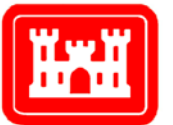

**US Army Corps** of Engineers Engineer Research and **Development Center** 

*System-Wide Water Resources Program*

# HEAT – Habitat Evaluation and Assessment Tools for Effective Environmental Evaluations

### User's Guide

Kelly A. Burks-Copes, Antisa C. Webb, Michael F. Passmore, and Sheila D. McGee-Rosser

December 2012

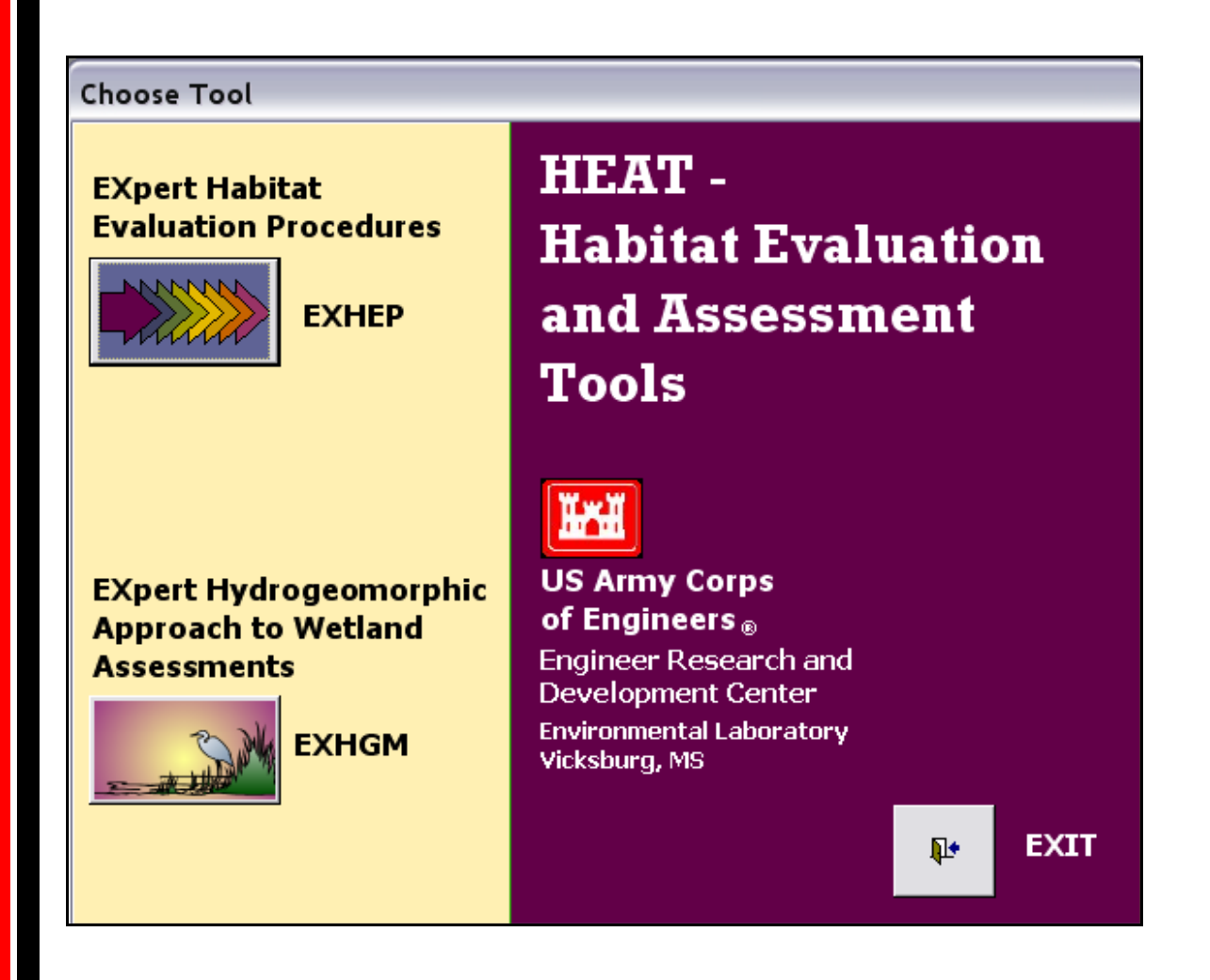

Environmental Laboratory Environmental Laboratory

## HEAT - Habitat Evaluation and Assessment Tools for Effective Environmental Evaluations

User's Guide

Kelly A. Burks-Copes, Antisa C. Webb, and Michael F. Passmore

*Environmental Laboratory U.S. Army Engineer Research and Development Center 3909 Halls Ferry Road Vicksburg, MS 39180-6199*

Sheila D. McGee-Rosser

*Applied Research Associates, Inc. 112 Monument Place, Suite A Vicksburg, MS 39180-5160*

Final report

Approved for public release; distribution is unlimited.

Prepared for U.S. Army Corps of Engineers Washington, DC 20314-1000 Under Work Unit 33143

### Abstract:

Rapidly assessing changing habitat conditions and evaluating the effects these changes have on species, communities, and ecosystems must be determined by planners, resource managers, and biologists when comparing environmental design alternatives. Many techniques (e.g., population assessments, qualitative matrices, life-history modeling, and habitat evaluation techniques) have been developed to investigate and predict environmental impacts on ecological systems at numerous scales with varying degrees of success. Advances in technology have led many agencies to automate and distribute environmental evaluation tools to users. The value and validity of these packages depend greatly on their objectivity, repeatability, and efficiency. To guarantee their consistent use, these systems must be easy to apply, cost-effective, and instantly responsive. The *Habitat Evaluation and Assessment Tools (HEAT)* software was developed to provide a user-friendly (intuitive), flexible, and efficient means to conduct Habitat Evaluation Procedures (HEP) and the Hydrogeomorphic Approach to Wetland Assessments (HGM), using Microsoft® Windows programming capabilities. **HEAT** operates on a personal computer with a 486 (or better) processor, using readily available commercial software. Two modules within **HEAT**, namely **EXHEP: EXpert Habitat Evaluation Procedures** and **EXHGM: EXpert HydroGeo-Morphic Approach to Wetland Assessments**, calculate outputs for with-project conditions (comparing these to baseline and without-project conditions). **HEAT** accommodates a variety of data input and output files; incorporates a broad range of user-specified index models; allows customization of outputs; and dramatically reduces computation time. This document is a User's Guide, intended to provide both a step-by-step protocol for completing a HEP and/or an HGM analysis using the software, and an illustration of this software's effectiveness in the evaluation of contemporary index models. In addition, this report includes a brief description of the hardware and software requirements of the system, and provides directions for the installation of the program.

## **Contents**

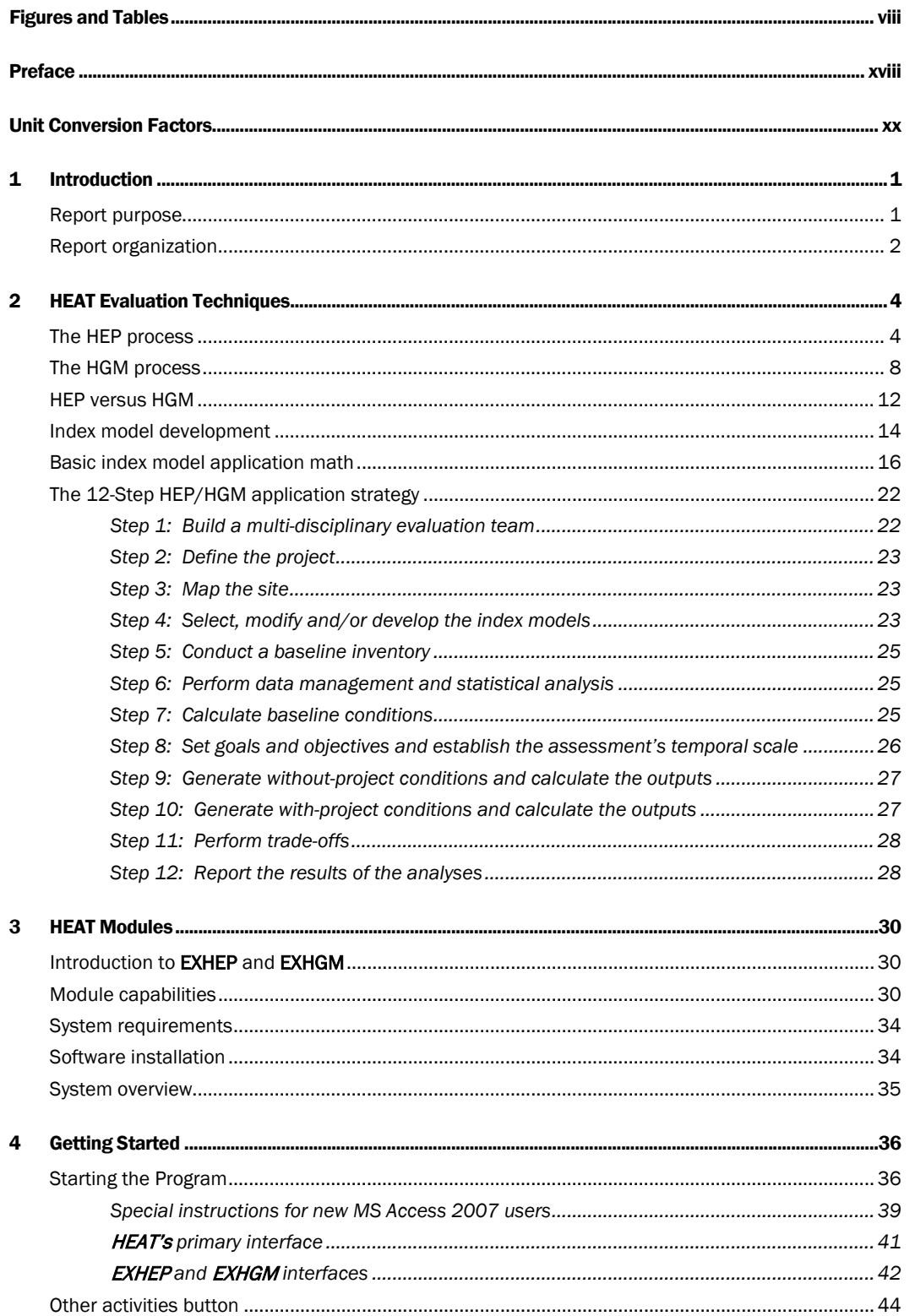

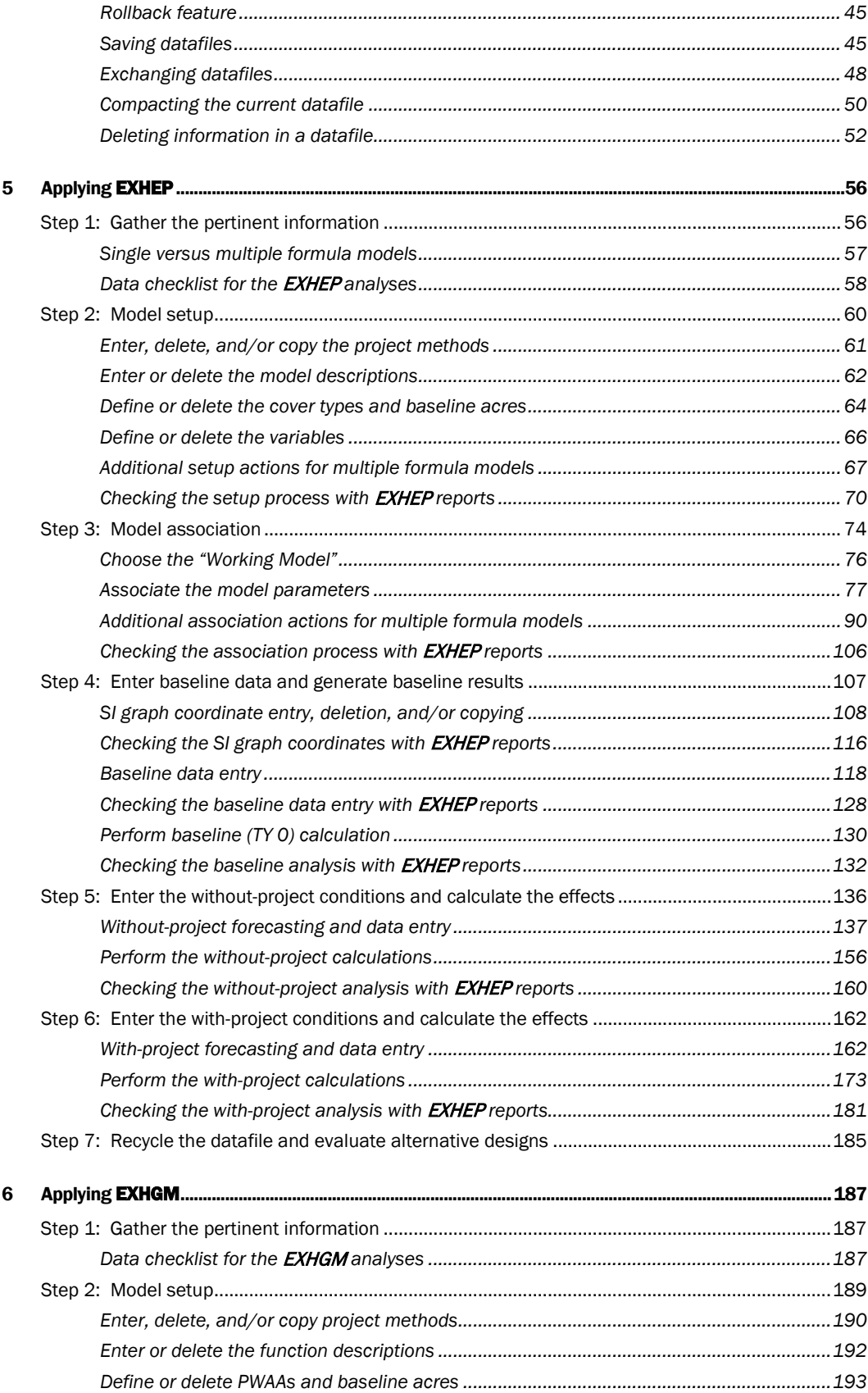

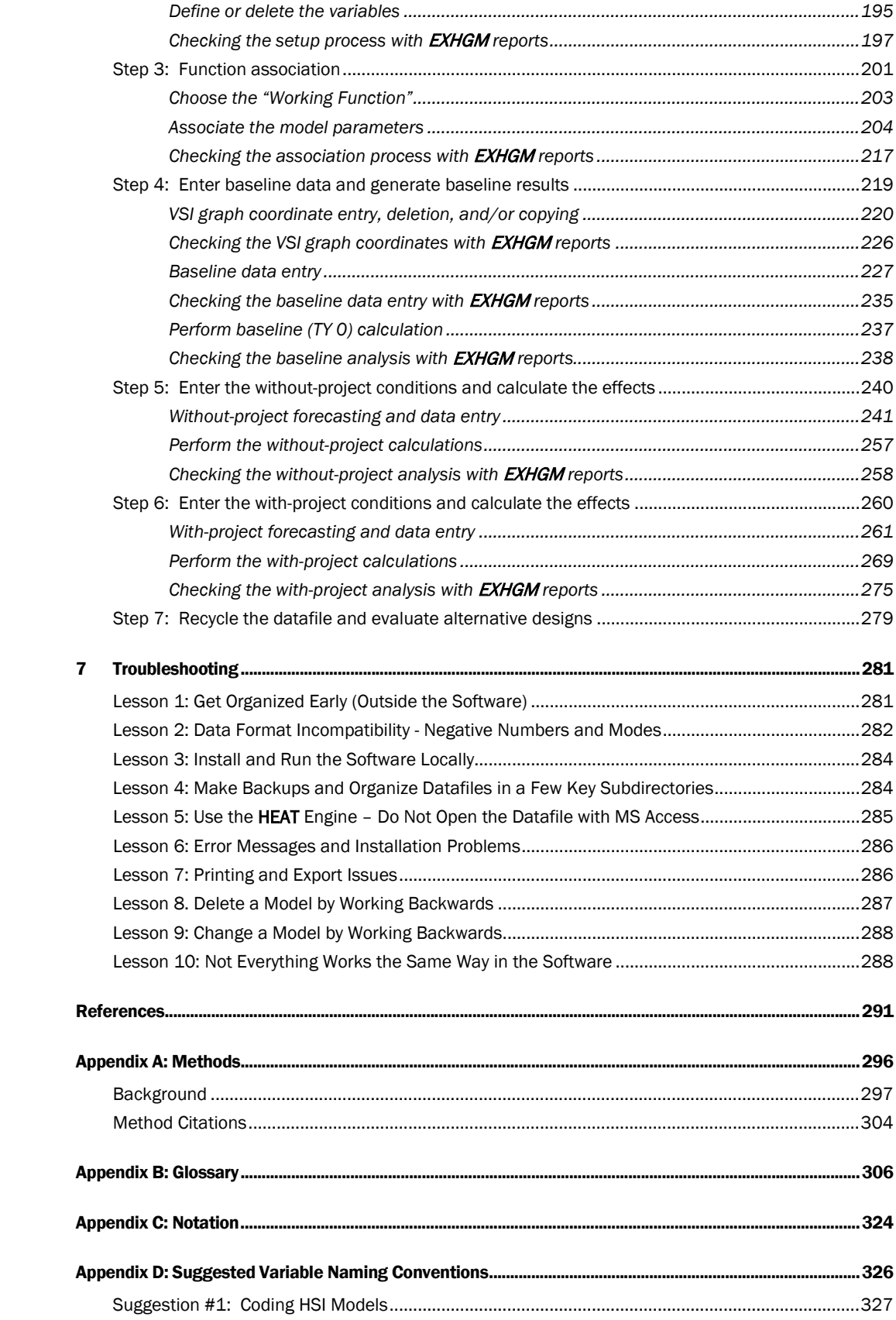

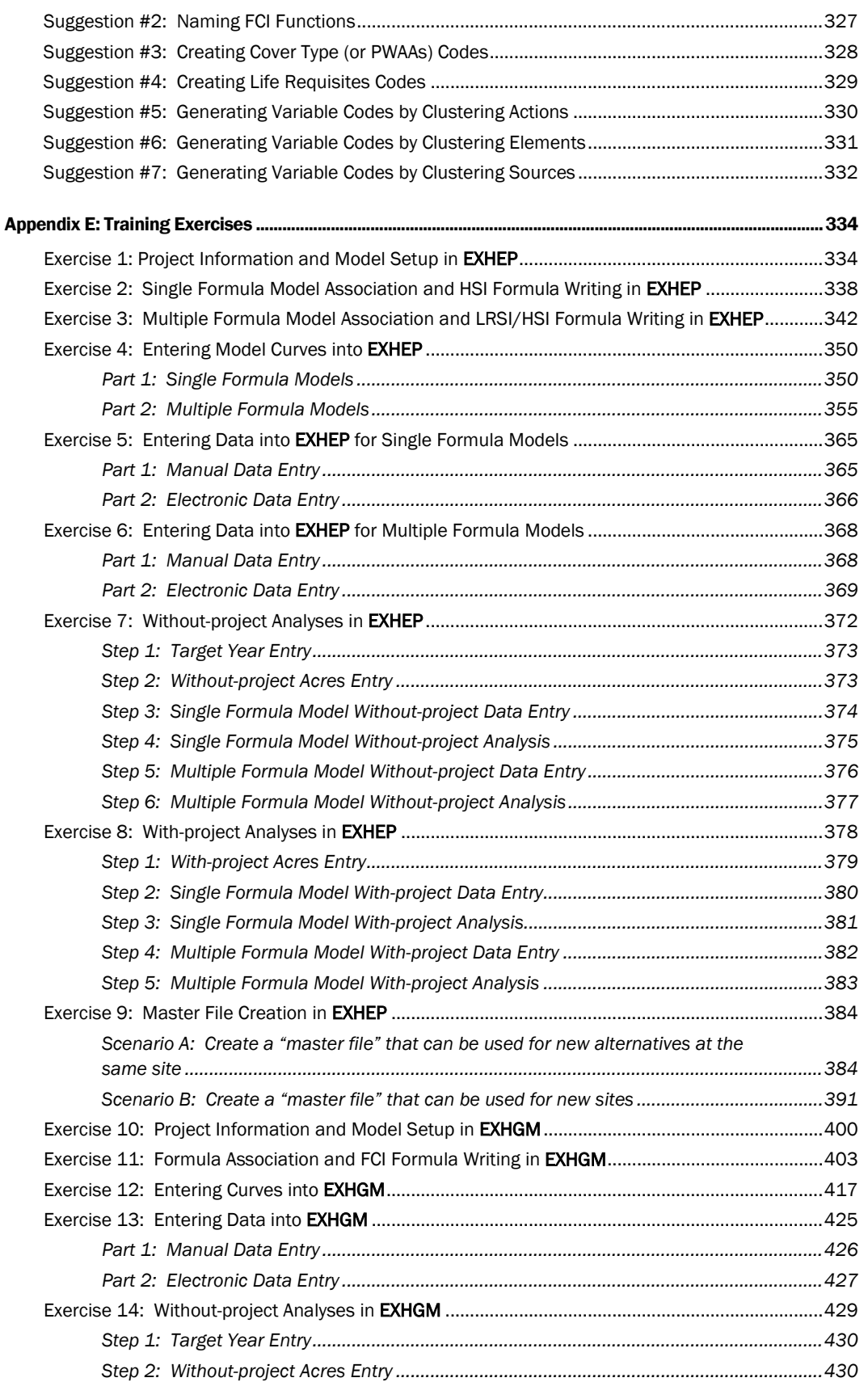

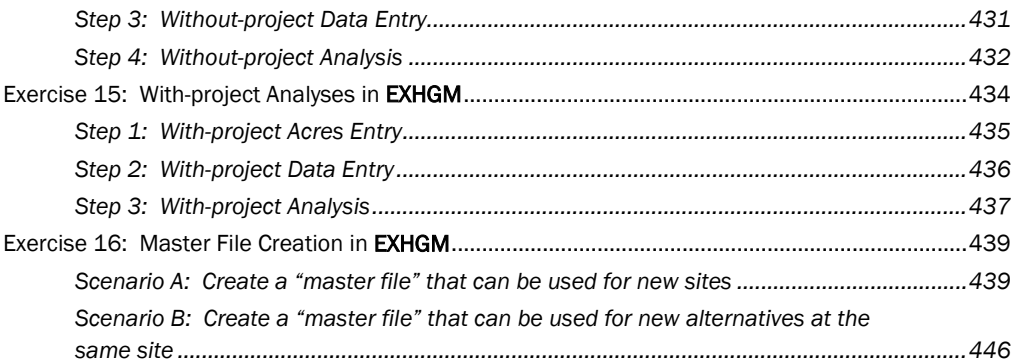

# Figures and Tables

### Figures

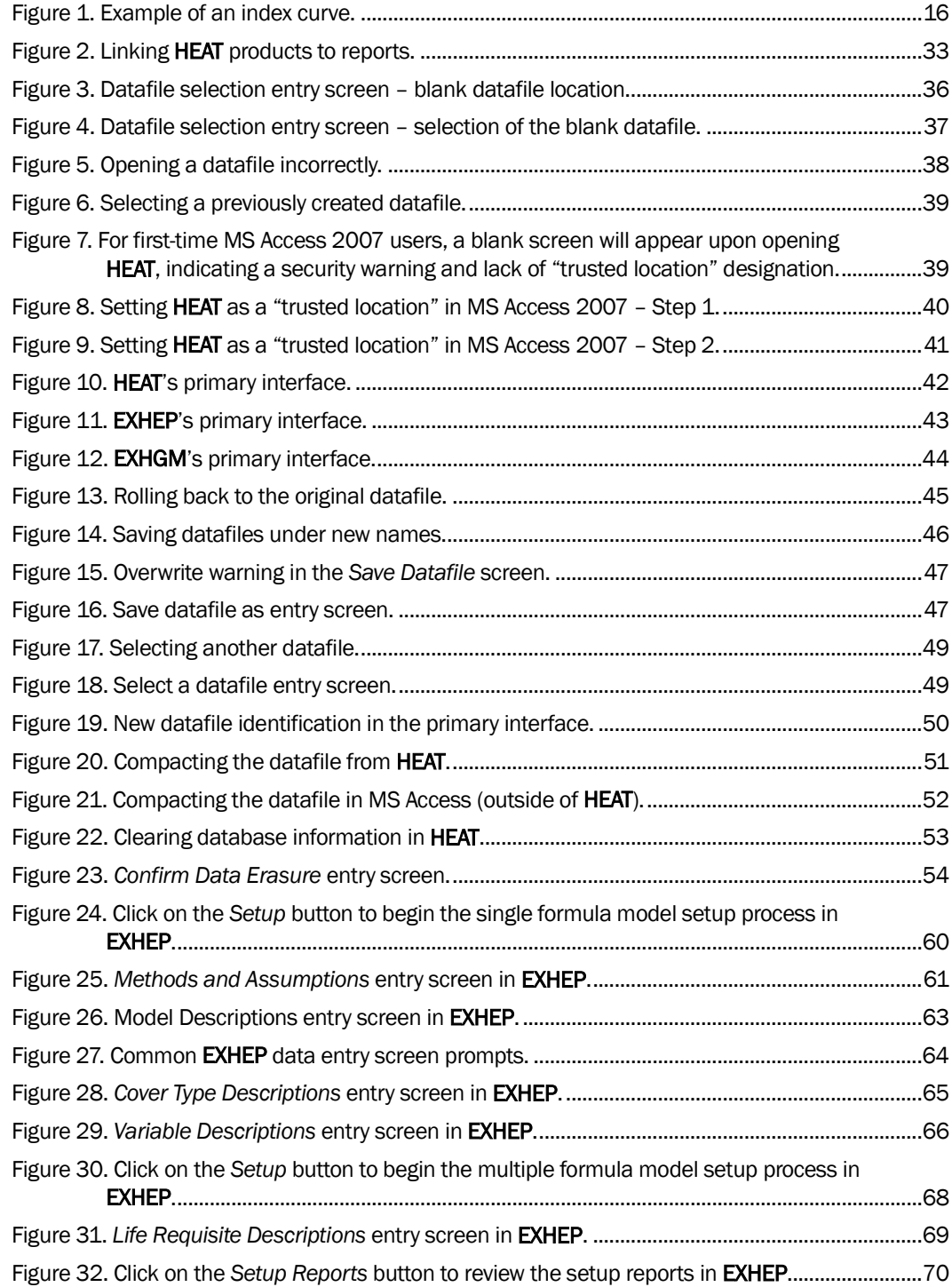

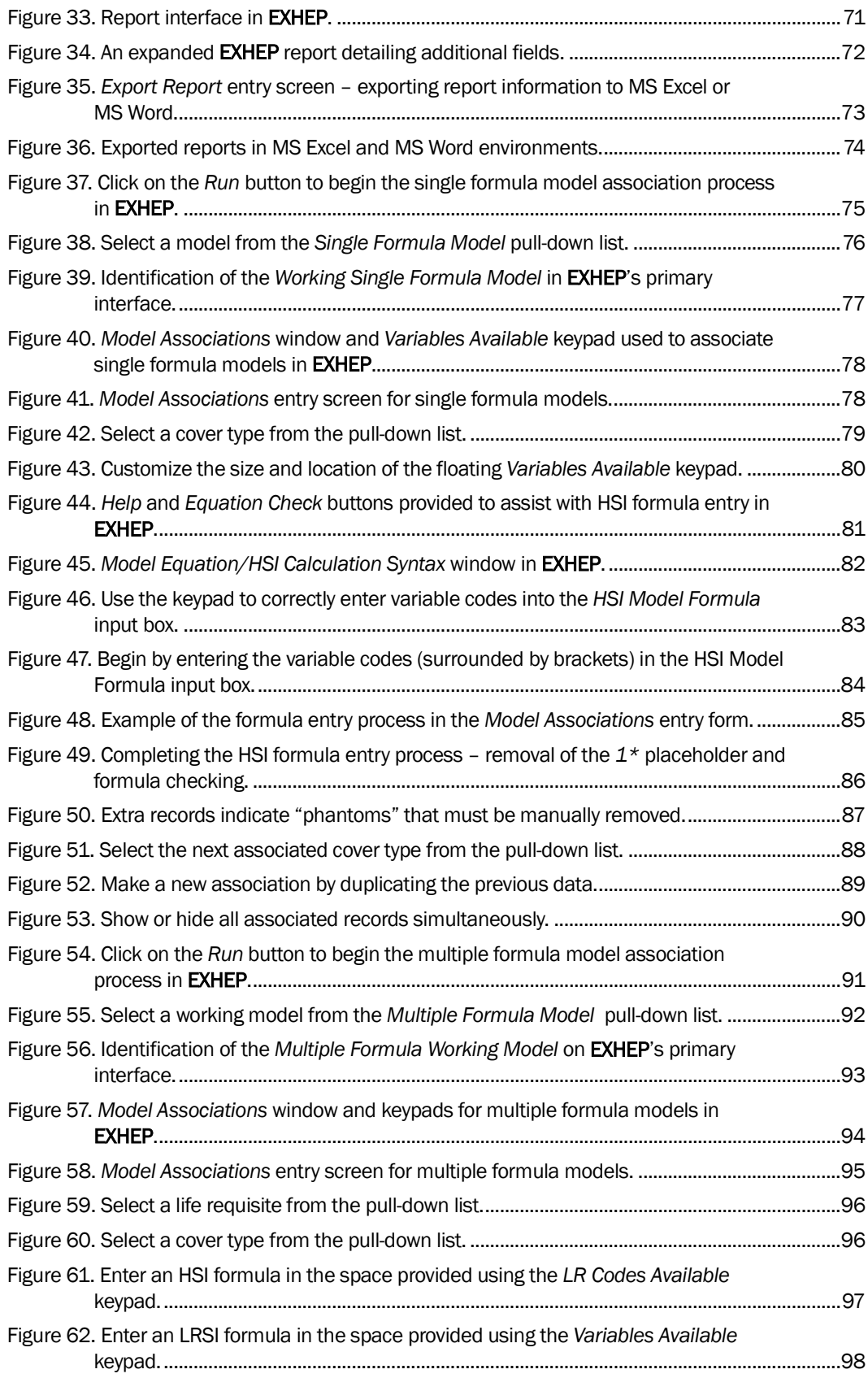

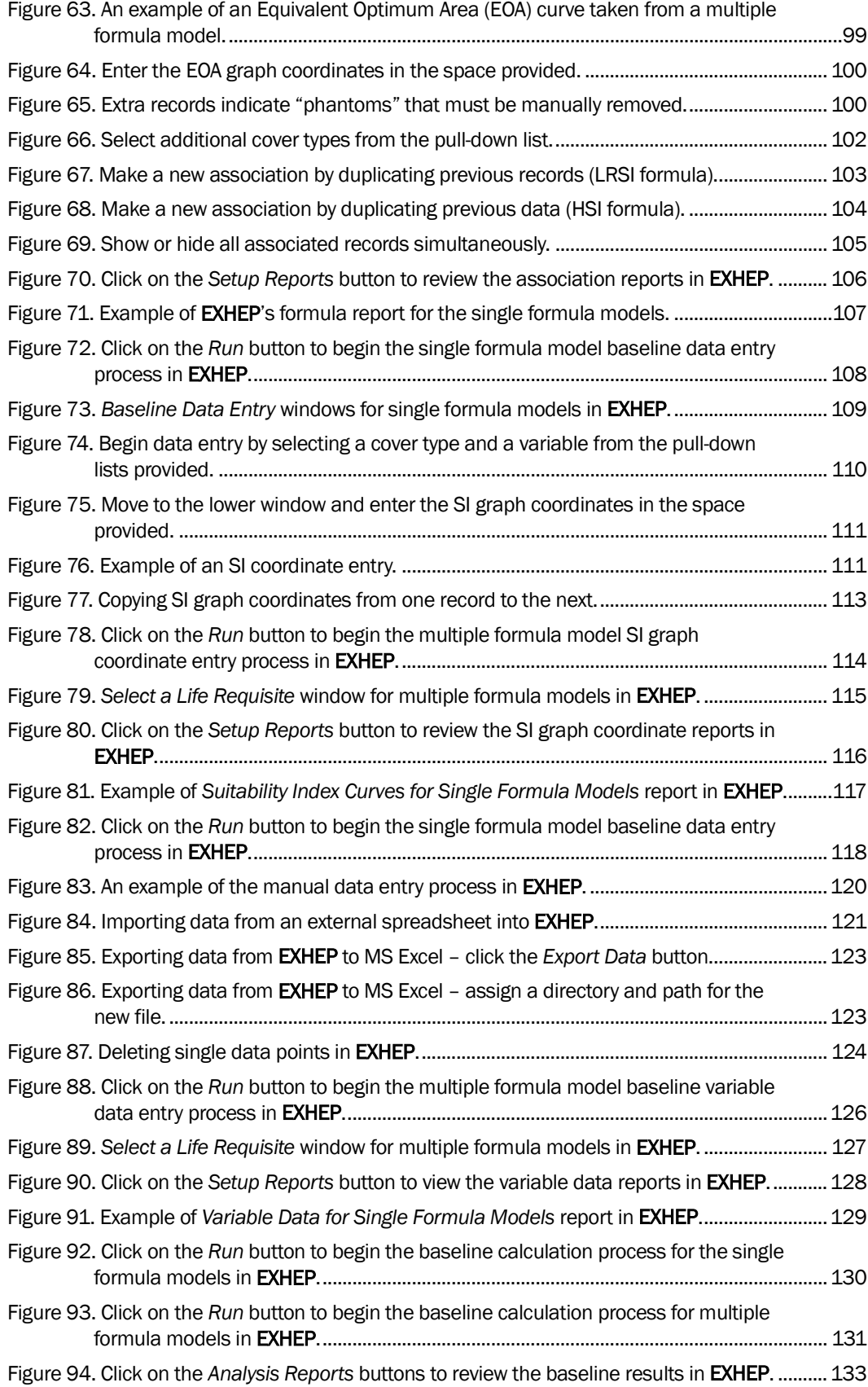

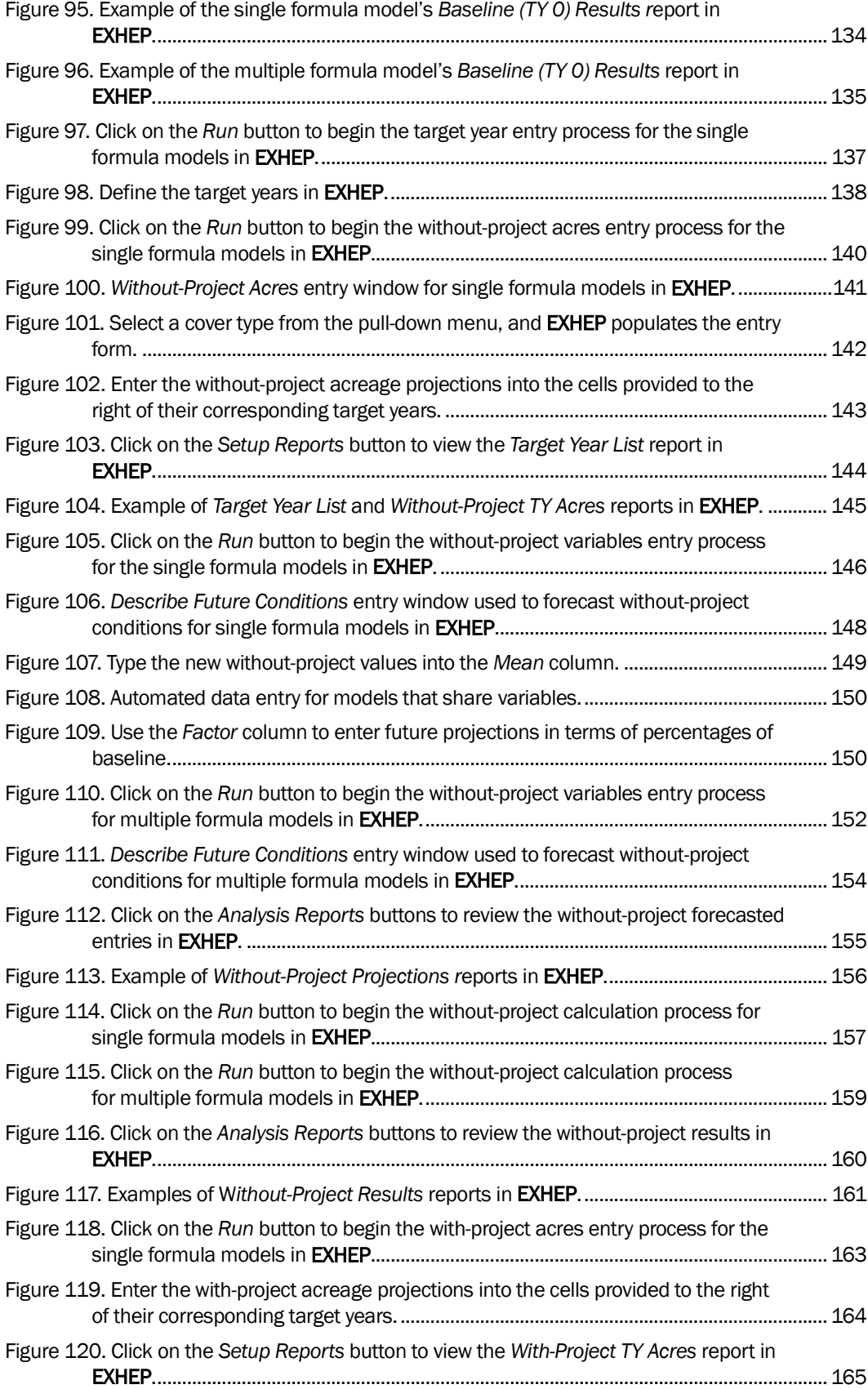

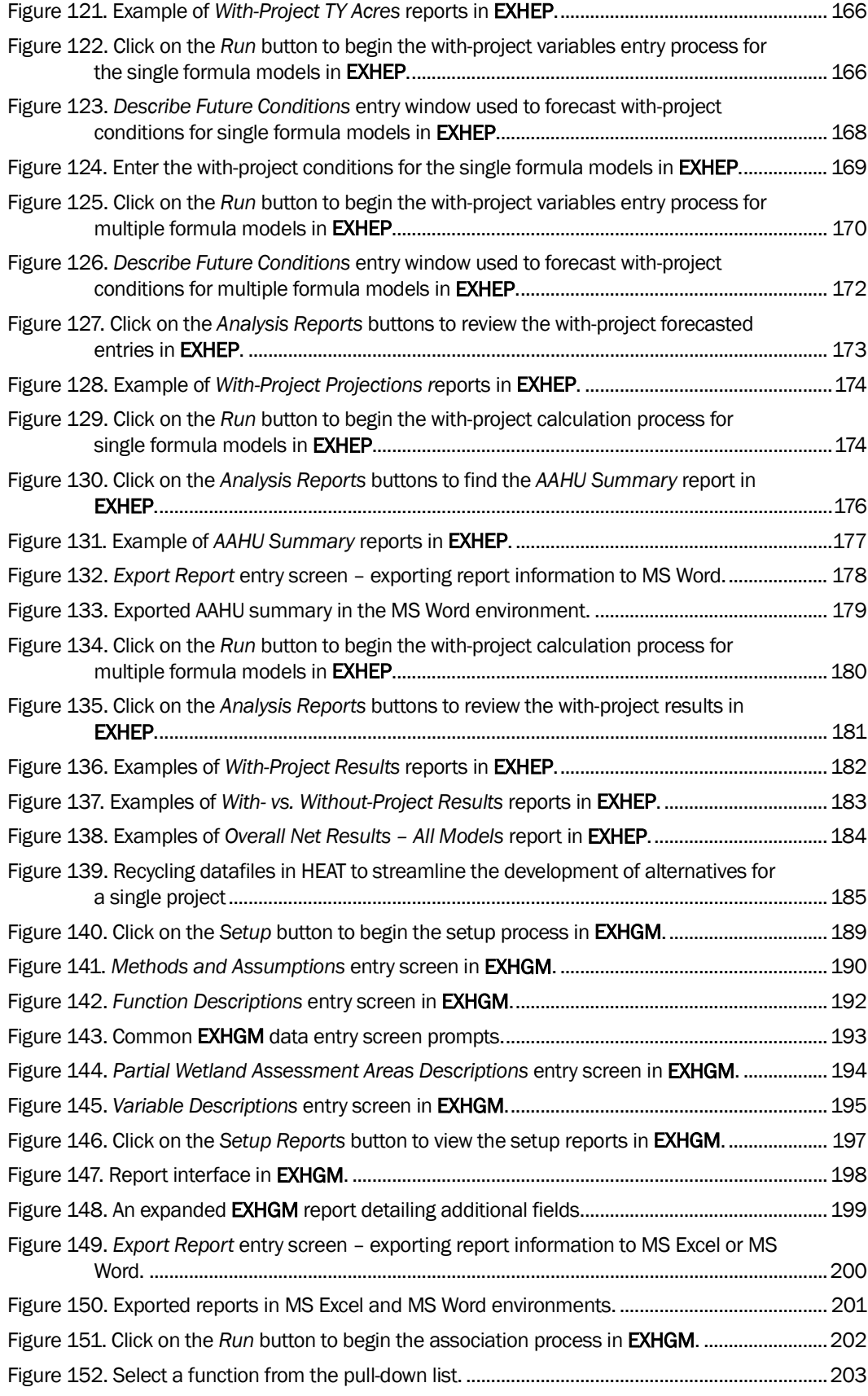

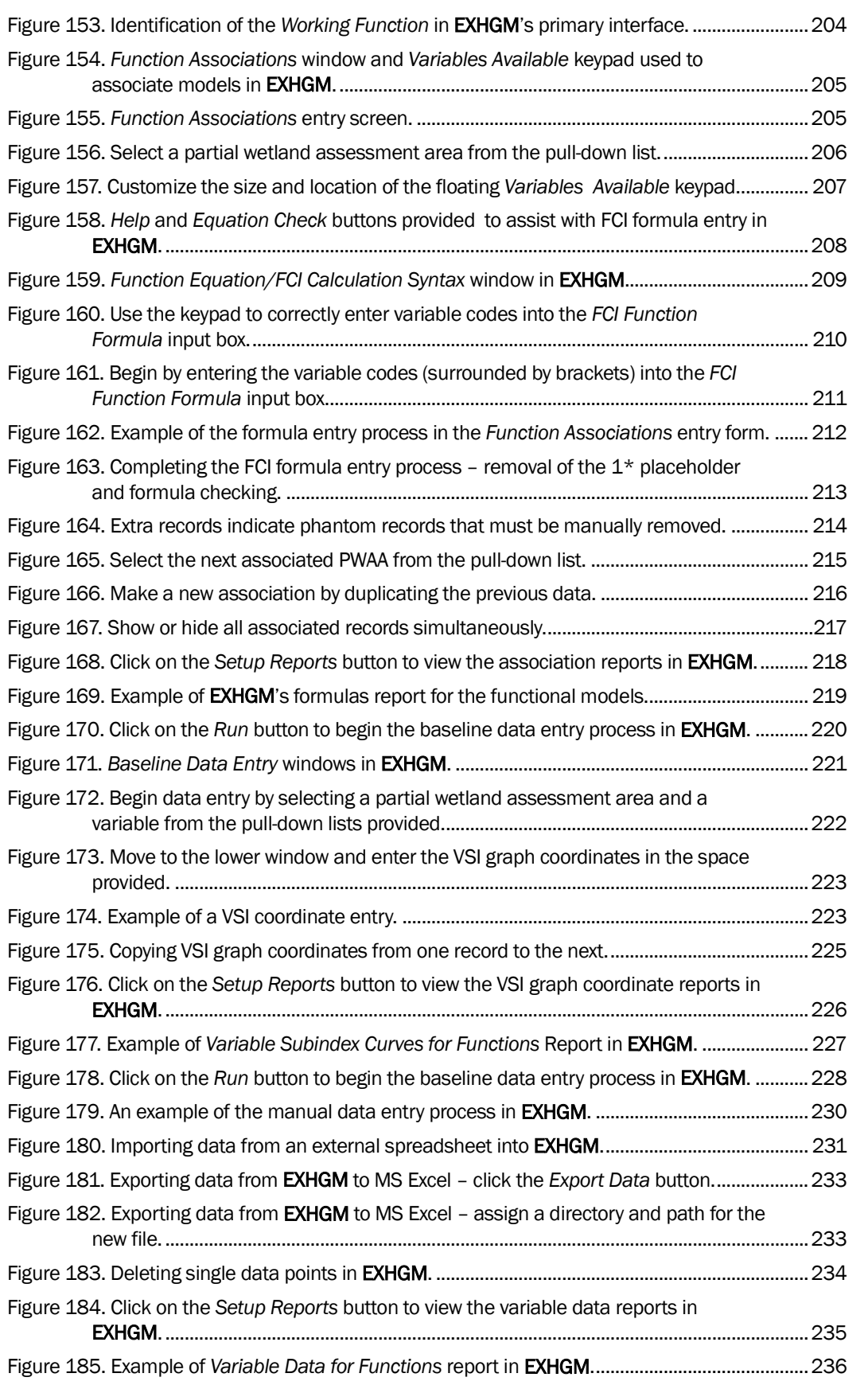

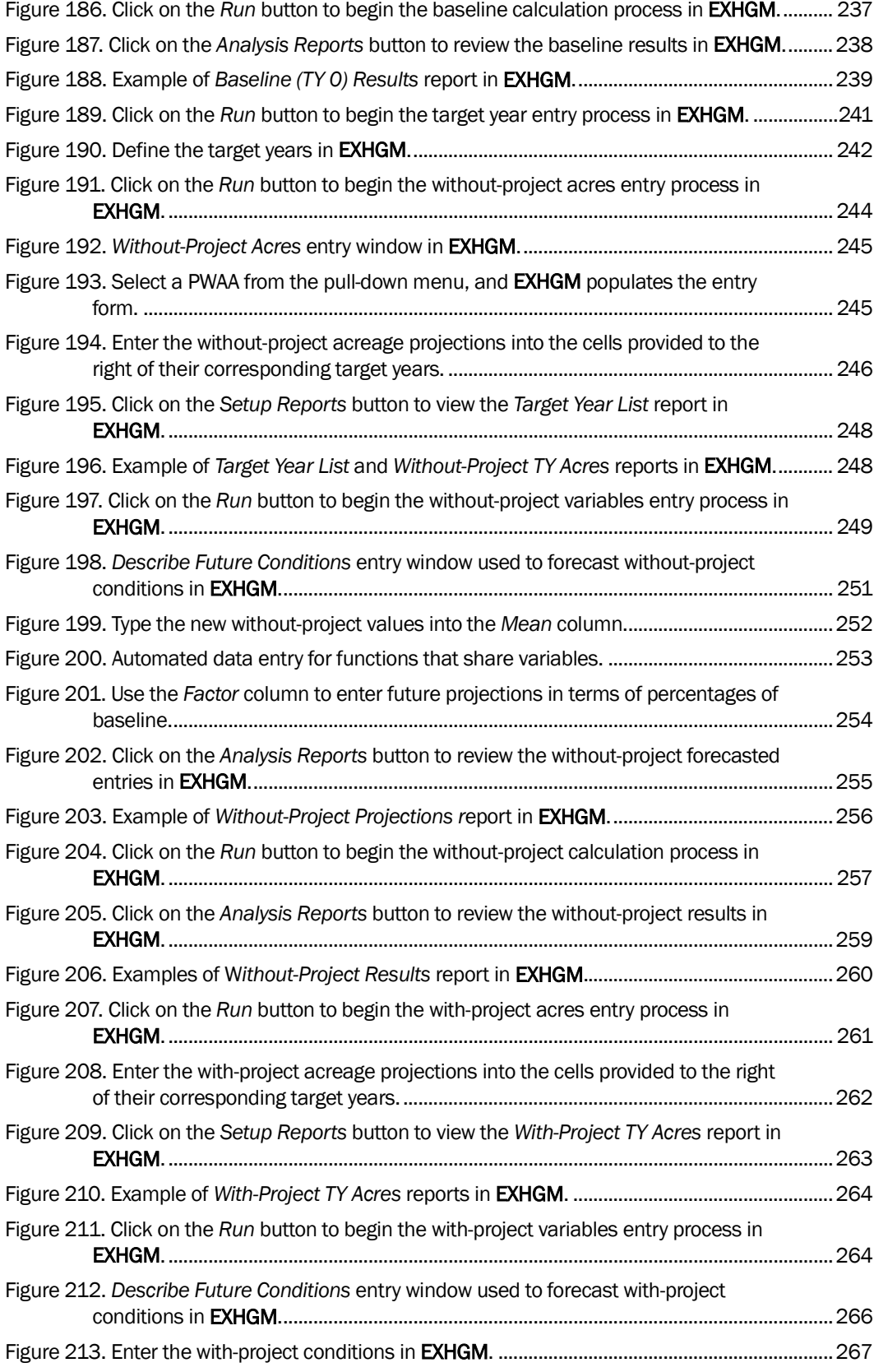

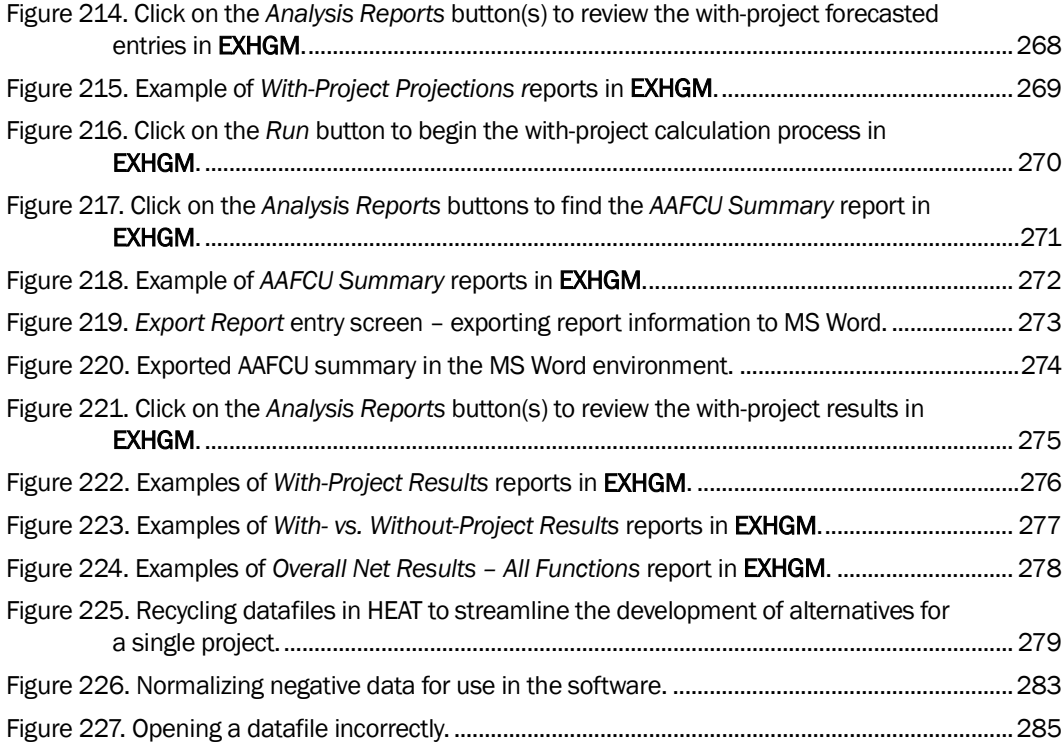

### Tables

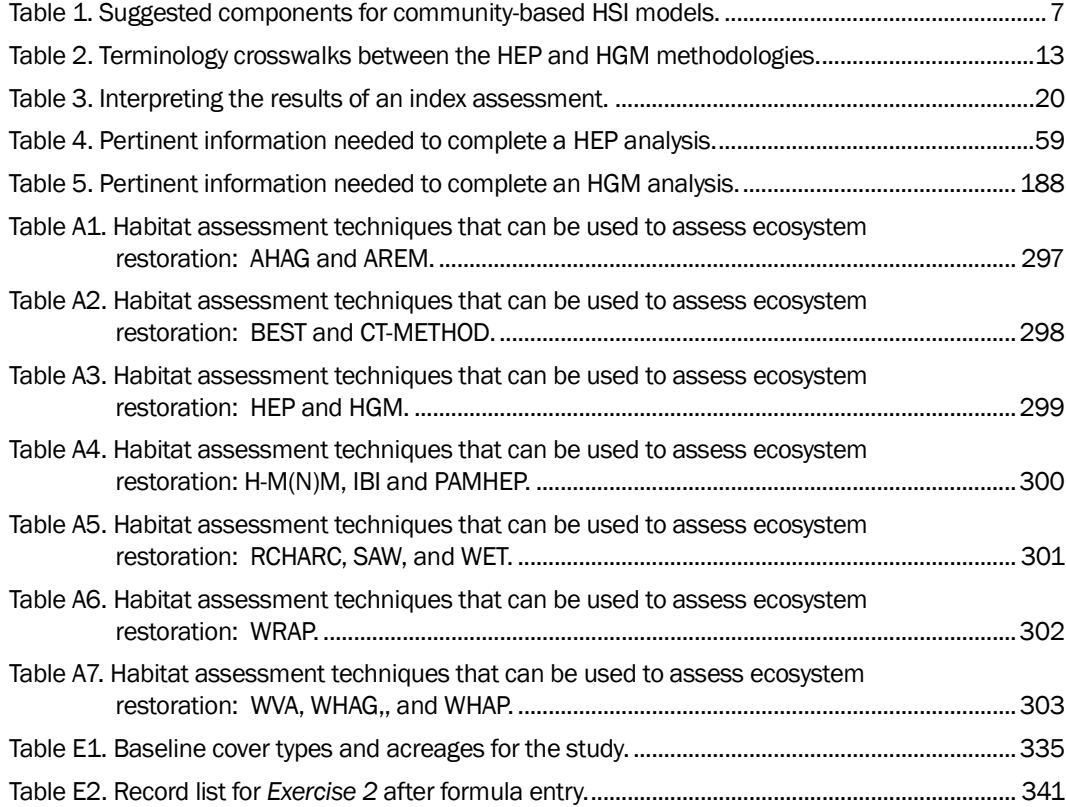

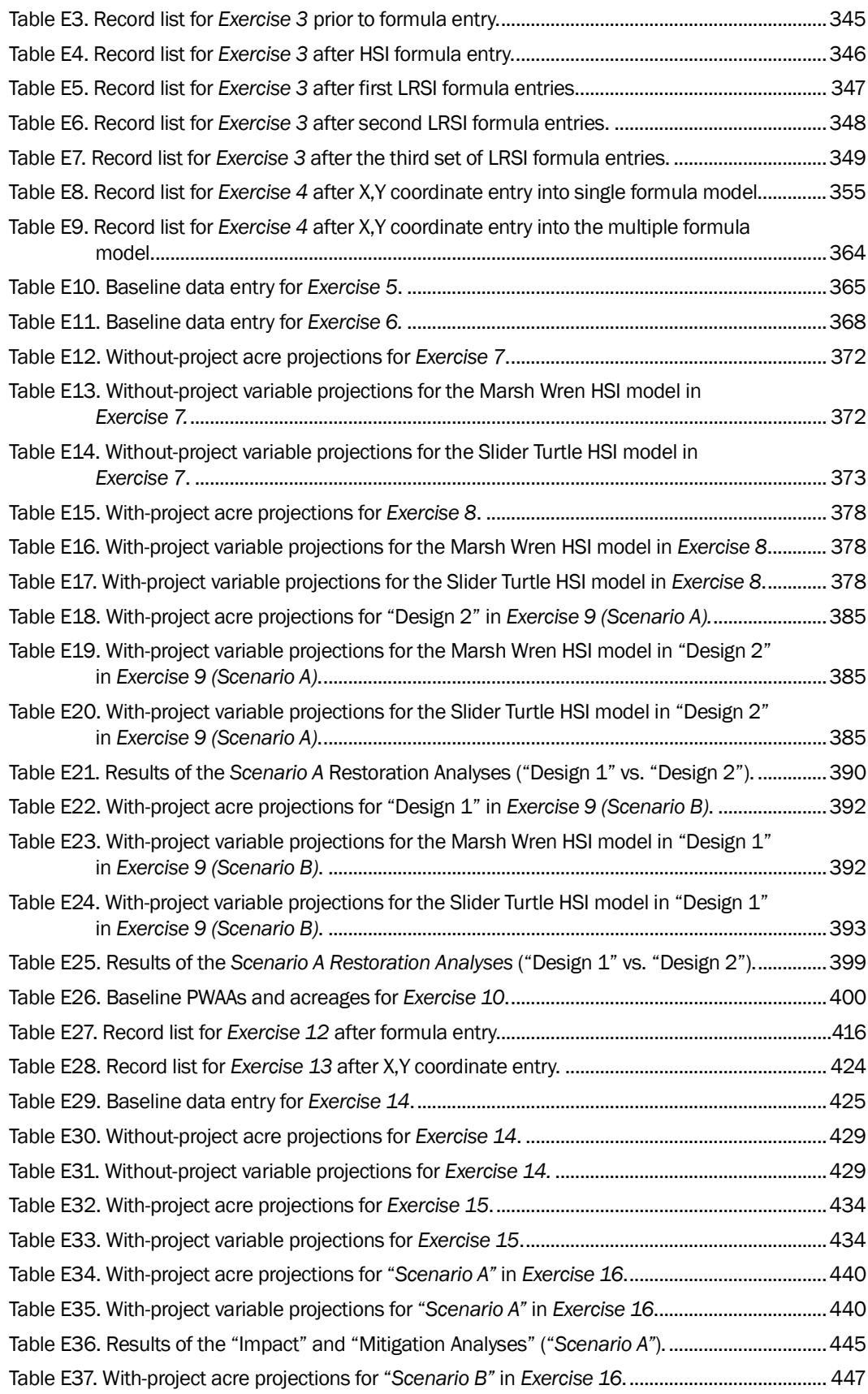

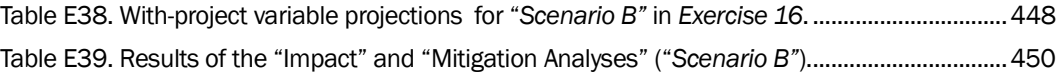

## Preface

 $\overline{a}$ 

This document is a User's Guide, intended to provide both a step-by-step protocol for completing Habitat Evaluation Procedures (HEP) and/or Hydrogeomorphic (HGM) assessment of wetlands using newly developed software, and an illustration of the software's effectiveness in evaluation of contemporary index models. In addition, this report briefly describes the hardware and software requirements of the system, and provides directions for installation of the program.

The work described herein was conducted with partial funding from several research programs including the System-Wide Water Resources Program (SWWRP) and the Wetlands Regulatory Assistance Program (WRAP). This report was prepared by Kelly A. Burks-Copes, Antisa C. Webb, and Dr. Michael F. Passmore, U.S. Army Engineer Research and Development Center, Environmental Laboratory (ERDC-EL), Vicksburg, Mississippi; and Sheila D. McGee-Rosser, Applied Research Associates, Inc., also in Vicksburg, Mississippi. At the time of preparation of this report, Ms. Burks-Copes and Ms. Webb were ecologists in the Ecological Resources Branch. Dr. Passmore was Deputy Director, ERDC-EL. Ms. McGee-Rosser was a computer scientist.

The authors wish to thank Susan Herrle, Shannon Langford, and Beattie Williams (Applied Research Associates, Inc.), and Jennifer Emerson (Bowhead Information Technology Services) for their hard work and persistence during the intensive months over which the project was undertaken. Thanks are also extended to Jim Henderson, Billy Johnson, Jeff Lin, Rachel Pawlitz, and Andy Casper for their comprehensive review of the user guide and testing of the software. The St. Louis, Los Angeles, Galveston, Mobile, Chicago, Tulsa, Omaha, Albuquerque, and Kansas City USACE Districts have all received training in beta versions<sup>1</sup> of the software and are currently or have recently used the software to assess feasibility studies in their areas. The authors are extremely grateful to the evaluation teams in these Districts and thank them for their critical feedback and support.

<sup>1</sup> Release notes will be provided on the System-Wide Water Resources Depot (*https://*swwrp*.usace .army.mil*). All users with beta versions of the software should Uninstall and Reinstall the HEAT software using Control Panel-Add or Remove Programs.

This report was prepared under the general supervision of Antisa C. Webb, Chief, Ecological Resources Branch, EL; and Dr. Edmond J. Russo, Chief, Ecosystem Evaluation and Engineering Division, EL. At the time of publication of this report, Dr. Beth Fleming was Director of EL. COL Kevin J. Wilson was Commander of ERDC. Dr. Jeffery P. Holland was Director.

# Unit Conversion Factors

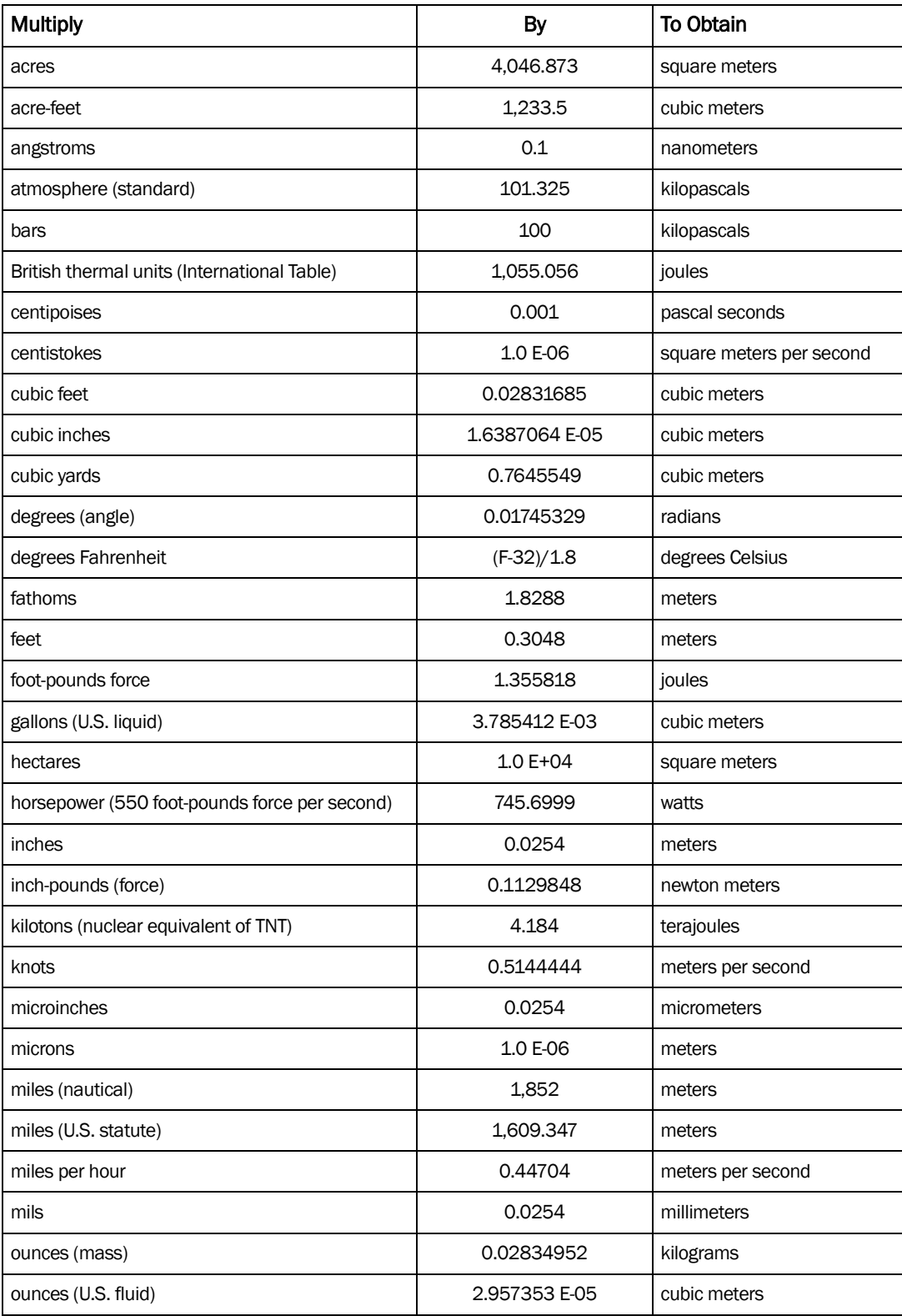

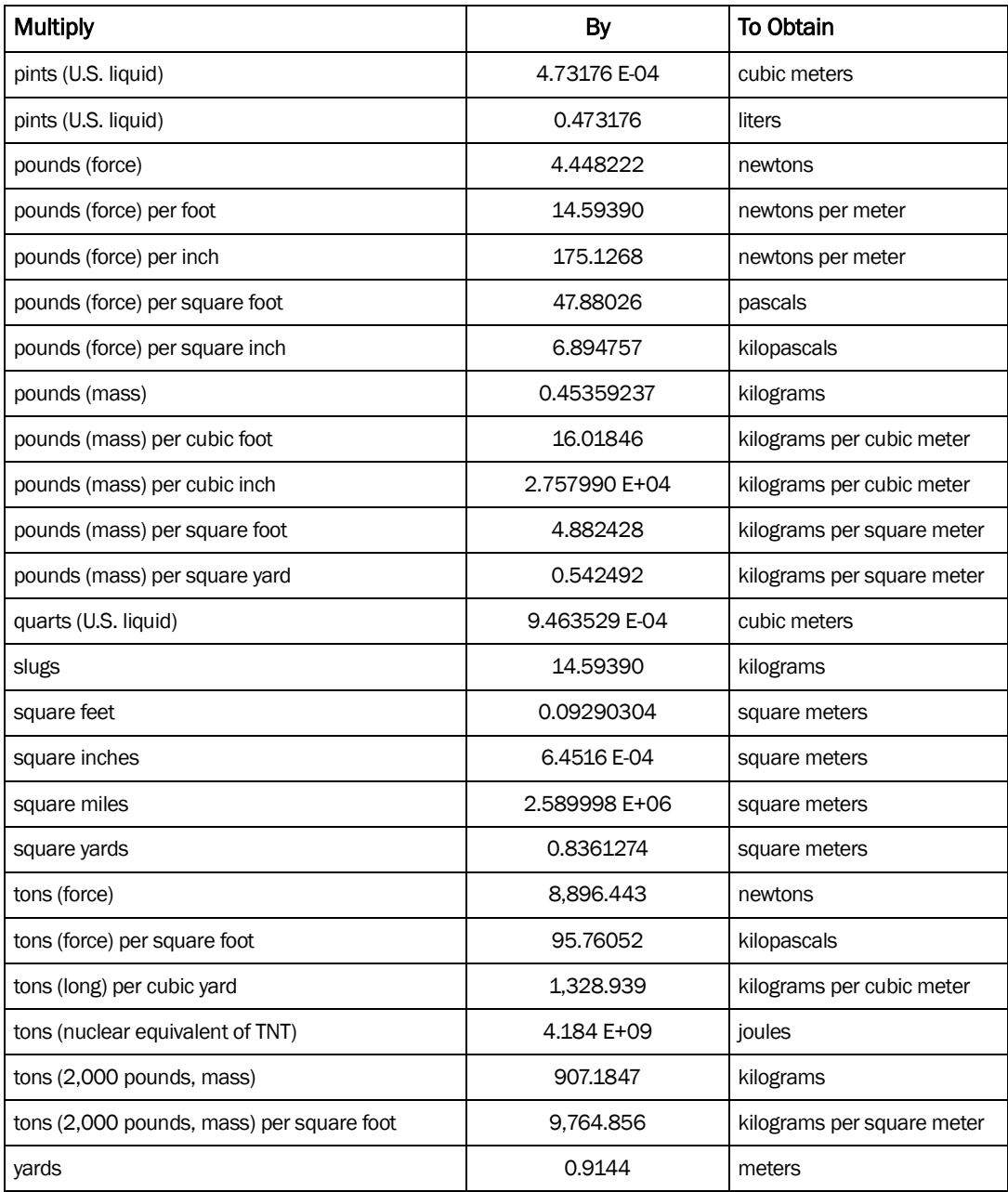

### 1 Introduction

Congratulations on the decision to use **HEAT1** to assess ecosystem response to proposed planning initiatives! **HEAT** is well-suited to perform quick assessments of the impacts caused by constructed designs, functional lifts generated by ecosystem restoration activities, quantification of management approaches, and/or even characterization of stochastic environmental events on your system. This introductory chapter gives a brief background of the techniques upon which **HEAT** is based, providing valuable context for using the program effectively and interpreting the results correctly. Taking a little bit of time upfront to read the first two chapters of this document will improve the user's ability to apply **HEAT** to a project's needs.

#### Report purpose

 $\overline{a}$ 

Quick assessment of ecosystem response (resulting from proposed construction activities, ecosystem restoration efforts, revised management practices, stochastic events, etc.) is critical to planners when formulating and comparing alternative project designs. Many methods (e.g., population assessments, qualitative matrices, life-history modeling, and habitat evaluation techniques) have been developed to investigate and predict environmental impacts on species, communities, and functions – each with varying degrees of success (Cooperrider 1986; National Biological Service 1995; U.S. Fish and Wildlife Service (USFWS) 1980a). In particular, a series of spatially-dependant species and community modeling systems have been developed to assess the non-monetary value of wildlife (terrestrial and aquatic communities) based on gains and losses in both quantity and quality of critical habitat or functionality (Appendix A). Advances in technology have led many agencies to automate these models and distribute them as computerized tools to planners, resource managers, and wildlife biologists nationwide (Adamus et al. 1987; Hays 1987; National Biological Service 1995; U.S. Army Corps of Engineers (USACE) 1980; USFWS 1980a-c, 1986). The value and validity of these tools depend greatly on their objectivity, repeatability, and efficiency. In order to guarantee their constant support and use by the planner, resource

<sup>1</sup> An installation CD for the Habitat Evaluation and Assessment Tools (HEAT) program can be obtained by contacting Kelly Burks-Copes at 601-634-2290 (Kelly.A.Burks-Copes@usace.army.mil).

manager, or biologist, these tools must be easy to use, cost-effective, and responsive to user concerns.

Many planners, natural resource managers, and regulators have turned to techniques such as Habitat Evaluation Procedures (HEP) and the Hydrogeomorphic (HGM) approach to wetlands assessments to conduct ecological evaluations, only to reject their implementation because the underlying principles were unclear and/or their application was too costly, dataintensive, and/or seemingly inflexible. One goal of this User's Guide is to dispel these misconceptions, and present a logical 12-step approach to applying these techniques.1 This report provides guidance in the use of automated tools to complete an evaluation using HEP and/or HGM, for it is hoped that users will find these techniques effective, efficient, and practical.

To that end, a series of exercises have been developed to illustrate the full implementation of HEP and HGM with the support of interactive **HEAT - Habitat Evaluation and Assessment Tools** software (Appendix E). Over the years planners and resource managers have been forced to develop their own custom spreadsheets to compute HEP calculations. However, this approach proved to be inefficient, awkward, and relatively unproductive when handling the critical evaluations necessary to complete studies quickly. Because these spreadsheets were labor-intensive and prone to error, users were often forced to undertake extensive quality control measures to assure accuracy. A single site's HEP analysis (evaluating ~15 species, 30 variables, and 25 cover types) required more than 80 hr of technical involvement to complete (in addition to field data collection, photo interpretation, and acreage quantification). Large-scale HEP analyses necessitated the adaptation of traditional technological approaches. **HEAT** was designed to overcome these obstacles, and deliver outputs in a clear and concise manner, yet provide avenues of adaptation – be they modification of model components, the addition of evaluation methodologies, or the incorporation of large-scale ecosystem approaches.

#### Report organization

 $\overline{a}$ 

The body of this User's Guide is divided into seven chapters:

• Chapter 1: Introduction

<sup>1</sup> A glossary and a complete list of acronyms are provided in Appendix B and Appendix C of this report.

 $\overline{a}$ 

- Chapter 2: **HEAT** Evaluation Techniques
- Chapter 3: **HEAT** Modules
- Chapter 4: Getting Started
- Chapter 5: Applying **EXHEP**
- Chapter 6: Applying **EXHGM**
- Chapter 7: Troubleshooting

Chapter 2 (**HEAT** Evaluation Techniques) introduces the HEP and HGM techniques, describing a 12-step application process in great detail to facilitate application. A crosswalk section has been added to assist users familiar with either method in the deployment of the other technique. Chapter 3 (**HEAT** Modules) outlines the **EXHEP** and **EXHGM** modules discussing system capabilities, basic installation information, and system requirements. Chapters 4 through 6 detail the steps necessary to complete HEP and/or HGM analyses using the **HEAT** software. Hands-on exercises are provided to improve the user's skill and highlight system capabilities. Electronic files are available from the installation CD1. Chapter 7 provides frequently encountered problems when using the software, and suggestions to resolve these issues. Together, the seven chapters and appendices describe the **HEAT** system, its modules, and its application in ecosystem evaluation studies. References follow immediately thereafter. Five appendices (Methods, Glossary, Notation, Suggested Variable Naming Conventions, and Training Exercises) have been included at the end of this report.

<sup>1</sup> An installation CD for the Habitat Evaluation and Assessment Tools (HEAT) program can be obtained by contacting Kelly Burks-Copes at 601-634-2290 (Kelly.A.Burks-Copes@usace.army.mil).

### 2 HEAT Evaluation Techniques

It is important to understand the basic underlying principles of the HEP and HGM evaluation techniques in order to fully integrate the **HEAT** system into ongoing studies. It is also important to understand the basic mechanics of the software, acknowledging the data requirements and limitations of the tool. In this chapter, the HEP and HGM processes are described and compared in a crosswalk fashion. To conclude the chapter, a 12-step application strategy has been provided as a template for future studies.

#### The HEP process

The USFWS published quantifiable procedures in 1980 for assessing impacts of proposed water-and land-resource developments on fish and wildlife habitats (USFWS 1980 a,b,c). These procedures, referred to collectively as Habitat Evaluation Procedures and known widely as HEP, use a habitat-based approach to ecological assessment and provide a mechanism for predicting changes in habitat quality and quantity over time under alternative future scenarios. Habitat Suitability Indices (HSIs) are deployed within the HEP framework to capture the simple mathematical expressions for calculating each unit-less index of habitat quality as a function of one or more environmental variables that define habitat for a particular species or life history stage. The models are based on suitability indices (normalized on a 0-1 scale) that reflect habitat quality for a particular species or life stage over a range of possible environmental conditions, such as vegetative cover and composition, patch size, or hydrologic regime. The indices for each habitat-defining variable are then combined in an algorithm to yield a composite HSI value. This information is used in turn to compute habitat gains and losses directly attributable to a proposed project and the amount of compensation needed to offset any losses by combining the results with the affected acreage [acres  $\times$  HSI = habitat units (HUs), the HEP currency]. Since their inception, results of these assessments have often been applied by natural resource managers and decision-makers (Williams 1988; VanHorne and Wiens 1991; Brooks 1997; Brown et al. 2000; Store and Jokimaki 2003; Shifley et al. 2006; Van der Lee et al. 2006; and others).

Virtually all attempts to use HSI models have been heavily criticized, and many criticisms are well deserved. In most instances, these criticisms have focused on the lack of: (a) identification of the appropriate context (spatial and temporal) for the model parameters, (b) a conceptual framework for what the model is indicating, (c) integration of science and values, and (d) validation of the models (Kapustka 2005; Barry et al. 2006; Hirzel et al. 2006; Inglis et al. 2006; Ray and Burgman 2006; Van der Lee et al. 2006; and others). A fundamental problem with these approaches continues to be the inability to link species presence or relative abundance with relevant aspects of habitat quality (VanHorne and Wiens 1991), such as productivity.

Despite such criticisms, HSI models have played an important role in the characterization of a site's ecological condition. They represent a logical and relatively straightforward process for assessing risks to fish and wildlife habitat (Williams 1988; VanHorne and Wiens 1991; Brooks 1997; Brown et al. 2000; Kapustka 2005). The controlled and economical means of accounting for habitat conditions makes HEP a decision-support process that is superior to techniques that rely heavily upon professional judgment and superficial surveys (Williams 1988; Kapustka 2005). They have proven to be invaluable tools in the development and evaluation of restoration alternatives (Williams 1988; Brown et al. 2000; Store and Kangas 2001; Kapustka 2003; Store and Jokimaki 2003; Gillenwater et al. 2006; Schluter et al. 2006; Shifley et al. 2006), managing refuges and nature preserves (Brown et al. 2000; Ortigosa et al. 2000; Store and Kangas 2001; Felix et al. 2004; Ray and Burgman 2006; Van der Lee et al. 2006; and others), and mitigating the effects of human activities on wildlife species (Burgman et al. 2001; National Research Council 2001; Van Lonkhuyzen et al. 2004). These modeling approaches emphasize usability. Efforts are made during model development to ensure that they are biologically valid and operationally robust. Most HSI models are constructed largely as working versions rather than as final, definitive models (VanHorne and Wiens 1991). Simplicity is implicitly valued over comprehensiveness, perhaps because the models need to be useful to field managers with little training or experience in this area. The model structure is therefore simple, and the functions that go into the models are relatively easy to understand. The functions that are included in each model are based on both published and unpublished information that indicates the variables that can influence the potential density of a species through direct or indirect effects on its life requisites. The general approach of the

 $\overline{a}$ 

Suitability Index graphs is valid, in that the suitability of habitat to a species is likely to exhibit strong thresholds below which the habitat is usually unsuitable and above which further changes in habitat features make little difference. And as such, most HSI models should be seen as quantitative expressions of the best understanding of the relations between easily measured environmental variables and habitat quality available. Habitat suitability models are a compromise between ecological realism and limited available input data (Radeloff et al. 1999; Vospernik et al. 2007).

While empirical HSI models are being continuously produced for new species, it is unlikely that there will ever be production models for all the species of interest. Recent analyses suggest that the restoration and management focus must be broadened beyond species, and the numbers of sites created, restored, and managed must be increased to preserve the full range of the nation's biodiversity (Noss and Cooperrider 1994; Higgins et al. 1999; Groves et al. 2000, 2002; Poiani et al. 2000; Groves 2003; White and Fennessy 2005; and others). For the past 15 years, the study team at ERDC-EL has been called upon by USACE field offices (i.e., Districts) to assist in the development and application of HSI models. Under the auspices of the USACE's System-Wide Water Resources Program (SWWRP),<sup>1</sup> ERDC has reviewed these activities, identified "lessons learned" from these experiences, and now proposes a new approach to HSI modeling based on characterizing communities as a whole – the intent being to capture the watershed aspects of ecosystem restoration and management activities on a larger scale, which accommodates a federal planning process time scale (1–2 years) yet still quantifies non-monetary benefits in a manner supportive of the U.S. Army Corps' Strategic Plan for Water Resources<sup>2</sup> and the USACE's Environmental Operating Principles.3 This new model-building paradigm lifts HSI models out of the site-specific approach of yesteryear, allowing for landscape-level accountability regardless of the community assessed.

The basic premise has been to focus community-based index model development on four interrelated components: Diversity, Vegetative Structure,

<sup>1</sup> For more information on the USACE's System-Wide Water Resources Program, refer to https://swwrp.usace.army.mil/DesktopDefault.aspx

<sup>2</sup> For more information on the USACE's Strategic Plan for Water Resources, refer to http://www.usace.army.mil/inet/functions/cw/hot\_topics/cw\_strat.htm

<sup>&</sup>lt;sup>3</sup> For more information on the USACE's Environmental Operating Principles, refer to http://www.hq.usace.army.mil/cepa/envprinciples.htm

Hydrography (including water quality, hydrology, and biogeochemical/soil characteristics), and Spatial Context (ranging from juxtaposition to disturbance) (Table 1).

| Code                                  | Name                                                                                               | Description                                                                                                    |
|---------------------------------------|----------------------------------------------------------------------------------------------------|----------------------------------------------------------------------------------------------------|
| <b>DIVERSITY</b>                      | <b>Biotic Diversity</b><br>of the<br><b>Community</b>                                              | Antagonistic and symbiotic interactions among organisms are some of the most<br>important factors influencing the structure of ecosystems. Because these interactions<br>have evolved over long periods of time, the deletion of species from or the addition of<br>species to an ecosystem can dramatically alter its composition, structure, and function.<br>Biotic interactions are particularly important in maintaining community structure and<br>ecosystem functions, and are described as "keystone" interactions in the field. These<br>interactions are a major determinant of the distribution and abundance of species in a<br>community. In most instances, the vegetative species compositions of living plant<br>biomass within the systems are thought to dictate the ecological integrity of the<br>ecosystems and suggest whether the systems can support animal populations and<br>guilds. The emphasis of the models is therefore placed upon the dynamics of the plant<br>community as revealed by the vegetative biodiversity and species content of the habitats.                                           |
| <b>VEGETATIVE</b><br><b>STRUCTURE</b> | <b>Biotic Structure</b><br>of the<br>Community                                                     | At the local scale, ecosystems possess a natural complexity of physical features that<br>provide a greater variety of niches and more intricate interactions among species. Local<br>structural complexity increases with more snags in forests, more woody debris in streams,<br>and more shrubs in deserts. In most studies, it is thought that each community's physical<br>characteristics and structures can therefore dictate the ability of the ecosystems to<br>provide habitat niches for a diverse range of species as well. The emphasis of the models<br>is therefore placed on characterizing the ecosystem's ability to provide physical space for<br>its numerous terrestrial and aquatic inhabitants to meet key life requisite requirements<br>(breeding, feeding, cover, etc.).                                                                                                    |
| <b>HYDROGRAPHY</b>                    | <b>Water Quality</b><br>and Hydrology<br><b>Characteristics</b><br>of the<br>Community             | Ecosystems possess natural hydrologic patterns that provide water for organisms and<br>physical structure for habitats. This cycle of water is also the vehicle for transfer of abiotic<br>and biotic materials through the system. Water is essential as sustenance for organisms,<br>and is a driving force for physical changes to the environment. It serves to transport<br>energy, nutrients, and species themselves. Wetlands are completely dependent upon<br>hydrology, and the adjacent terrestrial ecosystems in watershed (particularly riparian<br>forests) are heavily influenced by pulses of water infiltrating their boundaries throughout<br>the year. Therefore, wetness and adjacent land use conditions are thought to dictate the<br>ecosystem's ability to support terrestrial and aquatic inhabitants as well as support the<br>diverse plant communities indicative of health in the region.                                                                                                    |
| <b>SPATIAL</b><br><b>CONTEXT</b>      | Landscape-<br>Level<br><b>Components</b><br><b>Both Within</b><br>and Adjacent to<br>the Community | At the landscape level, natural ecosystems have a characteristic pattern and connectivity<br>of habitat patches. The amount and juxtaposition of these patches support the<br>movement of species and the transfer of materials (energy and nutrients) among<br>habitats. Woodland, prairie, and wetland ecosystems all have characteristic patterns of<br>habitat patches, and at a larger landscape level, these patterns can be viewed as a<br>mosaic of adjacent ecosystems. To adequately characterize ecosystem functions, one<br>must capture both the system's "place" in the landscape, as well as identify key corridors<br>and the processes that "shape" the system (i.e., habitat fragmentation). Therefore,<br>landscape-level characteristics (i.e., patch size, core size, edge size, and distribution as<br>well as the levels of disturbance immediately adjacent to the systems) are thought to<br>dictate whether flora and fauna would find the ecosystem serviceable. In general, high<br>levels of disturbance are thought to "drive off" sensitive species and reduce the system's<br>ecological integrity. |

Table 1. Suggested components for community-based HSI models.

This approach to model development synthesizes the diffuse literature, identifies knowledge and data gaps to guide future research, and provides a framework for assimilating new information acquired in the future to facilitate adaptive management. Current efforts aim to improve ecosystem assessments by providing a framework that couples conceptual modeling, community-based HSI modeling, and Geographic Information Systems (GIS)-based data processing/spatial analysis under a unified planning environment. Key to this approach is the ability of the model to utilize expert knowledge in a transparent fashion, and the ability to characterize communities across the system in a reasonable manner using GIS as a support tool.

Several advantages of this approach are evident. First the technique provides a logically consistent ordering of relations among environmental factors, as defined by the nature of their influences on organisms and their habitat. Second, these relations can be supported by formal logical expressions (mathematical equations) couched in terms of ecosystem integrity. Third, the approach provides a standard framework that can be applied to all manner of ecosystems, facilitating model consolidation across large studies with multiple species or communities of concern. And finally, in the process of constructing alternative designs and assessing these with landscape-level community models, attention may be drawn to variables that might otherwise be overlooked.

#### The HGM process

In the past 30 years or so, there has been increased public awareness of the values and benefits of wetlands to society (Conservation Foundation 1988; Rheinhardt et al. 1999; National Research Council 2001; Thiesing 2001). In the United States, this has produced changes in national policy, which include increased regulation of wetlands as well as both public and private conservation efforts to protect, acquire, enhance, and restore these precious resources. At the same time, wetland areas are under increasing pressure from development and urbanization across entire systems. Resource management concerns, as well as regulatory needs, force choices among the different, often conflicting, uses. The need to make decisions about wetlands has thus created a need for information on the value, both from an ecological and a societal standpoint, of these wetland resources; hence the need for wetland assessment.

To date, the most common use of wetland assessment has focused on the evaluation of impacts due to development. The placement of fill material into wetlands and other waters, which often results in both acreage and functional loss of wetlands, is regulated by §404 of the Clean Water Act (49 CFR 230), and requires a permit from USACE. The decisions made by regulators under the §404 Program increasingly require not only some means of quantifying areal losses, but also a means of addressing functional loss. Brinson (1993) began to address this need with the development of the Hydrogeomorphic (HGM) Classification Method, which has since evolved into a technique akin to HEP, but is focused on wetland functions rather than terrestrial functions (Brinson 1995, 1996; Rheinhardt et al. 1999; Smith et al. 1995; Smith and Bartoldus 1995). HGM involves a phased application – each task plays a different role in the overall approach. Three distinct activities comprise an HGM investigation: (1) wetland classification, (2) reference wetland identification and model calibration, and (3) the actual wetland functional assessment. This last phase (wetland assessment) is of particular interest for this report. Readers interested in details regarding the phased HGM process should refer to the extensive writings of Drs. Mark Brinson, Ronald (Dan) Smith, Ellis (Buddy) Clairain, and others posted on ERDC-EL's website http://el.erdc.usace.army.mil/wetlands/guidebooks.html, Accessed 27 June 2007) and the Environmental Law Institute's *National Wetlands Newsletter* archived articles found online at http://www2.eli.org/nwn/login/index.cfm (click on "Complete NWN Article Index," Accessed 27 June 2007).

According to Smith et al. (1995) the HGM methodology can be used to measure a large suite of wetland functions in a consistent manner across a large geographic region. HGM is a reference-based process, which uses a series of index models (normalized on a 0-1 scale) that capture the functionality of a wetland calibrated on reference standard wetlands in the adjacent landscape. As mentioned above, the first phase requires that users classify the wetlands of concern based on hydrology and geomorphic setting – the result is considered a "hydrogeomorphic subclass." The assessment protocol is then formulated – variables (indicative of function) are devised to characterize the aquatic condition across a suite of wetlands of the same subclass within a geographic region (i.e., reference domain) to determine the range of performance, for those functions in wetlands within the landscape. These variables are combined through mathematical algorithms to generate Functional Capacity Indices (FCIs), which estimate the capacity of a wetland to perform a function relative to other wetlands

of the same hydrogeopmorphic type in the reference domain. These comparisons are based on reference stands, which are defined as the conditions under which the highest *sustainable* level of function is achieved across the suite of functions performed by wetlands of that subclass. This information is used in turn to compute functional gains and losses directly attributable to a proposed project and/or the amount of compensation needed to offset any losses by combining the results with the affected acreage [acres  $\times$  FCI = functional capacity units (FCUs), the HGM currency]. The models are developed by a multidisciplinary (and often multiagency) team of experts referred to as the Assessment Team or A-Team, and are subjected to both peer review and public comment before the model is finalized. Thus, HGM provides an objective means by which functional performance can be measured, objectively compared across geographic areas, and evaluated in an effective and comprehensive manner.

Critics of the HGM approach abound (Hruby 1997, 2001; Kusler and Niering 1988; Rheinhardt et al. 1999; Thiesing 2001; Cole and Kooser 2002). Most point out that USACE proposed a National Action Plan for the adoption of HGM as the national standard for wetland assessment for use within the regulatory program (USACE 1996), which indicated their goal would be to develop sufficient models over the subsequent two years so that HGM could be used in 80% of the permit cases. As of this date, there are neither a sufficient number of models available to support implementation of HGM as a standard assessment method in most Districts, nor is the protocol for its use sufficiently documented to allow the development of consistent functional models (Thiesing 2001). Research programs have focused on aspects of HGM, but in recent years the methodology seems to have faded from active view, at least from the regulatory and scientific perspectives (Cole and Kooser 2002). The cost of model development is considered to be quite high and the effort to develop models can span the course of several years  $(2-7+)$  years). Other problems stem from ambiguous outputs. The numerous functional outputs are both complex and somewhat obscure – neither reflecting nor quantifying the extensive array of decision-making criteria involved in the planning and management of wetland ecosystems (Hruby 2001; Thiesing 2001; Cole and Kooser 2002). Finally, HGM does not adequately evaluate highly impacted wetlands such as those wetlands in urban settings without modifications (Hruby 1997, 2001; Kusler and Niering 1988). Reference standards (key to the development and calibration of the HGM models) are based on the

highest *sustainable* level of functional performance (Brinson 1995, 1996). Owing to their location within the landscape, urban wetlands might be functioning at a level higher than the reference standard (as is the case with sediment removal and floodwater attenuation) and would have a significant benefit to the watershed because of their location within it. The application of HGM would result in a low functional rating for such a wetland because both positive and negative deviations from the reference standard are set lower than the standard. Such performance is not likely to be sustainable in the long term, but nonetheless would result in much greater benefits. Unfortunately wetlands that receive low functional indices do not receive the same priority for protection as those that receive high functional scores; as such, they may be at greater risk of destruction. This challenge is currently being researched by ERDC-EL.

Contrary to these criticisms, HGM has a number of fundamental strengths that set it apart from other assessment techniques. Perhaps its greatest strength is the iterative model development process, which allows users to refine and validate the model(s) based on data and expert review (a noted strength of HEP as well). As an approach, HGM is both objective and quantitative. It uses reference wetlands to provide objective bases for standards of comparison – something missing from most other assessment techniques (again, HEP is the exception). Considerable up-front effort (data synthesis, field collections, model derivations and calibration, etc.) is invested in developing an HGM model. Field testing, a critical effort undertaken during the initial model development, improves both precision (repeatability among users) and accuracy (via validation). Of course, this intensive up-front effort is iterative and thus a costly investment in managers' time over the long term. However, once the models are developed, the HGM assessment is expected to be relatively rapid, consistent, and reproducible (Smith et al. 1995). Ultimately, the development of HGM models provides an opportunity to bridge the gap between science and regulation – the model development process incorporates the best information available on a wetland's structure and functional attributes and captures the effects of proposed impacts prior to regulation. In response, functional assessment of prospective mitigation sites will help establish the design and the monitoring and assessment procedures for the wetland to be created or restored. Ultimately, HGM effectively incorporates reliable indicators of important wetland processes (hydrology, sedimentation, and primary production) into the dynamic planning paradigm – reporting continuous, parametric scores that quantify the effects of designs in

relation to study objectives over a broad range of wetland ecosystems (National Research Council 2001).

### HEP versus HGM

Ecosystems are generally characterized in terms of their structural components and the processes that link these components (Bormann and Likens 1969). Structural components of the ecosystem and the surrounding landscape (e.g., plants, animals, detritus, soil, the atmosphere, etc.) interact through a variety of physical, chemical, and biological processes. Understanding how these structural components interact or flow provides the basis for assessing ecosystem functions. HEP has been used in past studies (Williams 1988; VanHorne and Wiens 1991; Brooks 1997; Brown et al. 2000; Store and Jokimaki 2003; Shifley et al. 2006; Van der Lee et al. 2006; and others), and HGM is likely to be used in future studies (Rheinhardt et al. 1999; National Research Council 2001; Thiesing 2001); therefore, the authors believe it is important to address the similarities between these two approaches when measuring ecosystem integrity, and discuss the use of multiple tools in evaluations of any significant magnitude. It is also important to validate the use of these two tools in an ecosystem setting, to assure users that the success of ecosystem restoration studies in the future can be assessed effectively and efficiently using a combination of the HEP and HGM methodologies.

As one might expect, the HEP and HGM approaches are quite similar, varying in matters of terminology and assessment focus. Probably one of the most important issues to address is the communication of results using the appropriate verbiage. To that end, Table 2 has been included here to demonstrate crosswalks between terms used in HEP and analogous terms used in the HGM application process.

The distinguishing difference between the HEP and HGM methodologies is the physical and ecological components or processes they each were developed to assess. HEP was designed to interpret the effects of environmental change through a species or community-based habitat suitability relationship across the landscape – a habitat maintenance function in the ecosystem setting. Although the HEP technique was not initially developed to assess additional ecosystem functions, combinations of HSI models in the HEP methodology indirectly measure ecosystem functionality across terrestrial and aquatic systems. In other words, HSI model parameters

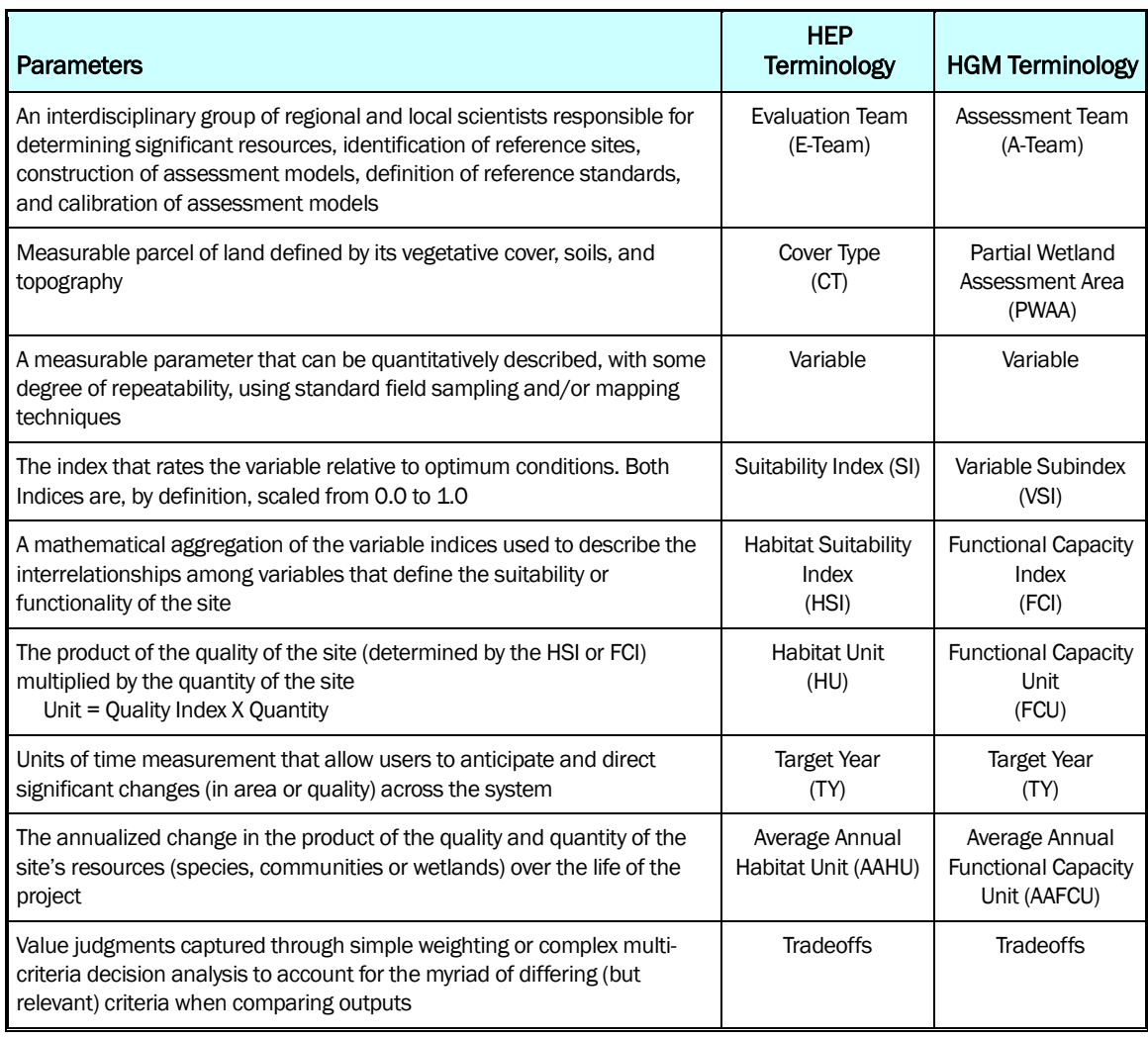

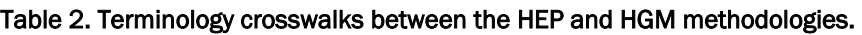

correlate closely with measures of ecosystem integrity such as improved water quality (i.e., turbidity, pH, salinity, and temperature – factors in many fish HSI models), patchiness and/or disturbance (i.e., distance to cover and water, riparian zone widths, human disturbance – factors of many bird and mammal HSI models), and both plant community and wildlife habitat maintenance (a factor of all the HSI models developed). Of course, HSI models are limited because they define only ecological communities as they pertain to physical and chemical characteristics of the landscape. HSI models do not, for example, include geomorphic setting, water source, and hydrodynamics – features that directly relate to aquatic ecosystem integrity. But a combination of well-chosen index models can be deployed to capture and reflect change in ecosystem functions across a site or a system.

HGM, on the other hand, was specifically designed to assess wetland functions rather than individual species or community requirements. Strictly speaking, HGM applications are limited to wetlands defined as areas with less than 1 m of standing water present. Thus, HGM was not designed to evaluate all systems across the system or watershed. However, HGM is a powerful tool that can define the normal, or characteristic, activities that take place in a wetland ecosystem setting. As wetlands perform a wide variety of simple and complex activities based on their physical, chemical, and biological attributes, HGM has been designed to measure functional capacity. The combination of HGM, with its functional assessment approach, and HEP, with its coverage of both aquatic and terrestrial settings, can blanket an entire study area, capturing changes in ecosystem activities across the landscape. Maintenance of ecological integrity, the function that encompasses all of the structural components and processes in an aquatic and/or terrestrial ecosystem, might therefore be assessed using a combination of HEP and HGM.

#### Index model development

Regardless of the approach taken to assess a study (HEP, HGM, or any other index-based methodology), index models are predominantly couched in terms of regional conditions and local system dynamics, and therefore users beware – these models must be adjusted to capture local conditions prior to their application outside their documented ranges. A workshop setting seems to provide the most efficient and effective forum to develop or modify/adapt index models. Under the direction of knowledgeable facilitators, participants would familiarize themselves with the evaluation process; review the study's problems, opportunities and constraints; identify significant resources within the study boundaries; develop lists of species, communities, and functions critical to the system; associate and describe the physical settings integral to ecosystem integrity and health; establish goals and objectives; and ultimately build new models or modify existing models to meet their needs. Ideally, the development of index models would involve a close linkage between scientists and decision makers, in which the quantitative results of the index model would inform decision makers and the public by characterizing the response of ecological conditions under particular management regimes, and support those decision makers in making choices that reflect desired societal values, including issues of economics, politics, and culture. A systematic approach to model development is recommended, where drivers (water and land management) are tethered to stressors (e.g.,
hydrologic alteration, exotic species introductions, etc.) that affect significant components of the ecosystem, namely water, soils, habitat, and the landscape context. The effects of change (i.e., degradation) on these components would vary, and would potentially be quite diverse (e.g., altered surface flow, fragmentation, loss of structural complexity, etc.). Ideally, the model-building activity would include the following five tasks:

- 1. Compile all available information that can be used to characterize the ecosystem(s) of concern.
- 2. Convene the expert panel in the workshop setting to examine this material and generate a list of significant resources and common characteristics (land cover classes, topography, hydrology, physical processes) of the system that could be combined in a meaningful manner to "model" the community. In the workshop, it is important to outline study goals and objectives and then identify the desired model endpoints (e.g., outputs of the model). It is also critical that participants identify the limiting factors present in the project area relative to the model endpoints and habitat requirements. The outcome of the workshop is a series of mathematical formulas that can be divided into components or functions (e.g., hydrology, water quality, vegetative structure, diversity, connectivity, disturbance, etc.) comprised of variables that are: (a) biologically, ecologically, or functionally meaningful for the subject; (b) easily measured or estimated; (c) able to have scores assigned for past and future conditions; (d) related to an action that can be taken or a change that can occur; (e) able to be influenced by planning and management actions; and (f) independent from other variables in the model.
- 3. Develop field, GIS, and hydrology data collection protocols, and use these strategies to collect all necessary data, as well as apply these data to the model(s) in both the "reference" setting and on the proposed project area.
- 4. Present the model's results to an E-Team and revise/recalibrate the model based on their experiences, any additional and relevant regional data, and application directives.
- 5. Submit the model to both internal ERDC-EL/District/E-Team review and then request review from the original expert panel who participated in the original workshop, as well as solicit review from independent regional experts who were not included in the model development and application process.

This process can take many years to complete, or can be simplified and collapsed into short workshops dependent upon study application.

## Basic index model application math

The math involved in the application of any index model is fairly straightforward and can be summarized as follows:

- 1. Baseline Analysis:
	- a. Calculate the means or mode for each variable data on a cover type (or PWAA) basis.

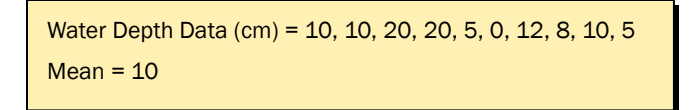

b. Normalize the mean/mode of the variables by locating their values on the X-axis of the index curve, and solving for the index score on the Yaxis (using rise/run). For example, if the mean water depth at Site X is on average 10 cm, the value "10" is entered into the X-axis on the index curve below (Figure 1), and the resultant index score (Y-axis) is recorded  $(SI = 0.667)$ .

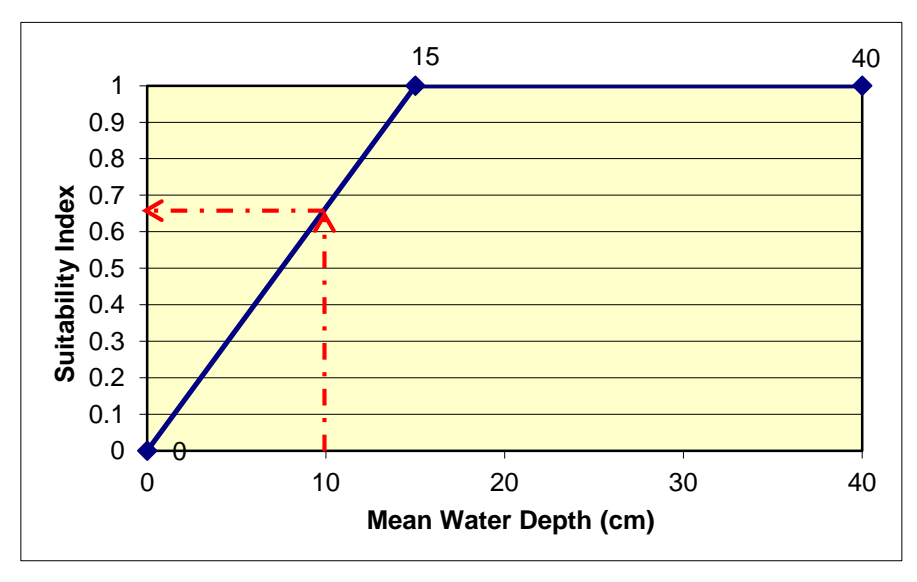

Figure 1. Example of an index curve.

c. For each cover type, plug the index scores into the overall index algorithm and generate cover type indices. For example, assume that there are two cover types associated with a marsh model (existing and newly restored). Further assume that the variables have been measured and normalized, and thus it is time to "plug" them into the index model(s):

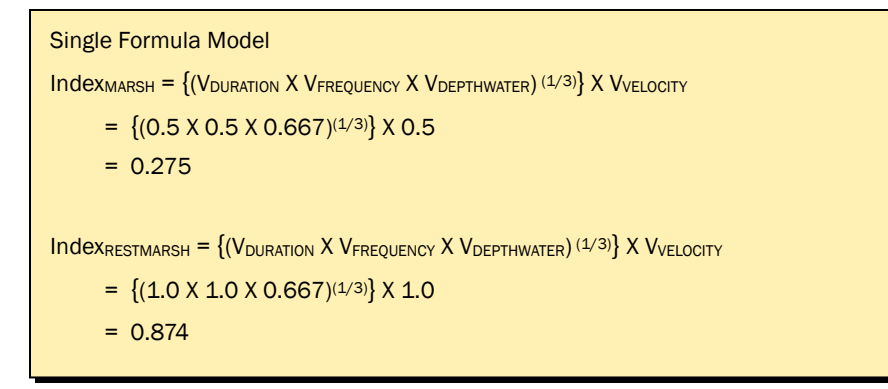

If there are multiple life requisites in the model, then systematically apply the normalized variable scores to each life requisite algorithm.

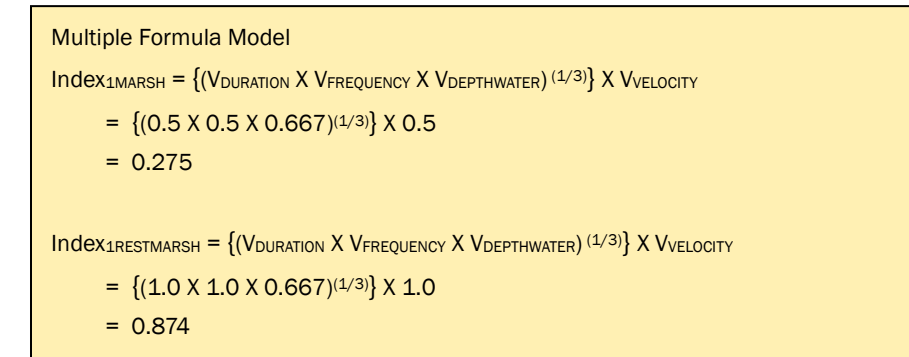

```
Index_{2MARSH} = (V_{CANOPY} X V_{DIVERSITY}) (1/2)
       = (0.5 \times 0.5)^{(1/2)}= 0.5Index_{2RESTMARSH} = (V_{CANOPY} X V_{DIVERSITY}) (1/2)
       = (1.0 \times 1.0)^{(1/2)}= 1.0
```
 $Index_{3MARSH} = (V_{CORE} X V_{EDGE} X V_{PATCHSIZE})$  (1/3)

- $= \{(0.5 \times 0.5 \times 0.67)^{(1/3)}\}$
- $= 0.55$

 $Index_{3RESTMARSH} = (V_{CORE} X V_{EDGE} X V_{PATCHSIZE})$  (1/3)

- $= \{(1.0 \times 1.0 \times 0.67)^{(1/3)}\}$
- $= 0.874$

d. Calculate the relative area of each cover type associated with each life requisite.1

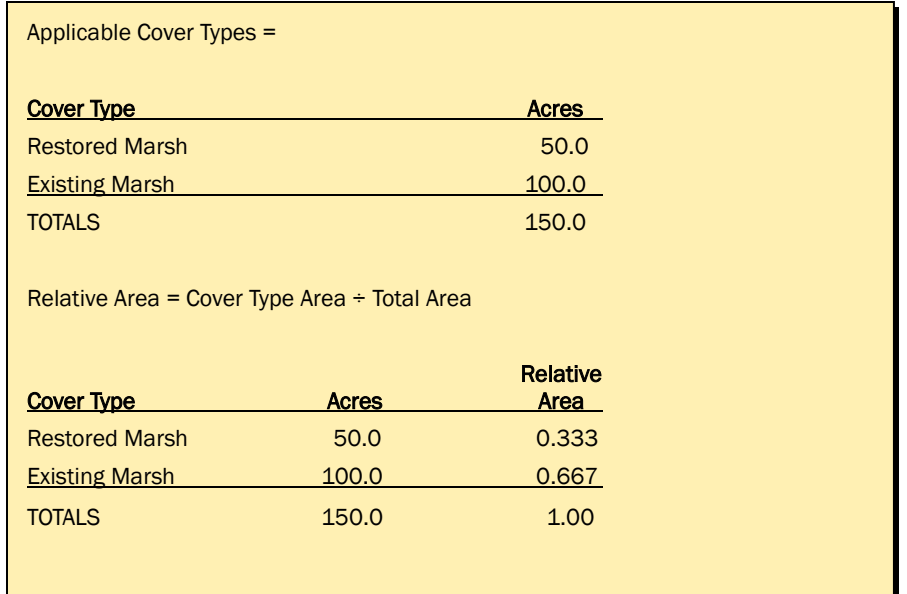

e. Sum the weighted index scores to generate an overall index for the model.2

Single Formula Model  $Index<sub>Overall</sub> = { (Index<sub>MRSH</sub> X RA) + (Index<sub>RESTMARSH</sub> X RA)}$  $= \{(0.275 \times 0.667) + (0.874 \times 0.333)\}$  $= 0.474$ 

Relative Area = Cover Type Area Total Area

where:

 $\overline{a}$ 

Cover Type Area = only those acres assigned to the cover type of interest Total Area = the sum of the acres utilized in the model

<sup>2</sup> HSI<sub>Model</sub> =  $\sum$  (Cover Type Index x RA)<sub>X</sub>

where :

CT Index = Results of the cover type index calculation  $X =$  Number of cover types associated with the model RA = Relative area of each cover type

<sup>1</sup> Relative Area (RA) is a mathematical process used to "weight" the various applicable cover types on the basis of quantity. To derive the relative area of a model's cover type for the study, the following equation was utilized:

In a multiple formula model, multiple weighted indices are generated (per life requisite) and then combined in an additional algorithm to generate an overall index.

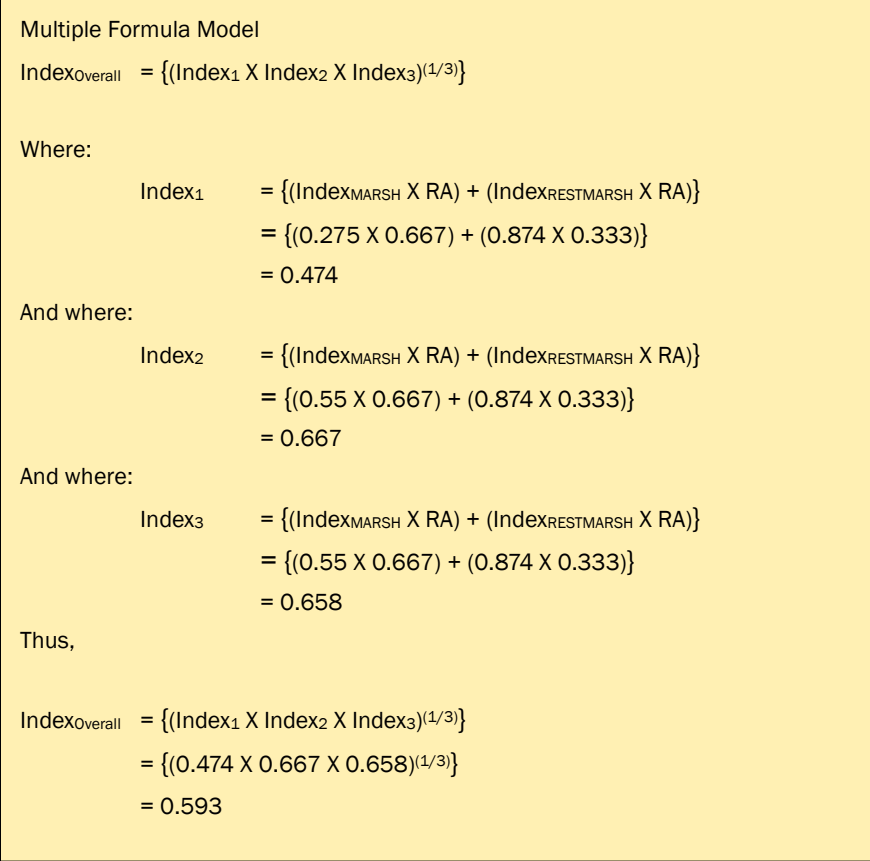

f. Multiply the overall index against the acres (i.e., cover type acres associated with the model). The final results, referred to as Habitat Units or HUs (Functional Capacity Units or FCUs), quantify the quality and quantity of the modeled ecosystem at baseline (TY0).

```
Multiple Formula Model
Units = (Index<sub>Overall</sub> X Across)Single Formula Model
Units = (Index<sub>Overall</sub> X Across)= (0.474 \times 150)= 71.1 units
```
 $= (0.593 \times 150)$ = 88.95 units

- 2. Without-project Analysis:
	- a. Repeat steps a–f above for each target year.
	- b. Annualize the outputs using the following formula:

Annualized Units =

$$
\sum_{\text{Cumulative Units}} +
$$
 Number of years in the life of the project

where:

Cumulative Units = 
$$
\sum (T_2 - T_1) \left[ \frac{(A_1I_1 + A_2I_2)}{3} + \frac{(A_2I_1 + A_1I_2)}{6} \right]
$$

and where:

- $T_1$  = First Target Year time interval
- $T_2$  = Second Target Year time interval
- $A_1$  = Ecosystem area at beginning of  $T_1$
- $A_2$  = Ecosystem area at end of T<sub>2</sub>
- $I_1$  = Index score at beginning of  $T_1$
- $I_2$  = Index score at end of  $T_2$ .
- 3. Repeat the process for each proposed alternative (with-project analysis), subtracting without-project annualized units from the with-project results to generate net gains or losses per alternative.
- 4. Interpret and present the results (Table 3).

| <b>Index Score</b> | Interpretation                                                                                                    |
|--------------------|----------------------------------------------------------------------------------------------------|
| 0.0                | Non-functional or not suitable - the ecosystem is not functioning at a measurable level and will not recover<br>through natural processes |
| Above 0.0 to 0.19  | Extremely low or very poorly functioning - the ecosystem processes and/or functions cannot be recovered<br>through natural processes      |
| $0.2$ to $0.29$    | Low or poorly functioning system with good potential for rehabilitation or restoration                                                    |
| $0.3$ to $0.39$    | Fair to moderate functioning capacity (again a good candidate for restoration and/or mitigation<br>compensation with action)              |
| $0.4$ to $0.49$    | Moderately functioning ecosystem                                                                                                    |
| $0.5$ to $0.59$    | Moderately high functional capacity                                                                                                    |
| 0.6 to 0.79        | High or good functional capacity (areas to be avoided, and/or their impacts minimized under impact<br>scenarios)                          |
| $0.8$ to $0.99$    | Very high or excellent functional capacity (again, these areas should be avoided under impact scenarios)                                  |
| 1.0                | Indicates optimal conditions (functionally speaking)                                                                                      |

Table 3. Interpreting the results of an index assessment.

For those users interested in the derivation of the annualization formula, cumulative units are computed by summing the area under a plot of units versus time. This is equivalent to mathematical integration of the unit relationship over time, or

$$
Cumulative\_Units = \int_{0}^{T} U \ dt
$$

But  $U = A x I$ where:  $A = Area area$ 

 $I =$  Quality index.

Also, over any time interval of length T (=T<sub>2</sub> - T<sub>1</sub>) within which A and I either change linearly or not at all, the values of A and I are given by:

$$
A = A_1 + m_1 t
$$

$$
I = I_1 + m_2 t
$$

where :

 $t = time$ 

 $A_1$  = the area at the beginning of the time interval

 $I_1$  = the quality index at the beginning of the time interval

 $m_1$  = the rate of change of area with time

 $m<sub>2</sub>$  = the rate of change of quality with time.

Thus,

$$
\int_{0}^{T} U dt = \int_{0}^{T} (A_{1} + m_{1}t)(I_{1} + m_{2}t) dt
$$
\n
$$
= \int_{0}^{T} A_{1}I_{1} dt + \int_{0}^{T} m_{1}I_{1}t dt + \int_{0}^{T} m_{2}A_{1}t dt + \int_{0}^{T} m_{1}m_{2}t^{2} dt
$$
\n
$$
= A_{1}I_{1}T + \frac{m_{1}I_{1}T^{2}}{2} + \frac{m_{2}A_{1}T^{2}}{2} + \frac{m_{1}m_{2}T^{3}}{3}
$$

Substitute the following equations for the slopes,  $m_1$  and  $m_2$ 

$$
m_1 = \frac{A_2 - A_1}{T}
$$

$$
m_2 = \frac{I_2 - I_1}{T}
$$

into the above formula to generate the following:

$$
\int_{0}^{T} U dt = A_1 I_1 T + \frac{(A_2 - A_1)I_1 T}{2} + \frac{(I_2 - I_1)A_1 T}{2} + \frac{(A_2 - A_1)(I_2 - I_1)T}{3}
$$

Collecting terms, substituting  $(T_2 - T_1)$  for T, and simplifying yields:

$$
\int_{0}^{T} U dt = (T_2 - T_1) \left[ \left( \frac{A_1 I_1 + A_2 I_2}{3} \right) + \left( \frac{A_2 I_1 + A_1 I_2}{6} \right) \right]
$$

# The 12-step HEP/HGM application strategy

Based on the USFWS's Ecological Service Manual series on HEP (USFWS 1980 a,b,c), and a series of protocols for HGM application developed by ERDC-EL (Brinson 1993; Smith et al. 1995), 12 steps are involved in the application of HEP or HGM when assessing an environmental project:

- 1. Build a multi-disciplinary evaluation team.
- 2. Define the project.
- 3. Map the site's cover types or PWAAs.
- 4. Select, modify, and/or create index model(s).
- 5. Conduct a baseline inventory.
- 6. Perform data management and statistical analyses.
- 7. Calculate baseline conditions.
- 8. Set goals and objectives, and establish the assessment's temporal scale.
- 9. Generate without-project conditions and calculate outputs.
- 10. Generate with-project conditions and calculate outputs.
- 11. Perform trade-offs.
- 12. Report the results of the analyses.

The following sections describe these steps in further detail and discuss their various applications to a planning study.

## Step 1: Build a multi-disciplinary evaluation team

In HEP and HGM, an interagency, interdisciplinary team (E-Team/A-Team) must be formed to lead both the model selection/development phase of the project, and to establish the baseline and future conditions of the site(s). Participants often include representatives from the USACE, the U.S. Environmental Protection Agency (USEPA), the USFWS, the Natural Resources Conservation Service (NRCS), state fish and game offices, and other federal, state, and local governments, as well as tribes, as is deemed necessary. The technical expertise necessary to support planning efforts should include, but is not restricted to, representatives from botany, soils, hydrology, and wildlife ecology disciplines. The team should also include those individuals responsible for project design and management [i.e., engineers, project managers, NEPA (National Environmental Policy Act) consultants, cost-share sponsors, university professors, etc.].

#### Step 2: Define the project

Geographic location, project purpose, pre-settlement conditions, and the overall restoration/mitigation/compensation approach should be assembled to define the overall project. Identification and description of the affected counties, watersheds, primary water sources, and topography are particularly helpful. Artificial (man-made) structures should be described, and transportation networks should be identified. The project evolution and purpose should be addressed at this time (e.g., flood damage reduction, wetland restoration, mitigation, etc.). One might focus on the presettlement conditions of the region, concentrating on the cultural, ecological, and hydrological setting of the site. Ongoing problems to be addressed by the proposed project should be described at this point as well.

#### Step 3: Map the site

To evaluate the study site conditions, the area is divided into manageable and homogenous sections and quantified in terms of hectares or acres. This process is known as cover typing. A cover type in HEP (PWAA in HGM) is a parcel of land (or water) that has similar physical, chemical, and biological characteristics contained within its borders. Cover typing includes defining the differences between vegetative covers, soils, and hydrology (e.g., tall grass prairie, forested wetlands, shrub lands, lakes, and streams, etc.), and clearly delineating these distinctions on a map (preferably in a GIS). Once the team identifies the various vegetative communities/systems on the site, and associates cover types with these systems, maps are generated to fully document the location and size of cover type patches within the study area (again, preferably in a GIS).

#### Step 4: Select, modify, and/or develop the index models

The model development and/or selection process can "make" or "break" a study, and it is extremely important that the process focuses on the study's performance measures (i.e., success criteria), ecosystem incidence and architecture, and model parameters directly contributing to the ecosystem function. To do this, it has been suggested that teams select guild representative models or develop comprehensive community indices rather than focus on a series of independent species-based index models. A guild representative is, by definition, an animal (or plant) that belongs to a group of functionally similar species with comparable habitat

requirements whose members interact strongly with one another. If results indicate a decline in a guild representative's habitat (or a decline in the overall ecosystem's health), it is assumed that associated flora and fauna will be subject to the same decline in conditions, and the system as a whole will degrade. Thus, index models should be selected as representative of identifiable guilds (or better yet, entire communities). In addition, model selection should be based on sensitivity of the indices to the proposed changes. Thus, identification of proposed actions and limiting factors within a model must be considered during the model selection and development process.

The number of HSI models available has increased dramatically in the last several years, and many now have MS Windows-based software and training to facilitate their application. More than 300 HSI models were initially developed by the USFWS in conjunction with other Federal agencies, including the USACE, to describe habitat quality for selected fish and wildlife species in the HEP arena. USFWS Ecological Services Manual 103 describes more about the models (USFWS 1980c). Although they were developed for assessing impacts of large water resource projects, their utility and flexibility in other areas has been proven. These models can also be accessed from the U.S. Geologic Survey National Wetlands Research Center page: http://www.nwrc.usgs.gov/wdb/pub/hsi/hsiindex.htm (Accessed on 27 June 2007). In addition to those published by the USFWS, several HSI models have been constructed and published in other formats http://el.erdc.usace.army.mil/emrrp/emris/ (Accessed on 27 June 2007).

In HGM, Regional Guidebooks serve as the primary source of documentation for each of the subclasses nationwide. Guidebooks include thorough characterizations of the regional wetland's subclass in terms of its geomorphic setting, water sources, hydrodynamics, vegetation, soil, and other features that were taken into consideration during the classification process. Classifying wetlands based on how they function narrows the focus of attention to a specific type or subclass of wetland, the functions that wetlands within the subclass are most likely to perform, and the landscape/ecosystem factors that are most likely to influence how wetlands in the subclass function. This increases the accuracy of the assessment, allows for repeatability, and reduces the time needed to conduct the assessment. Unlike HSI models, FCI models for HGM subclasses are only just emerging from the research arena. At this time, few HGM subclass models have been published for distribution. ERDC-EL is leading a

research effort under the Ecosystem Management and Restoration Research Program (EMRRP) to develop HGM subclass models (http://el.erdc.usace.army.mil/wetlands/guidebooks.html, accessed on 27 June 2007).

## Step 5: Conduct a baseline inventory

Baseline characterization or "inventorying" includes gathering data on water quality, geochemistry, hydrology, fluvial geomorphology, substrate conditions, flora, and fauna, and to the greatest extent possible, identifying underlying stressors in the region. In particular, land-use activities, physical habitat alterations, and invasive species should be identified. In addition to the physical and chemical characteristics of the study area, land ownership and regulatory jurisdictions play an important role in determining opportunities for action. Much of this information is spatially based, and can be developed and stored in a GIS. As part of the basic site characterization, historical data on landscape-scale habitat conditions, land-use characteristics, and ownership patterns should be collected as well. A structured (yet flexible) sampling protocol with comprehensive documentation is required to collect data, while assuring easy replication. And, of course, an effort should be made to generate adequate sample sizes with minimal variation.

# Step 6: Perform data management and statistical analysis

Some limits to the each assessment's data should be acknowledged in a data management step. In some instances, variables are sampled incorrectly or not measured at all in some settings, and extrapolations or corrections must be made after sampling has been concluded. Often, ground-truthing of cover type maps leads to data management actions (i.e., some data might be discarded due to incompatibility with the new classification). In those instances where data are discarded or absent, extrapolations are often made on the basis of overall site means or watershed means. When data management problems arise, it is important to consult with the team prior to data handling, so that solutions are devised with their full knowledge and consent.

## Step 7: Calculate baseline conditions

Once the baseline inventory is complete, the variable means/modes are generated, then normalized with index curves, and finally weighted by contributing relative areas. Next, an algorithm is used to combine these weighted values into an overall site HSI/FCI score that is then multiplied by the baseline acreages to generate units. Refer to the section on "Basic Index Model Application Math" for details surrounding these aspects of the application process. The results (indices, acres, and units) of this step are often presented in tabular displays or GIS maps.

# Step 8: Set goals and objectives and establish the assessment's temporal scale

To measure an alternative's success, the team must set goals and objectives to capture the ecosystem return on investment. A goal by definition is considered an "end" or a final purpose (USACE 2000). In ecosystem restoration and mitigation activities, the goals are often focused on the restoration of significant ecosystem(s) function, structure, and dynamic processes that have been degraded. In impact studies, the goal is often to minimize, avoid, and compensate for losses of ecosystem(s) function, structure, and dynamic processes.

Objectives are smaller (in scale) and more obtainable endpoints that quantify the effectiveness of the proposed alternatives. Often objectives focus on the outputs of the models – namely, the generation of set units, indices, or acres on a specific schedule. One suggestion is to list the existing cover types/PWAAs and estimate both the desired lift in terms of indices and desired amount of acreage change. Another suggestion is to quantify the pre-settlement conditions across the system and set objectives to meet this standard at some time in the future with action.

Given these goals and objectives, the team must designate a "Project Life" in terms of years, and develop a series of Target Years (TYs) (think of these as "snapshots in time") for which both without- and with-project conditions must be assessed. In HEP and HGM, there can be no less than three TYs, and they are by definition:

- $TY_0 -$  baseline
- $TY_1$  first year of construction/restoration
- $TY_X$  last year of project life or evaluation period.

 $\overline{a}$ 

Between  $TY_1$  and  $TY_x$ , it is not uncommon for the team to add additional TYs to capture changes in vegetative cover and structure or other parameters resulting from anticipated impacts or proposed designs.1

#### Step 9: Generate without-project conditions and calculate the outputs

No single element is more critical to the planning process than predicting the most likely future condition(s) anticipated if no action is undertaken (aka the "without-project" condition). The process of developing these predictions (i.e., forecasting), is undertaken to identify patterns in natural systems and human behavior, and to discover relationships among variables and systems, so that the timing, nature, and magnitude of change in future conditions can be estimated. Though many forecasting methods can be used in an HEP or HGM assessment, a judgment-based method (supported by the scientific and professional expertise of the evaluation team) is often relied upon to forecast the site's future conditions.

Once changes in variable means/modes have been predicted, the values are again normalized with the index curves on a TY-by-TY basis. These 0-1 scores are then weighted by contributing relative areas and applied to the algorithm to generate the overall site HSI/FCI score for each TY. Next, this index is multiplied by the acreages (per TY) to generate units, which in turn are summed across all TYs to generate cumulative outputs over the life of the project. Finally, the cumulative units are annualized (again over the life of the project), in order to display and compare costs of the "No Action" plan with environmental repercussions (i.e., positive or negative annualized outputs). Refer to the section on "Basic Index Model Application Math" for details surrounding the aspects of this application process. The results of this step (i.e., cumulative and annualized units) are often presented in line graphs, tabular displays, and GIS maps.

#### Step 10: Generate with-project conditions and calculate the outputs

Identifying problems, opportunities, constraints, baseline conditions, and the without-project scenario leads the evaluation team into the plan formulation process, wherein scenarios are developed to address the

 $1$  The authors wish to offer a precautionary note – the selection of too few TYs can result in a coarse analysis insensitive to key ecological/physical changes in the environment. The selection of too many TYs can lead to excessive data handling, often with no return on investment. Five TYs spread over the course of 50 years offers a reasonable expectation of return for the level of data analysis and management required.

goals and objectives efficiently. Some alternatives are dropped if their approaches are too costly, if their undertaking or rationales are incongruous with the overall study concept, if their designs are impossible to achieve due to conflicting relationships, or if the results are thought to be ecologically unproductive. As in the without-project setting, the team generates a list of general trends for the overall study – incorporating changes in hydrology, biodiversity, connectivity, disturbance, water quality, biochemistry, topography, etc. into projected variable trends on a TY-by-TY basis. At this point, various construction and operation/ maintenance activities should be discussed in great detail – the outcomes of each action must be quantified and incorporated into the forecasting effort. Annualized outputs are generated in the same fashion as the without-project scenario. The net change in annualized units determines each alternative's productivity (i.e., with  $-$  without  $=$  net change). Once again, the results (i.e., cumulative, annualized, and net gains/losses), are presented in line graphs, tabular displays, and GIS maps.

#### Step 11: Perform trade-offs

In instances where multiple indices are used to assess ecosystem change, the comparison of alternative productivity is concluded with the ranking and combination of model outputs. These rankings (i.e., "trade-offs") can be as simple, or as complex, as necessary to afford the highest level of accounting. In a simple application, trade-offs are frequently based on professional judgments made by the team (i.e., the team trades off model contributions based on their own accumulated technical expertise, general experience, and specific knowledge of the study area). In the overall scheme of project design, trade-offs serve as prisms to concentrate attention on those changes that will impact the area's significant resources. Determining "value" is a somewhat subjective exercise in the assessment process, but HEP and HGM provide avenues of documentation and justification necessary to support decisions in this arena.

#### Step 12: Report the results of the analyses

The success of any ecosystem assessment lies in the ability to communicate assessment strategies and findings to the public. Underlying the HEP and HGM processes is the concept of "repeatability." To assure that the assessments are reasonable and reliable, the reader should be able to follow the descriptions of approach and applications presented, and repeat the analyses just as the team did. To assure the repeatability aspects of the

assessments, it behooves the team to document, to the fullest extent, the evaluation in its entirety. Most often this is done through an assessment report medium. Typically, depending on the type of planning effort undertaken, five or more chapters are provided in every assessment report: *Introduction, Methods, Results, Trade-offs, and Summary/Conclusions*. In addition, the report typically carries a *Literature Cited* section and an appendix documenting the models used in the assessment. Further reporting of the assessment results can include (but is not limited to) the production of interactive graphics (maps, graphs, tables, etc.) that visually depict the conditions (both without- and with-project) of the study area under evaluation. In HEP and HGM, it is important to document the results in terms of units, quality (i.e., indices), and quantity (acres). In addition, any factors that significantly affected the outcome of the study (e.g., minutes of team meetings, data extrapolations, etc.) should be documented, either in the report itself, or in an appendix attached to the report.

# 3 HEAT Modules

The sheer number of calculations necessary to conduct a HEP or HGM evaluation in a study necessitates the use of automated systems to complete the assessments in a timely manner. ERDC-EL has developed **HEAT – Habitat Evaluation and Assessment Tools** to address this need. Currently comprised of two evaluation modules (i.e., **EXHEP: EXpert Habitat Evaluation Procedures** and **EXHGM: EXpert Hydrogeormorphic Approach to Wetland Assessments**), the system provides a fully automated interface to facilitate simultaneous HEP and HGM assessments. The basic **HEAT** architecture is described in this chapter, and a discussion of its application to various studies follows immediately thereafter. The chapter concludes with the basic system requirements and installation instructions.

## Introduction to EXHEP and EXHGM

**EXHEP** and **EXHGM** are Microsoft Access® 2003-2007 software modules developed by ERDC-EL to automate standard HEP and HGM calculations in an attempt to facilitate large-scale ecological assessments efficiently and effectively. **EXHEP** and **EXHGM** use Microsoft Windowscompatible programming to: (1) solve complex mathematical calculations quickly, and (2) provide a highly intuitive, visual interface to facilitate communication between the system and the user. As with any sophisticated mathematical evaluation, a well-tested, efficiently written, standard software package is a critical tool that saves time, and improves the reliability and repeatability of the results. However, these modules cannot replace a sound understanding of the conceptual basis of HEP and HGM, or their application to the decision-making process. **EXHEP** and **EXHGM** should not be viewed as the end-all means to providing the only predictive environmental response to project development. Rather, the modules should be viewed as tools that can provide rational, supportable, focused, and traceable evaluations of environmental effects.

#### Module capabilities

The **EXHEP** and **EXHGM** modules were designed to process large quantities of data quickly and efficiently, handling a large number of index

 $\overline{a}$ 

models simultaneously. Each model can incorporate any number of cover types (or PWAAs). Each model can include any number of variables, and the user can incorporate as many components or functions into each model as demanded. These capabilities support the examination of complex studies with large numbers of permutations. In some studies, it is not unusual to evaluate 10 to 15 index models (with more than 25 cover types) in an attempt to describe complex interdependencies (i.e., interrelationships) within the ecosystem. The large number of tedious mathematical calculations necessary to compute HEP and HGM at this level requires a powerful tool to evaluate environmental output. **EXHEP** and **EXHGM**, enhanced by their abilities to communicate these activities in an organized fashion, can quickly accomplish this task. The number of permutations, processing speed, and program performances are limited only by the capacity of the user's hardware, where data storage becomes the limiting factor.

The **EXHEP** and **EXHGM** modules allow users to evaluate a large number of projected changes (future conditions) across numerous years for each alternative design. The modules allow users to assign Future Factors (FFs) to the variables with the index models for each year considered across the life of the project (i.e., each TY). This capability allows users to manage forecasts across the long-term planning horizon. Again, the number of permutations is limited only by computer storage capacity. **EXHEP** evaluates any species or community HSI model. In most instances, a species or community can be described based upon its single cover type dependence. A standard HEP software package must complete these computations, regardless of whether the model utilizes a single cover type or multiple cover types. **EXHEP** can be used to calculate suitability for any single or multiple cover type models whether they are single- or multiformula models.1 **EXHGM** evaluates any FCI-based model. In most instances, a wetland cannot be described using a single PWAA and a standard HGM software package must complete these computations,

 $1$  Single formula models by definition are based on the existence of a single life requisite requirement, and thus a single index formula is used to depict the relationship between quality and carrying capacity for the site. Multi-formula models employ more than one index formula to assess the suitability of the habitat for a species or a community. If an ecosystem's integrity is limited by the existence of more than one life requisite (aka components such as food, cover, hydrology biodiversity, connectivity, water quality, biogeochemistry, etc.), and the quality of the site is dependent on a minimal level of each component, then the model is considered a "Life Requisite" model in HEP. To calculate the overall HSI for any Life Requisite Model in HEP, the value of a Life Requisite Suitability Index (LRSI) must be derived for each component in the model – a process requiring the user to calculate multiple indices and then combine these in a second algorithm. This multi-formula processing has led to the name "Multiple Formula Model" in EXHEP.

regardless of whether the model utilizes a single PWAA or multiple PWAAs. **EXHGM** can be used to calculate suitability for any single or multiple PWAA model, whether the wetlands functionality is based on one or more multi-faceted functions.

The **HEAT** modules are capable of reevaluating index models as the user adapts previously created alternative designs to fit new situations. It is not necessary to reinvent indices, cover type interdependencies, or life requisite interrelationships once a standard evaluation configuration has been created. The modules allow access to previously created configurations and introduce change (e.g., adding field data, future factors, TYs, indices, cover types, acreages, etc.). This capability supports the software's utilization in a wide range of agency activities over the long term. For example, an alternative design developed to evaluate project impacts for a stream restoration study in the past can be adapted to evaluate stream restoration projects throughout the region in the future. By simply altering the cover type composition of a previously developed **EXHEP**/**EXHGM** datafile, the software can characterize and assess for regional variations, and quickly quantify impacts and/or benefits resulting from these changes. Thus, as projects are funded or evolve, these assessments can be easily implemented with little effort devoted to modeling "setup" in the **HEAT** system.

**HEAT** has a series of automated utilities designed to make the HEP and HGM processes more user-friendly. **HEAT** is programmed to produce pre-designed database reports, but supports the export of these reports for user customization. If a report must be adapted to meet the needs of several different audiences (e.g., construction crews, environmental compliance agencies, administrative boards, decision-making teams, etc.), these products can be quickly exported and redesigned to display outcomes in a meaningful manner to suit the occasion. This feature ensures rapid reportability and supports decision-making at all levels.

**HEAT** can also generate result tables documenting the outcome of each alternative design in a clear, concise manner. These database tables (generated in Microsoft Access 2003-2007 and exported to Microsoft Excel® 2003-2007 format) can be directly embedded or linked to Microsoft Windows-compatible word processing packages (Figure 2).

| <b>HEAT</b><br><b>Engine</b>     |                    |                                  |                    |                                | <b>RESULTS</b><br>Table 1 below provides a comprehensive<br>review of the current baseline conditions and<br>contrasts these to the effects of Design A1 on<br>the critical species found within the area. |  |
|----------------------------------|--------------------|----------------------------------|--------------------|--------------------------------|----------------------------------------------------------------------------------------------------|--|
|                                  | <b>Baseline</b>    | <b>Baseline</b>                  | Design A1          | Design A1                      |                                                                                                    |  |
| <b>Evaluation Species</b>        | <b>HSI</b><br>1.00 | <b>AAHU<sub>s</sub></b><br>37.33 | <b>HSI</b><br>0.50 | <b>HU<sub>s</sub></b><br>18.67 |                                                                                                    |  |
| Downy Woodpecker<br>Song Sparrow | 0.50               | 10.00                            | 0.84               | 16.80                          |                                                                                                    |  |
| Yellow Warbler                   | 0.81               | 9.88                             | 0.50               | 6.14                           |                                                                                                    |  |
| Marsh Wen                        | 0.00               | 0.00                             | 0.50               | 5.00                           |                                                                                                    |  |
| <b>River Otter</b>               | 0.43               | 23.71                            | 1.00               | 55.15                          |                                                                                                    |  |
| Western Meadowlark               | 0.34               | 9.04                             | 0.50               | 13.25                          |                                                                                                    |  |
| Mule Deer                        | 0.35               | 27.00                            | 0.04               | 3.04                           |                                                                                                    |  |
| Chukar                           | 0.00               | 0.00                             | 0.30               | 3.00                           |                                                                                                    |  |
| California Quail                 | 1.00               | 117.15                           | 0.06               | 6.81                           |                                                                                                    |  |
| <b>Ring-nedved Pheasant</b>      | 0.39               | 41.45                            | 0.02               | 1.73                           |                                                                                                    |  |
| <b>Mallard</b>                   | 0.40               | 10.00                            | 100                | 25.00                          |                                                                                                    |  |
| Canada Goose                     | 1.00               | 20.00                            | 0.50               | 10.00                          |                                                                                                    |  |
|                                  |                    |                                  |                    |                                | Table 1: Results of the environmental impacts for<br>Mill Creek if Design A1 is implimented.                                                                                                    |  |

Figure 2. Linking HEAT products to reports.

If files are linked to a document, alterations in the **HEAT** datafiles are automatically transferred to the word processing document, reducing the effort and time spent updating documents during "what-if" alternative design analysis.

Throughout the analysis process, **HEAT** offers comprehensive help windows and messages to produce a user-friendly atmosphere. For instance, **HEAT** provides online syntax assistance to users via interactive

information windows, demonstrations, and equation testing buttons. These interfaces, in particular, help users develop models effectively in the setup process. **HEAT** also provides online messages throughout the evaluation process via pop-up messages and standard Microsoft

Windows status bars at the bottom of the computer screen. These features "prompt" users to complete activities following a specific protocol and provide critical information concerning data entry processes at pivotal moments throughout the interactive process. Furthermore, **HEAT** provides pop-up windows that display the status of automated processes (i.e., time-elapsed displays and record-counting devices) to keep users apprised of the evaluation's progress. These innovations create a

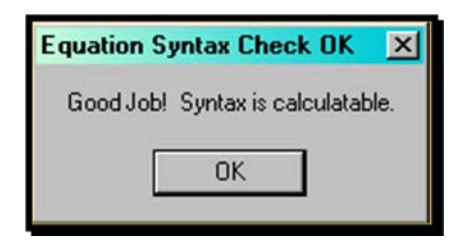

user-friendly environment for index model setup and provide insight into model analysis.

#### System requirements

**HEAT** was developed for a personal computer with a 486 (or better) processor. Calculation times vary based upon file size. At least 4 MB of random access memory (RAM) are needed for installation and operation. Hard drive space requirements (necessary for file storage and processing) will be dependent on the size and scope of the analysis required. Large files may require over 8 MB of hard disc storage. A video graphics adapter (VGA) monitor (or better) with 256 color graphics capabilities and a laser or ink jet printer with at least 300 dots per inch (dpi) resolution are also required. **HEAT**'s database and user interface were developed in Microsoft Access 2003-2007; therefore, **HEAT** requires that this software package be installed on the computer. **HEAT** can accept data from many Microsoft® Windows-compatible software packages (e.g., Microsoft Excel 2003-2007, Microsoft Access 2003-2007, Lotus® 123, Corel's® Quatro Pro 6.0+, etc.). **HEAT** will export data to Microsoft Excel 2003 spreadsheets and Lotus 123 spreadsheets (\*.wk1 and \*.wk2 versions). **HEAT** was developed to run under a Microsoft Windows® '98 or better operating system.

#### Software installation

 $\overline{a}$ 

**HEAT** is distributed on an installation CD.<sup>1</sup> This CD can be obtained by contacting Kelly Burks-Copes at 601-634-2290 (Kelly.A.Burks-Copes@usace.army.mil).The program can be installed on more than one computer, in any directory.2 To successfully install **HEAT**, insert the installation disk into the CD drive. The installation program will start automatically.3 Restart the computer after this process is complete prior to running the **HEAT** software.

<sup>1</sup> The user must have Administrator permissions/access for the computer being used in order to install the **HEAT** software.

<sup>2</sup> The HEAT program and associated datafiles must be installed and stored locally on the hard drive – network installation and operation have proven unsuccessful to date.

<sup>&</sup>lt;sup>3</sup> If the Install Shield does not begin immediately, left-click on the *Start* button. Move the cursor up to the Run listing. Select the CD drive and find Setup.exe. Double-click on the file and allow the installation process to complete itself.

## System overview

The entire **HEAT** system has been assembled in two Microsoft Access 2003-2007 databases: the analysis engine (*USACE\_HEAT.mdb*) and the datafile (*datafile.mdb*). Three separate processes are performed by the system: model setup and data input, mathematical processing, and reporting outputs. To complete an analysis using **HEAT**, provide the following data:

- 1. Index models
- 2. Variables and methods of data collection
- 3. Project life span and TYs of interest
- 4. Baseline and design acreages per TY
- 5. Ecosystem quality for baseline and future conditions across the time intervals.

If quality data are generated in a Microsoft Windows-compatible application (e.g., Microsoft Excel, Microsoft Access, Lotus 123, Corel's Quatro Pro, etc.), the data can be imported into **HEAT**'s data entry screens early in the process. The mathematical processor combines these inputs and generates the baseline and development output values for each model. The results are reported using a customized report generator built into the **HEAT** program. **HEAT** also provides an option to save tabular results to Microsoft Excel spreadsheets, allowing findings of the analysis to be reported in a professional context.

The remaining chapters offer step-by-step protocols to complete HEP and HGM analyses using the **HEAT** modules. Exercises have been provided to instruct users in the system's capabilities. Appendix D contains a suggested naming convention protocol to support development of a standardized and easily understood approach to model building in **HEAT**.

# 4 Getting Started

This chapter is dedicated primarily to the basic functions of the **HEAT** software and the interfaces encountered upon entering and moving within the software. Primary buttons on the system's main interface are defined, and suggestions regarding file management and logistics are provided.

## Starting the program

To begin an analysis using **HEAT**, use the mouse to click on the **Start** button in the bottom left-hand corner of the screen. Move the cursor up to the **All Programs** option and scroll the menu to **HEAT-Habitat Evaluation and Assessment Tools**. Hold down the mouse button, and move across to **HEAT** and click on this option. **HEAT** will now ask for a datafile name and location (Figure 3).

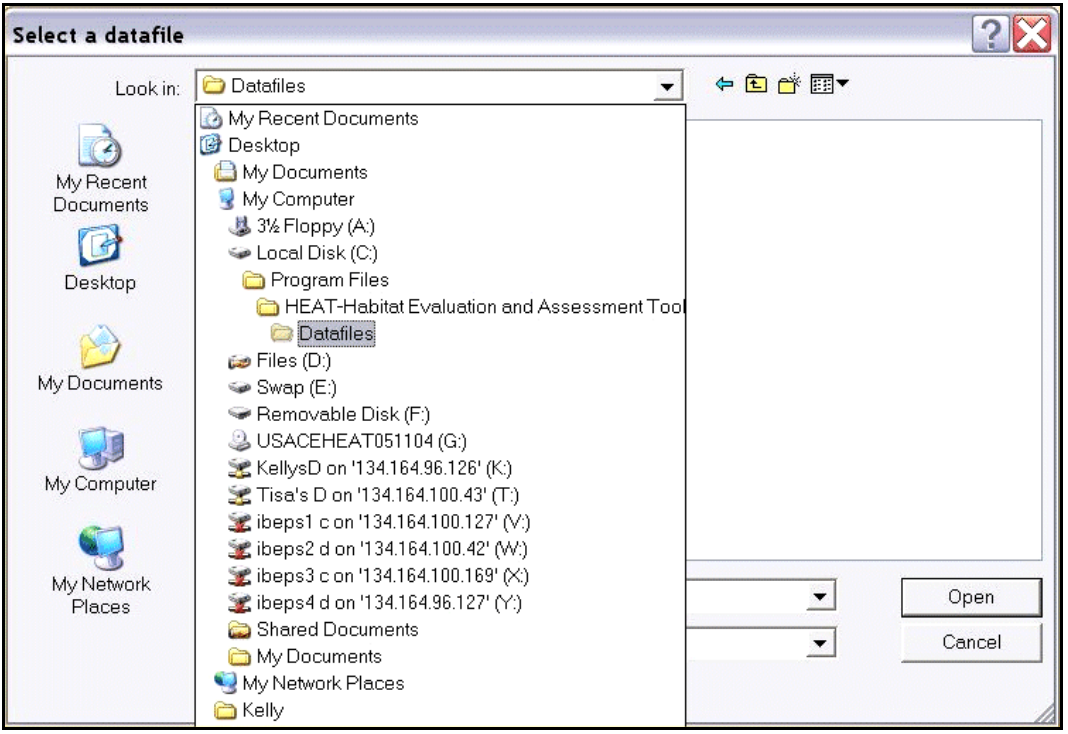

Figure 3. Datafile selection entry screen – blank datafile location.

If working on a new project (with a new index model), model specifics and initial "baseline" site conditions must be entered into a blank datafile. Once users have installed the **HEAT** program, the blank datafile can be viewed/accessed from the following path:

• *Program Files/HEAT-Habitat Evaluation and Assessment Tools/Datafiles/Blank Datafile.mdb.* 

Move through the paths in the **Look in:** window to guide **HEAT** to the location of the blank datafile. Select Datafile.mdb in the **File Name:** window and press **Open** to begin (Figure 4).

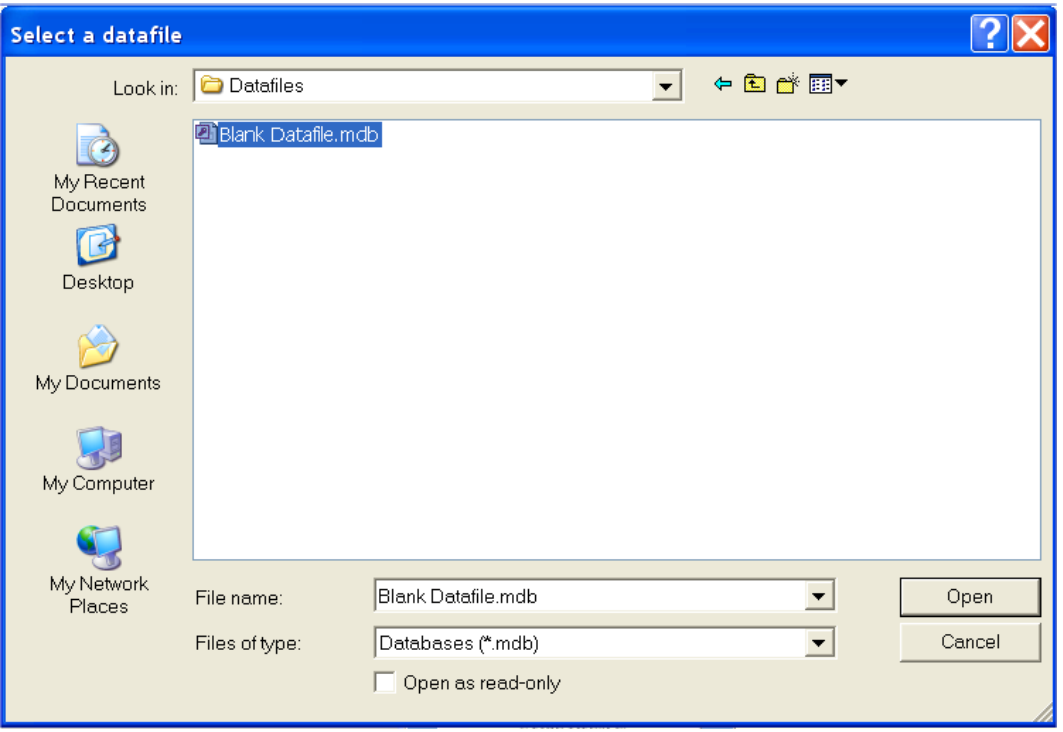

Figure 4. Datafile selection entry screen – selection of the blank datafile.

**HEAT** will attach the empty datafile to the **HEAT** analysis engine as soon as this selection is made. A loading message on the bottom of the screen will indicate the status of the attachment process. It is imperative that all datafiles be opened in this manner. If a datafile

#### USER'S NOTE:

You must attach a datafile to continue. If you choose to click the "*Cancel*" button here, HEAT will stop all actions, close, and return you to your desktop.

is opened without the **HEAT** analysis engine, a database window will open, but the interface screens will be inaccessible (Figure 5).

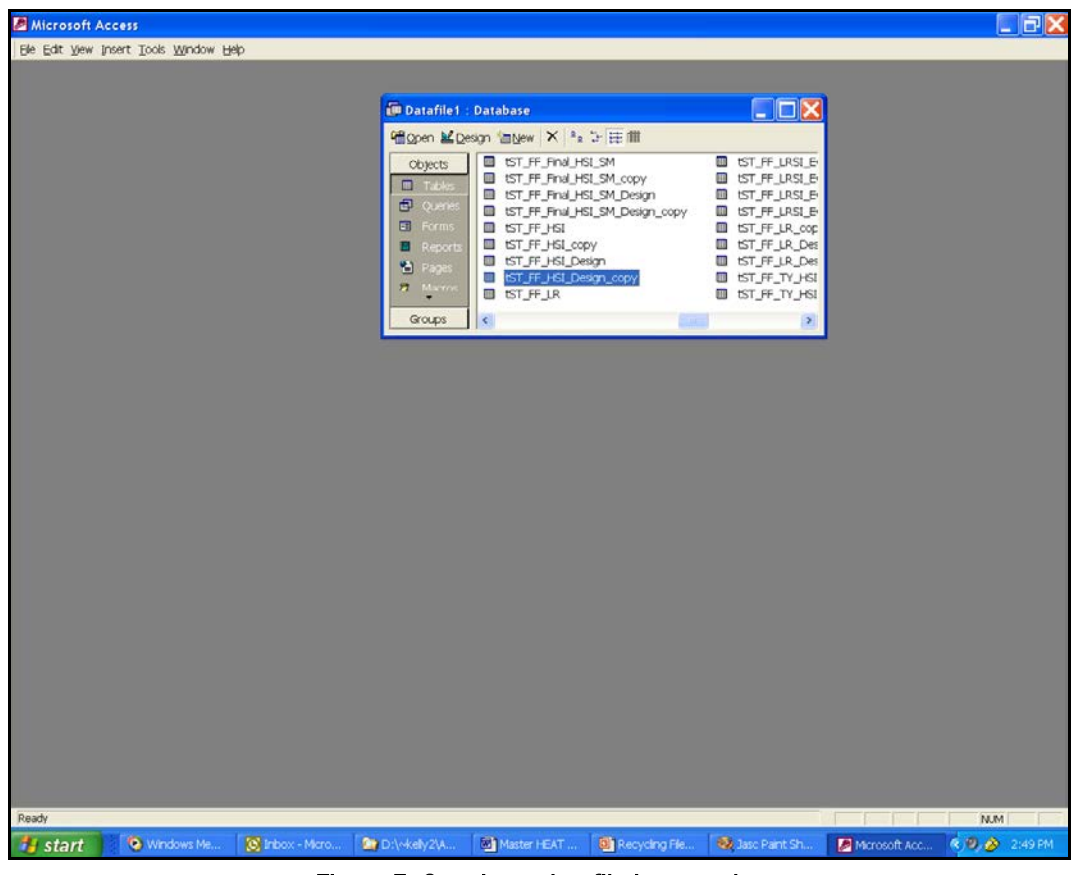

Figure 5. Opening a datafile incorrectly.

If this happens, close MS Access and return to the directions above to start the **HEAT** engine correctly.

If **HEAT** has been used to develop a model or project datafile in the past, users can quickly and easily review or alter a previous file for a new study. Often, this situation occurs when a previously developed datafile is a good starting point for project re-assessment. Select both the relevant path in the **Look in:** window and the name of the previously saved datafile in the **File Name:** window of the screen provided (Figure 6).

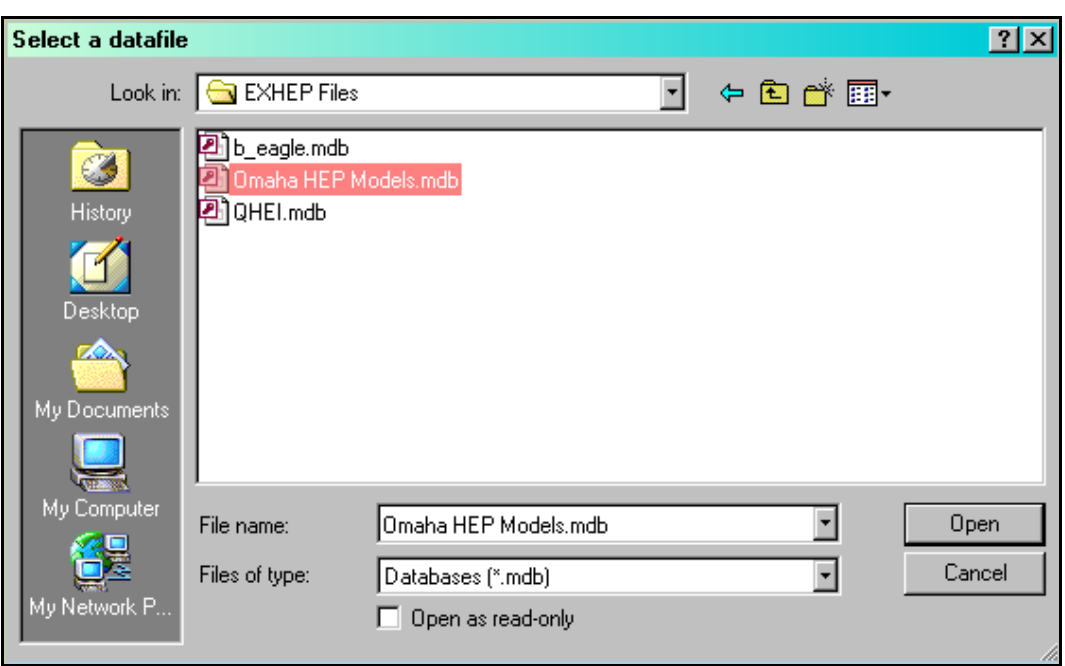

Figure 6. Selecting a previously created datafile.

## Special instructions for new MS Access 2007 users

If an attempt is made to open **HEAT** with MS Access 2007 and a blank screen appears (Figure 7), added security in the new MS Access 2007 software requires that users first identify the **HEAT** program as a "trusted location" on their system.

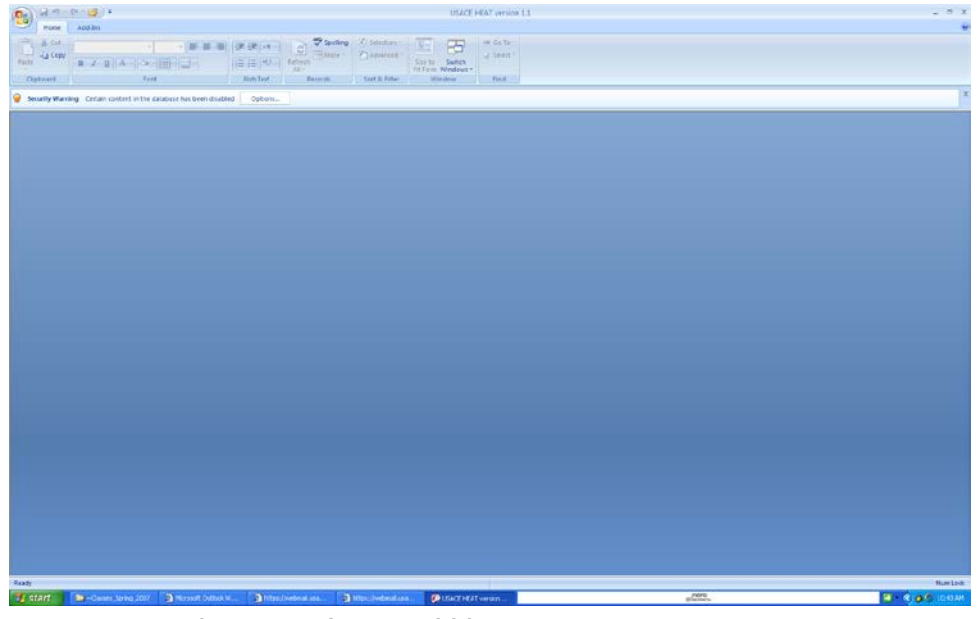

Figure 7. For first-time MS Access 2007 users, a blank screen will appear upon opening HEAT, indicating a security warning and lack of "trusted location" designation.

To complete this step, close **HEAT** and simply re-open MS Access 2007. Click first on the *MS Office 2007* button, and then on the *Access Options* button in the bottom right-hand corner of the screen to open the *Access Options Screen*. Click on the

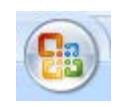

*Trust Center* option in the Table of Contents (left-hand side), and then click on the *Trust Center Settings* button (Figure 8).

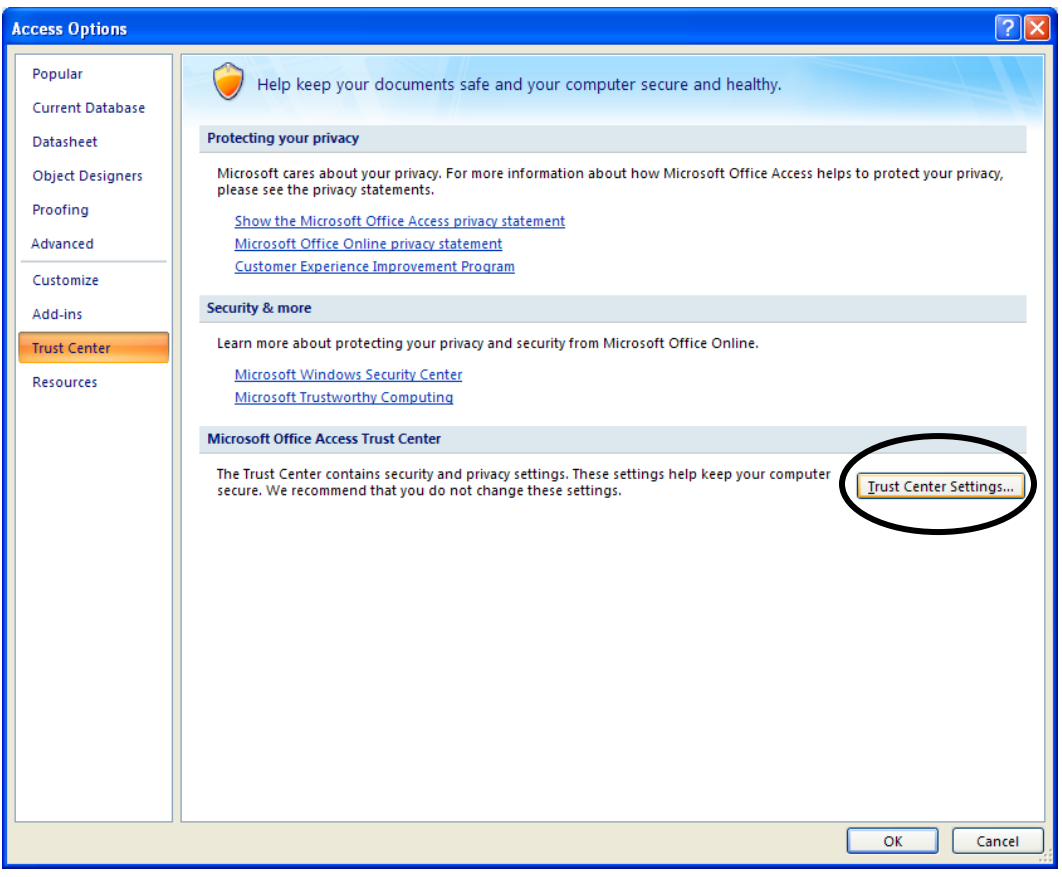

Figure 8. Setting **HEAT** as a "trusted location" in MS Access 2007 – Step 1.

Now click the *Add new location* and browse to the **HEAT** folder on the C: drive (path = C:\Program Files\HEAT-Habitat Evaluation and Assessment Tools) and click "OK" (Figure 9).

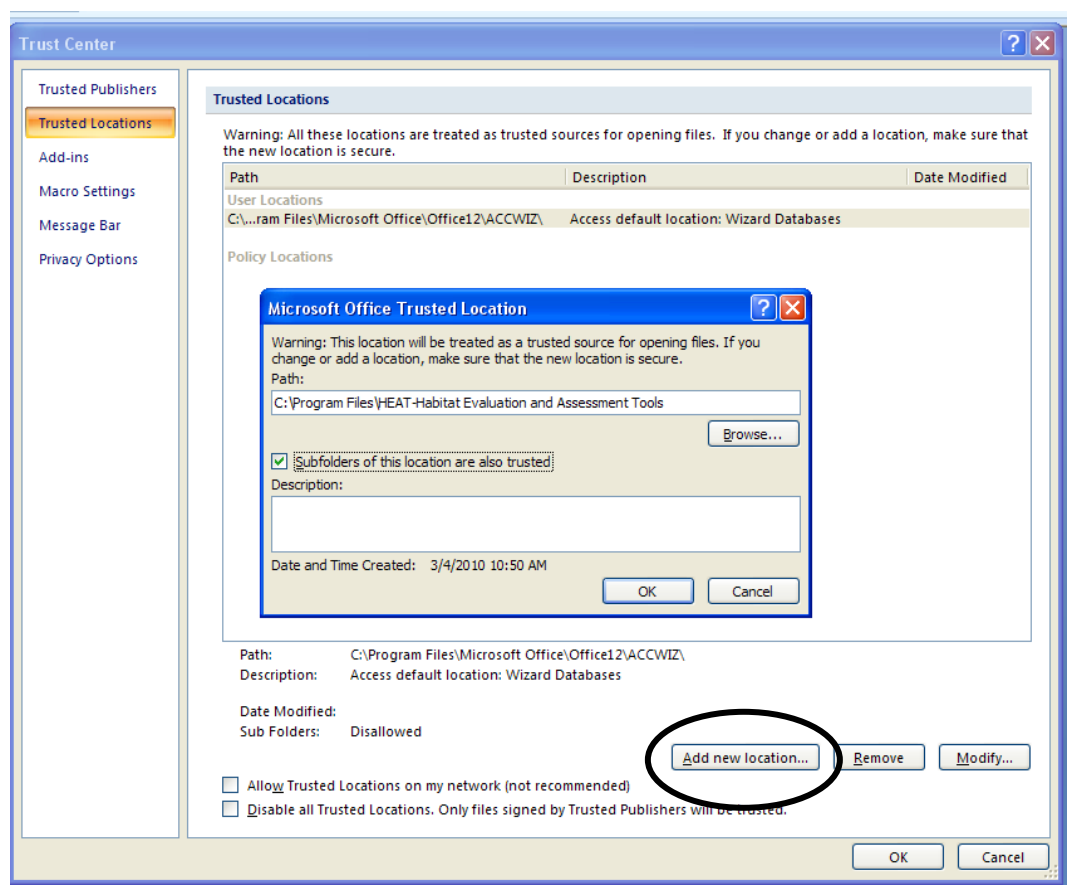

Figure 9. Setting **HEAT** as a "trusted location" in MS Access 2007 – Step 2.

The **HEAT** folder will be added as a trusted location. Close MS Access 2007 and use the steps described previously in the "Starting the Program" section above to proceed.

## HEAT's primary interface

Once a datafile has been located and its tables have been attached to the **HEAT** analysis engine, **HEAT**'s primary interface is opened (Figure 10).

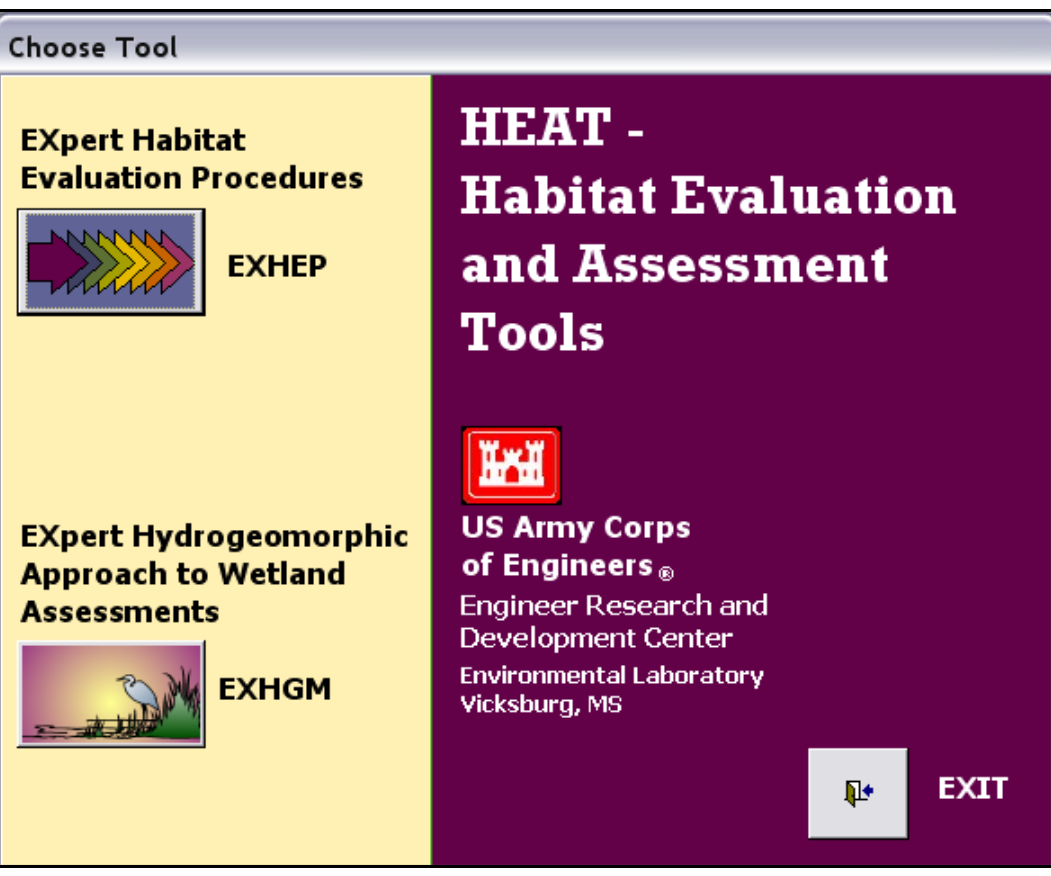

Figure 10. **HEAT's** primary interface.

The primary interface allows users to choose between the available environmental evaluation modules within its toolbox. At this time, **EXHEP: EXpert Evaluation Procedures** and **EXpert HydroGeoMorphic Approach to Wetland Assessments** are available. Potential research could lead to module additions in the near future. If conducting a HEP analysis, click on the **EXHEP** button now. If conducting an HGM analysis, click on the **EXHGM** button now. If planning to conduct both a HEP and an HGM analysis, choose either button. Once that assessment has been completed, return to this screen and move into the second technique's module.

## EXHEP and EXHGM interfaces

Once the **EXHEP** button has been selected on the **HEAT** screen, the primary **EXHEP** interface is opened (Figure 11).

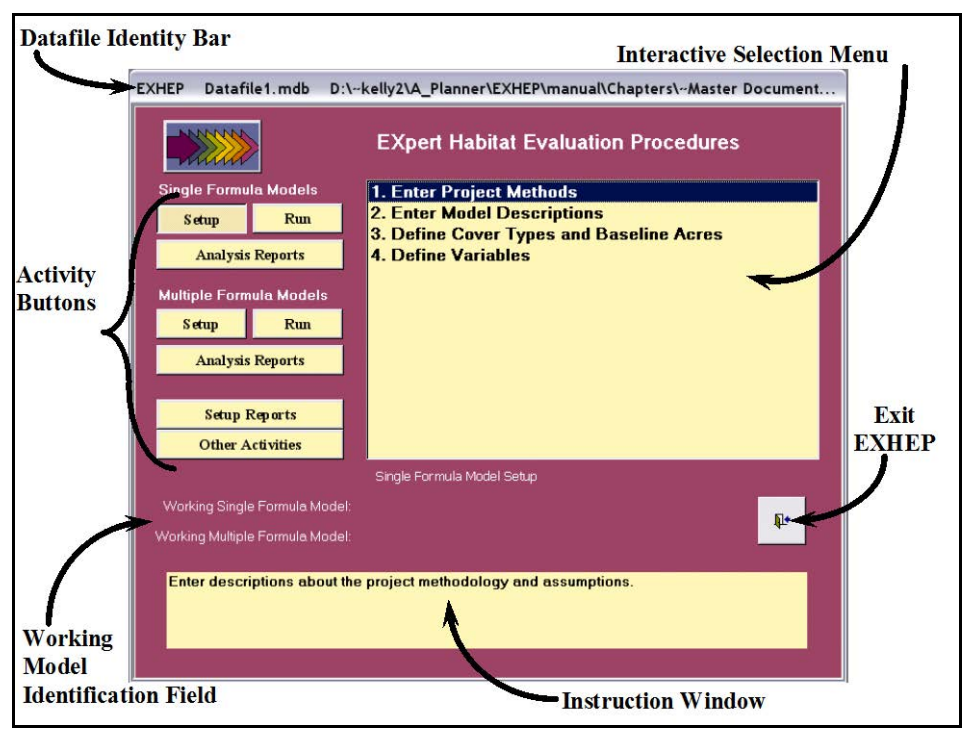

Figure 11. EXHEP's primary interface.

This main interface was designed to promote quick and easy access to pertinent information. This **EXHEP** primary interface contains the following functions:

**Datafile Identity Bar.** At the top of the window, the path and filename of the datafile currently in use are shown.

**Activity Buttons.** Use these buttons, along the left-hand side of the screen, to set up models, run analyses, and generate reports. Clicking on these buttons provides additional options that are activated and displayed to the right, in the Selection Menu.

**Selection Menu.** This interactive menu provides detailed functions and configuration options related to the activity buttons. The menu options change as users click on different activity buttons to the left, and this is where users also access many of the software's key functions. To select an option from this menu, highlight the option and double-click.

**Working Model Identification Field.** This area, just below the Activity Buttons and Selection Menu, displays information about the evaluation's progress and system status.

**Instruction Window.** At the bottom of the screen, this text box clarifies actions that need to be executed in conjunction with functions that have been selected.

The **EXHGM** primary interface looks very similar to the **EXHEP** interface, although some minor variations can be found (Figure 12).

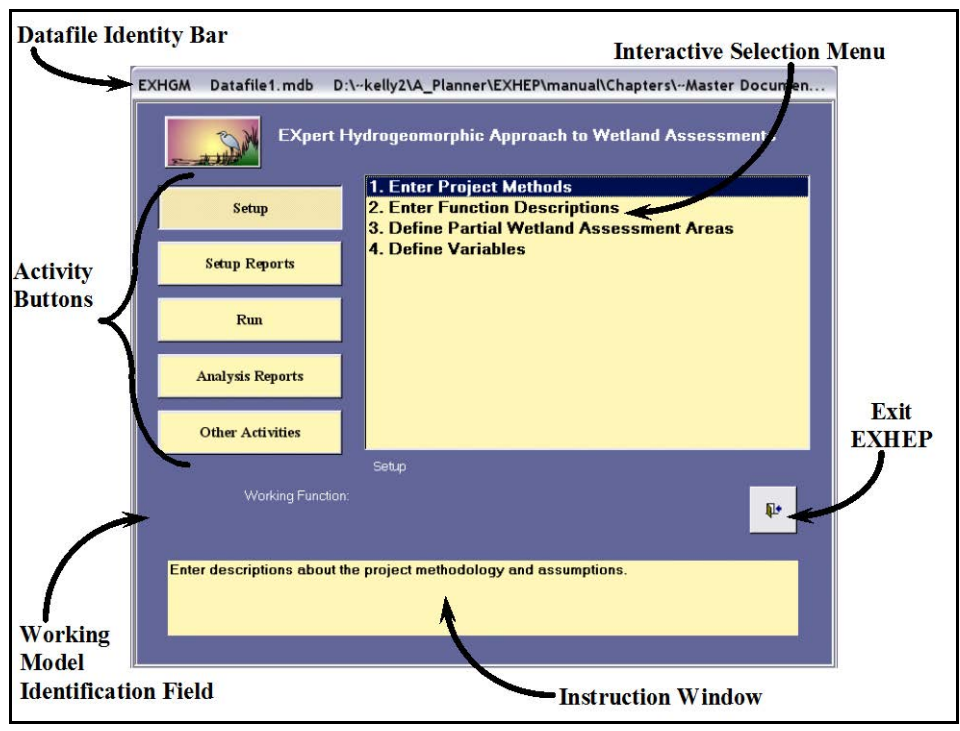

Figure 12. EXHGM's primary interface.

# Other activities button

A series of file maintenance actions have been developed for the **HEAT** modules and stored under the **Other Activities** button on the primary interface. Options to save datafiles, compact datafiles, clear the database, and open new datafiles are all activated by this button. Below, these actions are described in greater detail (Figure 13).

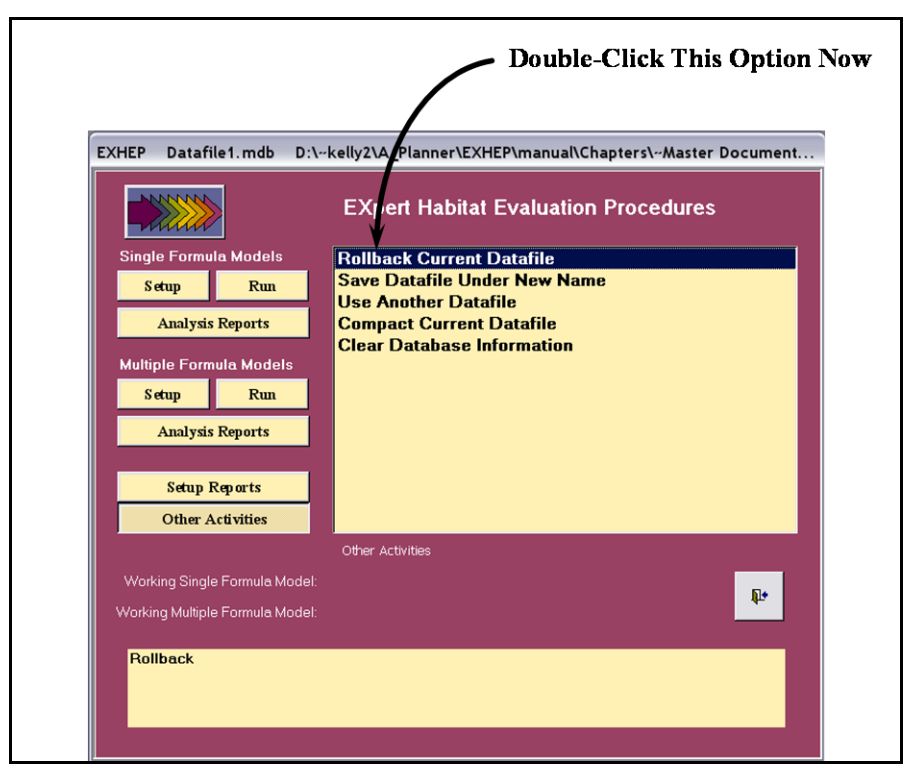

Figure 13. Rolling back to the original datafile.

## Rollback feature

# The first option (*Rollback Current Datafile*) is a global erasing action

that should be used only if every action taken since the datafile was opened is incorrect, and users want to start anew from the beginning of the session. This action is irreversible, but allows users to return to the previous file's information when extensive errors are made during the session. For example, if a user

#### USER'S NOTE:

The Rollback Feature is re-set upon HEAT software shutdown. If you realize you have been working in the wrong file, DO NOT close the HEAT software. Proceed directly to the *Other Activities* Screen, and click on *Rollback Current Datafile*.

mistakenly selects the wrong datafile, and proceeds to make changes to the database without realizing the error, double-clicking on this option will return the database to its original content.

## Saving datafiles

**HEAT** was designed with flexibility in mind. Each time users move between data entry screens and the primary directive screens (i.e., USER'S NOTE:

Save files prior to alteration - unless you intend to overwrite existing information.

primary interface, model entry interface, acres entry interface, etc.), Microsoft Access 2003-2007 automatically saves the datafile. The newest version of a datafile can be quickly and easily saved under another name.

By utilizing the "Save As" opportunity prior to alteration, quality control can be assured (data are not overwritten or lost) and datafile/project library organization and maintenance can be improved. To save the datafile under a new filename, click on the **Other Activities** button on the primary interface and then double-click the **Save Datafile Under New Name** option in the list of tasks offered in the window (Figure 14).

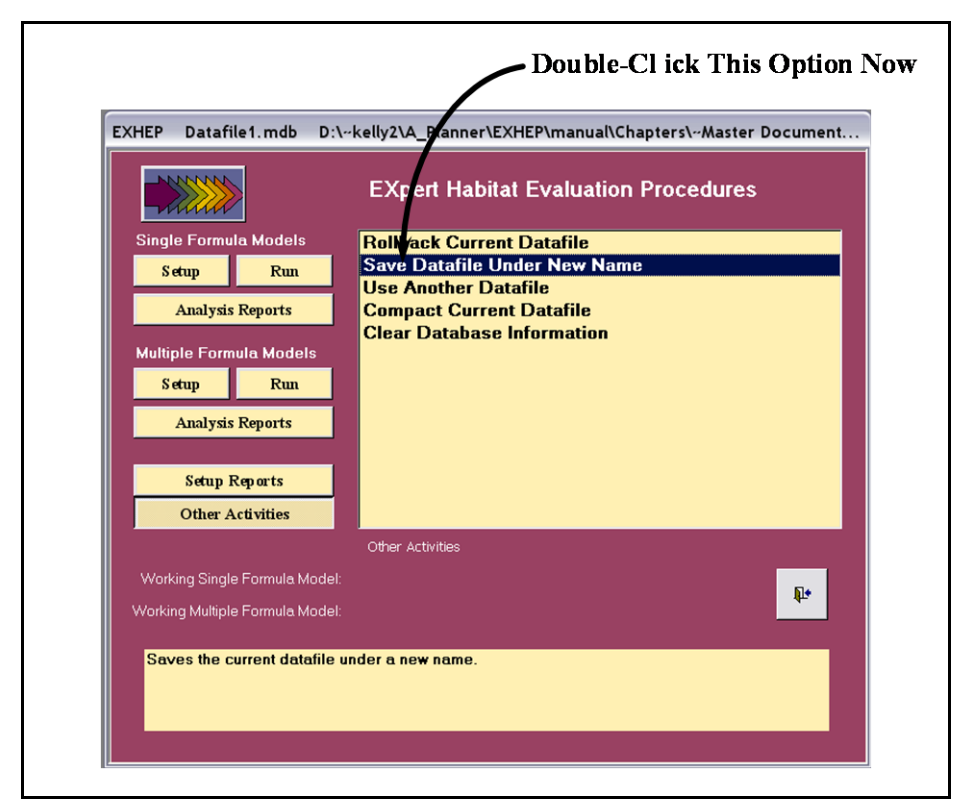

Figure 14. Saving datafiles under new names.

**HEAT** provides a warning that an irreversible change to the original datafile is about to occur (Figure 15). Click the **Datafile Control Checkbox** to proceed with this file after the saving process.

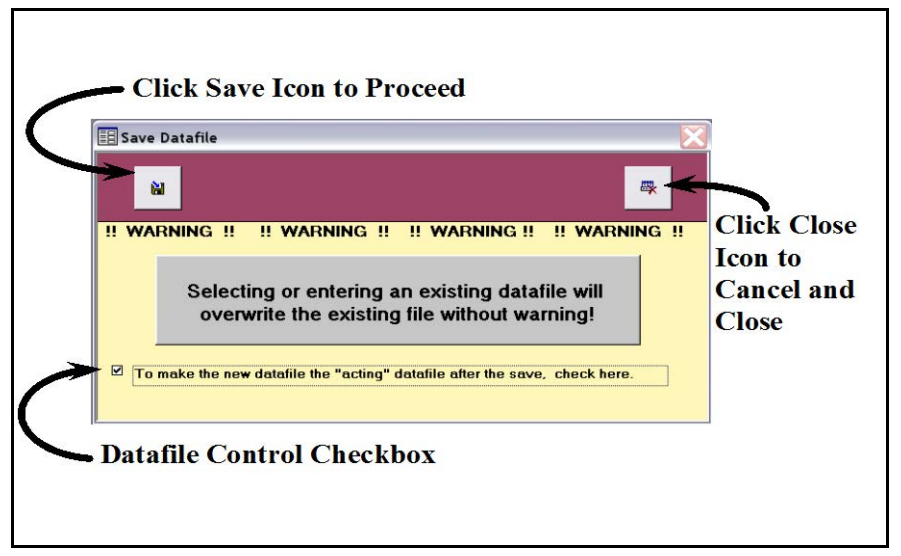

Figure 15. Overwrite warning in the Save Datafile screen.

Click the **Save** button in the upper left-hand corner to proceed. **HEAT** provides a new parameters screen (**Save datafile as**) to assist in the assignment of the new datafile's name and path (Figure 16).

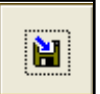

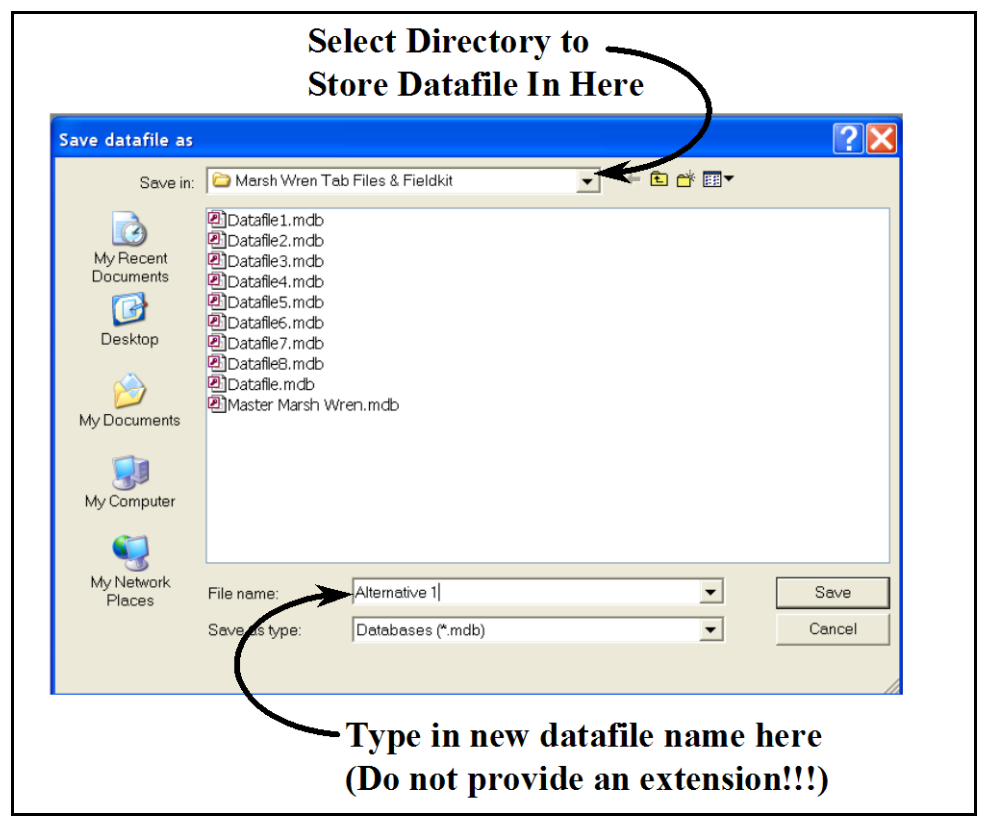

Figure 16. Save datafile as entry screen.

Identify the storage location via the **Save in:** window at the top of the interface; provide a new name1 for the datafile in the **File name:** window;

and press **Save**. **HEAT** will close the current datafile and then open the new datafile. The status bar (at the bottom of the screen) reports the progress of the table attachment once this selection is made. As soon as this process is completed, **HEAT** will provide a pop-up window

indicating the system is ready to proceed. Click **OK**, and **HEAT** will return to the primary interface.

If users choose to ignore the **Datafile Control Checkbox** (i.e., they simply wish to save the file as a "spare" copy for backup purposes), continue by clicking the **Save** button in the

upper left-hand corner of the **Save Datafile** screen. **HEAT**

provides the same parameters screen described in Figure 16. Select the storage location; provide a new name; and press **Save**. **HEAT** will save the file and return to the **Save Datafile** screen. Click on the **Close** button to complete the process.

Users who do not wish to proceed with this saving process can click the **Close** button in the upper right-hand corner of the **Overwrite Warning Screen.** This cancels the action and returns the user to the primary interface (Figure 15 above).

#### Exchanging datafiles

 $\overline{a}$ 

To switch to another datafile, click on the **Other Activities** button and double-click on the **Use Another Datafile** option (Figure 17).

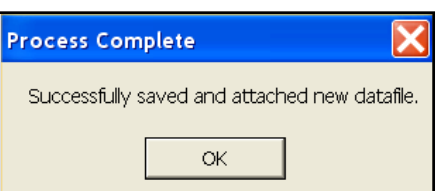

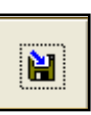

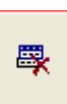

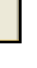

 $1$  It is not necessary to provide an extension for the datafile in the File name:  $-$  MS Access pre-determines the extension and assigns an \*.mdb to the file name provided.

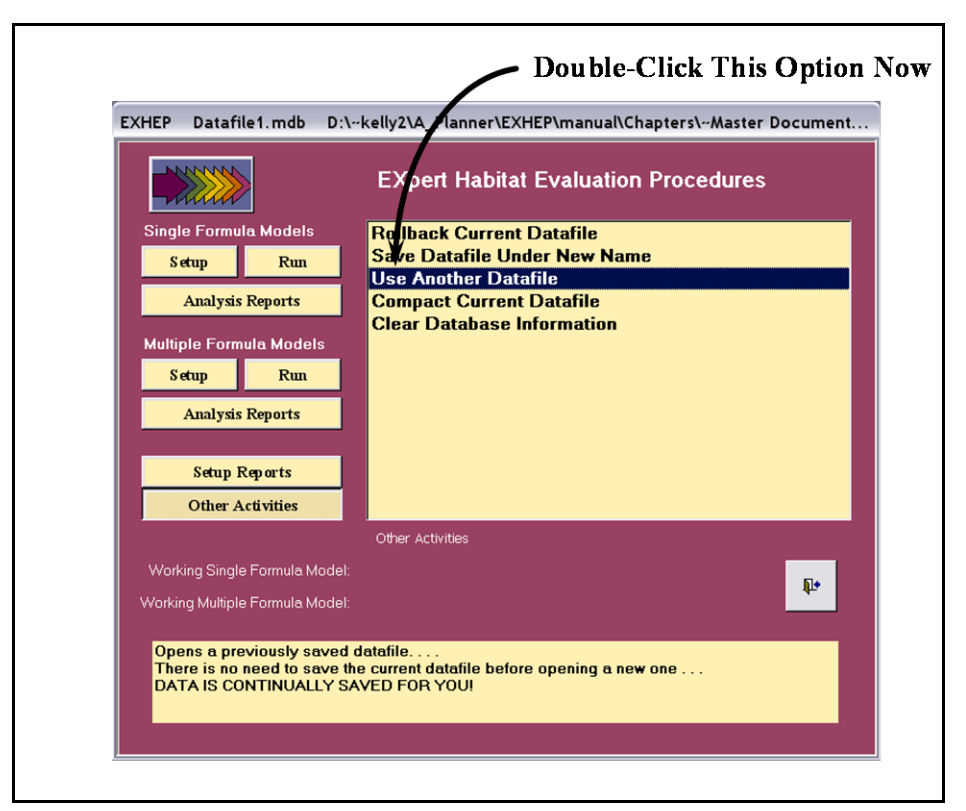

Figure 17. Selecting another datafile.

**HEAT** provides a new parameters screen (**Select a datafile**) to assist in identifying the new datafile's name and path (Figure 18).

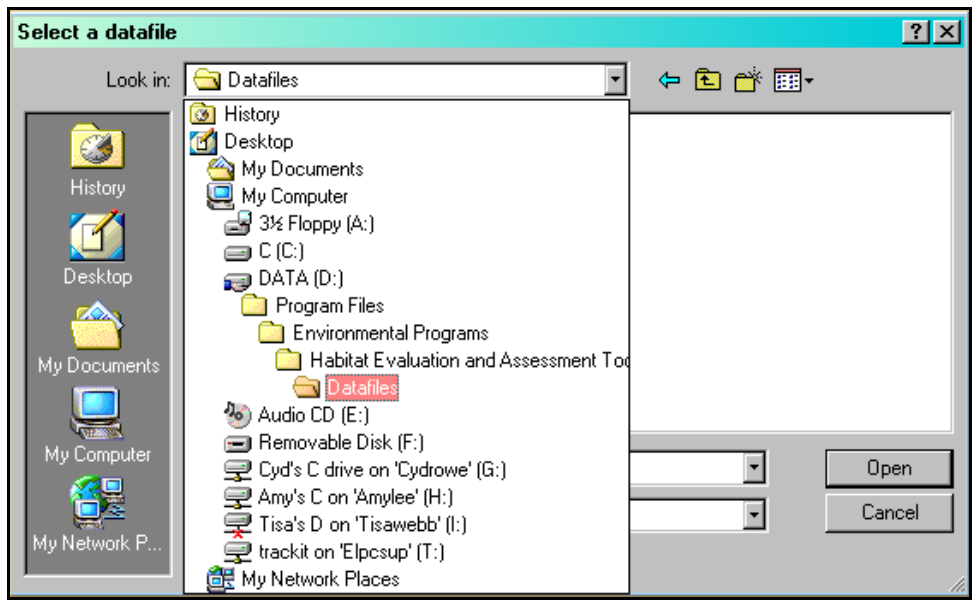

Figure 18. Select a datafile entry screen.

Select the path for the new datafile in the **Look in:** window, the name of the previously saved datafile in the **File name:** window, and press **Open**. **HEAT** will close the current datafile and then open the new datafile. The status bar (on the bottom of the screen) reports the progress of the table attachment once this selection is made. As soon as this attachment is completed, **HEAT** will return to the primary interface. At the top of the screen, the **Datafile Identity Bar** will show the new path and filename of the datafile selected (Figure 19).

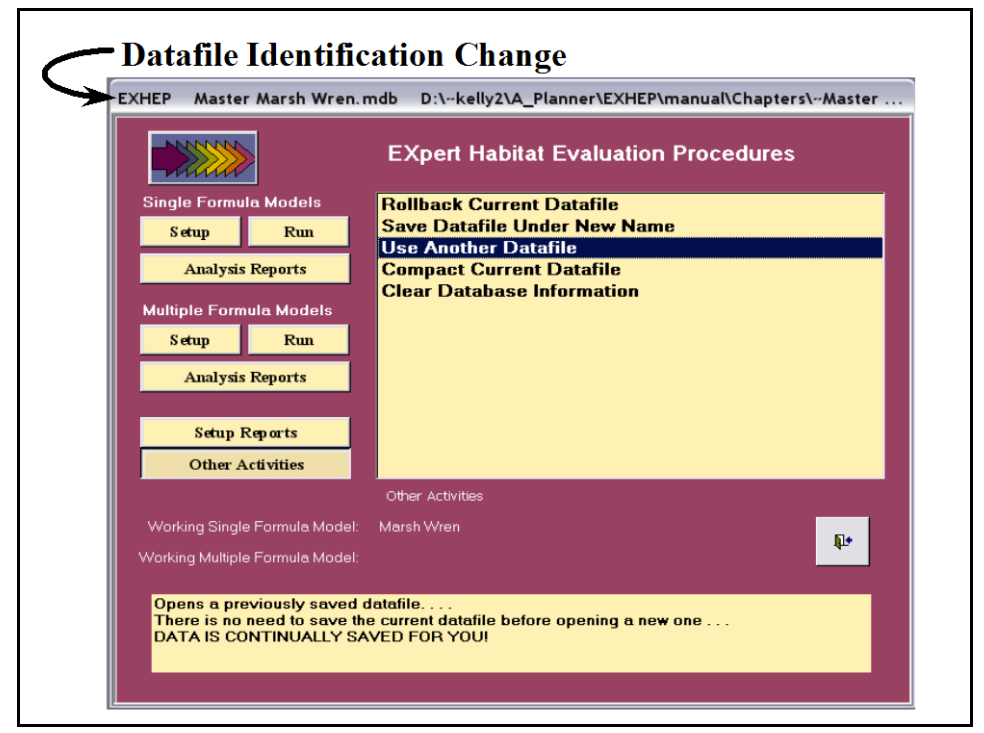

Figure 19. New datafile identification in the primary interface.

## Compacting the current datafile

To build a datafile for an ongoing study, the file will expand incrementally to capture change. If data or objects are deleted in the **HEAT** software, the database can become fragmented and use disk space inefficiently. Compacting the datafile generates a copy of the file and rearranges how the file is stored on a disk. Thus, "compacting" optimizes software performance and reduces storage space demands for ongoing projects. A datafile can be directly compacted from within the **HEAT** software by double-clicking the **Compact Current Datafile** option (Figure 20).
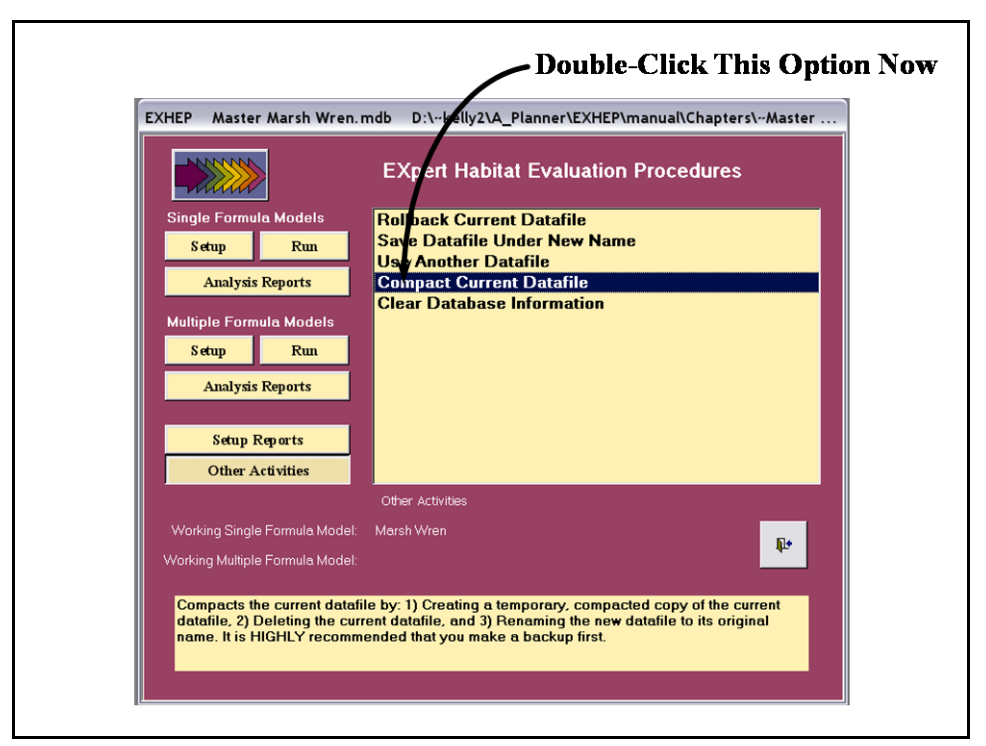

Figure 20. Compacting the datafile from **HEAT**.

A warning will appear instructing users to save the datafile before continuing – users are strongly encouraged to follow this directive. To

save, close the software entirely and make a copy (or use the **Save Datafile Under New Name** option), then

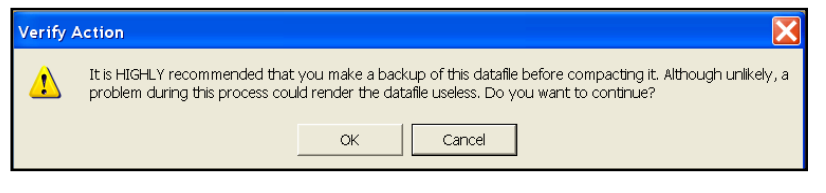

return to this screen. Click **OK** when ready to proceed. **HEAT** will generate a message saying the action was successful, or indicating problems that arose during the compaction process. Click **OK** once again to proceed.

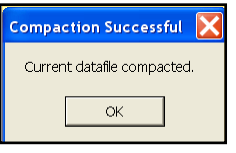

Alternatively, a datafile can be compacted from outside the **HEAT** software by opening MS Access 2003-2007, opening the datafile itself, and clicking on the **Tools** pull-down menu (Figure 21). Select **Database Utilities**, and **Compact and Repair Database**. Again, the software will generate a message indicating success or failure of the action.

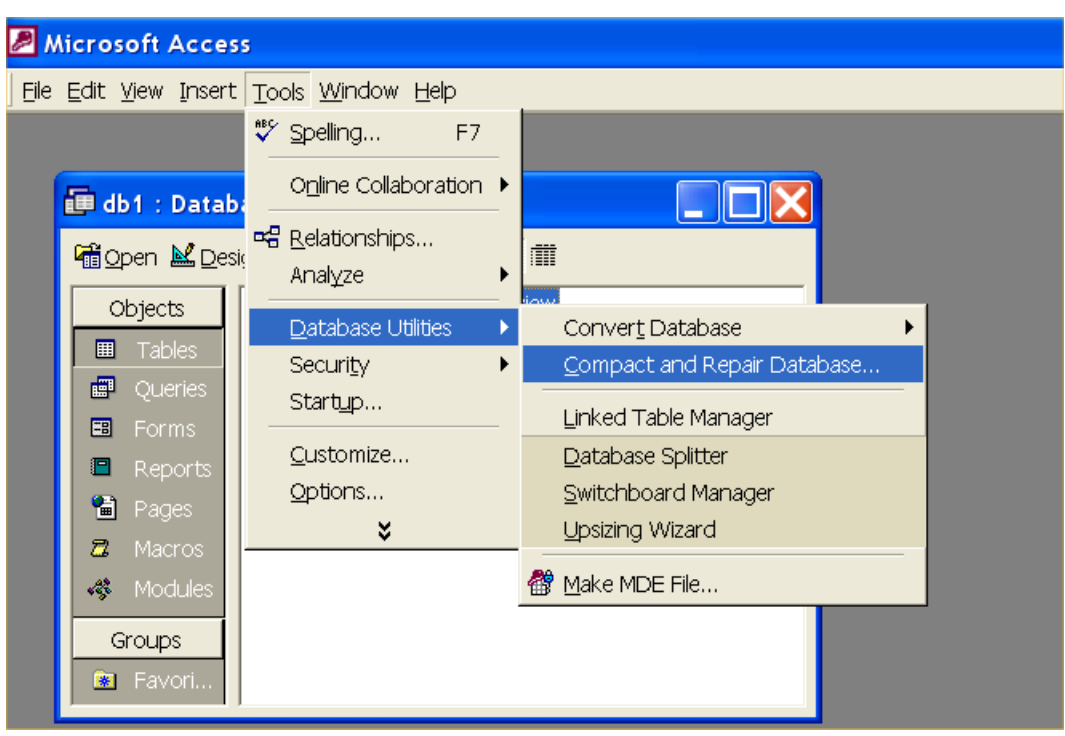

Figure 21. Compacting the datafile in MS Access (outside of **HEAT**).

# Deleting information in a datafile

As users move through the setup and run processes inside the **HEAT** modules, situations may arise that force a user to delete or modify information in the originating datafile. To delete an index model, a variable, a cover type, or a target year from the datafile, proceed to Chapters 5 and/or 6, and follow the directions therein. In some instances, it may be necessary to completely erase the entire datafile and begin anew. Or, the file can be recycled for a new study by removing the baseline data of the originating study, and replacing it with newly gathered information. In these instances, use the **Clear Database Information** option found under the **Other Activities** button on this screen (Figure 22).

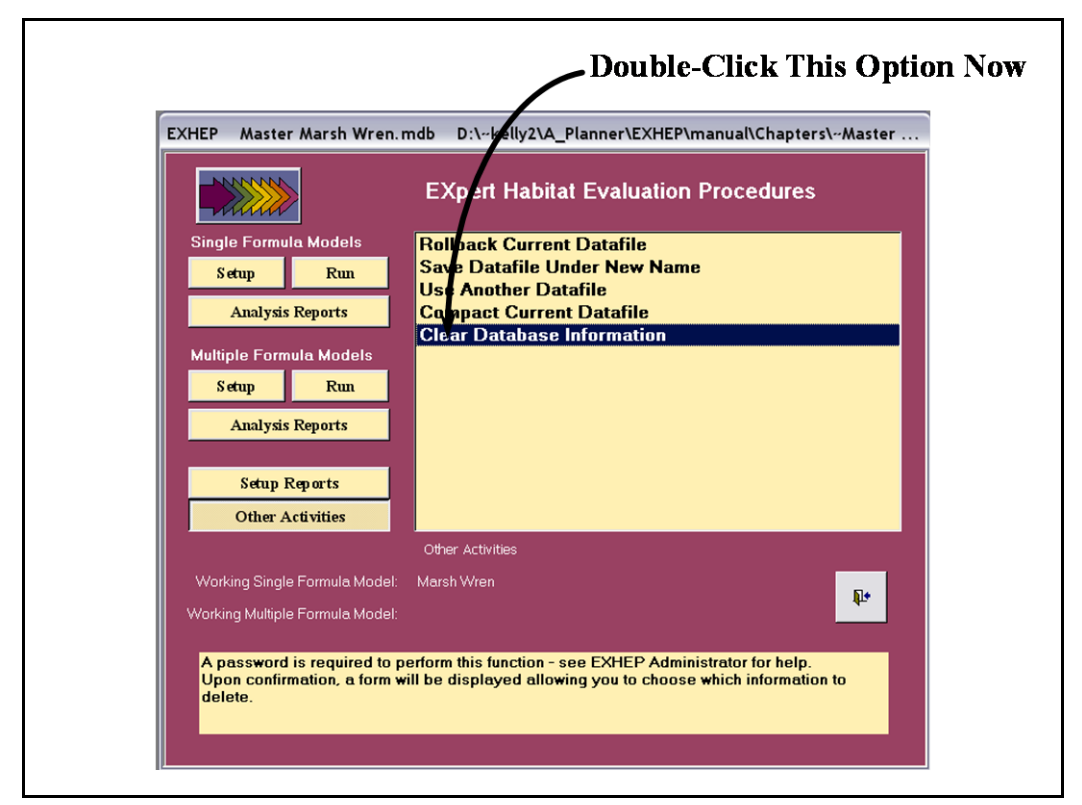

Figure 22. Clearing database information in HEAT.

Users will be prompted to provide a password at this time – this is provided strictly to protect data, and a default password (**EXHEP**) has been assigned to the blank datafile. Please contact the authors to

customize this password. Type **EXHEP** (all lower case, one word) into the screen and click OK. **HEAT** provides a list of possible actions to take at this time (Figure 23).

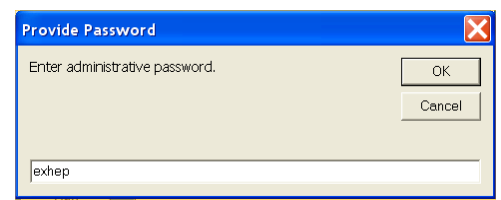

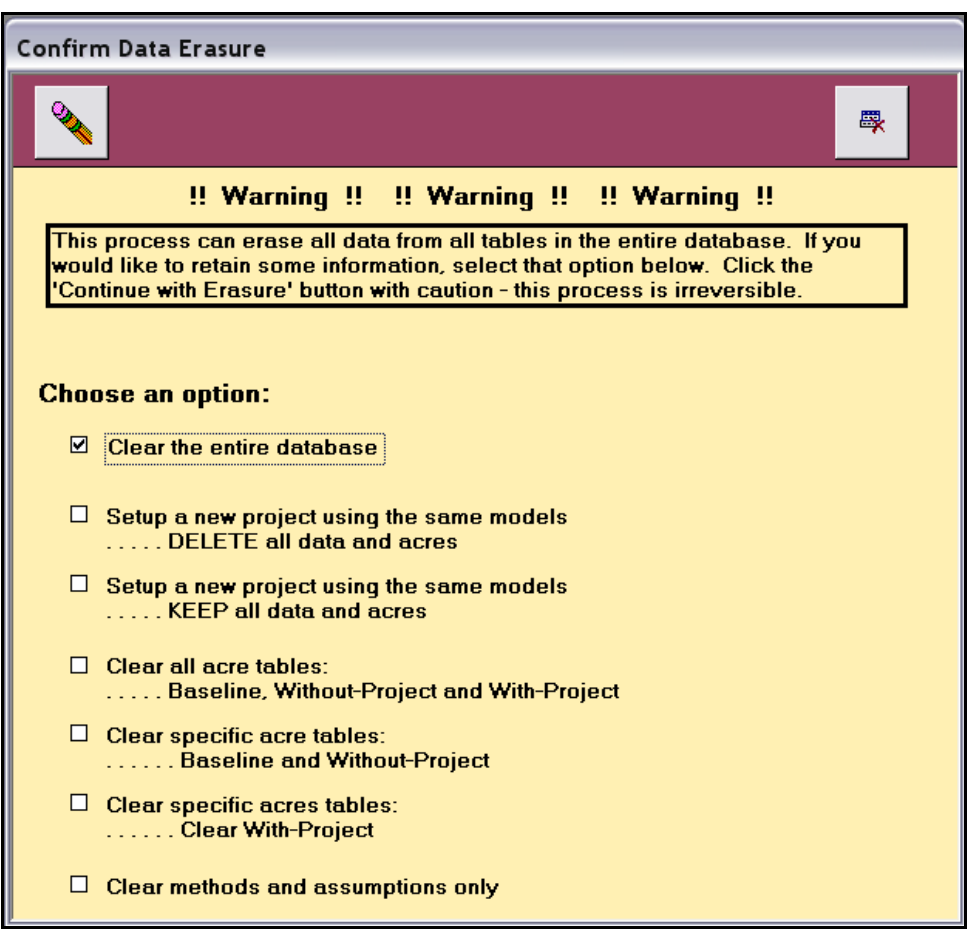

Figure 23. Confirm Data Erasure entry screen.

Seven different erasing options are offered here.

- 1. **Clear the entire database –** all models, data, and projections will be cleared from the database, and users can start from a blank datafile after selecting this option. Use this option to begin the process of building a new study datafile from an existing study datafile.
- 2. **Set up a new project using the same models . . . DELETE all data and acres** – this option allows users to retain the models from the originating file. Information and data regarding methods, baseline data, baseline acres, target years, and projections of future conditions are cleared from the database. Use this option to recycle the models for a new study from an existing study datafile.
- 3. **Set up a new project using the same models . . . KEEP all data and acres** – this option allows users to retain the models, as well as the baseline data and acres, from the originating file. Information and data regarding methods, target years, and projections of future conditions are

cleared from the database. Use this option to recycle the models and the data for a new alternative in an existing study.

- 4. **Clear all acre tables: . . . Baseline, Without-Project, and With-Project** – only the acres in the baseline, without-project, and with-project projection screens are cleared. The models, variables, and future variable projections are retained. Hypothetically speaking, this option might be used if new mapping requires changes in the baseline, without-project, AND with-project acreages after the analysis has been run at least one time before – this option allows users to quickly clear the old acres out, and insert the new acreage estimates.
- 5. **Clear specific acre tables: . . . Baseline and Without-Project** only the acres in the baseline and without-project screens are cleared; the models, variables, and future variable projections are retained. Again, this option would be used if new mapping generates new acreages, but the with-project scenario is unaffected – this option allows users to quickly clear the old acres out, and insert the new acreage estimates.
- 6. **Clear specific acre tables: . . . Clear With-Project** only the acres in the with-project screens are cleared; the models, variables and future variable projections are retained. This option allows users to develop a new alternative by modifying acreage use on the site (maintaining variable data and their future projections).
- 7. **Clear methods and assumptions only –** as this option implies, only the methods and assumptions are cleared from the database.

### USER'S NOTE:

**HEAT** reports will not print if the methods and assumptions are left blank – therefore be sure to return to the Methods section and provide the new information.

After selecting one of the seven options by clicking the check box to the left of the option, the **Erase** button in the upper left-hand

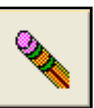

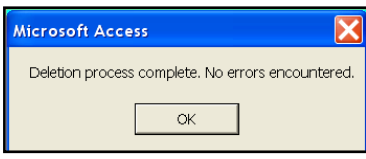

proceed. **HEAT** will confirm the success or indicate problems with the action with a popup message box. Click **OK** to proceed.

corner of the screen must be clicked to

To abort the process and return to the primary interface, click on the **Cancel** button in the upper right-hand corner of the screen.

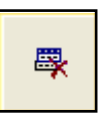

# 5 Applying EXHEP

In Chapters 3 and 4, the **HEAT** architecture was introduced, datafile management was discussed, and the software's primary interfaces were illustrated. With this framework in place, it is time to focus on using **HEAT** to evaluate ecosystems using HEP (refer to Chapter 6 for HGM applications).

As discussed in earlier chapters, there are 12 steps to complete when applying HEP in an ecosystem evaluation. Once a model or models have been selected/developed (Step 4), and the evaluation team has inventoried the site using the model's parameters (i.e., Step 5), it becomes necessary to generate outputs (i.e., Habitat Units or HUs). At this point, the **HEAT** software can be fully deployed. A series of steps have been devised to move through this process quickly and cleanly:

- 1. Gather the pertinent information
- 2. Set up the models in **EXHEP**
- 3. Associate the models
- 4. Enter the baseline data and generate baseline results
- 5. Enter the without-project conditions and calculate the effects
- 6. Enter the with-project conditions and calculate the effects
- 7. Recycle the datafile and evaluate alternative designs.

# Step 1: Gather the pertinent information

Basic information regarding the study's goals, objectives, opportunities, and constraints is always useful to capture early on in the analysis process. **EXHEP** allows users to store this information iteratively, and provides access to this data at the touch of a button. Issues surrounding model selection, modification, and creation can also be addressed and documented in the software. Model architecture can have a profound effect on the analysis strategy, and should be recorded and incorporated into this data-gathering process as well.

 $\overline{a}$ 

# Single versus multiple formula models

Several questions must be asked prior to setting up the software and running the analysis. For example, are the evaluation models based upon single or multiple index algorithms? The **HEAT** software has different data requirements for the two types of models, so it is important to classify the models in the beginning of model setup. An example of a single formula model is Gutzwiller and Anderson's (1987) marsh wren model developed for the USFWS in 1987.<sup>1</sup> In this model, the habitat suitability of the marsh wren is predicated by the dominant vegetative type (in this case cattails, cordgrasses, and bulrushes are favored by the species), presence of a significant amount of emergent canopy cover (>80%), adequate water depth (>15 m), and minimal woody canopy cover (0% is optimal). These parameters are combined in a single formula to capture habitat suitability for the marsh wren:

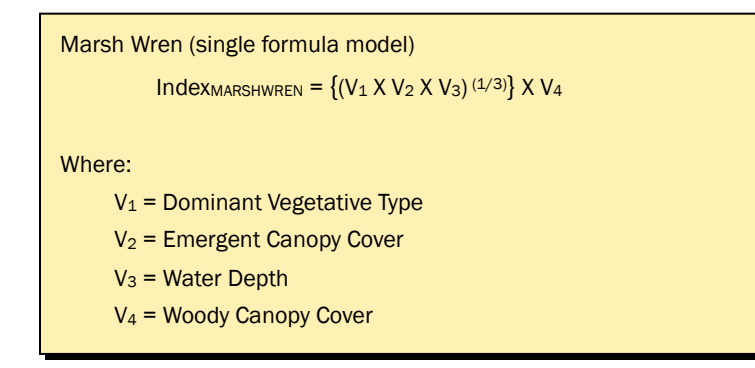

An example of a multiple formula model is Morreale and Gibbon's (1986) slider turtle model developed for the USFWS in 1986.2 Habitat suitability for the turtle is dependent on three factors: (1) availability of food/cover, (2) water quality, and (3) water temperature. For each of the components or life requisites, a separate set of parameters is quantified. For example, the suitability of the Food/Cover Life Requisite is based upon the amount of submerged and emerged aquatic vegetation on site (100% cover is optimal). The Water Quality Life Requisite focuses on the absence of water velocity, water depth (1 to 2 m is optimal), and overall water regime (a permanently flooded condition must exist to maximize habitat suitability). The Water Temperature Life Requisite is based on a single parameter – mean surface water temperature in April through September (25 to 30  $\degree$ C). Each life requisite has its own formula:

<sup>&</sup>lt;sup>1</sup> The marsh wren HSI model has been provided on the installation CD (Marsh Wren Model).

<sup>&</sup>lt;sup>2</sup> The slider turtle HSI model has been provided on the installation CD (Slider Turtle Model).

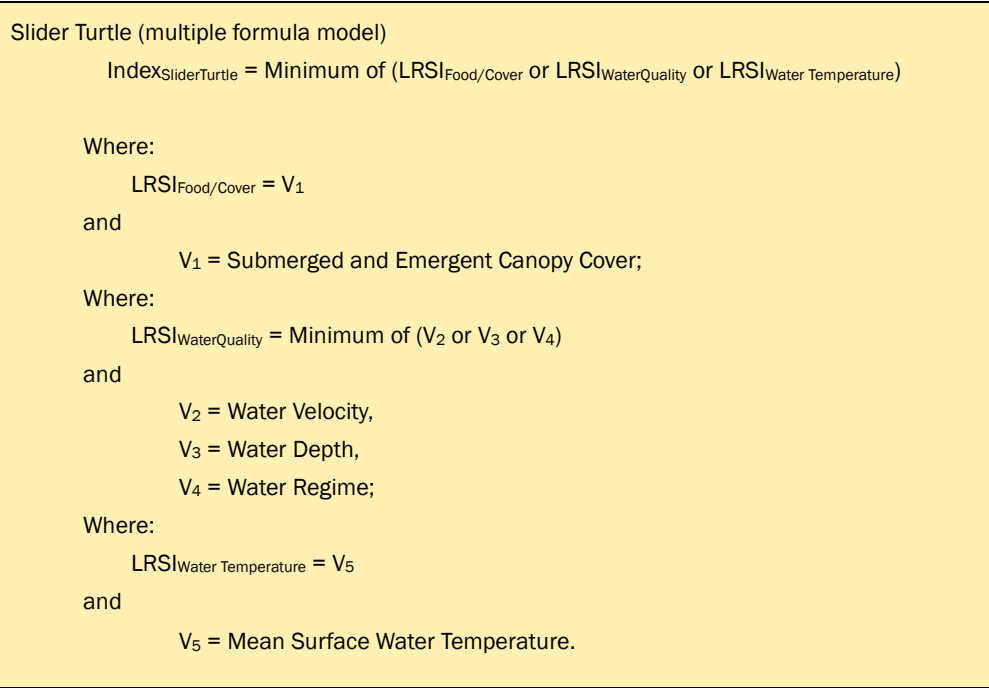

Because two groups of algorithms must be calculated before the site's habitat suitability can be determined for the model, the model is classified as a "multiple formula model" in **HEAT**. For purposes of this User's Guide, the single formula model set-up and analysis activities are demonstrated first; differences in the multiple formula model processing are presented immediately thereafter.

# Data checklist for the EXHEP analyses

It is also important to gather all information supporting the application of the models prior to setting up the software. Collect basic information (e.g., references, cover types, variables, sampling protocols, SI curves, HSI formulas, etc.) early on. The software can be set up incrementally as this information becomes available, but analysis cannot commence without these basics. A checklist has been provided here to help organize the necessary information and data (Table 4).

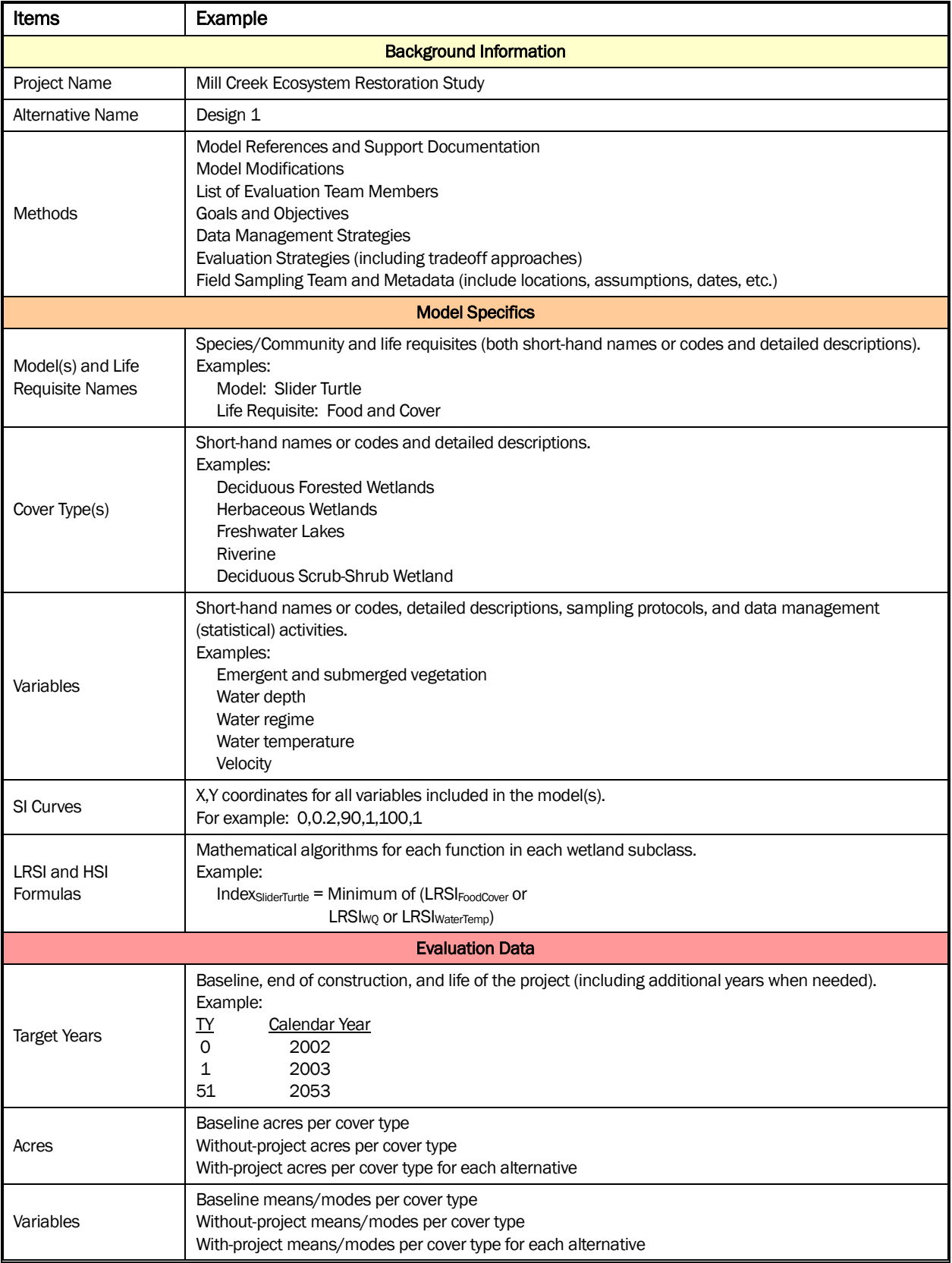

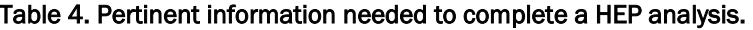

# Step 2: Model setup

To begin the setup process, open the **HEAT** software, select the **EXHEP** module, and load a blank datafile (Chapter 4). Name this file immediately (**Other Activities** button), and store it in a local folder of the user's preference (refer to Chapter 4 for details). When finished, click on the **Setup** button under the **Single Formula Models** section of the primary interface (upper left-hand corner under the **EXHEP** logo) (Figure 24).1

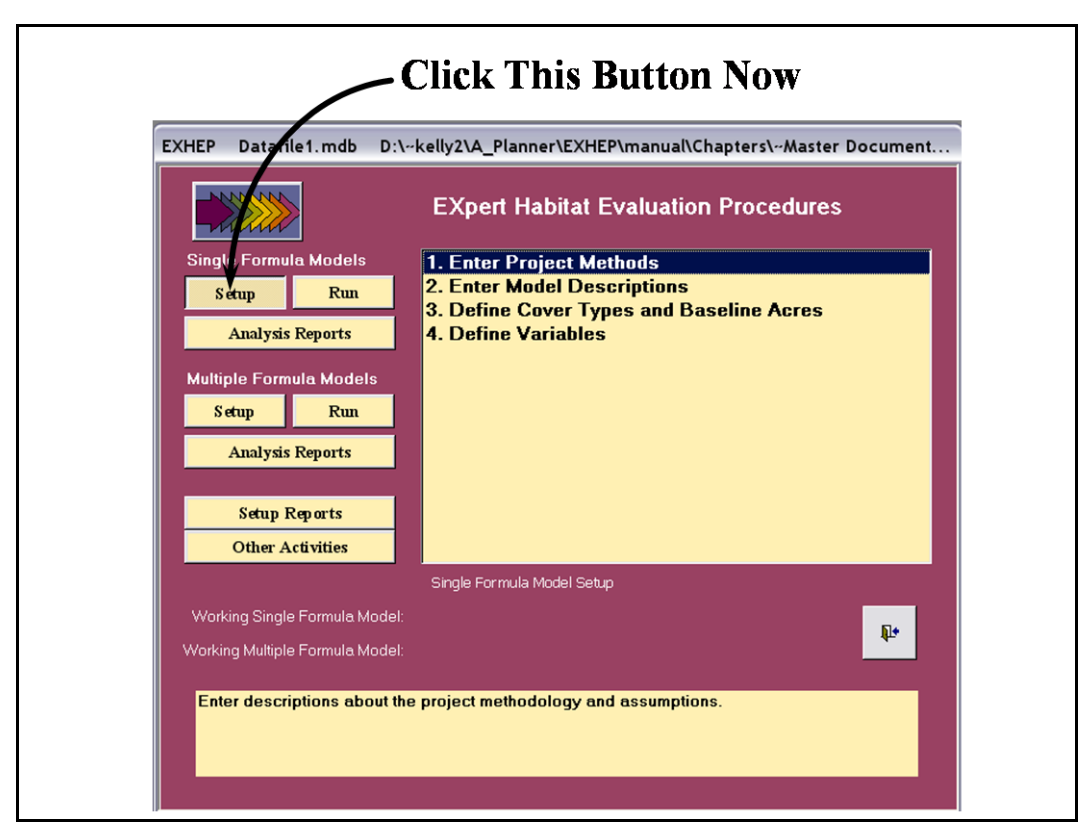

Figure 24. Click on the *Setup* button to begin the single formula model setup process in **EXHEP**.

A screen appears in the center of the primary interface with four options:

- 1. **Enter Project Methods**
- 2. **Enter Model Descriptions**
- 3. **Define Cover Types and Baseline Acres**
- 4. **Define Variables**

 $\overline{a}$ 

<sup>1</sup> To assist in the software application, a series of training exercises have been included in Appendix E– refer to Exercise 1 for relevant training in model setup in **EXHEP**.

Moving through the process in a step-by-step fashion, systematically double-click each option from top to bottom to enter the methods, models, cover types, acres, and variables as described below.

#### USER'S NOTE:

If at any time new information is acquired that affects the analysis, return to these options and update the data.

# Enter, delete, and/or copy the project methods

Double-click on the first option in the primary interface (**Enter Project Methods**), to open the following window (Figure 25).

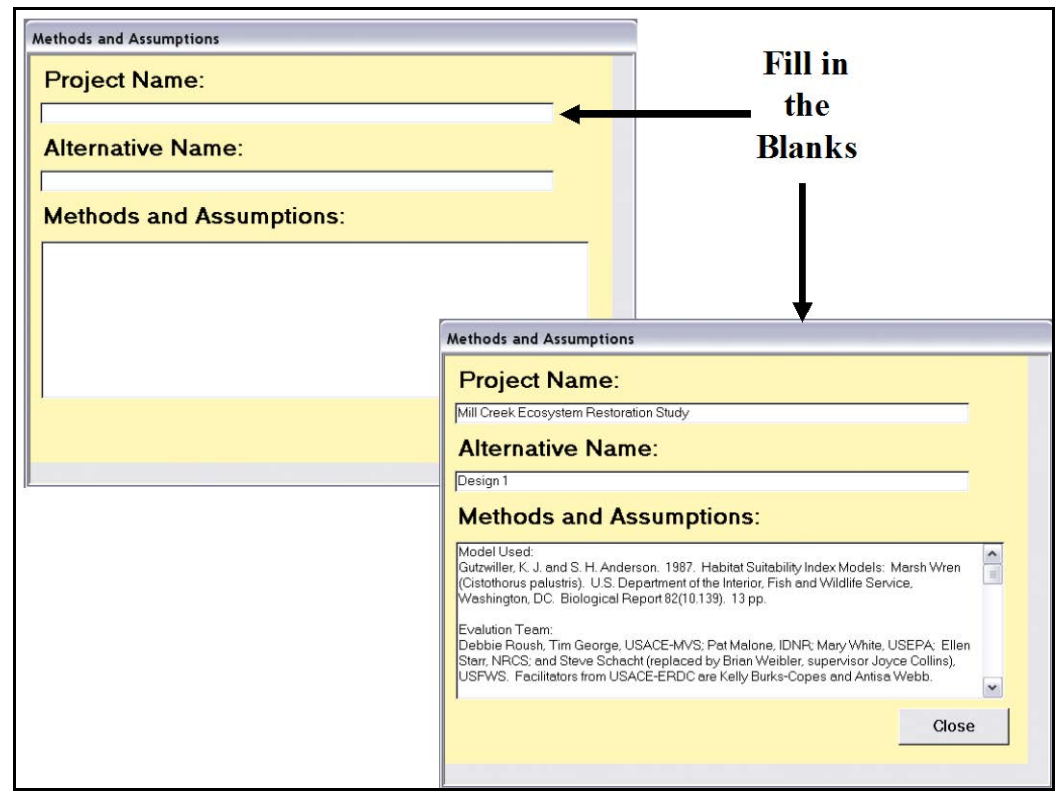

Figure 25. Methods and Assumptions entry screen in **EXHEP**.

Fill in the blanks with all the information available. Return to this screen as often as necessary to adequately document the analyses and applications. The key to success in HEP applications is documentation. At the absolute minimum, provide a **Project Name** (limit 255 characters) and an **Alternative Name** (limit 20 characters) in the spaces provided. The **EXHEP** module has no restrictions on the number of characters for the **Methods and Assumptions** section – there should be adequate space to fully document the study activities. Include any references for the model(s) used, and list the evaluation team participants with their

associated affiliations. Consider including items such as cover type codes and definitions, model modifications, dates of field collections, sources on historically gathered data (including GIS-based information), a list of the target years with their associated calendar years, sources for acreage estimates, descriptions of the future condition, forecasting strategies and decisions, information regarding who was responsible for the overall analysis and results, and points of contact for further information and support. Once this information has been entered, click on the **Close** button at the bottom of the screen and **EXHEP** returns to the primary interface.

If an entry must be entirely deleted from the datafile, click on the **Other Activities** button on **EXHEP**'s primary interface, choose the **Clear Database Information** option, and proceed through the process as indicated in Chapter 4 of this guide. If details regarding the study's methods have been stored in an MS Word or MS Excel file, these details can be cut and pasted into this screen now. Highlight the information in the external file. Hold down the **CTRL** key and type **C** on the keyboard to copy the information. Return to **EXHEP** and click on the **Methods and Assumptions** section and click once. Hold down the **CTRL** key and type **V** on the keyboard to paste the information into this space. When finished with these

#### USER'S NOTE:

Ctrl + C is the universal Microsoft shortcut key to copying text and numbers onto the clipboard and works well in these instances.

 $Ctrl + V$  is the universal Microsoft shortcut key to paste text and numbers from the clipboard.

Ctrl + Z is the universal Microsoft shortcut key to undo an action.

**F7** is the universal Microsoft shortcut key to check spelling.

**Esc** is an additional universal Microsoft shortcut key to undo an action.

These shortcut keys operate on a cell-bycell basis and cannot be used to copy entire spreadsheet rows or records in the data entry screens.

activities, click on the **Close** button at the bottom of the screen and **EXHEP** returns to the primary interface.

### Enter or delete the model descriptions

Double-click on the second option in the primary interface (**Enter Model Descriptions**), to open the following window (Figure 26).

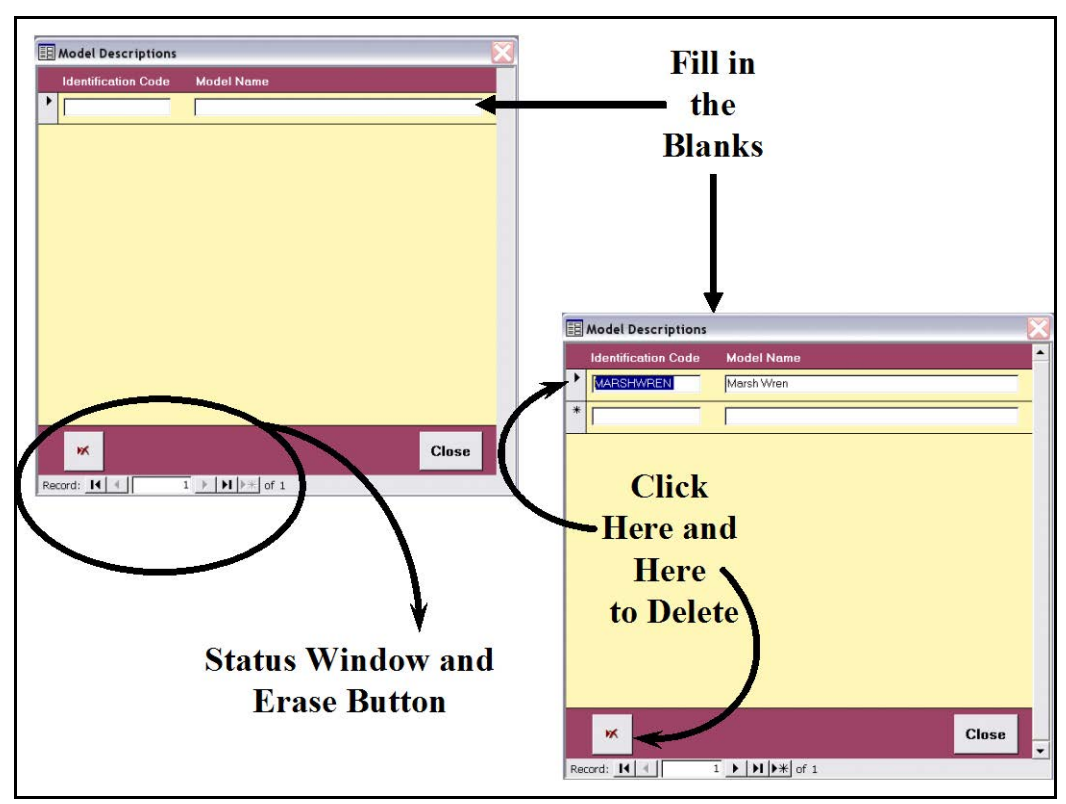

Figure 26. Model Descriptions entry screen in **EXHEP**.

Provide an **Identification Code** for the model (limit 10 characters) and a **Model Name** (limit 100 characters) for each index model in the analysis. A new row is assigned to each model. **EXHEP** has set no limits on the

number of models that can be used for any analyses. A status window at the bottom of the form indicates the number of records (i.e., models) entered into the database. Restrictions on the data entry requirements of this form are offered at the bottom left-hand corner of the screen (Figure 27).

This is a common feature of every **EXHEP** screen. If a model must be removed, click on the gray block immediately to the left of the model's **Identification Code** and click on the erase button ж in the lower left-hand corner of this form (see Figure 26).

When finished with these activities, click on the **Close** button at the bottom of the screen and **EXHEP** returns to the primary interface.

### USER'S NOTE:

Each model's Identification Code must be unique and contain only alphanumeric characters.

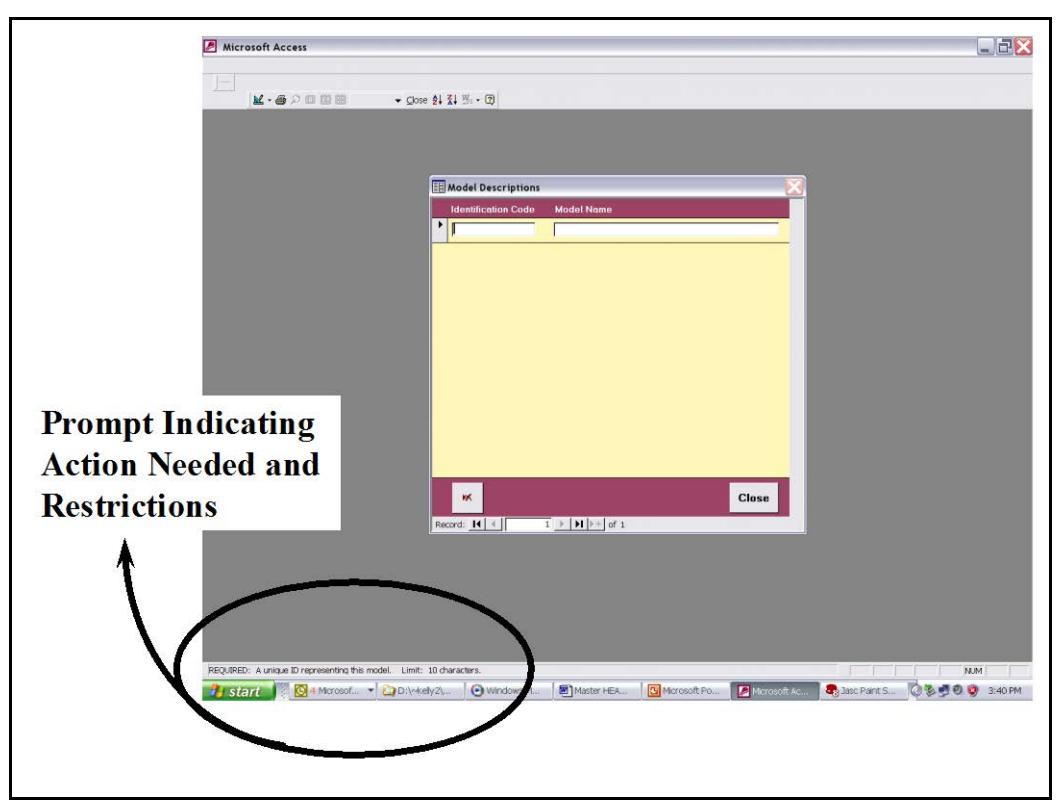

Figure 27. Common **EXHEP** data entry screen prompts.

# Define or delete the cover types and baseline acres

Double-click on the third option in the primary interface (**Define Cover Types and Baseline Acres**), to open the following window (Figure 28).

Provide a **Numeric Code** (1 - ∞), a shorthand **Identification Code** (limit 10 characters), a cover type **Description** (limit 100 characters), and the number of **Baseline Acres** for each cover type on the site. A new

#### USER'S NOTE:

Each cover type's Numeric Code and Identification Code must be unique and contain only alphanumeric characters.

row is assigned to each cover type. There are no limits to the number of cover types **EXHEP** can process within the analysis. Again, a status window at the bottom of the form indicates the number of records (i.e., cover types) entered into the database, and restrictions on the data entry requirements of this form are offered at the bottom left-hand corner of the screen.

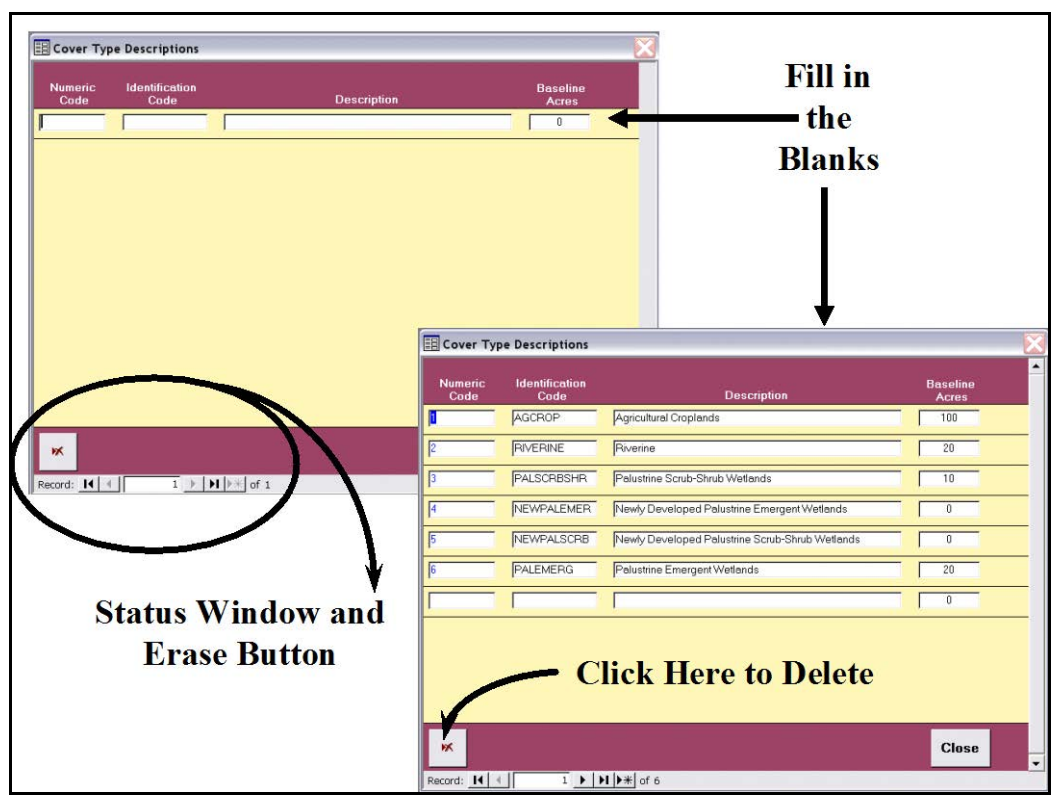

Figure 28. Cover Type Descriptions entry screen in **EXHEP**.

Account for every acre within the project boundary, even if the cover type is not associated with a specific model. In some instances, these unassociated cover types are not considered habitat today, but could be restored to useable habitat in the future, and thus the

#### USER'S NOTE:

If the baseline acreages for the cover types are unavailable at this time, **EXHEP** assumes zero acres. Once the mapping is complete, return to this screen and refine the acreage estimates.

current acres should be tracked (i.e., AGCROP = 100 acres of soybeans that could be replaced with forested wetlands under a proposed withproject scenario). Create "placeholder" cover types for future development options. Thus, for every existing cover type that is associated with the model, create a "with-project" cover type (e.g., Palustrine Emergent Wetlands and Newly Developed Palustrine Emergent Wetlands). If a cover type must be removed, left-click once anywhere on the ж cover type's row and click on the erase button in the lower left-

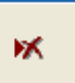

hand corner of this form. When finished with these activities, click on the **Close** button at the bottom of the screen and **EXHEP** returns to the primary interface.

# Define or delete the variables

Double-click on the fourth option in the primary interface (**Define Variables**), to open the following window (Figure 29).

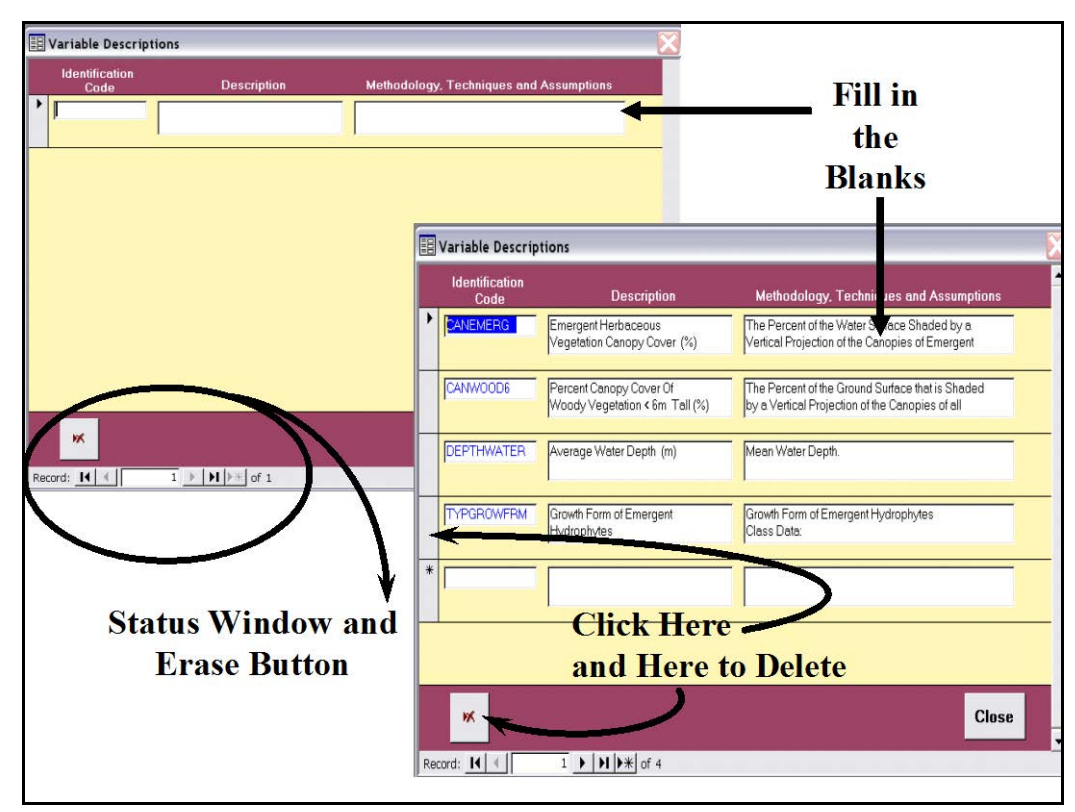

Figure 29. Variable Descriptions entry screen in **EXHEP**.

Provide an **Identification Code** (limit 10 characters), a variable **Description** (limit 100 characters), and a brief description of the **Methodology, Techniques and Assumptions** used to gather/generate the analyses variable data (limit 255 characters – including periods and spaces). A new row is

#### USER'S NOTE:

Each variable's Identification Code must be unique and contain only alphanumeric characters. The variable Description and Methodology, Techniques and Assumptions can contain symbols (i.e., %, &, #).

assigned to each variable. There are no limits to the number of variables **EXHEP** can process in the analysis. When creating variable codes, begin with the action to be measured, and follow this with specifics. For example:

- Shrub canopy cover = CANSHRUB
- Tree canopy cover = CANTREE
- Water depth = DEPTHWATER

 $\overline{a}$ 

- Percent of the area covered by open water = AREAVEGOPW
- Ratio of wet to total prairie acreage = AREAWETDRY

To shorten the codes (to meet the 10-character limit), try removing spaces, periods, conjunctions and vowels, and then use acronyms where possible (e.g., species  $=$  SPP or vegetation  $=$ VEG). This approach allows **EXHEP** to cluster "like" variables together, and will help position variables in lists throughout the process.<sup>1</sup> Remember, if variables share the same sampling protocol, use the  $\mathbf{Ctrl} + \mathbf{C}$  and  $\mathbf{Ctrl} + \mathbf{V}$ shortcut keys to copy the sampling methodology information from one variable to the next. This can only be used on a cell-by-cell basis – an entire row cannot be copied using this technique. Once again, a status window at the bottom of the form indicates the number of records (i.e., variables) entered into the

#### USER'S NOTE:

The 255-character limit in the Methodology, Techniques and Assumptions cell is strictly enforced. To shorten the amount of information entered in this field, drop periods and use acronyms and symbols whenever possible.

#### USER'S NOTE:

Use Ctrl + Enter to insert hard returns into the Description and Methodology, Techniques and Assumptions fields of this form.

The **Esc** key on the keyboard jumps the cursor out of cells – use when a mistake is made during the data entry process.

database. Restrictions on the data entry requirements of this form are offered at the bottom left-hand corner of the screen. If a variable must be removed, click on the gray block immediately to the left of the variable's **Identification Code** and click on the erase button in the lower left-hand corner of this form (see Figure 29). Initial model setup is now complete. If there are no multiple formula models to set up, click on the **Close** button at the bottom of the screen and in **EXHEP** (returning to the primary interface), and proceed to the "Checking the setup process with **EXHEP** reports" section later in this guide. If there are multiple formula models in the analysis, proceed to the next section below.

### Additional setup actions for multiple formula models

If multiple formula models have been included in the analysis, these models must now be entered into the datafile using the second set of buttons on **EXHEP**'s primary interface (Figure 30)**.**

ж

<sup>1</sup> Appendix D provides a general naming convention protocol the authors have developed to simplify and standardize this process.

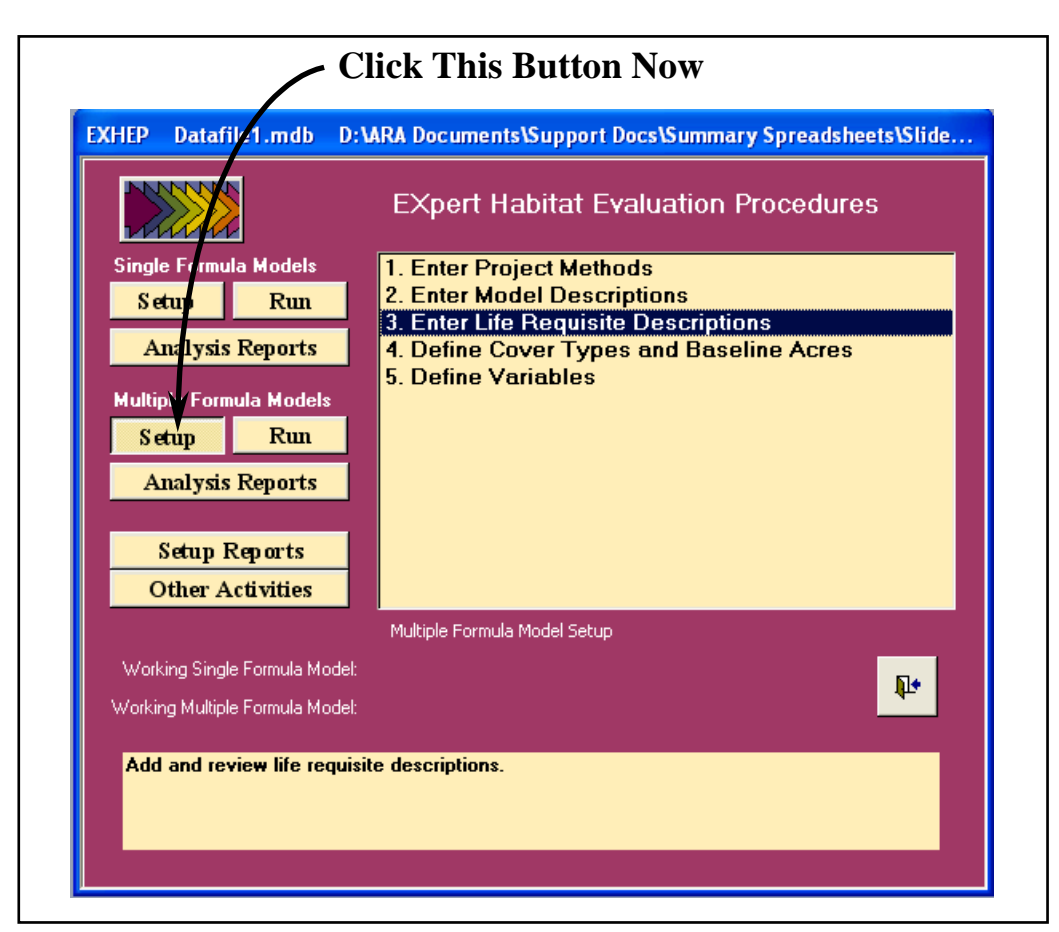

Figure 30. Click on the Setup button to begin the multiple formula model setup process in EXHEP.

A new screen with the following five options appears in the center of the primary interface:

- 1. **Enter Project Methods**
- 2. **Enter Model Descriptions**
- 3. **Enter Life Requisite Descriptions**
- 4. **Define Cover Types and Baseline Acres**
- 5. **Define Variables**

Again, in systematic fashion, start at the top of the options list, click on each option, and provide the data requested in each interface screen. **EXHEP** uses the same interfaces to register the multiple formula models as it did

### USER'S NOTE:

If at any time new information is acquired that affects the analysis, return to these options and update the data.

in the single formula model example with the exception of the third option (**Enter Life Requisite Descriptions**). This option is described below.

*Enter life requisite descriptions*

Click on the third option in the primary interface (**Enter Life Requisite Descriptions**) to open the following window (Figure 31).

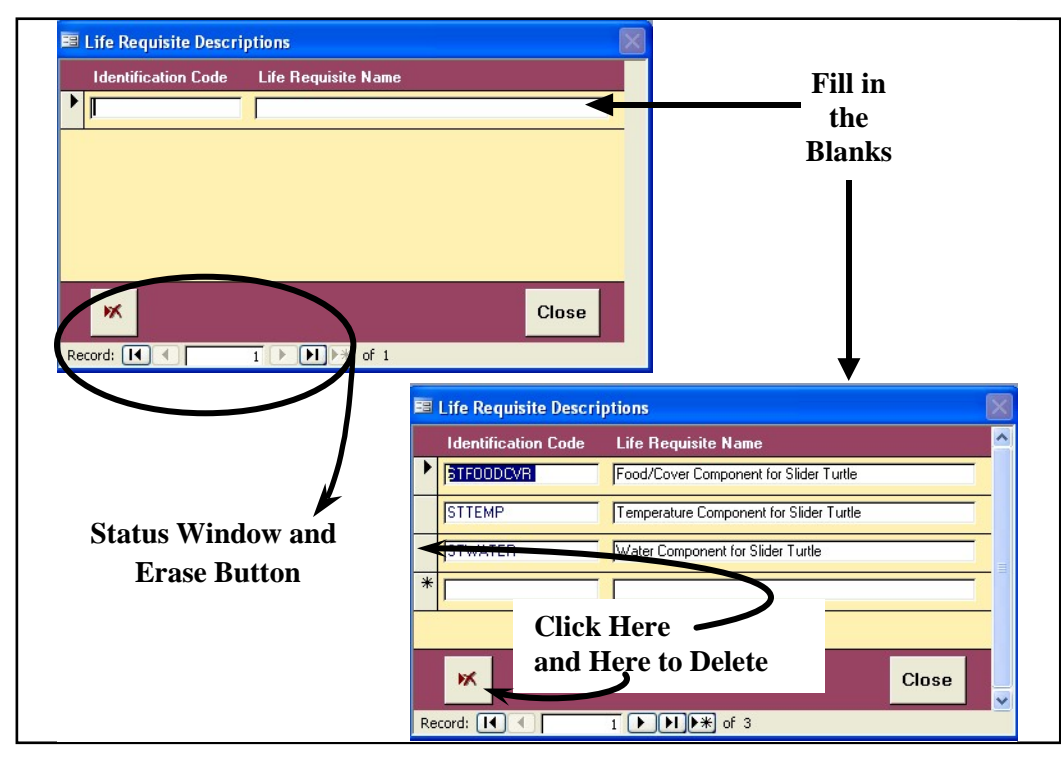

Figure 31. Life Requisite Descriptions entry screen in **EXHEP**.

# Provide an **Identification Code** (limit 10 characters) and a **Life Requisite Name** (limit 50 characters) for each life requisite in the analysis. A new row is assigned to each life requisite for every model. **EXHEP** places no

limits on the number of life requisites that can be used for these analyses. Again, a status window at the bottom of the form indicates the number of records (i.e., life requisites) entered into the database, and restrictions on the data entry requirements of this form are offered at the bottom left-

hand corner of the screen. If a life requisite must be removed, click on the gray block immediately to the right of the life requisite's **Identification Code** and click on the erase button

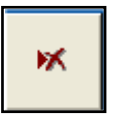

in the lower left-hand corner of this form (see Figure 31 above). Once this information has been entered, click on the **Close** button at the bottom of the screen and **EXHEP** returns to the primary interface. Continue through the remaining list of options as indicated above in the single formula model's section to complete initial model setup for multiple

#### USER'S NOTE:

Each life requisite's Identification Code must be unique and contain only alphanumeric characters.

formula models. Initial model setup is now complete. Proceed to the "Checking the setup process with **EXHEP** reports" section below.

# Checking the setup process with EXHEP reports

**EXHEP** provides a series of summary reports as each step in the process above is completed. To review and check the setup information entered thus far, click on the **Setup Reports** button (Figure 32).

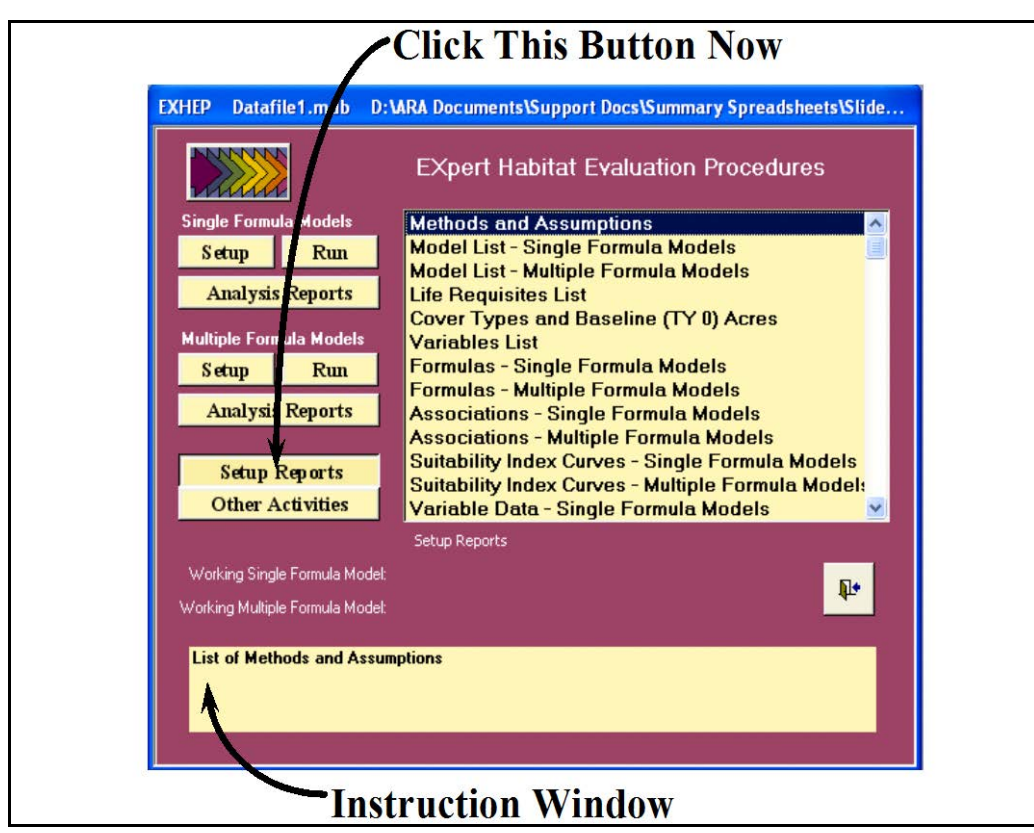

Figure 32. Click on the Setup Reports button to review the setup reports in **EXHEP**.

A list of available reports appears in the center of the primary interface. The first six reports should be populated at this point in the analysis:

- **Methods and Assumptions**
- **Model List – Single Formula Models**
- **Model List – Multiple Formula Models**
- **Life Requisites List**
- **Cover Types and Baseline (TY 0) Acres**
- **Variables List**

Single-click on any report and look to the **Instruction Window** to preview the contents of the report. Double-click on any report, and **EXHEP** opens a new window with the report inside (Figure 33).

### USER'S NOTE:

A printer driver must be installed in order to view any of these reports.

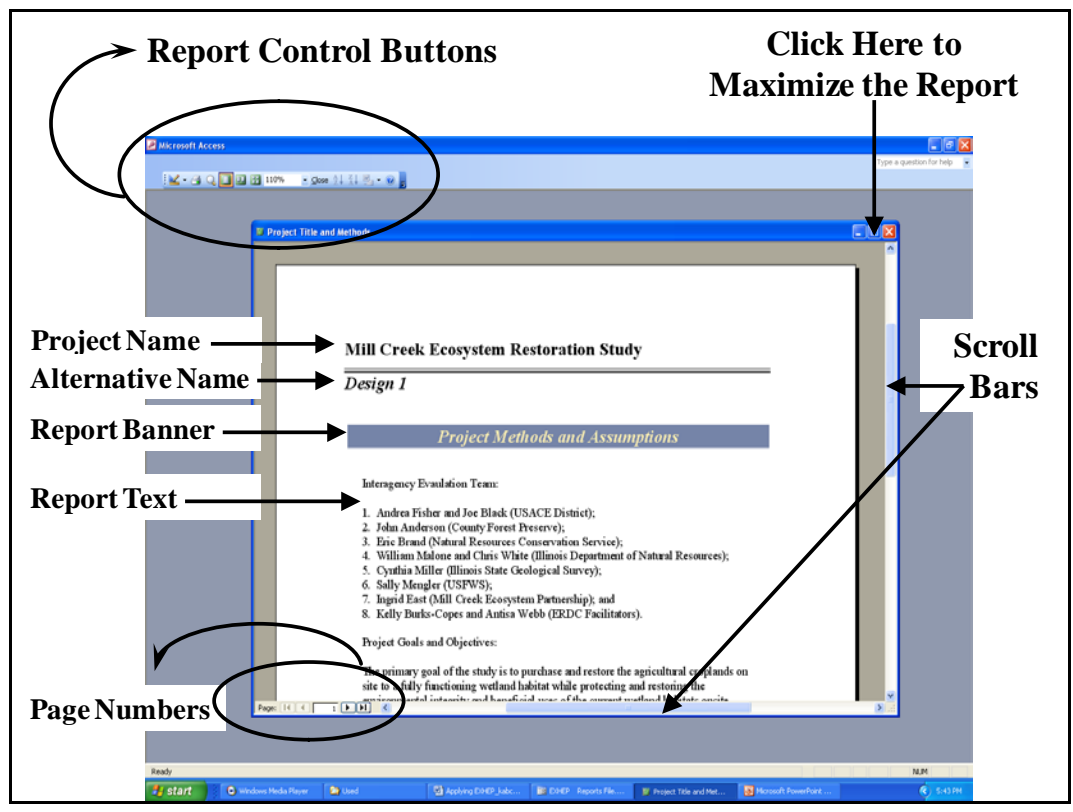

Figure 33. Report interface in **EXHEP**.

**EXHEP** reports are somewhat standardized to present the datafile's information in a clear and concise manner. The header of each report contains the project and alternative names separated by a heavy line. A banner below these fields indicates the name of the report (in this case **Project Methods and Assumptions**). The report's contents are presented immediately below the banner. Standard MS Access scroll bars are provided on the bottom and right-hand edges of the report itself to aid in navigation. Page numbers are presented in the lower left-hand corner of the report to help move through the report as well. Standard Minimize/ Maximize/Close buttons are located in the upper right-hand corner of the report. Outside of the report, on the toolbar in the upper left-hand corner of the screen, a series of report control buttons on the **Print Preview** toolbar can be found that allows users to review, print, close, and export the report as needed.

Some default printer settings may cause an **EXHEP** report to span multiple pages if the

margins are set too narrowly. To solve this problem, rightclick on the report, and select **Page Setup** from the list of options. Reset the margins, column widths, and page sizes as necessary using the **Margins**, **Page**, and **Columns** tabs to customize

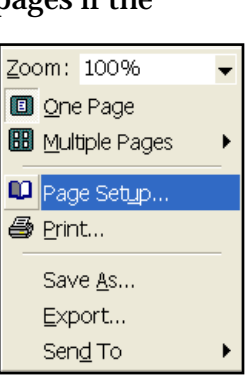

Page Setup Margins

Margins (inches)

Top:  $\boxed{0.25}$ Bottom: 0.25  $\boxed{0.2}$ Left: Right:  $\boxed{0.25}$ 

 $\Box$  Print Data Only

 $\alpha$ 

the report for the printing environment.

Click on the **Maximize** button and select **Fit** from the **Zoom** pull-down box on the toolbar. The footer of the report is revealed. Here, **EXHEP** provides two additional pieces of information that will assist in assessment logistics – the date and time the report was run, and the datafile's storage path (Figure 34).

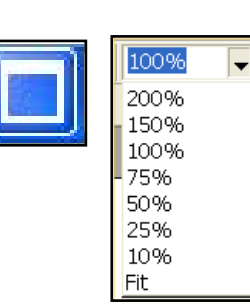

Cancel

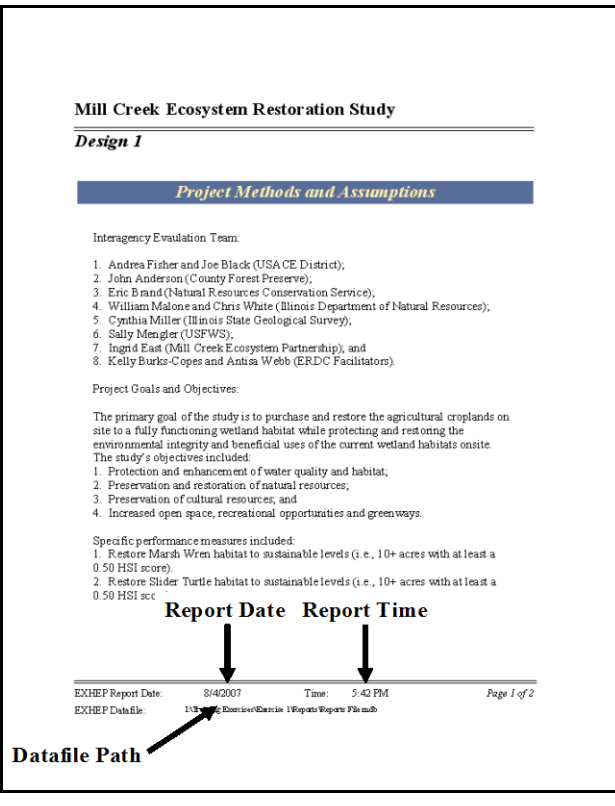

Figure 34. An expanded **EXHEP** report detailing additional fields.

<u>?ix</u>

Columns

Page

Τ

Sample

One convenient advantage of using the **EXHEP** software is its compatibility with other Microsoft software packages (namely MS Word and MS Excel). By simply clicking on the **Officelinks** pull-down box, and clicking on either option, the

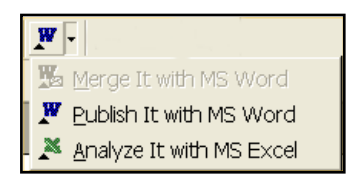

report is exported out to the new medium, allowing customization to meet documentation needs.

If the **Print Preview** toolbar is not available in this screen, right-click on the report, and select the **Export** option from the list of choices presented. An **Export** entry screen will open in response to this action (Figure 35).

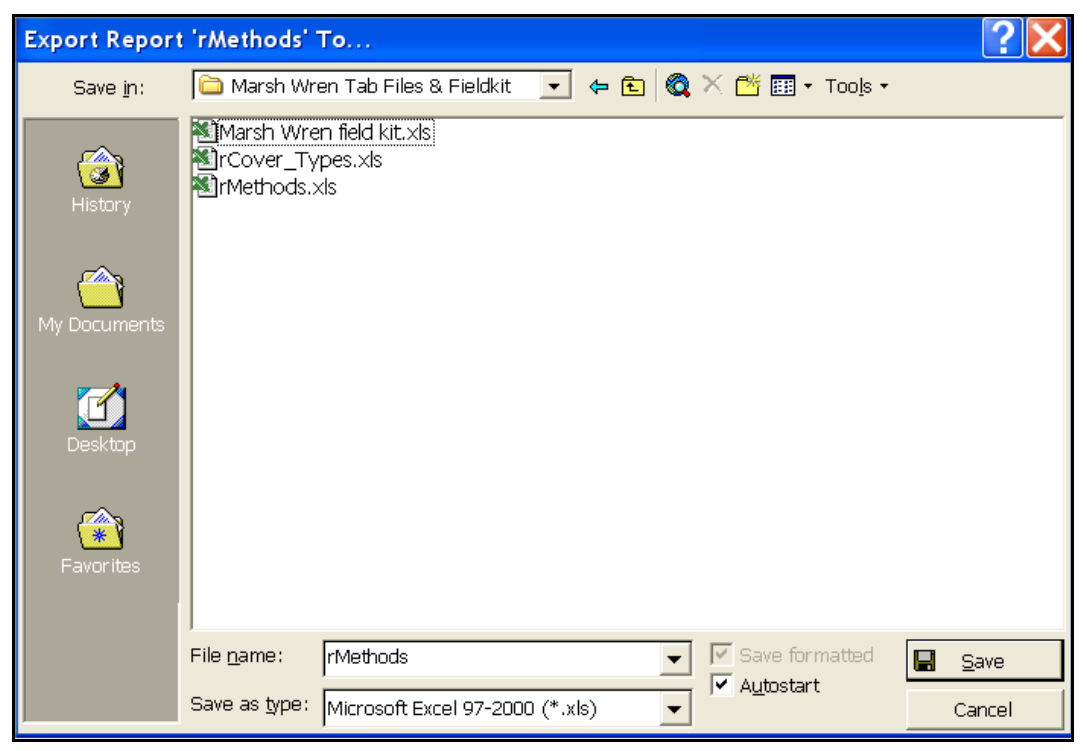

Figure 35. Export Report entry screen – exporting report information to MS Excel or MS Word.

Use the **Save in:** window at the top of the entry screen to select a destination for report exportation. Provide a name for the report in the **File name:** window in the bottom of the entry screen. Use the **Save as type:** pull-down list to select the type of file to be exported [i.e., choose either **MS Excel 97-2007 (\*.xls)** for a spreadsheet format or **Rich Text Format (\*.rtf)** for a word-processing format]. To associate the software (i.e., MS Excel for spreadsheets or MS Word for word processing documents), such that the medium opens and displays the information in the new environment upon exportation, click the **Autostart** checkbox

immediately to the right of the **Save as type:** pull-down list. Press the **Save** button in the lower right-hand corner of the screen. **EXHEP** will export the data displayed in the report to the new file, and if the **Autostart** option was clicked, MS Excel/MS Word will open and display the report in the new environment (Figure 36).

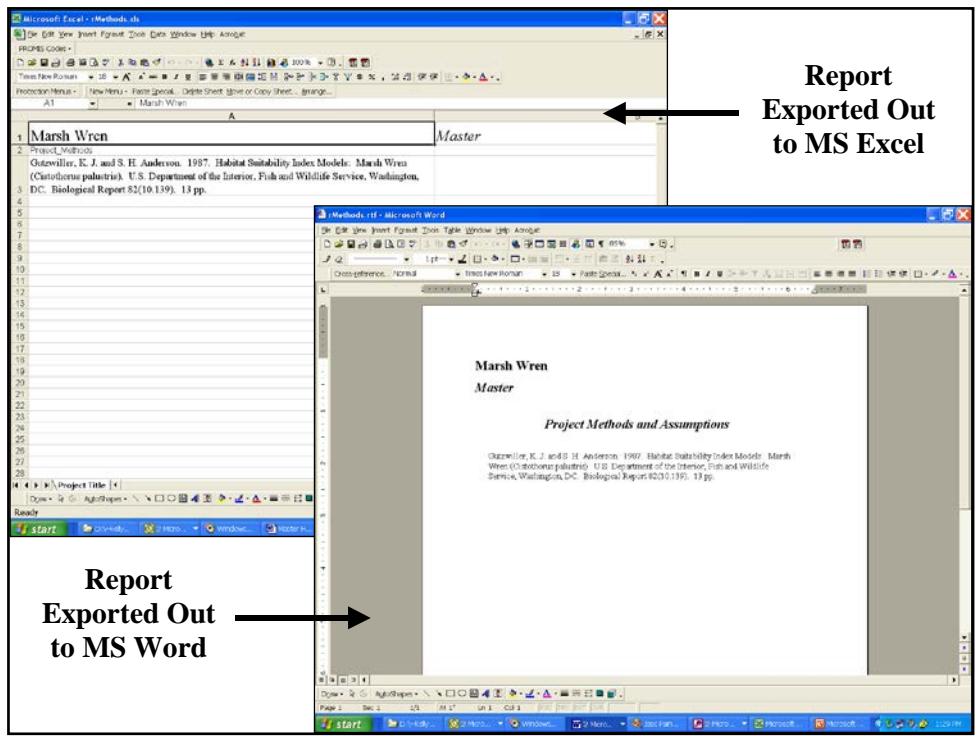

Figure 36. Exported reports in MS Excel and MS Word environments.

Format and save the files as needed, close the external applications (i.e., MS Excel or MS Word), and return to **EXHEP**. Click on the **Close** button from the suite of buttons offered in the **Print Preview** toolbar - **EXHEP** returns to the primary interface. Repeat the process as often as necessary to check the products developed thus far in the setup activities. Proceed to "Step 3: Model Association" section to continue.

# Step 3: Model association

When the HSI models are set up in **EXHEP**, assess the models by clicking on the **Run** button under the **Single Formula Models** section of the primary interface (Figure 37).1

 $\overline{a}$ <sup>1</sup> To assist in the software application, a series of training exercises have been included in Appendix E – refer to Exercises 2 and 3 for relevant training in model association in **EXHEP**.

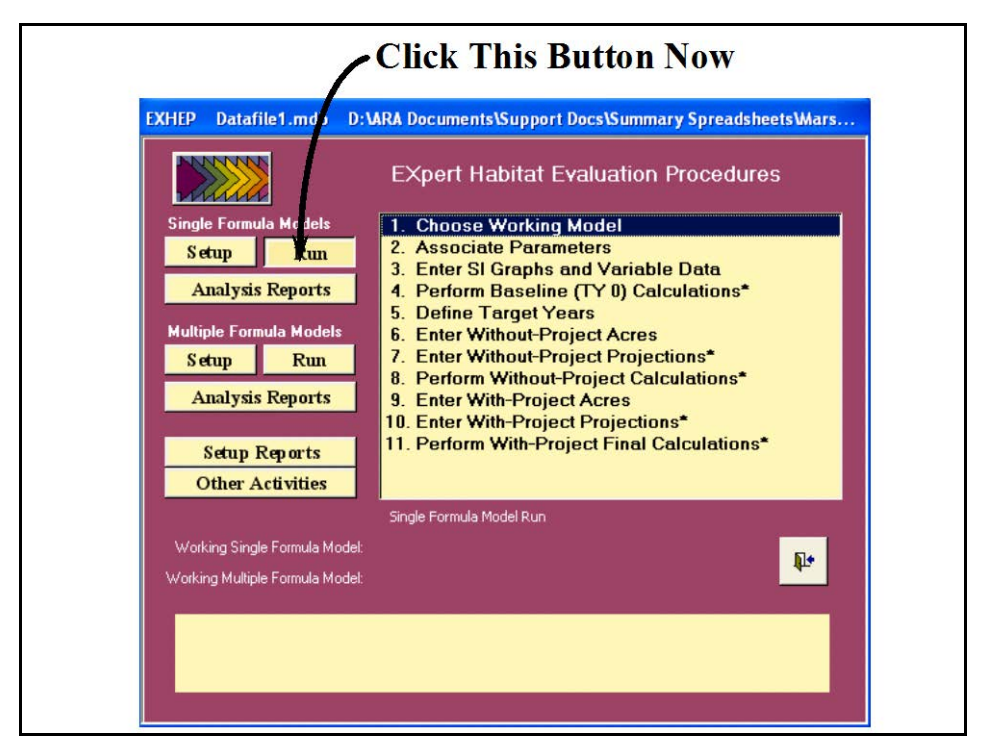

Figure 37. Click on the Run button to begin the single formula model association process in **EXHEP**.

A screen appears in the center of the primary interface with 11 options:

- 1. **Choose Working Model**
- 2. **Associate Parameters**
- 3. **Enter SI Graphs and Variable Data**
- 4. **Perform Baseline (TY 0) Calculations\***
- 5. **Define Target Years**
- 6. **Enter Without-Project Acres**
- 7. **Enter Without-Project Projections\***
- 8. **Perform Without-Project Calculations\***
- 9. **Enter With-Project Acres**
- 10. **Enter With-Project Projections\***
- 11. **Perform With-Project Final Calculations\***

In systematic fashion, start at the top of the options list, click on each option, and provide the data or perform the action requested in each interface screen.

#### USER'S NOTE:

If at any time new information is acquired that affects the analysis, return to these options and update the data.

# Choose the "Working Model"

Initially, **EXHEP** was developed to associate and compute all index models simultaneously. Although this provided answers in a single-step

fashion, the rigorous processing cycles tied up computers for long periods of time. In addition, alteration of the information within any model made it necessary to re-process the entire database. This proved to be an inefficient mode of operation. **EXHEP** was re-designed to

USER'S NOTE:

Once a "Working Model" has been identified, **EXHEP** will focus solely on the data entry and evaluation of this model. To enter data for another model, a new "Working Model" must be identified.

incorporate a means to directly process models in a more focused approach. **EXHEP**'s new evaluation strategy requires users to focus the **EXHEP** analysis engine on a single "Working Model" for model association and processing. Thus, to begin the run process, a "Working Model" must first be identified. To do this, click on the first option (**Choose Working Model**) - the following window opens (Figure 38).

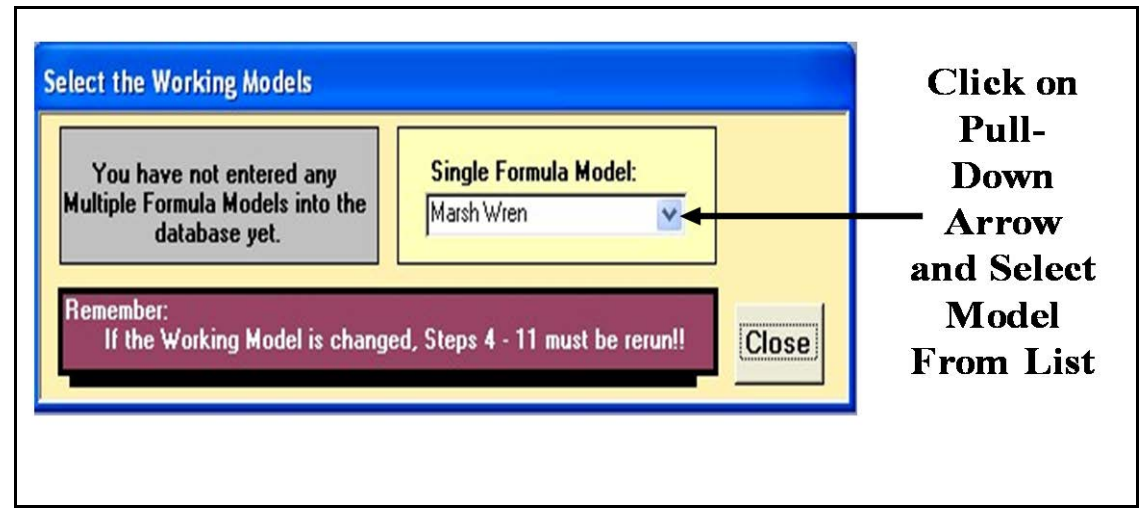

Figure 38. Select a model from the Single Formula Model pull-down list.

Simply choose the assessment model from the pull-down list on the righthand box in this screen and click **Close**. **EXHEP** returns to the primary interface. At the bottom of the screen, the "Working Model" is now identified (Figure 39). Proceed to the next option.

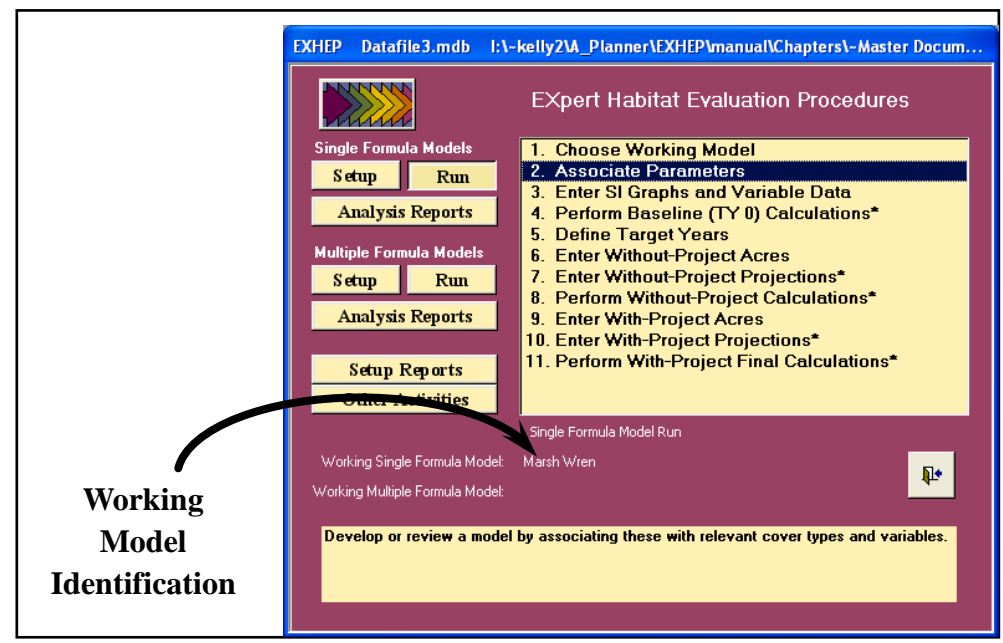

Figure 39. Identification of the Working Single Formula Model in **EXHEP**'**s** primary interface.

# Associate the model parameters

In **EXHEP**, association is the process of combining model cover types and variables in a meaningful manner. In other words, association provides an interface with the **EXHEP** analysis engine and guides it in model definition and application. In this process, model definition is the translation of mathematical equations (e.g.,  $HSI = \text{Variable 1} * \text{Variable 2} * \text{Variable 3}$ , etc.), often derived from the USFWS model publications, into MS Access compatible language. Model application refers to the act of tying these models to specific habitat conditions (i.e., cover types). The association activity should be viewed as an opportunity to define and communicate the sensitivity of HSI models to the **EXHEP** program. Click on the second option (**Associate Parameters**), to open the following windows (Figure 40).

The **Model Associations** window is the activity platform for the model association process. Indicate which cover types are evaluated in the model, and what formula will be used to determine the cover type's suitability. The current **Working Model** is provided as the first item in the yellow box in the center of this form (Figure 41).

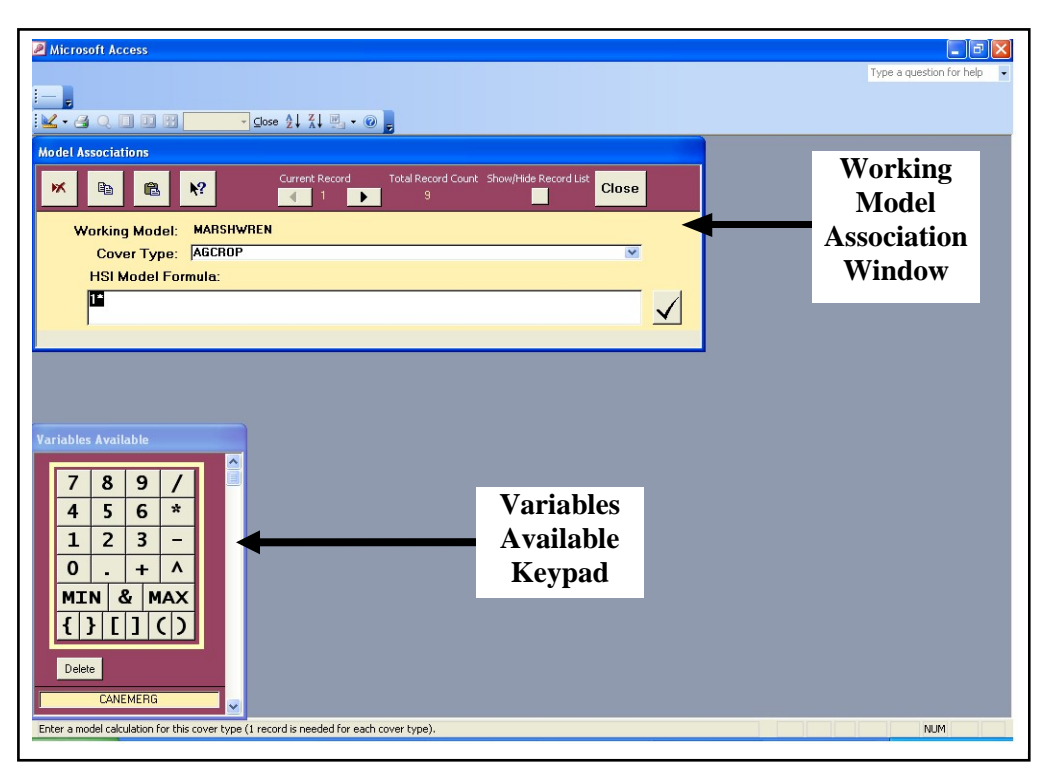

Figure 40. Model Associations window and Variables Available keypad used to associate single formula models in **EXHEP**.

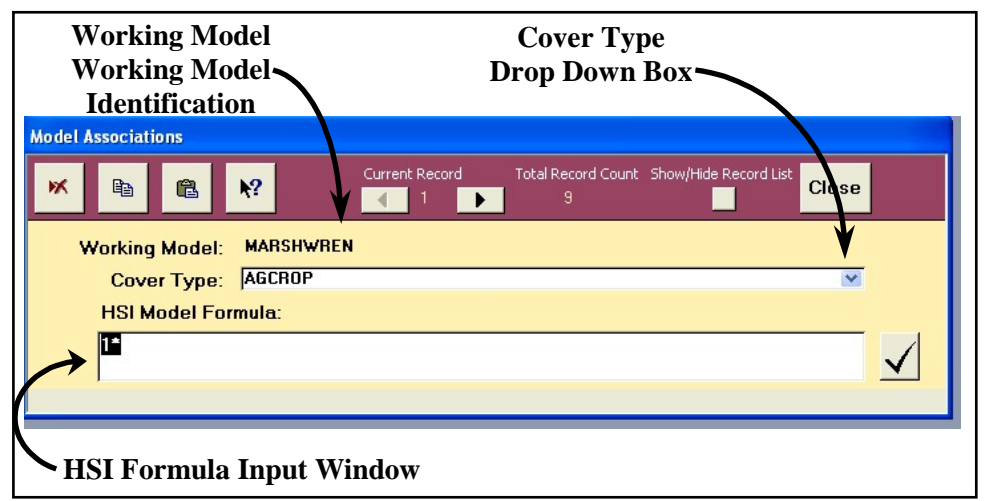

Figure 41. The Model Associations entry screen for single formula models.

Immediately below the **Working Model** line, a pull-down box for **Cover Type** identification and an **HSI Model Formula** input box are provided. Model association for single formula models is a two-step process – select a cover type first, and then enter an HSI formula. For details regarding these two steps, read below.

*Select a cover type*

To begin, click on the **Cover Type** drop-down box, and choose the first cover type that will be associated with the model (Figure 42).

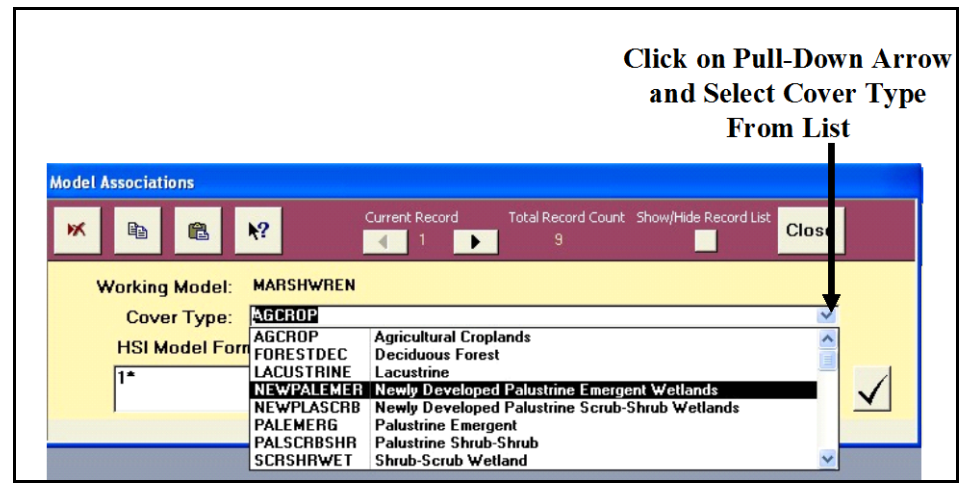

Figure 42. Select a cover type from the pull-down list.

*Enter an HSI formula*

Now left-click once in the **HSI Model Formula** input box in the lower portion of the screen. Define the combination of variables that together formulate the HSI model for the ecosystem. In other words, in mathematical equations, provide the HSI model in a syntax that MS Access will understand. There are five basic syntax rules in **EXHEP**.

- 1. Every open parenthesis (or bracket) must have a corresponding closing parenthesis (or bracket).
- 2. Capitalize all letters in the variable codes.
- 3. Surround all variable codes with brackets (i.e., **[**VARIABLE**]**).
- 4. Use only the operators provided in the **Model Equation/HSI Calculation Syntax** window.
- 5. If the MIN/MAX function is used in a formula, braces (**{ }**) are used to surround the statement and the variables themselves are separated with an ampersand (**&**). For example:

# **MIN{ [VARIABLE\_A] & [VARIABLE\_B] }.**

# *Formula entry assistance*

The equation entry task is undoubtedly the hardest step to complete in the **EXHEP** analysis process. Although this task can be tedious and somewhat technical, a series of equation development support tools have been included in the **EXHEP** package to ease the process. First, **EXHEP** offers a keypad and list of potential variables in an interactive floating window (Figure 43).

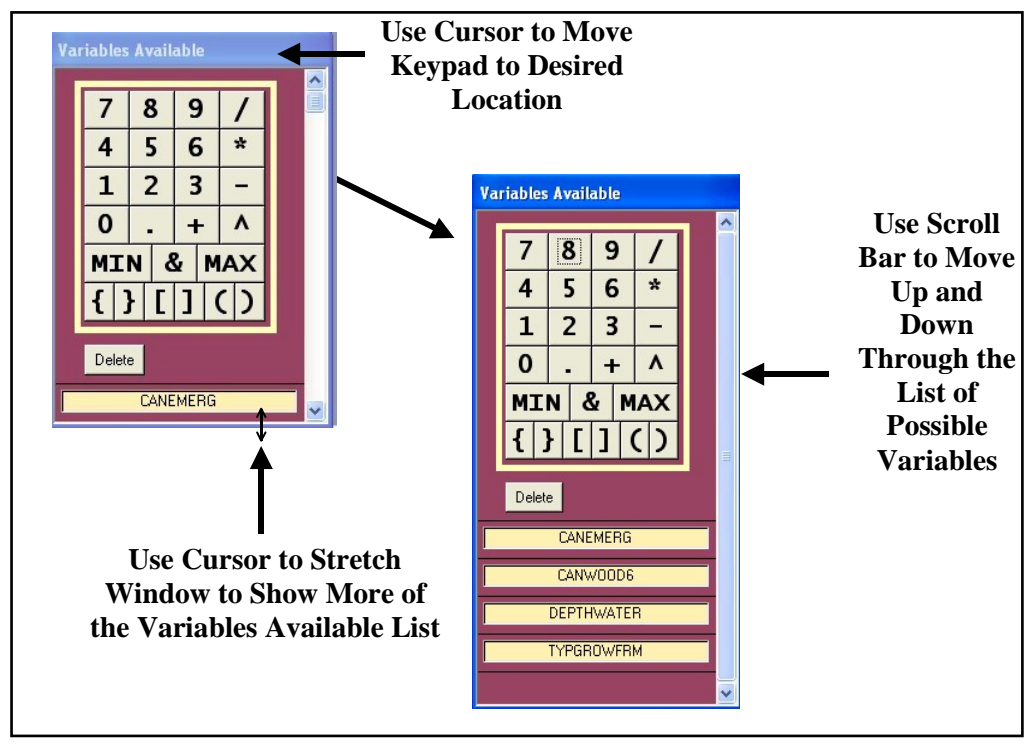

Figure 43. Customize the size and location of the floating Variables Available keypad.

By left-clicking on the banner at the top of the keypad and dragging it across the screen, the keypad can be moved anywhere on the desktop. Use the cursor to stretch the window - showing more of the available list of variables. To do this, float the cursor near the bottom of the window until it converts to a double-ended arrow. Left-click and drag the window down to the desired size. Use the scroll bar on the right-hand side of the keypad to scroll down through the variable list as well. All variables entered during the setup process are listed in alphabetical order in this list to simplify the search. If a variable is missing from this list, then it was not entered correctly in the variable setup process. To correct this problem return to *Step 2* above and complete the variable setup process, then return here and find the variable in the list.

A help window has been developed to provide assistance during the equation entry process. This window is opened by clicking the **Help** button in the toolbar at the top of the **Model Associations** screen (Figure 44).

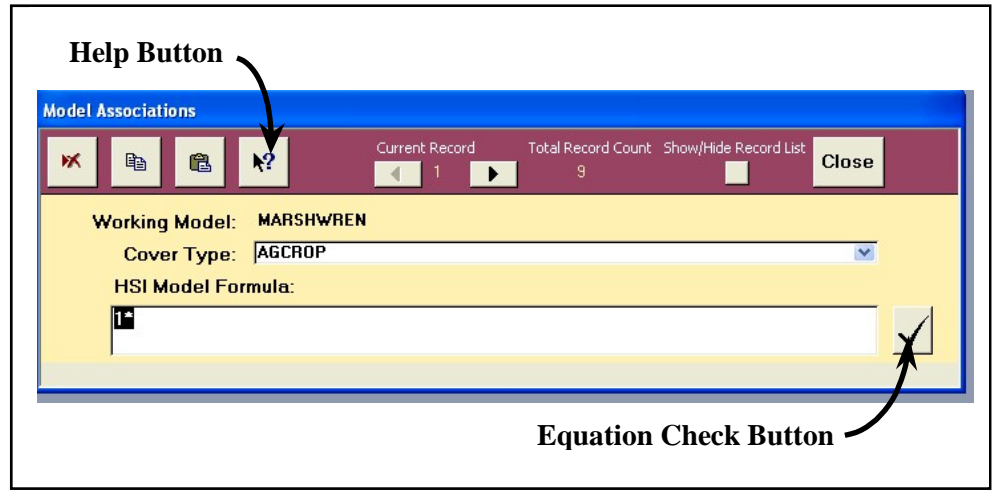

Figure 44. Help and Equation Check buttons provided to assist with HSI formula entry in **EXHEP**.

Once opened, a list of operands, basic equation development criteria, and several equation techniques (i.e., helpful examples) are displayed to further demonstrate proper equation syntax in **EXHEP** (Figure 45).

To close the **Model Equation/HSI Calculation Syntax** window, click on the "**X**" in the upper right-hand corner of the screen.

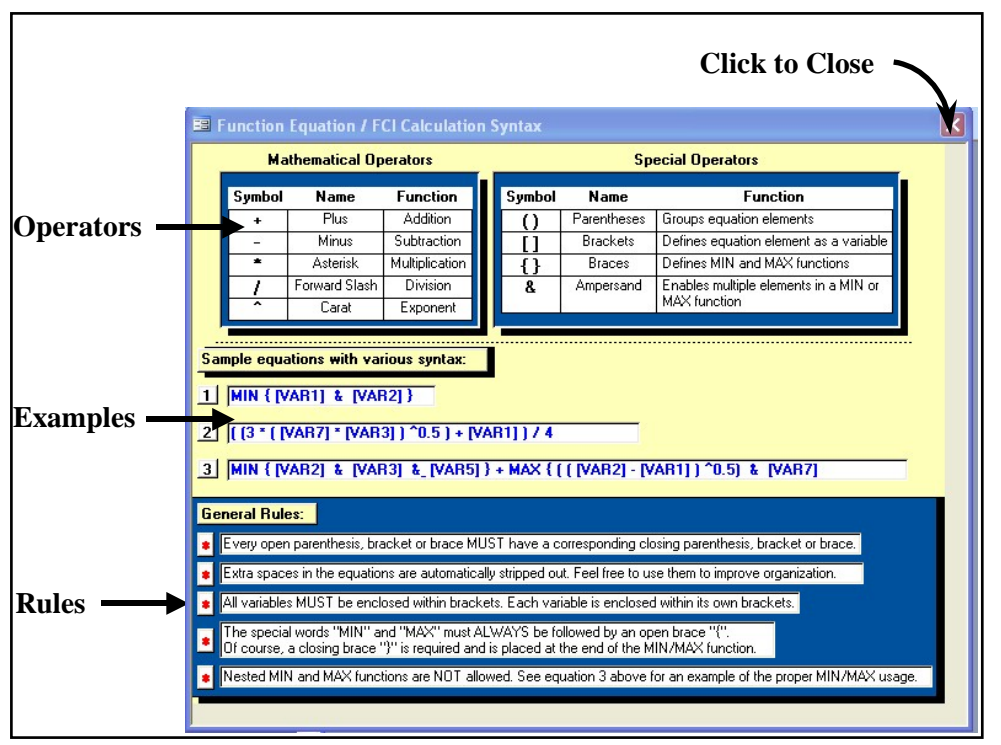

Figure 45. Model Equation/HSI Calculation Syntax window in **EXHEP**.

To further assist in the equation entry process, a testing button has been installed in the **Model Associations** screen to the immediate right of the **HSI Model Formula** input box, and should

help verify each equation entry as it is supplied. Once the formula has been entered, click on this button and receive either confirmation that the formula is mathematically sound, or helpful suggestions to modify the formula. The syntax verification process in **EXHEP** is a substitution process. **EXHEP** verifies the

equation syntax by substituting the value of 1.0 for each variable and calculating

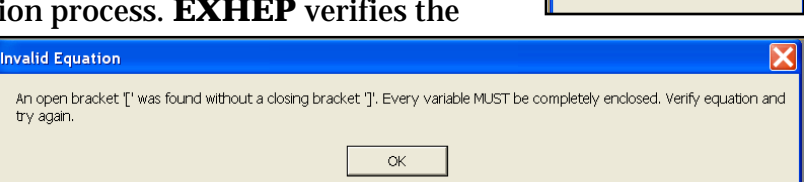

the result. If the equation is written correctly, a message box will indicate that the entry is acceptable. If there is an error in the equation's syntax, **EXHEP** will provide message windows with suggestions on how to correct the situation.

#### USER'S NOTE:

**EXHEP** can only review the accountability of the HSI formula entered – it cannot verify that the model is biologically correct – i.e., the software is unable to determine whether the limiting resources have been captured in the model.

Equation Syntax Check OK Good Job! Syntax is calculatable  $\alpha$ 

# *Input the variable codes*

To begin the equation entry task, left-click once on the **HSI Model Formula** input box and place the cursor to the immediate right of the "**1\***" placeholder. Now move the cursor to the floating **Variables Available** keypad and scroll down through the list of variables. Singleclick on the variable to be entered into the formula. **EXHEP** automatically adds the variable code (fully capitalized) to the **HSI Model Formula** input box, and places "**[ ]**" characters around the variable's code (Figure 46).

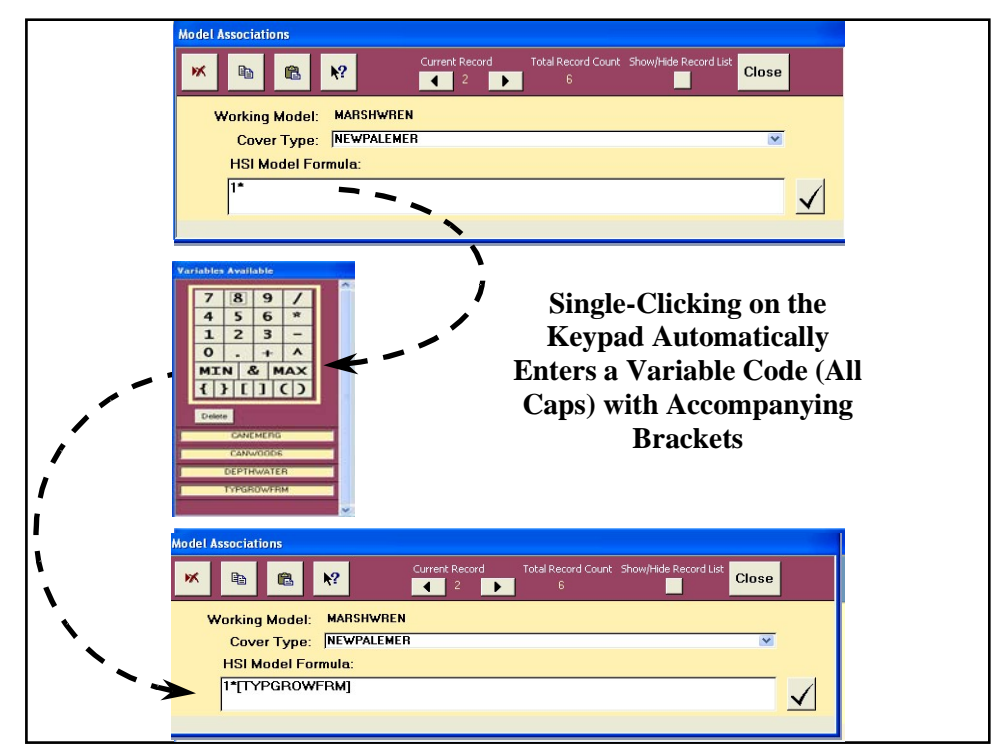

Figure 46. Use the keypad to correctly enter variable codes into the HSI Model Formula input box.

Repeat the process as often as necessary to populate the entry window with all variables required to complete the HSI algorithm for this model (Figure 47). Alternatively, formulas may be manually typed into the space provided.

#### USER'S NOTE:

Users who leave this screen for any reason and return to complete the formula entry process, will need to click on the HSI Model Formula before using the keypad.

Remember to fully capitalize the variable codes and place square brackets around each code. Spelling is critical – the database must be able to find the code in the list of available variables, so be sure to spell-check the entries.

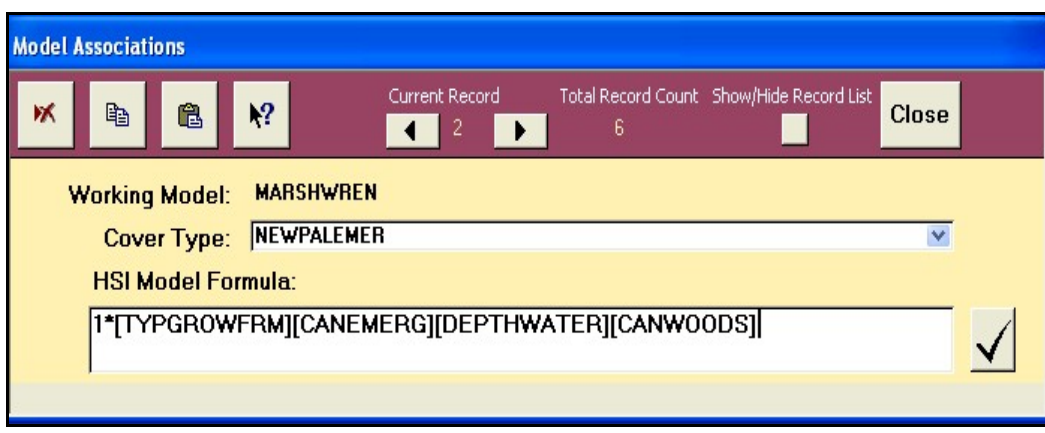

Figure 47. Begin by entering the variable codes (surrounded by brackets) in the HSI Model Formula input box.

# *Add the mathematical operators*

Now enter the mathematical operators that combine the variables in a meaningful manner. There are five basic mathematical operators in **EXHEP**: 1) plus (**+**) for additions; 2) minus (**-**) for subtractions; 3) asterisks (**\***) for multiplications; 4) forward slashes (**/**) for divisions; and 5) carets (**^**) for exponential expressions. Four additional operators define special relationships inside the equation: 1) parentheses (**( )**) to group or cluster equation elements; 2) brackets (**[ ]**) to compartmentalize variable codes; 3) braces (**{ }**) to distinguish minimum (or maximum) arguments; and 4) ampersands (**&**) to separate the variables within the minimum (or maximum) arguments.

To proceed, systematically place the cursor between each of the variable codes in the **HSI Model Formula** entry box, and insert an operator using either the operator keys on the floating keypad or the keys on the keyboard (Figure 48).

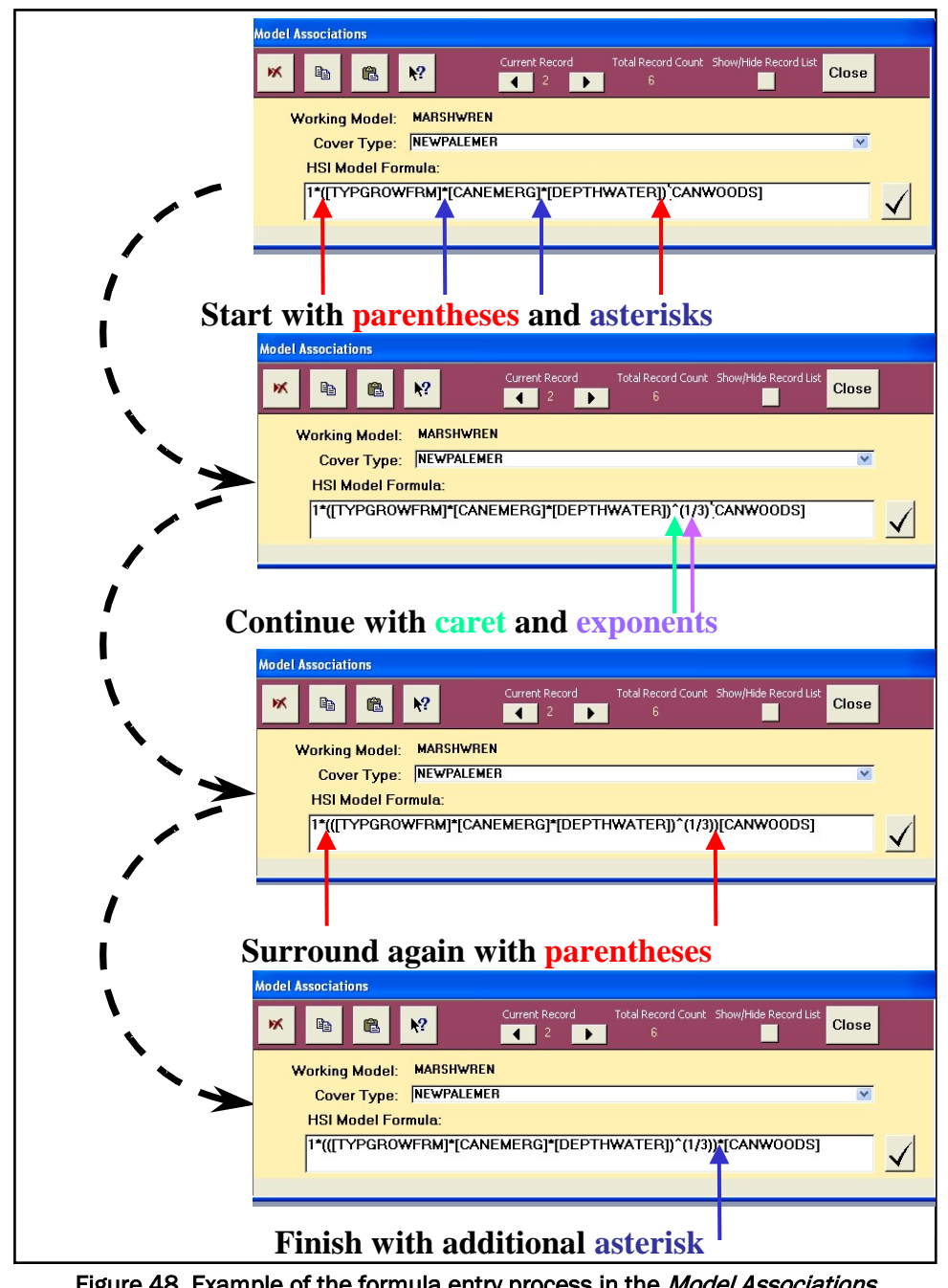

Figure 48. Example of the formula entry process in the Model Associations entry form.

At this point, it is acceptable to delete the "**1\***" placeholder. To do this, put the cursor between this first variable and the "**1\***" and backspace twice or put the cursor immediately before the "**1\***" and hit the **Delete** button on the floating keypad (Figure 49).

### USER'S NOTE:

The Delete button on the floating Variables Available keypad can be used at any time to delete errors in the formula – note that this button removes items to the immediate right of the cursor.

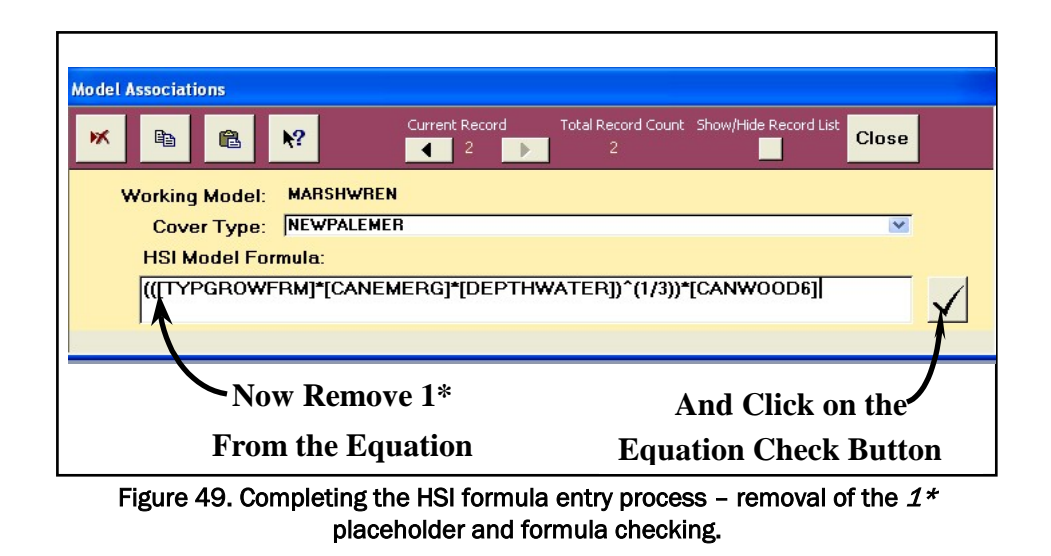

# *Check the formula*

To check the formula, click on the check button immediately to the right of

the **HSI Model Formula** input box. If the model is mathematically calculable, a confirmation will be received. If there are problems with the formula entry, the system will provide direction on the best possible solutions.

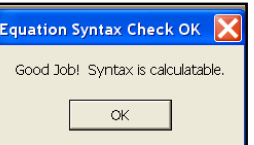

# *Remove any phantom records*

If, as is the case in the example, the first cover type in the list of cover types is not associated with the model, **EXHEP** assigns the first cover type in the list a default association that must now be removed (i.e., it is considered a "phantom record"). To determine if a phantom record exists, look to the top of the **Model Associations** window and note the number of records showing. If only one association has been made thus far, and the record counter shows that there are two records instead, assume that a phantom record exists (Figure 50).
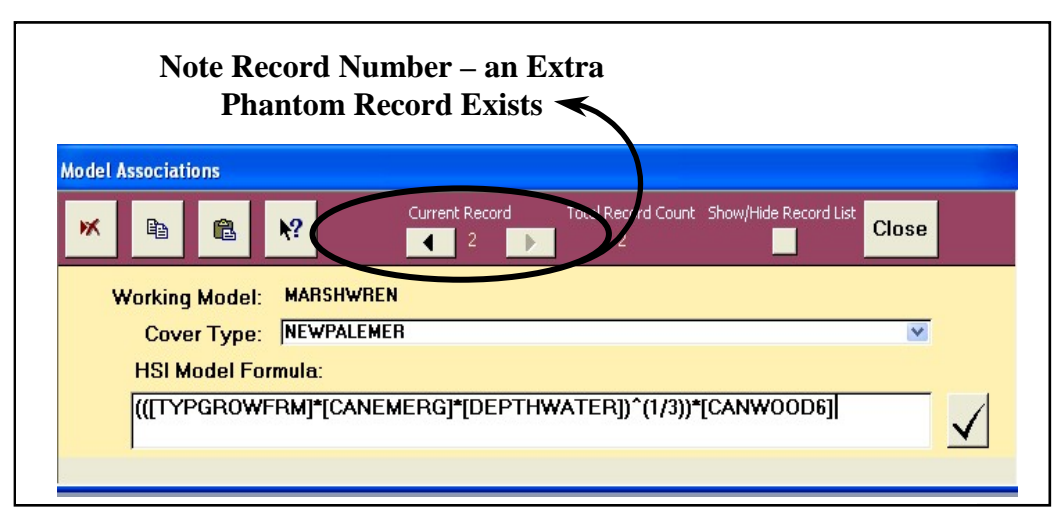

Figure 50. Extra records indicate "phantoms" that must be manually removed.

To remove this phantom record, complete the following steps: 1) click on the **Back Record** button, and 2) click on the **Delete Record** button.

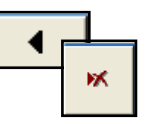

## *Duplicate or delete the records for multiple cover types*

As a general rule, each record in the **Model Associations** window represents a single application of the model. Single formula models with

one cover type require one record of associative information (i.e., one record represents one species with one cover type associated with it). Single formula models with multiple cover types require an individual record for each cover type associated with the model. In most instances, the same formula applies across multiple cover types in a model. **EXHEP** provides a copy feature in this window to

#### USER'S NOTE:

A new record must be created for every cover type utilized in a model. To capture the potential for restorative or rehabilitative actions in the future condition, it is essential to associate both an existing and a newly developed cover type with each model (e.g., two records would be associated for marsh – existing and newly restored marsh).

expedite the formula entry process. To enter a multi-cover type model into **EXHEP**, follow the directions above to enter the first cover type. Now click on the **Cover Type** drop-down box, and choose the next cover type to associate with the model (Figure 51).

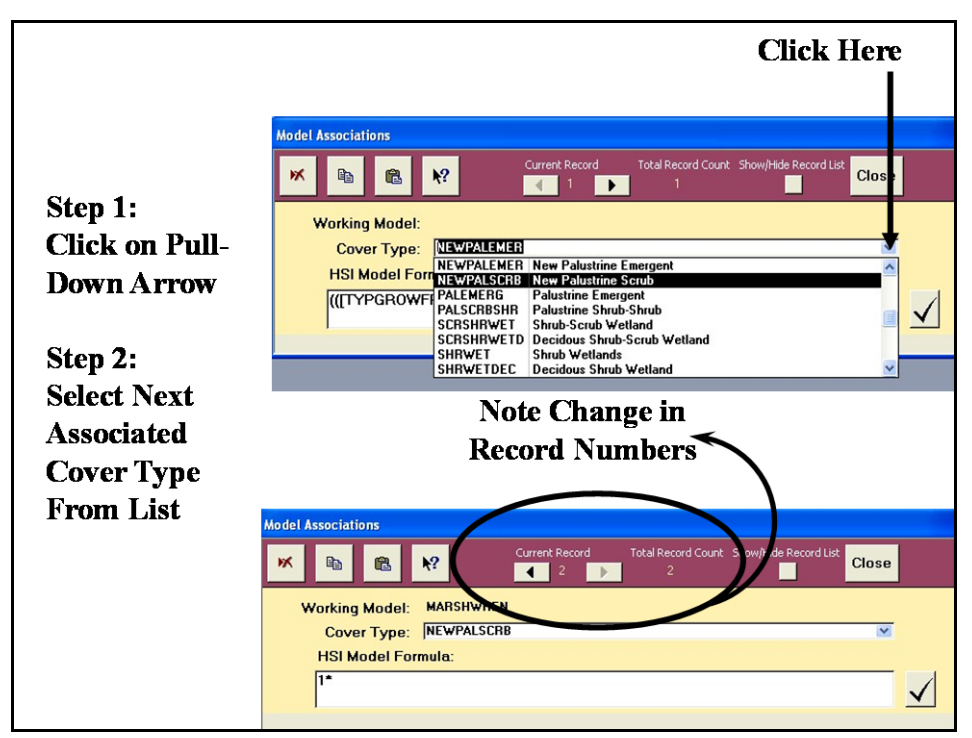

Figure 51. Select the next associated cover type from the pull-down list.

**EXHEP** creates a new record and assigns the cover type a formula of "**1\***." In stepwise fashion, complete the following quick steps:

- 1. Click on the **Back Record** button.
- 2. Click on the **Copy** button.
- 3. Click on the **Forward Record** button.
- 4. Click on the **Paste** button (Figure 52).

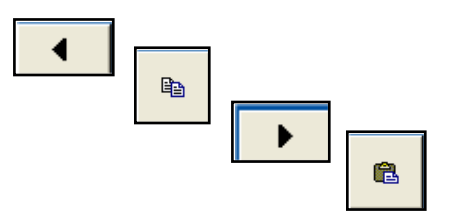

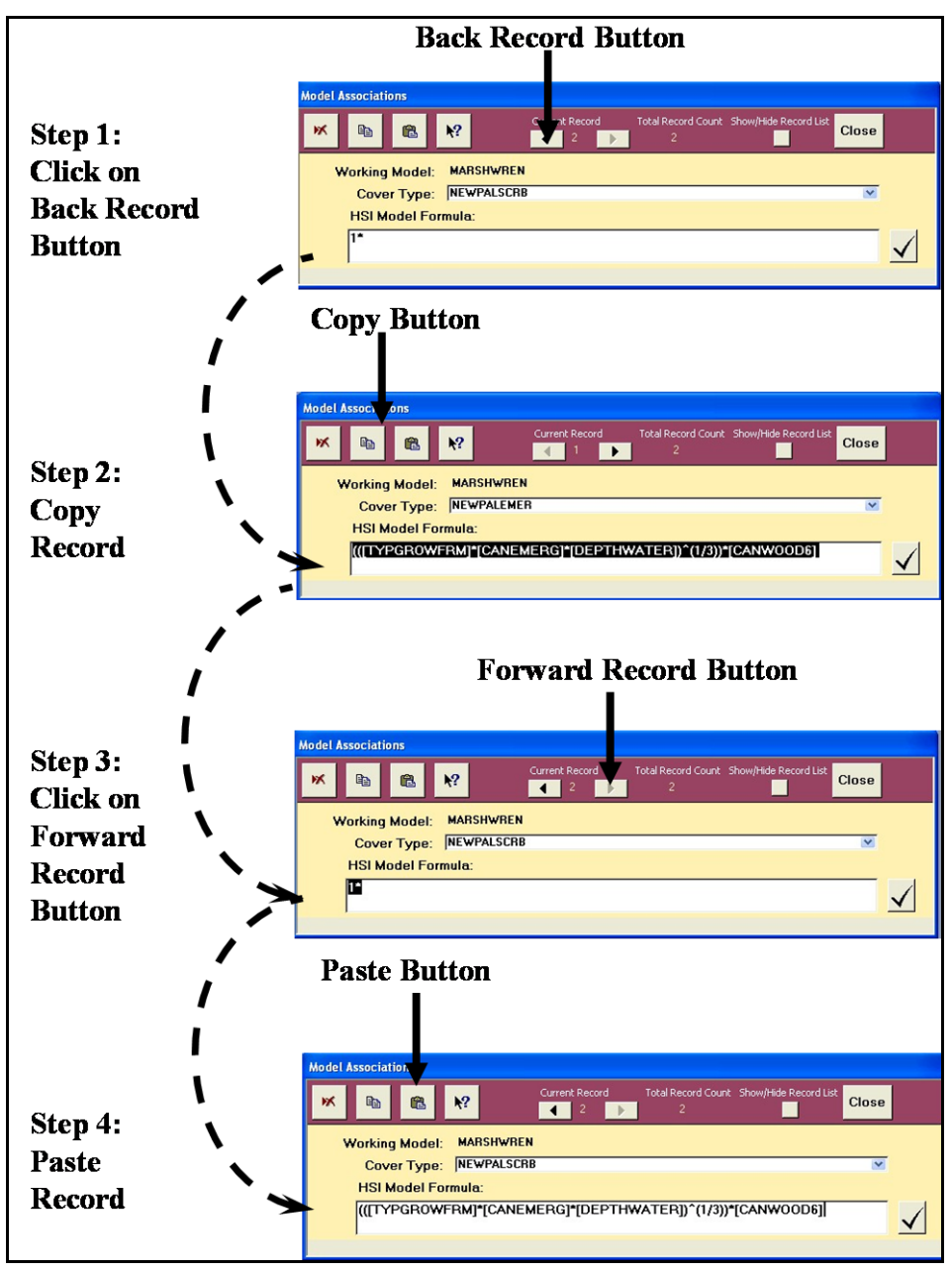

Figure 52. Make a new association by duplicating the previous data.

Repeat this process as many times as necessary to fully associate the various cover types (and HSI formulas) with the "Working Model." If at any time a model's associated information must be removed, open the

#### USER'S NOTE:

There is one exception to this rule – if the targeted record is the only cover type association for the model, **EXHEP** will not allow this deletion using this protocol. Instead, simply overwrite the HSI formula with "1\*" and click on the Close button. This will remove the one and only association for the model.

**Model Associations** window, left-click once on the **HSI Model Formula** entry box, and click on the **Delete** button.

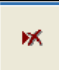

*Reviewing the associations*

To review the list of associated records entered thus far, click on the **Show/Hide Records List** toggle button. In response, **EXHEP** opens the listing window (Figure 53).

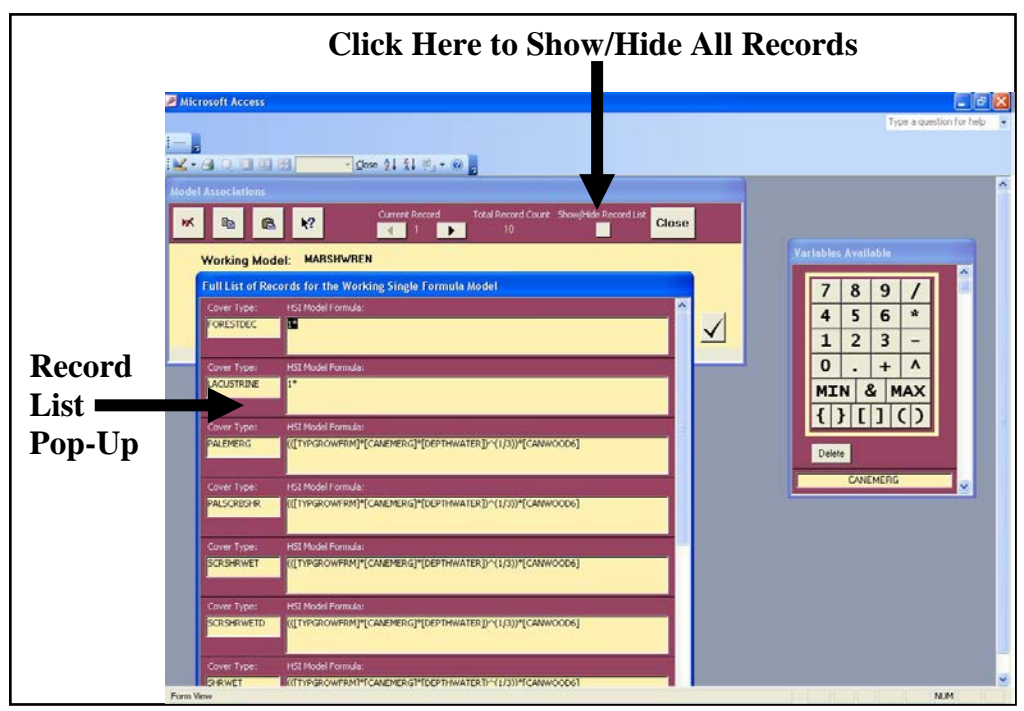

Figure 53. Show or hide all associated records simultaneously.

Scroll down this list with the scroll bar on the far right-hand side of this window. To close the window, click the toggle button a second time. When finished with the associations, click on the **Close** button in the upper right-hand corner of the toolbar and **EXHEP** returns to the primary interface. Repeat Step 3 (i.e., Model Association) for each "Working Model" in the analysis.

## Additional association actions for multiple formula models

If multiple formula models are called for in the analysis, the model associations must be completed using the second set of buttons on **EXHEP**'s primary interface (Figure 54).

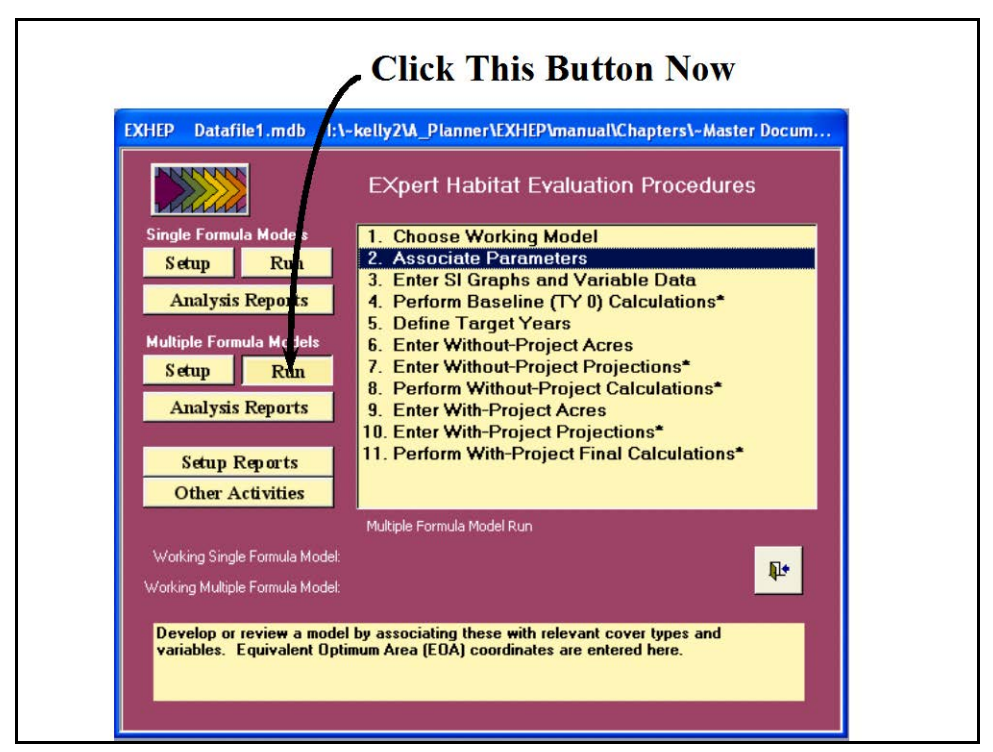

Figure 54. Click on the Run button to begin the multiple formula model association process in **EXHEP**.

A screen appears in the center of the primary interface with 11 options:

- 1. **Choose Working Model**
- 2. **Associate Parameters**
- 3. **Enter SI Graphs and Variable Data**
- 4. **Perform Baseline (TY 0) Calculations\***
- 5. **Define Target Years**
- 6. **Enter Without-Project Acres**
- 7. **Enter Without-Project Projections\***
- 8. **Perform Without-Project Calculations\***
- 9. **Enter With-Project Acres**
- 10. **Enter With-Project Projections\***
- 11. **Perform With-Project Final Calculations\***

Again, in systematic fashion, start at the top of the options list, click on each option, and provide the data requested in each interface screen. **EXHEP** uses the same process to associate the multiple formula models as it did in the single formula model example, with one exception – it now asks for life requisite information. For more details see the sections below.

## *Choose the Working Model*

To identify a "Working Model," click on the first option (**Choose Working Model**) - the following window opens (Figure 55).

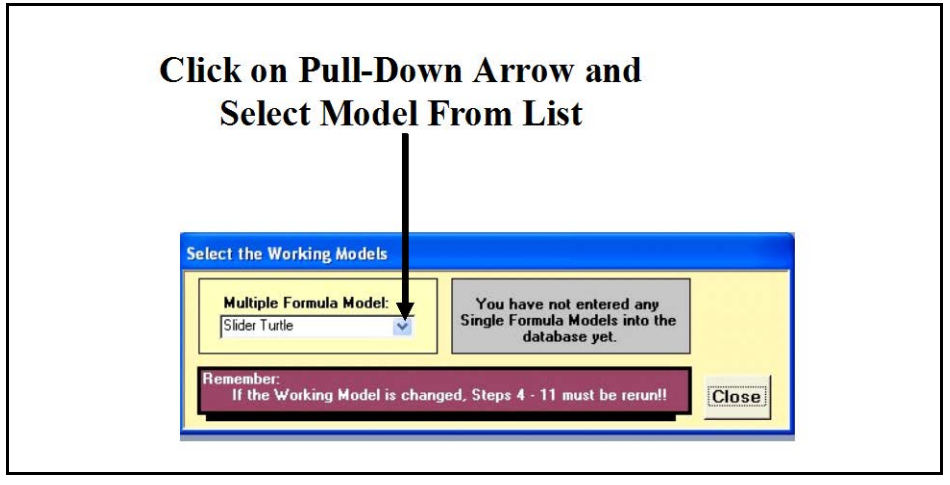

Figure 55. Select a working model from the Multiple Formula Model pull-down list.

Select the model from the pull-down list in the left-hand box on this screen and click **Close**. **EXHEP** returns to the primary interface. At the bottom of this screen, the model is now identified as the "Working Model" (Figure 56).

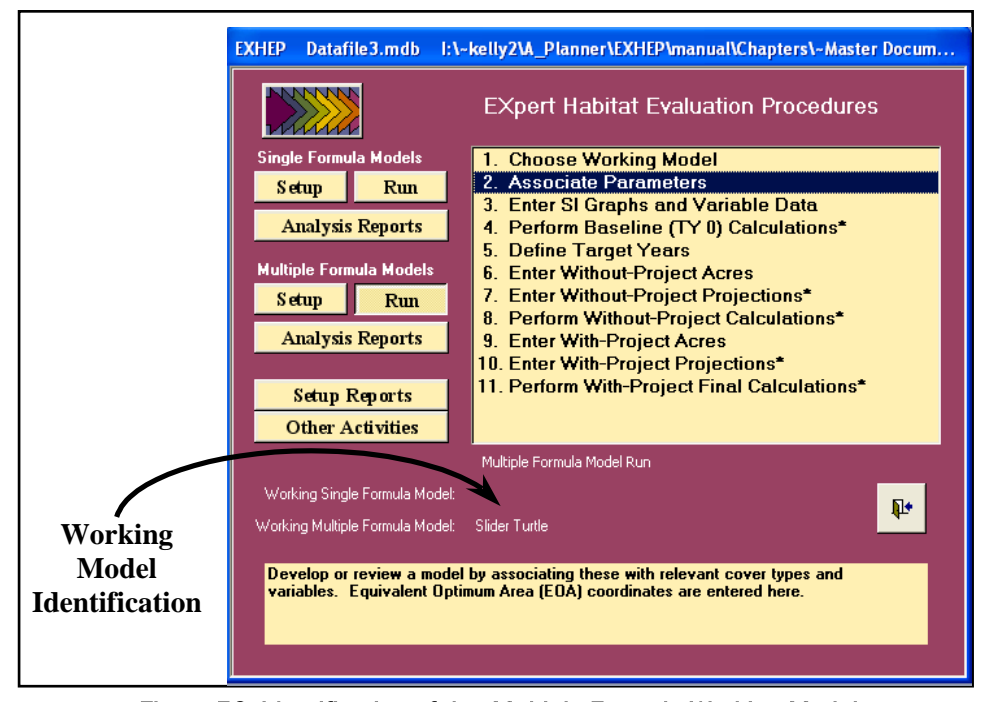

Figure 56. Identification of the Multiple Formula Working Model on **EXHEP**'s primary interface.

Now click on the second option (**Associate Parameters**) and the following windows will open (Figure 57).

The **Model Associations** window and the **Variables Available** keypad are similar to the single formula model's interfaces presented earlier. A second keypad (**LR Codes** Available) is provided to assist with life requisite associations. Note that three

#### USER'S NOTE:

The *Delete* button on the floating LR Codes Available keypad can be used at any time to delete errors in the LRSI formula – note that it removes items to the immediate right of the cursor.

additional entry fields have been created in the **Model Associations** window – a pull-down menu for life requisite identification (directly below the **Working Model** field); a second formula input window just below the **Cover Type** field (one is provided for the **HSI Model Formula**, and one for the **LRSI Model Formula**); and an **EOA Graph Coordinates X,Y** input field (at the bottom of the window) (Figure 58).

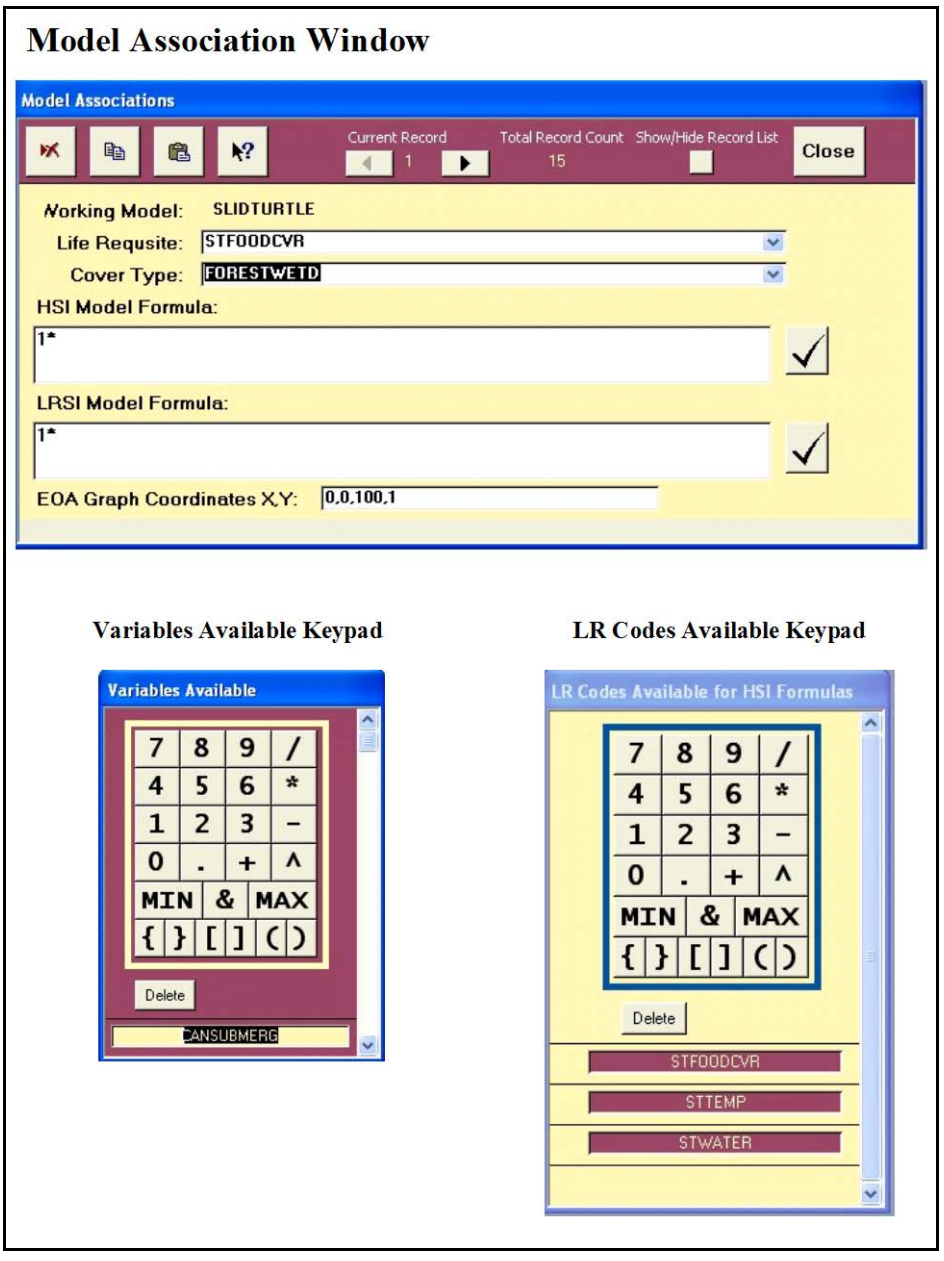

Figure 57. Model Associations window and keypads for multiple formula models in **EXHEP**.

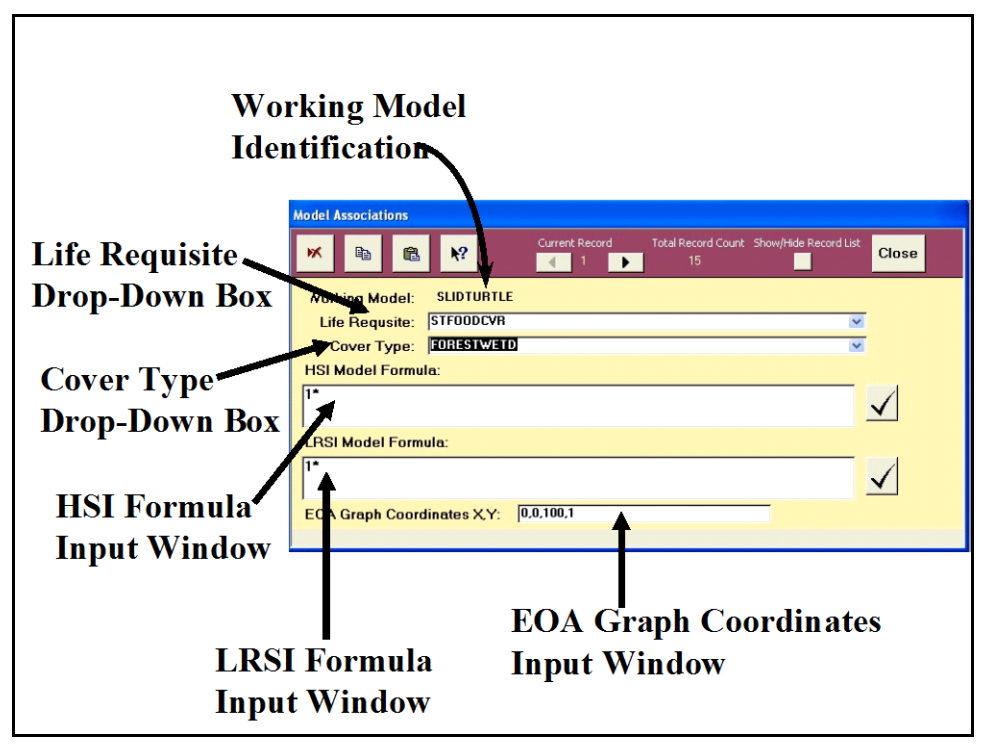

Figure 58. Model Associations entry screen for multiple formula models.

Model association for multiple formula models is a five-step process: 1) select a life requisite, 2) select a corresponding cover type, 3) enter the HSI formula for the model, 4) enter the LRSI formula for the model, and 5) provide the EOA graph coordinates in X,Y syntax. For details regarding these steps, read below.

#### USER'S NOTE:

If a life requisite is not on this list, return to the setup process and enter the missing life requisite, as described above. The newly added life requisite will appear in this floating window (alphabetically) upon returning to the Model Associations screen.

*Select a life requisite-cover type combination*

To begin, click on the **Life Requisite** drop-down box, and choose the first life requisite to associate with the model (Figure 59).

Now click on the **Cover Type** drop-down box, and choose the first cover type to associate with the life requisite in the model (Figure 60).

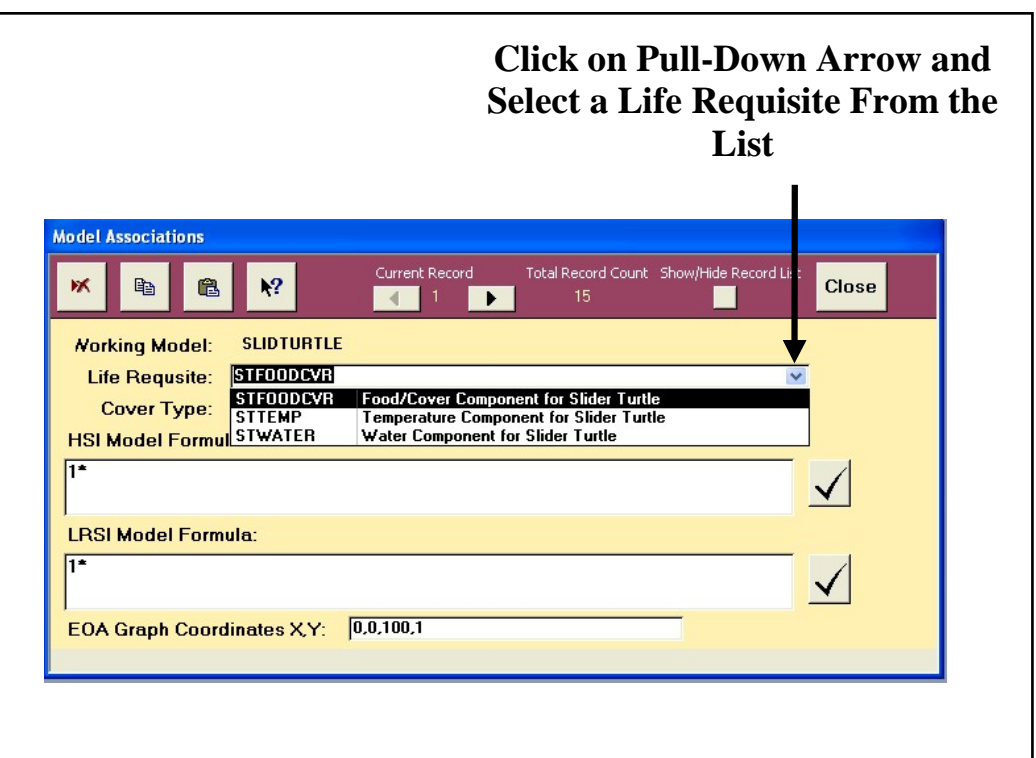

Figure 59. Select a life requisite from the pull-down list.

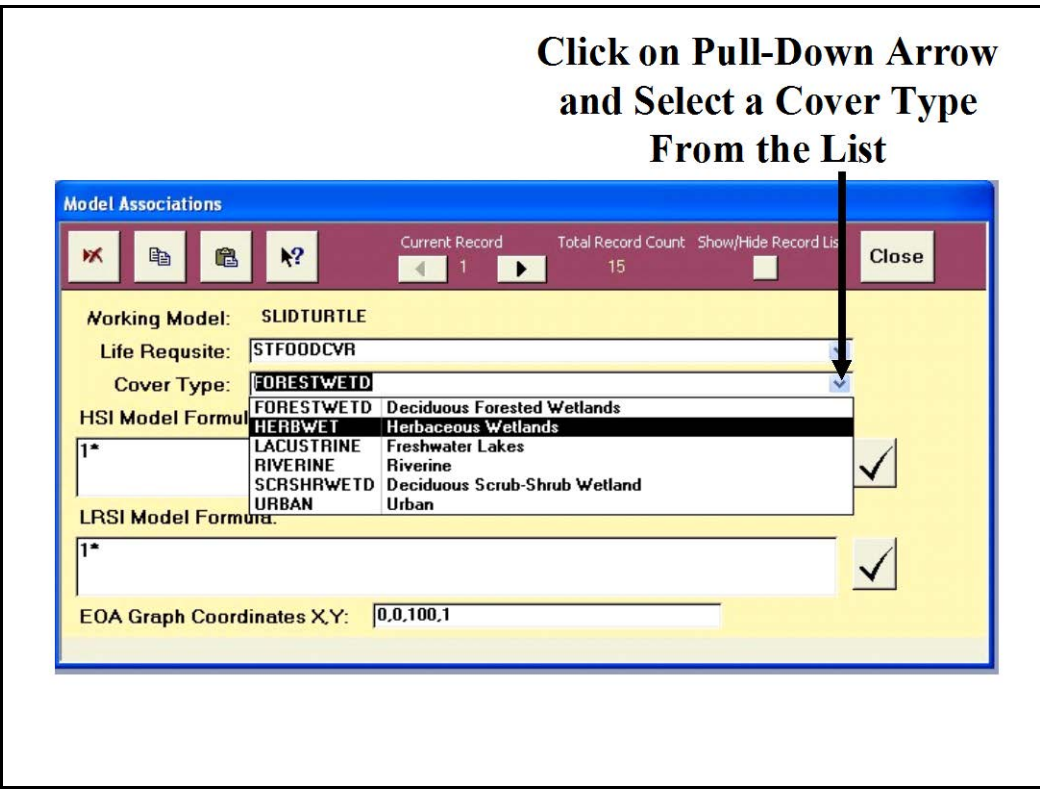

Figure 60. Select a cover type from the pull-down list.

*Enter an HSI formula*

Left-click once on the **HSI Model Formula** input box. Define the combination of life requisites that together formulate the HSI model for the ecosystem (emulating the single formula models association process above), but this time use the **LR Codes Available** keypad to generate codes for the formula (Figure 61).

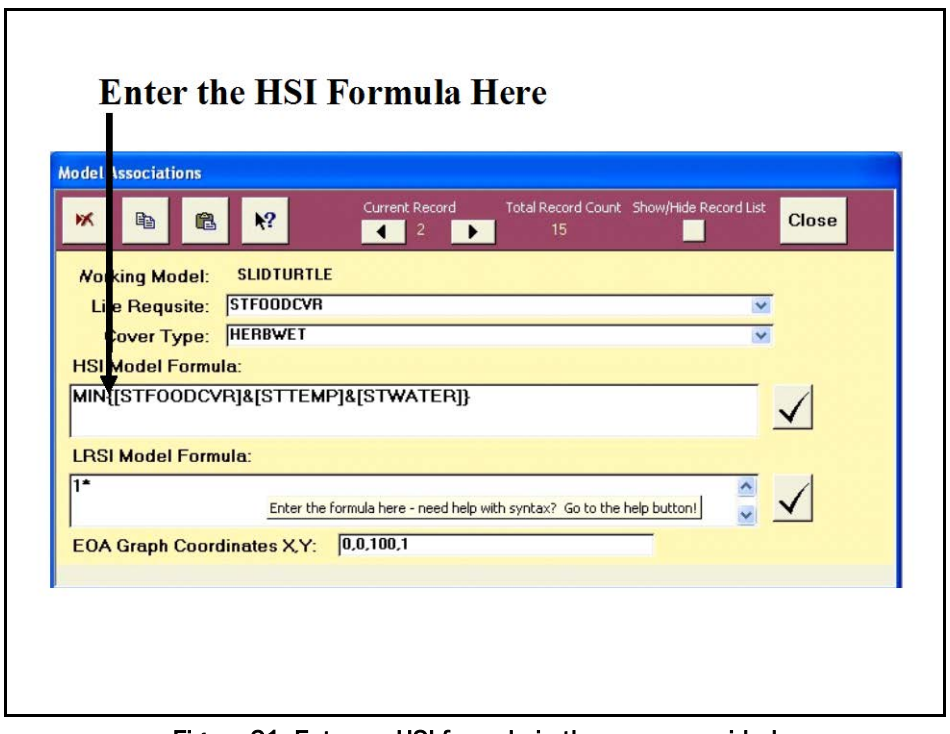

Figure 61. Enter an HSI formula in the space provided using the LR Codes Available keypad.

First add the life requisite codes using the keypad – they must be capitalized and surrounded with brackets (e.g., **[LIFEREQUISITE]**). Then insert separation operators (parentheses) and math operators (e.g.,  $+$ ,  $-$ ,  $/$ ,  $*$ ,  $\wedge$ ). Finish with Minimum/Maximum functions (e.g., MIN or MAX), and place the ampersands between these arguments. Be sure to check the work using the **Help** and **Equation Check** buttons to assure that the formula is calculable.

 $\mathbf{R}^2$ 

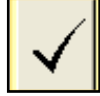

## *Enter an LRSI formula*

Left-click once on the **LRSI Model Formula** input box. Define the combination of variables that together formulate the LRSI model for the model, but this time use the **Variables Available** keypad (Figure 62).

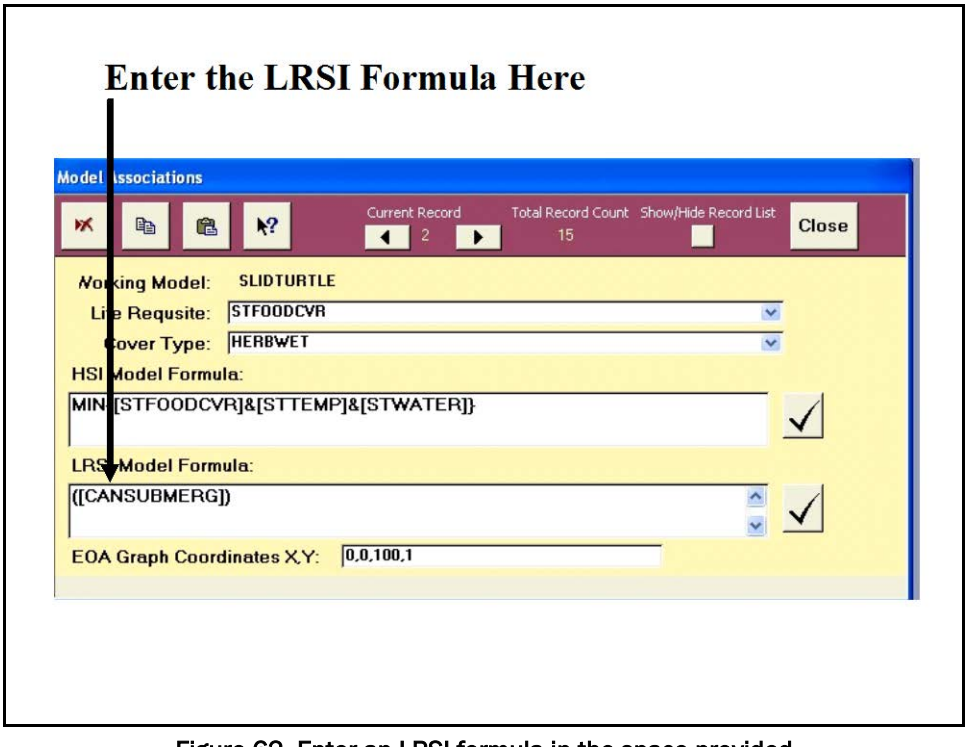

Figure 62. Enter an LRSI formula in the space provided using the Variables Available keypad.

Add the variable codes using the keypad – they must be capitalized and surrounded with brackets (e.g., **[**VARIABLE**]**). Then insert separation operators (parentheses) and math operators (e.g., +, -,  $\langle$ ,  $*, \rangle$ ). Finish with Minimum/Maximum functions (e.g., MIN or MAX), and place the ampersands between arguments. Now Remove the "**1\***" placeholder. Be sure to check the formula again using the **Help** and **Equation Check** buttons to assure that the formula is calculable.

## *Provide the EOA graph coordinates*

In introducing multiple formula models in previous sections of this guide, the importance of capturing landscape level conditions that could affect the overall Life Requisite Suitability Index (LRSI) score was noted (e.g., by weighting these values when less than optimum conditions exist). For purposes of the evaluation, this can be accomplished by entering an Equivalent Optimum Area (EOA) weighting factor into the system. An example of an EOA has been presented in graphical format below (Figure 63), and must be provided to **EXHEP** using appropriate graph coordinate syntax.

۰?

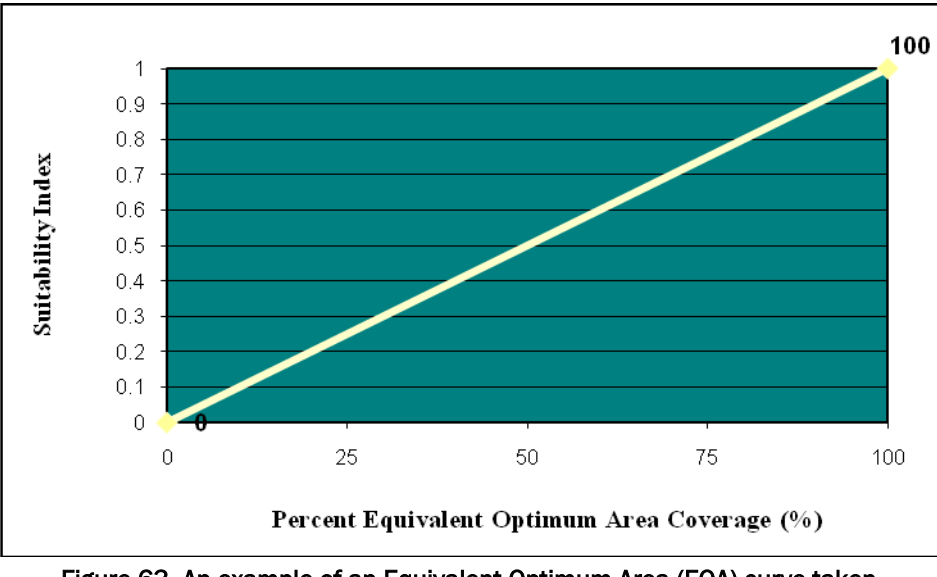

Figure 63. An example of an Equivalent Optimum Area (EOA) curve taken from a multiple formula model.

The correct syntax is:  $X1$  ,  $Y1$  ,  $X2$  ,  $Y2$  ,  $X3$  ,  $Y3$ ,  $\ldots \ldots Xn$  ,  $Yn$ . Given the example curve's coordinates:

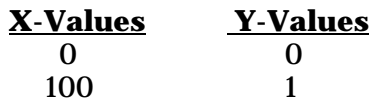

And the EOA coordinates in **EXHEP**-sensitive syntax would be:

## **0,0,100,1**.

Left-click on the **EOA Graph Coordinates X,Y** input box in the **Model Associations** window and enter the correct EOA coordinates for the model

(Figure 64).

#### USER'S NOTE:

The majority of HSI models use these same EOA coordinates to capture the landscape conditions. **EXHEP** defaults to this coordinate system (0,0,100,1). Feel free to overwrite these values with EOAs from the models in the current assessment. If the model documentation does not provide EOA graph coordinates, these values should be left as a default.

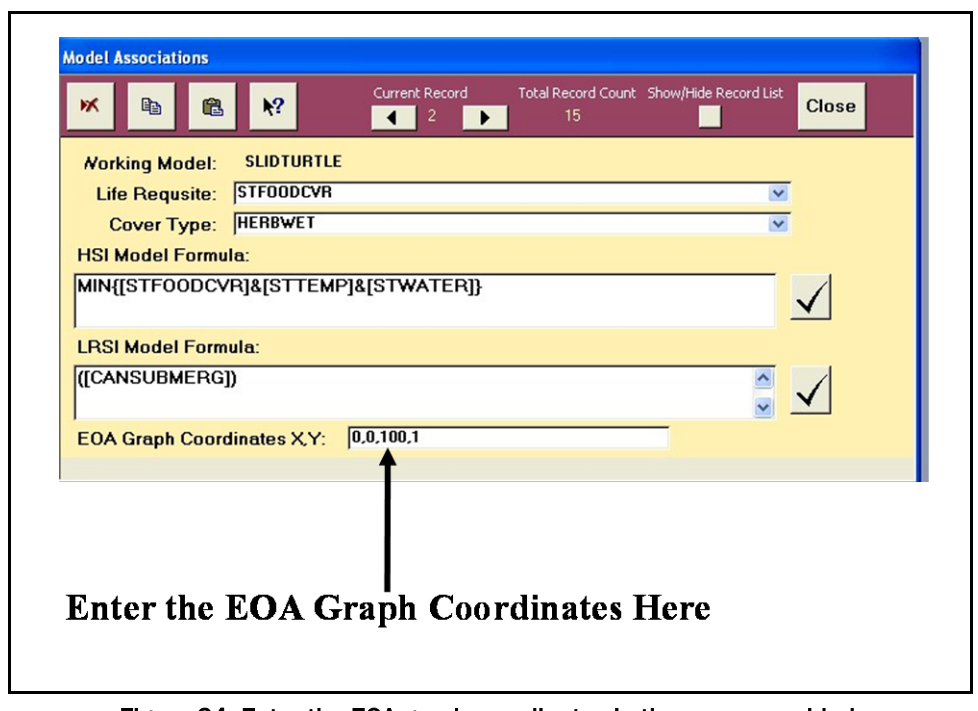

Figure 64. Enter the EOA graph coordinates in the space provided.

*Remove any phantom records*

Again, check the record numbers at the top of the screen to determine whether phantom records exist (Figure 65).

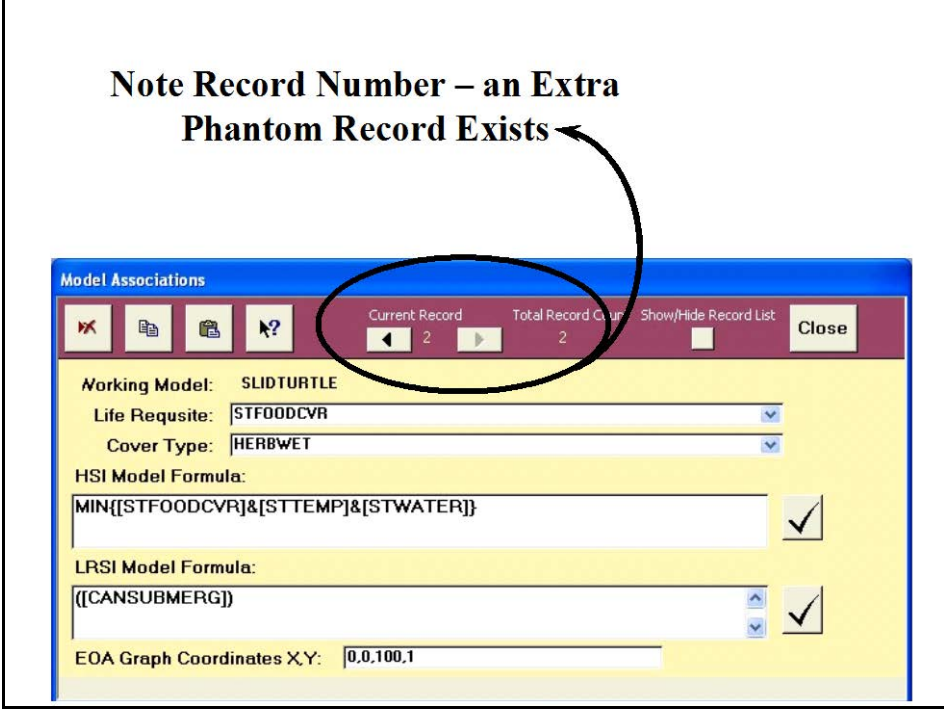

Figure 65. Extra records indicate "phantoms" that must be manually removed.

To remove this phantom record, complete the following steps: 1) click on the **Back Record** button, and 2) click on the **Delete Record** button.

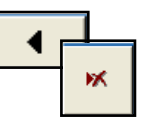

*Duplicate or delete the records for multiple cover types and life requisites*

As a general rule, each record in the **Model Associations** window represents a single application. Multiple formula models with one cover

type require one record of associative information for each life requisite in the model. Multiple formula models with multiple cover types require individual records for every unique combination of life requisite and cover type. The same HSI formula applies to all life requisites, but there could be different LRSI formulas, and these could vary by cover type. Follow the directions above to associate the

USER'S NOTE:

A new record must be created for every cover type-life requisite combination utilized in a model. To capture the potential for restorative or rehabilitative actions in the future condition, it is essential that the user associates both an existing and a newly developed cover type for each model (e.g., two records would be associated for marsh – existing and newly restored marsh).

first life requisite, cover type, and formulas in the **Model Associations** screen. Complete one life requisite at a time. Now click on the **Cover Type** drop-down box, and choose the next cover type to associate with this life requisite (Figure 66).

**EXHEP** creates a new record and assigns the cover type HSI and LRSI formulas a "**1\***" placeholder. In stepwise fashion, complete the following quick steps:

- 1. Click on the **Back Record** button.
- 2. Highlight the LRSI Formula and click on the **Copy** button.
- 3. Click on the **Forward Record** button.
- 4. Click on the **Paste** button (Figure 67).

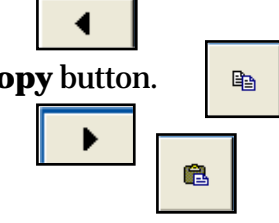

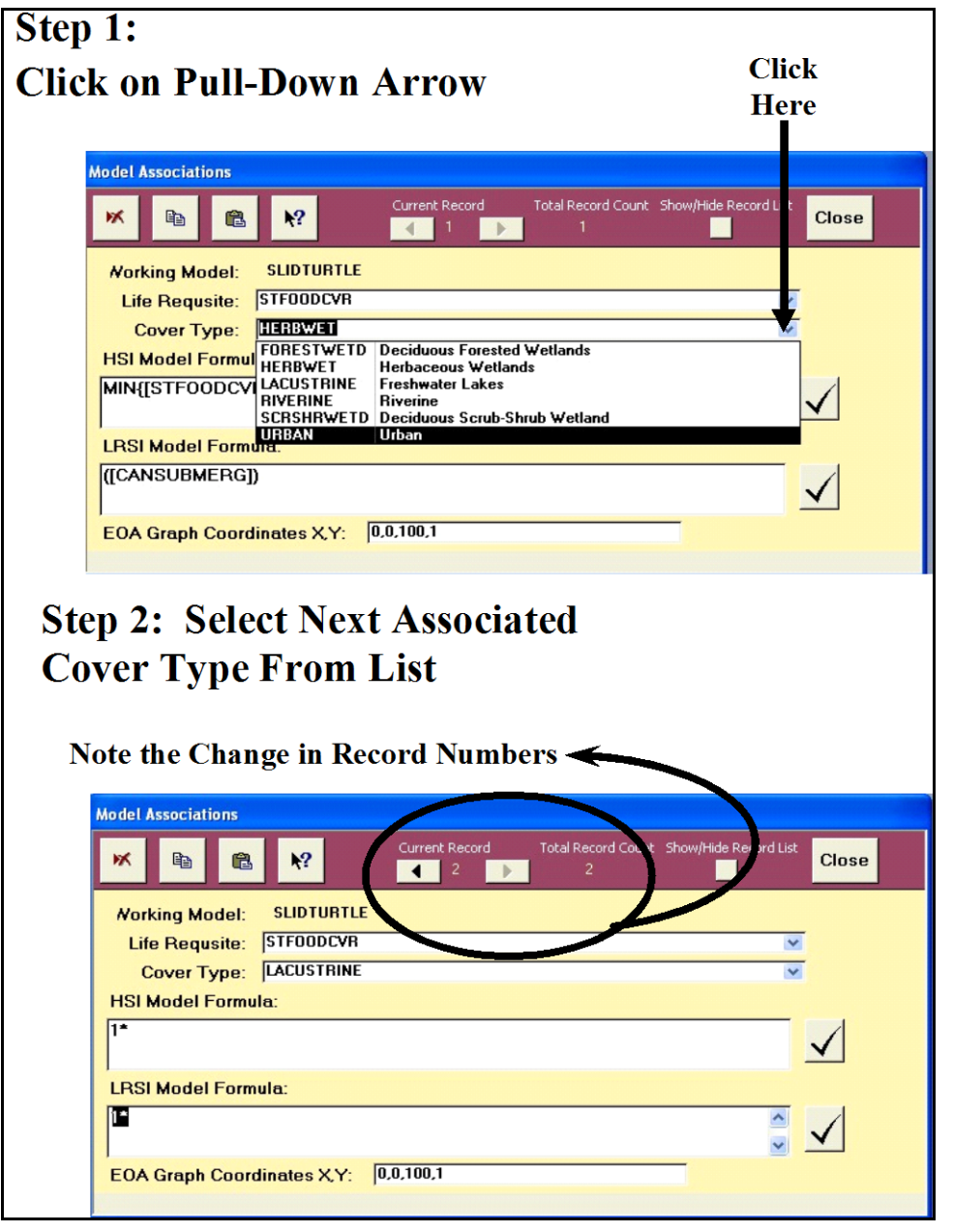

Figure 66. Select additional cover types from the pull-down list.

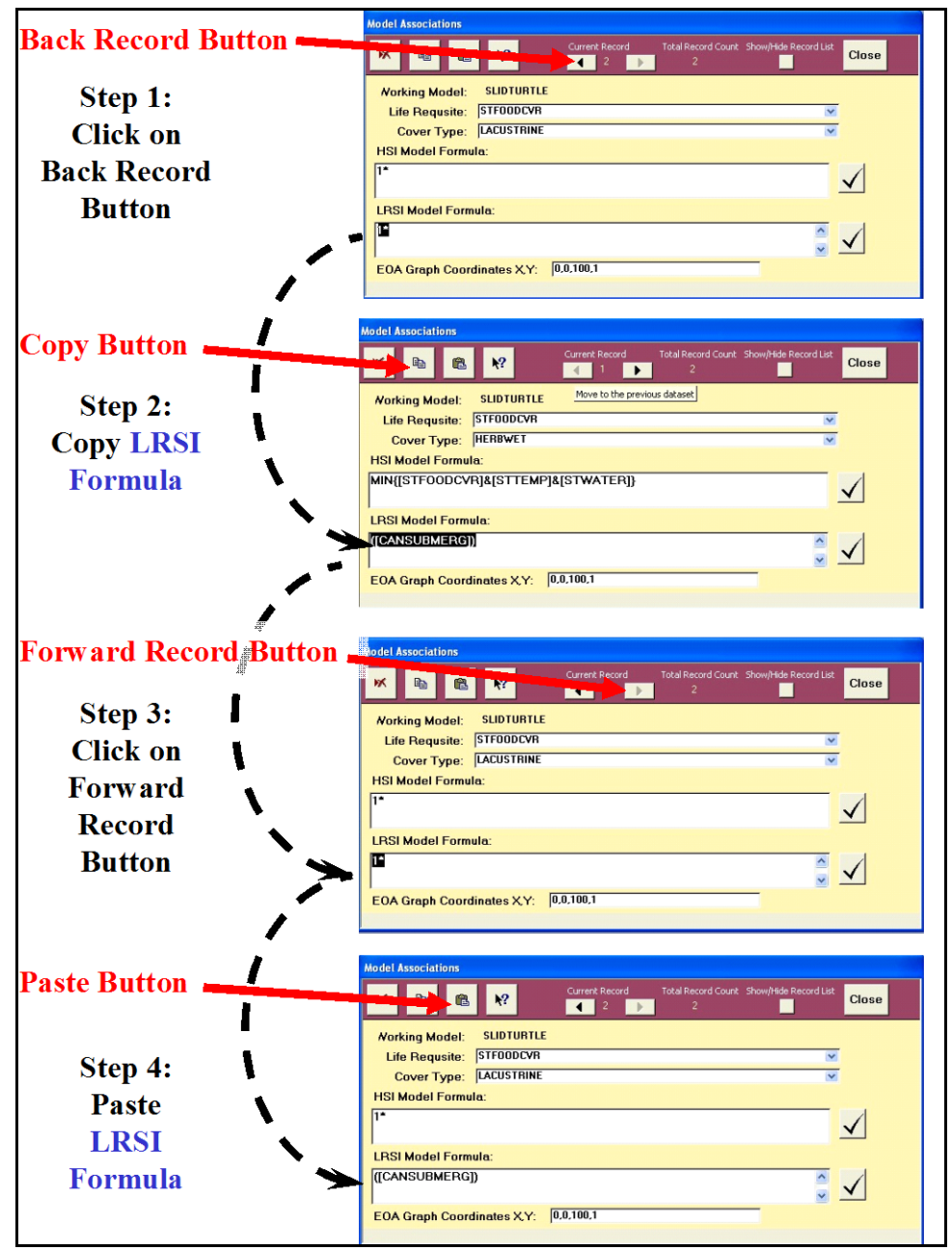

Figure 67. Make a new association by duplicating previous records (LRSI formula).

Now return to the first record to pick up the HSI formula by following these steps:

5. Click on the **Back Record** button.

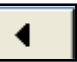

▶

- 6. Highlight the HSI Formula, hold down the **CTRL** key, and type **C** on the keyboard to copy the formula.
- 7. Click on the **Forward Record** button.

 $\overline{a}$ 

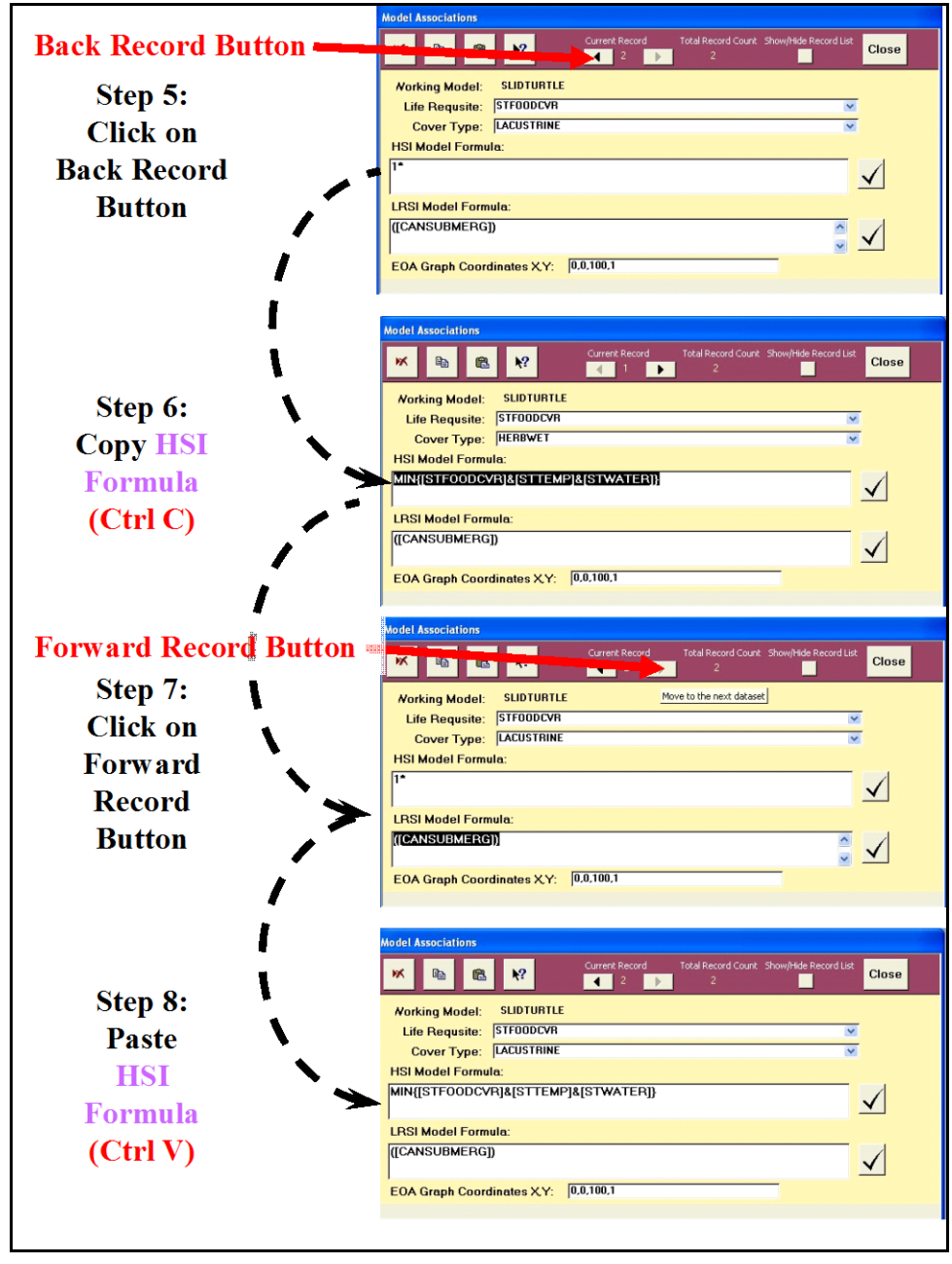

8. Highlight the **1\*** in the HSI Formula entry space and hold down the **CTRL** key while typing **V** on the keyboard to paste the formula (Figure 68).1

Figure 68. Make a new association by duplicating previous data (HSI formula).

 $1$  Ctrl + C is the universal Microsoft shortcut key to copying text and numbers onto the clipboard and works well in these instances.  $CtrI + V$  is the universal Microsoft shortcut key to paste text and numbers from the clipboard.  $Ctr/ + Z$  is the universal Microsoft shortcut key to undo an action.

Repeat this process as many times as necessary to associate the cover type, LRSIs, and HSIs with the "Working Model." If at any time, a model's associated information must be removed, open the **Model** 

#### USER'S NOTE:

There is one exception to this rule – if the targeted record is the only cover type association for the model, **EXHEP** will not allow this deletion using this protocol. Instead, simply overwrite the HSI formula with "1\*" and click on the Close button. This will remove the one and only association for the model.

**Associations** window, left-click once on the **HSI Model Formula** entry box, and click on the **Delete** button.

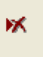

*Reviewing the associations*

To review the list of associated records entered thus far, click on the **Show/Hide Records List** toggle button. In response, **EXHEP** opens the listing window (Figure 69).

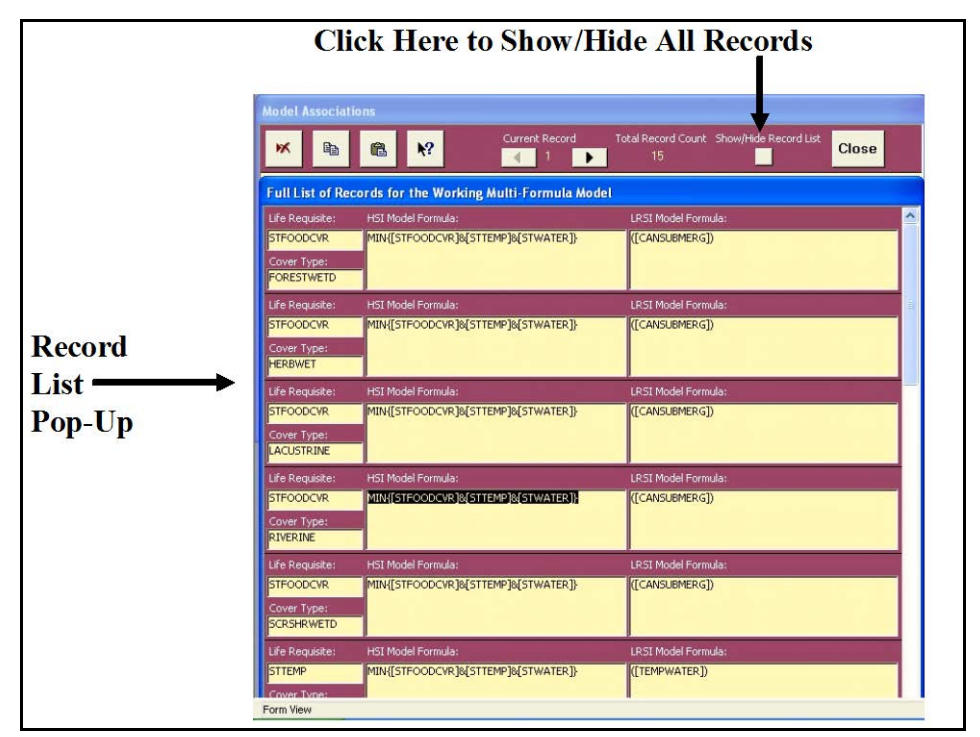

Figure 69. Show or hide all associated records simultaneously.

Scroll down this list with the scroll bar on the far right-hand side of this window. To close the window, click the toggle button a second time. When finished with the associations, click on the **Close** button in the upper right-hand corner of the toolbar and **EXHEP** returns to the primary interface. Repeat Step 3 (i.e., Model Association) for each "Working Model" in the analysis.

## Checking the association process with EXHEP reports

**EXHEP** provides a series of summary reports as each step in the process above is completed. To review and check the associations made thus far, click on the **Setup Reports** button in the center of the primary interface (Figure 70).

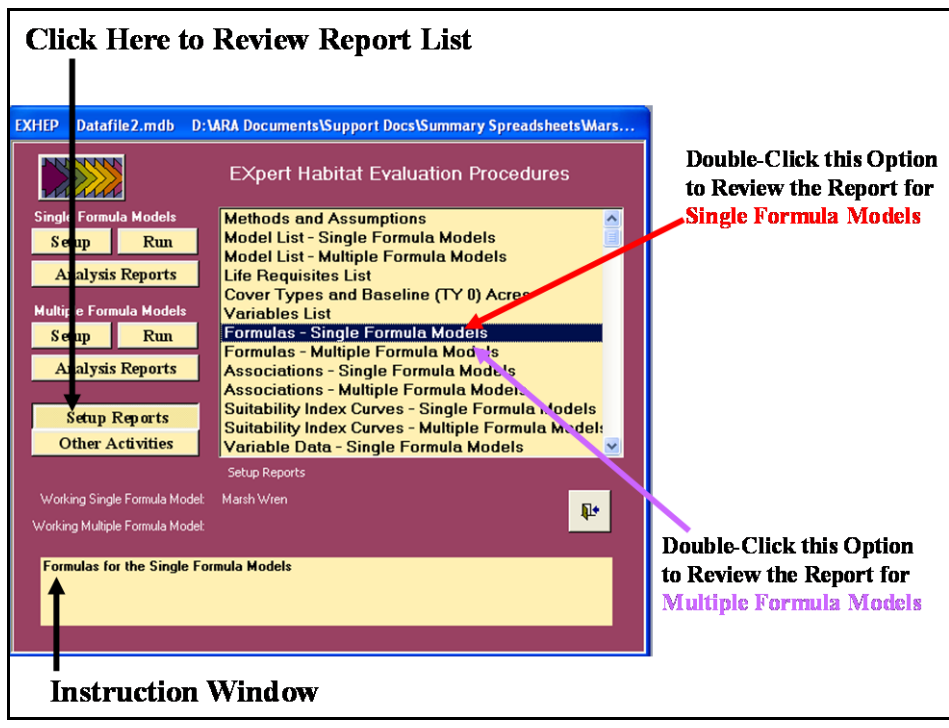

Figure 70. Click on the *Setup Reports* button to review the association reports in **EXHEP**.

A list of available reports appears in the center of the primary interface. Four additional reports should be populated by the time the model association process is complete:

- **Formulas – Single Formula Models**
- **Formulas – Multiple Formula Models**
- **Associations – Single Formula Models**
- **Associations – Multiple Formula Models**

Single-click on any of these reports and look to the **Instruction Window** to check the contents of the report. Double-click on any report, and **EXHEP** opens a new window with the report inside (Figure 71).

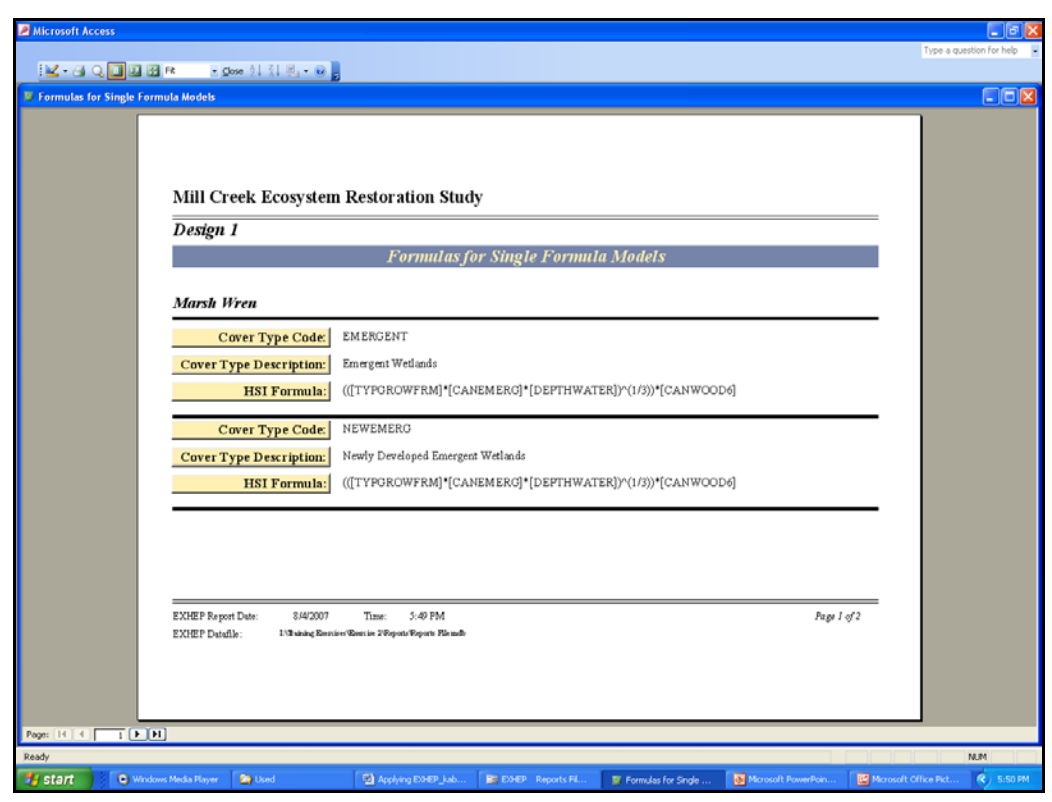

Figure 71. Example of **EXHEP**'s formula report for the single formula models.

Click on the **Close** button from the suite of buttons offered in the **Print Preview** toolbar - **EXHEP** returns to the primary interface. Repeat the process as often as necessary to check the products developed thus far in the association activities. Proceed to Step 4: Enter Baseline Data and Generate Baseline Results to continue.

## Step 4: Enter baseline data and generate baseline results

Once the HSI models are set up and associated in **EXHEP**, the baseline data can be entered into the system. In some studies, several models are constructed with similar variables in an attempt to characterize the quality of the site in an efficient manner. **EXHEP** provides entry screens to import variable data, automating the data entry task. This capability reduces the amount of labor required to complete the analysis, while increasing the system's evaluation efficiency. Although **EXHEP** has segregated the input of single formula models and multiple formula models thus far, it is not uncommon for these two types of models to share similar variables and their accumulated data. Automated data input into **EXHEP** streamlines access to this data by importing it from a single source regardless of its application to the single or multiple formula models. This

capability further enhances the system's efficiency and reduces the amount of time necessary to input the data.<sup>1</sup>

## SI graph coordinate entry, deletion, and/or copying

Prior to entering data into **EXHEP**, a normalized relationship (scaled from  $0 - 1$ ) must be defined between each variable and the suitability of the habitat it represents to the community or species. To begin the process, click on the **Run** button under the **Single Formula Models** section of the primary interface (Figure 72).

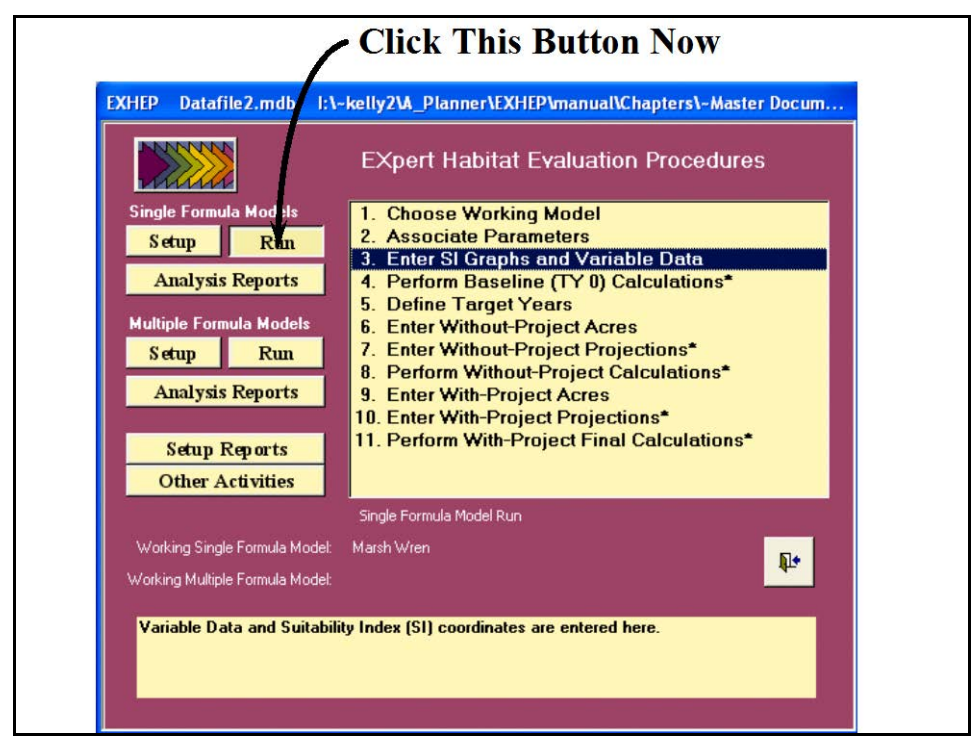

Figure 72. Click on the Run button to begin the single formula model baseline data entry process in **EXHEP**.

As it did before, a screen appears in the center of the primary interface with 11 options:

- 1. **Choose Working Model**
- 2. **Associate Parameters**
- 3. **Enter SI Graphs and Variable Data**
- 4. **Perform Baseline (TY 0) Calculations\***
- 5. **Define Target Years**

 $\overline{a}$ <sup>1</sup> To assist in the software application, a series of training exercises have been included in Appendix E – refer to Exercises 4 – 6 for relevant training in baseline data entry in **EXHEP**.

- 6. **Enter Without-Project Acres**
- 7. **Enter Without-Project Projections\***
- 8. **Perform Without-Project Calculations\***
- 9. **Enter With-Project Acres**
- 10. **Enter With-Project Projections\***
- 11. **Perform With-Project Final Calculations\***

By now, the first two steps in this options list have been completed. However, the software may not be ready to accept coordinates for the models in the analysis – particularly if several models were defined earlier in the setup process. A systematic approach works best in this instance – choose a "Working Model" (refer to Step 2: Model Association, Choose the Working Model above for assistance) to proceed. Now double-click on step **3**, **Enter SI Graphs and Variable Data** to open the following windows (Figure 73).

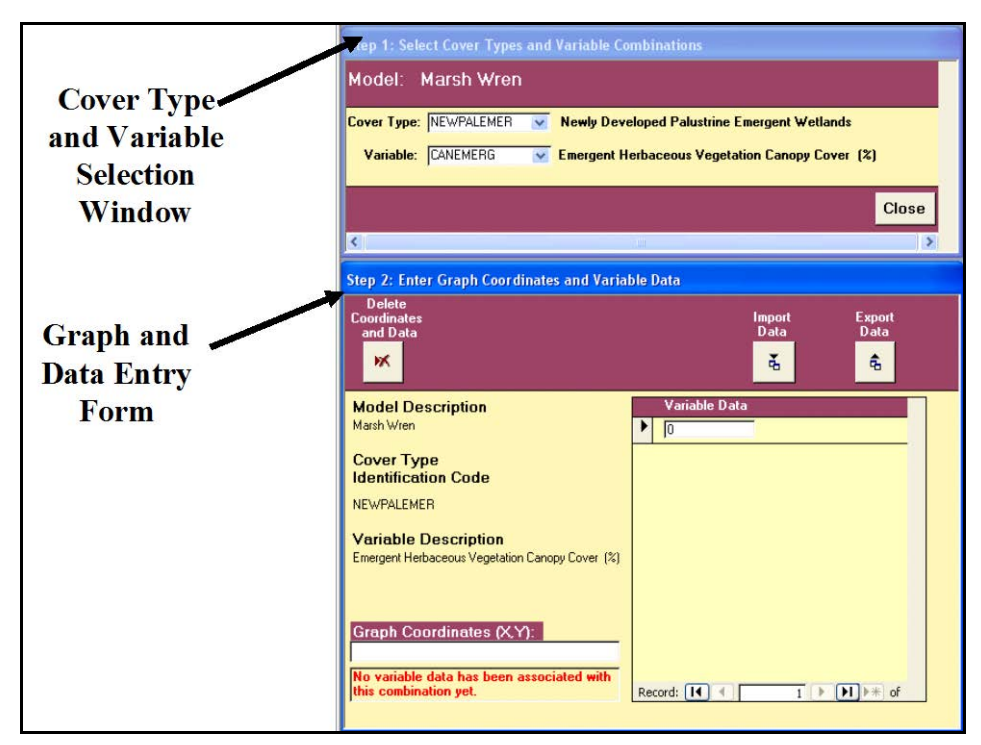

Figure 73. Baseline Data Entry windows for single formula models in **EXHEP**.

The **Step 1: Select Cover Types and Variable Combinations** window focuses the system on a cover type-variable combination. The **Step 2: Enter Graph Coordinates and Variable Data** form is the interface that will accept the coordinates for the variable's SI curve and the data points collected by the evaluation team.

*Step 1: Select a cover type and a variable*

To begin, select a cover type and a variable from the pull-down menus in the upper window (**Step 1: Select Cover Types and Variable Combinations**) (Figure 74).

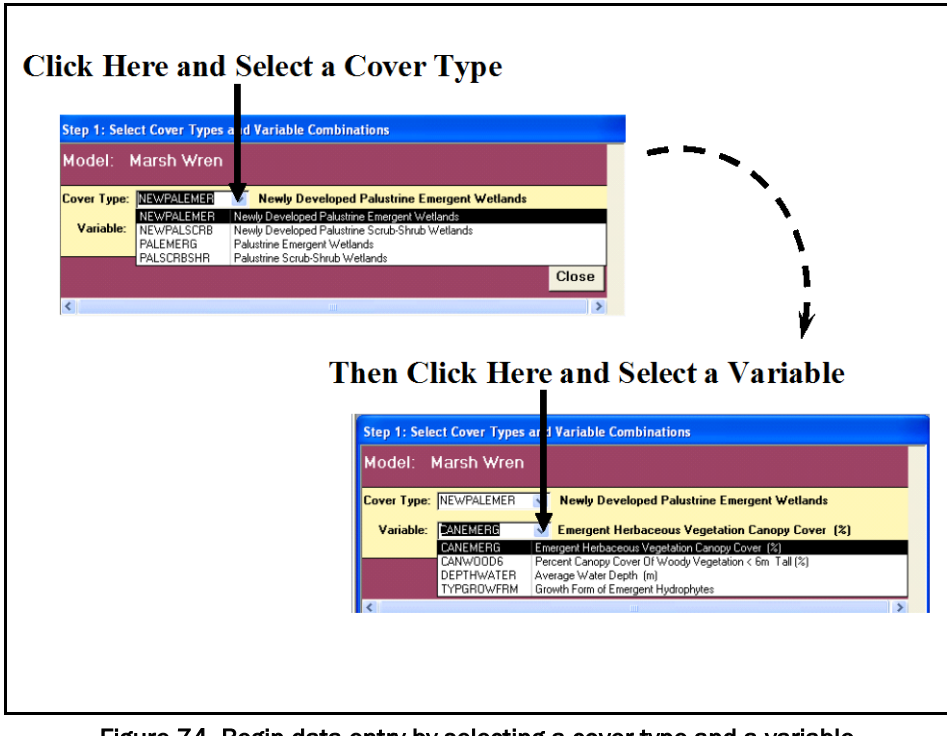

Figure 74. Begin data entry by selecting a cover type and a variable from the pull-down lists provided.

*Step 2: Enter the SI graph coordinates*

Now move to the lower window (**Step 2: Enter Graph Coordinates and Variable Data**) and provide the SI graph coordinates for the selected variable in the selected cover type (Figure 75).

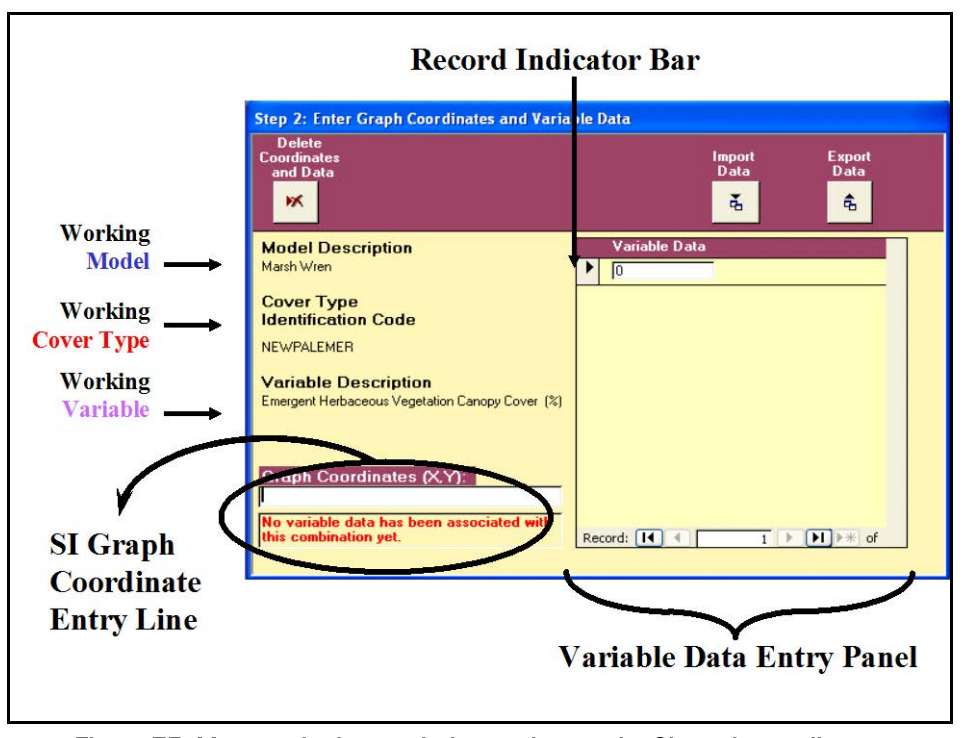

Figure 75. Move to the lower window and enter the SI graph coordinates in the space provided.

To do this, enter sets of  $X$  and  $Y$  coordinates (separated by commas -  $X_1, Y_1, Y_2, Y_3$  $X_2, Y_2, X_3, Y_3, \ldots, X_n, Y_n$  into the lower left-hand space provided [i.e., **Graph Coordinates (X,Y)** and hit the **Tab** key on the keyboard (Figure 76).

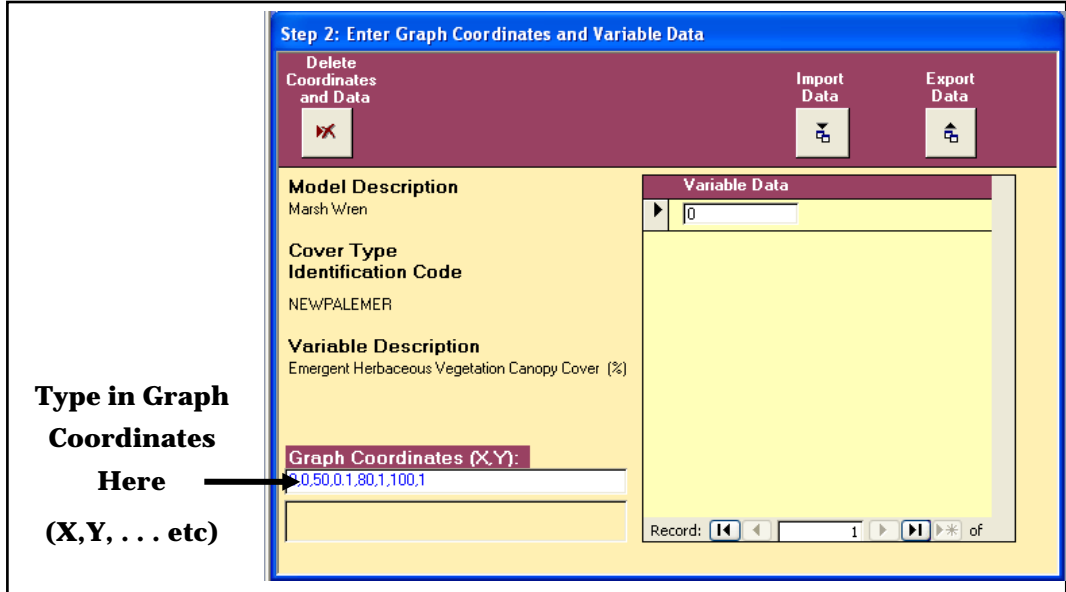

Figure 76. Example of an SI coordinate entry.

**EXHEP** ignores spaces in these entries, so use spaces within the entry to clarify and organize the X and Y values entered. As soon as the coordinates are entered, hit **Enter** on the keyboard. **EXHEP** will check the numbers -

if an entry is missing commas, or has too many commas, **EXHEP** will flash a warning and directions on the best way to proceed. Once the coordinates have been checked

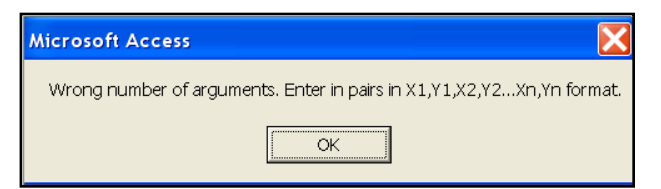

by the program, **EXHEP** will move the cursor to the first entry of the **Variable Data** entry panel on the right-hand side of the screen.

Continue the process of SI coordinate entry for all cover type/variable combinations in the model before proceeding to the data entry phase of the process. If the need should arise, the SI graph coordinates can be deleted by highlighting the string of "X/Y" coordinates and hitting the **Delete** button on the keyboard. As is often the case, cover types may share the same SI curve. In this instance, save time by copying the SI graph coordinates to the clipboard and pasting them back down into the next record. To do this, follow these quick steps:

- 1. Highlight the coordinates and press **Ctrl C** on the keyboard.
- 2. Now move up to the upper form (**Step 1: Select Cover Types and Variable Combinations**) and pull down the next cover type. Leave the variable selection as it is.
- 3. Move down to the lower form (**Step 2: Enter Graph Coordinates and Variable Data**) and left-click once in the **Graph Coordinates (X,Y)** box.
- 4. Press **Ctrl V** on the keyboard and **Tab** to accept the coordinates (Figure 77).

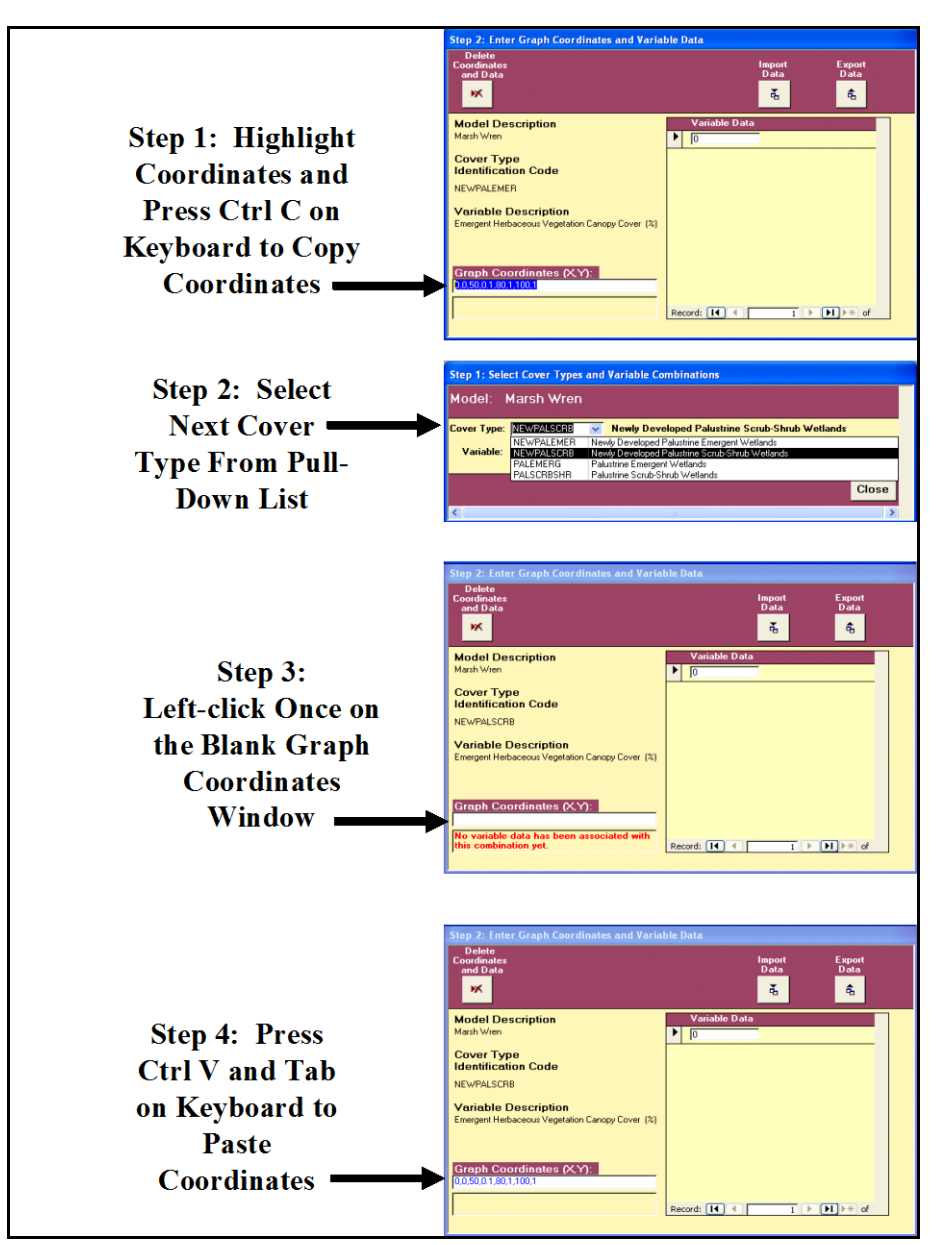

Figure 77. Copying SI graph coordinates from one record to the next.

If there were no errors in the process, **EXHEP** will move the cursor up to the first entry of the **Variable Data** entry panel on the right-hand side of the screen. Repeat this process for every variablecover type combination for every model in the analysis. Return to the top of the cover type and variable lists, and double-check each record to assure that the SI graph coordinates have been entered for all

### USER'S NOTE:

Although this process may seem tedious at first, the flexibility of the **EXHEP** software allows users to sensitize the model to conditions in their region. In other words, because the software asks for these graphical coordinates on a variable-by-variable basis for every cover type, the system will allow users to develop highly specialized relationships between the model's various components.

records. Click **Close** to return to the primary interface. Choose the next

"Working Model" and repeat the process as often as necessary to fully set up the datafile for all applicable models.1

*Additional actions necessary to input SI graph coordinates for multiple formula models*

If multiple formula models are used in the analysis, the SI graph coordinates must be entered using the second set of buttons on **EXHEP**'s primary interface (Figure 78).

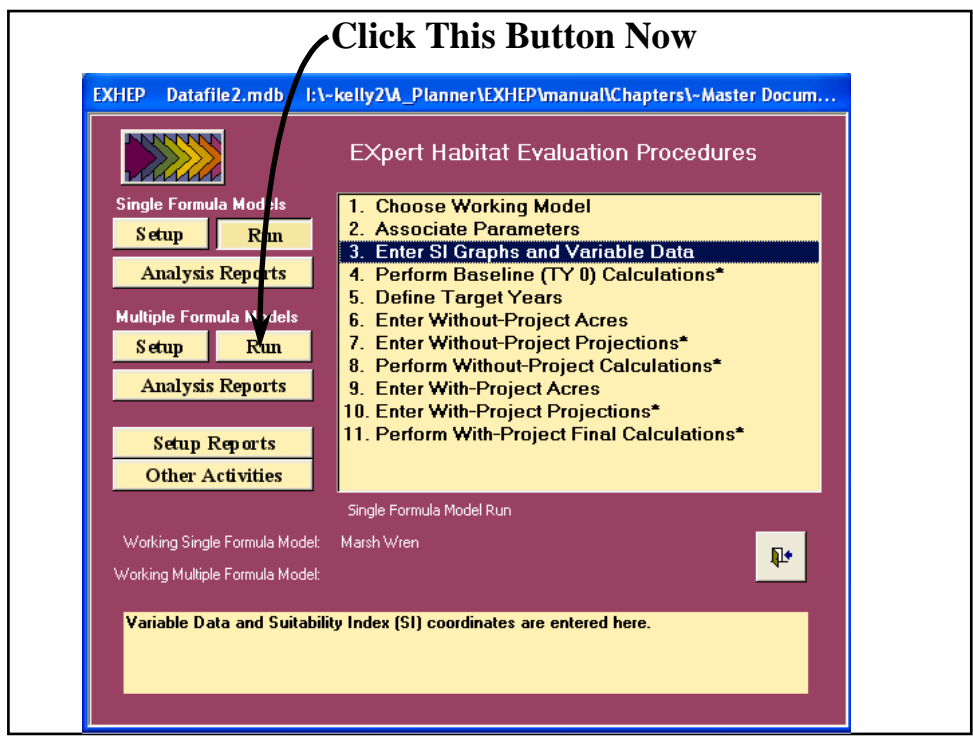

Figure 78. Click on the Run button to begin the multiple formula model SI graph coordinate entry process in **EXHEP**.

As it did before, the screen appears in the center of the primary interface with 11 options:

- 1. **Choose Working Model**
- 2. **Associate Parameters**
- 3. **Enter SI Graphs and Variable Data**

 $\overline{a}$ <sup>1</sup> Once the suite of SI coordinates have been entered into the file for the models, the authors suggest saving the file as a "master." This is a particularly useful approach if the models are to be used at multiple sites (with unique baseline conditions such as an impact site and a subsequent mitigation site or perhaps multiple restoration sites under the premise of a watershed study). By opening and saving the "master" as a new file, the setup information is retained, and the data entry process for the new site can begin immediately thereafter.

- 4. **Perform Baseline (TY 0) Calculations\***
- 5. **Define Target Years**
- 6. **Enter Without-Project Acres**
- 7. **Enter Without-Project Projections\***
- 8. **Perform Without-Project Calculations\***
- 9. **Enter With-Project Acres**
- 10. **Enter With-Project Projections\***
- 11. **Perform With-Project Final Calculations\***

By now, the first two steps in this options list have been completed. However, the software may not be ready to accept coordinates for the models in the analysis – particularly if several models were defined earlier in the setup process. A systematic approach works best in this instance – choose a "Working Model" (refer to Step 2: Model Association, Choose the Working Model above for assistance) to proceed. **EXHEP** uses the same process to link the SI graph coordinates to the model's cover types and variables as it did in the single formula model example, with one exception – it now asks for life requisite information. Click on the third option (**Enter SI Graphs and Variable Data**) and the following window will open (Figure 79).

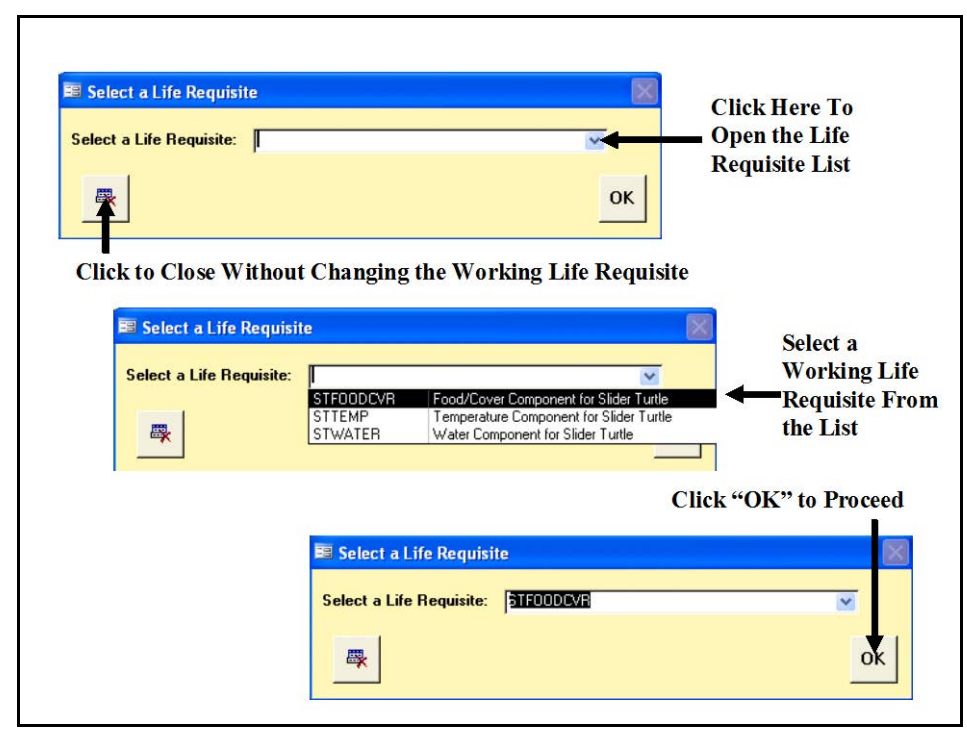

Figure 79. Select a Life Requisite window for multiple formula models in **EXHEP**.

The **Select a Life Requisite** window focuses the **EXHEP** engine on the working life requisite for model setup. Use the pull-down menu to the immediate right of the **Select a Life Requisite** window and select the first life requisite in the model. Click **OK**, and **EXHEP** will open the **Step 1: Select Cover Types and Variable Combinations** and **Step 2: Enter Graph Coordinates and Variable Data** forms just as it did for the single formula models. Use the same protocol described above in the single formula models section to enter SI graphical coordinates for the cover types and variables associated with this life requisite. When finished, close the forms and return to the primary interface. Repeat the process for each life requisite in every multiple formula model.

## Checking the SI graph coordinates with EXHEP reports

To review and check the entries made thus far, click on the **Setup Reports** button (Figure 80).

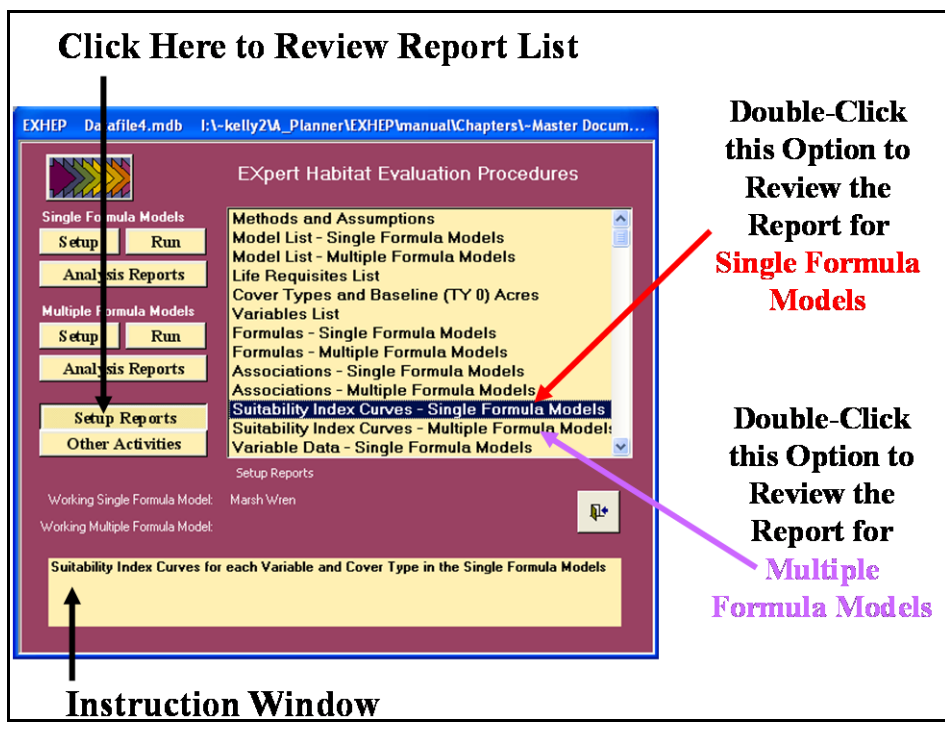

Figure 80. Click on the Setup Reports button to review the SI graph coordinate reports in **EXHEP**.

A list of available reports appears in the center of the primary interface. Two additional reports should be populated by the time the graph coordinates entry process is complete:

- **Suitability Index Curves – Single Formula Models.**
- **Suitability Index Curves – Multiple Formula Models**

Single-click on either report and look to the **Instruction Window** to check the contents of the report. Double-click on any report, and **EXHEP** opens a new window with the report inside (Figure 81).

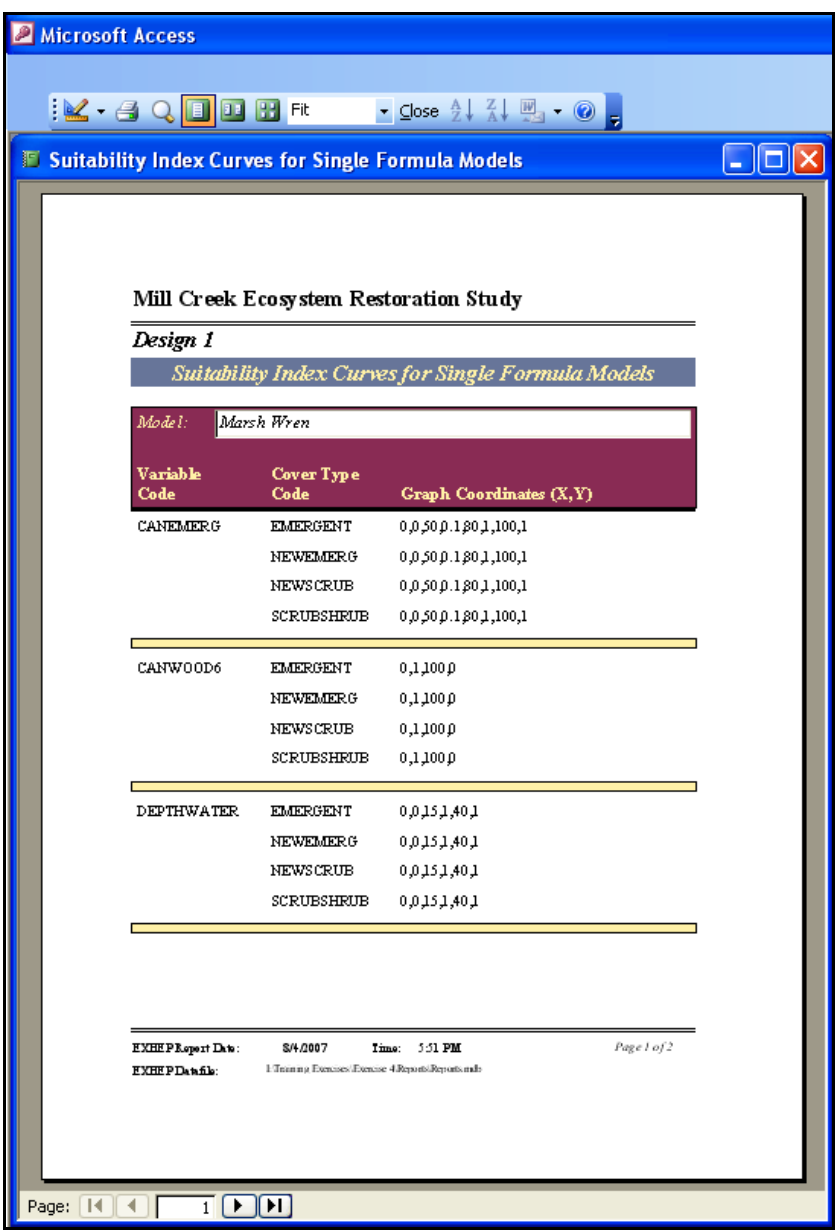

Figure 81. Example of Suitability Index Curves for Single Formula Models report in **EXHEP**.

Click on the **Close** button from the suite of buttons offered on the **Report Control** toolbar, and **EXHEP** returns to the primary interface. Now that

the SI graph coordinates entry process is complete, and the information has been confirmed, proceed to the next section to learn how to enter variable data into **EXHEP**.

## Baseline data entry

It is often useful to organize the cover types and their associated variables in some fashion or manner before beginning the process of entering data. In most HEP studies, several data sets are generated for each variable (in each applicable cover type). In its original form, this information is often unwieldy and prone to disorganization. One option is to store the data in a spreadsheet - **EXHEP** was designed to import data from such electronic formats (specifically Microsoft-compatible formats such as MS Excel).1

Now, begin the data entry process by clicking on the **Run** button under the **Single Formula Models** section of the primary interface (Figure 82).

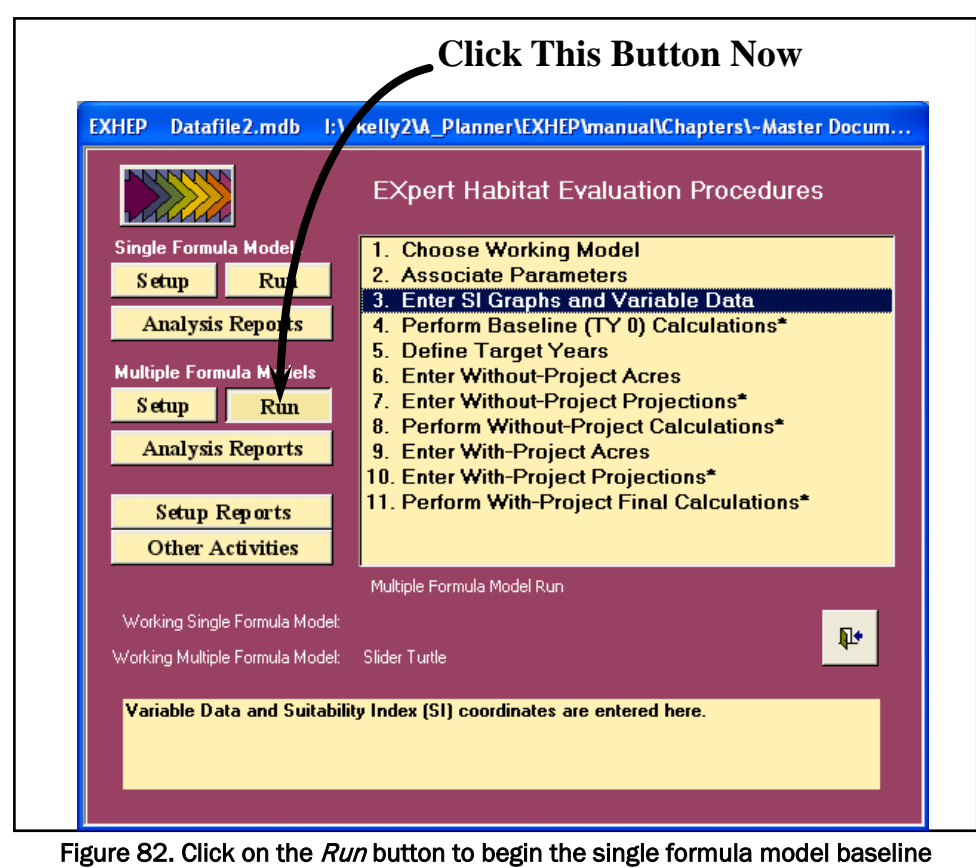

data entry process in **EXHEP**.

 $\overline{a}$ <sup>1</sup> Example spreadsheets have been provided on the installation CD (Marsh Wren Field Kit and Slider Turtle Field Kit).

As it did before, a screen appears in the center of the primary interface with 11 options:

- 1. **Choose Working Model**
- 2. **Associate Parameters**
- 3. **Enter SI Graphs and Variable Data**
- 4. **Perform Baseline (TY 0) Calculations\***
- 5. **Define Target Years**
- 6. **Enter Without-Project Acres**
- 7. **Enter Without-Project Projections\***
- 8. **Perform Without-Project Calculations\***
- 9. **Enter With-Project Acres**
- 10. **Enter With-Project Projections\***
- 11. **Perform With-Project Final Calculations\***

Before continuing, verify that the correct "Working Model" has been selected (refer to Step 2: Model Association, Choose the Working Model

above for assistance). Now click on the third

option (**Enter SI Graphs and Variable Data**) to continue. **EXHEP** will again open the **Step 1: Select Cover Types and Variable Combinations** and **Step 2: Enter Graph Coordinates and Variable Data** forms. Select the first cover type and

#### USER'S NOTE:

**EXHEP** will not accept negative data in the variable data entry screen. Refer to *Chapter 7* of this User's Guide to review situations where this condition might arise, and for helpful suggestions to address this issue.

variable combination for which there are data, and click on the "0" space of the **Variable Data** entry panel in the bottom window. Enter the data (either manually or electronically) in the space provided.1

*Manual data entry*

 $\overline{a}$ 

To enter data manually, type in the first value and press **Enter** on the keyboard (Figure 83).

<sup>1</sup> In this first edition of the **EXHEP** software, it is assumed that each variable's index was developed in relation to the standard means of the data gathered. Thus all data are summed and averaged across the suite of data points collected, and the graph is plotted using direct linear configuration. If for any reason the data must be statistically analyzed in a different fashion (e.g., modes taken instead of means), perform this calculation outside the **EXHEP** software and provide the result(s) in the Variable Data entry panel.

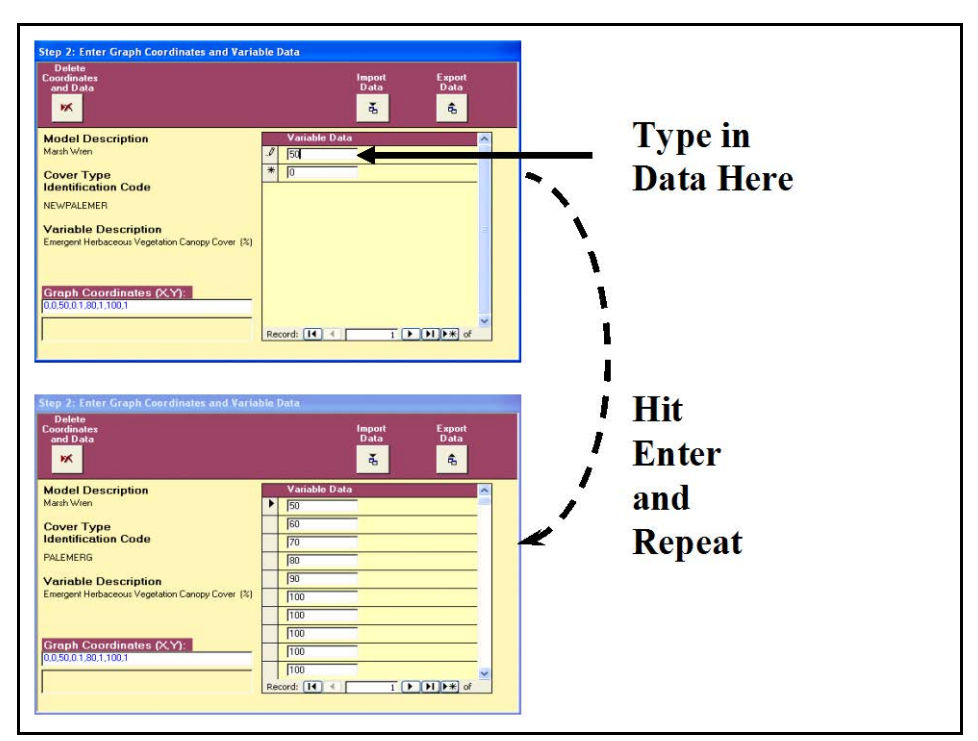

Figure 83. An example of the manual data entry process in **EXHEP**.

With this action, **EXHEP** will save the data point to the datafile and proceed to the next line. Repeat the process, entering all of the data for this variable and cover type combination. Use the scroll bar on the righthand side of this panel (or the arrow keys on the keyboard) to move up and down through the entries. Return to the upper form (**Step 1: Select Cover Types and Variable Combinations**) and choose the next combination of variables and cover types to continue the process. Repeat as often as necessary to fully populate the datafile.

## *Electronic data entry*

If data are stored electronically in a spreadsheet, they can be imported into the datafile relatively easily. The data in the external spreadsheet must be organized in a variable per cover type manner, and they must be stored in columns. Now, import the data by following these steps:

- 1. Open the external spreadsheet.
- 2. Highlight a single column of data.
- 3. Press **Ctrl C** on the keyboard to copy the data to the clipboard**.**
- 4. Return to the **EXHEP** software (press **ALT + Tab** on the keyboard until the Microsoft Access icon appears in the viewer or click on the Microsoft Access icon on the taskbar at the bottom of the screen).

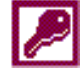

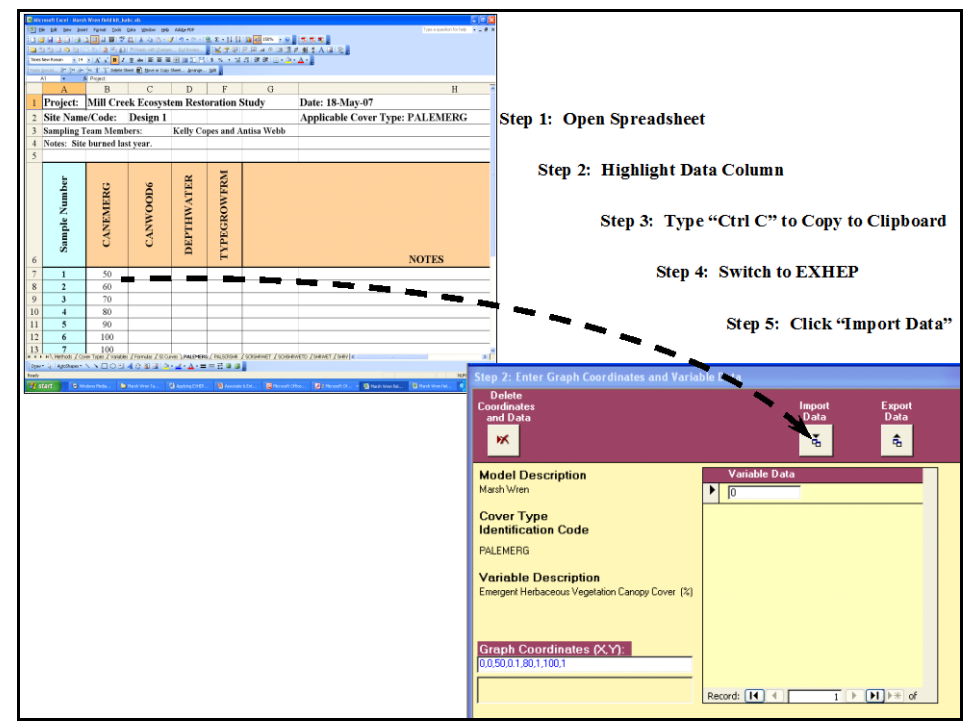

5. Click the **Import Data** button above the **Variable Data** entry panel (Figure 84).

Figure 84. Importing data from an external spreadsheet into **EXHEP**.

6. Click on the **Import Data** button in the lower left-hand corner of the **Field Data Import Process** screen to continue.

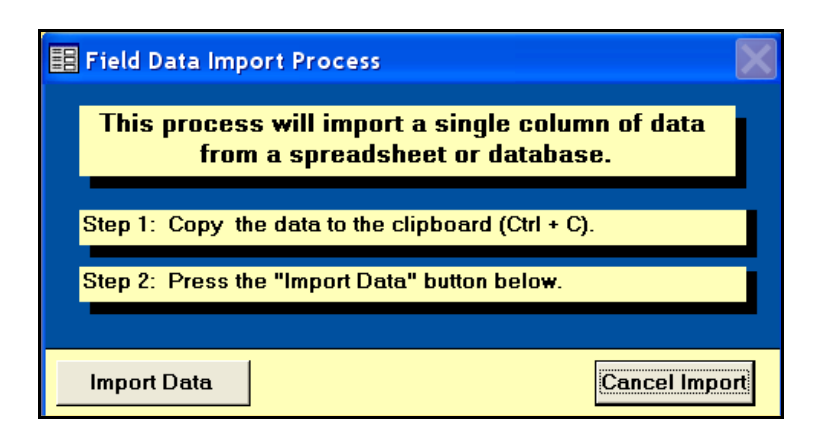

岳

 $\overline{a}$ 

**EXHEP** pastes each cell from the copied dataset into the **Variable Data** entry panel. The **Cancel Import** button (lower right-hand corner) will halt the importation

process and return to the **Variable Data** entry panel.

**Field Data Import Process** Import successful!  $\alpha$ 

When the importation process has finished, **EXHEP** provides a message indicating that the import action was completed successfully. Press **OK** to proceed. If the

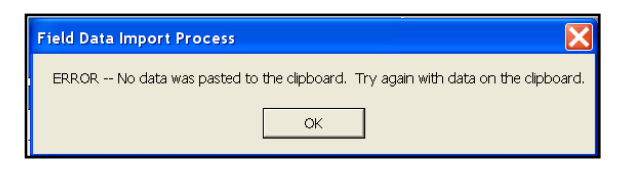

훠

process failed, **EXHEP** will display an error message. To correct the error, empty the clipboard and try copying the data once again. Repeat the process, entering all of the data for the variable-cover type combinations in the model.

*Exporting data to MS Excel* 

Whether entering the data manually or electronically, every variable per cover type in each model must be entered into the software systematically. Often, variables are shared across models or even across cover types. Rather than re-entering the same data multiple times, a process has been devised to save this information in a compatible spreadsheet file for importation via the protocol described above. To do this, follow these quick steps:

- 1. Manually enter the data for the variable into the software following the directions above.
- 2. Save the data to an MS Excel file by clicking the **Export Data** button above the **Variable Data** entry panel (Figure 85).

# 3. Select the location to save the datafile via the **Save in:** window, provide a new name (only) for the datafile in the **File name:** window, and press **Save**<sup>1</sup> (Figure 86).

<sup>&</sup>lt;sup>1</sup> It is not necessary to provide an extension for the datafile in the File name: - MS Access pre-determines the extension and assigns an \*.xls to the file name provided.
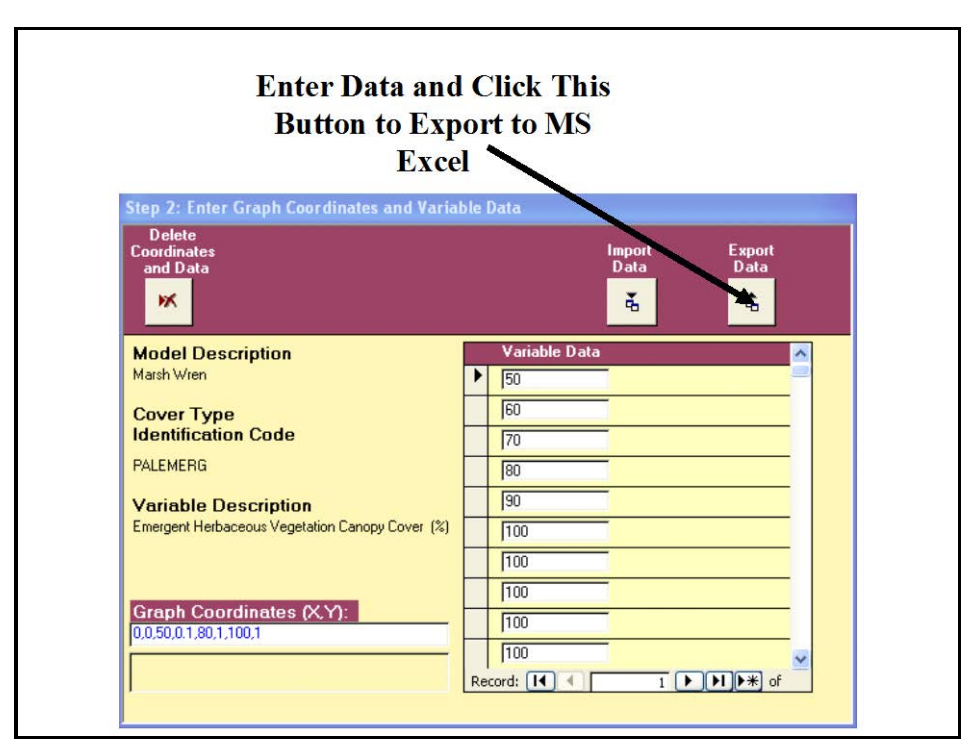

Figure 85. Exporting data from **EXHEP** to MS Excel – click the Export Data button.

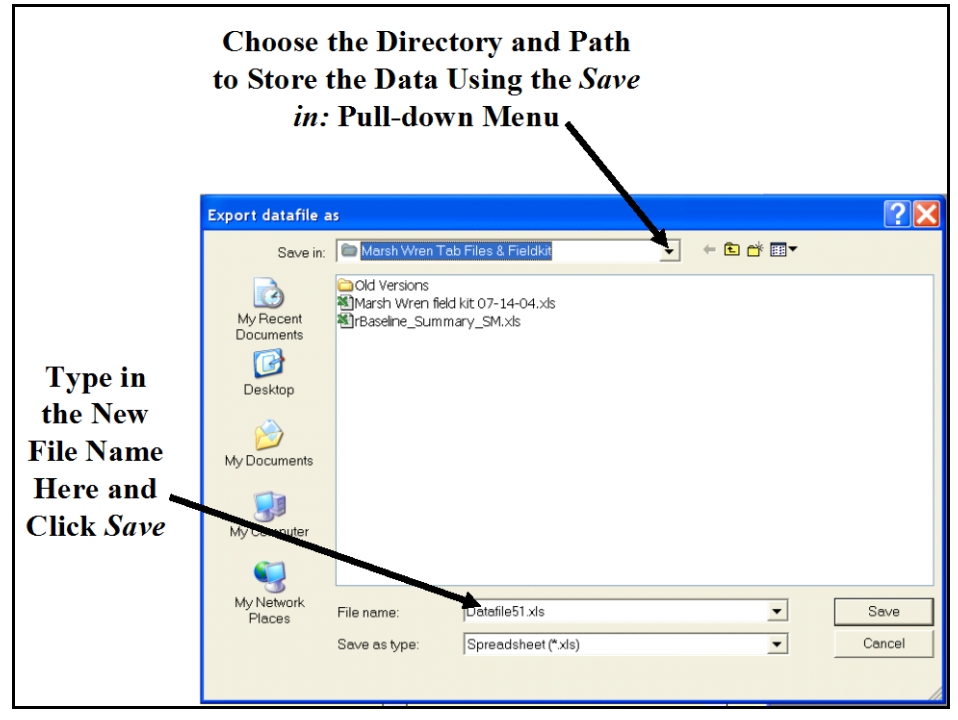

Figure 86. Exporting data from **EXHEP** to MS Excel – assign a directory and path for the new file.

If **EXHEP** was able to export the data to MS Excel, a confirmation message is displayed. Click **OK** to close the message. **EXHEP** will return

to the entry screens when finished. Select the next variable and cover type combination, and repeat the process until all field

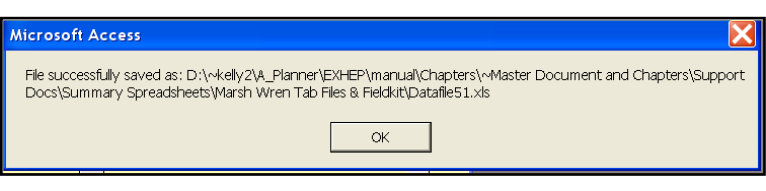

data have been entered, exported, and saved.

If the need should arise, delete an individual data point by clicking on the **Record Indicator Bar** to the immediate left of the data point and pressing **Delete** on the keyboard (Figure 87).

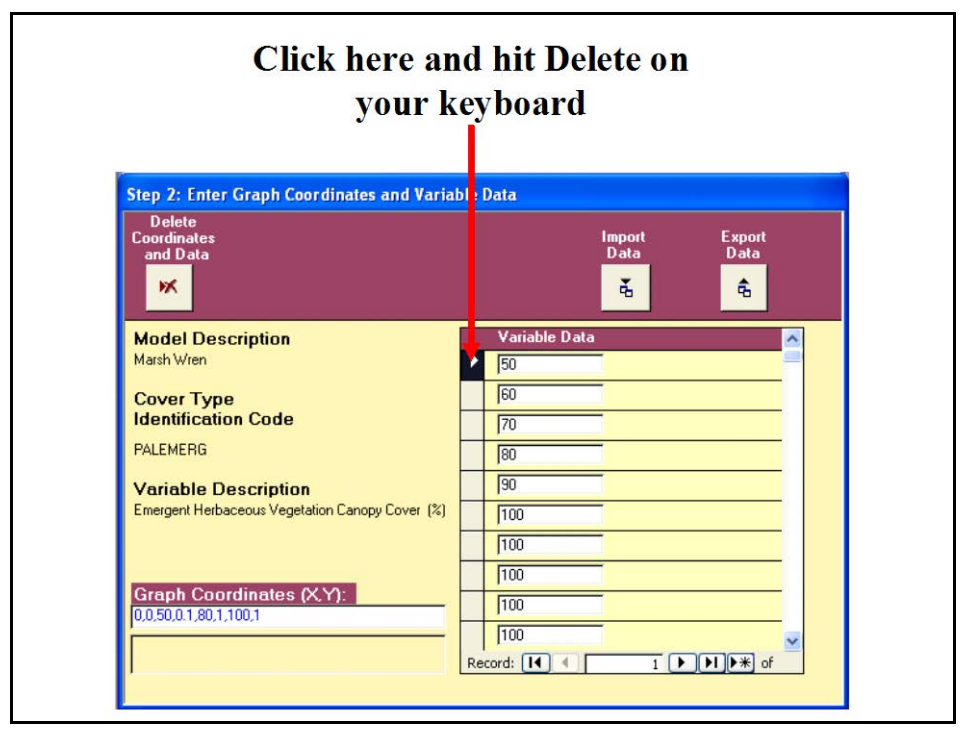

Figure 87. Deleting single data points in **EXHEP**.

To delete the entire data set (if for example, a mistake was made and data were entered against the wrong variable or cover type), press the **Delete Coordinates and Data**

button in the upper left-hand corner of the **Step 2: Enter Graph Coordinates and Variable Data** screen. Before deleting the entire data set and SI coordinates, **EXHEP** explains the implications of this action

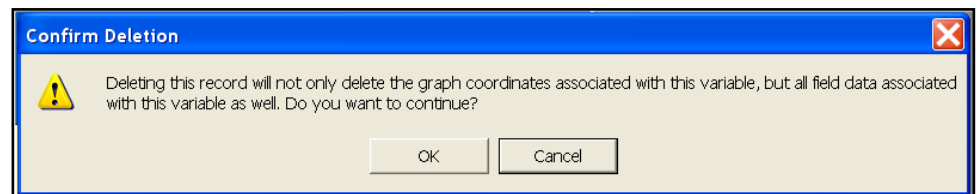

and provides an avenue to cancel the action or proceed. Click on **OK** to

proceed with the deletion or **Cancel** to stop the deletion process. Once deleted, the information cannot be recovered from the **EXHEP** datafile, and will need to be reentered. When the data have been removed

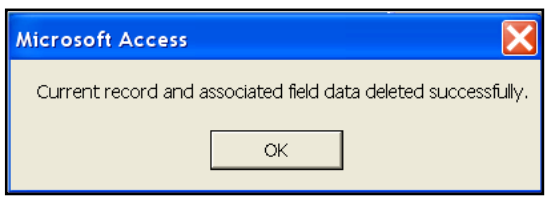

ж

from the database, a status message appears. Click on **OK** to proceed with the data entry process.

*Additional actions necessary to input data for multiple formula models*

If multiple formula models are used in the analysis, the variable data must be entered using the second set of buttons on **EXHEP**'s primary interface (Figure 88).

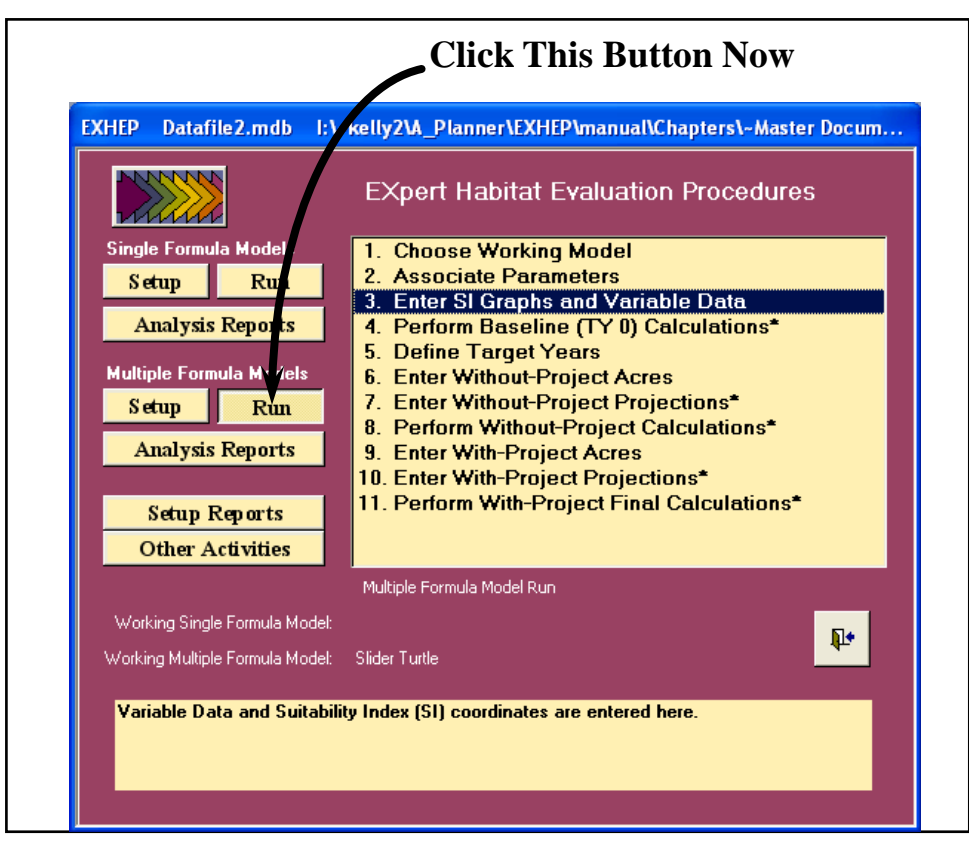

Figure 88. Click on the Run button to begin the multiple formula model baseline variable data entry process in **EXHEP**.

As it did before, a screen appears in the center of the primary interface with 11 options:

- 1. **Choose Working Model**
- 2. **Associate Parameters**
- 3. **Enter SI Graphs and Variable Data**
- 4. **Perform Baseline (TY 0) Calculations\***
- 5. **Define Target Years**
- 6. **Enter Without-Project Acres**
- 7. **Enter Without-Project Projections\***
- 8. **Perform Without-Project Calculations\***
- 9. **Enter With-Project Acres**
- 10. **Enter With-Project Projections\***
- 11. **Perform With-Project Final Calculations\***

Before continuing, verify that the correct "Working Model" has been selected (refer to Step 2: Model Association, Choose the Working Model above for assistance). Now click on the third option (**Enter SI Graphs and Variable Data**) and the following window will open (Figure 89).

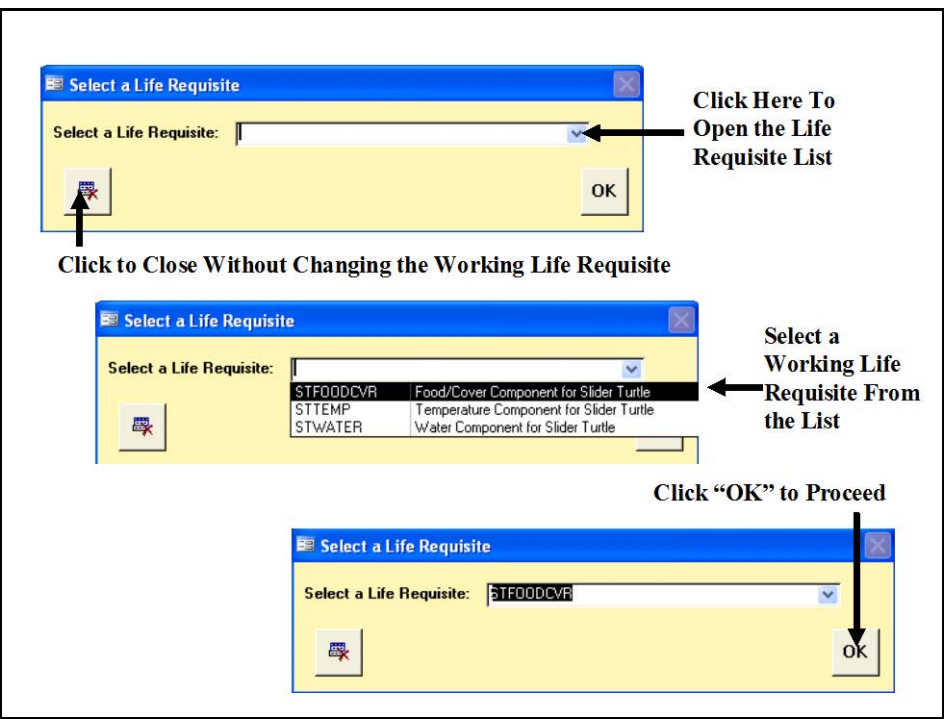

Figure 89. Select a Life Requisite window for multiple formula models in **EXHEP**.

The **Select a Life Requisite** window focuses the **EXHEP** engine on the working life requisite for model setup. Use the pull-down menu to the immediate right of the **Select a Life Requisite** window and select the first life requisite in the model. Click **OK**, and **EXHEP** will open the **Step 1: Select Cover Types and Variable Combinations** and **Step 2: Enter Graph Coordinates and Variable Data** forms just as it did for the single formula models. Use the same protocol described above in the single formula models section to enter data for the cover types and variables associated with this life requisite. When finished, close the forms and return to the primary interface. Repeat the process for each life requisite in every multiple formula model.

# Checking the baseline data entry with EXHEP reports

To review and check the entries made thus far, click on the **Setup Reports** button on the primary interface (Figure 90).

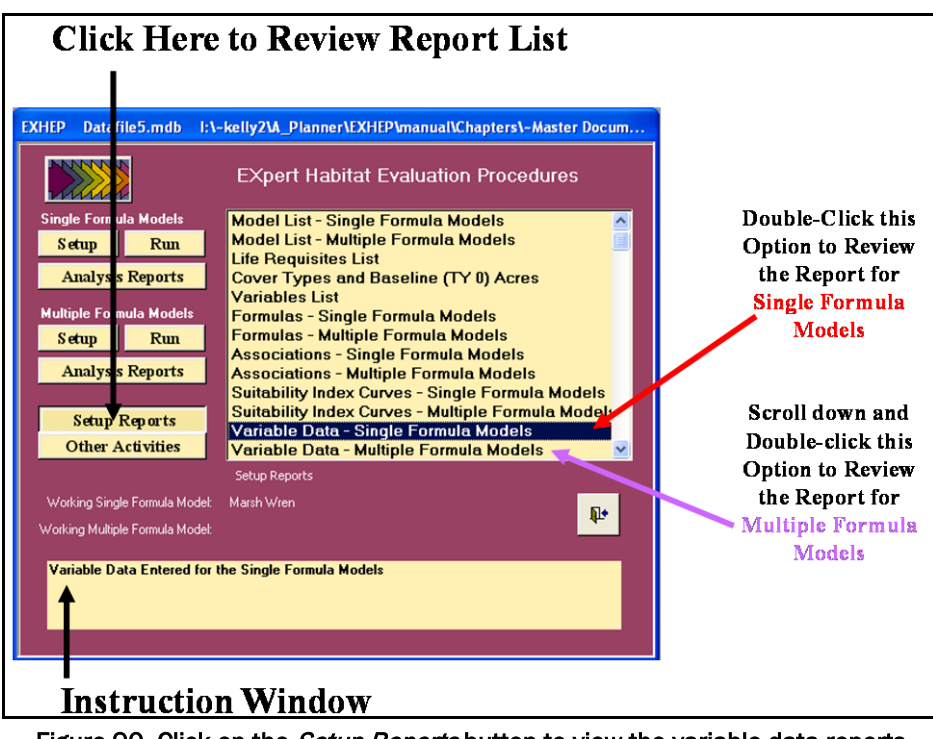

Figure 90. Click on the Setup Reports button to view the variable data reports in **EXHEP**.

A list of available reports appears in the center of the primary interface. Two additional reports should be populated by the time the data entry process is complete:

- **Variable Data – Single Formula Models**
- **Variable Data – Multiple Formula Models**

Single-click on either report and look to the **Instruction Window** to check the contents of the report. Double-click on any report, and **EXHEP** opens a new window with the report inside (Figure 91).

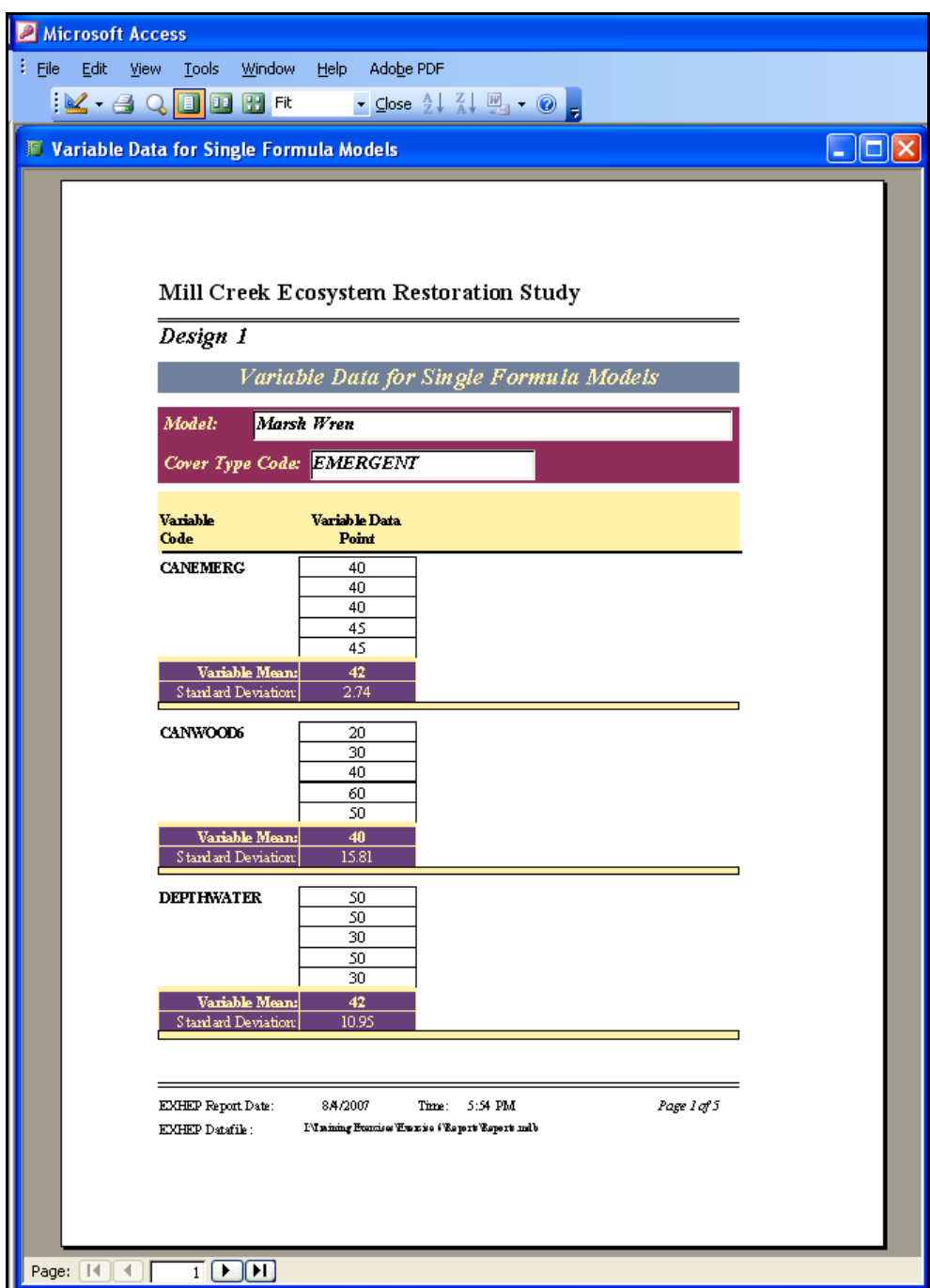

Figure 91. Example of Variable Data for Single Formula Models report in **EXHEP**.

Click on the **Close** button from the suite of buttons offered on the **Report Control** toolbar, and **EXHEP** returns to the primary interface. Now that the data entry process is complete, and the information has been confirmed, proceed to the next section to learn how to perform the baseline analyses in **EXHEP**.

## Perform baseline (TY 0) calculation

**EXHEP** will calculate the baseline results on a model-by-model basis for both single and multiple formula models. To proceed, click on the **Run** button under the **Single Formula Models** section of the primary interface (Figure 92).

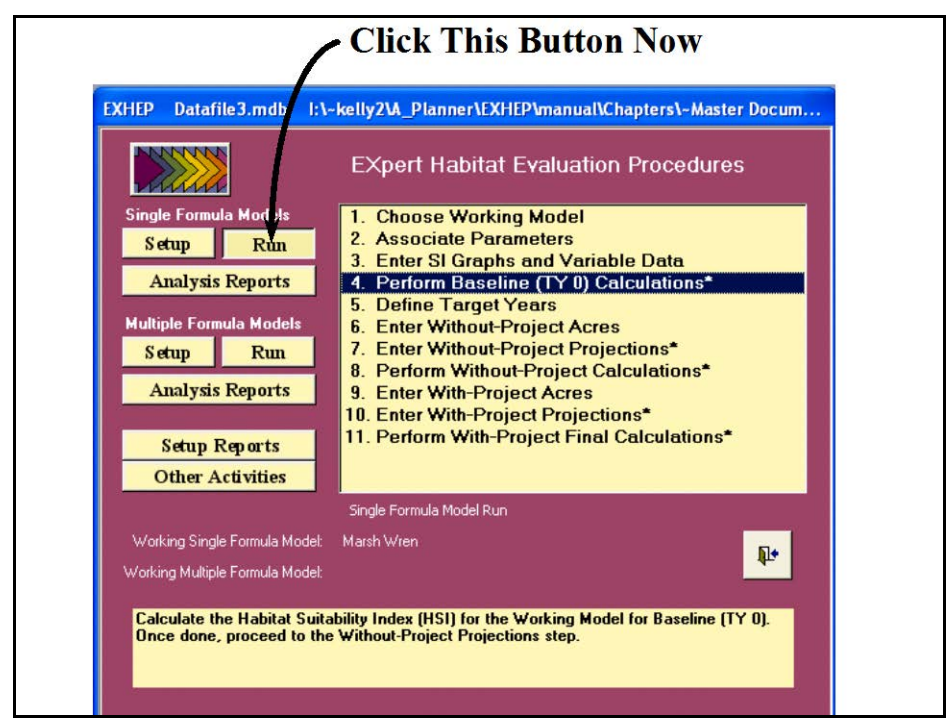

Figure 92. Click on the Run button to begin the baseline calculation process for the single formula models in **EXHEP**.

As it did before, a screen appears in the center of the primary interface with 11 options:

- 1. **Choose Working Model**
- 2. **Associate Parameters**
- 3. **Enter SI Graphs and Variable Data**
- 4. **Perform Baseline (TY 0) Calculations\***
- 5. **Define Target Years**
- 6. **Enter Without-Project Acres**
- 7. **Enter Without-Project Projections\***
- 8. **Perform Without-Project Calculations\***
- 9. **Enter With-Project Acres**
- 10. **Enter With-Project Projections\***
- 11. **Perform With-Project Final Calculations\***

Check to assure that the "Working Model" is set to the correct model, and click on the fourth option [**Perform Baseline (TY 0) Calculations\***] to continue. In response, **EXHEP** will begin the calculation process. As the calculations con-

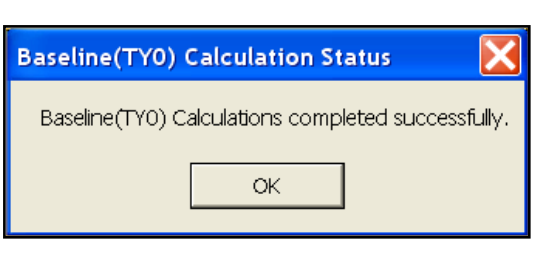

tinue, a **Progress Indicator** window will open in the screen. This progress window will track the status of the analysis (number of records to assess versus number of records processed) and provide a tentative estimate of **Elapsed Time**. When completed,

**EXHEP** returns a message that the calculations are concluded.

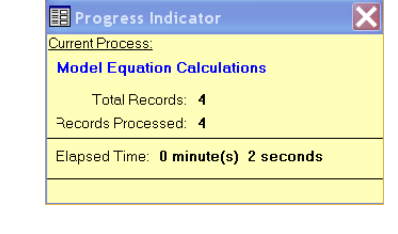

*Additional baseline entry/analysis actions for multiple formula models*

If multiple formula models are used in the analysis, calculate baseline results for the models using the second set of buttons on **EXHEP**'s primary interface (Figure 93).

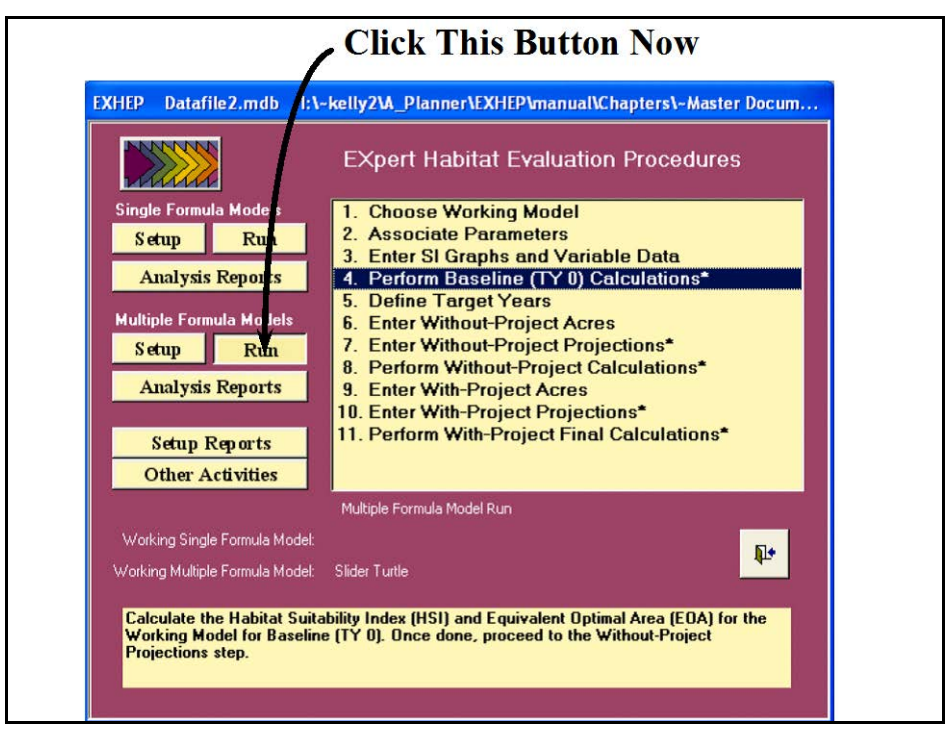

Figure 93. Click on the Run button to begin the baseline calculation process for multiple formula models in **EXHEP**.

As it did before, the screen appears in the center of the primary interface with 11 options:

- 1. **Choose Working Model**
- 2. **Associate Parameters**
- 3. **Enter SI Graphs and Variable Data**
- 4. **Perform Baseline (TY 0) Calculations\***
- 5. **Define Target Years**
- 6. **Enter Without-Project Acres**
- 7. **Enter Without-Project Projections\***
- 8. **Perform Without-Project Calculations\***
- 9. **Enter With-Project Acres**
- 10. **Enter With-Project Projections\***
- 11. **Perform With-Project Final Calculations\***

Check to assure that the "Working Model" is set to the correct model, and click on the fourth option [**Perform Baseline (TY 0) Calculations\***] to continue. In response, **EXHEP** will begin the

calculation process. As the calculations continue, a **Progress Indicator** window will open in the screen.

This progress window will track the status of the analysis

(number of records to assess vs. number of records processed) and provide a tentative estimate of **Elapsed Time**. When completed, **EXHEP** returns a message that the calculations are concluded.

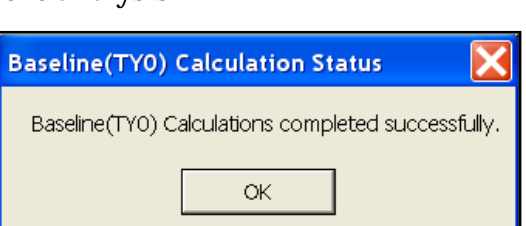

## Checking the baseline analysis with EXHEP reports

To review and check the results, click on the **Analysis Reports** button(s) on the primary interface (Figure 94).

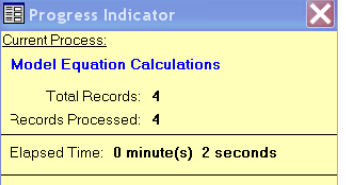

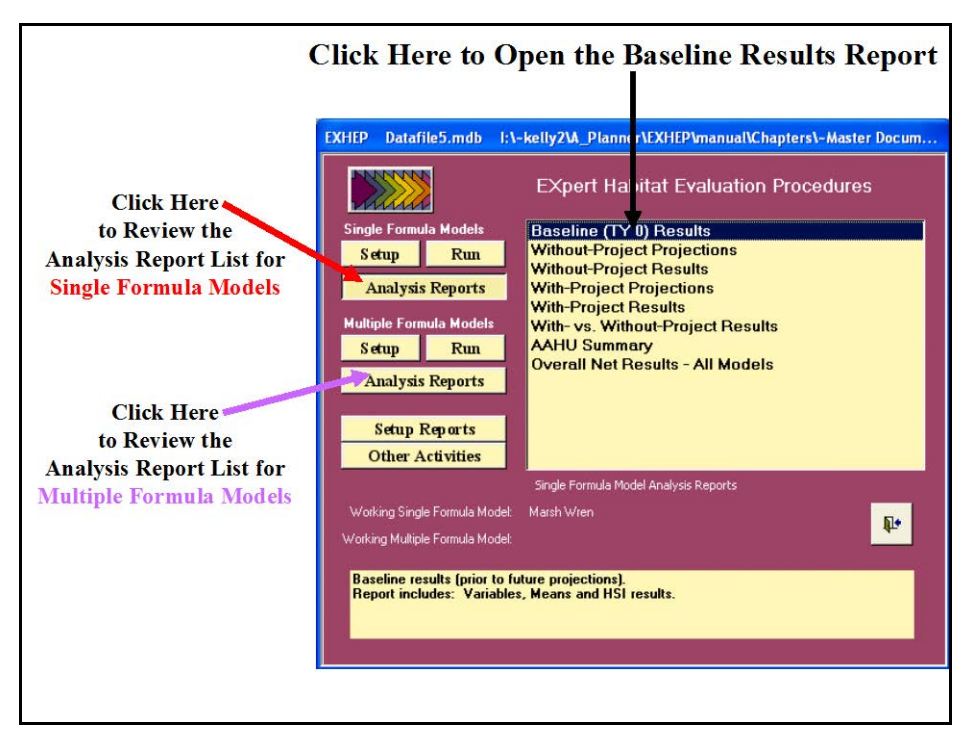

Figure 94. Click on the Analysis Reports buttons to review the baseline results in **EXHEP**.

A list of available reports appears in the center of the primary interface. The first report listed, **Baseline (TY0) Results**, is ready for inspection. Double-click on this report to review the results (Figure 95).

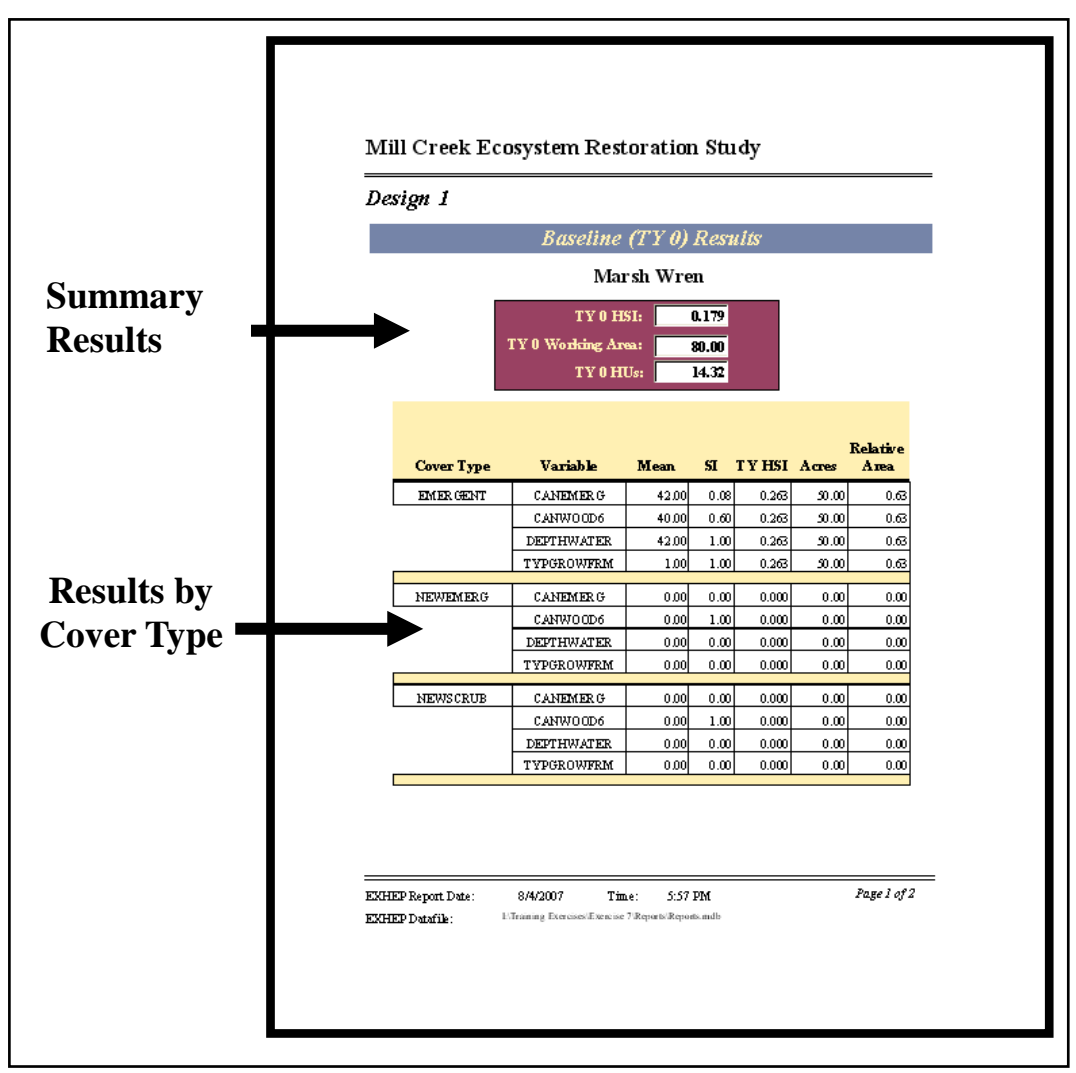

Figure 95. Example of the single formula model's Baseline (TY 0) Results report in **EXHEP**.

The site's overall HSI score (i.e., *TY 0 HSI*), associated acres (i.e., *TY 0 Working Area*), and the resulting HU score (i.e., *TY 0 HUs* derived from the multiplication of the HSI score and the associated acres) are reported under the model name. The specifics used to generate the overall scores are reported in the tables below this summary. These details are sorted alphabetically by cover type and variable. This report is cumulative; thus, all single formula models assessed in the **EXHEP** analyses are presented in this report.

The multiple formula model's **Baseline (TY 0) Results** report looks similar to the earlier report (Figure 96).

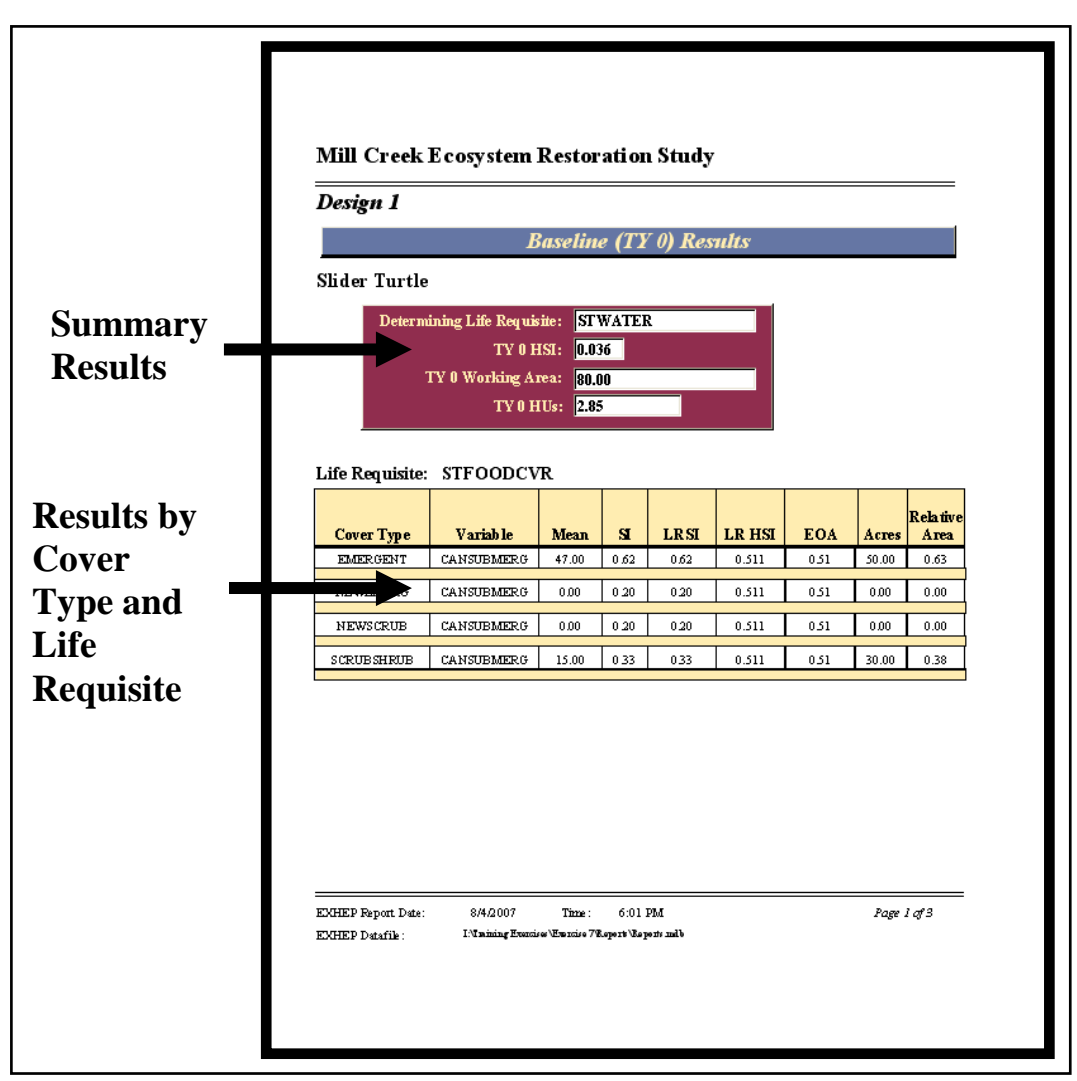

Figure 96. Example of the multiple formula model's *Baseline (TY 0) Results* report in **EXHEP**.

Again, the site's overall HSI score (i.e., *TY 0 HSI*), associated acres (i.e., *TY 0 Working Area*), and the resulting HU score (i.e., *TY 0 HUs* derived from the multiplication of the HSI score and the associated acres) are reported under the model name. In addition, **EXHEP** indicates which life requisite was the determining factor in the generation of these scores (i.e., *Determining Life Requisite*).1 Again, the specifics used to generate the overall scores are reported in the tables below this summary. These details are sorted alphabetically by life requisite, cover type, and then by variable. This report is cumulative; therefore it includes all multiple formula models assessed in the **EXHEP** analyses.

 $\overline{a}$ <sup>1</sup> If the HSI formula for the multiple formula model is not a discriminating formula (i.e., minimum or maximum of the LRSIs), then **EXHEP** has a default for this field – ALL EQUAL*.*

Click on the **Close** button from the suite of buttons offered in the **Report Control** toolbar, and **EXHEP** returns to the primary interface. Now that the baseline assessment is complete, proceed to the next step to learn how to assess the without-project conditions of the site in **EXHEP**.

# Step 5: Enter the without-project conditions and calculate the effects

Often confused with the terms "Baseline Condition" or "Existing Condition," the Without-Project Condition (WOP) is the forecasted change in site conditions over the life of the project when no action is taken to counteract or change the current situation, and is also referred to as the "No Action Alternative" or the "No Action Plan" in traditional planning studies. In order to capture the WOP conditions in **EXHEP**, significant points in time (i.e., target years) must be defined to compartmentalize and focus the evaluation on critical temporal dimensions across the life of the project. These "target years" (TYs) then become the focus of the forecasting effort – predictions of site conditions are scaled to these snapshots in time. In HEP there can be no less than three TYs, and they are by definition:

•  $TY_0 -$  baseline

 $\overline{a}$ 

- $TY_1$  first year of construction/restoration
- TY<sub>X</sub> last year of project life or evaluation period

Between  $TY_1$  and  $TY_X$ , it is not uncommon for the team to add additional TYs to capture changes in vegetative cover and structure or other parameters resulting from anticipated impacts or proposed designs.1

To quantify the projected change to the site if no action is taken, both without-project acreage and habitat quality must be documented and incorporated into the evaluation. "No Action" might imply that the site will not change over time – this is not necessarily the case. Often, vegetation matures and succeeds over time. Or artificial constructs (e.g., dams, levees, ditches, etc.) degrade the habitat over time. The timing, nature, and

 $1$  The authors wish to offer a precautionary note – the selection of too few TYs can result in a coarse analysis insensitive to key ecological/physical changes in the environment. The selection of too many TYs can lead to excessive data handling, often with no return on investment. Five TYs spread over the course of 50 years offers a reasonable expectation of return for the level of data analysis and management required.

magnitude of these changes must be quantified before the team can devise an alternative future for the site.1

# Without-project forecasting and data entry

In **EXHEP**, the projected without-project changes to the site are undertaken first by defining target years and forecasting alterations of aerial extent given this timeframe. These changes in space and time are then coupled with changes in physical and biological conditions along this space-time continuum to characterize the quality and magnitude of change for the site under the without-project paradigm.

## *Enter, change, or delete the target years*

To proceed, first click on the **Run** button under the **Single Formula Models** section of the primary interface (Figure 97).

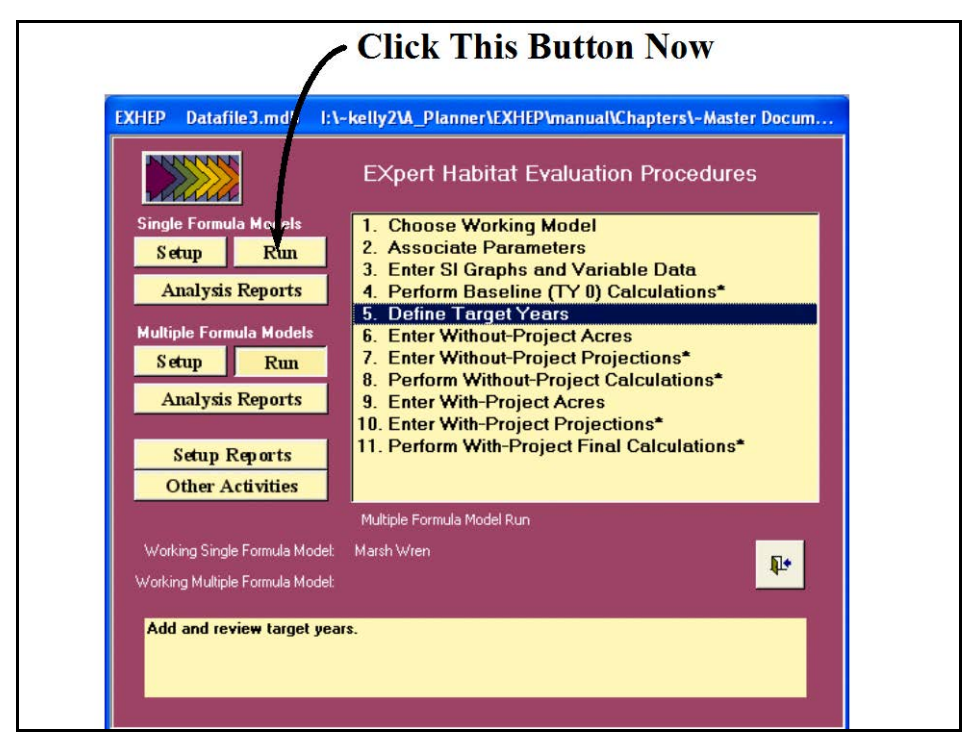

Figure 97. Click on the Run button to begin the target year entry process for the single formula models in **EXHEP**.

As it did before, a screen appears in the center of the primary interface with 11 options:

 $\overline{a}$  $1$  To assist in the software application, a series of training exercises have been included in Appendix E – refer to Exercise 7 for relevant training in without-project data entry and analysis in **EXHEP**.

- 1. **Choose Working Model**
- 2. **Associate Parameters**
- 3. **Enter SI Graphs and Variable Data**
- 4. **Perform Baseline (TY 0) Calculations\***
- 5. **Define Target Years**
- 6. **Enter Without-Project Acres**
- 7. **Enter Without-Project Projections\***
- 8. **Perform Without-Project Calculations\***
- 9. **Enter With-Project Acres**
- 10. **Enter With-Project Projections\***
- 11. **Perform With-Project Final Calculations\***

Check to assure that the "Working Model" is set to the correct model, and click on the fifth option (**Define Target Years**) to continue. In response, **EXHEP** opens the following window (Figure 98).

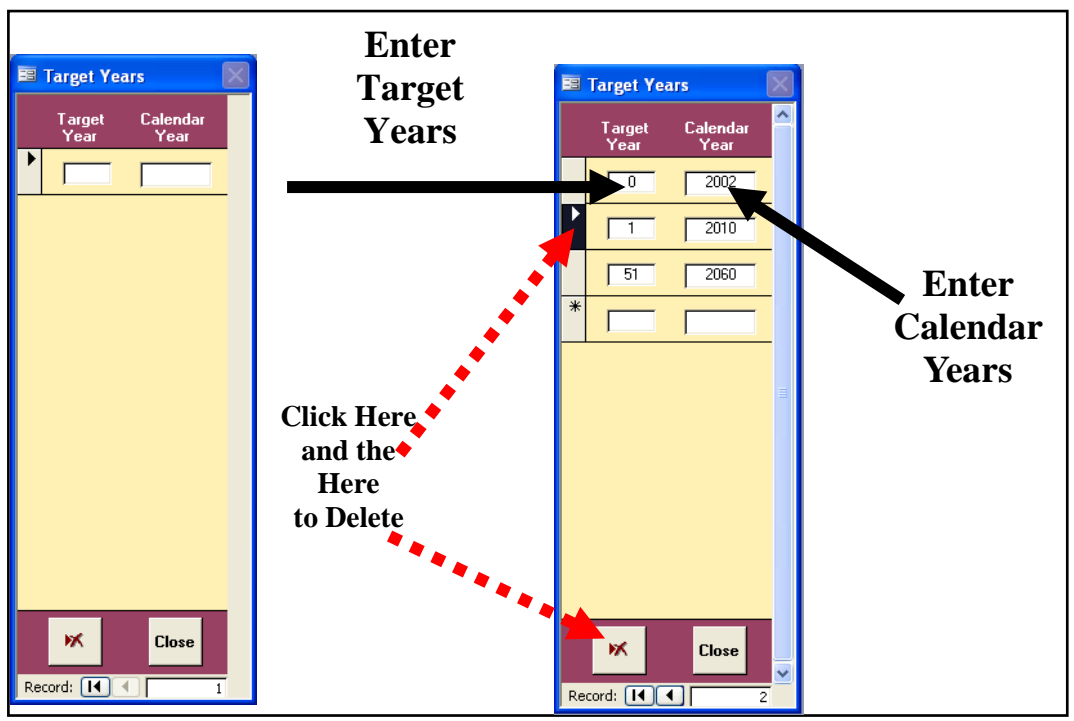

Figure 98. Define the target years in **EXHEP**.

The cursor is automatically placed in the first entry space in the left-hand column (*Target Years*). Type in the first target year (i.e., this should be "*0*") and hit the **Tab** button on the keyboard to move to

USER'S NOTE:

The **EXHEP** software uses the TYs to calculate annualized outputs – not the calendar years.

the right-hand column. Now enter the corresponding calendar year in this

column. Hit **Enter** on the keyboard to accept the entry. Repeat the process for each set of TYs and calendar years.1

If for some reason a TY must be modified, it must be completely erased from the database and re-entered. To do this, click once on the **Record Indicator Bar** (i.e., the square to the immediate left of the TY) and press

the **Delete** button at the bottom of the form (left-hand corner). A warning message is displayed asking to continue or cancel the action.

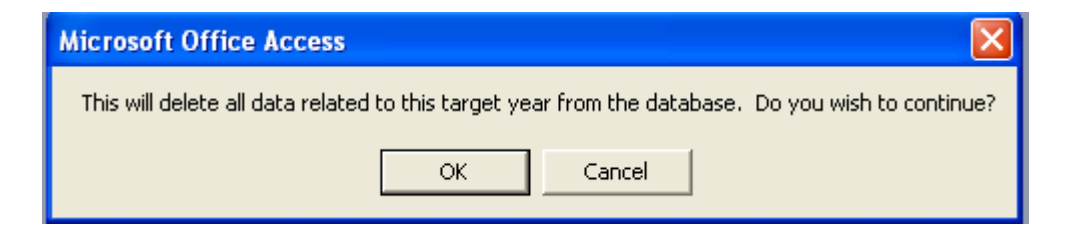

The removal of a TY is a very serious undertaking in **EXHEP** - one click of the **OK** key removes every record associated with the TY throughout the database. Click **OK** to continue, or **Cancel** to halt the process. Either way, the software returns to the **Target Year Description** entry screen, where the TY correction can be entered and/or the data entry can be completed.

When finished, click on the **Close** button. **EXHEP** offers a reminder to enter future conditions into the system to support the TY identification,

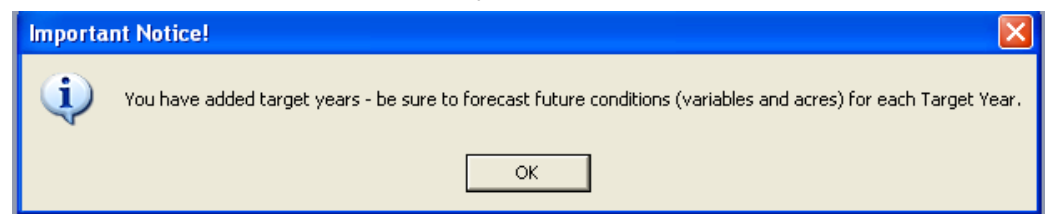

so users can click the **OK** button and proceed to the next section (i.e., *Enter and/or modify without project acres*) to focus on the withoutproject forecasting task. But first, it is important to note that the TYs assigned to the "Working Model" apply to all models in the software (both single and multiple formula model types). Therefore it is only necessary to

ж

 $\overline{a}$ <sup>1</sup> As is evidenced in the examples above, a period of construction activity is often needed to implement the designs, and the sites are not ready for assessment for several calendar years (i.e., 8 years in the example). In HEP, it is as if those years do not count  $-$  they are condensed between TY<sub>0</sub> and TY<sub>1</sub>. The period of analysis pertinent to HEP begins at the end of the construction phase and ends with the end of the project life (i.e., oftentimes 50 years later). Thus it is not unusual to find TYs and calendar years "out-of-sync" so to speak.

enter the TYs once - they will be carried into the analysis for the remaining models. If there are no single formula models in the analysis, the TYs may be entered via the **Run** button under the **Multiple Formula Models** section of the primary interface. Simply follow the steps described above to complete the entries as needed, and proceed to the next section to continue with the forecasting activities.

*Enter, change, or delete the without-project acres*

Now click on the **Run** button under the **Single Formula Models** section of the primary interface (Figure 99).

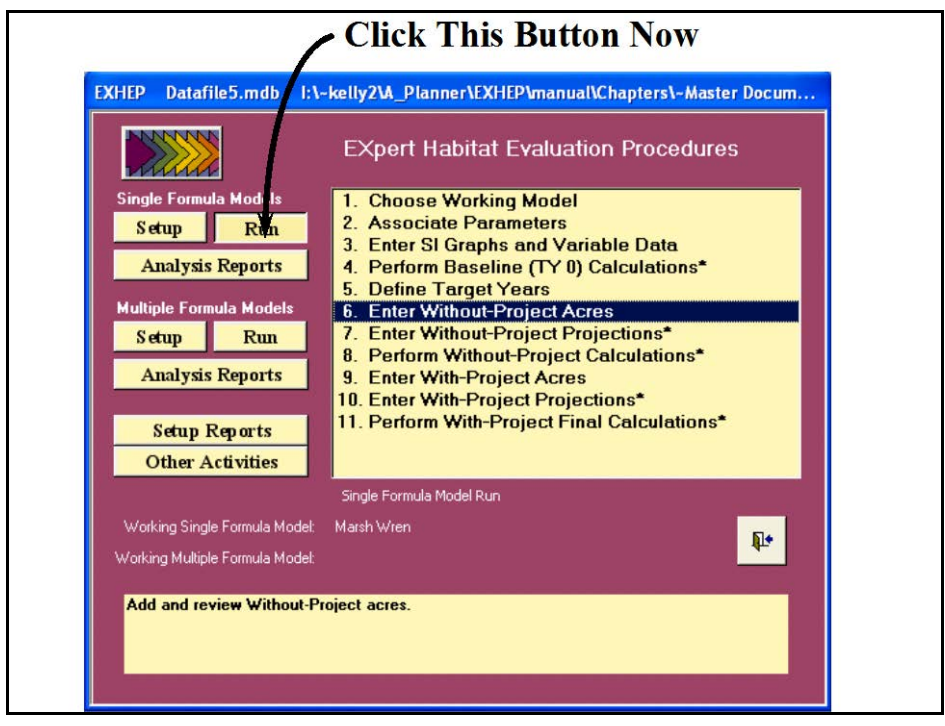

Figure 99. Click on the Run button to begin the without-project acres entry process for the single formula models in **EXHEP**.

As it did before, a screen appears in the center of the primary interface with 11 options:

- 1. **Choose Working Model**
- 2. **Associate Parameters**
- 3. **Enter SI Graphs and Variable Data**
- 4. **Perform Baseline (TY 0) Calculations\***
- 5. **Define Target Years**
- 6. **Enter Without-Project Acres**
- 7. **Enter Without-Project Projections\***
- 8. **Perform Without-Project Calculations\***
- 9. **Enter With-Project Acres**
- 10. **Enter With-Project Projections\***
- 11. **Perform With-Project Final Calculations\***

Check to assure that the "Working Model" is set to the correct model, and click on the sixth option (**Enter Without-Project Acres**) to continue. In response, **EXHEP** opens the following window (Figure 100).

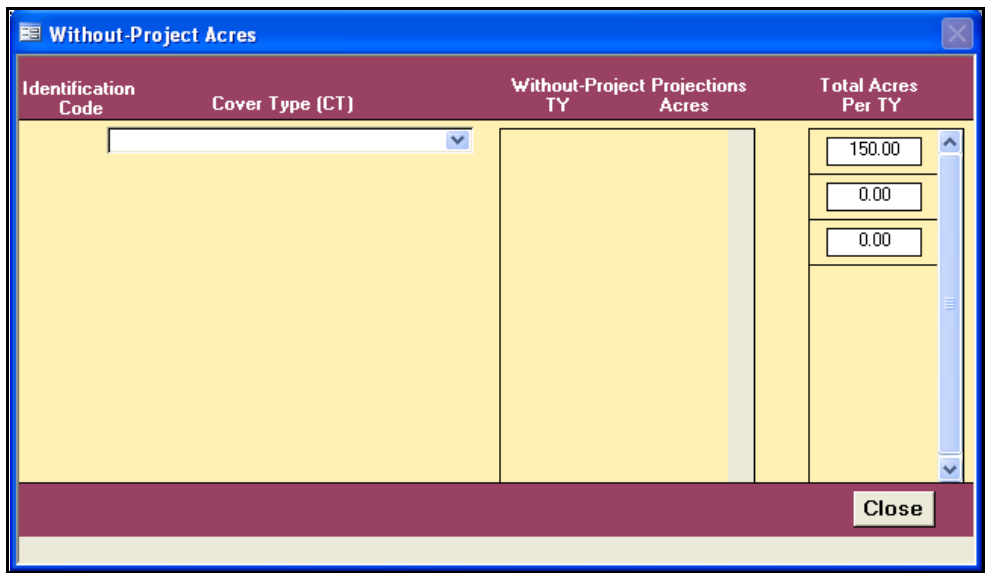

Figure 100. Without-Project Acres entry window for single formula models in **EXHEP**.

Click once on the **Cover Type (CT)** pull-down menu and select the first cover type from the list of available habitat types. **EXHEP** queries the database for target years and baseline acres (based on the entries made in the steps above), and presents these in a tabular format in anticipation of projected future without-project conditions (Figure 101).

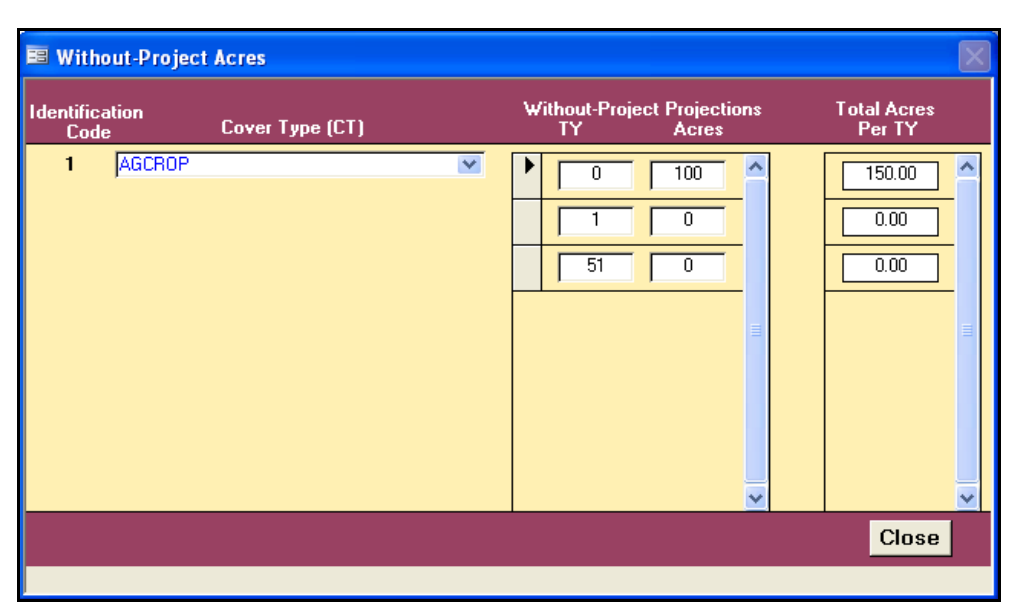

Figure 101. Select a cover type from the pull-down menu, and **EXHEP** populates the entry form.

Note that target years themselves cannot be modified in this interface. To make a target year change, return to option **5. Define Target Years** and follow the directions above to modify these values. It is also important to note that the system's query automatically populated the acreages in the rows of this table. Modifications to the baseline (*TY0*) acreages cannot be made in this interface. Return to the setup interface to make these acreage changes (refer to the "Step 2: Model setup" section above for details). Zeroes are used as defaults in all outlying years for the acreages of this habitat.

Now forecast and enter the number of without-project (WOP) acres for this habitat in the cells to the right of the corresponding target years by highlighting and typing in the correct acres for that timeframe (Figure 102).

Hit **Enter** once on the keyboard to accept the change, and hit **Enter** a second time to move down to the next row. Continue to the end of the column, at which point hitting **Enter** a final time on the keyboard will complete the process for this cover type. Systematically "select" the remaining cover types one by one from the pull-down menu, forecast their acreages, and enter these values into the software. All cover types must be accounted for in this activity – even if they are not associated with the models in the assessment.

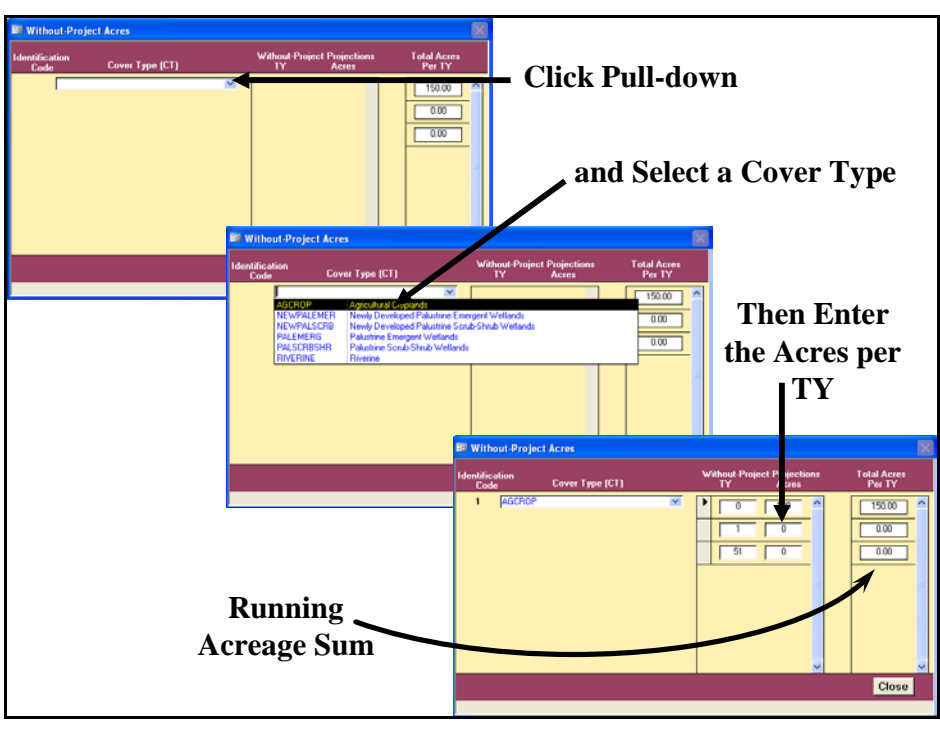

Figure 102. Enter the without-project acreage projections into the cells provided to the right of their corresponding target years.

A running sum of acres on the site is calculated by TY and presented in the third column running along the right-hand side of this form (*Total Acres per TY*). At the end of this exercise, the numbers in each row of this column should be the same (i.e., if there are 100 acres at baseline, there are 100 acres at the end of the study), or a problem has occurred in the entry process. Revisit and check the entries in each cover type to find and correct any errors. If at any time acreages must be modified, simply return to this interface, highlight the acreage that must be changed, type in the new values, and hit **Enter** twice on the keyboard to accept the change.

#### USER'S NOTE:

Inevitably, acreages and/or data are modified throughout the planning of a study. Moving in and amongst models can lead to a break in the system's focus on a particular "Working Model." If the focus has changed, and the data have been changed (i.e., baseline acres, target tears, WOP acres, etc.), it is prudent to re-run the starred (\*) options in the primary interface [i.e., in particular 4. Perform Baseline (TY 0) Calculations\* at this point in time].

### USER'S NOTE:

WOP acres assigned to the "Working Model" apply to all models in the software (both single and multiple formula model types). Therefore it is only necessary to enter the WOP acres once - they will be carried into the analysis for the remaining models.

When finished, click on the **Close** button, and **EXHEP** returns to the primary interface. If there are no single formula models in the analysis, the without-project acres may be entered via the **Run** button under the **Multiple Formula Models** section of the primary interface. Simply follow the steps described above to complete the entries as needed. Now proceed to the next section to check the entries and focus on the withoutproject forecasting task.

*Checking the without-project target years and without-project acres with EXHEP reports*

To review and check the target year and acreage entries made thus far, click on the **Setup Reports** button on the primary interface (Figure 103).

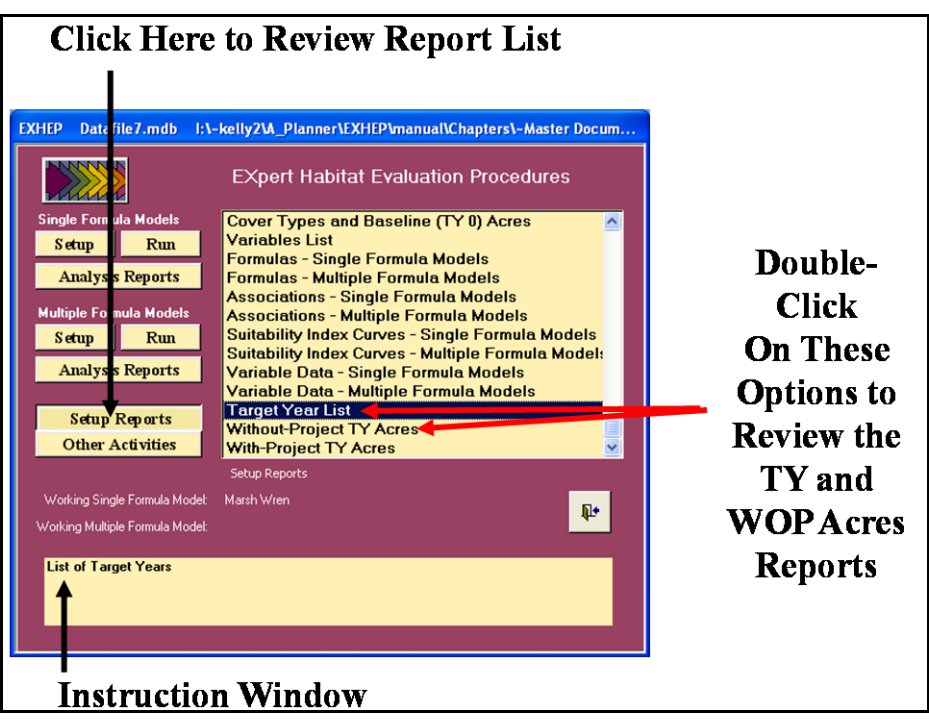

Figure 103. Click on the Setup Reports button to view the Target Year List report in **EXHEP**.

Two additional "setup" reports should be populated at this point:

- **Target Year List**
- **Without-Project TY Acres**

Single-click on either report and look to the **Instruction Window** to check the contents of the report. Double-click on either report, and **EXHEP** opens a new window with the report inside (Figure 104).

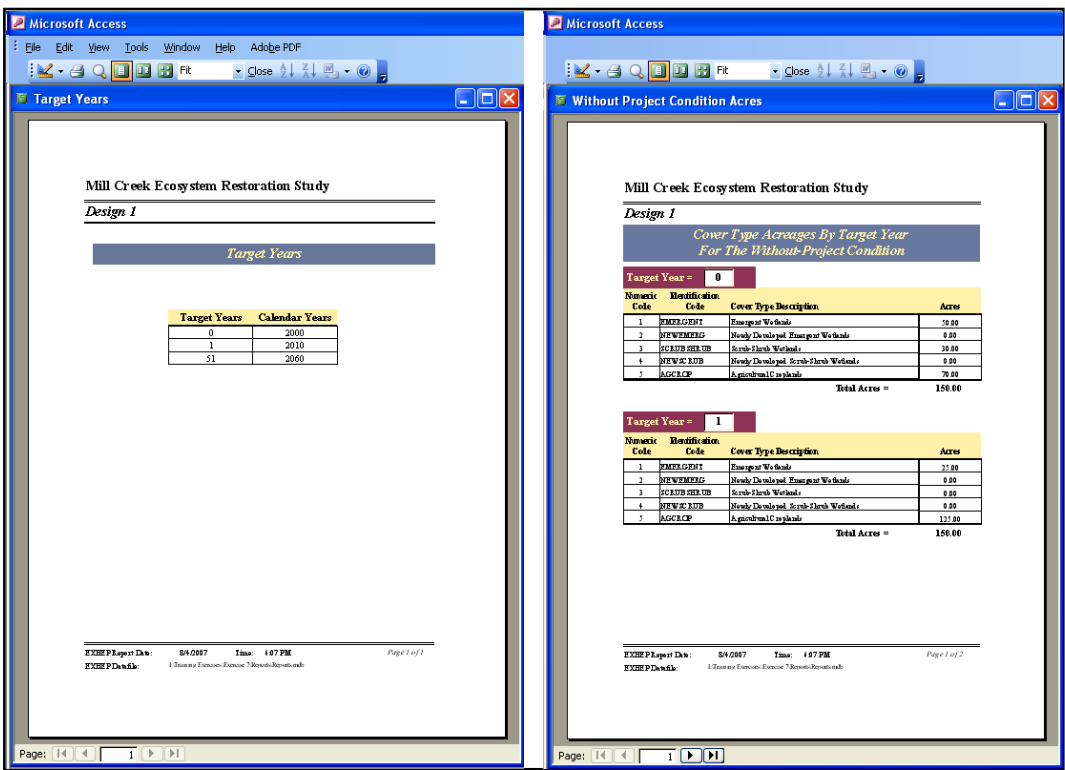

Figure 104. Example of Target Year List and Without-Project TY Acres reports in **EXHEP**.

Click on the **Close** button from the suite of buttons offered on the **Report Control** toolbar, and **EXHEP** returns to the primary interface.

*Enter the without-project variable projections*

Now click on the **Run** button under the **Single Formula Models** section of the primary interface (Figure 105).

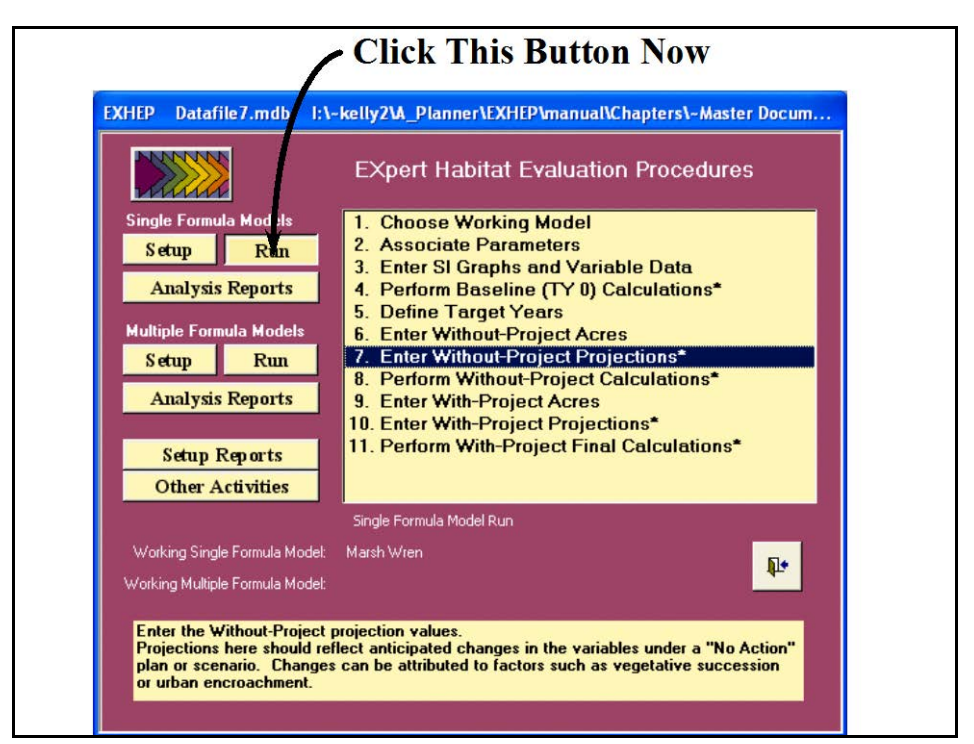

Figure 105. Click on the *Run* button to begin the without-project variables entry process for the single formula models in **EXHEP**.

As it did before, a screen appears in the center of the primary interface with 11 options:

- 1. **Choose Working Model**
- 2. **Associate Parameters**
- 3. **Enter SI Graphs and Variable Data**
- 4. **Perform Baseline (TY 0) Calculations\***
- 5. **Define Target Years**
- 6. **Enter Without-Project Acres**
- 7. **Enter Without-Project Projections\***
- 8. **Perform Without-Project Calculations\***
- 9. **Enter With-Project Acres**
- 10. **Enter With-Project Projections\***
- 11. **Perform With-Project Final Calculations\***

Check to assure that the "Working Model" is set to the correct model, and click on the seventh option (**Enter Without-Project Projections\***) to continue. In response, **EXHEP** asks the question, "*Do you want to initialize the future factors first?"*

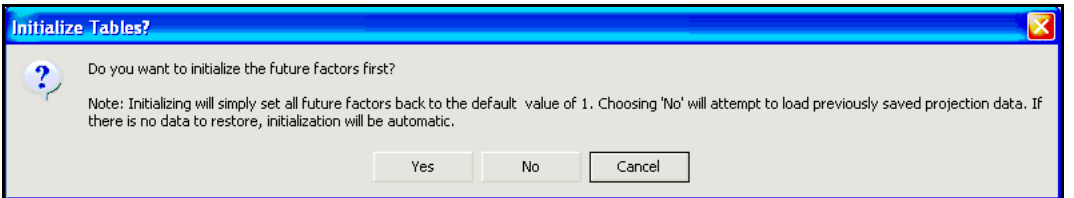

Initialization is **EXHEP**'s attempt to save some time by automating the forecast conditions of the variables. In short, the program queries the database, finds the baseline means for each variable in each cover type, and inputs this value into the projected forecast across all target years in the life of the project. For example, if the mean of a Variable X is 50 at baseline, **EXHEP** simply takes this value, copies it into every target year, and presents these values for inspection and modification. The key here is to only initialize

### USER'S NOTE:

The initialization process is irreversible. If the Yes button is clicked in error, all the variables must be re-entered by hand.

### USER'S NOTE:

The initialization process focuses on the "type" of model (single vs. multiple formula models), and initializes the database across all models within that "type." If the "Working Model" is changed, and this question is asked a second time, answer NO to proceed.

the without-project conditions once. Since this is the first time to enter

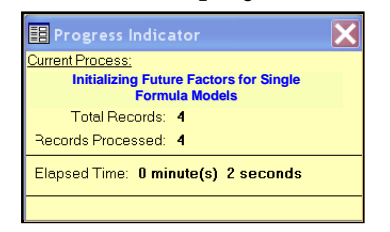

this process, click **Yes** to proceed. As the initialization commences, a **Progress Indicator** window will open in the screen tracking the status of the process, providing a tentative estimate of **Elapsed Time**.

#### USER'S NOTE:

Say "Yes" to initialization if:

- 1. Variable projections have not been made for any model.
- 2. Variable projections have been made for single formula models, but multiple formula models are now the focus (i.e., each "type" must experience initialization once).
- 3. Baseline data have been modified after an initialization.
- 4. Target years have been modified after an initialization.
- 5. Model associations have been modified after an initialization.
- 6. Models, cover types, life requisites and/or variables have been added/deleted/modified post-initialization (basically any change in **Setup** necessitates re-initialization).

Say "No" to initialization when:

- 1. Variable projections have been made for at least one model in the "type."
- 2. Modifying current projection trends post-initialization.
- 3. Running models through the without- and/or with-project calculations in series.
- 4. Modifying acreages in the baseline, without- and/or with-project interfaces.

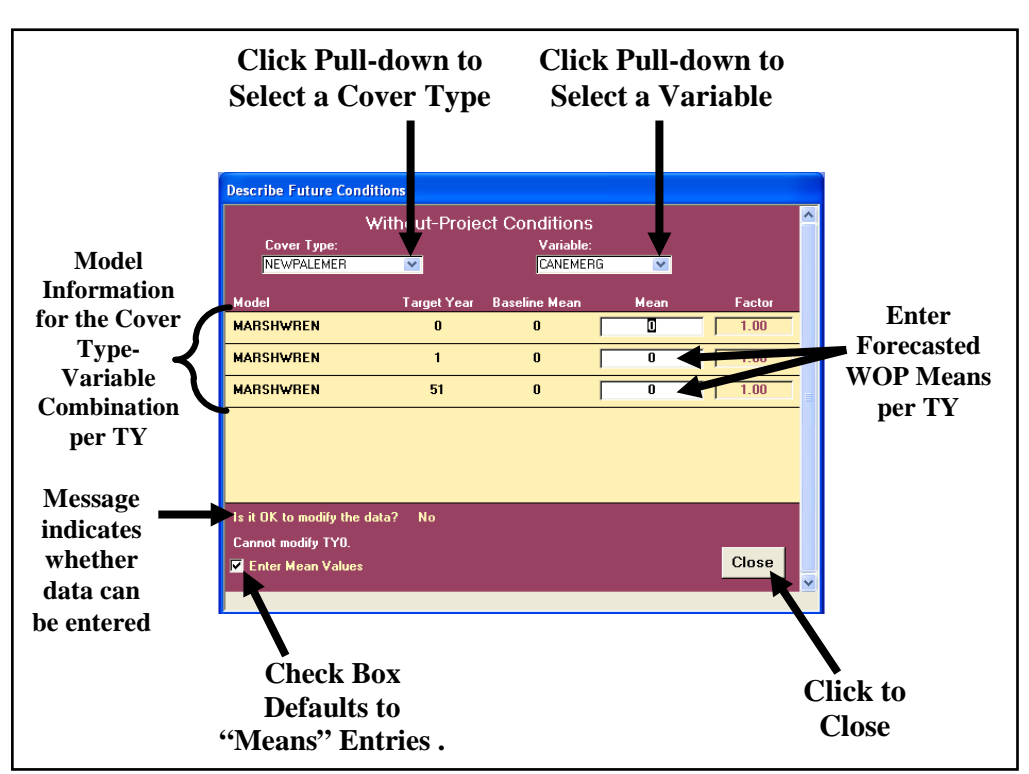

When complete, **EXHEP** opens the following window (Figure 106).

Figure 106. Describe Future Conditions entry window used to forecast without-project  conditions for single formula models in **EXHEP**. 

Click on the **Cover Type** pull-down menu and select the first cover type from the list. Now click on the **Variable** pull-down menu and select the first variable from the list. **EXHEP** queries the database for target years and baseline data (based on the entries made in the steps above), and presents these in a tabular format. Note that outlying years are set to equal the baseline  $(TY_0)$  value.

Now make changes to the data where necessary to capture the withoutproject conditions of this variable in this cover type over the course of the target years by highlighting the value and typing in the corrected version in the space provided. Press the **Tab** button on the keyboard to "accept" the change and move to the next row (Figure 107).

| <b>Describe Future Conditions</b>   |              |                      |              |                   |  |  |  |  |  |
|-------------------------------------|--------------|----------------------|--------------|-------------------|--|--|--|--|--|
| <b>Without-Project Conditions</b>   |              |                      |              |                   |  |  |  |  |  |
| Cover Type:                         | Variable:    |                      |              |                   |  |  |  |  |  |
| NEWPALEMER                          | $\checkmark$ | <b>CANEMERG</b>      | $\checkmark$ |                   |  |  |  |  |  |
| <b>Model</b>                        | Target Year  | <b>Baseline Mean</b> | <b>Mean</b>  | Factor            |  |  |  |  |  |
| <b>MARSHWREN</b>                    | $\bf{0}$     | $\bf{0}$             | 0            | 1.00              |  |  |  |  |  |
| <b>MARSHWREN</b>                    | 1            | $\bf{0}$             | 10           | 10.00             |  |  |  |  |  |
| <b>MARSHWREN</b>                    | 51           | $\bf{0}$             | 20           | 20.00             |  |  |  |  |  |
|                                     |              |                      |              |                   |  |  |  |  |  |
|                                     |              |                      |              |                   |  |  |  |  |  |
|                                     |              |                      |              |                   |  |  |  |  |  |
| Is it DK to modify the data?<br>Yes |              |                      |              |                   |  |  |  |  |  |
| Enter Mean Values                   |              |                      |              | <b>Close</b><br>v |  |  |  |  |  |
|                                     |              |                      |              |                   |  |  |  |  |  |

Figure 107. Type the new without-project values into the Mean column.

Note that the baseline means cannot be modified in this interface  $-$  a message in the lower left-hand corner of the screen indicates whether or not a field can be altered. To make changes to the baseline conditions, new data must be entered elsewhere (i.e., return to option **3. Enter SI Graphs and Variable Data** and follow the directions above to modify these values). It is also important to note that the system's query filters the cover types and variables presented in this interface – only variables associated inside model formulas will be presented in this screen. Modifications to the associations cannot be made in this interface. Return to the model association interface to make these acreage changes (refer to the "Step 3: Model association" section above for details).

Single formula models that share similar variables will be presented simultaneously and sorted alphabetically by **Model** code in this interface. Changes to shared variables are automatically carried down into the subsequent models, eliminating the need to enter the information into the system multiple times (Figure 108).

| <b>Without-Project Conditions</b><br>Cover Type:<br>Variable:<br><b>BNCHGRPSAV</b><br><b>EVAPOTRANS</b><br>$\checkmark$<br>$\checkmark$<br><b>Enter the Forecasted</b><br>Model<br><b>Target Year</b><br><b>Baseline Mean</b><br>Mean<br>Factor<br><b>WOP Means per TY</b><br><b>BIOGEOCHEM</b><br>$\mathbf{r}$<br>$-0.00$<br>0.99<br>0.99<br>05<br><b>BIOGEOCHEM</b><br>0.51<br>1<br>0.99<br>51<br><b>BIOGEOCHEM</b><br>0.99<br>1.00<br>0.99<br><b>And EXHEP</b><br><b>WATEREGIME</b><br>0.99<br>1.00<br>$\mathbf{r}$<br>0.99<br><b>WATEREGIME</b><br>0.99<br>0.5<br>0.51<br><b>Automatically Enters</b><br><b>WATEREGIME</b><br>51<br>0.99<br>1.00<br>0.99<br>the Forecasted WOP<br>Is it OK to modify the data?<br>No<br>Value in all<br>Close<br><b>M</b> Enter Mean Values<br>$\ddotmark$ | <b>Describe Future Conditions</b> |  |  |                          |
|----------------------------------------------------------------------------------------------------|-----------------------------------|--|--|--------------------------|
|                                                                                                    |                                   |  |  |                          |
|                                                                                                    |                                   |  |  |                          |
|                                                                                                    |                                   |  |  |                          |
|                                                                                                    |                                   |  |  |                          |
|                                                                                                    |                                   |  |  |                          |
|                                                                                                    |                                   |  |  |                          |
|                                                                                                    |                                   |  |  |                          |
|                                                                                                    |                                   |  |  |                          |
|                                                                                                    |                                   |  |  |                          |
|                                                                                                    |                                   |  |  |                          |
|                                                                                                    |                                   |  |  | <b>Subsequent Models</b> |

Figure 108. Automated data entry for models that share variables.

Systematically pull down the cover type and variable combinations and repeat the process as many times as necessary to fully document the without-project conditions at the site. When finished, click on the **Close** button, and **EXHEP** returns to the primary interface.

Although the system defaults are set to capture forecasted information documentation on a mean-by-mean basis, it is sometimes useful to forecast future conditions on the basis of percentages of the baseline mean. If this is a desired protocol, un-check the box to the immediate left of the **Enter Mean Values** label in the bottom left-hand corner of this form, and **EXHEP** will move the cursor to the **Factor** column (Figure 109).

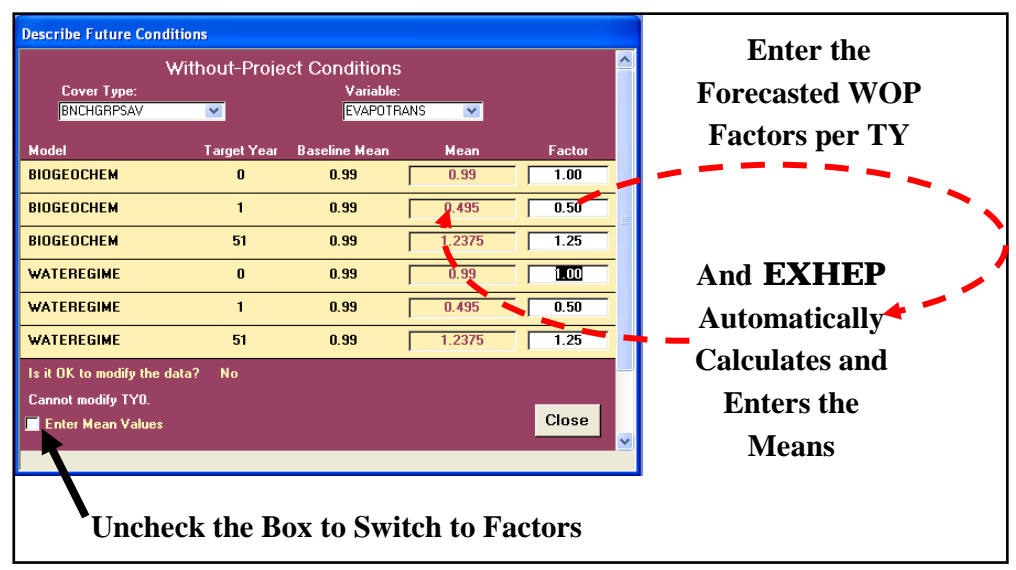

Figure 109. Use the Factor column to enter future projections in terms of percentages of baseline.

Enter the without-project values for the variable in this cover type by setting weights here (i.e., 50% = 0.5; 125% = 1.25, etc.). **EXHEP** multiplies the factor against the baseline mean and generates the new mean for the TY. Systematically pull down the cover type and variable combinations and repeat the process as many times as necessary to fully document the without-project conditions at the site.

When the without-project data entry task is complete, click on the **Close** button, and **EXHEP** asks about saving the data:

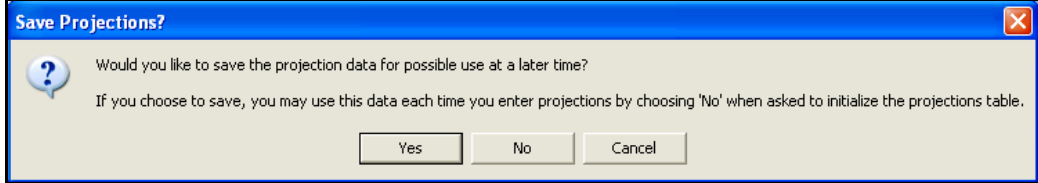

If an error was made, click the **No** button, and all the changes will be discarded. To correct the error immediately, click the **Cancel** button and **EXHEP** will return to the data entry interface. If the data were entered

correctly, click on the **Yes** button, and **EXHEP** affirms that the information was saved successfully. Click **OK** and **EXHEP** returns to the primary interface.

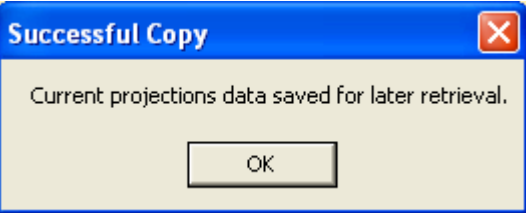

*Additional actions for the without-project projection entries in multiple formula models*

If multiple formula models are used in the analysis, the without-project variable projections must be completed using the second set of buttons on **EXHEP**'s primary interface (Figure 110).

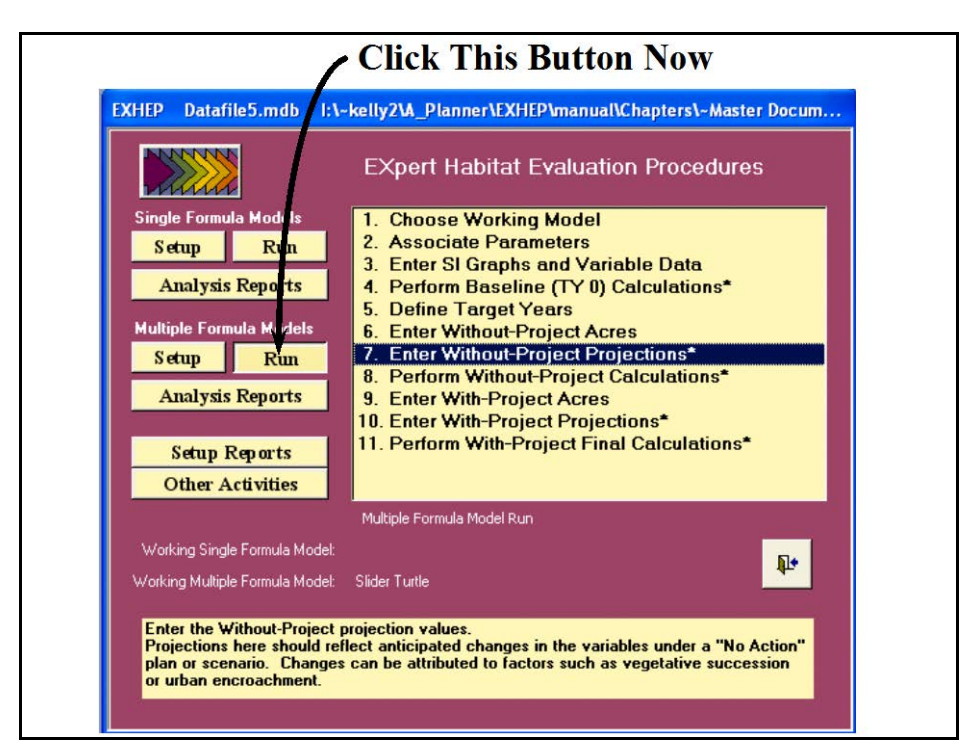

Figure 110. Click on the Run button to begin the without-project variables entry process for multiple formula models in **EXHEP**.

As it did before, a screen appears in the center of the primary interface with 11 options:

- 1. **Choose Working Model**
- 2. **Associate Parameters**
- 3. **Enter SI Graphs and Variable Data**
- 4. **Perform Baseline (TY 0) Calculations\***
- 5. **Define Target Years**
- 6. **Enter Without-Project Acres**
- 7. **Enter Without-Project Projections\***
- 8. **Perform Without-Project Calculations\***
- 9. **Enter With-Project Acres**
- 10. **Enter With-Project Projections\***
- 11. **Perform With-Project Final Calculations\***

Check to assure that the "Working Model" is set to the correct model, and click on the seventh option (**Enter Without-Project Projections\***) to continue. In response, **EXHEP** asks the question, "*Do you want to initialize the future factors first?"*

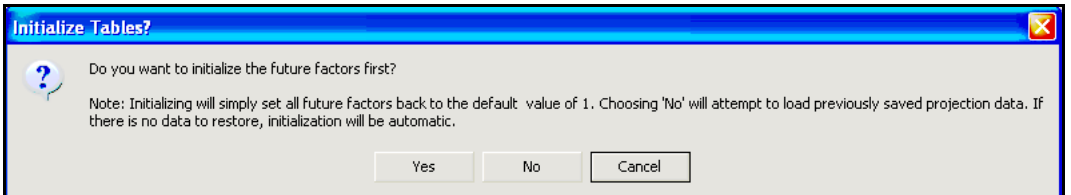

Click **Yes** to proceed – initialization here will not affect the data entered above in the single formula model exercise. As the initialization commences, a **Progress Indicator** window will open in the screen tracking the status of the process, providing a

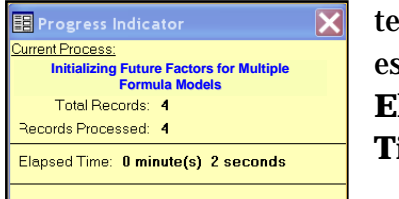

tentative estimate of **Elapsed Time**.

## USER'S NOTE:

The initialization process is irreversible. If the Yes button is clicked in error, all the variables must be re-entered by hand.

#### USER'S NOTE:

The initialization process focuses on the "type" of model (single vs. multiple formula models), and initializes the database across all models within that "type." If the "Working Model" is changed, and this question is asked a second time, answer NO to proceed.

#### USER'S NOTE:

Say "Yes" to initialization if:

- 1. Variable projections have not been made for any model.
- 2. Variable projections have been made for single formula models, but multiple formula models are now the focus (i.e., each "type" must experience initialization once).
- 3. Baseline data have been modified after an initialization.
- 4. Target years have been modified after an initialization.
- 5. Model associations have been modified after an initialization.
- 6. Models, cover types, life requisites and/or variables have been added/deleted/modified post-initialization (basically any change in **Setup** necessitates re-initialization).
- Say "No" to initialization when:
	- 1. Variable projections have been made for at least one model in the "type."
	- 2. Modifying current projection trends post-initialization.
	- 3. Running models through the without- and/or with-project calculations in series.
	- 4. Modifying acreages in the baseline, without- and/or with-project interfaces.

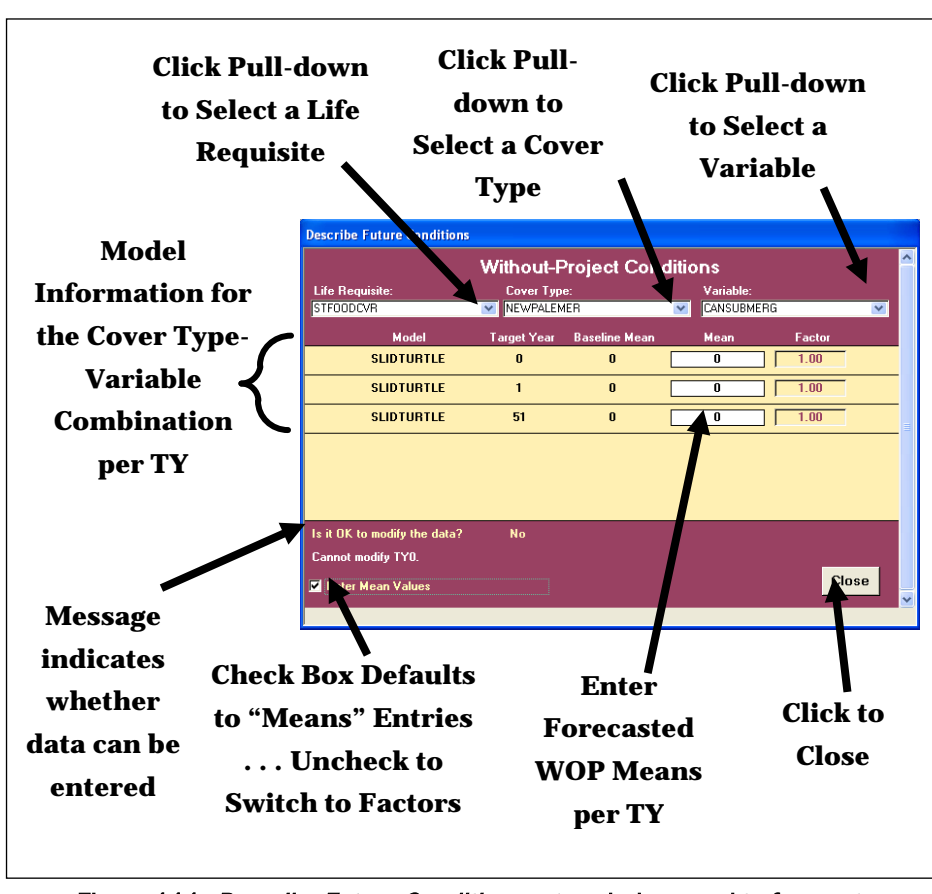

When complete, **EXHEP** opens the following window (Figure 111).

Figure 111. Describe Future Conditions entry window used to forecast without-project conditions for multiple formula models in **EXHEP**.

Click on the **Life Requisite** pull-down menu and select the first life requisite from the list. Click on the **Cover Type** pull-down menu and select the first cover type from the list. Now click on the **Variable** pulldown menu and select the first variable from the list. **EXHEP** queries the database for target years and baseline data (based on the entries made in the steps above), and presents these in a tabular format. Note that outlying years are set to equal the baseline  $(TY_0)$  value. Use the same protocol described above in the single formula models section to enter data for the cover types and variables associated with the life requisite. Repeat the process for each life requisite in every multiple formula model. When finished, close the forms and return to the primary interface.

*Checking the without-project variable entries with EXHEP reports*

To review and check the results, click on the **Analysis Reports** button(s) on the primary interface (Figure 112).

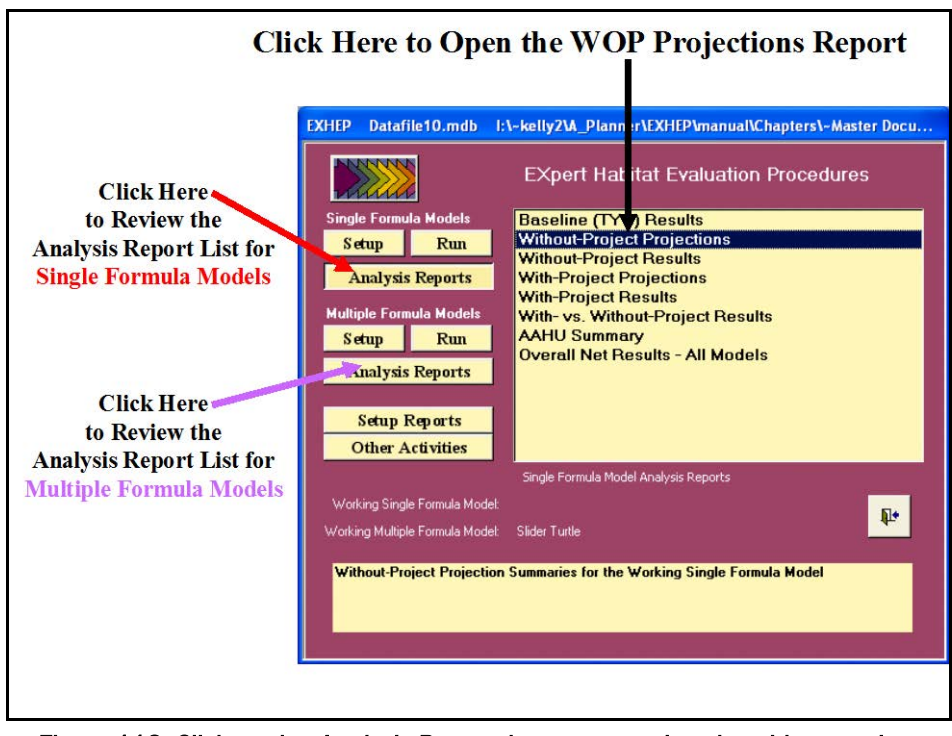

Figure 112. Click on the Analysis Reports buttons to review the without-project forecasted entries in **EXHEP**.

A list of available reports appears in the center of the primary interface. The second report listed, **Without-Project Projections**, is ready for inspection. Double-click on this report to review the results (Figure 113).

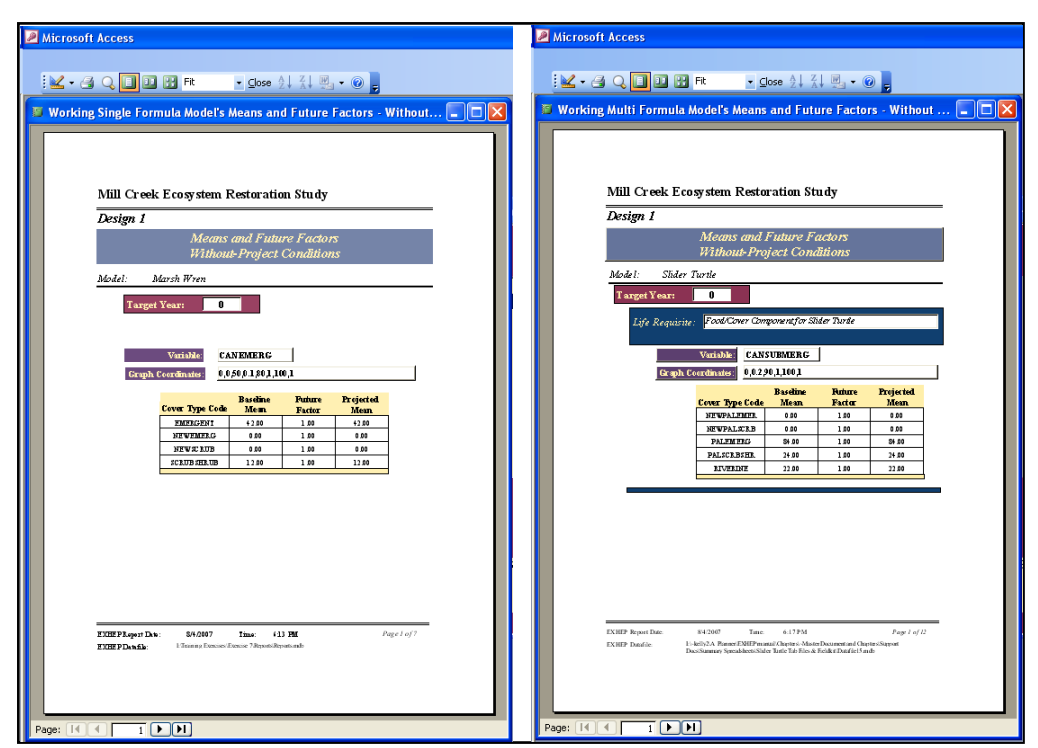

Figure 113. Example of Without-Project Projections reports in **EXHEP**.

Click on the **Close** button from the suite of buttons offered in the **Report Control** toolbar, and **EXHEP** returns to the primary interface. Now that the without-project forecasts have been entered into the system, proceed to the next step to learn how to assess the without-project conditions of the site in **EXHEP**.

# Perform the without-project calculations

**EXHEP** will calculate the without-project results on a model-by-model basis for both single and multiple formula models. To proceed, click on the **Run** button under the **Single Formula Models** section of the primary interface (Figure 114).

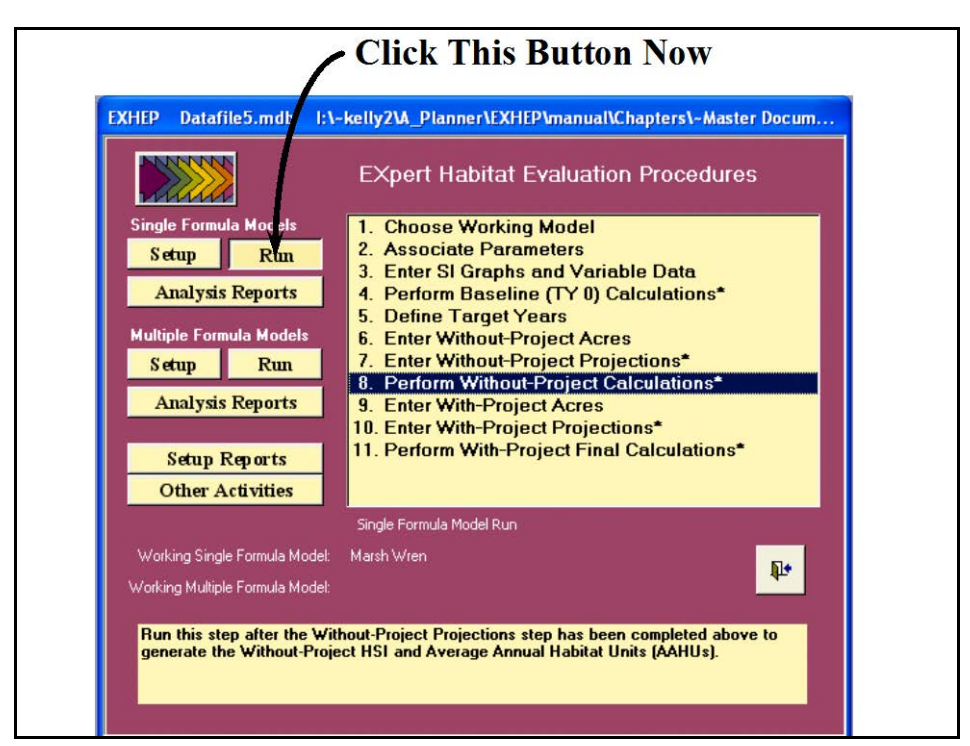

Figure 114. Click on the *Run* button to begin the without-project calculation process for single formula models in **EXHEP**.

As it did before, a screen appears in the center of the primary interface with 11 options:

- 1. **Choose Working Model**
- 2. **Associate Parameters**
- 3. **Enter SI Graphs and Variable Data**
- 4. **Perform Baseline (TY 0) Calculations\***
- 5. **Define Target Years**
- 6. **Enter Without-Project Acres**
- 7. **Enter Without-Project Projections\***
- 8. **Perform Without-Project Calculations\***
- 9. **Enter With-Project Acres**
- 10. **Enter With-Project Projections\***
- 11. **Perform With-Project Final Calculations\***

Check to assure that the "Working Model" is set to the correct model, and click on the eighth option (**Perform Without-Project Calculations\***) to continue. In response, **EXHEP** will begin the calculation process. As the calculations continue, a **Progress Indicator** window will open in the screen.

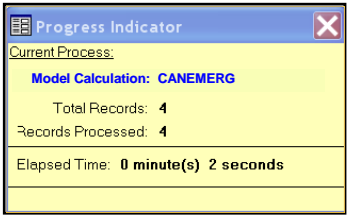

This progress window will track the status of the analysis (number of records to assess versus number of records processed) and provide a tentative estimate of **Elapsed Time**. When completed, **EXHEP** returns a

message that the calculations are concluded. This process must be completed for each model in the analysis.

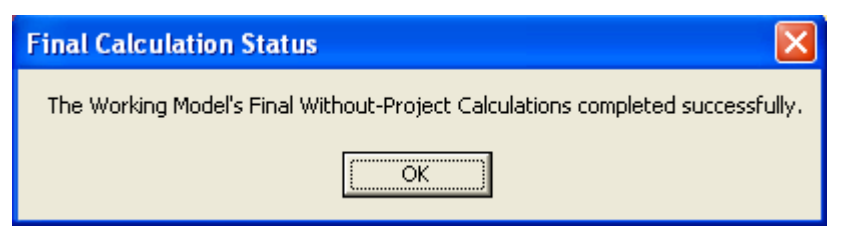

Each time a "Working Model" is selected, the options on the primary interface that have stars next to their titles must be re-run to focus the database. The "quick steps" are as follows:

- 1. Click on **1. Choose Working Model** and select the next model for processing.
- 2. Click on **4. Perform Baseline (TY 0) Calculations\***, let the system run, and click **OK** when it is finished.
- 3. Click on **7. Enter Without-Project Projections\***, click on the **No** button for initialization, click the **Close** button at the bottom of the interface, click **Yes** to save the data, and click **OK** when that save is affirmed.

## USER'S NOTE:

REMEMBER, when asked about initializing the data in Option 7, Enter Without-Project Projections\*, answer No or the data inside will be overwritten.

4. Click on **8. Perform Without-Project Calculations\***, let the system run, and click **OK** when it is finished.

*Additional actions for the without-project calculations in multiple formula models*

If multiple formula models are used in the analysis, calculate withoutproject results for the models using the second set of buttons on **EXHEP**'s primary interface (Figure 115).
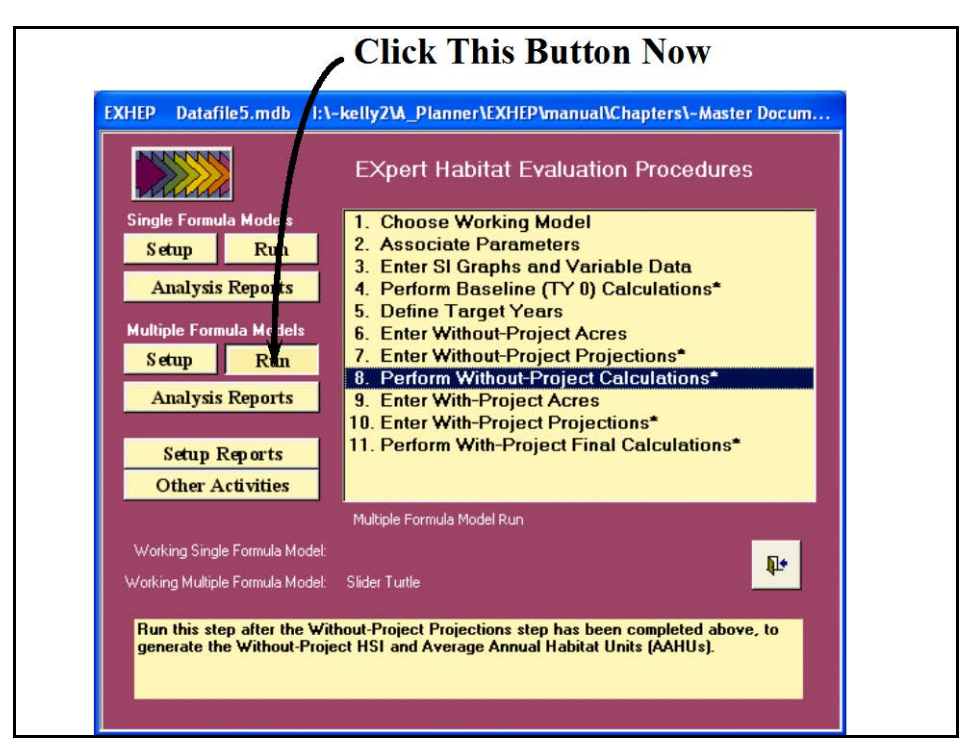

Figure 115. Click on the *Run* button to begin the without-project calculation process for multiple formula models in **EXHEP**.

As it did before, the screen appears in the center of the primary interface with 11 options:

- 1. **Choose Working Model**
- 2. **Associate Parameters**
- 3. **Enter SI Graphs and Variable Data**
- 4. **Perform Baseline (TY 0) Calculations\***
- 5. **Define Target Years**
- 6. **Enter Without-Project Acres**
- 7. **Enter Without-Project Projections\***
- 8. **Perform Without-Project Calculations\***
- 9. **Enter With-Project Acres**
- 10. **Enter With-Project Projections\***
- 11. **Perform With-Project Final Calculations\***

Use the same protocol described above in the single formula models section to run the without-project analysis for each of the models in the analysis.

## Checking the without-project analysis with EXHEP reports

To review and check the results, click on the **Analysis Reports** button(s) on the primary interface (Figure 116).

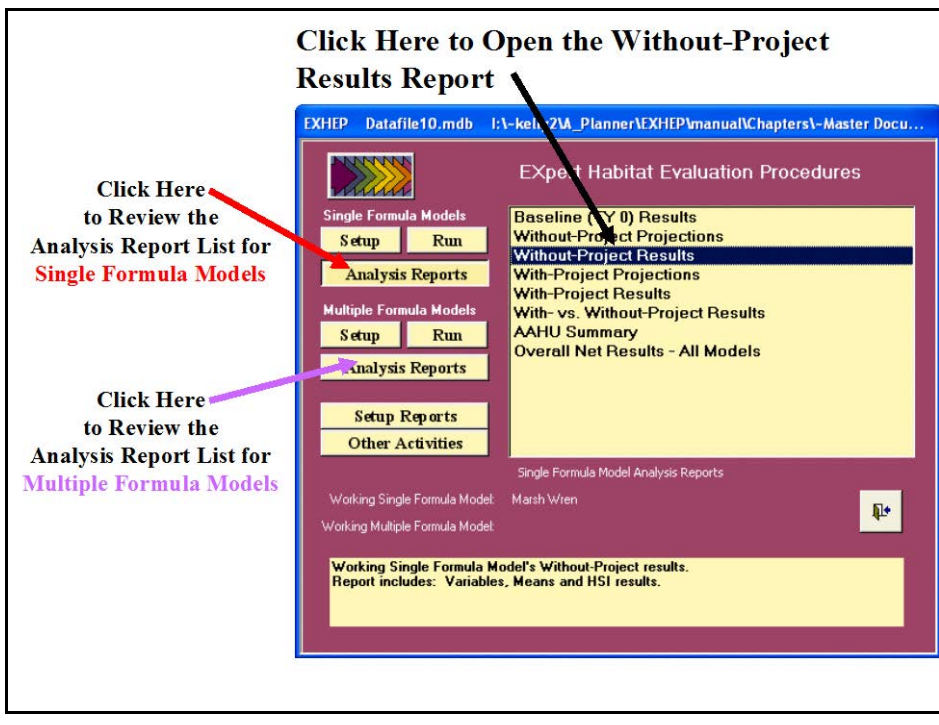

Figure 116. Click on the Analysis Reports buttons to review the without-project results in **EXHEP**.

A list of available reports appears in the center of the primary interface. The third report listed, **Without-Project Results**, is ready for inspection. Double-click on this report to review the results (Figure 117).

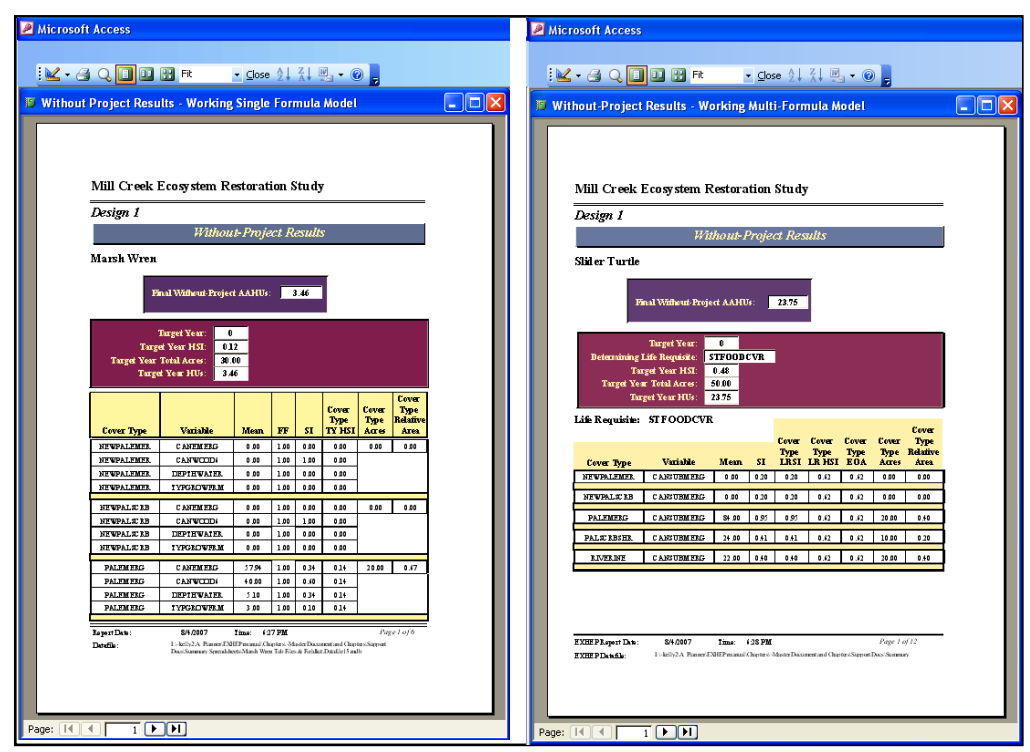

Figure 117. Examples of Without-Project Results reports in **EXHEP**.

The site's overall average annual outputs (i.e., AAHUs) are reported just under each model's name. The HSI scores, associated acreages, and the resulting HU scores are then reported on a target year-by-target year basis below the AAHU values. The specifics used to generate the overall scores are reported in the tables below this summary. These details are sorted alphabetically by life requisite (where applicable), cover type, and variable. These reports are cumulative; thus, all models assessed in the **EXHEP** analyses are presented herein.

Click on the **Close** button from the suite of buttons offered in the **Report Control** toolbar, and **EXHEP** returns to the primary interface. Now that the without-project assessment is complete, proceed to the next step to learn how to assess the with-project conditions of the site in **EXHEP**.

 $\overline{a}$ 

## Step 6: Enter the with-project conditions and calculate the effects

Once the without-project has been conceptualized, the evaluation team begins the iterative process of developing action plans (i.e., alternatives) to either counteract the degraded conditions (the goal of restoration or mitigation projects) or modify the existing site with activities that degrade the habitat (the focus of impact studies). To quantify the projected change to the site if one of these actions is taken, both with-project acreage and habitat quality must be documented and incorporated into the evaluation. The timing, nature, and magnitude of these changes must be quantified for each alternative proposed for the site. These values in turn must be entered into the software (one alternative at a time) and results are generated on an alternative-by-alternative basis.1

## With-project forecasting and data entry

In **EXHEP**, the target years defined in the without-project condition are

the same target years used in the with-project assessment, so it is not necessary to re-enter these milestones. Instead, the data entry efforts focus on the prediction of acreage and quality of that acreage over time with the proposed alternative in place.

#### USER'S NOTE:

The interfaces **EXHEP** uses to capture and organize this information will look very similar to those in the without-project section – only subtle differences in form titles indicate the with-project focus.

*Enter, change, or delete the with-project acres*

To begin, click on the **Run** button under the **Single Formula Models** section of the primary interface (Figure 118).

<sup>1</sup> To assist in the software application, a series of training exercises have been included in Appendix E – refer to Exercise 8 for relevant training in with-project data entry and analysis in **EXHEP**.

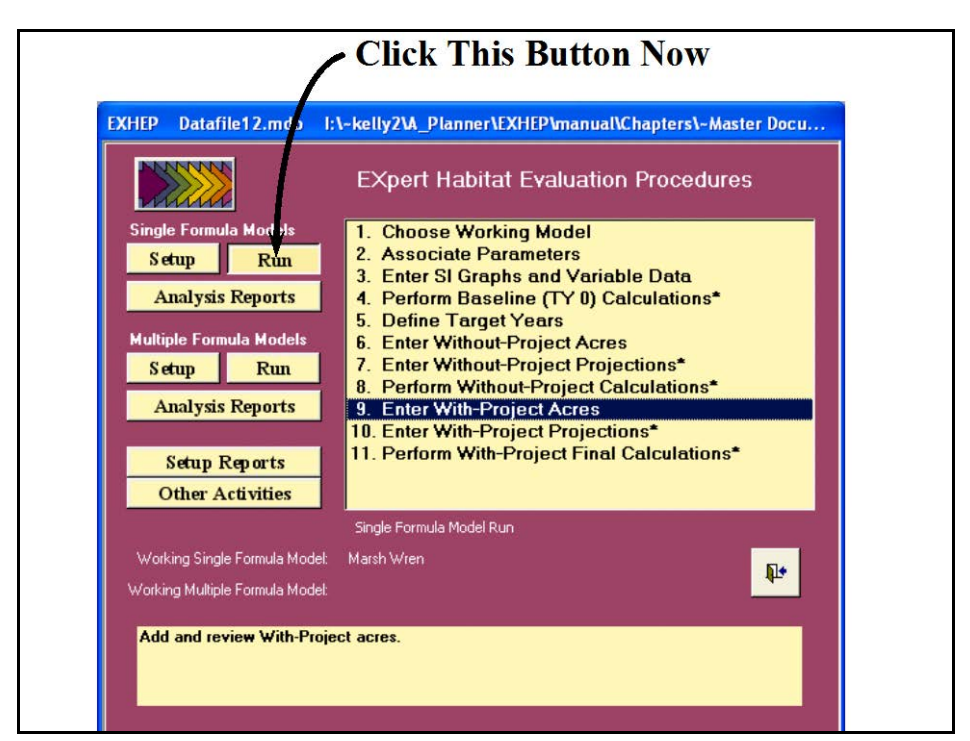

Figure 118. Click on the Run button to begin the with-project acres entry process for the single formula models in **EXHEP**.

As it did before, a screen appears in the center of the primary interface with 11 options:

- 1. **Choose Working Model**
- 2. **Associate Parameters**
- 3. **Enter SI Graphs and Variable Data**
- 4. **Perform Baseline (TY 0) Calculations\***
- 5. **Define Target Years**
- 6. **Enter Without-Project Acres**
- 7. **Enter Without-Project Projections\***
- 8. **Perform Without-Project Calculations\***
- 9. **Enter With-Project Acres**
- 10. **Enter With-Project Projections\***
- 11. **Perform With-Project Final Calculations\***.

Check to assure that the "Working Model" is set to the correct model, and click on the ninth option (**Enter With-Project Acres**) to continue. Use the same protocol described above in the without-project

#### USER'S NOTE:

With Project (WP) acres assigned to the "Working Model" apply to all models in the software (both single and multiple formula model types). Therefore it is only necessary to enter the WP acres once - they will be carried into the analysis for the remaining models.

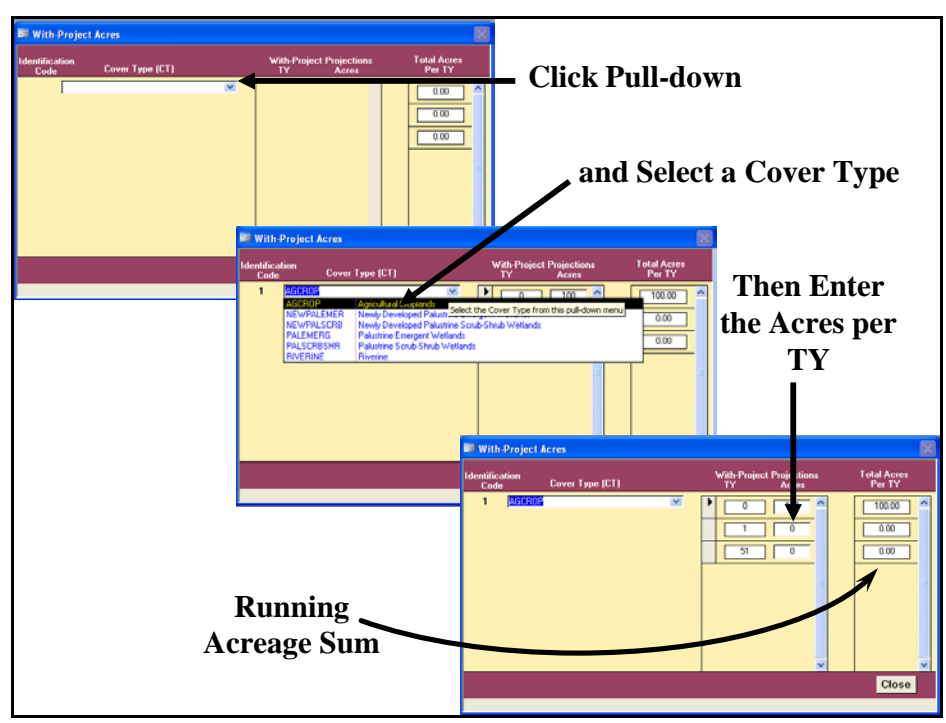

section to enter acres for the cover types on the site under the with-project scenario (Figure 119).

Figure 119. Enter the with-project acreage projections into the cells provided to the right of their corresponding target years.

When finished, click on the **Close** button, and **EXHEP** returns to the primary interface. If there are no single formula models in the analysis, the with-project acres may be entered via the **Run** button under the **Multiple Formula Models** section of the primary interface. Simply follow the steps described above to complete the entries as needed. Now proceed to the next section to check the entries and focus on the with-project forecasting task.

## *Checking the with-project acres with EXHEP reports*

To review and check the target year and acreage entries made thus far, click on the **Setup Reports** button on the primary interface (Figure 120).

| <b>Click Here to Review Report List</b>                                                                                                    |                   |
|----------------------------------------------------------------------------------------------------|-------------------|
|                                                                                                    |                   |
| <b>EXHEP</b><br>Data file12.mdb<br>1:\~kelly2\A_Planner\EXHEP\manual\Chapters\~Master Docu                                                  |                   |
| <b>EXpert Habitat Evaluation Procedures</b><br>$\sim$                                                                                       |                   |
| <b>Single Fornula Models</b><br>Cover Types and Baseline (TY 0) Acres<br><b>Variables List</b>                                              |                   |
| Run<br><b>S</b> etup<br><b>Formulas - Single Formula Models</b>                                                                             |                   |
| <b>Analys's Reports</b><br><b>Formulas - Multiple Formula Models</b><br><b>Associations - Single Formula Models</b>                         |                   |
| <b>Multiple Formula Models</b><br><b>Associations - Multiple Formula Models</b>                                                             | Double-           |
| <b>Suitability Index Curves - Single Formula Models</b><br>Run<br><b>Setup</b><br><b>Suitability Index Curves - Multiple Formula Models</b> |                   |
| <b>Analys's Reports</b><br>Variable Data - Single Formula Models                                                                            | Click.            |
| Variable Data - Multiple Formula Models<br><b>Target Year List</b>                                                                          | <b>On This</b>    |
| Setup Reports<br><b>Without-Project TY Acres</b>                                                                                            |                   |
| <b>Other Activities</b><br><b>With-Project TY Acres</b>                                                                                     | <b>Option to</b>  |
| Setup Reports<br>Working Single Formula Model:<br>Marsh Wren                                                                                | <b>Review the</b> |
| p.<br>Working Multiple Formula Model:                                                                                                    |                   |
|                                                                                                    | <b>WP</b> Acres   |
| With-Project Acres by TY                                                                                                    | <b>Report</b>     |
|                                                                                                    |                   |
|                                                                                                    |                   |
|                                                                                                    |                   |
| <b>Instruction Window</b>                                                                                                    |                   |

Figure 120. Click on the Setup Reports button to view the With-Project TY Acres report in **EXHEP**.

The **With-Project TY Acres** report should be populated at this point. Single-click on the report and look to the **Instruction Window** to check the contents of the report. Double-click on the report, and **EXHEP** opens a new window with the report inside (Figure 121).

Click on the **Close** button from the suite of buttons offered on the **Report Control** toolbar, and **EXHEP** returns to the primary interface.

*Enter the with-project variable projections*

Now click on the **Run** button under the **Single Formula Models** section of the primary interface (Figure 122).

| <b>F</b> With Project Condition Acres | <b>K</b> aQDDHR        | $\bullet$ Close $\frac{A}{Z}$ $\downarrow$ $\frac{Z}{A}$ $\downarrow$ $\frac{W}{Z}$ $\bullet$ $\bullet$                                                   |                                |                 |                  |
|---------------------------------------|------------------------|----------------------------------------------------------------------------------------------------|--------------------------------|-----------------|------------------|
|                                       |                        | Mill Creek Ecosystem Restoration Study                                                                                                    |                                |                 |                  |
| Design 1                              |                        |                                                                                                    |                                |                 |                  |
|                                       | Target Year =          | <b>Cover Type Acreages By Target Year For</b><br>The Without-Project and With-Project Conditions<br>0                                                     |                                |                 |                  |
|                                       | Numeric Identification |                                                                                                    | Without-                       | With-Project    | Net Change       |
| Code<br>1                             | Code<br><b>AGCROP</b>  | <b>Cover Type Description</b>                                                                                                    | <b>Project Acres</b><br>100.00 | Acres<br>100.00 | in Acres<br>0.00 |
| $\overline{a}$                        | <b>RIVERINE</b>        | Agricultural Croplands<br>Riverire                                                                                                    | 20.00                          | 20.00           | 0.00             |
| 3                                     | PALSCRBSHR             | Palustrine Scrub-Shrub Wetlands                                                                                                    | 10.00                          | 10.00           | 0.00             |
| $\overline{4}$                        | <b>NEWPALEMER</b>      | Newly Developed Palustrine Emergent Wetlands                                                                                                    | 0.00                           | 0.00            | 0.00             |
| 5                                     | NEWPALSCRB             | Newly Developed Palustrine Scrub-Shrub Wetlands                                                                                                    | 0.00                           | 0.00            | 0.00             |
| 6                                     | PALEMERG               | Palustrine Emergent Wetlands                                                                                                    | 20.00                          | 20.00           | 0.00             |
|                                       |                        | $T0$ tals =                                                                                                    | 150.00                         | 150.00          | 0.00             |
|                                       | EXHEP Report Date:     | 8/4/2007<br>6:34 PM<br>Time:                                                                                                    |                                |                 | Page 1 of 3      |
| EXHEP Datafile:                       |                        | INdelly214_Phrner\EXHEPmannl\Chapters\-Master Document and Chapters\Support<br>Docs Summary Spreadsheets Slider Tunk Tab Files & Fieldick Datafile L5m db |                                |                 |                  |

Figure 121. Example of With-Project TY Acres reports in **EXHEP**.

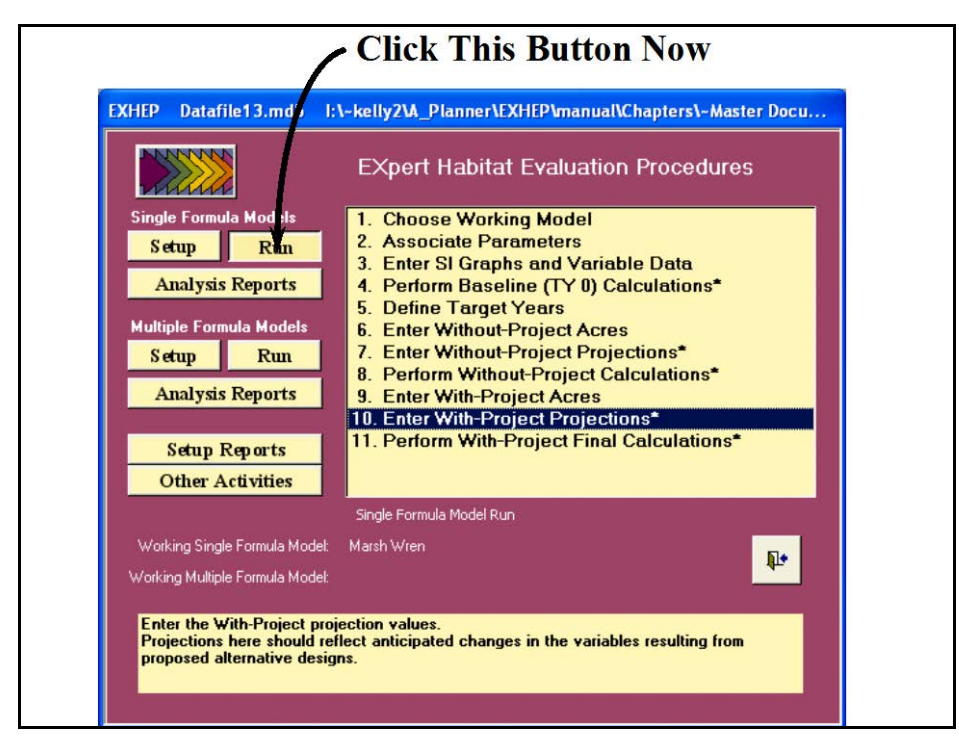

Figure 122. Click on the Run button to begin the with-project variables entry process for the single formula models in **EXHEP**.

As it did before, a screen appears in the center of the primary interface with 11 options:

- 1. **Choose Working Model**
- 2. **Associate Parameters**
- 3. **Enter SI Graphs and Variable Data**
- 4. **Perform Baseline (TY 0) Calculations\***
- 5. **Define Target Years**
- 6. **Enter Without-Project Acres**
- 7. **Enter Without-Project Projections\***
- 8. **Perform Without-Project Calculations\***
- 9. **Enter With-Project Acres**
- 10. **Enter With-Project Projections\***
- 11. **Perform With-Project Final Calculations\***

Check to assure that the "Working Model" is set to the correct model, and click on the tenth option (**Enter With-project Projections\***) to continue. In response, **EXHEP** asks the question, "*Do you want to initialize the future factors first?"*

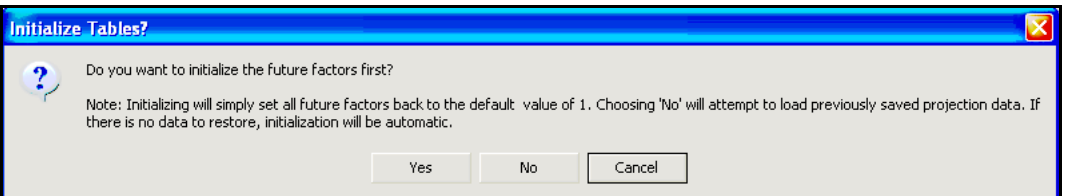

The key here again is to only initialize the WP conditions once. Since this is the first time to enter this process, click **Yes** to proceed. As the

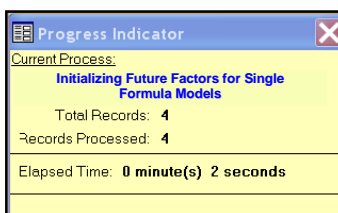

initialization commences, a **Progress Indicator** window will open in the screen tracking the status of the process,

providing a tentative estimate of **Elapsed Time**.

#### USER'S NOTE:

The initialization process is irreversible. If the Yes button is clicked in error, all the variables must be re-entered by hand.

#### USER'S NOTE:

The initialization process focuses on the "type" of model (single vs. multiple formula models), and initializes the database across all models within that "type." If the "Working Model" is changed, and this question is asked a second time, answer NO to proceed.

## USER'S NOTE: Say "Yes" to initialization if: 1. Variable projections have not been made for any model. 2. Variable projections have been made for single formula models, but multiple formula models are now the focus (i.e., each "type" must experience initialization once). 3. Baseline data have been modified after an initialization. 4. Target years have been modified after an initialization. 5. Model associations have been modified after an initialization. 6. Models, cover types, life requisites, and/or variables have been added/deleted/modified post-initialization (basically any change in **Setup** necessitates re-initialization). Say "No" to initialization when: 1. Variable projections have been made for at least one model in the "type." 2. Modifying current projection trends – post-initialization.

- 3. Running models through the without- and/or with-project calculations in series.
- 4. Modifying acreages in the baseline, without- and/or with-project interfaces.

## When complete, **EXHEP** opens the following window (Figure 123).

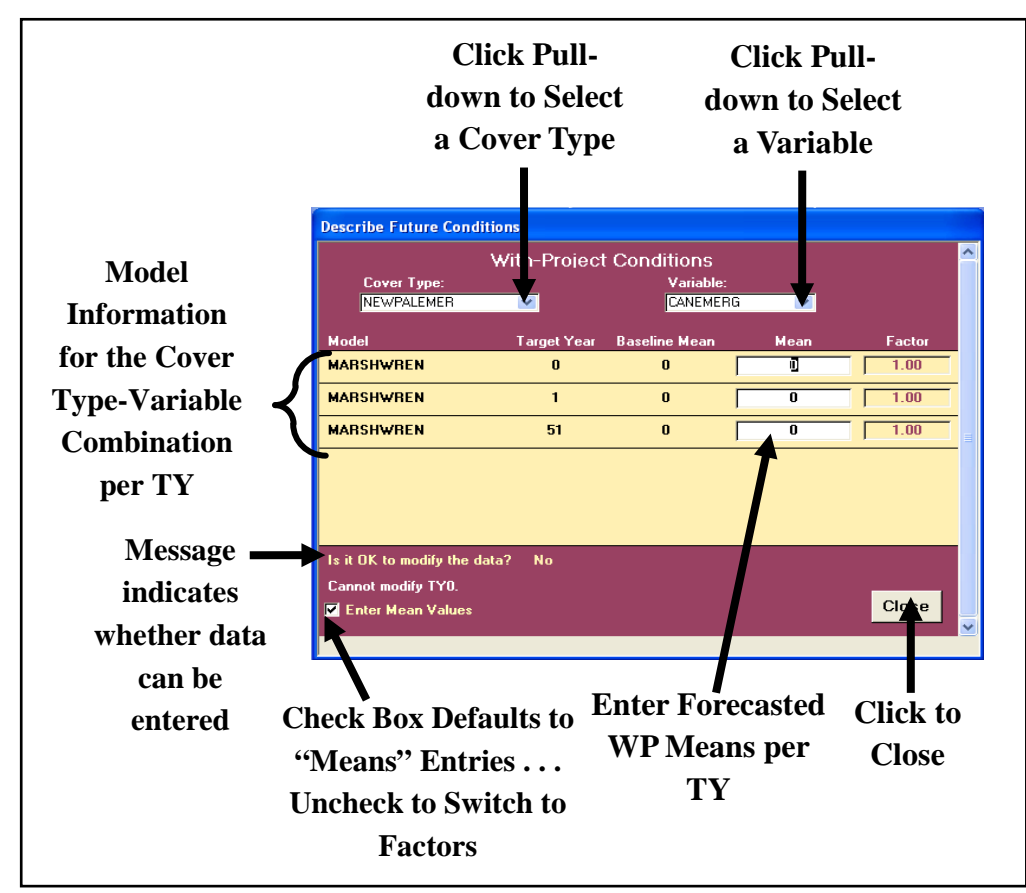

Figure 123. Describe Future Conditions entry window used to forecast with-project conditions for single formula models in **EXHEP**.

Use the same protocol described above in the without-project section to enter variable trends for the cover types on the site under the with-project scenario (Figure 124).

|                                   | <b>Click Pull-down to</b>       |                              |                           | <b>Click Pull-down to</b>                      |                                |                                  |                       |                |
|-----------------------------------|---------------------------------|------------------------------|---------------------------|------------------------------------------------|--------------------------------|----------------------------------|-----------------------|----------------|
|                                   | <b>Select Cover Type</b>        |                              |                           | <b>Select Variable</b>                         |                                |                                  |                       |                |
|                                   |                                 |                              |                           |                                                |                                |                                  |                       |                |
| <b>Describe Future Conditions</b> |                                 |                              |                           |                                                |                                |                                  |                       |                |
|                                   | <b>Wit - Project Conditions</b> |                              |                           |                                                |                                |                                  |                       |                |
| Cover Type:<br>NEWPALEMER         |                                 | Variable:<br><b>CANEMERG</b> |                           |                                                |                                |                                  |                       |                |
| Model                             | <b>Target Year</b>              | <b>Baseline Mean</b>         | <b>Mean</b>               | Factor                                         |                                |                                  | <b>Then Enter the</b> |                |
| <b>MARSHWREN</b>                  | $\mathbf{0}$                    | $\mathbf{0}$                 | ū                         | 1.00                                           |                                |                                  |                       |                |
| <b>MARSHWREN</b>                  | $\mathbf{1}$                    | $\mathbf{0}$                 | O                         | 1.00                                           |                                |                                  | <b>Means per TY</b>   |                |
| <b>MARSHWREN</b>                  | 51                              | $\mathbf{0}$                 | $\overline{\mathfrak{g}}$ | 1.00                                           |                                |                                  |                       |                |
|                                   |                                 |                              |                           | <b>Describe Future Conditions</b>              |                                |                                  |                       |                |
|                                   |                                 |                              |                           |                                                | <b>With-Project Conditions</b> |                                  |                       |                |
|                                   |                                 |                              |                           | Cover Type:<br>NEWPALEMER                      | $\overline{\mathbf{v}}$        | Variable:<br><b>CANEMERG</b>     | r.                    |                |
| Is it OK to modify the data?      | <b>No</b>                       |                              |                           |                                                |                                |                                  |                       |                |
| Cannot modify TYO.                |                                 |                              |                           | Model<br><b>MARSHWREN</b>                      | <b>Target Year</b><br>$\bf{0}$ | <b>Baseline Mean</b><br>$\bf{0}$ | Me<br>m               | Factor<br>1.00 |
| Enter Mean Values                 |                                 |                              |                           | <b>MARSHWREN</b>                               | $\mathbf{1}$                   | $\mathbf{0}$                     | 10                    | 10.00          |
|                                   |                                 |                              |                           | <b>MARSHWREN</b>                               | 51                             | $\mathbf{u}$                     | 50                    | 50.00          |
|                                   |                                 |                              |                           |                                                |                                |                                  |                       |                |
|                                   |                                 |                              |                           |                                                |                                |                                  |                       |                |
|                                   |                                 |                              |                           |                                                |                                |                                  |                       |                |
|                                   |                                 |                              |                           |                                                |                                |                                  |                       |                |
|                                   |                                 |                              |                           | Is it OK to modify the data?                   | No.                            |                                  |                       |                |
|                                   |                                 |                              |                           | <b>Cannot modify TYO.</b><br>Enter Mean Values |                                |                                  |                       | Close          |
|                                   |                                 |                              |                           |                                                |                                |                                  |                       |                |

Figure 124. Enter the with-project conditions for the single formula models in **EXHEP**.

When finished, click on the **Close** button, and **EXHEP** asks about saving the data:

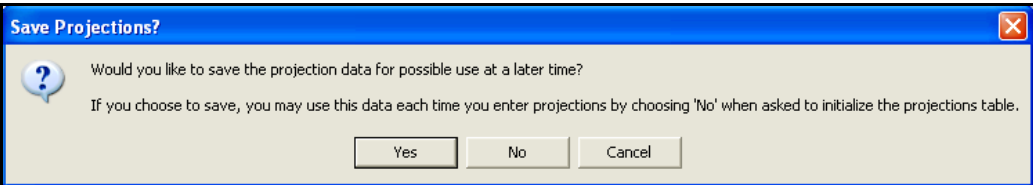

If an error was made, click the **No** button, and all the changes will be

discarded. To correct the error immediately, click the **Cancel** button and **EXHEP** will return to the data entry interface. If the data were entered correctly, click on the **Yes** button, and

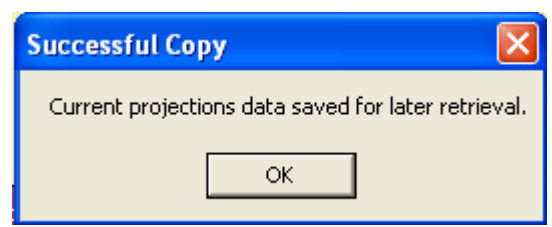

**EXHEP** affirms that the information was saved successfully. Click **OK** and **EXHEP** returns to the primary interface.

*Additional actions for the with-project projection entries in multiple formula models*

If multiple formula models are used in the analysis, the with-project variable projections must be completed using the second set of buttons on **EXHEP**'s primary interface (Figure 125).

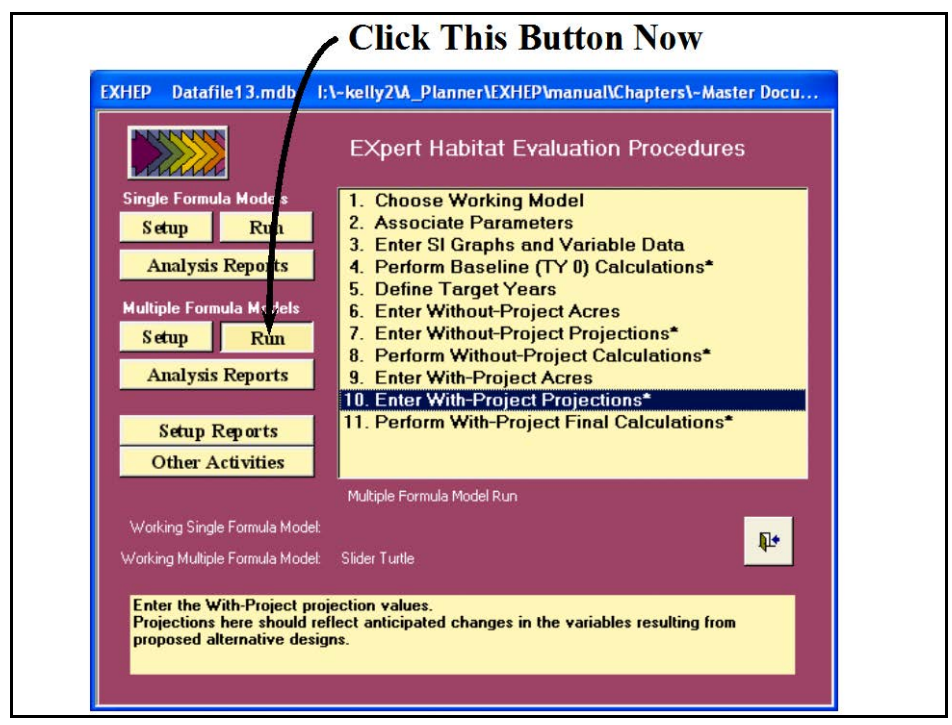

Figure 125. Click on the Run button to begin the with-project variables entry process for multiple formula models in **EXHEP**.

As it did before, a screen appears in the center of the primary interface with 11 options:

- 1. **Choose Working Model**
- 2. **Associate Parameters**
- 3. **Enter SI Graphs and Variable Data**
- 4. **Perform Baseline (TY 0) Calculations\***
- 5. **Define Target Years**
- 6. **Enter Without-Project Acres**
- 7. **Enter Without-Project Projections\***
- 8. **Perform Without-Project Calculations\***
- 9. **Enter With-Project Acres**
- 10. **Enter With-Project Projections\***

## 11. **Perform With-Project Final Calculations\***

Check to assure that the "Working Model" is set to the correct model, and click on the tenth option (**Enter With-project Projections\***) to continue. In response, **EXHEP** asks the question, "*Do you want to initialize the future factors first?"*

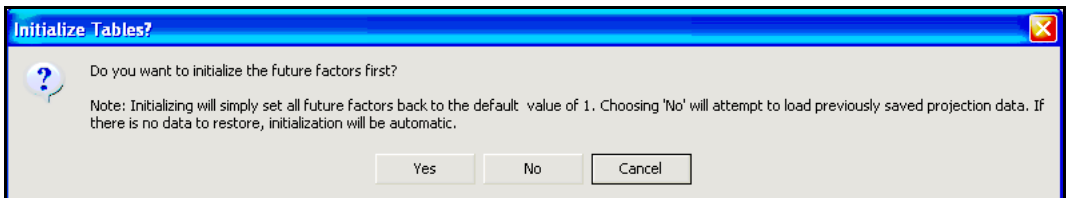

Click **Yes** to proceed – initialization here will not affect the data entered above in the single formula model

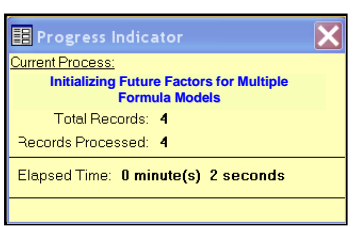

exercise. As the initialization commences, a **Progress Indicator**

window will open in the screen tracking the status of the process, providing a tentative estimate of **Elapsed Time**.

#### USER'S NOTE:

Say "Yes" to initialization if:

- 1. Variable projections have not been made for any model.
- 2. Variable projections have been made for single formula models, but multiple formula models are now the focus (i.e., each "type" must experience initialization once).
- 3. Baseline data have been modified after an initialization.
- 4. Target years have been modified after an initialization.
- 5. Model associations have been modified after an initialization.
- 6. Models, cover types, life requisites, and/or variables have been added/deleted/modified post-initialization (basically any change in **Setup** necessitates re-initialization).
- Say "No" to initialization when:
	- 1. Variable projections have been made for at least one model in the "type."
	- 2. Modifying current projection trends post-initialization.
	- 3. Running models through the without- and/or with-project calculations in series.
	- 4. Modifying acreages in the baseline, without- and/or with-project interfaces.

#### USER'S NOTE:

The initialization process is irreversible. If the Yes button is clicked in error, all the variables must be re-entered by hand.

#### USER'S NOTE:

The initialization process focuses on the "type" of model (single vs. multiple formula models), and initializes the database across all models within that "type." If the "Working Model" is changed, and this question is asked a second time, answer NO to proceed.

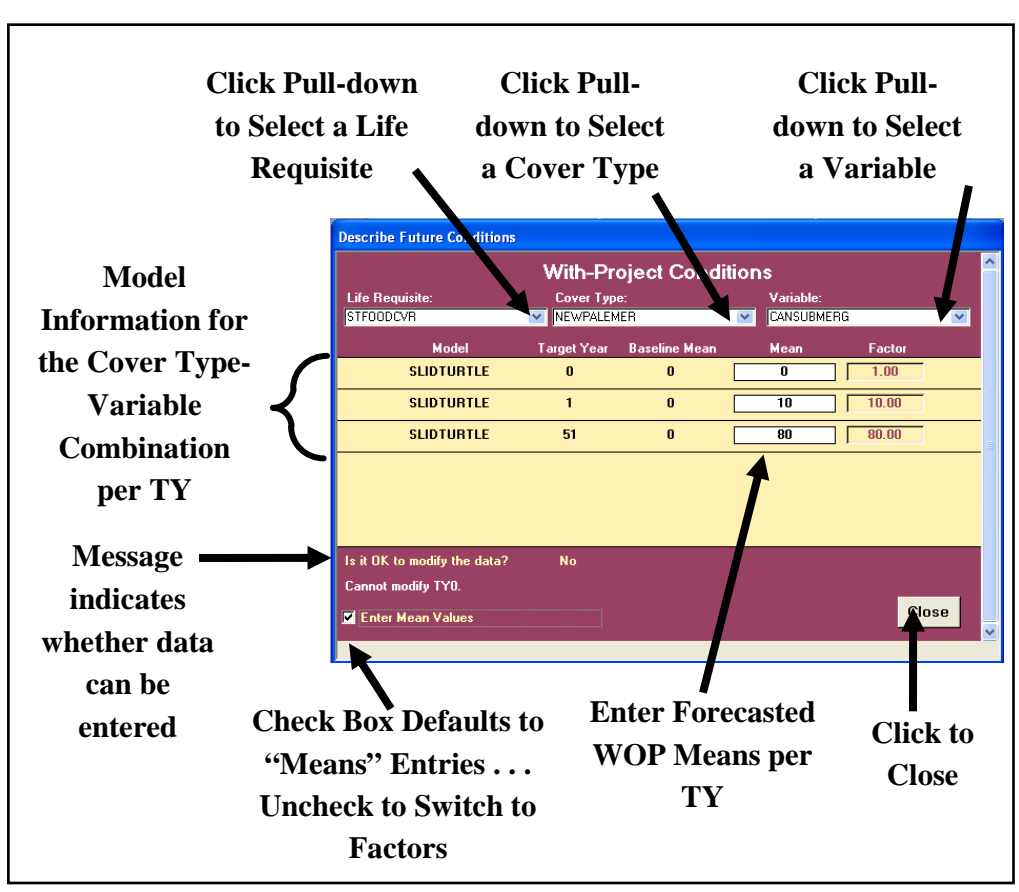

When complete, **EXHEP** opens the following window (Figure 126).

Figure 126. Describe Future Conditions entry window used to forecast with-project conditions for multiple formula models in **EXHEP**.

Use the same protocol described above in the without-project section to enter variable trends on the site under the with-project scenario. When finished, close the forms and return to the primary interface.

*Checking the with-project variable entries with EXHEP reports*

To review and check the results, click on the **Analysis Reports** button(s) on the primary interface (Figure 127).

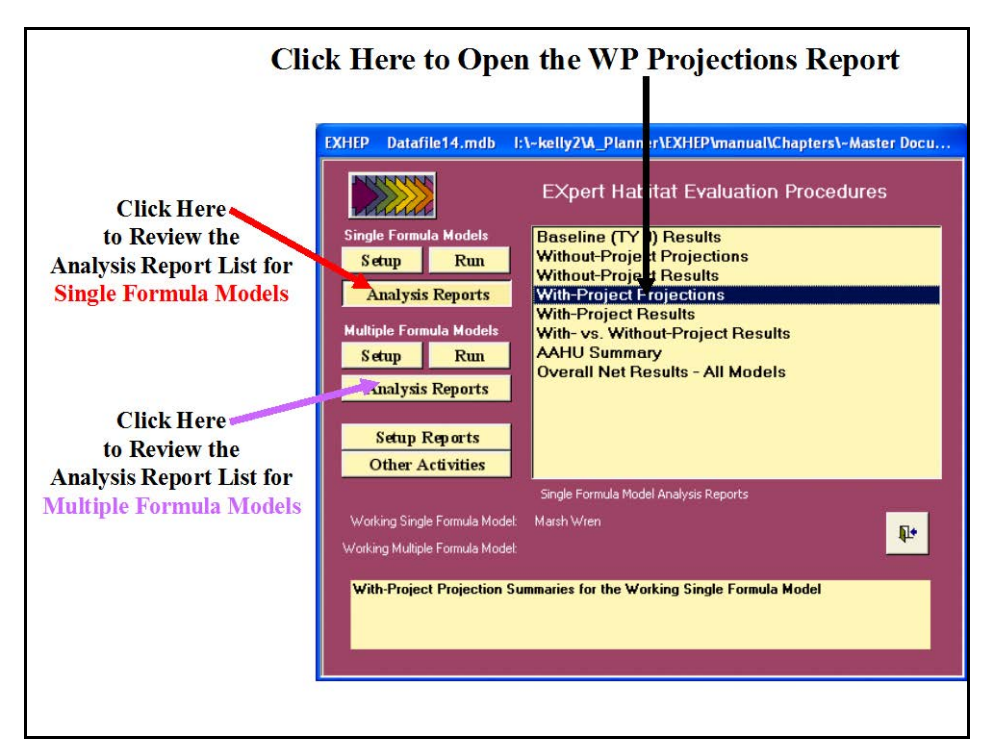

Figure 127. Click on the Analysis Reports buttons to review the with-project forecasted entries in **EXHEP**.

A list of available reports appears in the center of the primary interface. The fourth report listed, **With-Project Projections**, is ready for inspection. Double-click on this report to review the results (Figure 128).

Click on the **Close** button from the suite of buttons offered in the **Report Control** toolbar, and **EXHEP** returns to the primary interface. Now that the with-project forecasts have been entered into the system, proceed to the next step to learn how to assess the with-project conditions of the site in **EXHEP**.

## Perform the with-project calculations

**EXHEP** will calculate the with-project results on a model-by-model basis for both single and multiple formula models. To proceed, click on the **Run** button under the **Single Formula Models** section of the primary interface (Figure 129).

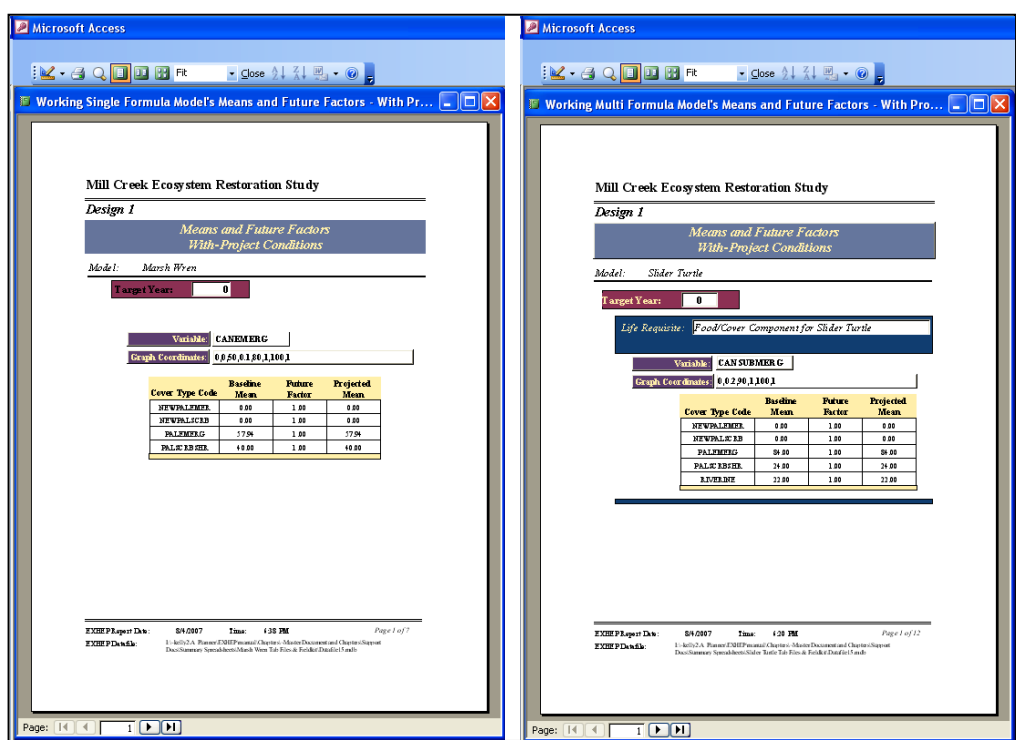

Figure 128. Example of With-Project Projections reports in **EXHEP**.

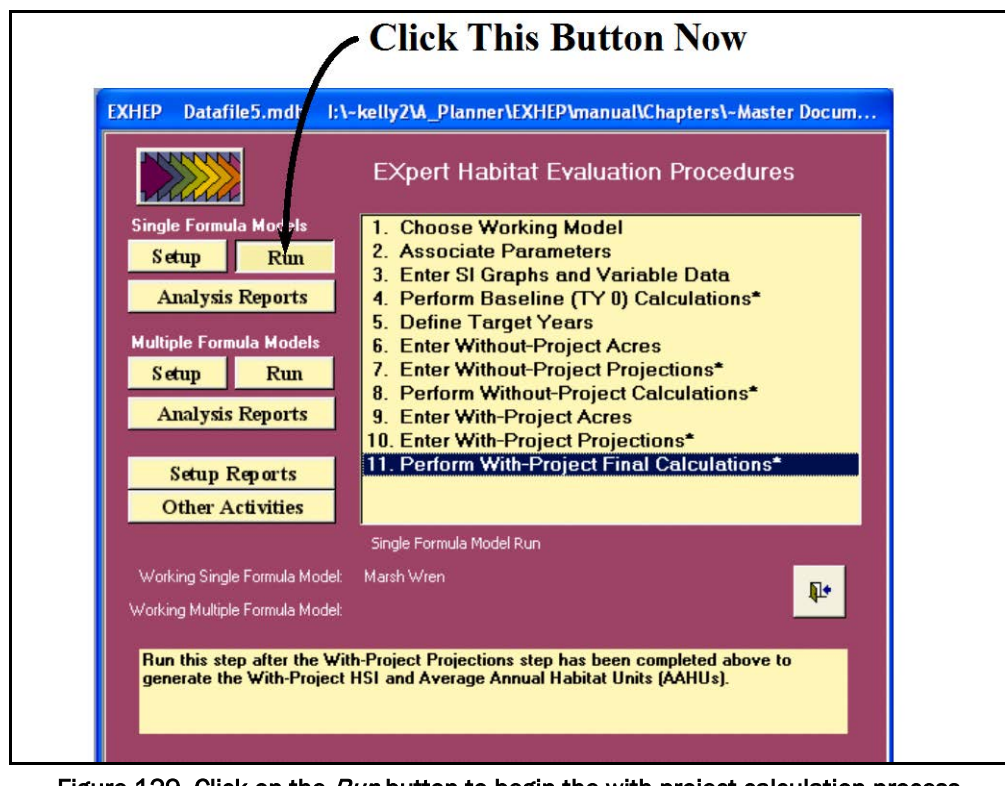

Figure 129. Click on the Run button to begin the with-project calculation process for single formula models in **EXHEP**.

As it did before, a screen appears in the center of the primary interface with 11 options:

- 1. **Choose Working Model**
- 2. **Associate Parameters**
- 3. **Enter SI Graphs and Variable Data**
- 4. **Perform Baseline (TY 0) Calculations\***
- 5. **Define Target Years**
- 6. **Enter Without-Project Acres**
- 7. **Enter Without-Project Projections\***
- 8. **Perform Without-Project Calculations\***
- 9. **Enter With-Project Acres**
- 10. **Enter With-Project Projections\***
- 11. **Perform With-Project Final Calculations\***

Check to assure that the "Working Model" is set to the correct model, and click on the last option (**Perform With-Project Calculations\***) to continue. In response, **EXHEP** will begin the calculation process.

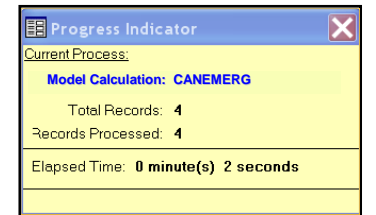

As the calculations continue, a **Progress Indicator** window will open in the screen. This progress window will track the status of the analysis (number of records to assess vs. number of records

processed) and provide a tentative estimate of **Elapsed Time**. When

completed, **EXHEP** returns a message that the calculations are concluded. This process must be completed for each model in the analysis.

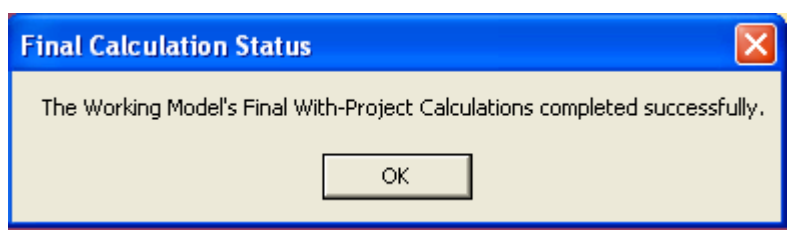

## *Exporting the AAHU results*

Before continuing to the next model, it is critical that the annualized outputs of the analysis are saved to an MS Word file for documentation purposes (these are overwritten each time the "Working Model" is changed). To begin, click on the **Analysis Reports** button(s) on the primary interface (Figure 130).

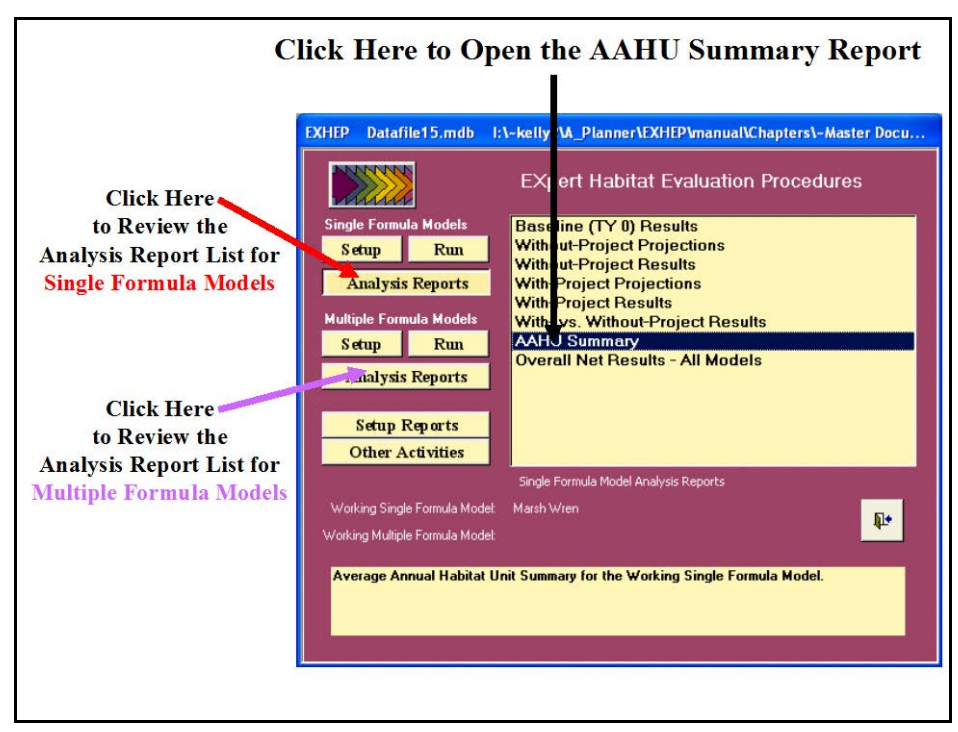

Figure 130. Click on the Analysis Reports buttons to find the AAHU Summary report in **EXHEP**.

A list of available reports appears in the center of the primary interface. The seventh report listed, **AAHU Summary**, is ready for inspection and export. Double-click on this report to review the results (Figure 131).

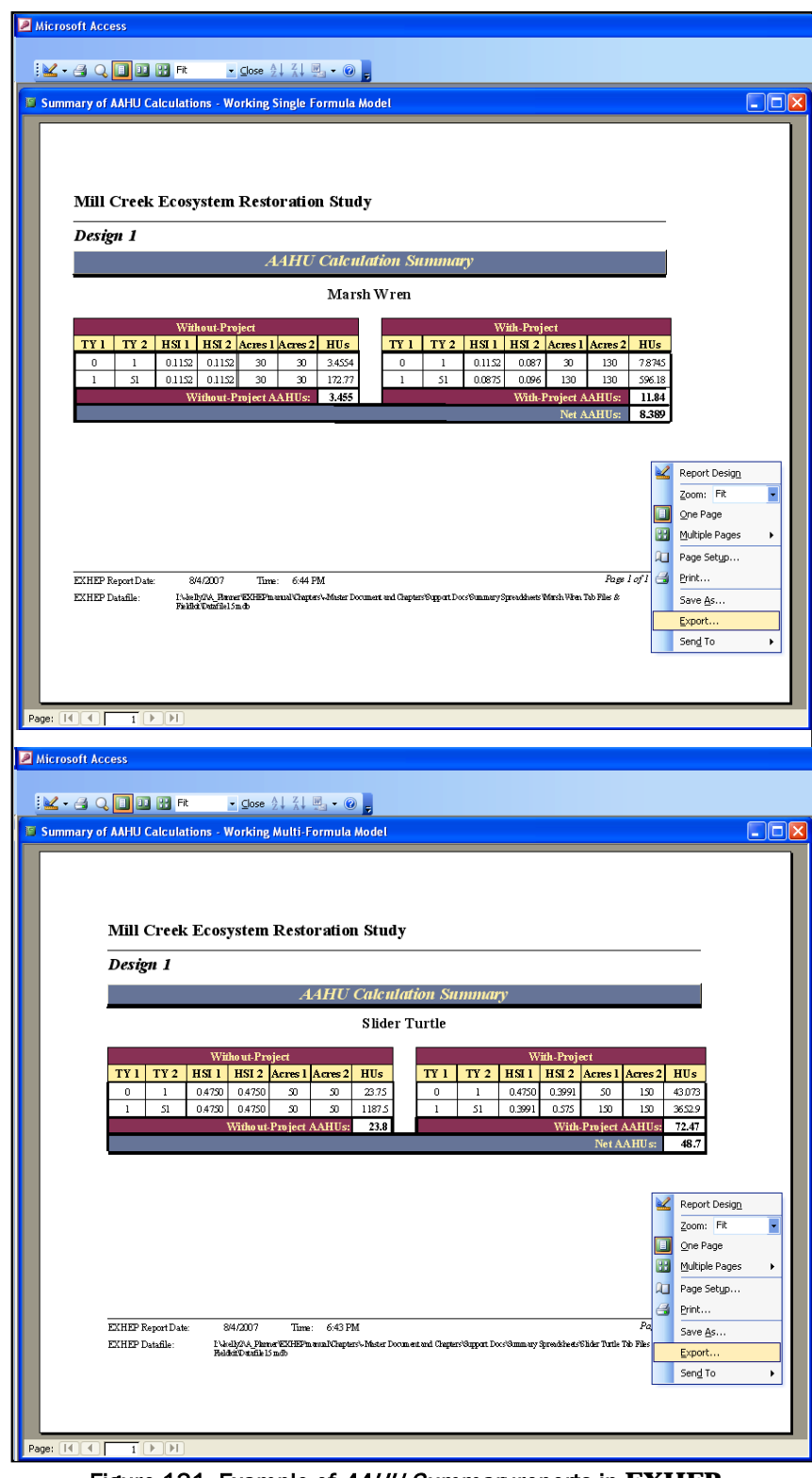

Figure 131. Example of AAHU Summary reports in **EXHEP**.

Right-click on the report, and select the **Export** option from the list of choices presented. An **Export Report** entry screen will open in response to this action (Figure 132).

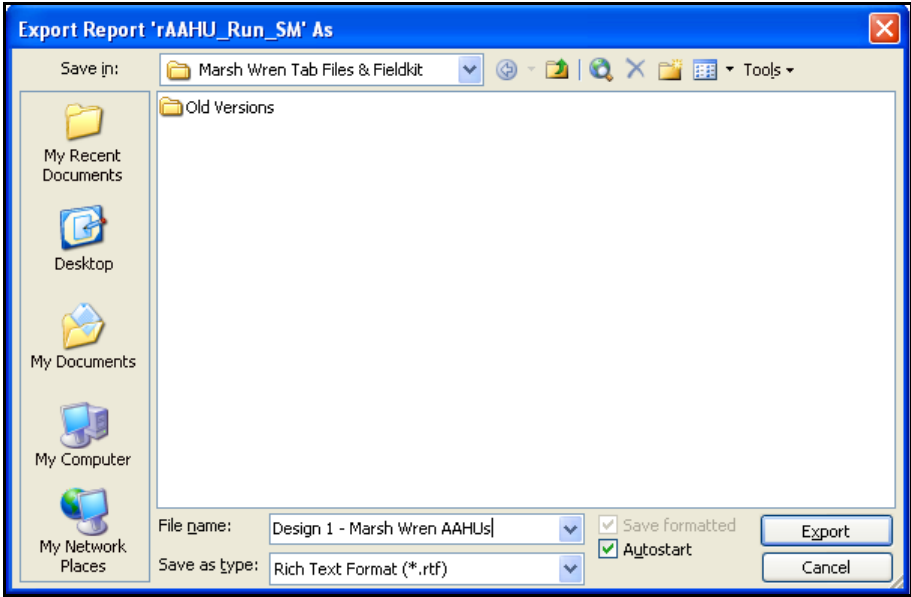

Figure 132. Export Report entry screen – exporting report information to MS Word.

Select the export location for the report in the **Save in:** window at the top of the entry screen. Provide a name for the report in the **File name:** window in the bottom of the entry screen. Use the **Save as type:** pulldown list to select the type of file to be exported [i.e., choose **Rich Text Format (\*.rtf)** for the word-processing format]. To associate the software (i.e., MS Word for word processing documents), such that the medium opens and displays the information in the new environment upon exportation, click the **Autostart** checkbox immediately to the right of the **Save as type:** pull-down list. Press the **Export** button in the lower righthand corner of the screen. **EXHEP** will export the data displayed in the report to the new file, and if the **Autostart** option was clicked, MS Word will open and display the report in the new environment (Figure 133).

| El Design 1 - Marsh Wren AAHUs.rtf - Microsoft Word                                                                                                    |                                            |
|----------------------------------------------------------------------------------------------------|--------------------------------------------|
| Figle Edit Wew Insert Format Eools Table Window Help Adobe-PDF Acrobat-Comments                                                                                                    | Type a question for help                   |
| 08888883788399-0-1 <b>87888899</b><br>B @   Mi Read                                                                                                    |                                            |
| ■■詳~ 扫扫讲读 田•夕•A•■ [Q BN 狂雨] める過の内側 は温 隣 ? 。<br>At Normal + 18 pt x Times New Roman x 18 x<br>в<br>$\mathbf{U}$<br>$\mathcal{L}$<br>■                                                                      |                                            |
| ── 2 1224日 ◇ 1日 - 田田川 - 旺田川 白出力 12 2<br>in all                                                                                                    |                                            |
| π<br>$1 + 1 + 1$                                                                                                    |                                            |
| п                                                                                                    |                                            |
|                                                                                                    |                                            |
|                                                                                                    |                                            |
|                                                                                                    |                                            |
| <b>Mill Creek Ecosystem Restoration Study</b>                                                                                                    |                                            |
| Design 1                                                                                                    |                                            |
| Ė<br><b>AAHU</b> Calculation Summary                                                                                                    |                                            |
| <b>Marsh Wren</b>                                                                                                    |                                            |
| Without-Project<br>With-Project                                                                                                    |                                            |
| ļ<br>TY1 TY2 HSI HSI Acres 1 Acres 2 HUs<br>TY 1 TY 2 HSI HSI Acres 1 Acres 2 HUs                                                                                                    |                                            |
| 30<br>130 7.87452<br>$0.1150.115$ 30<br>3.45537<br>0.115 8.745<br>30<br>$\theta$<br>1<br>o<br>$\mathbf{1}$<br>30 172.768<br>51<br>0.115 0.115 30<br>51 8.745 9.598 130<br>130 596.1801<br>J.              |                                            |
| Without Project AAHUs: 3.45537<br>With Project AAHUs: 11.84421<br>Net AAHUs: 8.38883                                                                                                    |                                            |
| 686065                                                                                                    |                                            |
|                                                                                                    |                                            |
|                                                                                                    |                                            |
|                                                                                                    |                                            |
| I                                                                                                    |                                            |
|                                                                                                    |                                            |
| <b>Property</b>                                                                                                    |                                            |
|                                                                                                    |                                            |
| <b>EXHEP Report Date:</b><br>8/1/2007<br>Time: 11:22 AM<br>Page 1 of 1<br>EXHEP Dutable:<br>I/violip39, Finne EXIEF muscal/Osposs\Mone Docment and Copter/Ospost Doo/Ommery Spreddeets/Math Wrst 7th Fier |                                            |
| ť<br>A Field of David Holder                                                                                                    |                                            |
|                                                                                                    |                                            |
|                                                                                                    |                                            |
|                                                                                                    |                                            |
|                                                                                                    |                                            |
| $= 40.394$                                                                                                    | $\rightarrow$                              |
| igww b Agoshapes / Y口〇四40回回3 4 4 4 三三三日日                                                                                                    |                                            |
| $Ln 1$ Col 1<br>REC TRK EXT OVR English (U.S.<br>1/1<br><b>At I</b><br>Page 1<br>Sec 1                                                                                                    |                                            |
| <b><i>is</i></b> start<br><b>By</b> Ch 5 - Applyi<br>D Inbox - Mc<br>C Windows Me<br>Pa Applying EX<br>Design 1 - M<br>Microsoft Of<br>Microsoft Po<br><b>BI EVER DR</b>                                  | <b>C/1&amp; 11:22 AM</b><br>[9] Summary of |

Figure 133. Exported AAHU summary in the MS Word environment.

Format and save the files as needed, close the MS Word application and return to **EXHEP**. Click on the **Close** button from the suite of buttons offered in the **Print Preview** toolbar - **EXHEP** returns to the primary interface. Now proceed to the next section.

## *Running more models through the assessment process*

Each time a "Working Model" is selected, the options on the primary interface that have stars next to their titles must be re-run to focus the database. The "quick steps" are as follows:

- 1. Click on **1. Choose Working Model** and select the next model for processing.
- 2. Click on **4. Perform Baseline (TY 0) Calculations\***, let the system run, and click **OK** when it is finished.
- 3. Click on **7. Enter Without-project Projections\***, click on the **No** button for initialization, click the **Close** button at the bottom of the interface, click **Yes** to save the data, and click **OK** when that save is affirmed.
- 4. Click on **8. Perform Without-project Calculations\***, let the system run, and click **OK** when it is finished.

#### USER'S NOTE:

Remember, when asked about initializing the data in option **7. Enter** Without-Project Projections\*, answer No or the data inside will be overwritten.

5. Click on **10. Enter With-project Projections\***, click on the **No** button for initialization, click the **Close** button at the bottom of the interface, click **Yes** to save the data, and click **OK** when that save is affirmed.

#### USER'S NOTE:

Remember, when asked about initializing the data in option 10. Enter With-Project Projections\*, answer No or the data inside will be overwritten.

- 6. Click on **11. Perform With-project Calculations\***, let the system run, and click **OK** when it is finished.
- 7. Export the AAHU results to MS Word (i.e., click the **Analysis Reports** button; double-click the **AAHU Summary** report, right-mouse click on the report and select **Export**; name and save the file; close MS Word; and close the report).

*Additional actions for the with-project calculations of multiple formula models*

If multiple formula models are used in the analysis, calculate with-project results for the models using the second set of buttons on **EXHEP**'s primary interface (Figure 134).

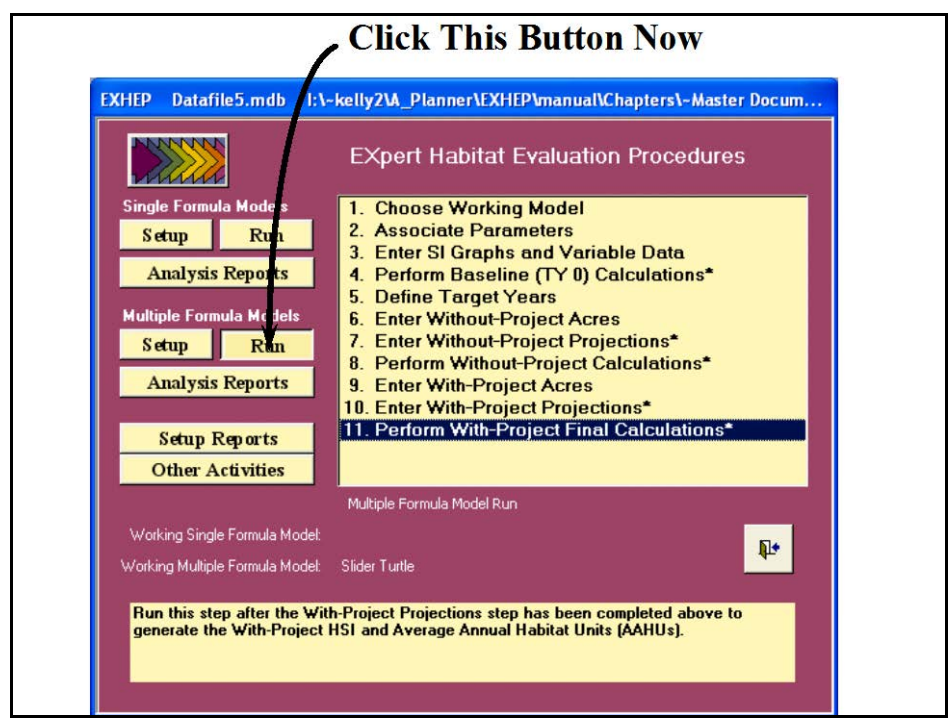

Figure 134. Click on the Run button to begin the with-project calculation process for multiple formula models in **EXHEP**.

As it did before, the screen appears in the center of the primary interface with 11 options:

- 1. **Choose Working Model**
- 2. **Associate Parameters**
- 3. **Enter SI Graphs and Variable Data**
- 4. **Perform Baseline (TY 0) Calculations\***
- 5. **Define Target Years**
- 6. **Enter Without-Project Acres**
- 7. **Enter Without-Project Projections\***
- 8. **Perform Without-Project Calculations\***
- 9. **Enter With-Project Acres**
- 10. **Enter With-Project Projections\***
- 11. **Perform With-Project Final Calculations\***

Use the same protocol described above in the single formula models section to run the with-project analysis for each of the models in the analysis.

## Checking the with-project analysis with **EXHEP** reports

To review and check the results, click on the **Analysis Reports** button(s) on the primary interface (Figure 135).

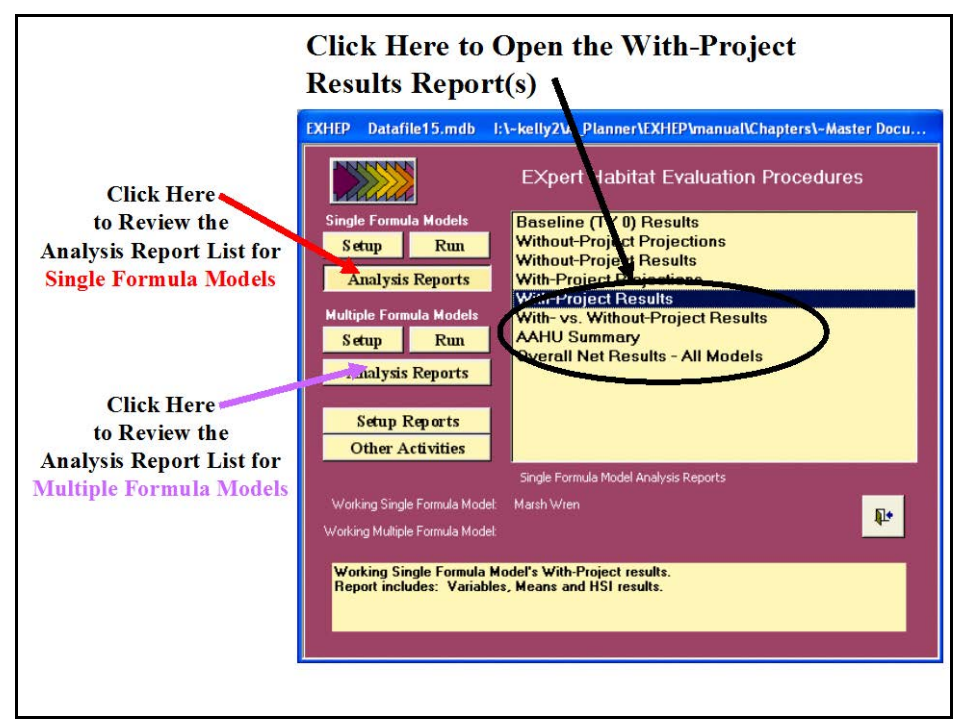

Figure 135. Click on the Analysis Reports buttons to review the with-project results in **EXHEP**.

A list of available reports appears in the center of the primary interface. The fifth report listed, **With-Project Results**, is ready for inspection. Double-click on this report to review the results (Figure 136).

The site's overall average annual outputs (i.e., AAHUs) are reported just under each model's name. The HSI scores, associated acreages, and the resulting HU scores are then reported on a target year-by-target year basis below the AAHU values. The specifics used to generate the overall scores are reported in the tables below this summary. These details are sorted alphabetically by life requisite (where applicable), cover type, and variable. These reports are cumulative; thus, all models assessed in the **EXHEP** analyses are presented herein. Click on the **Close** button from the suite of buttons offered in the **Report Control** toolbar, and **EXHEP** returns to the primary interface.

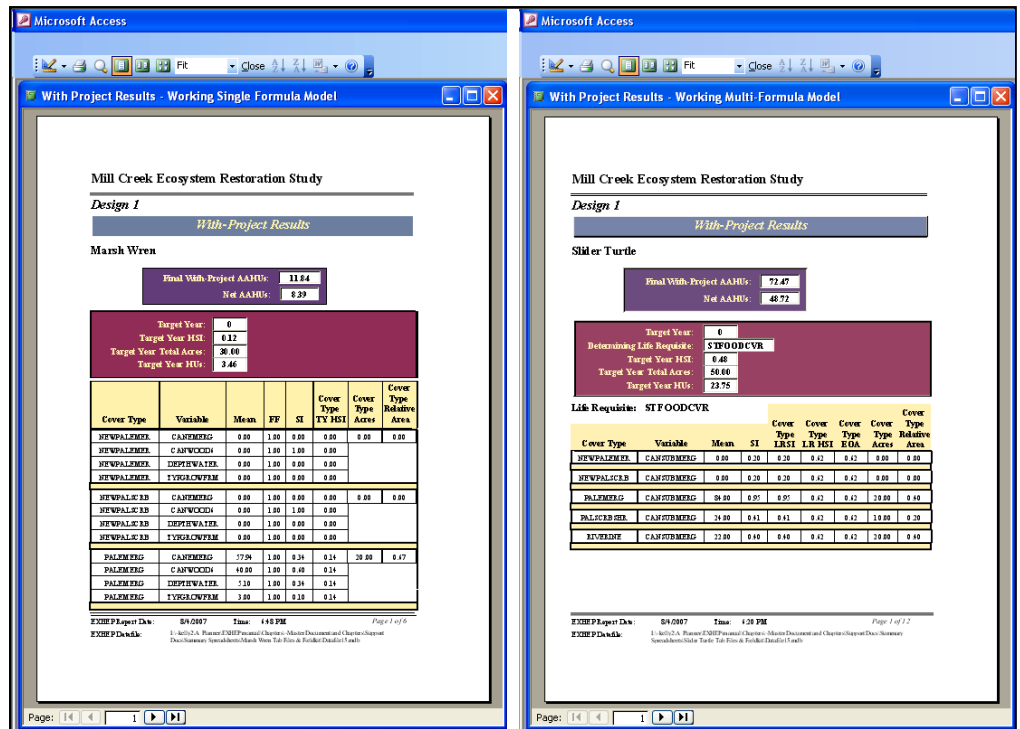

Figure 136. Examples of With-Project Results reports in **EXHEP**.

A side-by-side report is available to compare the without- and with-project conditions on the same page. Double-click on the **With- vs. Without-Project Results** report(s) to review this information (Figure 137).

| <b>Mill Creek Ecosystem Restoration Study</b>                                                                                                    |                                                         |                         |                                         |                                                                  |                            |                                                              |                                            |                                                                                                    |                                      |                              |                       |                                     |                            |                                      |                             |                      |
|----------------------------------------------------------------------------------------------------|---------------------------------------------------------|-------------------------|-----------------------------------------|------------------------------------------------------------------|----------------------------|--------------------------------------------------------------|--------------------------------------------|----------------------------------------------------------------------------------------------------|--------------------------------------|------------------------------|-----------------------|-------------------------------------|----------------------------|--------------------------------------|-----------------------------|----------------------|
| Design 1                                                                                                    |                                                         |                         |                                         |                                                                  |                            |                                                              |                                            |                                                                                                    |                                      |                              |                       |                                     |                            |                                      |                             |                      |
|                                                                                                    |                                                         |                         |                                         |                                                                  |                            | <b>Overall Summary</b>                                       |                                            |                                                                                                    |                                      |                              |                       |                                     |                            |                                      |                             |                      |
|                                                                                                    |                                                         |                         |                                         | Target Year:                                                     | $\overline{\phantom{a}}$   |                                                              | Marsh Wren                                 |                                                                                                    |                                      |                              |                       |                                     |                            |                                      |                             |                      |
|                                                                                                    | Without-Project Final AAHUs<br>With-Project Final AAHUs |                         | 3.46<br>11.84                           |                                                                  |                            | 011518                                                       |                                            |                                                                                                    | <b>Vidh-Project TY HSI</b><br>011518 |                              |                       |                                     |                            |                                      | Net HSI<br>0.0000           |                      |
|                                                                                                    | Net AAHUs:                                              |                         | 8.39                                    |                                                                  |                            | Välhout-Broject TYHSI:<br>30.00<br>ui-Project TY Total Acres |                                            |                                                                                                    |                                      | With Project TY Total Acres: |                       |                                     |                            | Net HU's<br>30.00<br>$-0.00$<br>3.46 |                             |                      |
|                                                                                                    |                                                         |                         |                                         |                                                                  | Without-Project TY HUs     |                                                              | 3.46                                       |                                                                                                    |                                      | With-Project TY HUs:         |                       |                                     |                            |                                      |                             |                      |
|                                                                                                    |                                                         |                         |                                         |                                                                  | Without-Project Conditions |                                                              |                                            |                                                                                                    |                                      |                              |                       |                                     | With-Project Conditions    |                                      |                             |                      |
| <b>Cover Type</b>                                                                                                    | Verichts                                                | <b>Baseline</b><br>Mean | <b>KR</b>                               | <b>Integra</b>                                                   | ST                         | HSI                                                          | Acres                                      | Relative<br>Arres                                                                                                    | FF                                   |                              | Meet                  | <b>ST</b>                           | HST                        | Acres                                |                             | Relative<br>Arres    |
| <b>NEWPALEMER</b><br><b>NEWPALEMER</b>                                                                                                    | CANEMERG<br>CANWOOD6                                    | 0.00<br>0.00            | 1.00<br>1.00                            | 0.00<br>0.00                                                     | 0.000<br>1.000             | 0.000                                                        | 0.00                                       | 0.000                                                                                                    | 1.00<br>100                          |                              | 0.00<br>0.00          | 0.000<br>1.000                      | 0.000                      | 0.00                                 |                             | 0.000                |
| <b>NEWPALEMER</b>                                                                                                    | <b>DEPTHWATER</b>                                       | 0.00                    | 1.00                                    | 0.00                                                             | 0.000                      |                                                              |                                            |                                                                                                    | 1.00                                 |                              | 0.00                  | 0.000                               |                            |                                      |                             |                      |
| NEWPALEMER.<br>NEWPALSCRB                                                                                                    | <b>TVP GROV/FRM</b><br>CANEMERG                         | 0.00<br>0.00            | 1.00<br>1.00                            | 0.00<br>0.00                                                     | 0.000<br>0.000             | 0.000                                                        | 0.00                                       | 0.000                                                                                                    | 1.00<br>1.00                         |                              | 0.00<br>0.00          | 0.000<br>0.000                      | 0.000                      | 0.00                                 |                             | 0.000                |
|                                                                                                    | CANWOOD6                                                | 0.00                    | 1.00                                    | 0.00                                                             | 1.000                      |                                                              |                                            |                                                                                                    | 1.00                                 |                              | 0.00                  | 1.000                               |                            |                                      |                             |                      |
| NEWPALSCRB                                                                                                    |                                                         |                         |                                         |                                                                  |                            |                                                              |                                            |                                                                                                    |                                      |                              |                       |                                     |                            |                                      |                             |                      |
| NEWPALSCRB<br>NEWPALSCRB<br><b>EXHEP Report Date:</b><br><b>EXHEP Datafile:</b><br>Page: [14] 4]<br>F Final Results - Working Multi-Formula Model<br><b>Mill Creek Ecosystem Restoration Study</b> | <b>DEPTHWATER</b><br>TYP GROWFRM<br>8/4/2007<br>TOO     | 0.00<br>0.00            | 1.00<br>1.00<br>Time:                   | 0.00<br>0.00<br>6:51 PM                                          | 0.000<br>0.000             |                                                              |                                            | IA.helb92A. Flamer@XHEPmanualV.Panters\.Mader Document and Chanters\Summart Docs\Summary Sureaddoets\March When Tab Files & Fieldbd\Tatalile 15m db | 1.00<br>1.00                         |                              | 0.00<br>0.00          | 0.000<br>0.000                      |                            |                                      | Page 1 of 6                 | $\Box$ o $\boxtimes$ |
| Design 1                                                                                                    |                                                         |                         |                                         |                                                                  |                            |                                                              |                                            |                                                                                                    |                                      |                              |                       |                                     |                            |                                      |                             |                      |
|                                                                                                    |                                                         |                         |                                         |                                                                  |                            | <b>Overall Summary</b>                                       |                                            |                                                                                                    |                                      |                              |                       |                                     |                            |                                      |                             |                      |
|                                                                                                    |                                                         |                         |                                         |                                                                  |                            |                                                              | <b>Slider Turtle</b>                       |                                                                                                    |                                      |                              |                       |                                     |                            |                                      |                             |                      |
| Without-Project Final AAHUs                                                                                                    | 23.75                                                   |                         |                                         | Target Year: 0                                                   |                            |                                                              |                                            |                                                                                                    |                                      |                              |                       |                                     |                            |                                      |                             | Net HSI              |
|                                                                                                    | With-Project Final AAHUs 22.47                          |                         |                                         | Determining Life Requisite: STFOODCVR<br>Without-Englect TY HSI: |                            | 0.4300                                                       |                                            |                                                                                                    |                                      |                              | With-Project TY HSI:  | unining Life Requisite: STFO OB CVR | 0.47500                    |                                      |                             | 0.0000<br>Net HUs    |
|                                                                                                    | Net AAHUs: 48.72                                        |                         |                                         | Vifheut-Freject TY Tetal Acres<br>Without-Project TY HUs:        |                            | 50.00<br>23.75                                               |                                            |                                                                                                    |                                      | With-Project TY Total Acres  | With- Eroject TY HUs: |                                     | 50.00<br>$\frac{1}{23.75}$ |                                      |                             | $-0.00$              |
|                                                                                                    |                                                         |                         |                                         |                                                                  |                            | Without-Project Conditions                                   |                                            |                                                                                                    |                                      |                              |                       |                                     | With-Project Conditions    |                                      |                             |                      |
|                                                                                                    |                                                         | <b>Baseline</b>         |                                         |                                                                  | LBSI                       |                                                              | <b>Relative</b>                            | LBSI<br><b>Result</b><br>from EO <sub>i</sub>                                                                                                    |                                      |                              |                       | LBSI                                |                            | Relative                             | LRSI                        | Rendt                |
| Life Requisite<br>Cover Type (CT)<br>STFOODCVR                                                                                                    | Variable<br>NEWPALEMER CANSUBMERG                       | Mean<br>0.00            | $\overline{\mathbf{H}}$<br>1.00<br>0.00 | Mem<br>SI<br>0.200                                               | for<br>CT<br>0 200         | Acres<br>0.00                                                | $\frac{\text{Area}}{\text{(RA)}}$<br>0.000 | Weighted<br>by RA<br><b>Graph</b><br>61.956<br>0.620                                                                                                | FI<br>1.00                           | Mem<br>0.00                  | SI<br>0200            | ter<br>CT<br>0.200                  | Acres<br>0.00              | Area<br>(RA)<br>0.000                | Weighted from E04<br>61.956 | 0.620                |
| STFOODCVR NEWPALSCRB CANSUBMERG                                                                                                    |                                                         | 0.00                    | 1.00                                    | 0.00<br>0.200                                                    | 0.200                      | 0.00                                                         | 0.000                                      | 61956<br>0.620                                                                                                    | 100                                  | 0.00                         | 0.200                 | 0.200                               | 0.00                       | 0.000                                | 61.956                      | 0.620                |
| <b>STFOODCVR</b><br>PALEMERG<br>PALS CRESHR<br><b>STFOODCVR</b>                                                                                                    | <b>CANSUBMER G</b><br><b>CANSUBMERG</b>                 | 84.00<br>24.00          | 1.00<br>1.00                            | 84.00<br>0947<br>24.00<br>0413                                   | 0.947<br>0.413             | 20.00<br>10.00                                               | 0.400<br>0.200                             | 0.620<br>61956<br>61.956<br>0.620                                                                                                    | 1.00<br>1.00                         | 84.00<br>24.00               | 0.947<br>0.413        | 0.947<br>0.413                      | 20.00<br>10.00             | 0.400<br>0200                        | 61.956<br>61.956            | 0.620<br>0.620       |
| <b>STFOODCVR</b><br><b>RIVERINE</b>                                                                                                    | CANSUBMER G                                             | 22.00                   | 1.00                                    | 22.00<br>0.396                                                   | 0396                       | 20.00                                                        | 0.400                                      | 61956<br>0.620                                                                                                    | 1.00                                 | 22.00                        | 0.396                 | 0396                                | 20.00                      | 0.400                                | 61.956                      | 0.620                |
|                                                                                                    |                                                         |                         |                                         |                                                                  |                            |                                                              |                                            |                                                                                                    |                                      |                              |                       |                                     |                            |                                      |                             |                      |

Figure 137. Examples of With- vs. Without-Project Results reports in **EXHEP**.

Click on the **Close** button from the suite of buttons offered in the **Report Control** toolbar, and **EXHEP** returns to the primary interface.

One final report is available to compare outcomes across the entire suite of models assessed on the site. Double-click on the **Overall Net Results – All Models** report to review this information (Figure 138).

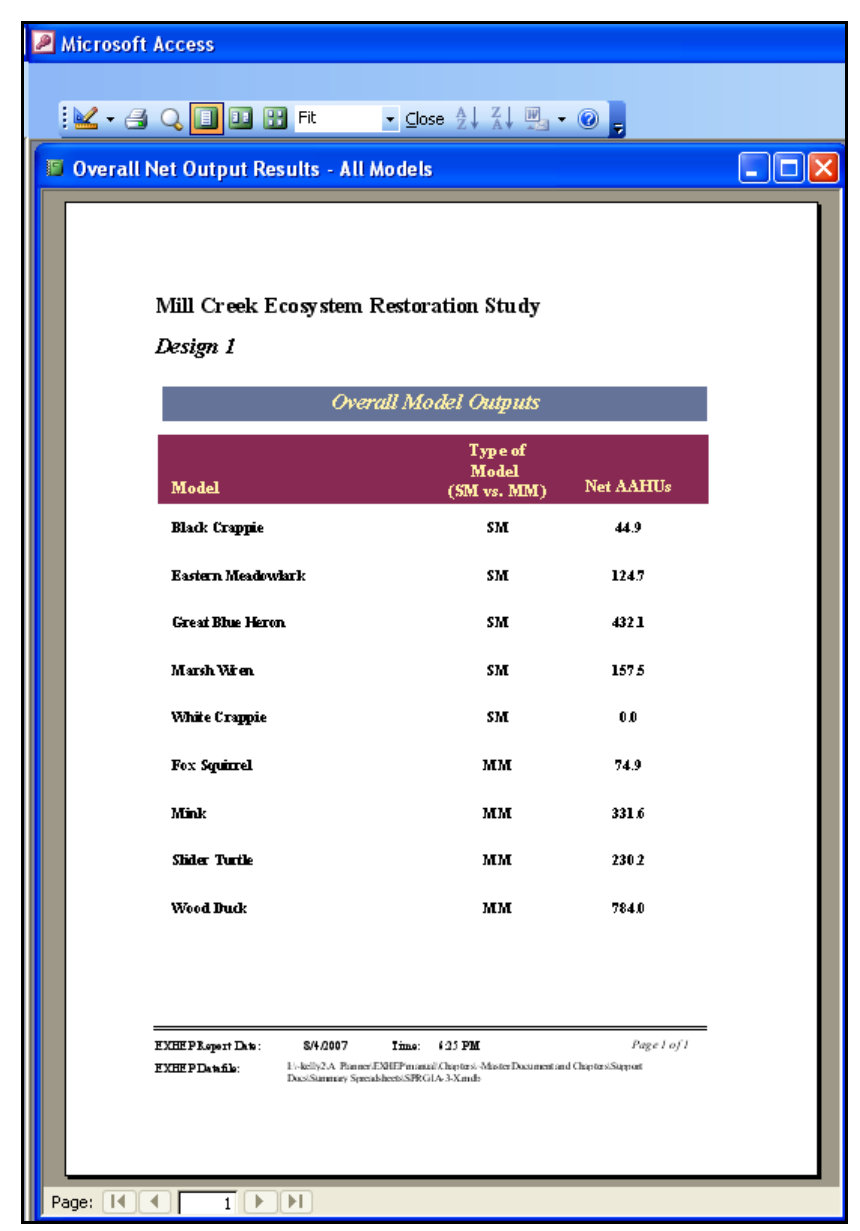

Figure 138. Examples of Overall Net Results – All Models report in **EXHEP**.

Click on the **Close** button from the suite of buttons offered in the **Report Control** toolbar, and **EXHEP** returns to the primary interface.

 $\overline{a}$ 

## Step 7: Recycle the datafile and evaluate alternative designs

Often multiple alternatives are formulated to address the goals and objectives in a single study. The **HEAT** modules were designed to assess multiple outputs per alternative, and can be used to generate outputs for multiple alternatives per project with a minimum amount of effort. It is not necessary to rebuild the models, cover type interdependencies, or life requisite interrelationships from a blank datafile. Instead, a "master" datafile can be constructed.1 This "master" datafile is then copied, renamed, and changed to capture the with-project trends (i.e., alternative variable and cover type projections are input) of an alternative design. In **HEAT** this process is referred to as "recycling," and can be performed as many times as necessary to assess the numerous alternatives formulated in a single study (Figure 139).2

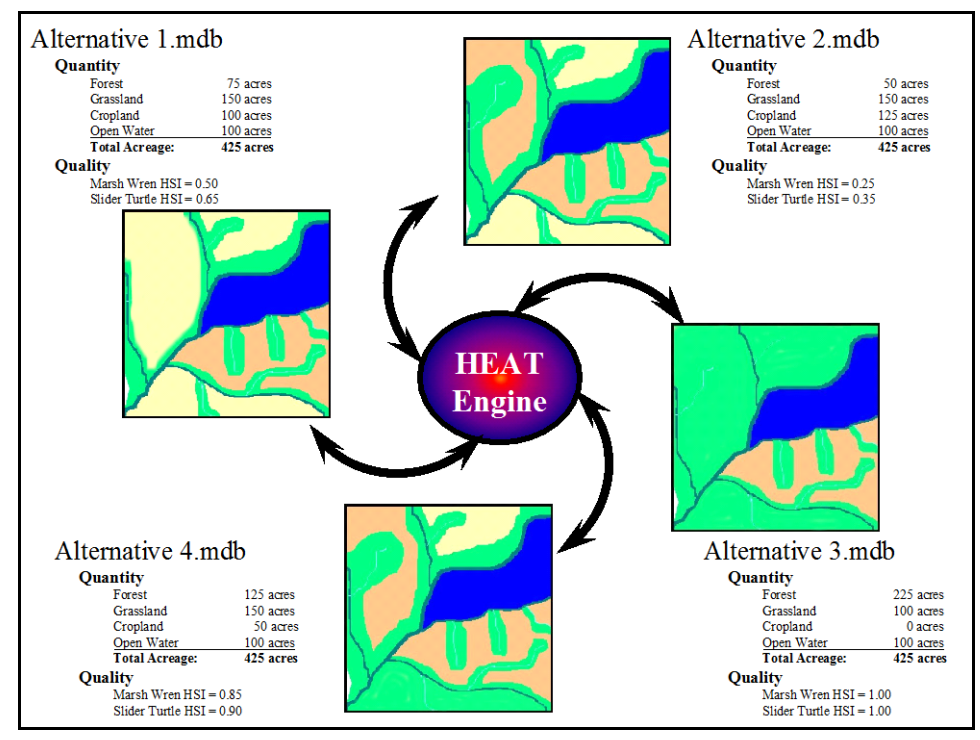

Figure 139. Recycling datafiles in **HEAT** to streamline the development of alternatives for a single project

<sup>1</sup> A "master" datafile here refers to an **EXHEP** file that has been run through the entire evaluation of a proposed design alternative [i.e., all models (both single and multiple formula "types") have been processed through the 11 steps on the primary interface].

 $2$  To assist in the software application, a series of training exercises have been included in Appendix E  $$ refer to Exercise 9 for relevant training in master file creation in **EXHEP**.

To begin, use the steps described in this user guide to construct and assess the first alternative in the study. Copy the "master" file and rename it

based on the second alternative in Windows Explorer. Open this new file with **HEAT**-**EXHEP** and change the alternative name in the **Methods and Assumptions** option.

Then change the with-project acreages and variable trends (i.e., **9. Enter With-Project** 

**Acres,** and **10. Enter With-Project Projections,\*** respectively) to capture the context of the new alternative. Re-run the calculations and report the outcomes in a cumulative fashion.

Alternatively, "master" datafiles can be used to assess multiple sites (i.e., as would be the case in an impact study where both the impact and mitigation sites must be evaluated). In this instance, use the steps described in this user guide to construct and assess the first alternative at

the first site in the study. Copy the "master" file and rename it based on the second site in Windows Explorer. Open this new file with **HEAT-EXHEP** and change the alternative name in the **Methods and Assumptions** option. Now change all features relevant to the

# USER'S NOTE:

In impact/mitigation studies, it is common practice to use the same timescale (i.e., target years) across locations and alternative designs.

change in location (i.e., baseline acreages data, without-project conditions, and with-project forecasts). Re-run the calculations and report the outcomes in a cumulative fashion.

#### USER'S NOTE:

In environmental studies, it is common practice to hold the site size static and maintain a common timescale (i.e., target years) across alternative designs project-wide.

# 6 Applying EXHGM

As discussed in earlier chapters, there are 12 steps to complete when applying HGM in an ecosystem evaluation. Once a function or functions have been selected/developed (Step 4), and the evaluation team has inventoried the site using the function's parameters (i.e., Step 5), it becomes necessary to generate outputs (i.e., Functional Capacity Units or FCUs). At this point, the **HEAT** software1 can be fully deployed. A series of steps have been devised to move through this process quickly and cleanly:

- 1. Gather the pertinent information.
- 2. Set up the models in **EXHGM**.
- 3. Associate the functions in the models.
- 4. Enter the baseline data and generate baseline results.
- 5. Enter the without-project conditions and calculate the effects.
- 6. Enter the with-project conditions and calculate the effects.
- 7. Recycle the datafile and evaluate alternative designs.

## Step 1: Gather the pertinent information

Basic information regarding the study's goals, objectives, opportunities, and constraints is always useful to capture early on in the analysis process. **EXHGM** allows users to store this information iteratively, and provides access to this data at the touch of a button. Issues surrounding model selection, modification, and creation can also be addressed and documented in the software. Model architecture can have a profound effect on the analysis strategy, and should be recorded and incorporated into this data-gathering process as well.

## Data checklist for the EXHGM analyses

 $\overline{a}$ 

It is also important to gather all information supporting the application of the models prior to setting up the software. Collect basic information (e.g., references, PWAAs, variables, sampling protocols, VSI curves, FCI formulas, etc.) early on. The software can be set up incrementally as this information becomes available, but analysis cannot commence without these

<sup>1</sup> An installation CD for the Habitat Evaluation and Assessment Tools (HEAT) program can be obtained by contacting Kelly Burks-Copes at 601-634-2290 (Kelly.A.Burks-Copes@usace.army.mil).

basics. A checklist is provided in Table 5 to help organize the necessary information and data.1

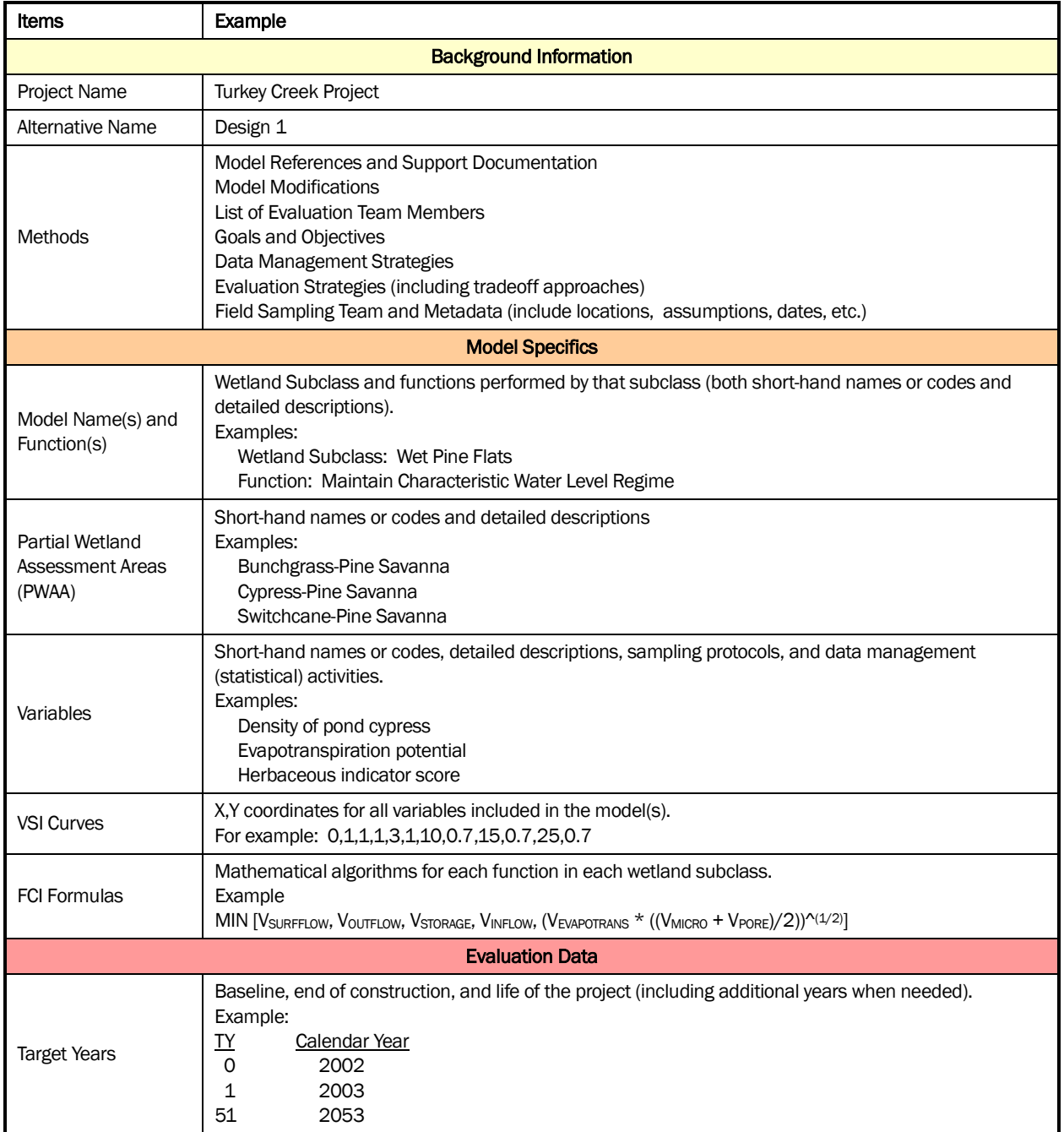

### Table 5. Pertinent information needed to complete an HGM analysis.1

 $\overline{a}$ <sup>1</sup> The wet pine flats FCI model has been provided on the installation CD (Wet Pine Flats Model).

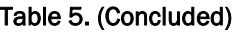

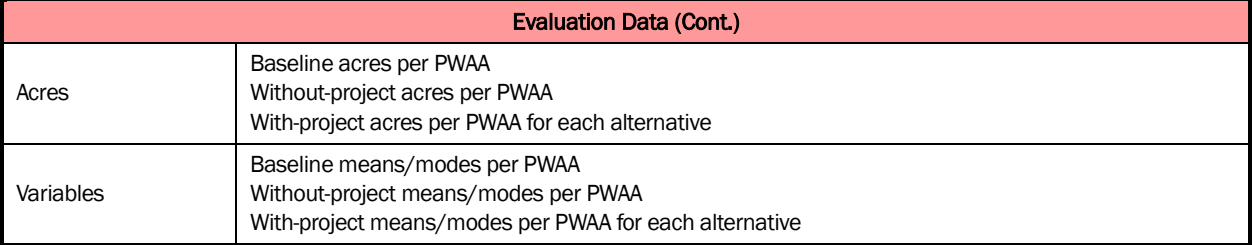

<sup>1</sup> Data and material reported herein were taken from Rheinhardt et al. (2002).

## Step 2: Model setup

To begin the setup process, open the **HEAT** software, select the **EXHGM** module, and load a blank datafile (Chapter 4). Name this file immediately (**Other Activities** button), and store it in a local folder of the user's preference (refer to Chapter 4 for details). When finished, click on the **Setup** button on the primary interface (upper left-hand corner under the **EXHGM** logo) (Figure 140).1

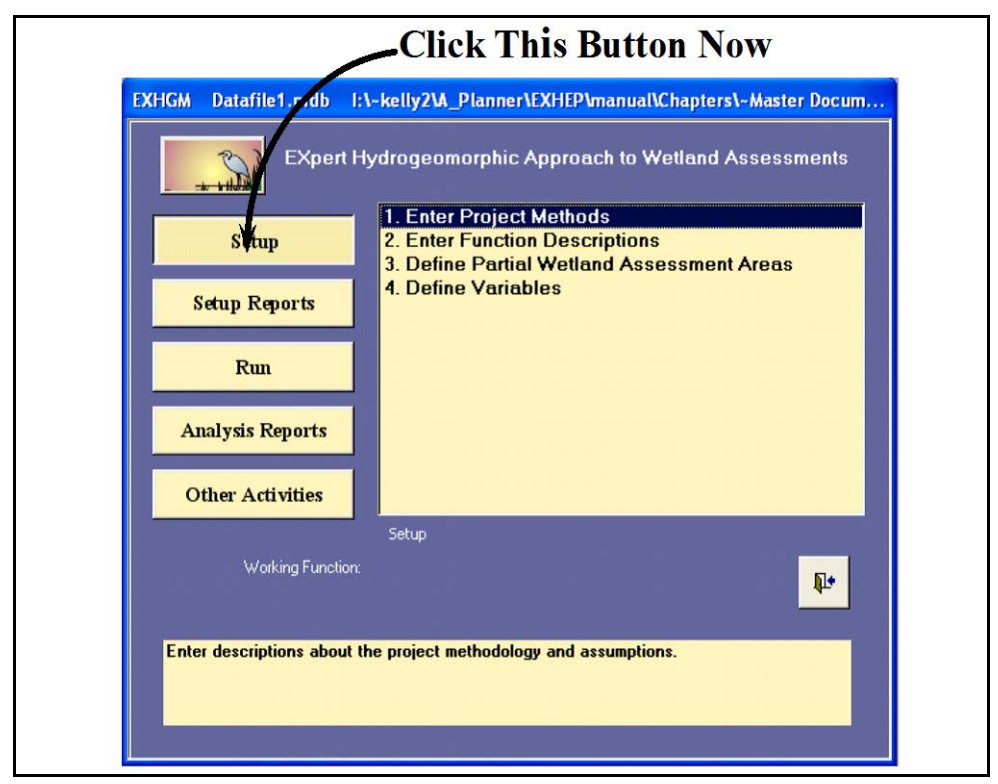

Figure 140. Click on the Setup button to begin the setup process in **EXHGM**.

 $\overline{a}$ <sup>1</sup> To assist in the software application, a series of training exercises have been included in Appendix E – refer to Exercise 10 for relevant training in model setup in **EXHGM**.

A screen appears in the center of the primary interface with four options:

- 1. **Enter Project Methods**
- 2. **Enter Function Descriptions**
- 3. **Define Partial Wetland Assessment Areas**
- 4. **Define Variables**

Moving through the process in a step-by-step fashion, systematically double-click each option from top to bottom to enter the methods, functions, partial wetland assessment areas ( or PWAAs), acres, and variables as described below.

### USER'S NOTE:

If at any time new information is acquired that affects the analysis, return to these options and update the data.

## Enter, delete, and/or copy project methods

Double-click on the first option in the primary interface (**Enter Project Methods**), to open the following window (Figure 141).

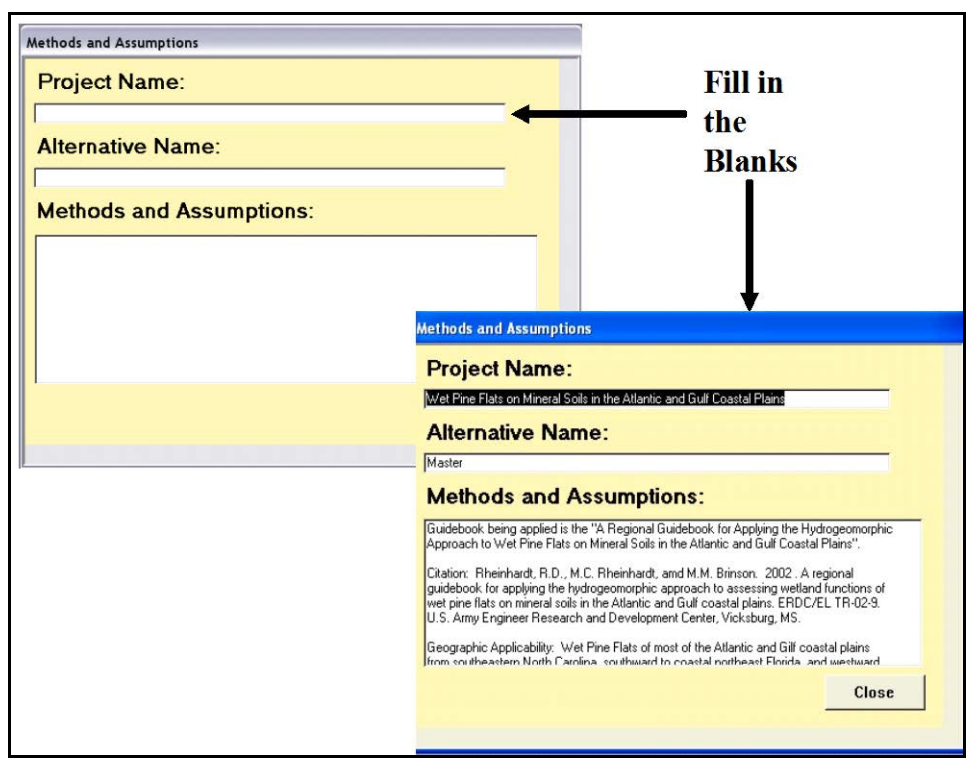

Figure 141. Methods and Assumptions entry screen in **EXHGM**.

Fill in the blanks with all of the available information. Return to this screen as often as necessary to adequately document the analyses and applications. The key to success in HGM applications is documentation.  $At$ </u> the absolute minimum, provide a **Project Name** (limit 255 characters) and an **Alternative Name** (limit 20 characters) in the spaces provided. The **EXHGM** module has no restrictions on the number of characters for the **Methods and Assumptions** section – there should be adequate space to fully document the study activities. Include any references for the function(s) used, and list the evaluation team participants with the associated affiliations. Consider including items such as PWAA codes and definitions, function modifications, dates of field collections, sources on historically gathered data (including GIS-based information), a list of the target years with their associated calendar years, sources for acreage estimates, descriptions of the future condition, forecasting strategies and decisions, information regarding who was responsible for the overall analysis and results, and points of contact for further information and support. Once this information has been entered, click on the **Close** button at the bottom of the screen and **EXHGM** returns to the primary interface.

If an entry must be entirely deleted from the datafile, click on the **Other Activities** button on **EXHGM**'s primary interface, choose the **Clear Database Information** option, and proceed through the process as indicated in Chapter 4 of this guide. If details regarding the study's methods have been stored in an MS Word or MS Excel file, these details can be cut and pasted into this screen now. Highlight the information in the external file. Hold down the **CTRL** key and type **C** on the keyboard to copy the information.

#### USER'S NOTE:

Ctrl + C is the universal Microsoft shortcut key to copying text and numbers onto the clipboard and works well in these instances.

 $Ctrl + V$  is the universal Microsoft shortcut key to paste text and numbers from the clipboard.

Ctrl + Z is the universal Microsoft shortcut key to undo an action.

**F7** is the universal Microsoft shortcut key to check spelling.

**Esc** is an additional universal Microsoft shortcut key to undo an action.

These shortcut keys operate on a cell-bycell basis and cannot be used to copy entire spreadsheet rows or records in the data entry screens.

Return to **EXHGM** and click on the **Methods and Assumptions** section and click once. Hold down the **CTRL** key and type **V** on the keyboard to paste the information into this space. When finished with these activities, click on the **Close** button at the bottom of the screen and **EXHGM** returns to the primary interface.

## Enter or delete the function descriptions

Double-click on the second option in the primary interface (**Enter Function Descriptions**), to open the following window (Figure 142).

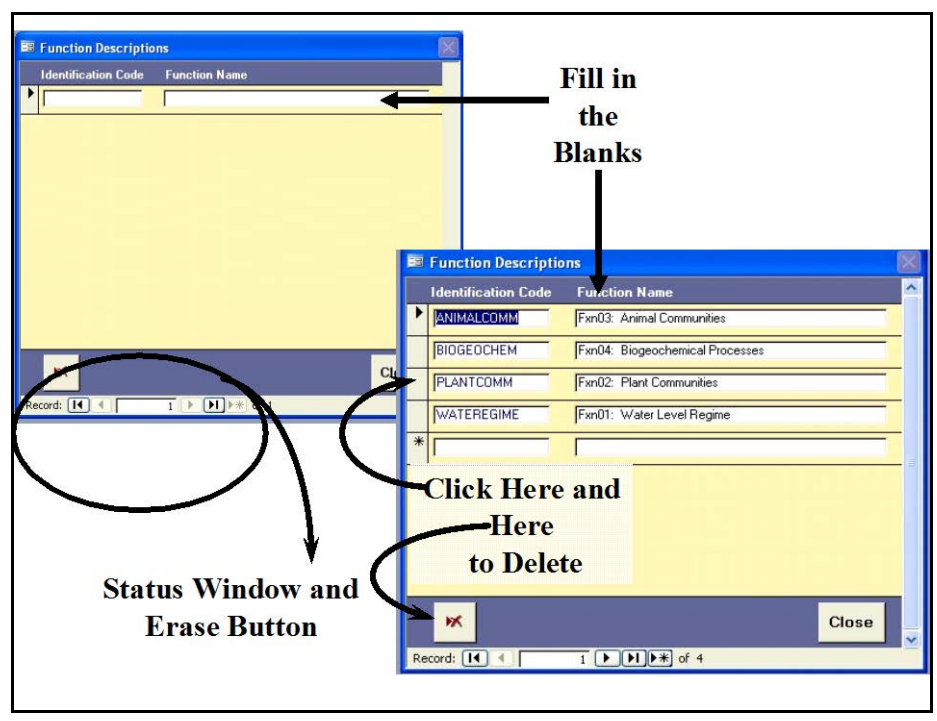

Figure 142. Function Descriptions entry screen in **EXHGM**.

Provide an **Identification Code** for the function (limit 10 characters) and a **Function Name** (limit 100 characters) for each functional index in the wetland model(s). A new row is assigned to each function. **EXHGM** has set no

#### USER'S NOTE:

Each function's Identification Code must be unique and contain only alphanumeric characters.

limits on the number of functions that can be used for any analyses. A status window at the bottom of the form indicates the number of records (i.e., models) entered into the database. Restrictions on the data entry requirements of this form are offered at the bottom left-hand corner of the screen (Figure 143).

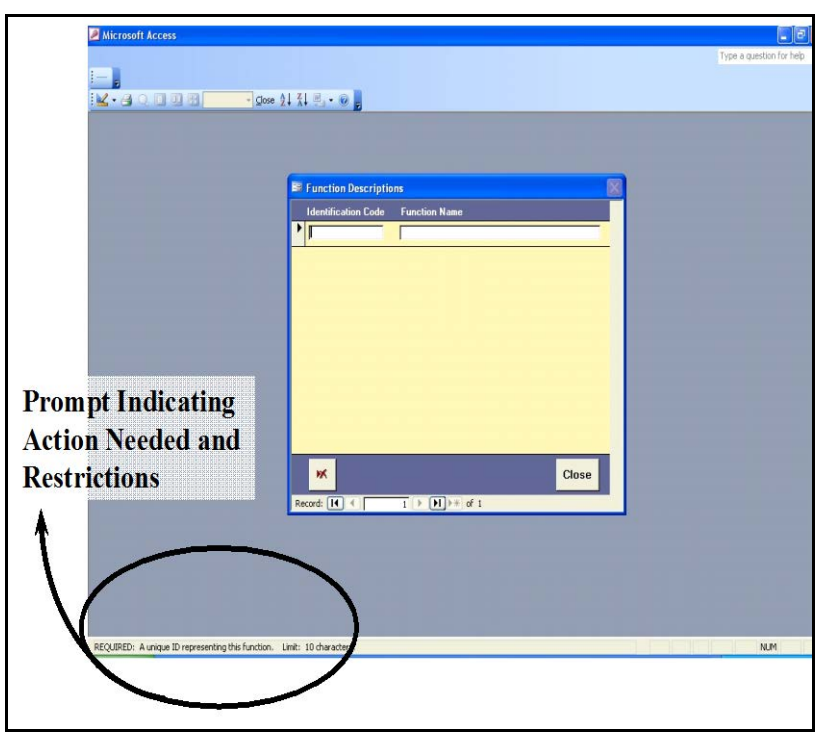

Figure 143. Common **EXHGM** data entry screen prompts.

This is a common feature of every **EXHGM** screen. If a function must be removed, click on the gray block immediately to the left of the function's **Identification Code** and click on the erase button ж in the lower left-hand corner of this form (see Figure 142 above). When finished with these activities, click on the **Close** button at the bottom of the screen and **EXHGM** returns to the primary interface.

## Define or delete PWAAs and baseline acres

Double-click on the third option in the primary interface (**Define Partial Wetland Assessment Areas**), to open the following window (Figure 144).

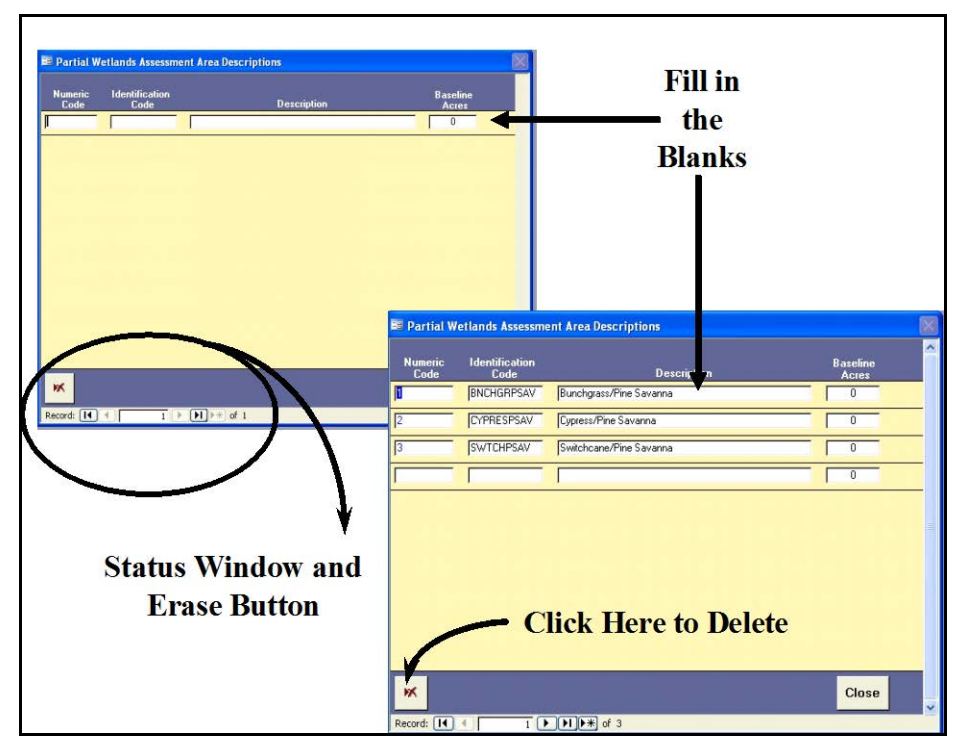

Figure 144. Partial Wetland Assessment Areas Descriptions entry screen in **EXHGM**.

Provide a **Numeric Code** (1 - ∞), a shorthand **Identification Code** (limit 10 characters), a PWAA **Description** (limit 100 characters), and the number of **Baseline Acres** for each PWAA on the site. A new row is

#### USER'S NOTE:

Each PWAA's Numeric Code and Identification Code must be unique and contain only alphanumeric characters.

assigned to each PWAA. There are no limits to the number of PWAAs **EXHGM** can process within the analysis. Again, a status window at the bottom of the form indicates the number of records (i.e., PWAAs) entered into the database, and restrictions on the data entry requirements of this form are offered at the bottom left-hand corner of the screen.

Account for every acre within the project boundary, even if the PWAA is not associated with a specific wetland model. In some instances, these unassociated acres are not considered wetlands today, but could be restored to functioning wetlands in the future,

and thus the current acres should be tracked (i.e.,  $AGCROP = 100$  acres of soybeans that could be replaced with forested wetlands under a proposed with-project scenario). Create "placeholder" PWAAs for future development options. Thus, for every existing PWAA that is associated with the

#### USER'S NOTE:

If the baseline acreages for the PWAAs are unavailable at this time, **EXHGM** assumes zero acres. Once the mapping is complete, return to this screen and refine the acreage estimates.
function, create a "with-project" PWAA (e.g., Cypress/Pine Savanna and Newly Developed Cypress/Pine Savanna). If a PWAA must be removed, left-click once anywhere on the PWAA's row and click on the erase button in the lower left-hand corner of this form. When finished with these activities, click on the **Close** button at the bottom of the ж screen and **EXHGM** returns to the primary interface.

# Define or delete the variables

Double-click on the fourth option in the primary interface (**Define Variables**), to open the following window (Figure 145).

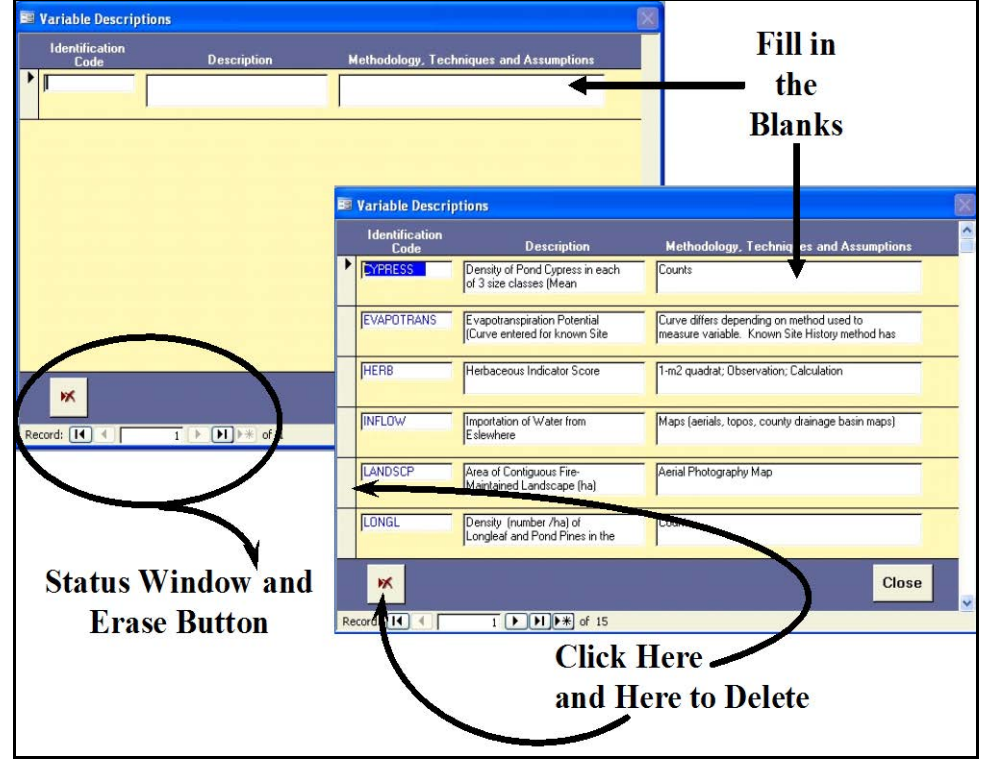

Figure 145. Variable Descriptions entry screen in **EXHGM**.

Provide an **Identification Code** (limit 10 characters), a variable **Description** (limit 100 characters), and a brief description of the **Methodology, Techniques and** 

#### USER'S NOTE:

Each variable's Identification Code must be unique and contain only alphanumeric characters. The variable Description and Methodology, Techniques and Assumptions can contain symbols (i.e., %, &, #).

**Assumptions** used to gather/generate the analyses variable data (limit 255 characters – including periods and spaces). A new row is assigned to each variable. There are no limits to the number of variables **EXHGM** can

 $\overline{a}$ 

process in the analysis. When creating variable codes, begin with the action to be measured, and follow this with specifics. For example:

- Shrub canopy cover = CANSHRUB
- Tree canopy cover  $=$  CANTREE
- Water depth = DEPTHWATER
- Percent of the area covered by open water = AREAVEGOPW
- Ratio of wet to total prairie acreage = AREAWETDRY

To shorten the codes (to meet the 10-character limit), try removing spaces, periods, conjunctions and vowels, and then use acronyms where possible (e.g., species = SPP or vegetation = VEG). This approach allows **EXHGM** to cluster "like" variables together, and will help position variables in lists throughout the

#### USER'S NOTE:

USER'S NOTE:

this form.

The 255-character limit in the Methodology, Techniques and Assumptions cell is strictly enforced. To shorten the amount of information entered in this field, drop periods and use acronyms and symbols whenever possible.

Use Ctrl + Enter to insert hard returns into the Description and Methodology, Techniques and Assumptions fields of

The **Esc** key on the keyboard allows users to jump out of cells if a mistake is made

during the data entry process.

process.1 Remember, if variables share the same sampling protocol, use the **Ctrl** + **C** and **Ctrl** + **V** shortcut keys to copy the sampling methodology information from one variable to the next. This can only be used on a cell-

by-cell basis – an entire row cannot be copied using this technique. Once again, a status window at the bottom of the form indicates the number of records (i.e., PWAAs) entered into the database, and restrictions on the data entry requirements of this form are offered at the bottom left-hand corner of the screen. If a

variable must be removed, click on the gray block immediately to the left of the variable's **Identification Code** and click on the erase button in the

lower left-hand corner of this form (see Figure 145 above). Initial function setup is now complete. Click on the **Close** button at the bottom of the screen. **EXHGM** returns to the primary interface. Proceed to the "Checking the setup process with **EXHGM** reports" section below.

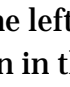

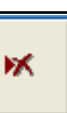

<sup>1</sup> Appendix E provides a general naming convention protocol the authors have developed to simplify and standardize this process.

## Checking the setup process with EXHGM reports

**EXHGM** provides a series of summary reports as each step in the process above is completed. To review and check the setup information entered thus far, click on the **Setup Reports** button (Figure 146).

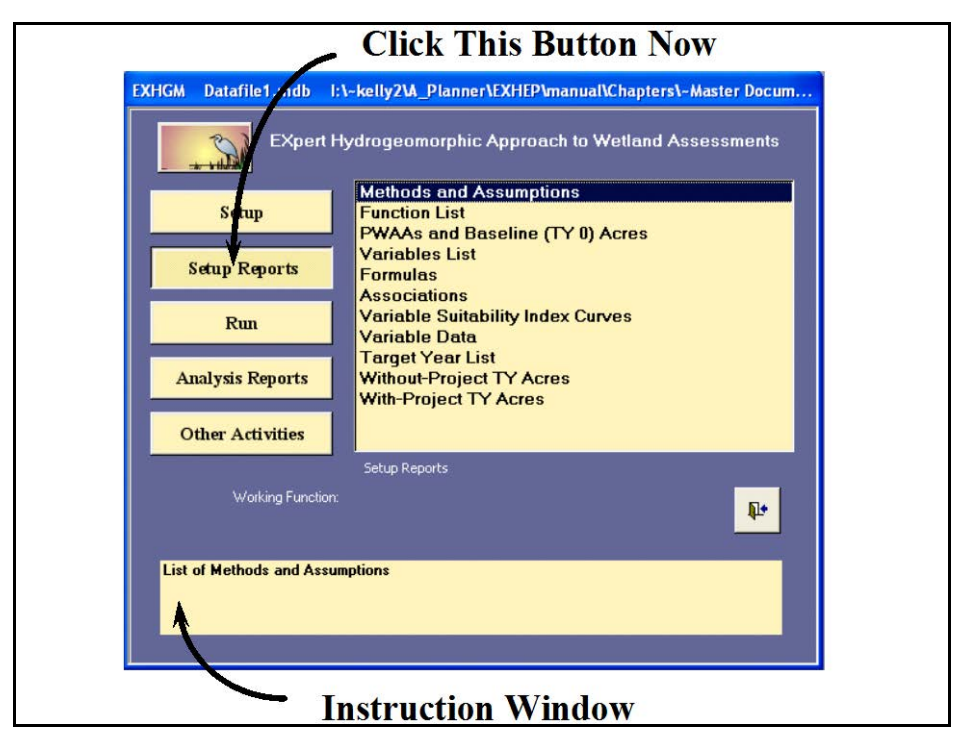

Figure 146. Click on the Setup Reports button to view the setup reports in **EXHGM**.

A list of available reports appears in the center of the primary interface. The first four reports should be populated at this point in the analysis:

- **Methods and Assumptions**
- **Function List**
- **PWAAs and Baseline (TY 0) Acres**
- **Variables List**

Single-click on any report and look to the **Instruction Window** to preview the contents of the report. Double-click on any report, and **EXHGM** opens a new window with the report inside (Figure 147).

#### USER'S NOTE:

A printer driver must be installed in order to view any of these reports.

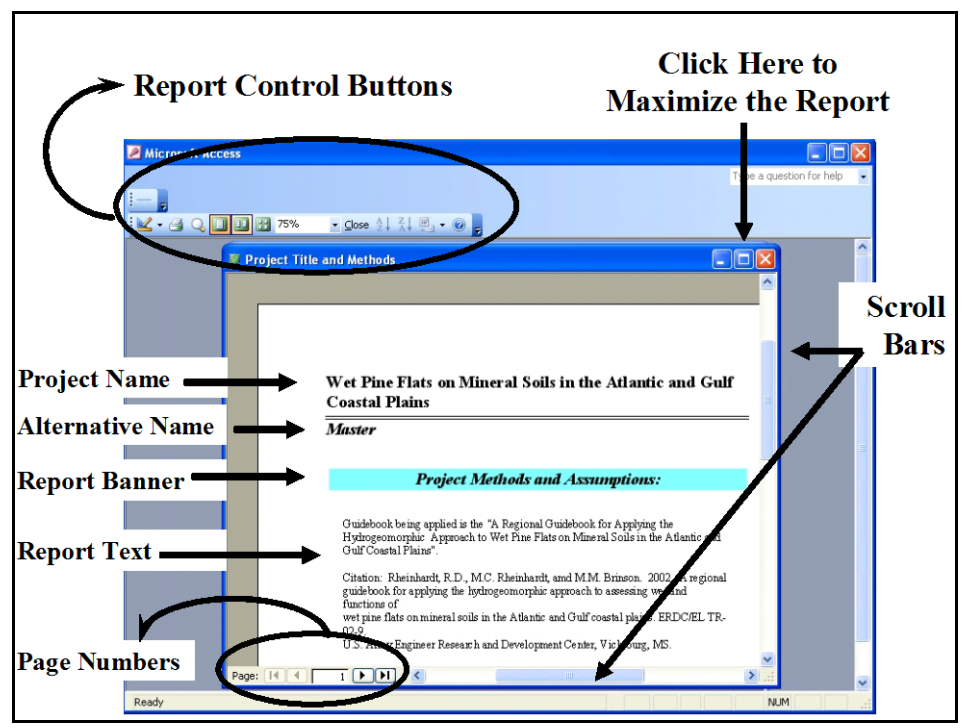

Figure 147. Report interface in **EXHGM**.

**EXHGM** reports are somewhat standardized to present the datafile's information in a clear and concise manner. The header of each report contains the project and alternative names separated by a heavy line. A banner below these names indicates the name of the report (in this case **Project Methods and Assumptions**). The report's contents are presented immediately below the banner. Standard MS Access scroll bars are provided on the bottom and right-hand edges of the report itself to aid in navigation. Page numbers are presented in the lower left-hand corner of the report to help move through the report as well. Standard Minimize/ Maximize/Close buttons are located in the upper right-hand corner of the report. Outside of the report, on the toolbar in the upper left-hand corner of the screen, a series of report control buttons on the **Print Preview** toolbar can be found that allow users to review, print, close, and export the report as needed.

Some default printer settings may cause **EXHGM** reports to span multiple pages if the margins are set too narrowly. To fix this problem, rightclick on the report, and select **Page Setup** from the list of options. Reset the margins, column widths, and page sizes

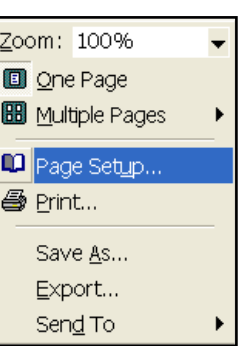

as necessary using the **Margins**, **Page**, and **Columns** tabs to customize the report for the printing environment.

Click on the Maximize button and select **Fit** from the **Zoom** pull-down box on the toolbar. The footer of the report is revealed. Here, **EXHGM** provides two additional pieces of information that will assist in assessment logistics – the date and time the report was run, and the datafile's storage path (Figure 148).

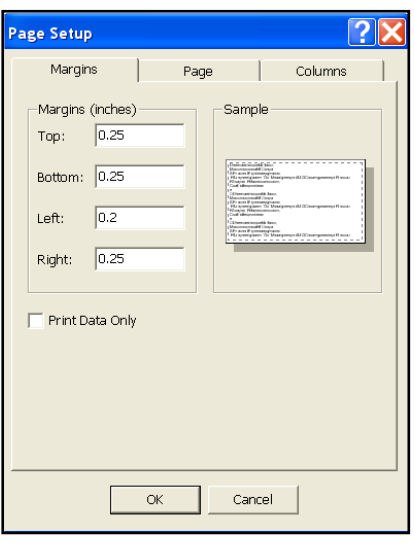

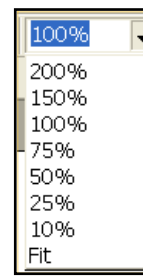

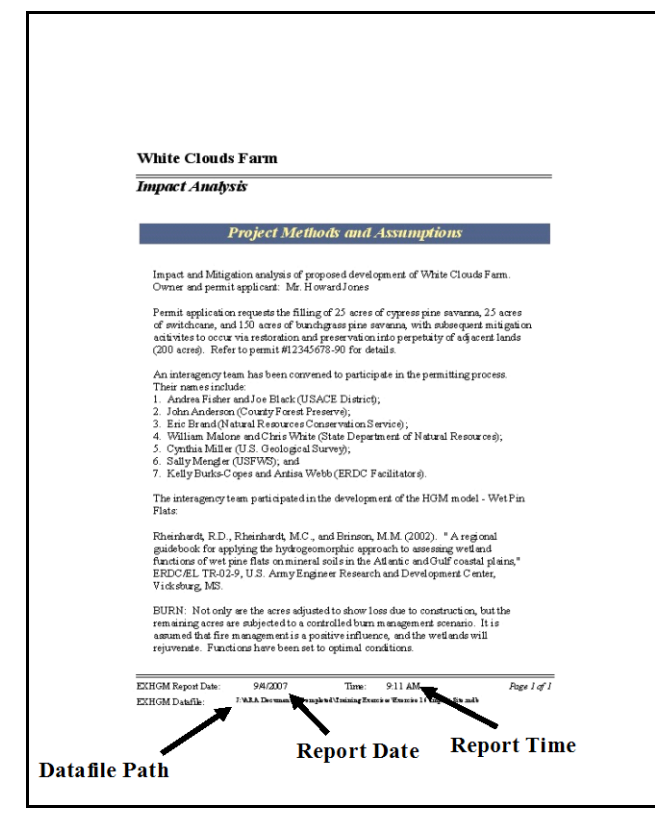

Figure 148. An expanded **EXHGM** report detailing additional fields.

One convenient advantage of using the **EXHGM** software is its compatibility with other Microsoft software packages (namely MS Word and MS Excel). By simply clicking on the **Officelinks** pull-down box, and clicking on either option, the report is exported out to the new

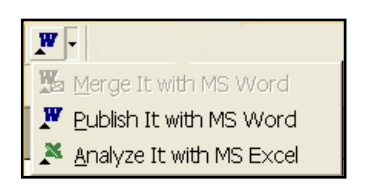

medium, allowing customization to meet documentation needs.

If the **Print Preview** toolbar is not available in this screen, right-click on the report, and select the **Export** option from the list of choices presented. An **Export** entry screen will open in response to this action (Figure 149).

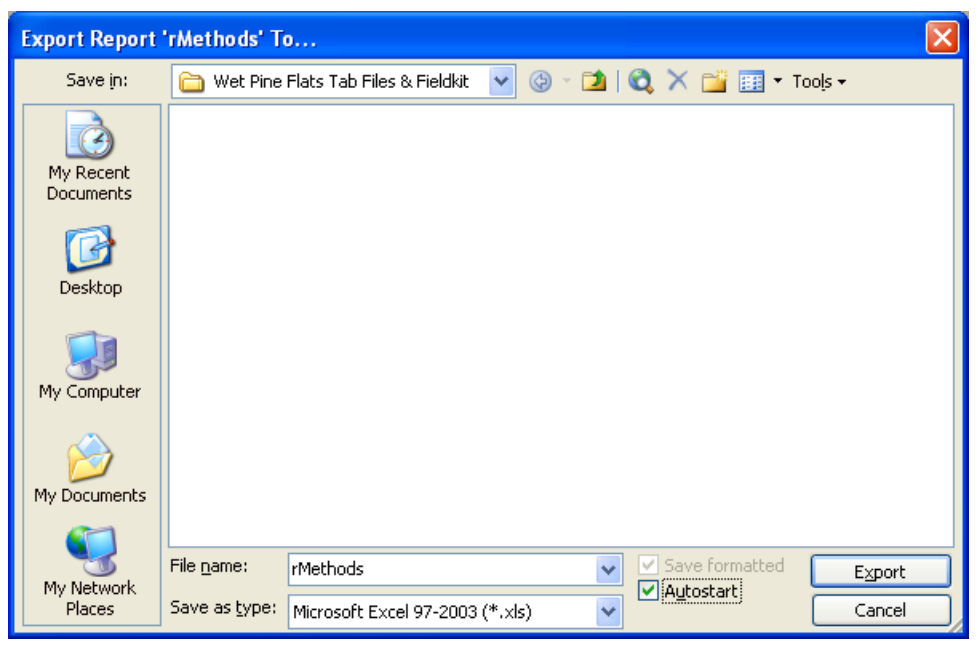

Figure 149. Export Report entry screen - exporting report information to MS Excel or MS Word.

Select the export location for the report in the **Save in:** window at the top of the entry screen. Provide a name for the report in the **File name:** window in the bottom of the entry screen. Use the **Save as type:** pulldown list to select the type of file to be exported [i.e., choose either **MS Excel 97-2000 (\*.xls)** for a spreadsheet format or **Rich Text Format (\*.rtf)** for a word-processing format]. To associate the software (i.e., MS Excel for spreadsheets or MS Word for word processing documents) , such that the medium opens and displays the information in the new environment upon exportation, click the **Autostart** checkbox immediately to the right of the **Save as type:** pull-down list. Press the **Save** button in the lower right-hand corner of the screen. **EXHGM** will export the data displayed in the report to the new file, and if the **Autostart** option was

Fil the Edit you (next Format Tools Data Window theip Adobe) 1300174898-79-9  $-9.1$ × B Z U ■ ■ 田田 S W · M 出 ま 使 **Report** 의 나이 제 나이 있다. All Pitchet<br>- ACT\_Desc **Exported Out**  $CT$  ANY n Applicable Areas 13171 **OBSEC** Wet Pine Flats Example Data File **Project Methods and Assumptions EXACOVERTIVER** E  $\label{thm:elliptic} \begin{minipage}[c]{0.9\textwidth} \textbf{R.}\textbf{D}_1,\textbf{R.}\textbf{b} \textbf{in} \textbf{b} \textbf{M} \textbf{C}_1,\textbf{a} \textbf{d}. \textbf{B} \textbf{in} \textbf{ion} \textbf{M.}\textbf{M.}\textbf{M.}\textbf{M.}\textbf{O} \textbf{0} \textbf{0} \textbf{2} \textbf{0} \textbf{A} \textbf{b} \textbf{c} \textbf{b} \textbf{c} \textbf{b} \textbf{c} \textbf{b} \textbf{c} \textbf{b}$  ${\rm BURN}$  : Not only are the acres adjusted to show loss due to construct<br>is remaining acres are subjected to a controlled burn management acreases<br>assumed that fire management is a positive influence, and the wetlands<br>rej **Report Exported Out** Washers \\\OON403830-4-A-=====

clicked, MS Excel/MS Word will open and display the report in the new environment (Figure 150).

Figure 150. Exported reports in MS Excel and MS Word environments.

Format and save the files as needed, close the external applications (i.e., MS Excel or MS Word), and return to **EXHGM**. Click on the **Close** button from the suite of buttons offered in the **Print Preview** toolbar - **EXHGM** returns to the primary interface. Repeat the process as often as necessary to check the products developed thus far in the setup activities. Proceed to Step 3: Model Association to continue.

# Step 3: Function association

As soon as the functional (FCI) models are set up in **EXHGM**, run the models through an assessment by clicking on the **Run** button on the primary interface (Figure 151).1

 $\overline{a}$ <sup>1</sup> To assist in the software application, a series of training exercises have been included in Appendix E – refer to Exercise 11 for relevant training in function association in **EXHGM**.

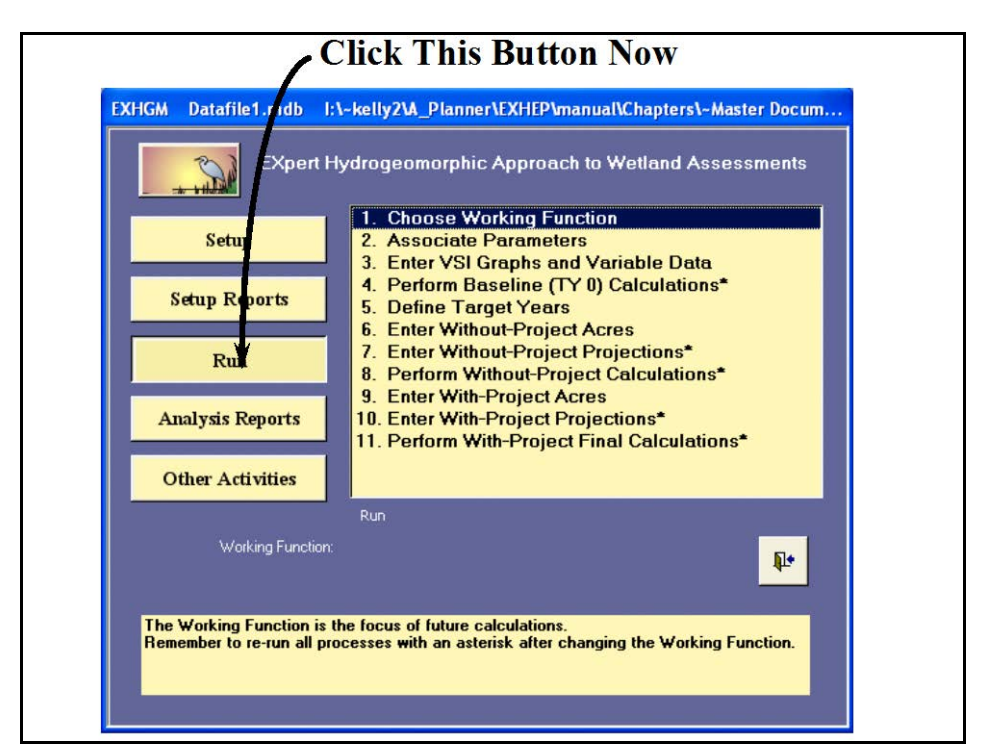

Figure 151. Click on the Run button to begin the association process in **EXHGM**.

A screen appears in the center of the primary interface with 11 options:

- 1. **Choose Working Function**
- 2. **Associate Parameters**
- 3. **Enter VSI Graphs and Variable Data**
- 4. **Perform Baseline (TY 0) Calculations\***
- 5. **Define Target Years**
- 6. **Enter Without-Project Acres**
- 7. **Enter Without-Project Projections\***
- 8. **Perform Without-Project Calculations\***
- 9. **Enter With-Project Acres**
- 10. **Enter With-Project Projections\***
- 11. **Perform With-Project Final Calculations\***

In systematic fashion, start at the top of the options list, click on each option, and provide the data or perform the action requested in each interface screen.

#### USER'S NOTE:

If at any time new information is acquired that affects the analysis, return to these options and update the data.

#### Choose the "Working Function"

Initially, **EXHGM** was developed to associate and compute all functions simultaneously. Although this provided answers in a singlestep fashion, the rigorous processing cycles tied up computers for long periods of time. In addition, alteration of the information within any function made it necessary to re-process

USER'S NOTE:

Once a "Working Function" has been identified, **EXHGM** will focus solely on the data entry and evaluation of this model. If users wish to enter data for another model, a new "Working Function" must be identified.

the entire database. This proved to be an inefficient mode of operation. **EXHGM** was re-designed to incorporate a means to directly process functions in a more focused approach. **EXHGM**'s new evaluation strategy requires users to focus the **EXHGM** analysis engine on a single "Working Function" for function association and processing. Thus, to begin the run process, first identify a "Working Function." To do this, click on the first option (**Choose Working Function**) - the following window opens (Figure 152).

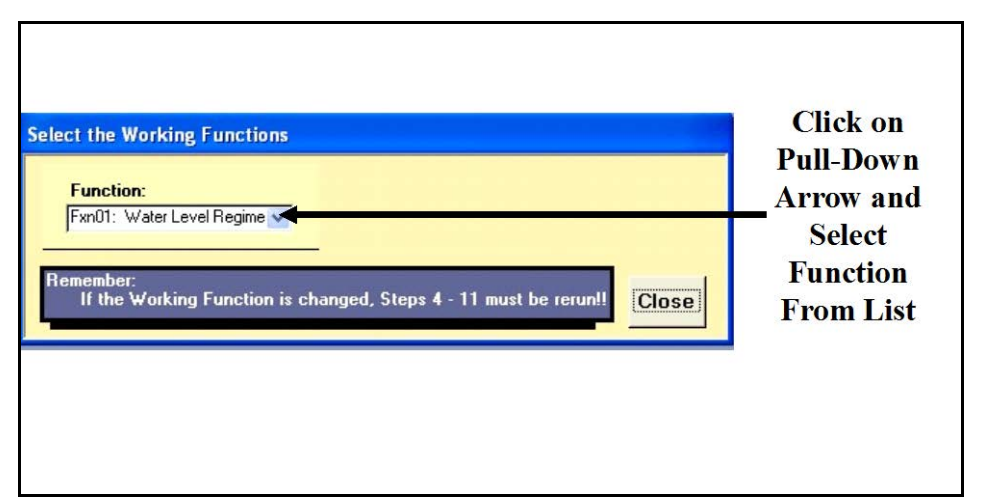

Figure 152. Select a function from the pull-down list.

Simply choose the function from the pull-down list on the right-hand box in this screen and click **Close**. **EXHGM** returns to the primary interface. At the bottom of the screen, the "Working Function" is now identified (Figure 153). Proceed to the next option.

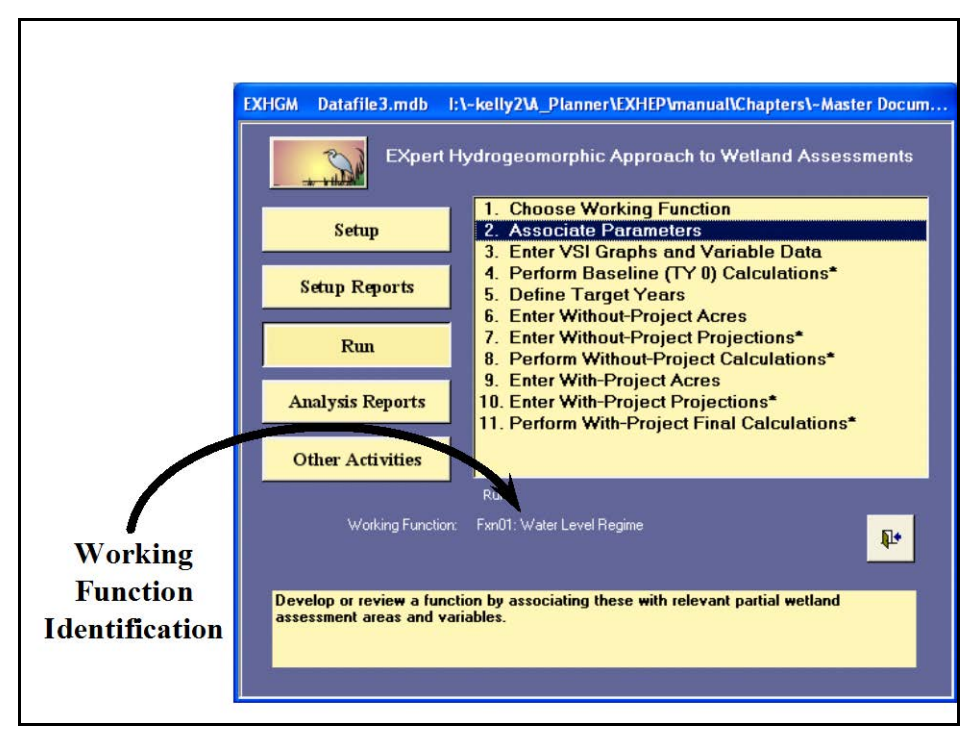

Figure 153. Identification of the Working Function in **EXHGM's** primary interface.

## Associate the model parameters

In **EXHGM**, association is the process of combining model PWAAs and variables in a meaningful manner. In other words, association provides an interface with the **EXHGM** analysis engine and guides it in model definition and application. In this process, model definition is the translation of mathematical equations (e.g.,  $FCI = Variable 1 * Variable 2 * Variable 3$ , etc.), often derived from the guidebook publications, into MS Accesscompatible language. Model application refers to the act of tying these models to specific wetland conditions (i.e., PWAAs). The association activity should be viewed as an opportunity to define and communicate the sensitivity of FCI models to the **EXHGM** program. Click on the second option (**Associate Parameters**) to open the following windows (Figure 154).

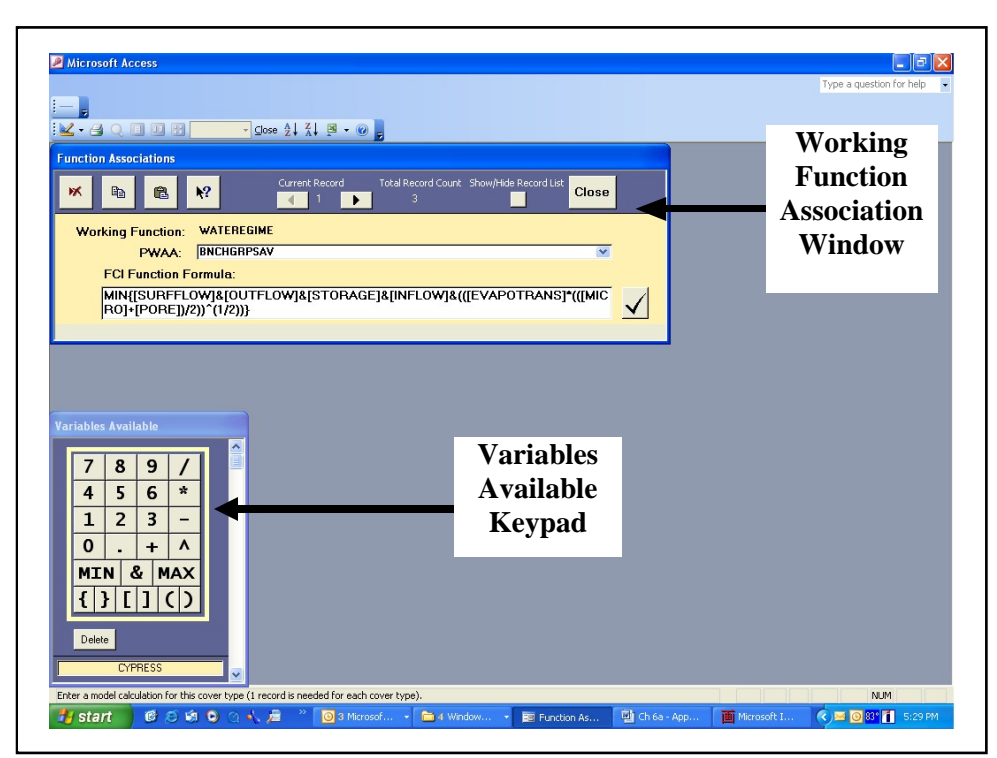

Figure 154. Function Associations window and Variables Available keypad used to associate models in **EXHGM**.

The **Functions Associations** window is the activity platform for the function association process. Indicate which PWAAs are evaluated in the function, and what formula will be used to determine the PWAA's functional capacity. The current **Working Function** is provided as the first item in the yellow box in the center of this form (Figure 155).

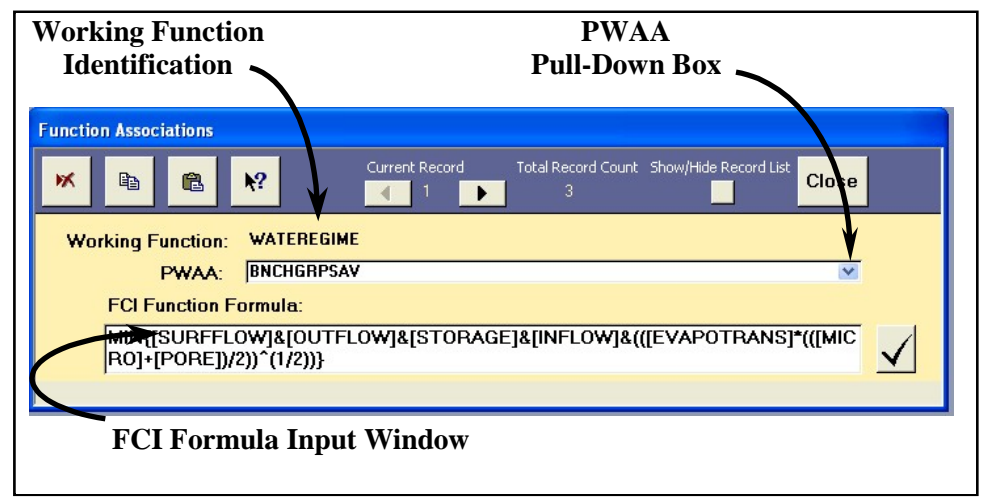

Figure 155. Function Associations entry screen.

Immediately below the **Working Function** line, a pull-down box for **PWAA** identification and an **FCI Model Formula** input box are provided. Function association is a two-step process - select a PWAA first, and then enter an FCI formula. For details regarding these two steps read below.

```
Select a PWAA
```
To begin, click on the **PWAA** drop-down box, and choose the first PWAA that will be associated with the function (Figure 156).

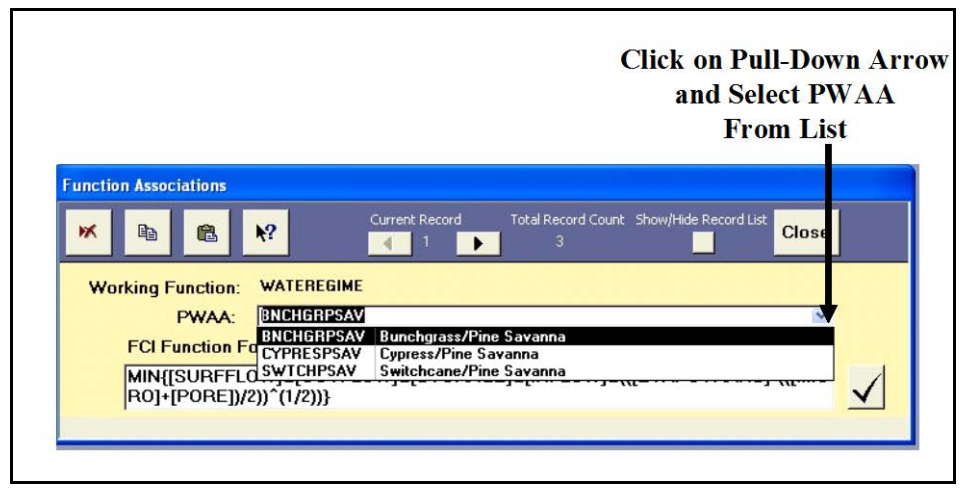

Figure 156. Select a partial wetland assessment area from the pull-down list.

## *Enter an FCI formula*

Now left-click once in the **FCI Function Formula** input box in the lower portion of the screen. Define the combination of variables that together formulate the FCI function for the wetland ecosystem. In other words, in mathematical equations, provide the FCI function in a syntax that MS Access will understand. There are five basic syntax rules in **EXHGM**:

- 1. Every open parenthesis (or bracket) must have a corresponding closing parenthesis (or bracket).
- 2. Capitalize all letters in the variable codes.
- 3. Surround all variable codes with brackets (i.e., **[**VARIABLE**]**).
- 4. Use only the operators provided in the **Function Equation/FCI Calculation Syntax** window.
- 5. If the MIN/MAX function is used in a formula, use braces (**{ }**) to surround the statement and separate the variables themselves with an ampersand (**&**). For example:

# MIN**{** [VARIABLE\_A] **&** [VARIABLE\_B] **}.**

#### *Formula entry assistance*

The equation entry task is undoubtedly the hardest step to complete in the **EXHGM** analysis process. Although this task can be tedious and somewhat technical, a series of equation development support tools have been included in the **EXHGM** package to ease the process. First, **EXHGM** offers a keypad and list of potential variables in an interactive floating window (Figure 157).

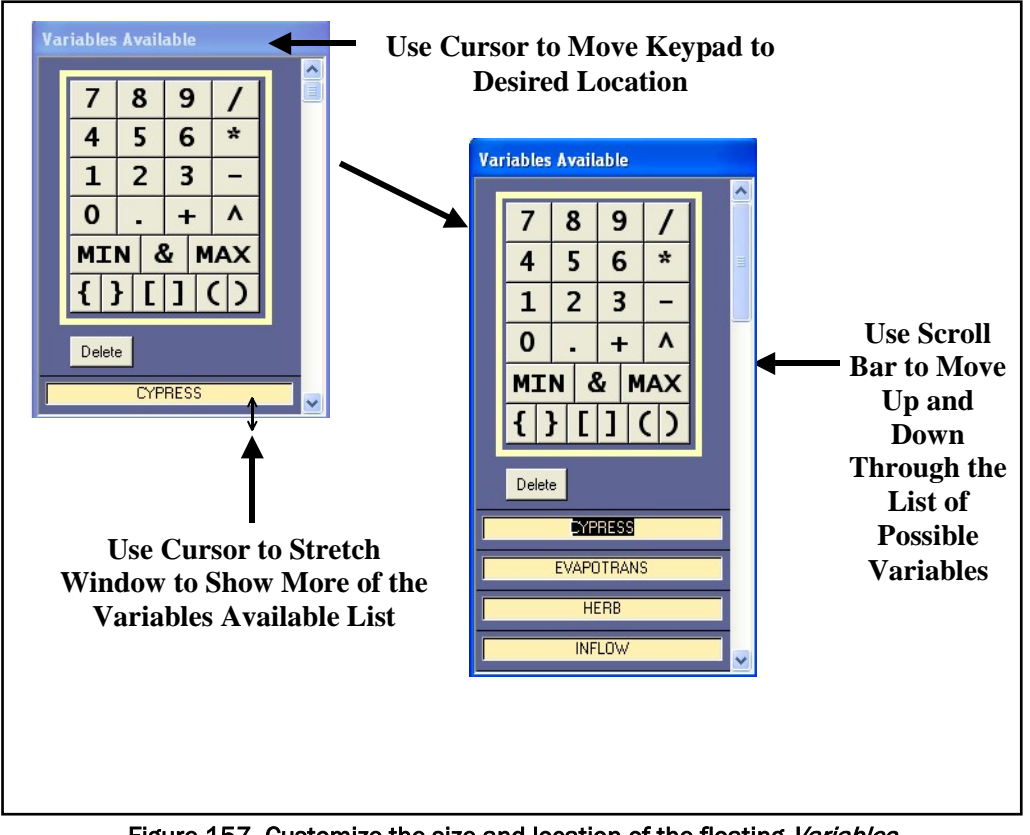

Figure 157. Customize the size and location of the floating Variables Available keypad.

By left-clicking on the banner at the top of the keypad and dragging it across the screen, the keypad can be moved anywhere on the desktop. Use the cursor to stretch the window - showing more of the available list of variables. To do this, float the cursor near the bottom of the window until it converts to a double-ended arrow. Left-click and drag the window down to the desired size. Use the scroll bar on the right-hand side of the keypad to scroll down through the variable list as well. All variables entered during the setup process are listed in alphabetical order in this list to

simplify the search. If a variable is missing from this list, then it was not entered correctly in the variable setup process. To correct this problem return to Step 2 above and complete the variable setup process, then return here and find the variable in the list.

A help window has been developed to provide assistance during the equation entry process. This window is opened by clicking the **Help** button in the toolbar at the top of the **Function Associations** screen (Figure 158).

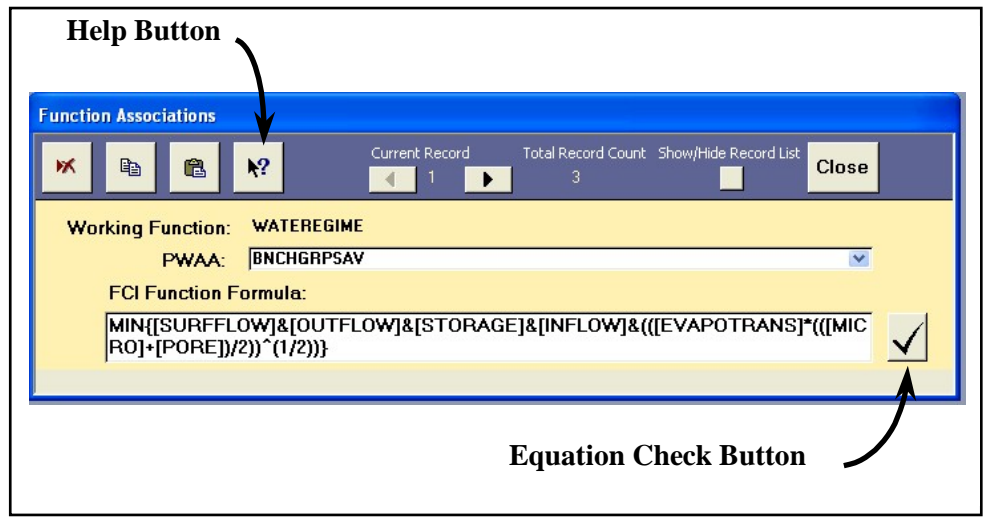

Figure 158. Help and Equation Check buttons provided to assist with FCI formula entry in **EXHGM**.

Once opened, a list of operands, basic equation development criteria, and several equation techniques (i.e., helpful examples) are displayed to further demonstrate proper equation syntax in **EXHGM** (Figure 159).

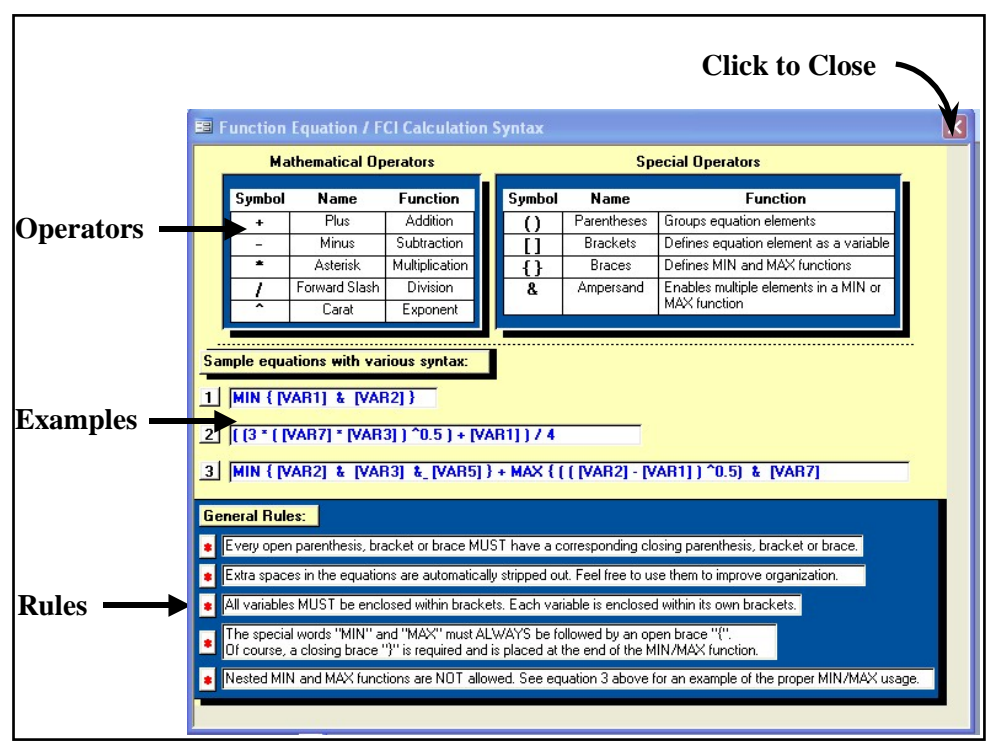

Figure 159. Function Equation/FCI Calculation Syntax window in **EXHGM**.

To close the **Function Equation/FCI Calculation Syntax** window, click on the "**X**" in the upper right-hand corner of the screen.

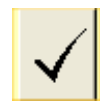

To further assist in the equation entry process, a testing button has been installed in the **Function Associations** screen to the immediate right of the **FCI Function Formula** input box, and

should help verify each equation entry as it is supplied. Once the formula has been entered, click on this button and receive either confirmation that the formula is mathematically sound, or helpful

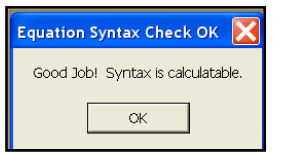

suggestions to modify the formula. The syntax verification pro-

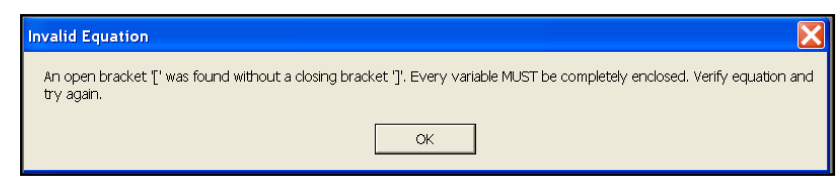

cess in **EXHGM** is a substitution process. **EXHGM** verifies the equation syntax by substituting the value of 1.0 for each variable and calculating the result. If the equation is written correctly, a message box

#### USER'S NOTE:

**EXHGM** can only review the accountability of the FCI formula entered – it cannot verify that the model is biologically correct – i.e., the software is unable to determine whether the limiting resources have been captured in the function.

will verify that the entry is acceptable. If something is wrong with the equation's syntax, **EXHGM** will provide message windows with suggestions on how to correct the situation.

#### *Input the variable codes*

To begin the equation entry task, left-click once on the **FCI Function Formula** input box and put the cursor to the immediate right of the "**1\***" placeholder. Now move the cursor to the floating **Variables Available** keypad and scroll down through the list of variables. Single-click on the variable to be entered into the formula. **EXHGM** automatically adds the variable code (fully capitalized) to the **FCI Function Formula** input box, and places "**[ ]**" characters around the variable's code (Figure 160).

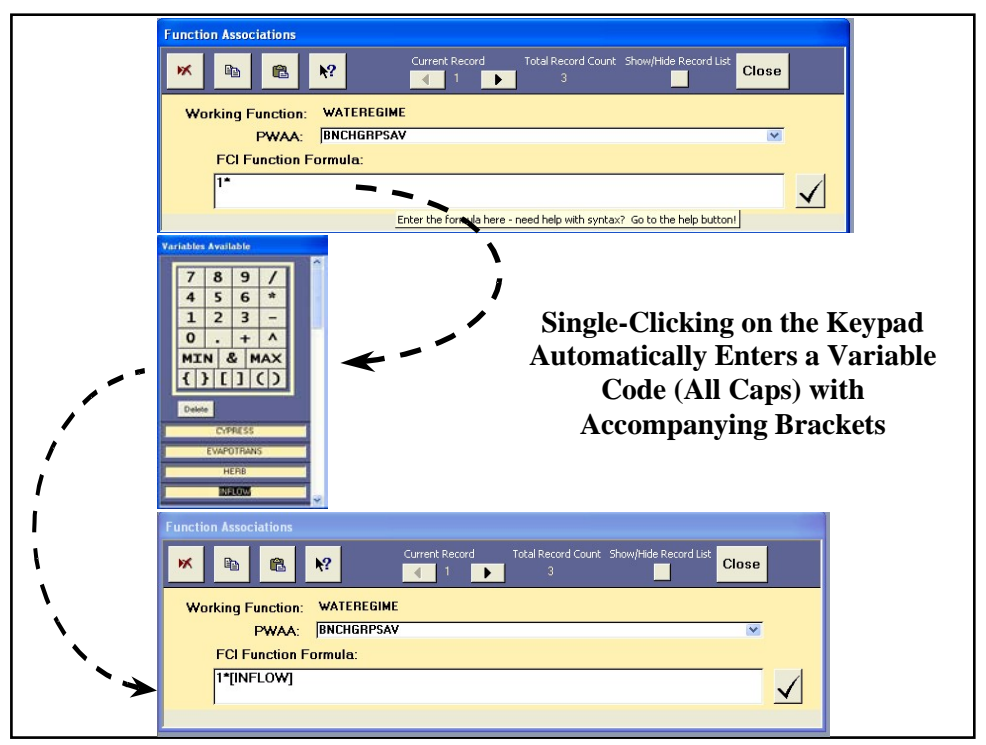

Figure 160. Use the keypad to correctly enter variable codes into the FCI Function Formula input box.

Repeat the process as often as necessary to populate the entry window with all the variables required to complete the FCI algorithm for this function (Figure 161). Alternatively, formulas may be manually typed into the space provided. Remember

#### USER'S NOTE:

Users who leave this screen and return to complete the formula entry process need to click on the FCI Function Formula before using the keypad.

to fully capitalize the variable codes and place square brackets around each

code. Spelling is critical – the database must be able to find the code in the list of available variables, so be sure to spell-check the entries.

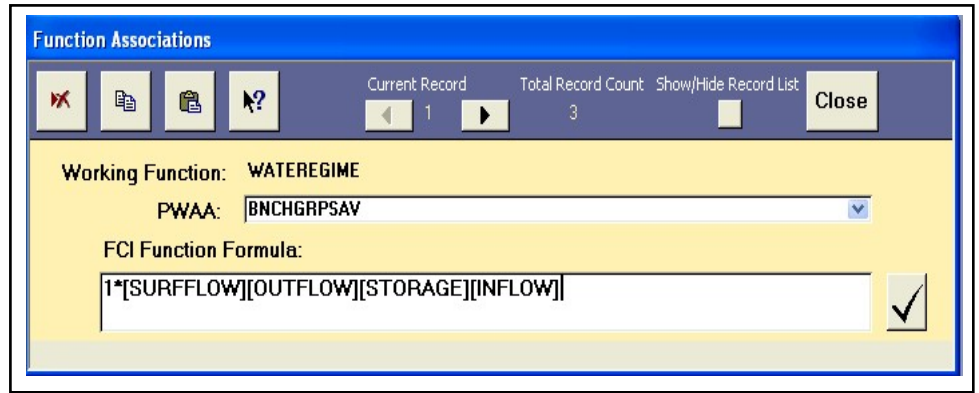

Figure 161. Begin by entering the variable codes (surrounded by brackets) into the FCI Function Formula input box.

# *Add the mathematical operators*

Now enter the mathematical operators that combine the variables in a meaningful manner. There are five basic mathematical operators in **EXHGM**: 1) plus (**+**) for additions; 2) minus (**-**) for subtractions; 3) asterisks (**\***) for multiplications; 4) forward slashes (**/**) for divisions; and 5) carets (**^**) for exponential expressions. Four additional operators define special relationships inside the equation: 1) parentheses (**( )**) to group or cluster equation elements; 2) brackets (**[ ]**) to compartmentalize variable codes; 3) braces (**{ }**) to distinguish minimum (or maximum) arguments; and 4) ampersands (**&**) to separate the variables within the minimum (or maximum) arguments.

To proceed, systematically place the cursor between each of the variable codes in the FCI Function Formula entry box, and insert an operator using either the operator keys on the floating keypad, or the keys on the keyboard to type them in (Figure 162).

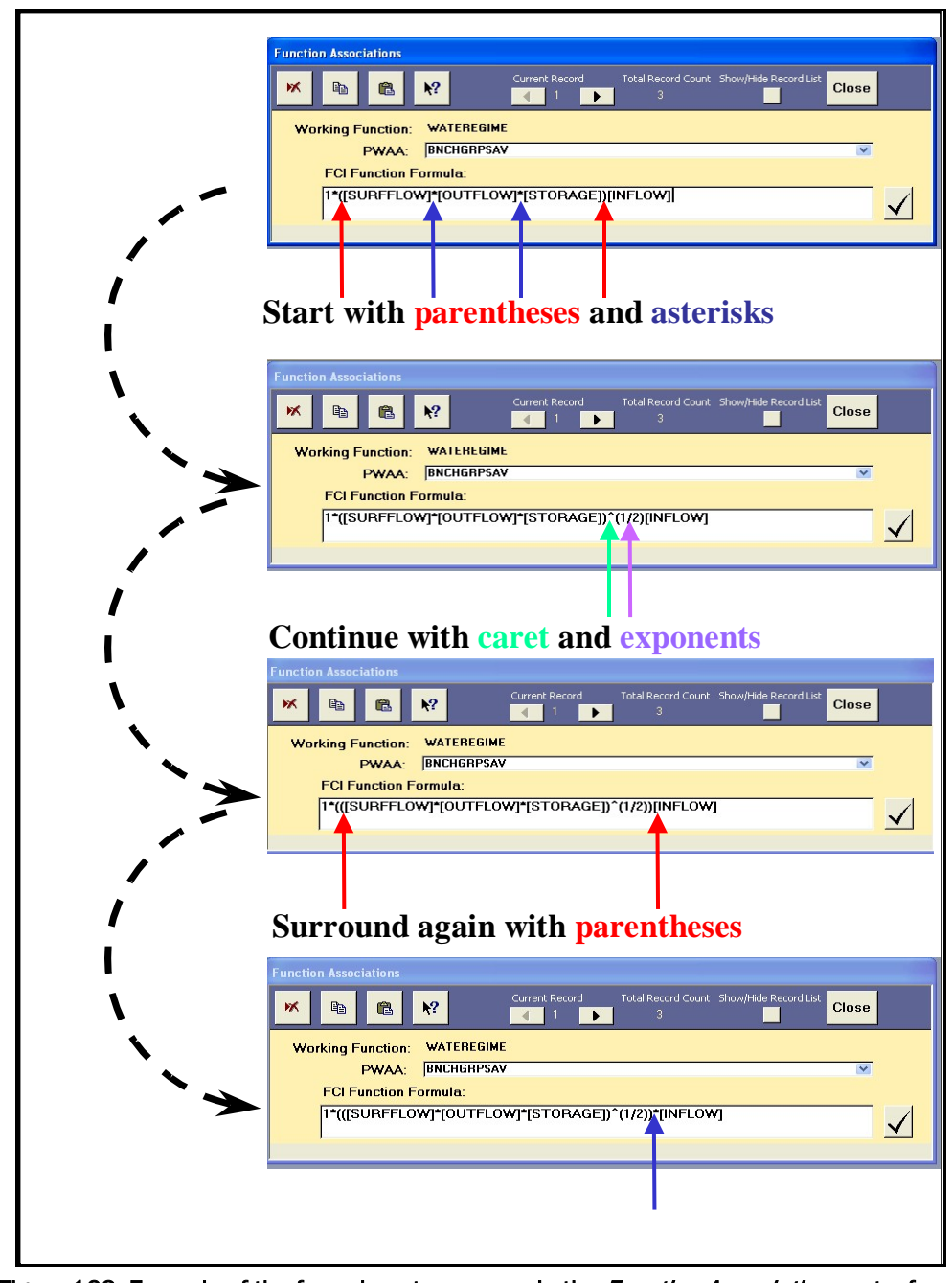

Figure 162. Example of the formula entry process in the *Function Associations* entry form.

At this point, it is okay to delete the "**1\***" placeholder. To do this, place the cursor between this first variable and the "**1\***" and backspace twice or put the cursor immediately before the "**1**" and hit the **Delete** button on the floating keypad (Figure 163).

#### USER'S NOTE:

The Delete button on the floating Variables Available keypad can be used at any time to delete errors in the formula – note that this button removes items to the immediate right of the cursor.

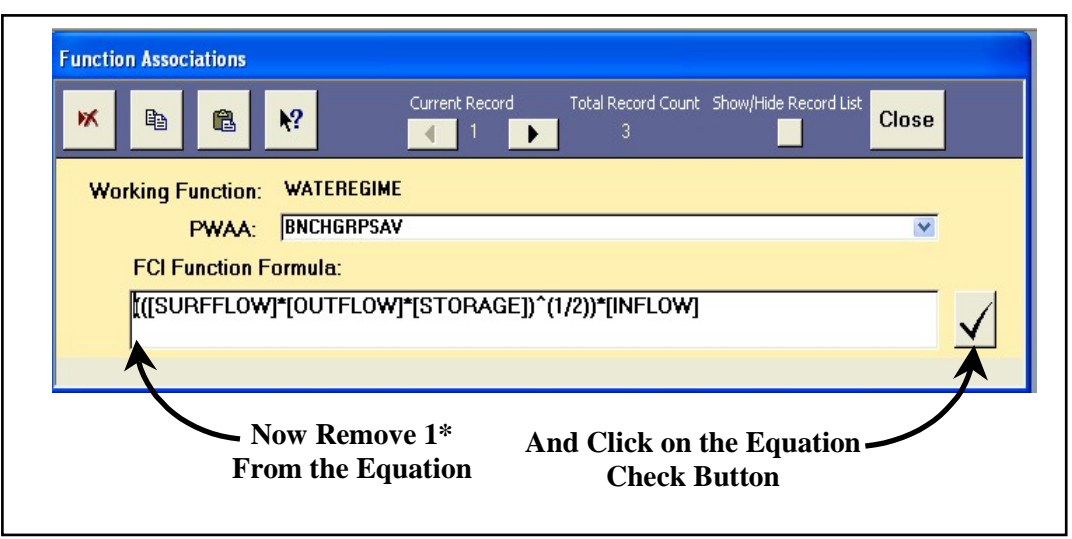

Figure 163. Completing the FCI formula entry process – removal of the 1\* placeholder and formula checking.

# *Check the formula*

To check the formula, click on the check button immediately to the right of the **FCI Function Formula** input box. If the function is mathematically calculable, a confirmation will be received. If there are problems

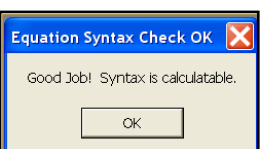

with the formula entry, the system will provide direction on the best possible solutions.

## *Remove any phantom record*

If, as is the case in the example, the first PWAA in the list of PWAAs is not associated with the function, **EXHGM** assigns the first PWAA in the list a default association that must now be removed (i.e., it is considered a "phantom record"). To determine if a phantom record exists, look to the top of the **Function Associations** window and note the number of records showing. If only one association has been made thus far, and the record counter shows that there are two records instead, assume that a phantom record exists (Figure 164).

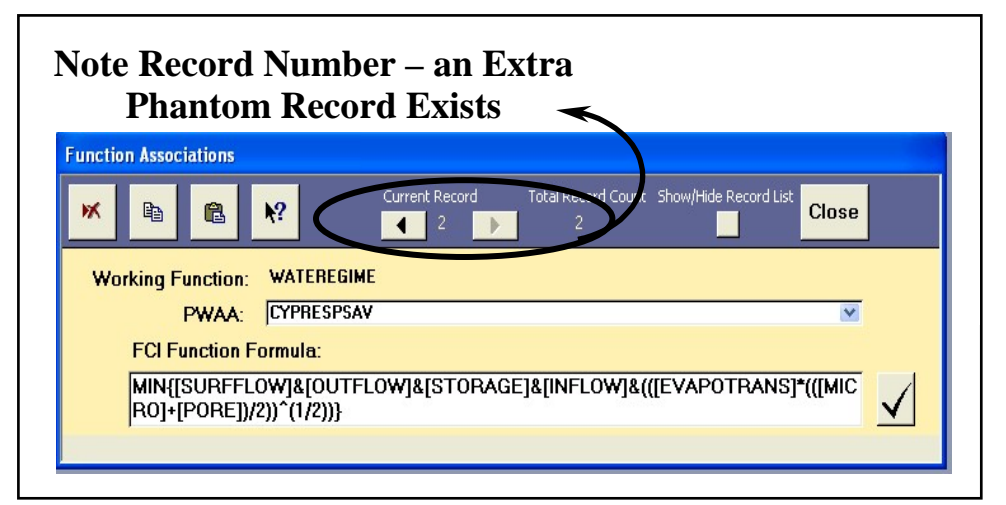

Figure 164. Extra records indicate phantom records that must be manually removed.

To remove this phantom record, complete the following steps: 1) click on the **Back Record** button, and 2) click on the **Delete Record** button.

# *Duplicate the records for multiple PWAAs*

As a general rule, each record in the **Function Associations** window represents a single application of the model. Functional models with one

PWAA require one record of associative information. Functions with multiple PWAAs require an individual record for each PWAA associated with the wetland. In most instances, the same FCI formula applies across multiple PWAAs within a wetland function. **EXHGM** provides a copy feature in this window to expedite the formula entry process for these situations. To enter a multi-PWAA functional

#### USER'S NOTE:

A new record must be created for every PWAA utilized in a function. To capture the potential for restorative or rehabilitative actions in the future condition, it is essential to associate both an existing and a newly developed PWAA for each function (e.g., two records would be associated for savanna – existing and newly restored savanna).

model into **EXHGM**, follow the directions above to enter the first PWAA. Now click on the **PWAA** drop-down box, and choose the next PWAA to associate with the function (Figure 165).

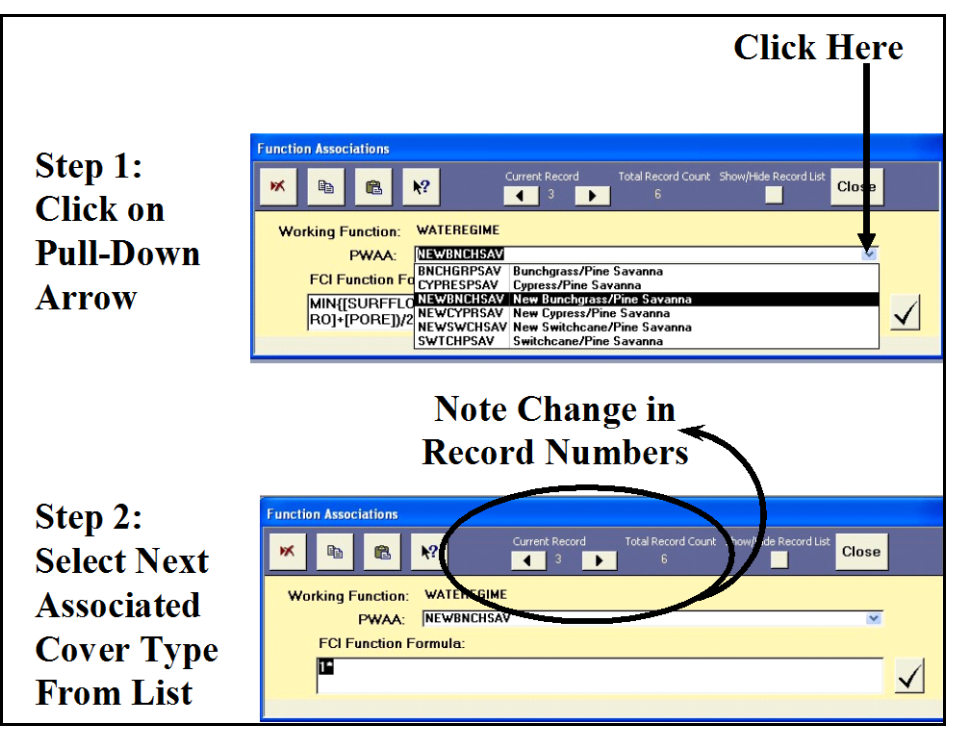

Figure 165. Select the next associated PWAA from the pull-down list.

**EXHGM** creates a new record and assigns the PWAA a formula of "**1\***." In stepwise fashion, complete the following quick steps:

- 1. Click on the **Back Record** button.
- 2. Click on the **Copy** button.
- 3. Click on the **Forward Record** button.
- 4. Click on the **Paste** button (Figure 166).

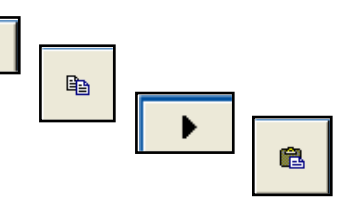

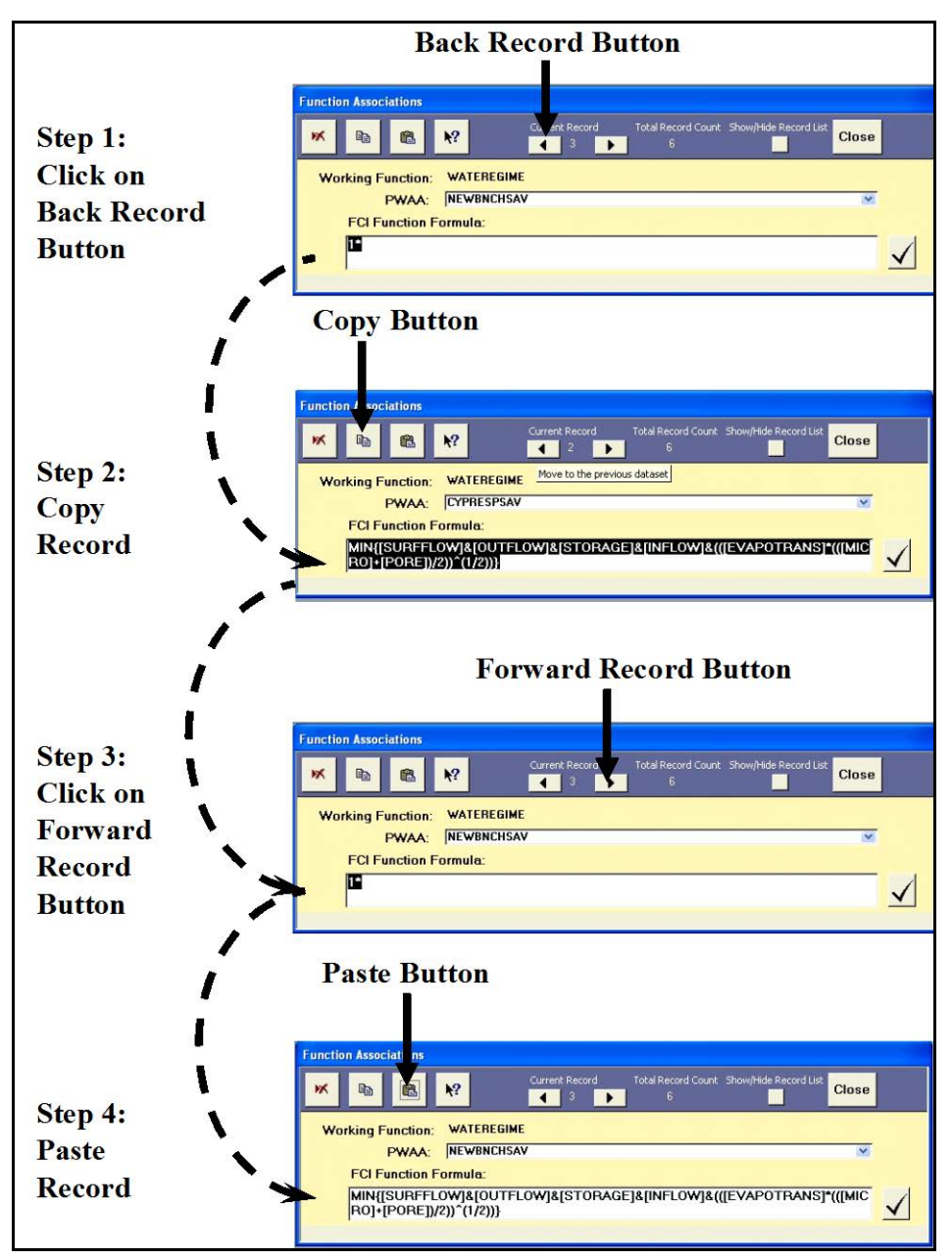

Figure 166. Make a new association by duplicating the previous data.

Repeat this process as many times as necessary to fully associate the various PWAAs (and FCI formulas) with the "Working Function." If at any time, a function's associated

#### USER'S NOTE:

There is one exception to this rule – if the targeted record is the only PWAA association for the function, **EXHGM** will not allow this deletion using this protocol. Instead, simply overwrite the FCI formula with "1\*" and click on the Close button. This will remove the one and only association for the model.

information must be removed, open the **Function Associations** window, left-click once on the **FCI Functions Formula** entry box, and click on the **Delete** button.

*Reviewing the associations*

To review the list of associated records entered thus far, click on the **Show/Hide Records List** toggle button. In response, **EXHGM** opens the listing window (Figure 167).

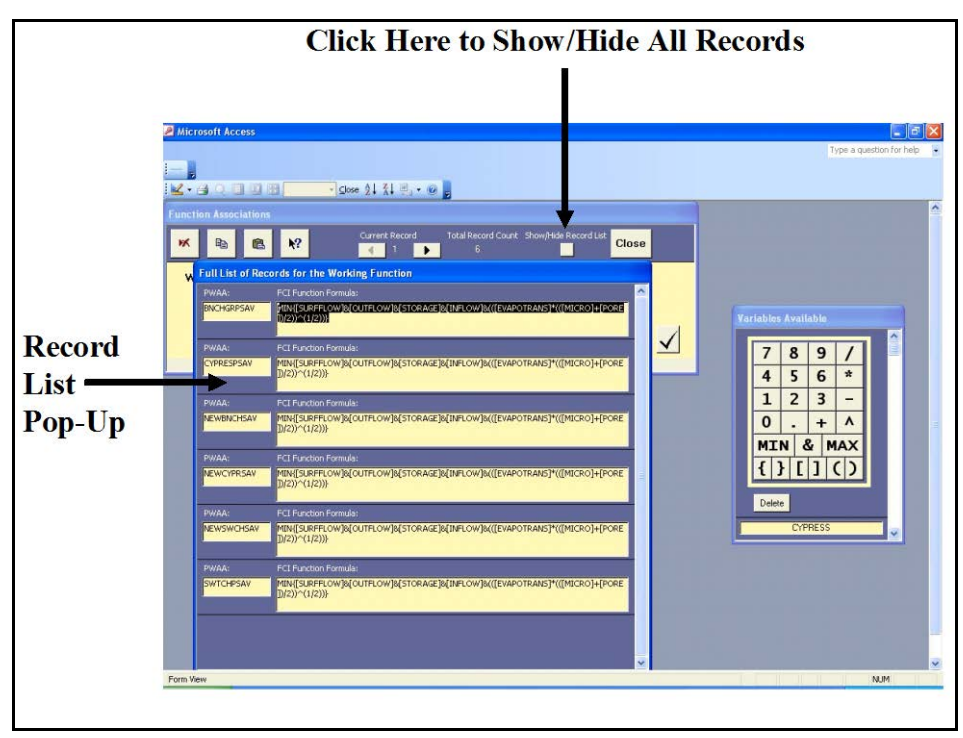

Figure 167. Show or hide all associated records simultaneously.

Scroll down this list with the scroll bar on the far right-hand side of this window. To close the window, click the toggle button a second time. When finished with the associations, click on the **Close** button in the upper right-hand corner of the toolbar and **EXHGM** returns to the primary interface. Repeat Step 3 (i.e., Function Association) for each "Working Function" in the analysis.

## Checking the association process with EXHGM reports

**EXHGM** provides a series of summary reports as each step in the process above is completed. To review and check the associations made thus far, click on the **Setup Reports** button in the center of the primary interface (Figure 168).

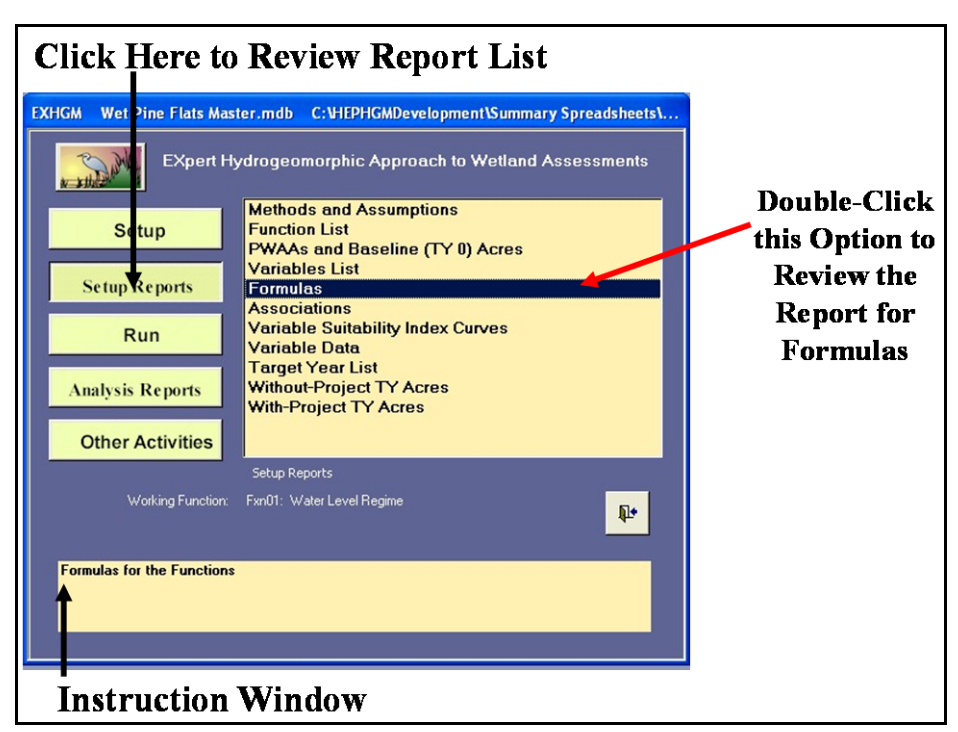

Figure 168. Click on the Setup Reports button to view the association reports in **EXHGM**.

A list of available reports appears in the center of the primary interface. Two additional reports should be populated by the time the function association process is complete:

- **Formulas**
- **Associations**

Single-click on either report and look to the **Instruction Window** to check the contents of the report. Double-click on any report, and **EXHGM** opens a new window with the report inside (Figure 169).

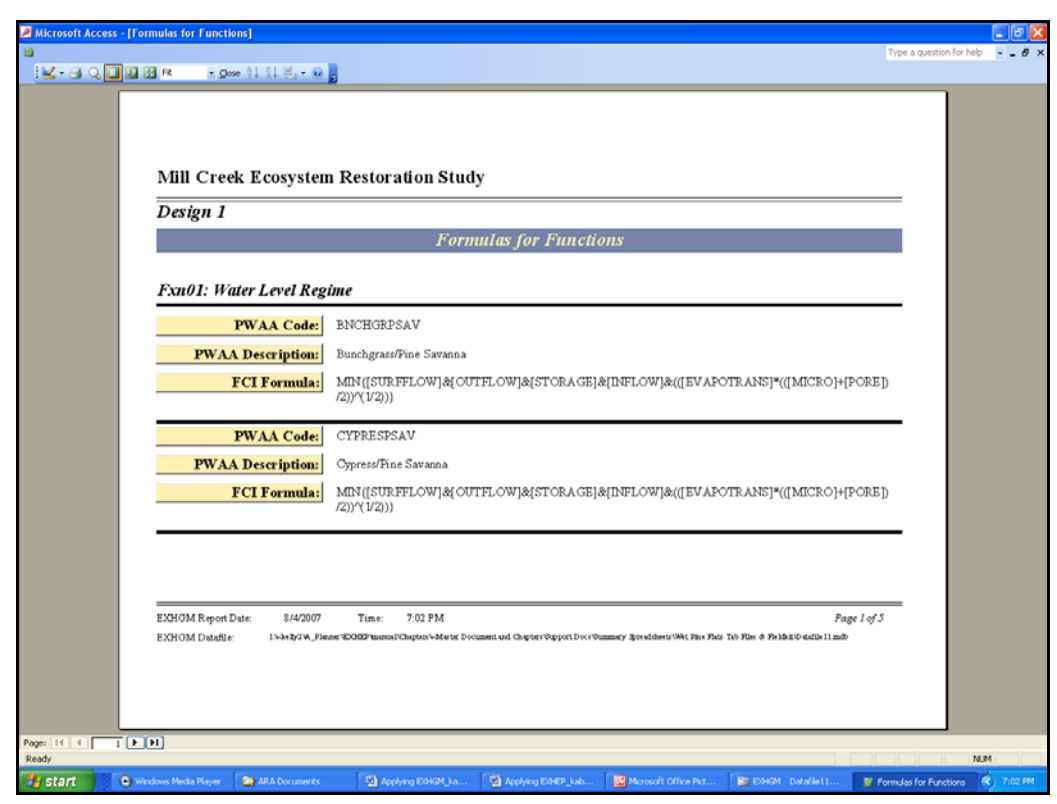

Figure 169. Example of **EXHGM's** formulas report for the functional models.

Click on the **Close** button from the suite of buttons offered in the **Print Preview** toolbar - **EXHGM** returns to the primary interface. Repeat the process as often as necessary to check the products developed thus far in the association activities. Proceed to Step 4: Enter Baseline Data and Generate Baseline Results to continue.

## Step 4: Enter baseline data and generate baseline results

Once the FCI functions are set up and associated in **EXHGM**, the baseline data can be entered into the system. In some studies, several functional models are constructed with similar variables in an attempt to characterize the quality of the site in an efficient manner. **EXHGM** provides entry screens to import variable data, automating the data entry task. This capability reduces the amount of labor required to complete the analysis, while increasing the system's evaluation efficiency. Automated data input into **EXHGM** streamlines access to this data by importing it from a single

source. This capability further enhances the system's efficiency and reduces the amount of time necessary to input the data.1

## VSI graph coordinate entry, deletion, and/or copying

Prior to entering data into **EXHGM**, a normalized relationship (scale from 0–1) must be defined between each variable and the functional capacity of the wetland it represents. To begin the process, click on the **Run** button on the primary interface (Figure 170).

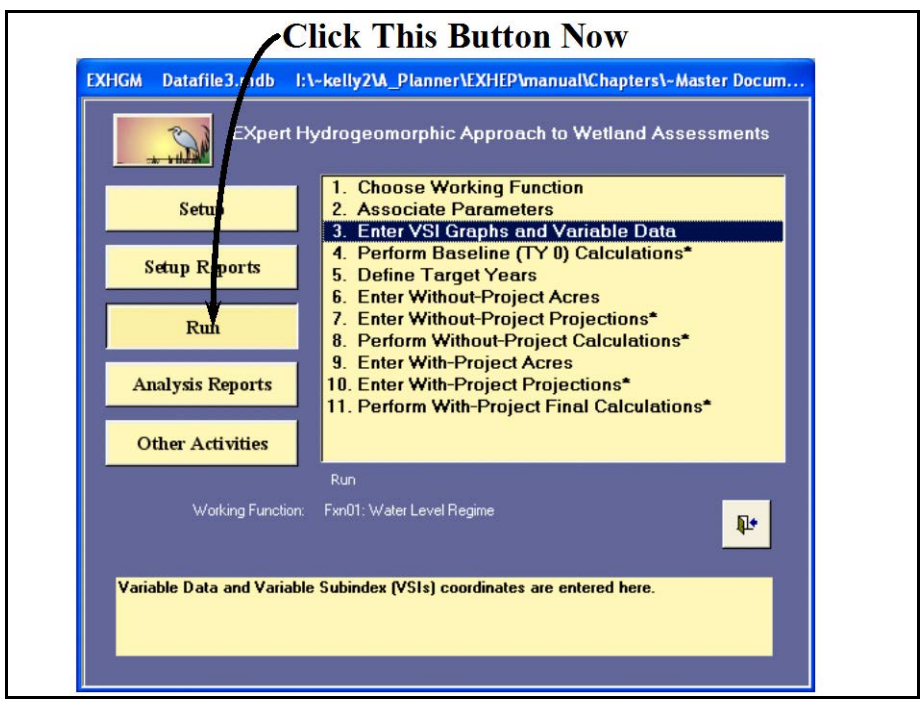

Figure 170. Click on the Run button to begin the baseline data entry process in **EXHGM**.

The screen appears in the center of the primary interface with 11 options:

- 1. **Choose Working Function**
- 2. **Associate Parameters**
- 3. **Enter VSI Graphs and Variable Data**
- 4. **Perform Baseline (TY 0) Calculations\***
- 5. **Define Target Years**
- 6. **Enter Without-Project Acres**
- 7. **Enter Without-Project Projections\***
- 8. **Perform Without-Project Calculations\***

 $\overline{a}$ <sup>1</sup> To assist in the software application, a series of training exercises have been included in Appendix E – refer to Exercises 12 and 13 for relevant training in baseline data entry in **EXHGM**.

- 9. **Enter With-Project Acres**
- 10. **Enter With-Project Projections\***
- 11. **Perform With-Project Final Calculations\***

By now, the first two steps in this options list have been completed. However, the software may not be ready to accept coordinates for the models in the analysis – particularly if several models were defined earlier in the setup process. A systematic approach works best in this instance choose a "Working Function" (refer to Step 2: Function Association, Choose the Working Function above for assistance) to proceed. Now double-click on **3. Enter VSI Graphs and Variable Data** to open the following windows (Figure 171).

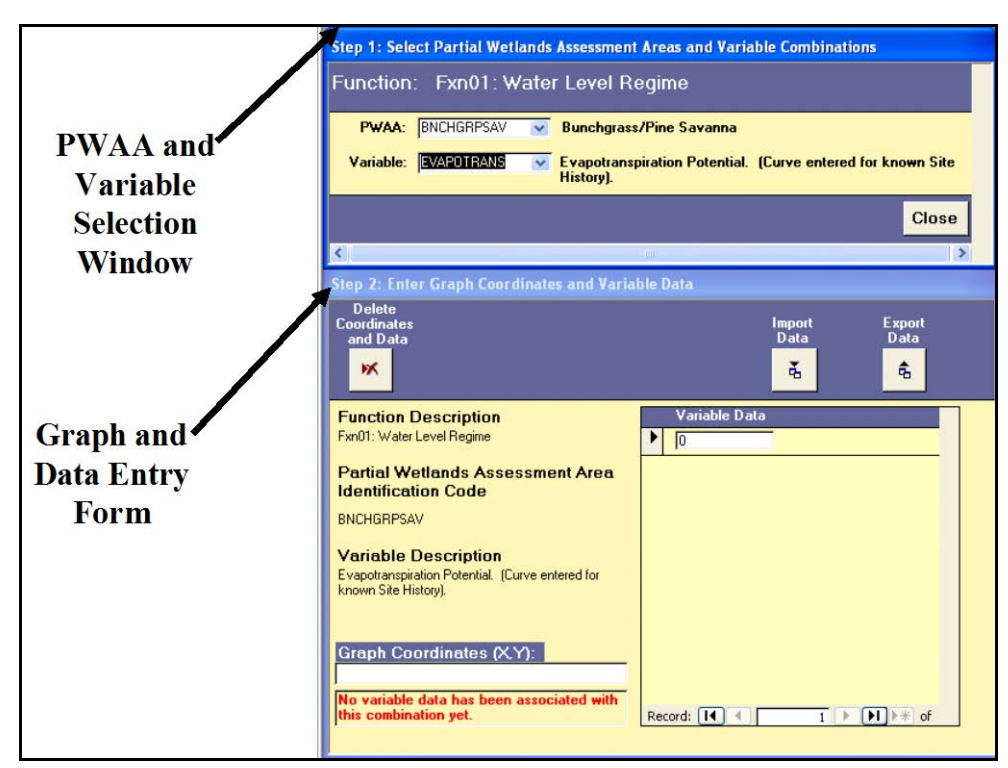

Figure 171. Baseline Data Entry windows in **EXHGM**.

The **Step 1: Select Partial Wetland Assessment Areas and Variable Combinations** window focuses the system on a PWAAvariable combination. The **Step 2: Enter Graph Coordinates and Variable Data** form is the interface that will accept the coordinates for the variable's VSI curve and the data points collected by the evaluation team.

*Step 1: Select a PWAA and a variable*

To begin, select a PWAA and a variable from the pull-down menus in the upper window (**Step 1: Select Partial Wetland Assessment Areas and Variable Combinations**) (Figure 172).

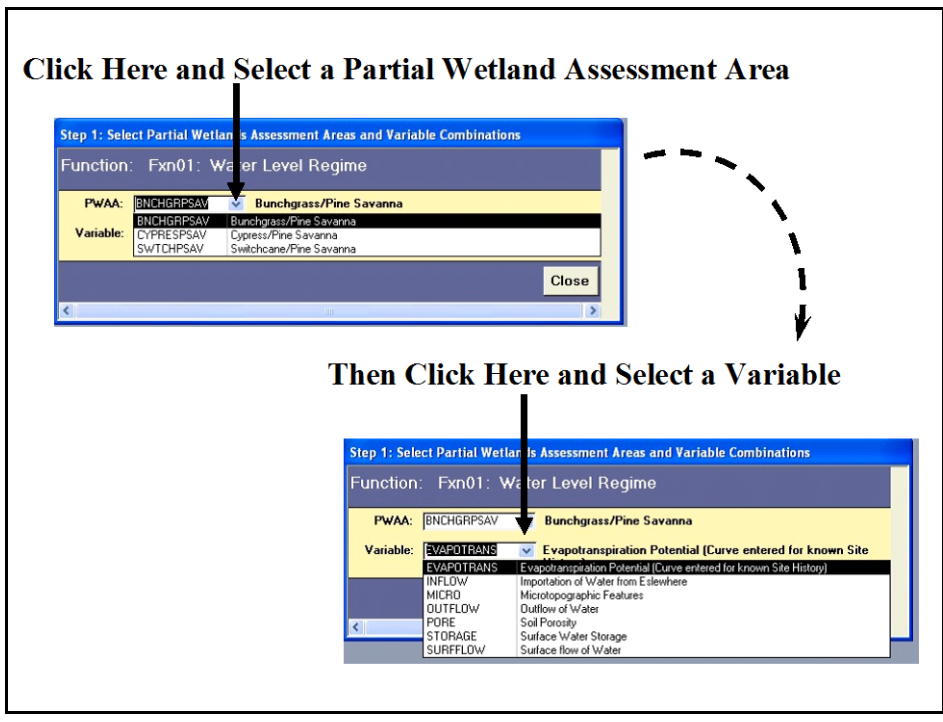

Figure 172. Begin data entry by selecting a partial wetland assessment area and a variable from the pull-down lists provided.

*Step 2: Enter the VSI graph coordinates*

Now move to the lower window (**Step 2: Enter Graph Coordinates and Variable Data**) and provide the VSI graph coordinates for the selected variable in the selected PWAA (Figure 173).

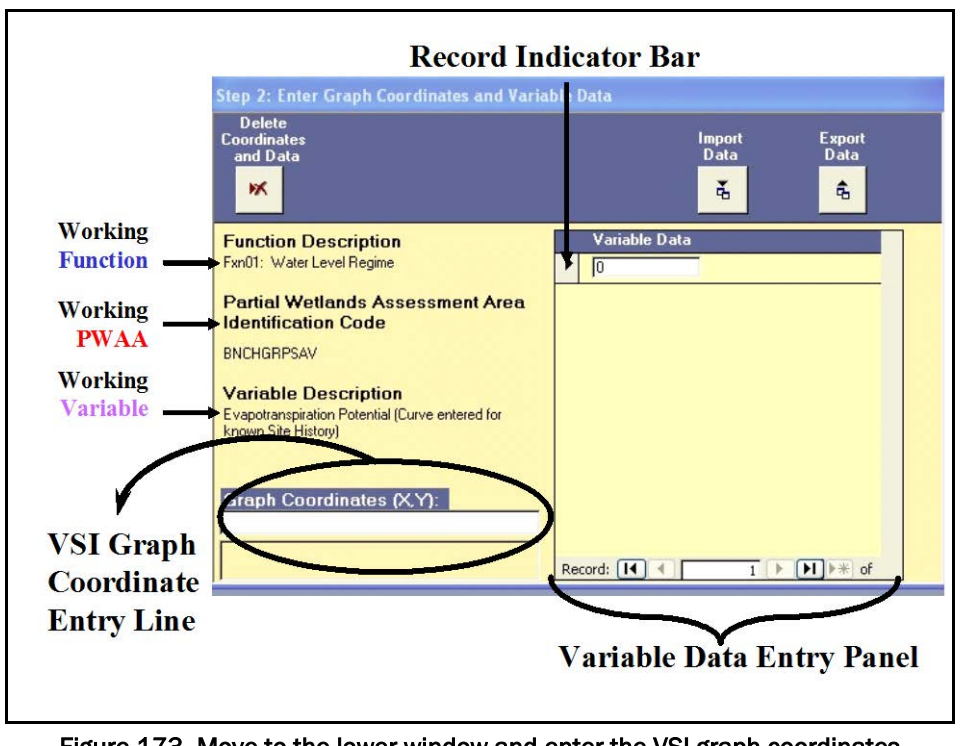

Figure 173. Move to the lower window and enter the VSI graph coordinates in the space provided.

To do this, enter sets of X and Y coordinates (separated by commas -  $X_1, Y_1, Y_2, Y_3$  $X_2, Y_2, X_3, Y_3, \ldots, X_n, Y_n$  into the lower left-hand space provided [i.e., **Graph Coordinates (X,Y)** and hit the **Tab** key on the keyboard (Figure 174).

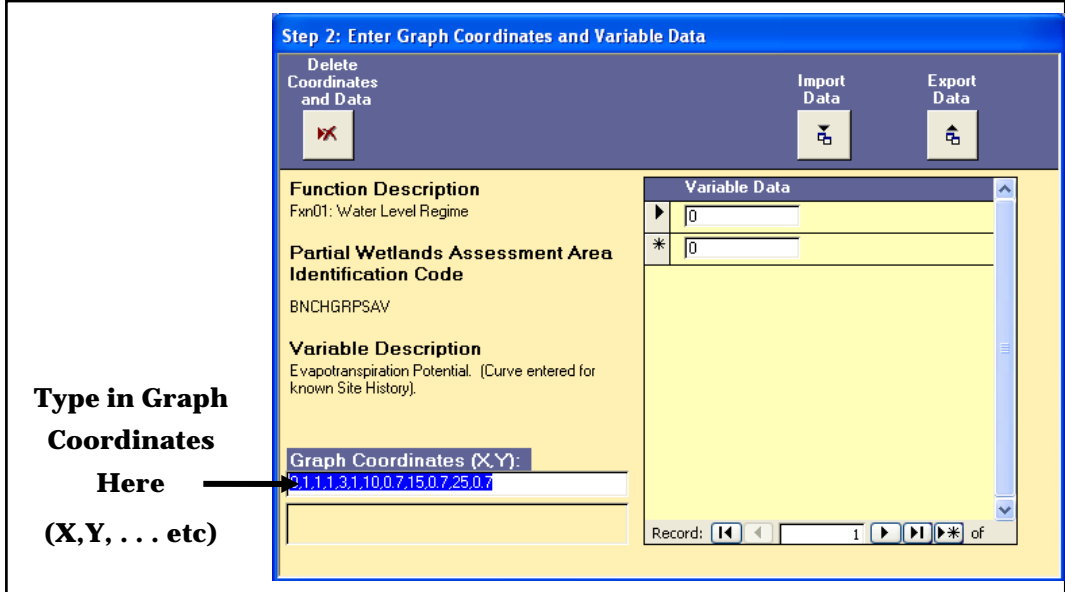

Figure 174. Example of a VSI coordinate entry.

**EXHGM** ignores spaces in these entries, so use spaces within the entry to clarify and organize the X and Y values entered. As soon as

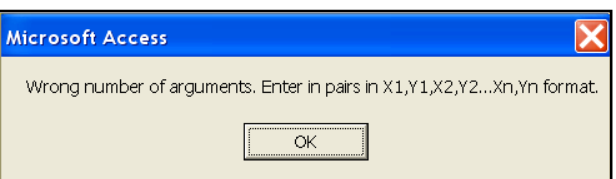

the coordinates are entered, hit **Enter** on the keyboard. **EXHGM** will check the numbers - if an entry is missing commas, or has too many commas, **EXHGM** will flash a warning and directions on the best way to proceed. Once the coordinates have been checked by the program, **EXHGM** will move the cursor to the first entry of the **Variable Data** entry panel on the right-hand side of the screen.

Continue the process of VSI coordinate entry for all PWWA/variable combinations in the function before proceeding to the data entry phase of the process. If the need should arise, the VSI graph coordinates can be deleted by highlighting the string of "X/Y" coordinates and hitting the **Delete** button on the keyboard. As is often the case, PWAAs may share the same VSI curve. In this instance, save time by copying the VSI graph coordinates to the clipboard and pasting them back into the next record. To do this, follow these quick steps:

- 1. Highlight the coordinates and press **Ctrl C** on the keyboard.
- 2. Move up to the upper form (**Step 1: Select Partial Wetland Assessment Areas and Variable Combinations**) and pull down the next PWAA. Do not change the variable selection.
- 3. Move down to the lower form (**Step 2: Enter Graph Coordinates and Variable Data**) and click once in the **Graph Coordinates (X,Y)** box.
- 4. Press **Ctrl V** on the keyboard and **Tab** to accept the coordinates (Figure 175).

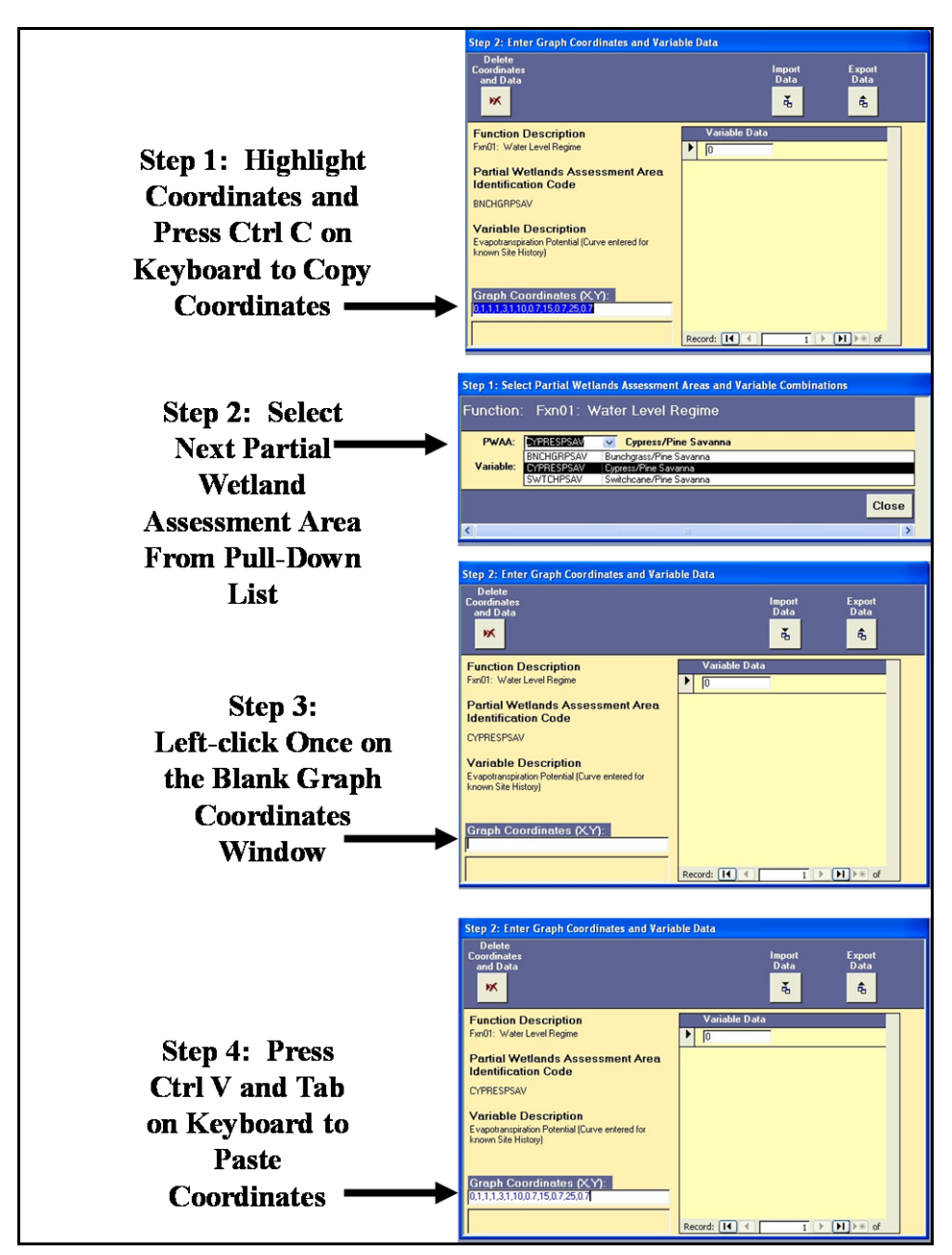

Figure 175. Copying VSI graph coordinates from one record to the next.

If there were no errors in the process, **EXHGM** will move the cursor up to the first entry of the **Variable Data** entry panel on the right-hand side of the screen. Repeat this process for every variable-PWAA combination for every function in the analysis. Return to the top of the PWAA

#### USER'S NOTE:

Although this process may seem tedious at first, the flexibility of the **EXHGM** software allows users to sensitize the model to conditions in their region. In other words, because the software asks for these graphical coordinates on a variable-by-variable basis for every PWAA, the system allows development of highly specialized relationships between the model's various components.

and variable lists, and double-check each record to assure that the VSI graph coordinates have been entered for all records. Click **Close** to return to the primary interface. Choose the next "Working Function" and repeat the process as often as necessary to fully set up the datafile for all applicable models.1

## Checking the VSI graph coordinates with EXHGM reports

To review and check the entries made thus far, click on the **Setup Reports** button (Figure 176).

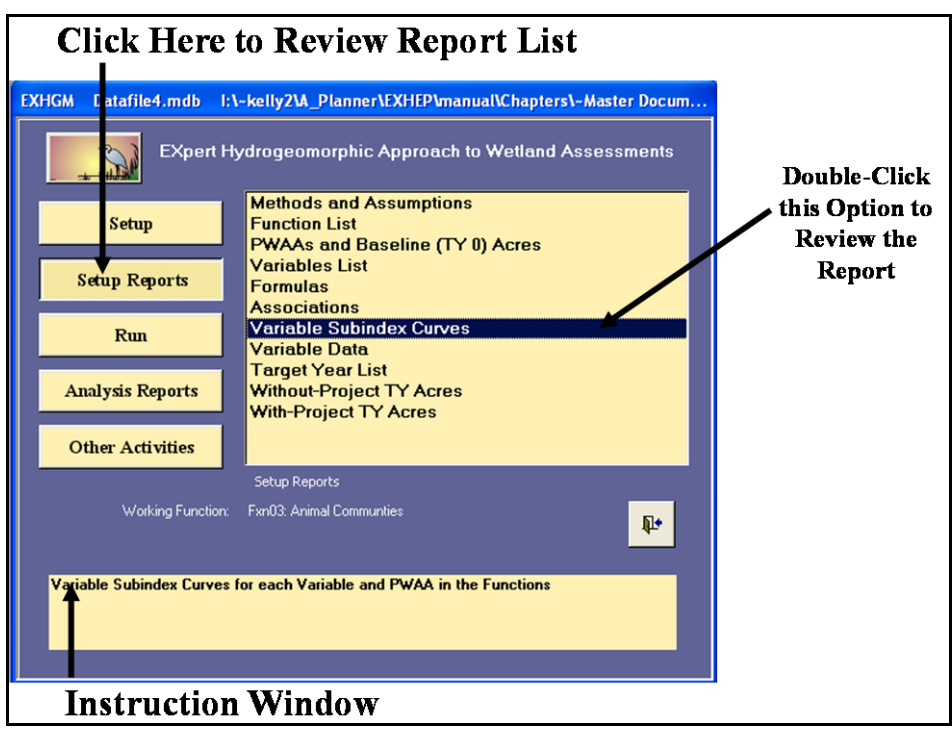

Figure 176. Click on the *Setup Reports* button to view the VSI graph coordinate reports in **EXHGM**.

A list of available reports appears in the center of the primary interface. The **Variable Subindex Curves** report is now ready for review. Single click on the report and look to the **Instruction Window** to preview the contents of the report. Double-click on the report, and **EXHGM** opens a new window with the report inside (Figure 177).

 $\overline{a}$ <sup>1</sup> Once the suite of VSI coordinates have been entered into the file for the functions, the authors suggest saving the file as a "master." This is a particularly useful approach if the functions are to be used at multiple sites (with unique baseline conditions such as an impact site and a subsequent mitigation site or perhaps multiple restoration sites under the premise of a watershed study). By opening and saving the "master" as a new file, the setup information is retained, and the data entry process for the new site can begin immediately thereafter.

| Microsoft Access      |                                                    |                                                  |                                                                                                    |           |
|-----------------------|----------------------------------------------------|--------------------------------------------------|----------------------------------------------------------------------------------------------------|-----------|
|                       |                                                    |                                                  |                                                                                                    |           |
|                       | <b>LAQDDR</b> R                                    |                                                  | $\bullet$ Close $\frac{A}{Z}$ $\downarrow$ $\frac{Z}{A}$ $\downarrow$ $\frac{100}{24}$ $\bullet$ $\bullet$ $\bullet$ |           |
|                       | <b>T</b> Variable Subindex Curves for Functions    |                                                  |                                                                                                    | $\Box$ ok |
|                       |                                                    |                                                  |                                                                                                    |           |
|                       |                                                    |                                                  |                                                                                                    |           |
|                       |                                                    |                                                  |                                                                                                    |           |
|                       |                                                    |                                                  | Mill Creek Ecosystem Restoration Study                                                                               |           |
|                       | Design 1                                           |                                                  |                                                                                                    |           |
|                       |                                                    |                                                  | Variable Subindex Curves for Functions                                                                               |           |
|                       |                                                    |                                                  |                                                                                                    |           |
|                       |                                                    | Function: <mark>Fxn01: Water Level Regime</mark> |                                                                                                    |           |
|                       | Variable                                           |                                                  |                                                                                                    |           |
|                       | Code                                               | PWAA Code                                        | Graph Coordinates(X,Y)                                                                                               |           |
|                       | EVAPOTRANS                                         | <b>EN CHGRPSAV</b>                               | 0,1,1,2,1,10,0 <i>7,</i> 15,0 <i>7,</i> 25,0 <i>7</i>                                                                |           |
|                       |                                                    | <b>CYPRESPSAV</b>                                | 0,1,1,3,1,10,0.7,15,0.7,25,0.7                                                                                       |           |
|                       |                                                    | SWTCHP SAV                                       | 0,1,1,2,1,10,0.7,15,0.7,25,0.7                                                                                       |           |
|                       | INFLOW                                             | <b>EN CHGRPSAV</b>                               | 0,1,10                                                                                                    |           |
|                       |                                                    | CYPRESP SAV                                      | 0,110                                                                                                    |           |
|                       |                                                    | <b>SWTCHP SAV</b>                                | 0,110                                                                                                    |           |
|                       |                                                    |                                                  |                                                                                                    |           |
|                       | <b>MICRO</b>                                       | <b>EN CHGRPSAV</b><br><b>CYPRESPSAV</b>          | 110,0                                                                                                    |           |
|                       |                                                    | SWTCHP SAV                                       | 110,0<br>110,0                                                                                                    |           |
|                       |                                                    |                                                  |                                                                                                    |           |
|                       | OUTFLOW                                            | <b>EN CHGRPSAV</b>                               | 1,1,1,1                                                                                                    |           |
|                       |                                                    | <b>CYPRESPSAV</b>                                | 1,1,1,1                                                                                                    |           |
|                       |                                                    | SWTCHP SAV                                       | 1,1,1,1                                                                                                    |           |
|                       |                                                    |                                                  |                                                                                                    |           |
|                       |                                                    |                                                  |                                                                                                    |           |
|                       |                                                    |                                                  |                                                                                                    |           |
|                       | <b>HXHGM</b> Report Date:<br><b>EXHIM Deafile:</b> | 8/23/2007                                        | Page I of 7<br>Imme: 12:15 PM<br>El-kelly2.A Planner/EXHEP manual/Chaptersi-Master Document and Chapters/Support     |           |
|                       |                                                    |                                                  | Docs/Summary Spreadsheets/Wet Pine Fiats Tab Files & Fieldkit/Datafiled mult-                                        |           |
|                       |                                                    |                                                  |                                                                                                    |           |
|                       |                                                    |                                                  |                                                                                                    |           |
| $\mathbf{H}$<br>Page: | $1$ $\Box$ $\Box$<br>∢                             |                                                  |                                                                                                    |           |

Figure 177. Example of Variable Subindex Curves for Functions Report in **EXHGM**.

Click on the **Close** button from the suite of buttons offered in the **Report Control** toolbar, and **EXHGM** returns to the primary interface. Now that the VSI graph coordinates entry process is complete, and the information has been confirmed, proceed to the next section to learn how to enter variable data into **EXHGM**.

## Baseline data entry

It is often useful to organize the PWAAs and their associated variables in some fashion or manner before beginning the process of entering data. In most HGM studies, several data sets are generated for each variable (in each applicable PWAA). In its original form, this information is often unwieldy and prone to disorganization. One option is to store the data in a spreadsheet - **EXHGM** was designed to import data from such electronic formats (specifically Microsoft-compatible formats such as MS Excel).1

Now, begin the data entry process by clicking on the **Run** button on the primary interface (Figure 178).

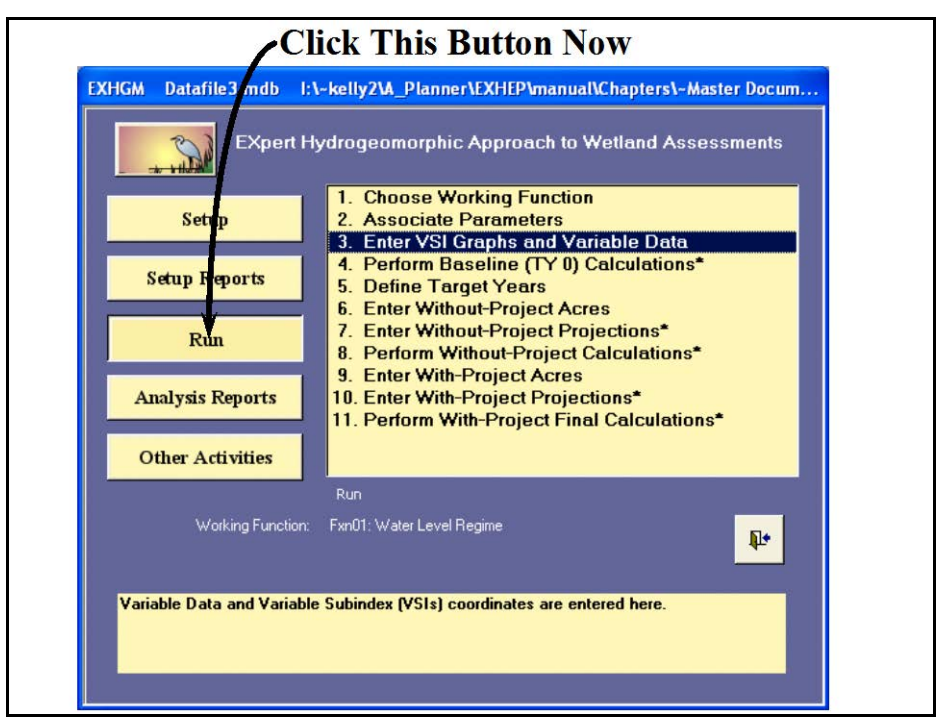

Figure 178. Click on the Run button to begin the baseline data entry process in **EXHGM**.

As it did before, a screen appears in the center of the primary interface with 11 options:

- 1. **Choose Working Function**
- 2. **Associate Parameters**
- 3. **Enter VSI Graphs and Variable Data**
- 4. **Perform Baseline (TY 0) Calculations\***
- 5. **Define Target Years**

 $\overline{a}$ 

<sup>1</sup> An example spreadsheet has been provided on the installation CD (Wet Pine Flats Field Kit).

- 6. **Enter Without-Project Acres**
- 7. **Enter Without-Project Projections\***
- 8. **Perform Without-Project Calculations\***
- 9. **Enter With-Project Acres**
- 10. **Enter With-Project Projections\***
- 11. **Perform With-Project Final Calculations\***

Before continuing, assure that the correct "Working Function" has been selected (refer to Step 2: Model Association, Choose the Working Function above for assistance). Click on the third option (**Enter VSI Graphs and Variable Data**) to continue. **EXHGM** will again open the **Step 1: Select Partial Wetland Assessment Areas and Variable** 

**Combinations** and **Step 2: Enter Graph Coordinates and Variable Data** forms. Select the first PWAA and variable combination and click on the "0" space of the **Variable Data** entry panel in the bottom window. Enter the field data (either manually or electronically) in the space provided.1

#### USER'S NOTE:

**EXHGM** will not accept negative data in the variable data entry screen. Refer to Chapter 7 of this User's Guide to review situations where this condition might arise, and helpful suggestions to address this issue.

*Manual data entry*

 $\overline{a}$ 

To enter data manually, type in the first value and press **Enter** on the keyboard (Figure 179).

<sup>1</sup> In this first edition of the **EXHGM** software, it is assumed that each variable's index was developed in relation to the standard means of the data gathered. Thus all data are summed and averaged across the suite of data points collected, and the graph is plotted using direct linear configuration. If for any reason the data must be statistically analyzed in a different fashion (e.g., modes taken instead of means), perform this calculation outside the **EXHGM** software and provide the result(s) in the Variable Data entry panel.

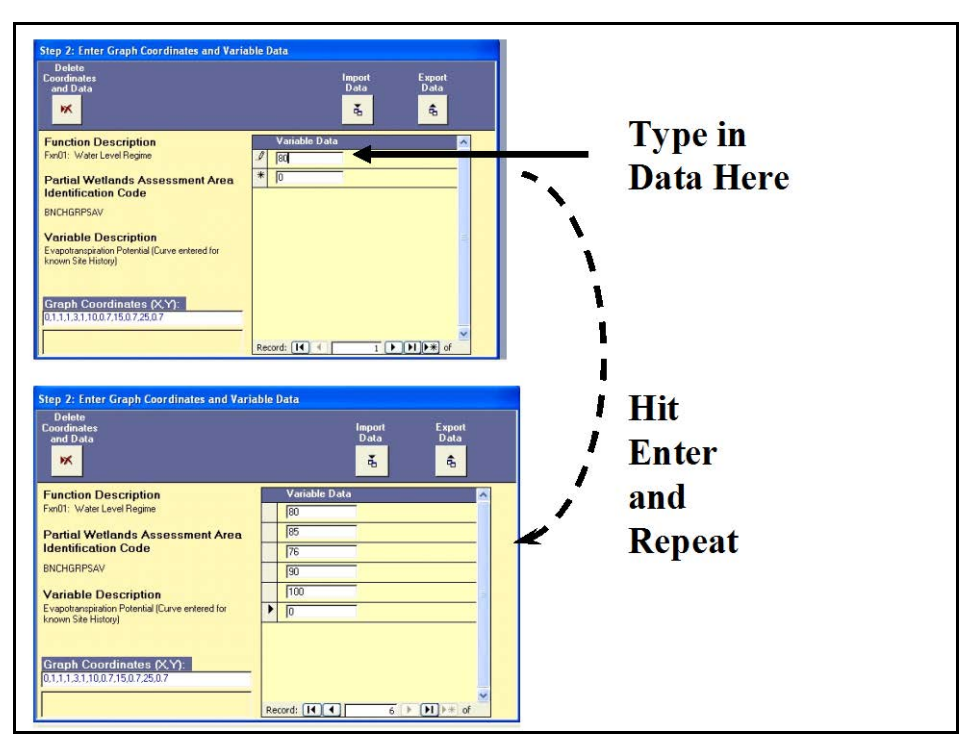

Figure 179. An example of the manual data entry process in **EXHGM**.

With this action, **EXHGM** will save the data point to the datafile and proceed to the next line. Repeat the process, entering all of the data for this variable and PWAA combination. Use the scroll bar on the right-hand side of this panel (or the arrow keys on the keyboard) to move up and down through the entries. Return to the upper form (**Step 1: Select Partial Wetland Assessment Areas and Variable Combinations**) and choose the next combination of variables and PWAA to continue the process. Repeat as often as necessary to fully populate the datafile.

## *Electronic data entry*

If data are stored electronically in a spreadsheet, they can be imported into the datafile relatively easily. The data in the external spreadsheet must be organized in a variable per PWAA manner, and the data must be stored in columns. Now, import the data by following these steps:

- 1. Open the external spreadsheet.
- 2. Highlight a single column of data.
- 3. Press **Ctrl C** on the keyboard to copy the data to the clipboard**.**
- 4. Return to the **EXHGM** software (press **ALT + Tab** on the keyboard until the Microsoft Access icon appears in the viewer

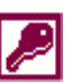
or click on the Microsoft Access icon on the taskbar at the bottom of the screen).

5. Click the **Import Data** button above the **Variable Data** entry panel (Figure 180).

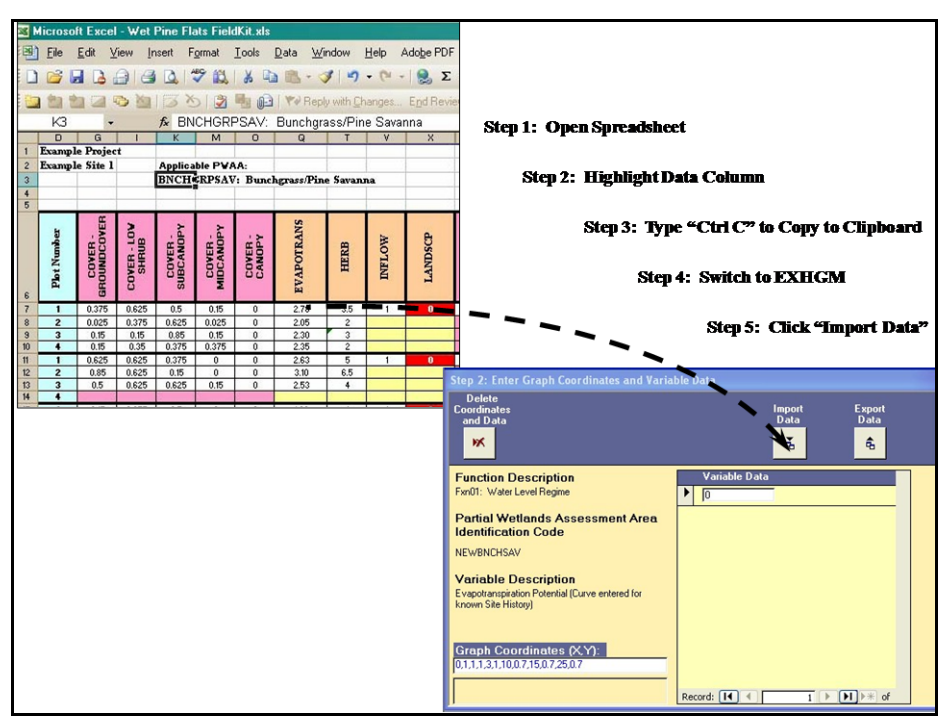

Figure 180. Importing data from an external spreadsheet into **EXHGM**.

6. Click on the **Import Data** button in the lower left-hand corner of the **Field Data Import Process** screen to continue.

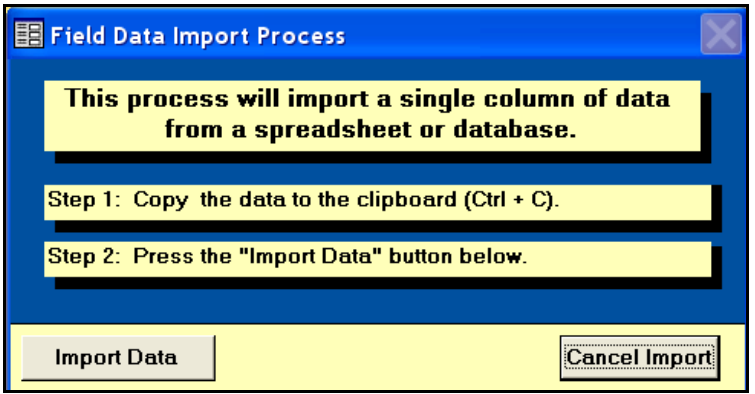

岳

 $\overline{a}$ 

**EXHGM** pastes each cell from the copied dataset into the **Variable Data** entry panel. The **Cancel Import** button (lower right-hand corner) will halt the importation process and return to the **Variable Data**

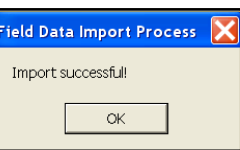

ᅌ

entry panel. When the importation process has finished, **EXHGM** provides a message indicating that the import action was completed success-

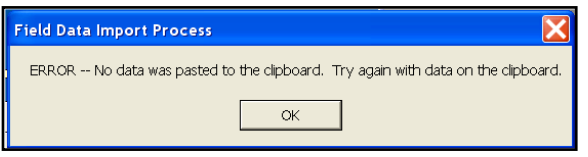

fully. Press **OK** to proceed. If the process failed, **EXHGM** will display an error message. To correct the error, empty the clipboard and try copying the data once again. Repeat the process, entering all of the data for the variable-PWAA combinations in the model.

## *Exporting data to MS Excel*

Whether entering the data manually or electronically, every variable per PWAA in each function must be entered into the software systematically. Often, variables are shared across functions or even across PWAAs. Rather than re-entering the same data multiple times, a process has been devised to save this information in a compatible spreadsheet file for importation via the protocol described above. To do this, follow these quick steps:

- 1. Manually enter the data for the variable into the software following the directions above.
- 2. Save the data to an MS Excel file by clicking the **Export Data** button above the **Variable Data** entry panel (Figure 181).
- 3. Select the location to save the datafile in via the **Save in:** window, provide a new name (only) for the datafile in the **File name:** window, and press **Save**<sup>1</sup> (Figure 182).

 $1$  It is not necessary to provide an extension for the datafile in the File name:  $-$  MS Access pre-determines the extension and assigns an \*.xls to the file name provided.

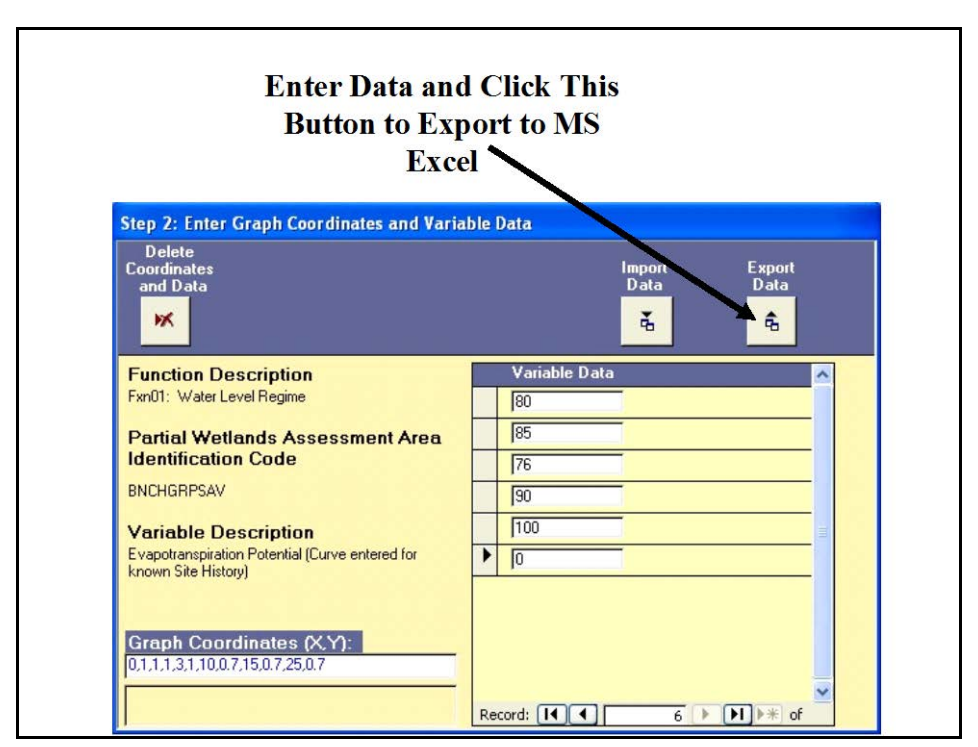

Figure 181. Exporting data from EXHGM to MS Excel - click the Export Data button.

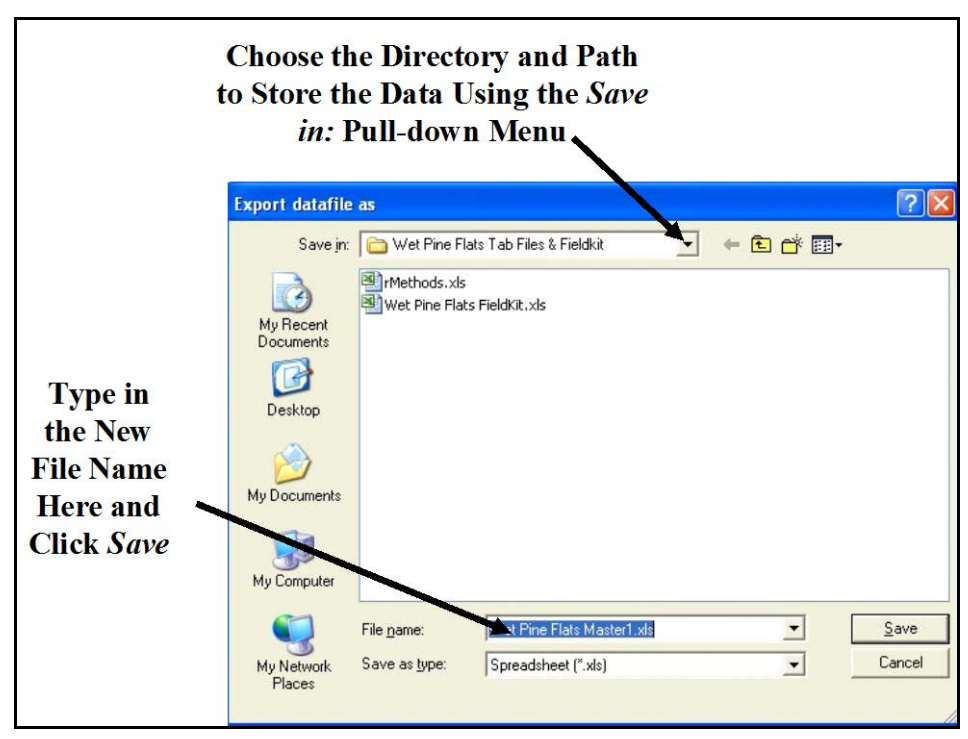

Figure 182. Exporting data from **EXHGM** to MS Excel – assign a directory and path for the new file.

If **EXHGM** was able to export the data to MS Excel, a confirmation message is displayed. Click **OK** to close the message. **EXHGM** will return

to the entry screens when finished. Select the next variable and PWAA combination, and repeat the process until

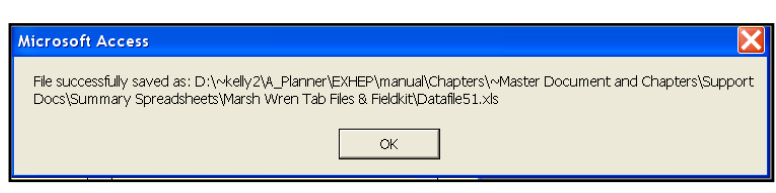

all the field data have been entered, exported, and saved.

If the need should arise, delete an individual data point by clicking on the **Record Indicator Bar** to the immediate left of the data point and pressing **Delete** on the keyboard (Figure 183).

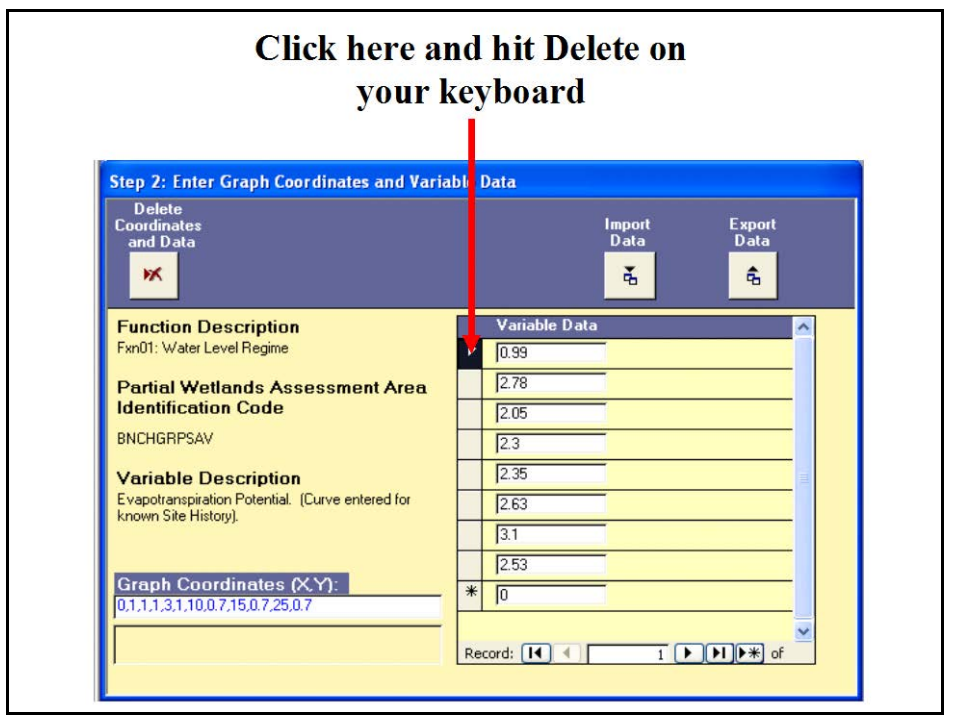

Figure 183. Deleting single data points in **EXHGM**.

To delete the entire data set, (if for example, a mistake was made and data

were entered against the wrong variable or PWAA), press the **Delete Coordinates and Data** button in the upper left-hand corner of the **Step 2: Enter Graph Coordinates and Variable Data** screen.

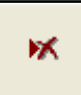

Before deleting the entire data set and VSI coordinates, **EXHGM** explains the implications of this action and provides an avenue to cancel the action

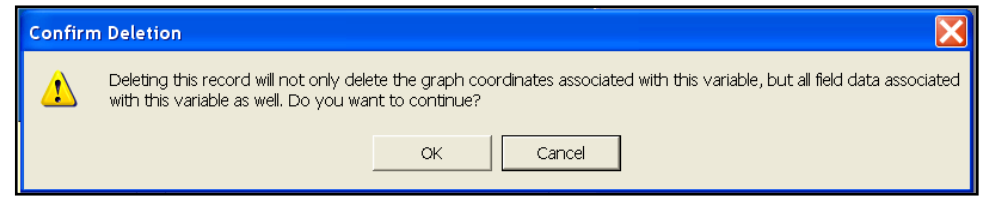

or proceed. Click on **OK** to proceed with the deletion or **Cancel** to stop the deletion process. Once deleted, the information cannot be recovered from the **EXHGM** datafile, and will need to be re-entered. When the data

have been removed from the database, a status message appears. Click on **OK** to proceed with the data entry process.

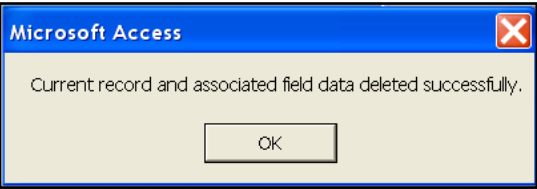

## Checking the baseline data entry with EXHGM reports

To review and check the entries made thus far, click on **Setup Reports** on the primary interface (Figure 184).

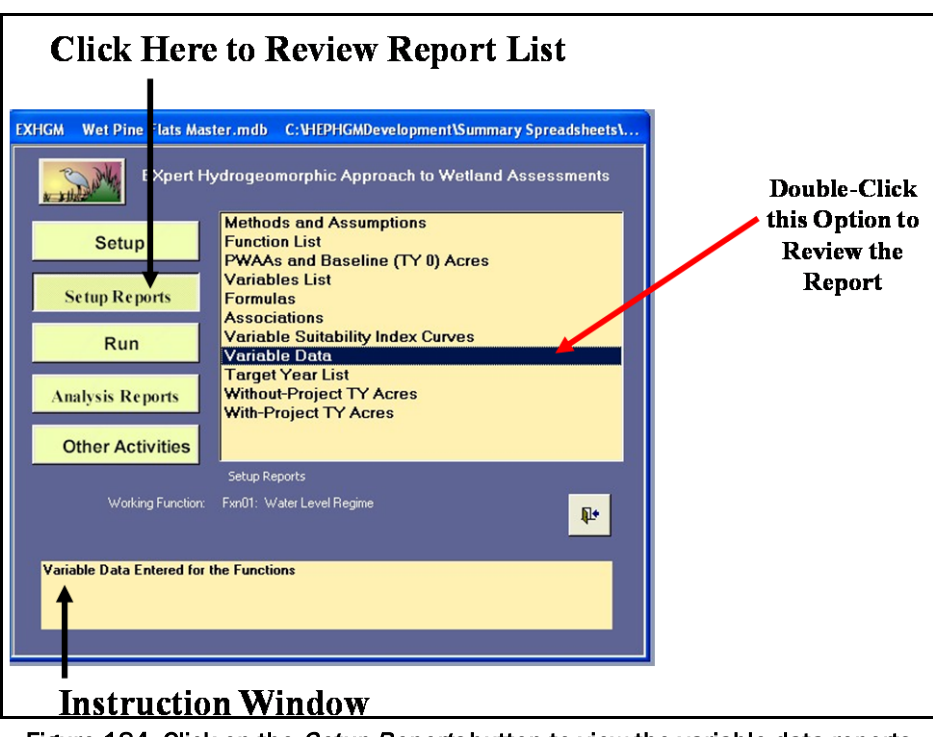

Figure 184. Click on the Setup Reports button to view the variable data reports in **EXHGM**.

A list of available reports appears in the center of the primary interface. The **Variable Data** report is now ready for review. Single-click on the report and look to the **Instruction Window** to preview the contents of the report. Double-click on the report, and **EXHGM** opens a new window with the report inside (Figure 185).

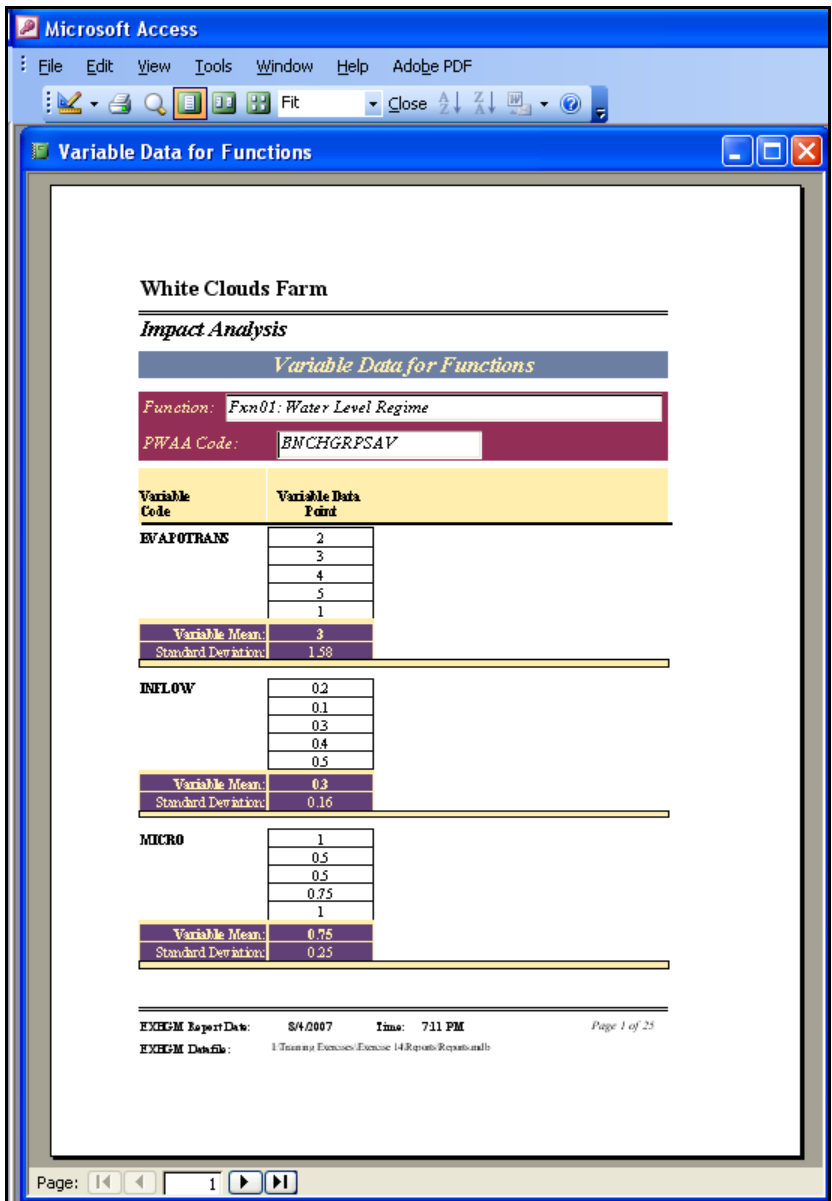

Figure 185. Example of Variable Data for Functions report in **EXHGM**.

Click on the **Close** button from the suite of buttons offered on the **Report Control** toolbar, and **EXHGM** returns to the primary interface. Now that the data entry process is complete, and the information has been

confirmed, proceed to the next section to learn how to perform the baseline analyses in **EXHGM**.

### Perform baseline (TY 0) calculation

**EXHGM** will calculate the values on a function-by-function basis. To proceed, click on the **Run** button on the primary interface (Figure 186).

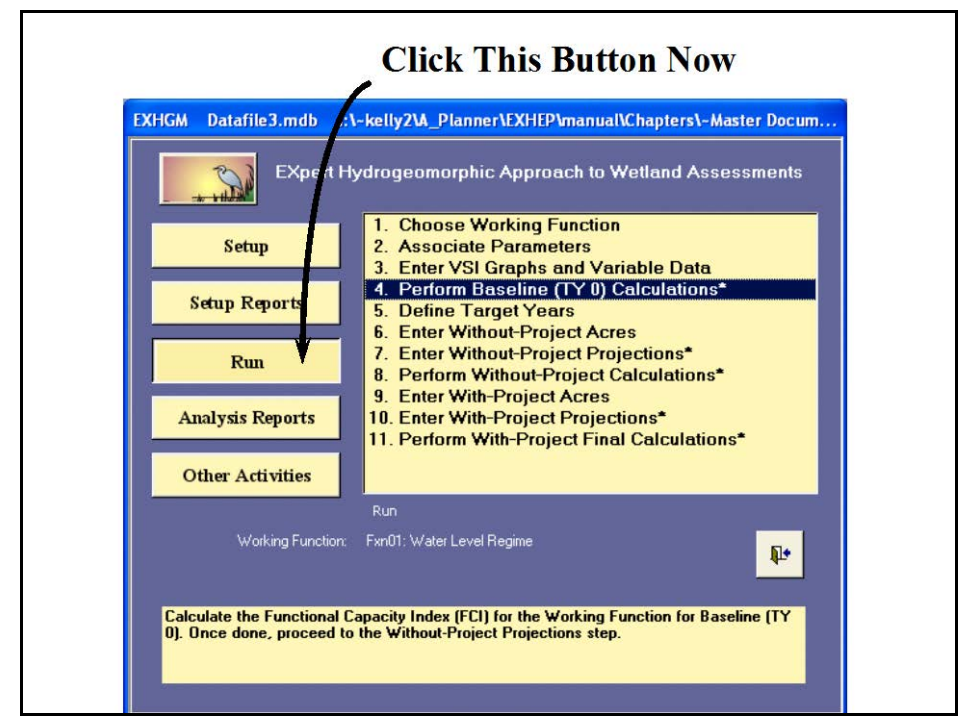

Figure 186. Click on the Run button to begin the baseline calculation process in **EXHGM**.

The screen appears in the center of the primary interface with 11 options:

- 1. **Choose Working Function**
- 2. **Associate Parameters**
- 3. **Enter VSI Graphs and Variable Data**
- 4. **Perform Baseline (TY 0) Calculations\***
- 5. **Define Target Years**
- 6. **Enter Without-Project Acres**
- 7. **Enter Without-Project Projections\***
- 8. **Perform Without-Project Calculations\***
- 9. **Enter With-Project Acres**
- 10. **Enter With-Project Projections\***
- 11. **Perform With-Project Final Calculations\***

Check to assure that the "Working Function" is set to the correct function, and click on the fourth option [**Perform Baseline (TY 0) Calculations\***] to continue. In response, **EXHGM** will begin the calculation process. As the calculations continue, a **Progress** 

**Indicator** window will open in the upper right-hand corner of the screen. This progress

window will track the status of the analysis (number of records to assess versus number of records processed) and provide a tentative estimate of **Elapsed Time**. When

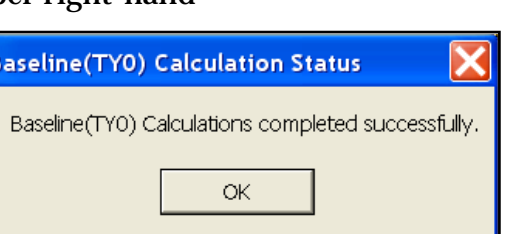

**FE** Progress Indicator

**Model Equation Calculations** Total Records: 4 Records Processed: 4

Elapsed Time: 0 minute(s) 2 seconds

Current Process:

completed, **EXHGM** returns a message that the calculations are concluded.

### Checking the baseline analysis with EXHGM reports

To review and check the results, click on the **Analysis Reports** button on the primary interface (Figure 187).

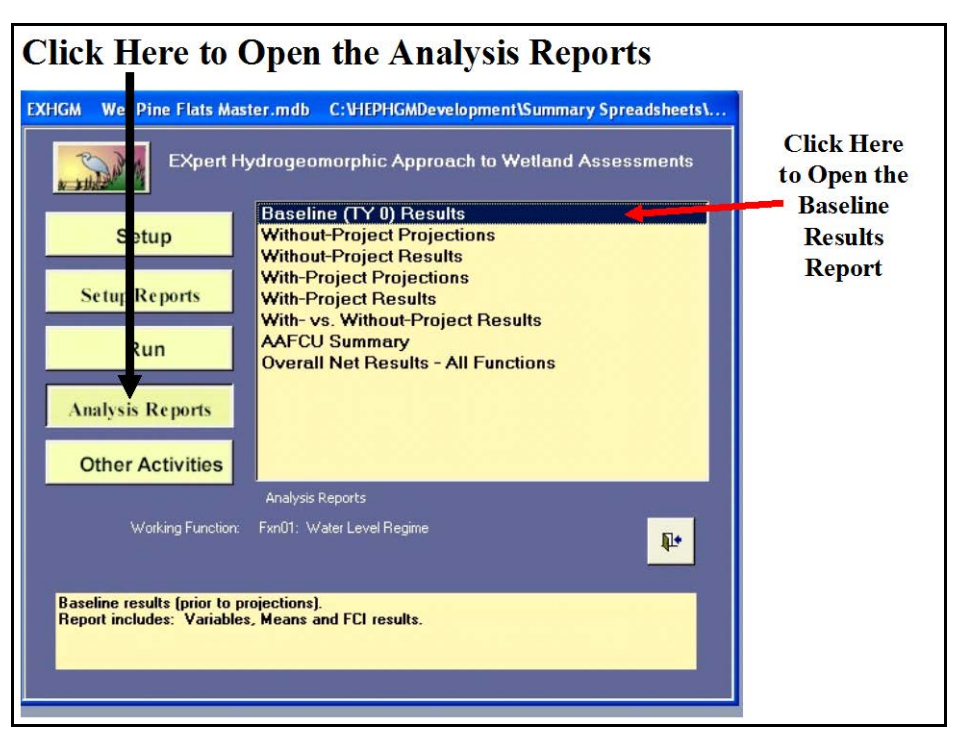

Figure 187. Click on the Analysis Reports button to review the baseline results in **EXHGM**.

 $\vert\mathsf{x}\vert$ 

A list of available reports appears in the center of the primary interface. The first report listed, **Baseline (TY0) Results**, is ready for inspection. Double-click on this report to review the results (Figure 188).

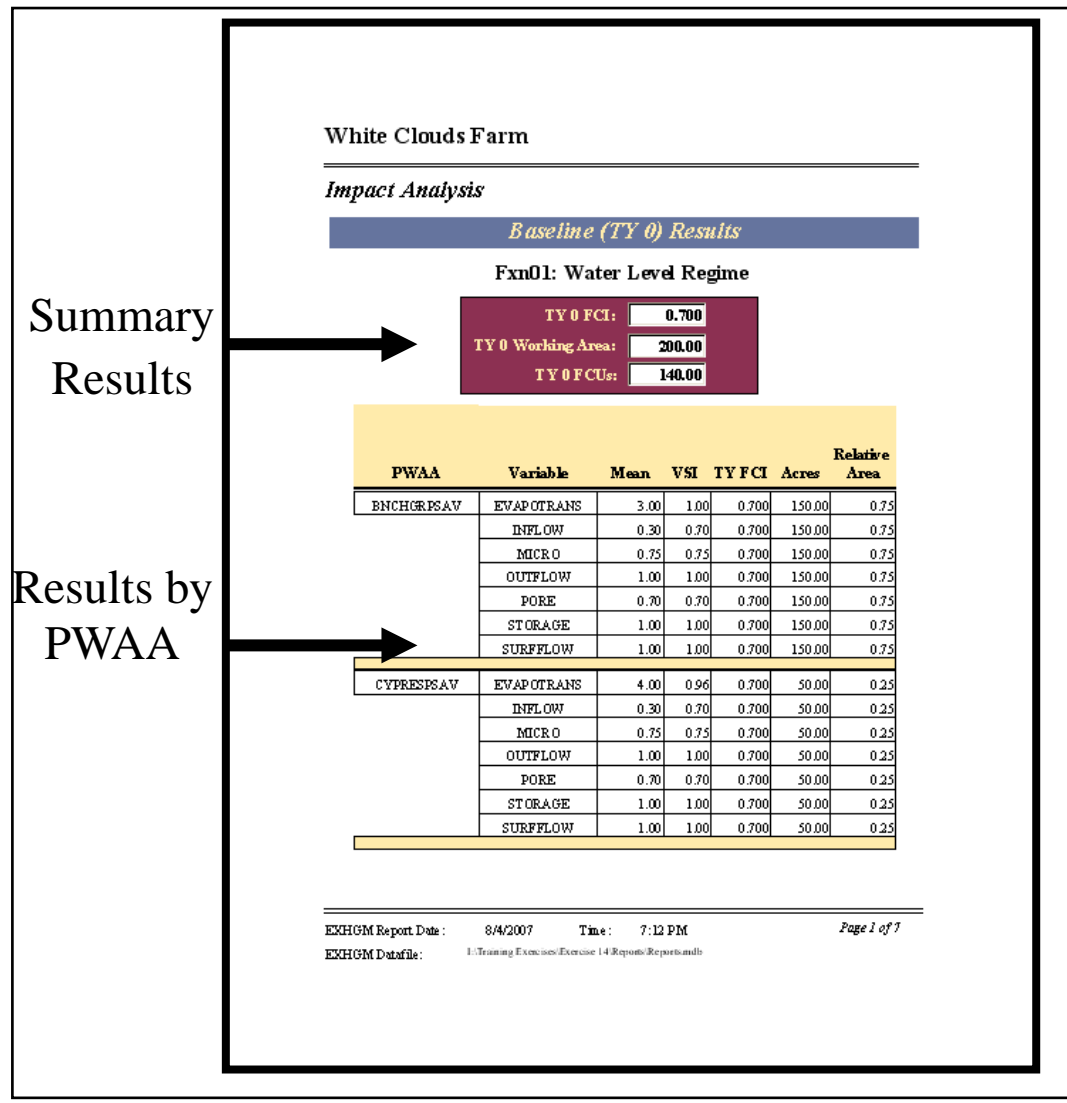

Figure 188. Example of Baseline (TY 0) Results report in **EXHGM**.

The site's overall FCI score (i.e., *TY 0 FCI*), associated acres (i.e., *TY 0 Working Area*), and the resulting FCU score (i.e., *TY 0 FCUs* derived from the multiplication of the FCI score and the associated acres) are reported under the function name. The specifics used to generate the overall scores are reported in the tables below this summary. These details are sorted alphabetically by PWAA and variable. This report is cumulative; thus, all functions assessed in the **EXHGM** analyses are presented in this report.

Click on the **Close** button from the suite of buttons offered in the **Report Control** toolbar, and **EXHGM** returns to the primary interface. Now that the baseline assessment is complete, proceed to the next step to learn how to assess the without-project conditions of the site in **EXHGM**.

# Step 5: Enter the without-project conditions and calculate the effects

Often confused with the terms "Baseline Condition" or "Existing Condition," the Without-Project Condition (WOP) is the forecasted change in site conditions over the life of the project when no action is taken to counteract or change the current situation, and is also referred to as the "No Action Alternative" or the "No Action Plan" in traditional planning studies. In order to capture the WOP conditions in **EXHGM**, significant points in time (i.e., target years) must be defined to compartmentalize and focus the evaluation on critical temporal dimensions across the life of the project. These "target years" (TYs) then become the focus of the forecasting effort – predictions of site conditions are scaled to these snapshots in time. In HGM there can be no less than three TYs, and they are by definition:

•  $TY_0 -$  baseline

 $\overline{a}$ 

- $TY_1$  first year of construction/restoration
- TY<sub>X</sub> last year of project life or evaluation period

Between  $TY_1$  and  $TY_X$ , it is not uncommon for the team to add additional TYs to capture changes in vegetative cover and structure or other parameters resulting from anticipated impacts or proposed designs.1

To quantify the projected change to the site if no action is taken, both without-project acreage and wetland quality must be documented and incorporated into the evaluation. "No Action" might imply that the site will not change over time – this is not necessarily the case. Often, vegetation matures and succeeds over time. Or artificial constructs (e.g., dams, levees, ditches, etc.) degrade the wetland over time. The timing, nature,

 $1$  The authors wish to offer a precautionary note – the selection of too few TYs can result in a coarse analysis insensitive to key ecological/physical changes in the environment. The selection of too many TYs can lead to excessive data handling, often with no return on investment. Five TYs spread over the course of 50 years offers a reasonable expectation of return for the level of data analysis and management required.

and magnitude of these changes must be quantified before the team can devise an alternative future for the site.<sup>1</sup>

# Without-project forecasting and data entry

In **EXHGM**, the projected without-project changes to the site are undertaken first by defining target years and forecasting alterations of aerial extent given this timeframe. These changes in space and time are then coupled with changes in physical and biological conditions along this space-time continuum to characterize the quality and magnitude of change for the site under the without-project paradigm.

## *Enter, change, or delete the target years*

To proceed, first click on the **Run** button on the primary interface (Figure 189).

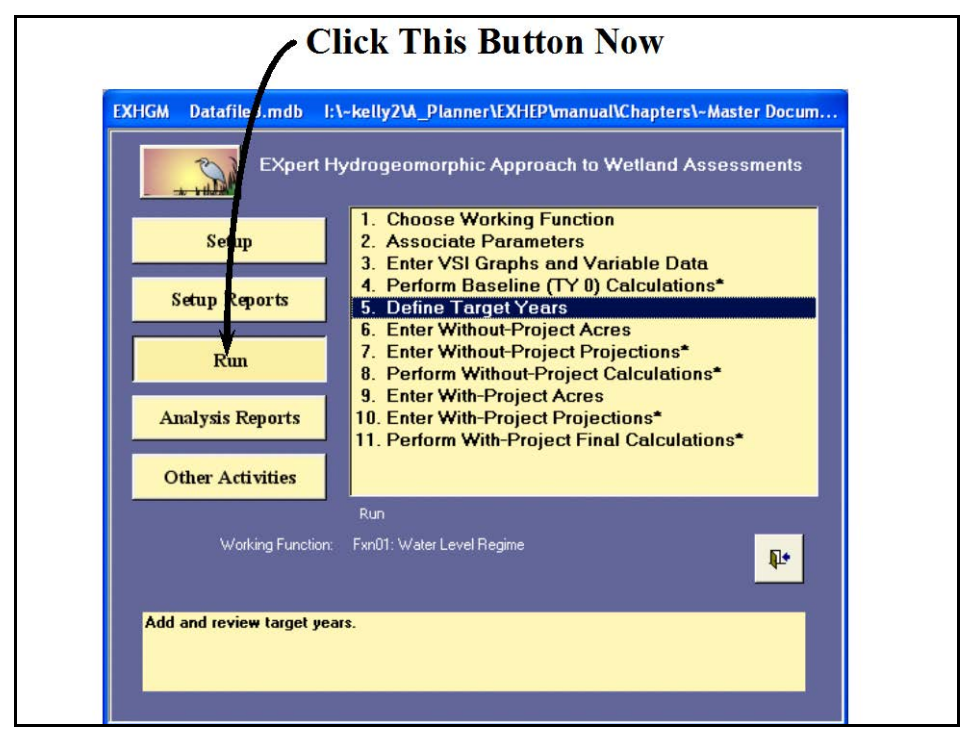

Figure 189. Click on the Run button to begin the target year entry process in **EXHGM**.

As it did before, a screen appears in the center of the primary interface with 11 options:

 $\overline{a}$ <sup>1</sup> To assist in the software application, a series of training exercises have been included in Appendix E – refer to Exercise 14 for relevant training in without-project data entry and analysis in **EXHGM**.

- 1. **Choose Working Function**
- 2. **Associate Parameters**
- 3. **Enter VSI Graphs and Variable Data**
- 4. **Perform Baseline (TY 0) Calculations\***
- 5. **Define Target Years**
- 6. **Enter Without-Project Acres**
- 7. **Enter Without-Project Projections\***
- 8. **Perform Without-Project Calculations\***
- 9. **Enter With-Project Acres**
- 10. **Enter With-Project Projections\***
- 11. **Perform With-Project Final Calculations\***

Check to assure that the "Working Function" is set to the correct function, and click on the fifth option (**Define Target Years**) to continue. In response, **EXHGM** opens the following window (Figure 190).

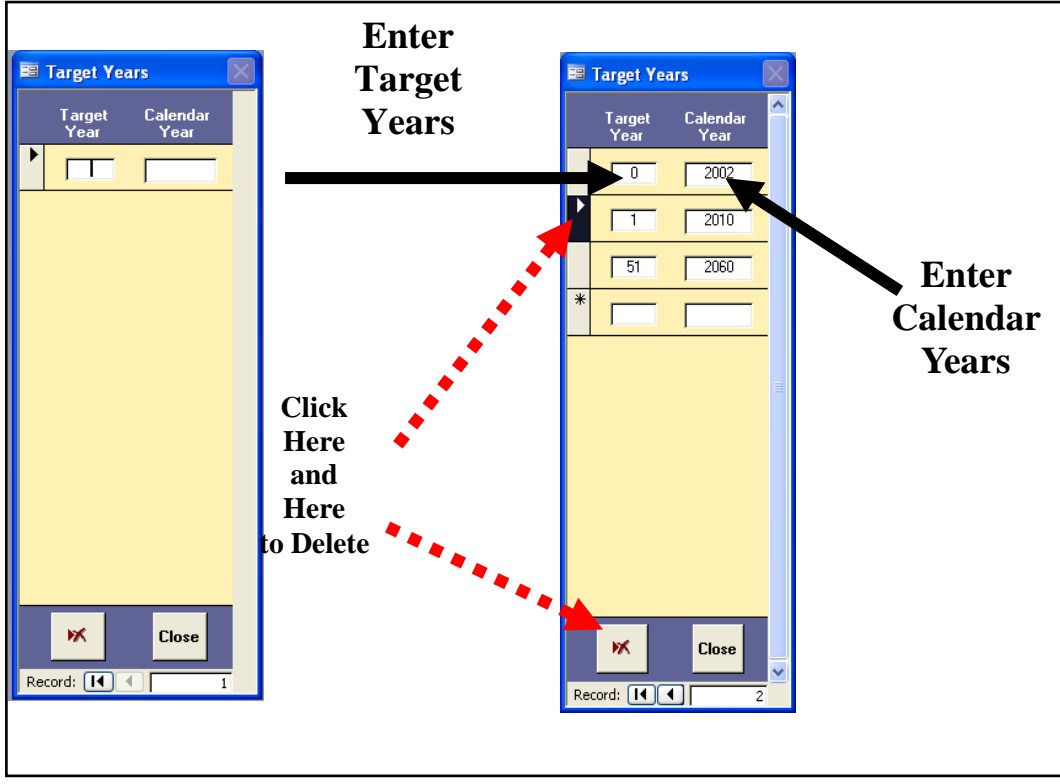

Figure 190. Define the target years in **EXHGM**.

The cursor is automatically placed in the first entry space in the left-hand column (*Target Years*). Type in the first target year (i.e., this should be "*0*") and hit the

#### USER'S NOTE:

The **EXHGM** software uses the TYs to calculate annualized outputs – not the calendar years. **Tab** button on the keyboard to move to the right-hand column. Now enter the corresponding calendar year in this column. Hit **Enter** on the keyboard to accept the entry. Repeat the process for each set of TYs and calendar years.1

If for some reason a TY must be modified, it must be completely erased from the database and re-entered. To do this, click once on the **Record Indicator Bar** (i.e., the square to the immediate left of the TY) and press the **Delete** button at the bottom of the form (left-hand corner).

A warning message is displayed asking to continue or cancel the action.

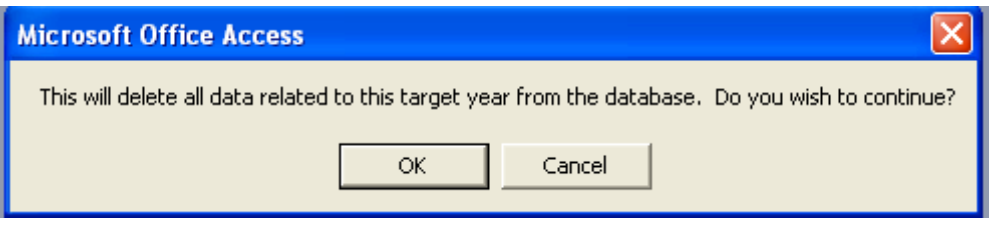

The removal of a TY is a very serious undertaking in **EXHGM** - one click of the **OK** key removes every record associated with the TY database-wide. Click **OK** to continue, or **Cancel** to halt the process. Either way, the software returns to the **Target Year Description** entry screen, where the TY correction can be entered and/or the data entry can be completed.

When finished, click on the **Close** button. **EXHGM** offers a reminder to enter future conditions into the system to support the TY identification,

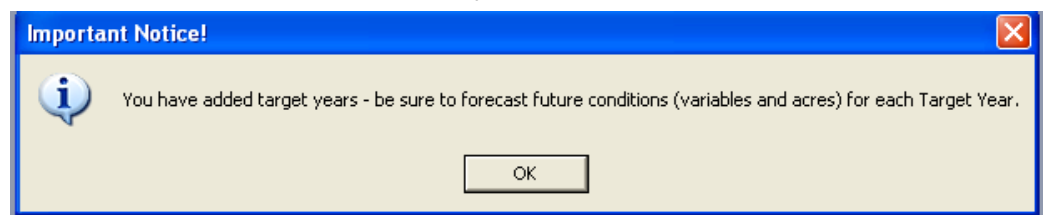

so click the **OK** button and proceed to the next section (i.e., Enter and/or modify without project acres) to focus on the without-project forecasting task. But first, it is important to note that the TYs assigned to the "Working Function" apply to all functions in the software. Therefore it is

ж

 $\overline{a}$ <sup>1</sup> As is evidenced in the examples above, a period of construction activity is often needed to implement the designs, and the sites are not ready for assessment for several calendar years (i.e., 8 years in the example). In HGM, it is as if those years do not count - they are condensed between TY<sub>0</sub> and TY<sub>1</sub>. The period of analysis pertinent to HGM begins once construction ends, and continues until the end of the project life (i.e., oftentimes 50 years later). Thus it is not unusual to find TYs and calendar years "outof-sync" so to speak.

only necessary to enter the TYs once - they will be carried into the analysis for the remaining functions.

*Enter, change, or delete the without-project acres*

Now click on the **Run** button on the primary interface (Figure 191).

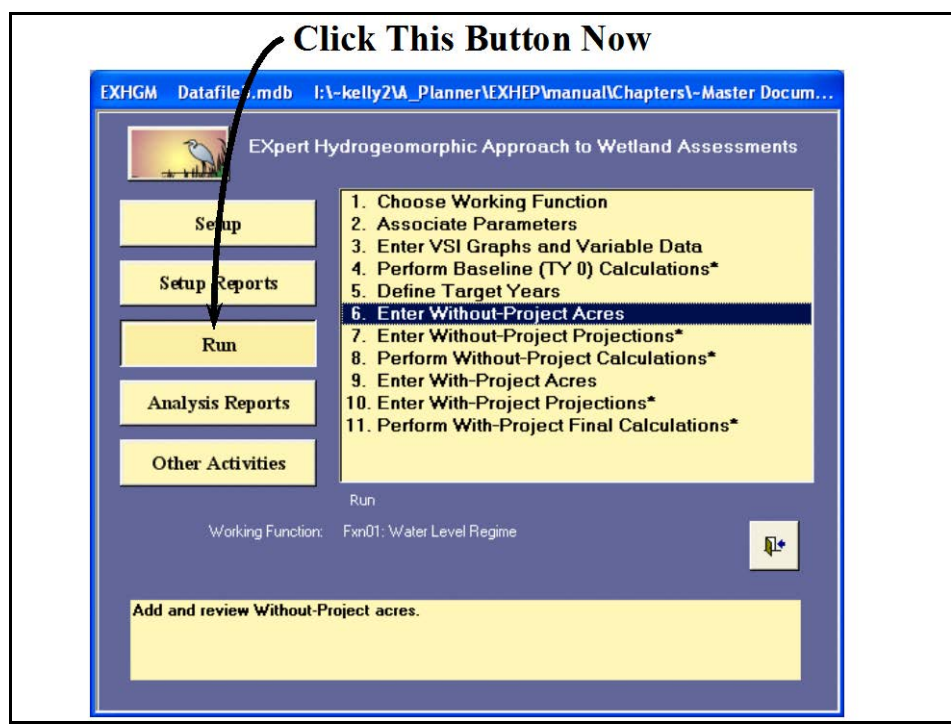

Figure 191. Click on the Run button to begin the without-project acres entry process in **EXHGM**.

As it did before, a screen appears in the center of the primary interface with 11 options:

- 1. **Choose Working Function**
- 2. **Associate Parameters**
- 3. **Enter VSI Graphs and Variable Data**
- 4. **Perform Baseline (TY 0) Calculations\***
- 5. **Define Target Years**
- 6. **Enter Without-Project Acres**
- 7. **Enter Without-Project Projections\***
- 8. **Perform Without-Project Calculations\***
- 9. **Enter With-Project Acres**
- 10. **Enter With-Project Projections\***
- 11. **Perform With-Project Final Calculations\***

Check to assure that the "Working Function" is set to the correct function, and click on the sixth option (**Enter Without-Project Acres**) to continue. In response, **EXHGM** opens the following window (Figure 192).

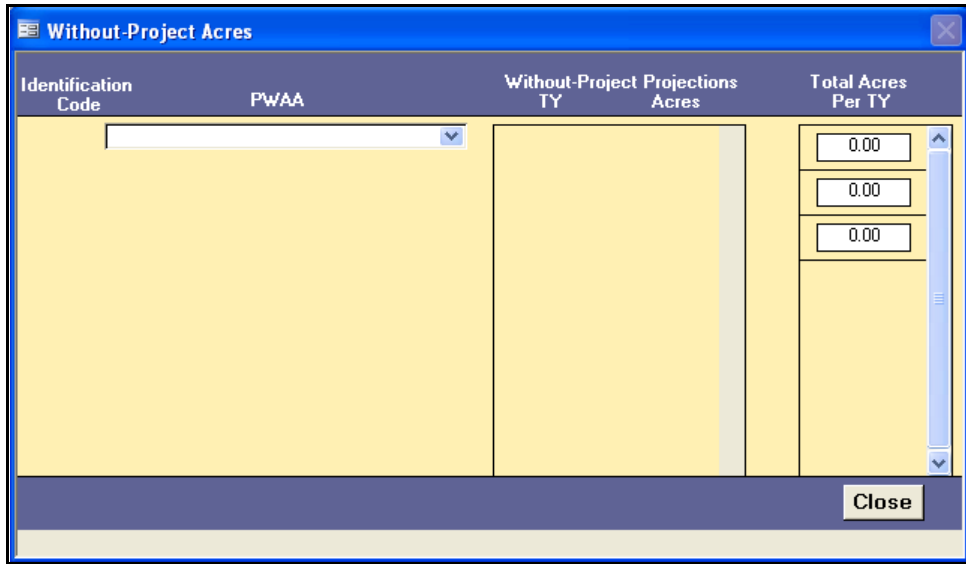

Figure 192. Without-Project Acres entry window in **EXHGM**.

Click once on the **PWAA** pull-down menu and select the first PWAA from the list of available wetland types. **EXHGM** queries the database for target years and baseline acres (based on the entries made in the steps above), and presents these in a tabular format in anticipation of projected future without-project conditions (Figure 193).

| <b>EE</b> Without-Project Acres |      |   |         |                                                    |                              |                   |
|---------------------------------|------|---|---------|----------------------------------------------------|------------------------------|-------------------|
| <b>Identification</b><br>Code   | PWAA |   | TY      | <b>Without-Project Projections</b><br><b>Acres</b> | <b>Total Acres</b><br>Per TY |                   |
| BNCHGRPSAV<br>1                 |      | v | 0<br>51 | Ą<br>421.98<br>0<br>0<br>$\checkmark$              | 421.98<br>0.00<br>0.00       | A<br>$\checkmark$ |
|                                 |      |   |         |                                                    | Close                        |                   |
|                                 |      |   |         |                                                    |                              |                   |

Figure 193. Select a PWAA from the pull-down menu, and **EXHGM** populates the entry form.

Note that target years themselves cannot be modified in this interface. To make a target year change, return to **Option 5. Define Target Years** and follow the directions above to modify these values. It is also important to note that the system's query automatically populated the acreages in the rows of this table. Modifications to the baseline (TY<sub>0</sub>) acreages cannot be made in this interface. Return to the setup interfaces to make these acreage changes (refer to *Step 2: Model Setup* section above for details). Zeroes are used as defaults in all outlying years for the acreages of this wetland.

Now forecast and enter the number of without-project (WOP) acres for this wetland in the cells to the right of the corresponding target years by highlighting and typing in the correct acres for that time frame (Figure 194).

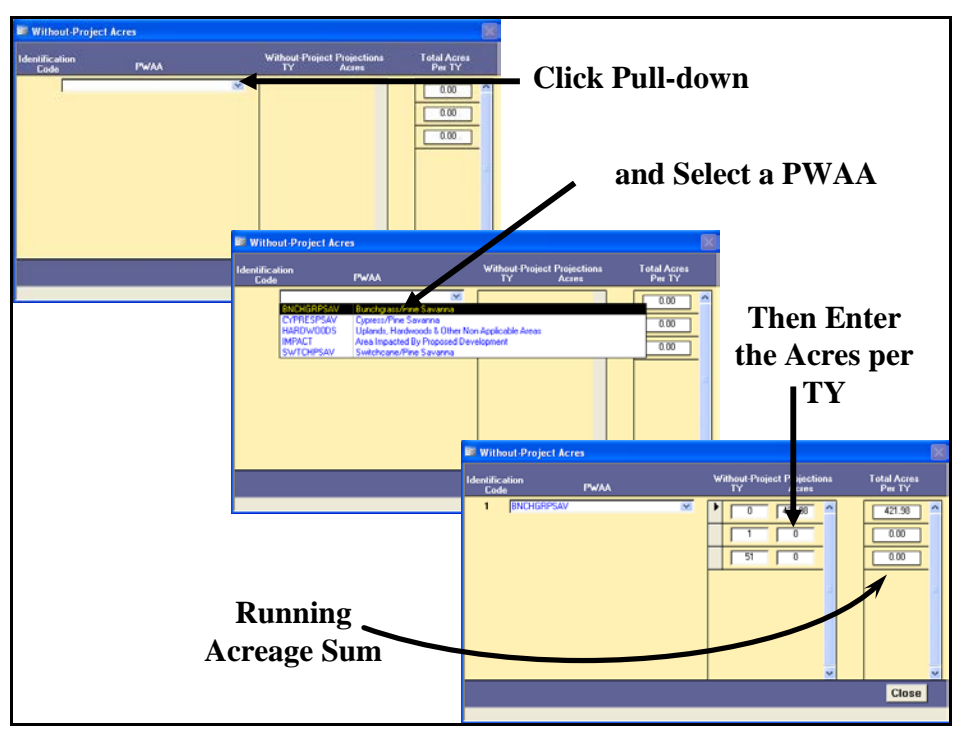

Figure 194. Enter the without-project acreage projections into the cells provided to the right of their corresponding target years.

Hit **Enter** once on the keyboard to accept the change, and hit **Enter** a second time to move down to the next row. Continue to the end of the column, at which point the final **Enter** hit on the keyboard will complete the process for this PWAA. Systematically "select" the remaining PWAAs one by one from the pull-down menu, forecast their acreages, and enter these values into the software. All PWAAs must be accounted for in this

activity – even if they are not associated with the functions in the assessment.

A running sum of acres on the site is calculated by TY and presented in the third column running along the right-hand side of this form (*Total Acres per TY*). At the end of this exercise, the numbers in each row of this column should be the same (i.e., if there are 100 acres at baseline, there are 100 acres at the end of the study), or a problem has occurred in the entry process. Revisit and check the entries in each PWAA to find and correct any errors. If at any time acreages must be modified, simply return to this interface, highlight the acreage that must be changed, type in the new values, and hit **Enter** twice on the keyboard to

#### USER'S NOTE:

Inevitably, acreages and/or data are modified throughout the planning of a study. Moving in and amongst functions can lead to a break in the system's focus on a particular "Working Function." If the focus has changed, and the data have been changed (i.e., baseline acres, target tears, WOP acres, etc.) it is prudent to re-run the starred (\*) options in the primary interface [i.e., in particular 4. Perform Baseline (TY 0) Calculations\* at this point in time].

#### USER'S NOTE:

WOP acres assigned to the "Working Function" apply to all models in the software. Therefore it is only necessary to enter the WOP acres once - they will be carried into the analysis for the remaining functions.

accept the change. When finished, click on the **Close** button, and **EXHGM** returns to the primary interface. Now proceed to the next section to check the entries and focus on the without-project forecasting task.

*Checking the without-project target years and without-project acres with EXHGM reports*

To review and check the target year and acreage entries made thus far, click on the **Setup Reports** button on the primary interface (Figure 195).

Two additional "setup" reports should be populated at this point:

- **Target Year List**
- **Without-Project TY Acres**

Single-click on either report and look to the **Instruction Window** to check the contents of the report. Double-click on either report, and **EXHGM** opens a new window with the report inside (Figure 196).

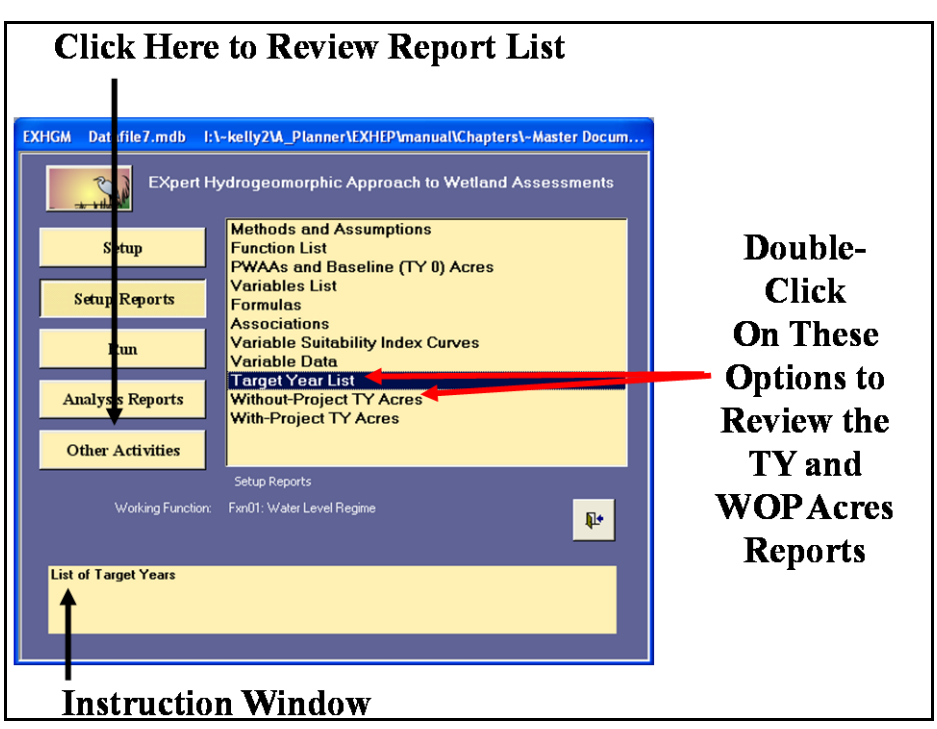

Figure 195. Click on the Setup Reports button to view the Target Year List report in **EXHGM**.

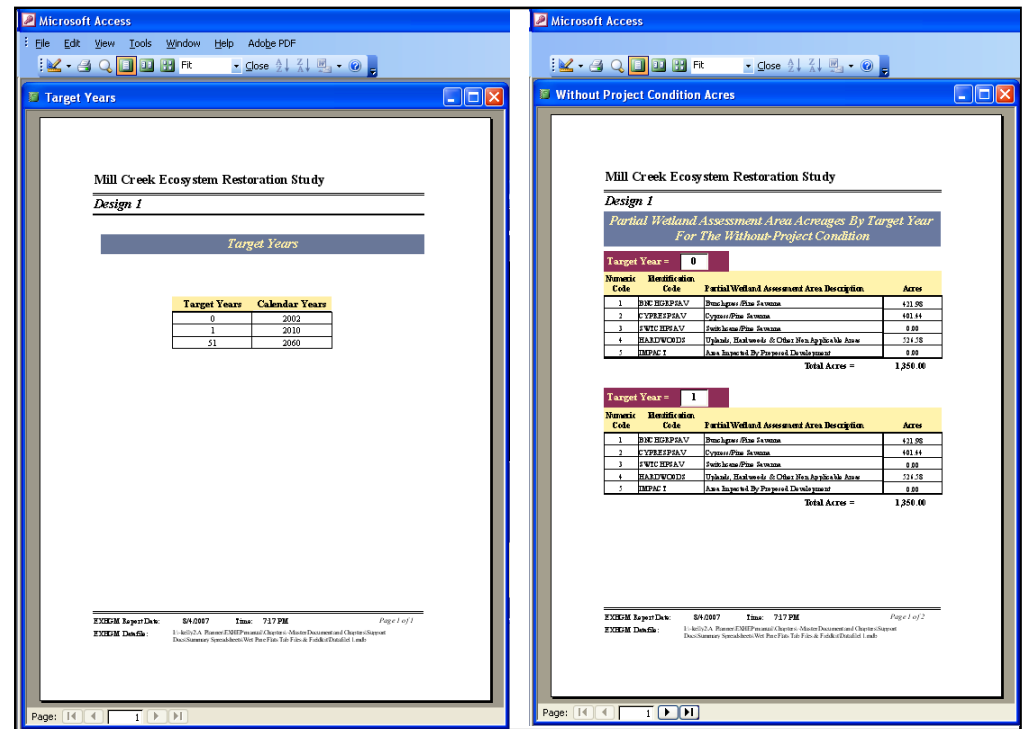

Figure 196. Example of Target Year List and Without-Project TY Acres reports in **EXHGM**.

Click on the **Close** button from the suite of buttons offered on the **Report Control** toolbar, and **EXHGM** returns to the primary interface.

*Enter the without-project variable projections*

Now click on the **Run** button on the primary interface (Figure 197).

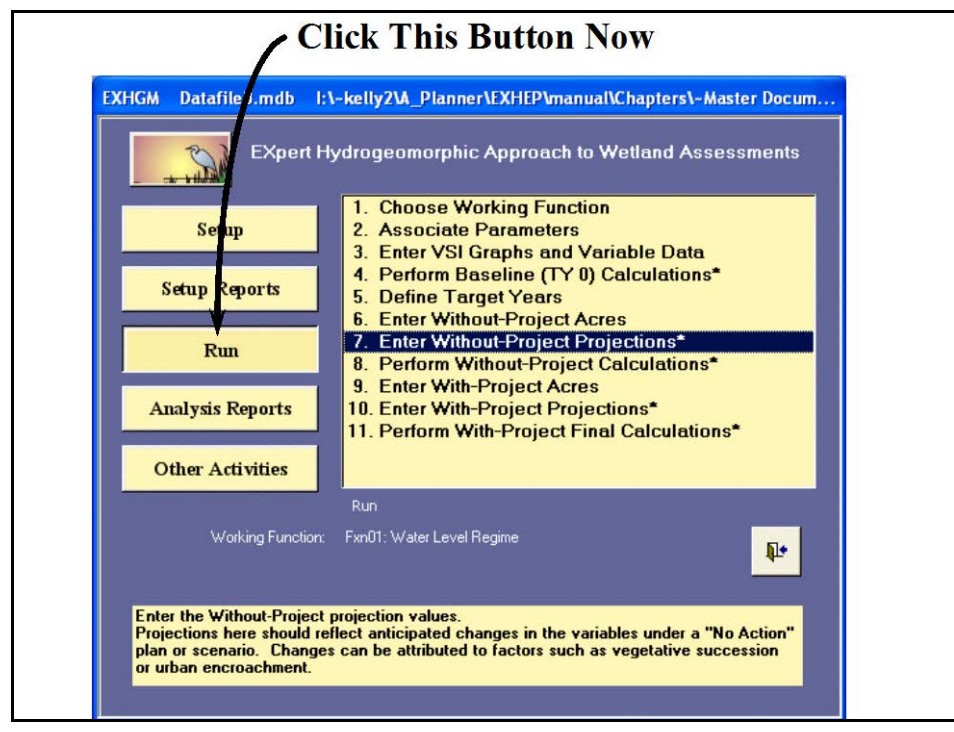

Figure 197. Click on the Run button to begin the without-project variables entry process in **EXHGM**.

As it did before, a screen appears in the center of the primary interface with 11 options:

- 1. **Choose Working Function**
- 2. **Associate Parameters**
- 3. **Enter VSI Graphs and Variable Data**
- 4. **Perform Baseline (TY 0) Calculations\***
- 5. **Define Target Years**
- 6. **Enter Without-Project Acres**
- 7. **Enter Without-Project Projections\***
- 8. **Perform Without-Project Calculations\***
- 9. **Enter With-Project Acres**
- 10. **Enter With-Project Projections\***
- 11. **Perform With-Project Final Calculations\***

Check to assure that the "Working Function" is set to the correct function, and click on the seventh option (**Enter Without-Project Projections\***) to continue. In response, **EXHGM** asks the question, "*Do you want to initialize the future factors first?"*

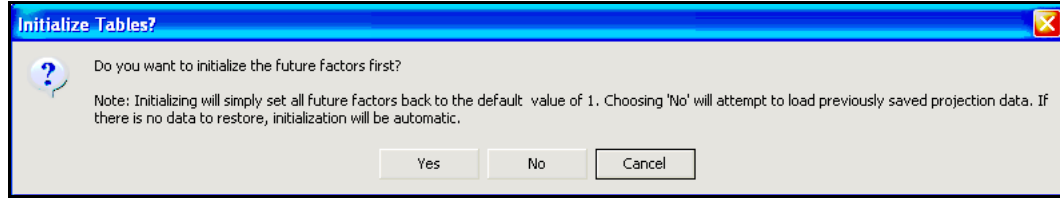

Initialization is **EXHGM's** attempt to save some time by automating the forecast conditions of the variables. In short, the program queries the database, finds the baseline means for each

#### USER'S NOTE:

The initialization process is irreversible. If the Yes button is clicked in error, all the variables must be re-entered by hand.

variable in each PWAA, and inputs this value into the projected forecast across all target years in the life of the project. For example, if the mean of a Variable X is 50 at baseline, **EXHGM** simply takes this value, copies it into every target year, and presents these values for inspection and modification. The key here is to only initialize the without-project

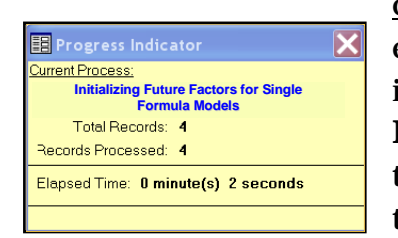

conditions once. Since this is the first time to enter this process, click **Yes** to proceed. As the initialization commences, a **Progress Indicator** window will open in the screen tracking the status of the process, providing a tentative estimate of **Elapsed Time**.

#### USER'S NOTE:

Say "Yes" to initialization if:

- 1. Variable projections have not been made for any function.
- 2. Baseline data have been modified after an initialization.
- 3. Target years have been modified after an initialization.
- 4. Function associations have been modified after an initialization.
- 5. Functions, PWAAs, and/or variables have been added/deleted/modified postinitialization (basically any change in **Setup** necessitates re-initialization).

Say "No" to initialization when:

- 1. Variable projections have been made for at least one function.
- 2. Modifying current projection trends post-initialization.
- 3. Running functions through the without- and/or with-project calculations in series.
- 4. Modifying acreages in the baseline, without- and/or with-project interfaces.

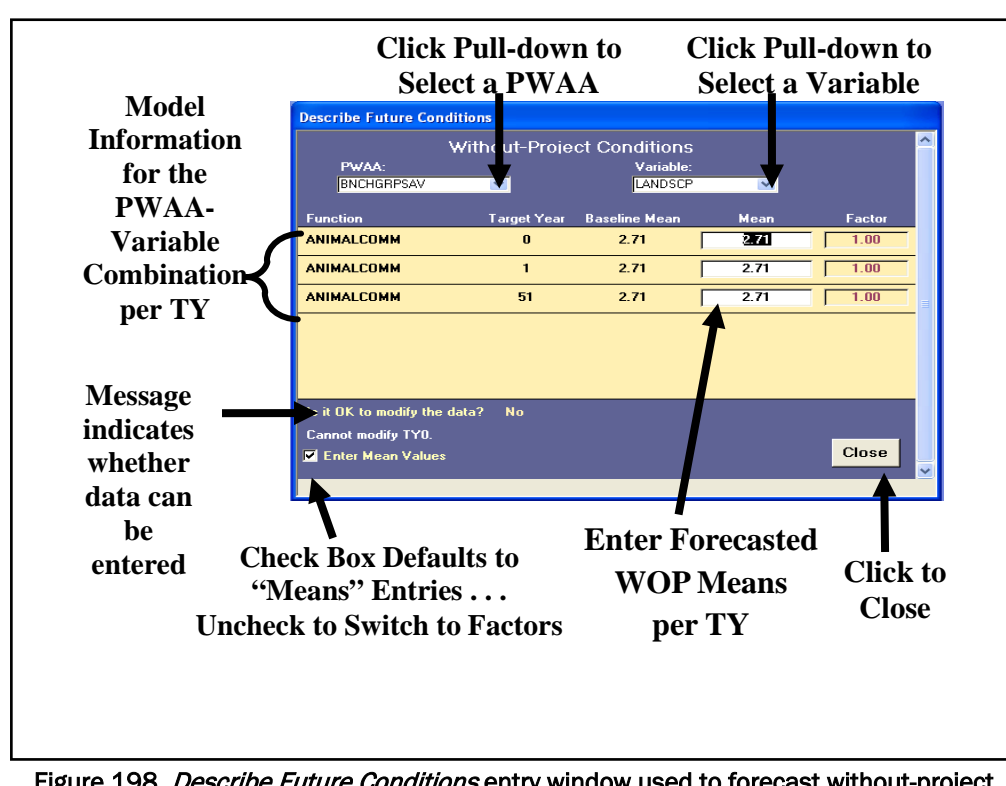

When complete, **EXHGM** opens the following window (Figure 198).

Figure 198. Describe Future Conditions entry window used to forecast without-project conditions in **EXHGM**.

Click on the **PWAA** pull-down menu and select the first PWAA from the list. Now click on the **Variable** pull-down menu and select the first variable from the list. **EXHGM** queries the database for target years and baseline data (based on the entries made in the steps above), and presents these in a tabular format. Note that outlying years are set to equal the baseline (TY<sub>0</sub>) value.

Now make changes to the data where necessary to capture the withoutproject conditions of this variable in this PWAA over the course of the target years by highlighting the value and typing in the corrected version in the space provided. Press the **Tab** button on the keyboard to "accept" the change and move to the next row (Figure 199).

| <b>Describe Future Conditions</b> |                    |                                   |              |        |             |
|-----------------------------------|--------------------|-----------------------------------|--------------|--------|-------------|
|                                   |                    | <b>Without-Project Conditions</b> |              |        | ۸           |
| PWAA:                             |                    | Variable:                         |              |        |             |
| <b>BNCHGRPSAV</b>                 | ×.                 | <b>LANDSCP</b>                    | $\checkmark$ |        |             |
| <b>Function</b>                   | <b>Target Year</b> | <b>Baseline Mean</b>              | <b>Mean</b>  | Factor |             |
| <b>ANIMALCOMM</b>                 | $\bf{0}$           | 2.71                              | 2.71         | 1.00   |             |
| <b>ANIMALCOMM</b>                 | 1                  | 2.71                              | 3            | 1,11   |             |
| <b>ANIMALCOMM</b>                 | 51                 | 2.71                              | П            | 1.48   |             |
|                                   |                    |                                   |              |        |             |
|                                   |                    |                                   |              |        |             |
|                                   |                    |                                   |              |        |             |
| Is it OK to modify the data?      | <b>No</b>          |                                   |              |        |             |
|                                   |                    |                                   |              |        |             |
| <b>Enter Mean Values</b><br>ы     |                    |                                   |              | Close  |             |
|                                   |                    |                                   |              |        | $\ddotmark$ |
|                                   |                    |                                   |              |        |             |

Figure 199. Type the new without-project values into the Mean column.

Note that the baseline means cannot be modified in this interface  $-$  a message in the lower left-hand corner of the screen indicates whether or not a field can be altered. To make changes to the baseline conditions, new data must be entered elsewhere (i.e., return to **Option 3, Enter VSI Graphs and Variable Data** and follow the directions above to modify these values). It is also important to note that the system's query filters the PWAAs and variables presented in this interface – only variables associated inside function formulas will be presented in this screen. Modifications to the associations cannot be made in this interface. Return to the function association interface to make these acreage changes (refer to Step 3: Function Association section above for details).

Functions that share similar variables will be presented simultaneously and sorted alphabetically by **Function** code in this interface. Changes to shared variables are automatically carried down into the subsequent functions, eliminating the need to enter the information into the system multiple times (Figure 200).

| <b>Describe Future Conditions</b>                 |                                                   |                                |              |                                  |                             |
|---------------------------------------------------|---------------------------------------------------|--------------------------------|--------------|----------------------------------|-----------------------------|
| PWAA:<br><b>BNCHGRPSAV</b>                        | <b>Without-Project Conditions</b><br>$\checkmark$ | Variable:<br><b>EVAPOTRANS</b> | $\checkmark$ | $\overline{\phantom{a}}$         |                             |
| <b>Function</b>                                   | Target Year                                       | <b>Baseline Mean</b>           | Mean         | <b>Factor</b>                    | <b>Enter the Forecasted</b> |
| <b>WATEREGIME</b>                                 | $\mathbf{r}$                                      | 0.99                           | 0.99         | 400                              | <b>WOP Means per TY</b>     |
| <b><i>WATEREGIME</i></b>                          |                                                   | 0.99                           | 11           | 1.01                             |                             |
| <b>WATEREGIME</b>                                 | 51                                                | 0.99                           | 0.99         | 1.00                             | <b>And EXHGM</b>            |
| <b>BIOGEOCHEM</b>                                 | $\bf{0}$                                          | 0.99                           | 0.99         | 1.00                             | <b>Automatically Enters</b> |
| <b>BIOGEOCHEM</b>                                 |                                                   | 0.99                           |              | 1.01                             | the Forecasted WOP          |
| <b>BIOGEOCHEM</b><br>Is it OK to modify the data? | 51<br><b>No</b>                                   | 0.99                           | 0.99         | 1.00                             | Value in all                |
| Enter Mean Values                                 |                                                   |                                |              | Close<br>$\overline{\mathbf{v}}$ | <b>Subsequent Functions</b> |

Figure 200. Automated data entry for functions that share variables.

Systematically pull down the PWAA and variable combinations and repeat the process as many times as necessary to fully document the withoutproject conditions at the site. When finished, click on the **Close** button, and **EXHGM** returns to the primary interface.

Although the system defaults are set to capture forecasted information documentation on a mean-by-mean basis, it is sometimes useful to forecast future conditions on the basis of percentages of the baseline mean. If this is a desired protocol, un-check the box to the immediate left of the **Enter Mean Values** label in the bottom left-hand corner of this form, and **EXHGM** will move the cursor to the **Factor** column (Figure 201).

Enter the without-project values for the variable in this PWAA by setting weights here (i.e.,  $50\% = 0.5$ ;  $125\% = 1.25$ , etc.). **EXHGM** multiplies the factor against the baseline mean and generates the new mean for the TY. Systematically pull down the PWAA and variable combinations and repeat the process as many times as necessary to fully document the withoutproject conditions at the site.

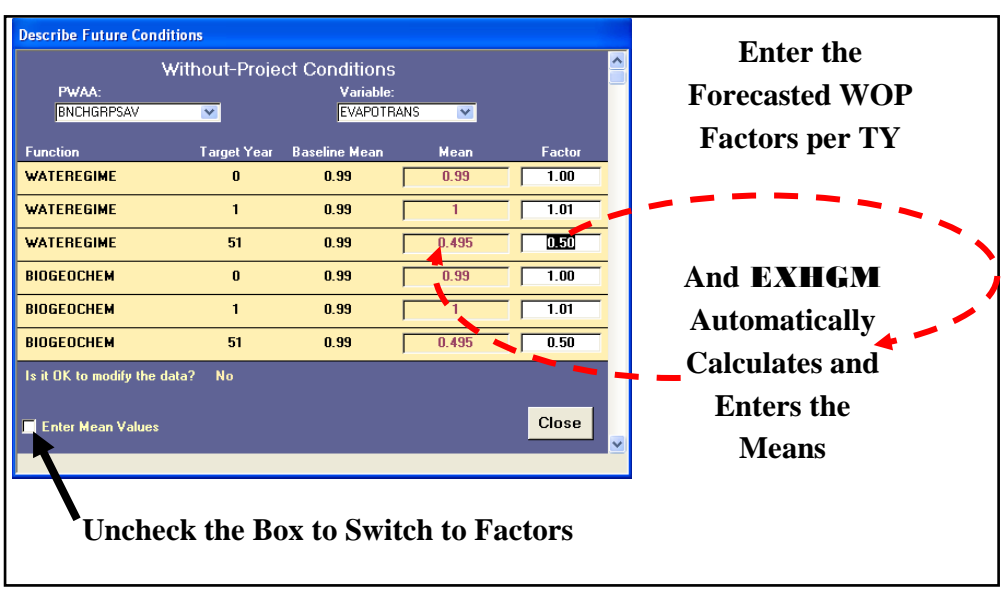

Figure 201. Use the *Factor* column to enter future projections in terms of percentages of baseline.

When the without-project data entry task is complete, click on the **Close** button, and **EXHGM** asks about saving the data:

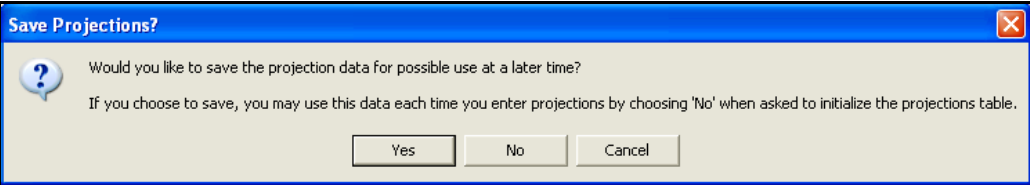

If an error was made, click the **No** button, and all the changes will be discarded. To correct the error immediately, click the **Cancel** button and

**EXHGM** will return to the data entry interface. If the data were entered correctly, click on the **Yes** button, and **EXHGM** affirms that the information was saved successfully. Click

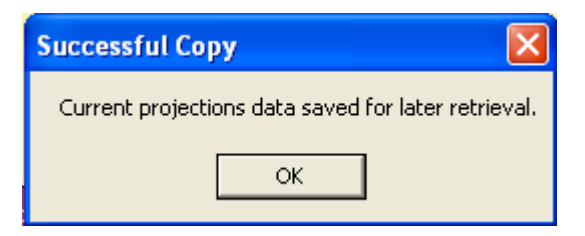

**OK** and **EXHGM** returns to the primary interface.

*Checking the without-project variable entries with EXHGM reports*

To review and check the results, click on the **Analysis Reports** button on the primary interface (Figure 202).

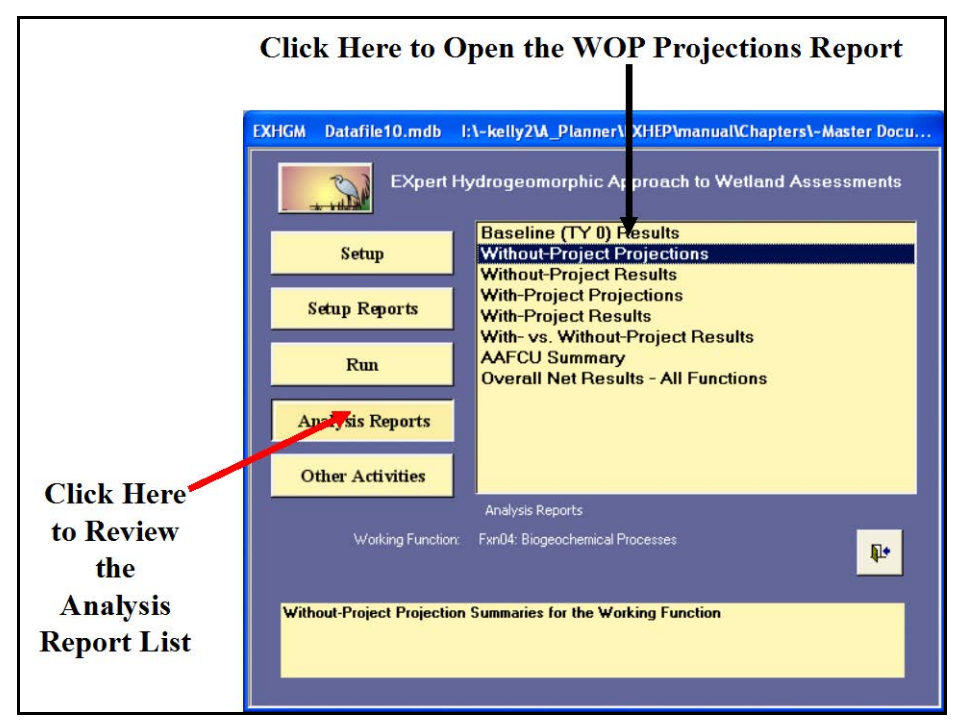

Figure 202. Click on the Analysis Reports button to review the without-project forecasted entries in **EXHGM**.

A list of available reports appears in the center of the primary interface. The second report listed, **Without-Project Projections**, is ready for inspection. Double-click on this report to review the results (Figure 203).

| <b>Microsoft Access</b>                                                                |                                                                              |                                                                      |                |                                                                                |              |   |
|----------------------------------------------------------------------------------------|------------------------------------------------------------------------------|----------------------------------------------------------------------|----------------|--------------------------------------------------------------------------------|--------------|---|
|                                                                                        |                                                                              |                                                                      |                |                                                                                |              |   |
| <b>K-8QQQBR</b> FIL - Close 2   X   B   O   B                                          |                                                                              |                                                                      |                |                                                                                |              |   |
| $\mathbb F$ Working Function's Means and Future Factors - Without Project C $\  \_ \ $ |                                                                              |                                                                      |                |                                                                                |              | о |
|                                                                                        |                                                                              |                                                                      |                |                                                                                |              |   |
|                                                                                        |                                                                              |                                                                      |                |                                                                                |              |   |
|                                                                                        |                                                                              |                                                                      |                |                                                                                |              |   |
|                                                                                        | Mill Creek Ecosystem Restoration Study                                       |                                                                      |                |                                                                                |              |   |
| Design 1                                                                               |                                                                              |                                                                      |                |                                                                                |              |   |
|                                                                                        |                                                                              | <b>Means and Future Factors</b><br><b>Without-Project Conditions</b> |                |                                                                                |              |   |
| Function:                                                                              | Fxn01: Water Level Regime                                                    |                                                                      |                |                                                                                |              |   |
| <b>Target Year:</b>                                                                    | 0                                                                            |                                                                      |                |                                                                                |              |   |
|                                                                                        |                                                                              |                                                                      |                |                                                                                |              |   |
|                                                                                        | Variable:                                                                    | <b>EVAPO TRANS</b>                                                   |                |                                                                                |              |   |
|                                                                                        | <b>Graph Coordinates:</b>                                                    | 0,1,1,1,3,1,10,0.7,15,0.7,25,0.7                                     |                |                                                                                |              |   |
|                                                                                        |                                                                              | <b>Baseline</b>                                                      | <b>Ruture</b>  | Projected                                                                      |              |   |
|                                                                                        | PWAA Code<br><b>BNCHGEPLAV</b>                                               | <b>Mean</b><br>0.99                                                  | Factor<br>1.00 | <b>Mean</b><br>0.99                                                            |              |   |
|                                                                                        | C YPRESPSAV                                                                  | 1.00                                                                 | 1.00           | 1.00                                                                           |              |   |
|                                                                                        | <b>SWICHPSAV</b>                                                             | 0.00                                                                 | 1.00           | 0 0 0                                                                          |              |   |
|                                                                                        |                                                                              |                                                                      |                |                                                                                |              |   |
|                                                                                        |                                                                              |                                                                      |                |                                                                                |              |   |
|                                                                                        |                                                                              |                                                                      |                |                                                                                |              |   |
|                                                                                        |                                                                              |                                                                      |                |                                                                                |              |   |
|                                                                                        |                                                                              |                                                                      |                |                                                                                |              |   |
|                                                                                        |                                                                              |                                                                      |                |                                                                                |              |   |
|                                                                                        |                                                                              |                                                                      |                |                                                                                |              |   |
| EXHGM Report Date:<br>EXHGM Datafile:                                                  | \$/1/2007                                                                    | lime:                                                                | 5:52 PM        | 21-kelly21A Planner@XHEP manual1Chapters'-Master Document and Chapters Support | Page 1 of 57 |   |
|                                                                                        | Doca/Summary Spreadsheets/Wet Pine Flats Tab Files & Fieldeit/Datable 15 mdb |                                                                      |                |                                                                                |              |   |
|                                                                                        |                                                                              |                                                                      |                |                                                                                |              |   |
|                                                                                        |                                                                              |                                                                      |                |                                                                                |              |   |
| Page: 14 4                                                                             | $\overline{\mathbf{1}}$ $\mathbf{D}$ $\mathbf{H}$                            |                                                                      |                |                                                                                |              |   |

Figure 203. Example of Without-Project Projections report in **EXHGM**.

Click on the **Close** button from the suite of buttons offered in the **Report Control** toolbar, and **EXHGM** returns to the primary interface. Now that the without-project forecasts have been entered into the system, proceed to the next step to learn how to assess the without-project conditions of the site in **EXHGM**.

### Perform the without-project calculations

**EXHGM** will calculate the without-project results on a function-byfunction basis. To proceed, click on the **Run** button on the primary interface (Figure 204).

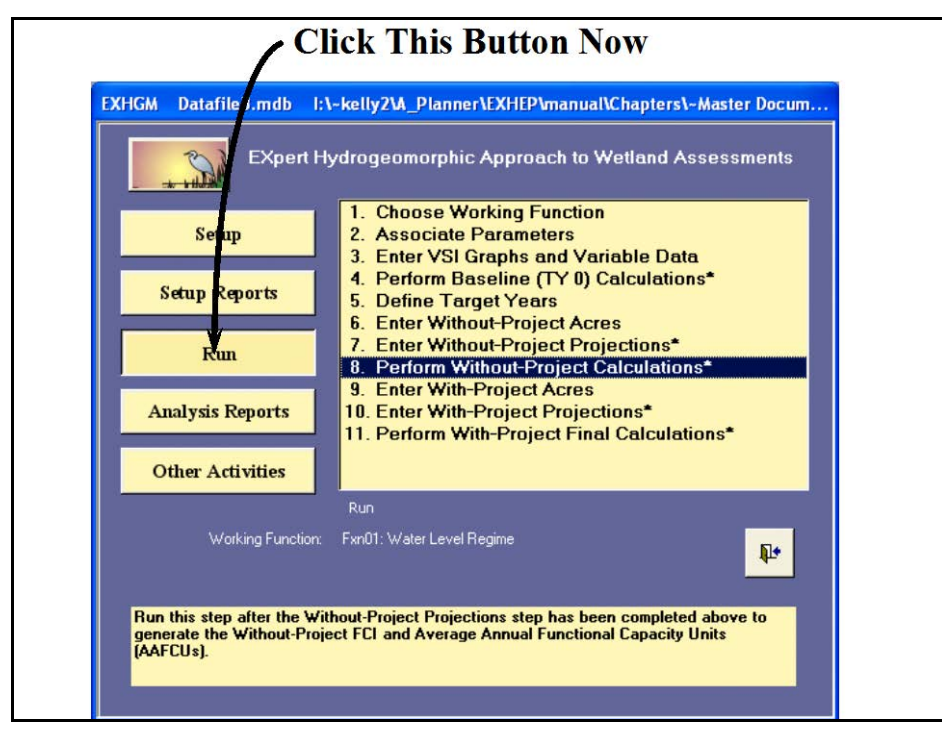

Figure 204. Click on the Run button to begin the without-project calculation process in **EXHGM**.

As it did before, a screen appears in the center of the primary interface with 11 options:

- 1. **Choose Working Function**
- 2. **Associate Parameters**
- 3. **Enter VSI Graphs and Variable Data**
- 4. **Perform Baseline (TY 0) Calculations\***
- 5. **Define Target Years**
- 6. **Enter Without-Project Acres**
- 7. **Enter Without-Project Projections\***
- 8. **Perform Without-Project Calculations\***
- 9. **Enter With-Project Acres**
- 10. **Enter With-Project Projections\***
- 11. **Perform With-Project Final Calculations\***

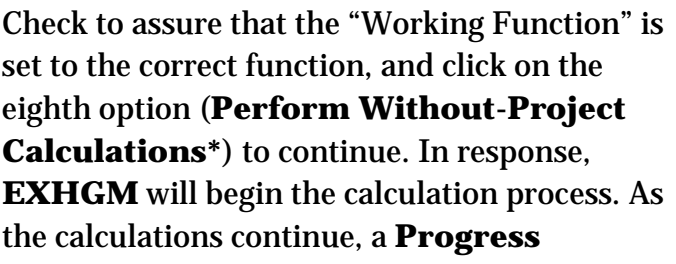

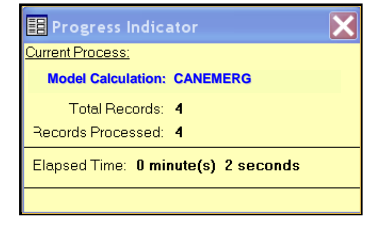

**Indicator** window will open in the screen. This progress window will track the status of the analysis (number of

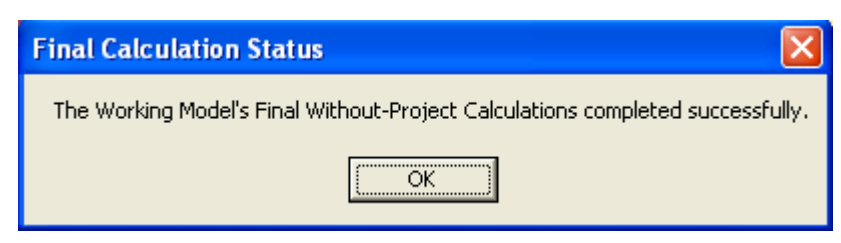

records to assess vs. number of records processed) and provide a tentative estimate of **Elapsed Time**. When completed, **EXHGM** returns a message that the calculations are concluded. This process must be completed for each function in the analysis. Each time a "Working Function" is selected, the options on the primary interface that have stars next to their titles must be re-run to focus the database. The "quick steps" are as follows:

- 1. Click on **1. Choose Working Function** and select the next function for processing.
- 2. Click on **4. Perform Baseline (TY 0) Calculations\***, let the system run, and click **OK** when it is finished.
- 3. Click on **7. Enter Without-Project Projections\***, click on the **No** button for initialization, click the **Close** button at the bottom of the interface, click **Yes** to save the data, and click **OK** when that save is affirmed.

#### USER'S NOTE:

Remember, when asked about initializing the data in option 7. Enter Without-Project Projections\*, answer No or the data inside will be overwritten.

4. Click on **8. Perform Without-Project Calculations\***, let the system run, and click **OK** when it is finished.

#### Checking the without-project analysis with EXHGM reports

To review and check the results, click on the **Analysis Reports** button on the primary interface (Figure 205).

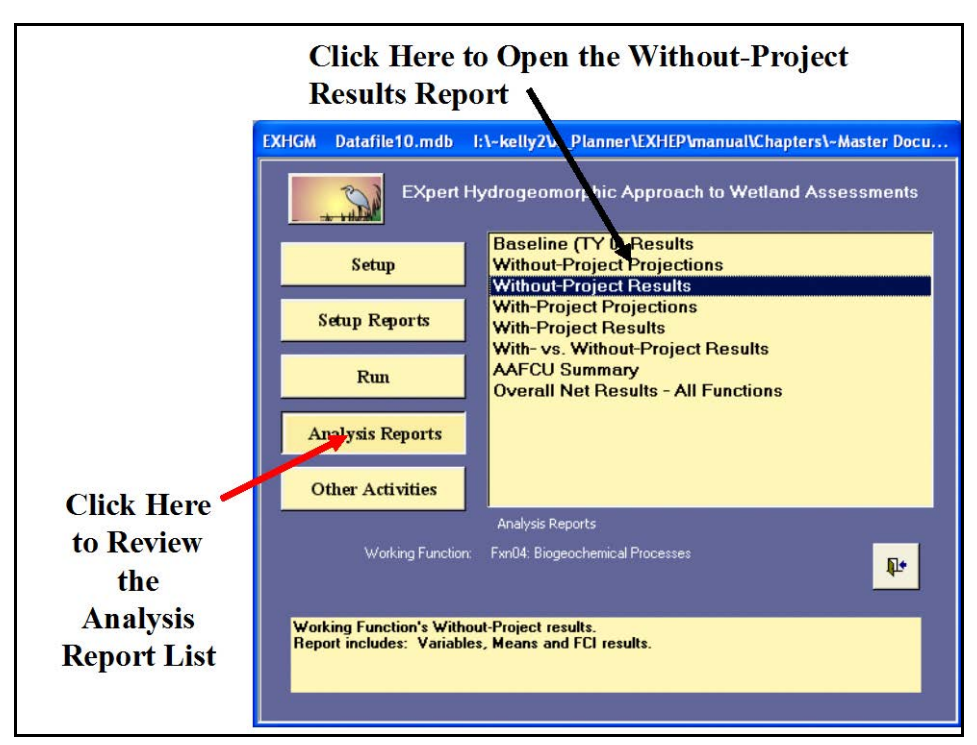

Figure 205. Click on the Analysis Reports button to review the without-project results in **EXHGM**.

A list of available reports appears in the center of the primary interface. The third report listed, **Without-Project Results**, is ready for inspection. Double-click on this report to review the results (Figure 206).

The site's overall average annual outputs (i.e., AAFCUs) are reported just under each function's name. The FCI scores, associated acreages, and the resulting FCU scores are then reported on a target year-by-target year basis below the AAFCU values. The specifics used to generate the overall scores are reported in the tables below this summary. These details are sorted alphabetically by PWAA and variable. These reports are cumulative; thus, all functions assessed in the **EXHGM** analyses are presented herein.

Click on the **Close** button from the suite of buttons offered in the **Report Control** toolbar, and **EXHGM** returns to the primary interface. Now that the without-project assessment is complete, proceed to the next step to learn how to assess the with-project conditions of the site in **EXHGM**.

| <b>Z</b> Microsoft Access |                                                                                                    |                                                                                                    |              |               |              |                              |                      |                                        |          |  |
|---------------------------|----------------------------------------------------------------------------------------------------|----------------------------------------------------------------------------------------------------|--------------|---------------|--------------|------------------------------|----------------------|----------------------------------------|----------|--|
|                           |                                                                                                    | LK - GIQ O B Fit Like 2 LA 2 LA - O B<br><b>E</b> Without Project Results - Working Function                                                                                   |              |               |              |                              |                      |                                        | $\Box$ e |  |
|                           |                                                                                                    |                                                                                                    |              |               |              |                              |                      |                                        |          |  |
|                           |                                                                                                    | Mill Creek Ecosystem Restoration Study                                                                                                    |              |               |              |                              |                      |                                        |          |  |
|                           | Design 1                                                                                                 |                                                                                                    |              |               |              |                              |                      |                                        |          |  |
|                           |                                                                                                    | Without-Project Results                                                                                                    |              |               |              |                              |                      |                                        |          |  |
|                           |                                                                                                    | Fxn01: Water Level Regime                                                                                                    |              |               |              |                              |                      |                                        |          |  |
|                           |                                                                                                    |                                                                                                    |              |               |              |                              |                      |                                        |          |  |
|                           |                                                                                                    | Final Viffhout-Project AAFCUs:                                                                                                    |              |               | 0.00         |                              |                      |                                        |          |  |
|                           | Target Year Total Acres:                                                                                 | Target Year:<br>0<br><b>Target Year FCI:</b><br>0.00<br>823.42<br>Target Year FCUs:<br>0.00                                                                                    |              |               |              |                              |                      |                                        |          |  |
|                           | <b>PWAA</b>                                                                                              | Variable                                                                                                    | <b>Mean</b>  | $\mathbf{FF}$ | VSI          | <b>PWAA</b><br><b>TY FCI</b> | <b>FWAA</b><br>Acres | <b>PWAA</b><br><b>Relative</b><br>Area |          |  |
|                           | <b>BNCHGRPSAV</b>                                                                                        | <b>EVAROIRANS</b>                                                                                                    | 0.99         | 1.00          | 1.00         | 0.00                         | 4 21 98              | 0.51                                   |          |  |
|                           | <b>BNCHGRPSAV</b>                                                                                        | <b>INFLOW</b>                                                                                                    | 1.00         | 1.00          | 0.00         | 0.00                         |                      |                                        |          |  |
|                           | <b>BNCHGRPSAV</b>                                                                                        | <b>MICRO</b>                                                                                                    | 1.00         | 1.00          | 1.00         | 0.00                         |                      |                                        |          |  |
|                           | <b>BNCHGRPSAV</b>                                                                                        | OUIFLOW                                                                                                    | 1.00         | 1.00          | 1.00         | 0.00                         |                      |                                        |          |  |
|                           | <b>BNCHGRPSAV</b><br><b>BNCHGRPSAV</b>                                                                   | <b>FOR F</b><br><b>STORAGE</b>                                                                                                    | 1.00<br>1.00 | 1.00<br>1.00  | 1.00<br>1.00 | 0.00<br>0.00                 |                      |                                        |          |  |
|                           | <b>BNCHGRPSAV</b>                                                                                        | <b>SURFFLOW</b>                                                                                                    | 1.00         | 1.00          | 1.00         | 0.00                         |                      |                                        |          |  |
|                           |                                                                                                    |                                                                                                    |              |               |              |                              |                      |                                        |          |  |
|                           |                                                                                                    |                                                                                                    |              |               |              |                              |                      |                                        |          |  |
|                           |                                                                                                    |                                                                                                    |              |               |              |                              |                      |                                        |          |  |
|                           | <b>Esport Date:</b><br>Datafile:                                                                         | S/4/2007<br>1: - kelly2.A. Planner/EXHEP manual/Chaptersi-MasterDocument and Chapters/Support<br>Docs/Summary Spreadsheets/Wet Pine Fiats Tab Files & Fieldkir/Datafilel Lindb | Time:        | 7:20 PM       |              |                              |                      | Page 1 of 21                           |          |  |
|                           |                                                                                                    |                                                                                                    |              |               |              |                              |                      |                                        |          |  |
| Page: H   4               | $\overline{1}$ $\upharpoonright$ $\upharpoonright$ $\upharpoonright$ $\upharpoonright$ $\upharpoonright$ |                                                                                                    |              |               |              |                              |                      |                                        |          |  |

Figure 206. Examples of Without-Project Results report in **EXHGM**.

# Step 6: Enter the with-project conditions and calculate the effects

Once the without-project conditions have been conceptualized, the evaluation team begins the iterative process of developing action plans (i.e., alternatives) to either counteract the degraded conditions (the goal of restoration or mitigation projects) or modify the existing site with activities that degrade the wetland (the focus of impact studies). To quantify the projected change to the site if one of these actions is taken, both withproject acreage and wetland quality must be documented and incorporated into the evaluation. The timing, nature, and magnitude of these changes must be quantified for each alternative proposed for the site.

 $\overline{a}$ 

These values in turn must be entered into the software (one alternative at a time) and results are generated on an alternative-by-alternative basis.1

### With-project forecasting and data entry

In **EXHGM**, the target years defined in the without-project condition are

the same target years used in the with-project assessment, so it is not necessary to re-enter these milestones. Instead, the data entry efforts focus on the prediction of acreage and quality of that acreage over time with the proposed alternative in place.

#### USER'S NOTE:

The interfaces **EXHGM** uses to capture and organize this information will look very similar to those in the without-project section – only subtle differences in form titles indicate the with-project focus.

#### *Enter and/or delete the with-project acres*

**Click This Button Now EXHGM** Datafile .mdb l:\-kelly2\A\_Planner\EXHEP\manual\Chapters\-Master Docum.. EXpert Hydrogeomorphic Approach to Wetland Assessments S. 1. Choose Working Function Se 2. Associate Parameters up 3. Enter VSI Graphs and Variable Data 4. Perform Baseline (TY 0) Calculations\* Setup Reports 5. Define Target Years **6. Enter Without-Project Acres** 7. Enter Without-Project Projections\* Run 8. Perform Without-Project Calculations\* 9. Enter With-Project Acres 10. Enter With-Project Projections\* **Analysis Reports** 11. Perform With-Project Final Calculations\* **Other Activities** Run Working Function: Fxn01: Water Level Regime  $\mathbb{P}$ Add and review With-Project acres.

To begin, click on the **Run** button on the primary interface (Figure 207).

Figure 207. Click on the Run button to begin the with-project acres entry process in **EXHGM**.

<sup>1</sup> To assist in the software application, a series of training exercises have been included in Appendix E – refer to Exercise 15 for relevant training in with-project data entry and analysis in **EXHGM**.

As it did before, a screen appears in the center of the primary interface with 11 options:

- 1. **Choose Working Function**
- 2. **Associate Parameters**
- 3. **Enter VSI Graphs and Variable Data**
- 4. **Perform Baseline (TY 0) Calculations\***
- 5. **Define Target Years**
- 6. **Enter Without-Project Acres**
- 7. **Enter Without-Project Projections\***
- 8. **Perform Without-Project Calculations\***
- 9. **Enter With-Project Acres**
- 10. **Enter With-Project Projections\***
- 11. **Perform With-Project Final Calculations\***

Check to assure that the "Working Function" is set to the correct function, and click on the ninth option (**Enter With-Project Acres**) to continue. Use the same protocol described above in the without-project section to enter acres for the PWAAs on the site under the with-project scenario (Figure 208).

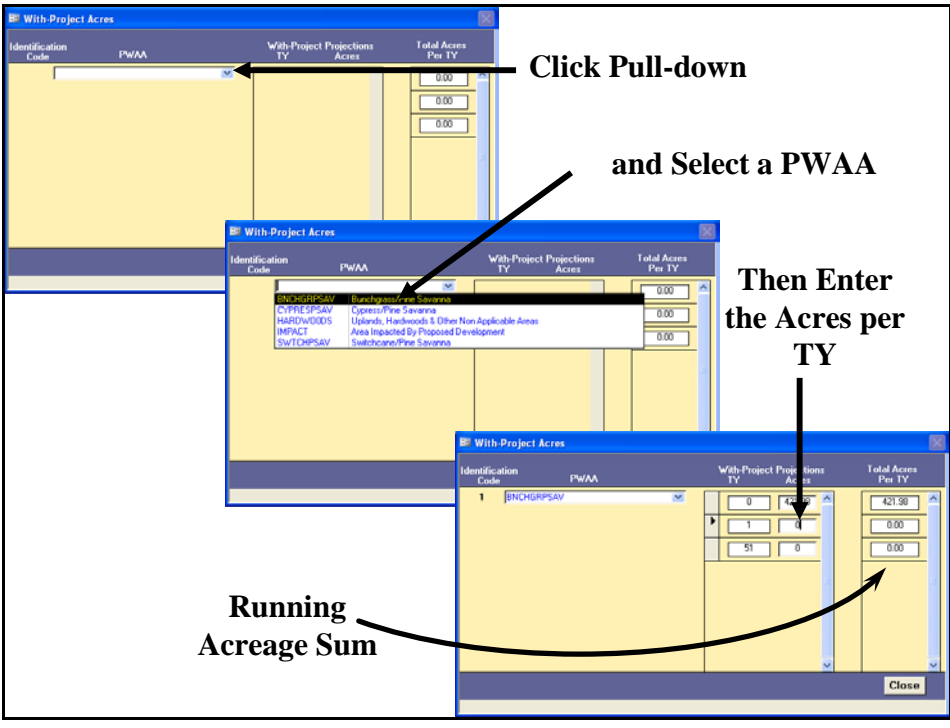

Figure 208. Enter the with-project acreage projections into the cells provided to the right of their corresponding target years.

When finished, click on the **Close** button, and **EXHGM** returns to the primary interface. Now proceed to the next section to check the entries and focus on the with-project forecasting task.

*Checking the with-project acres with EXHGM reports*

To review and check the target year and acreage entries made thus far, click on the **Setup Reports** button on the primary interface (Figure 209).

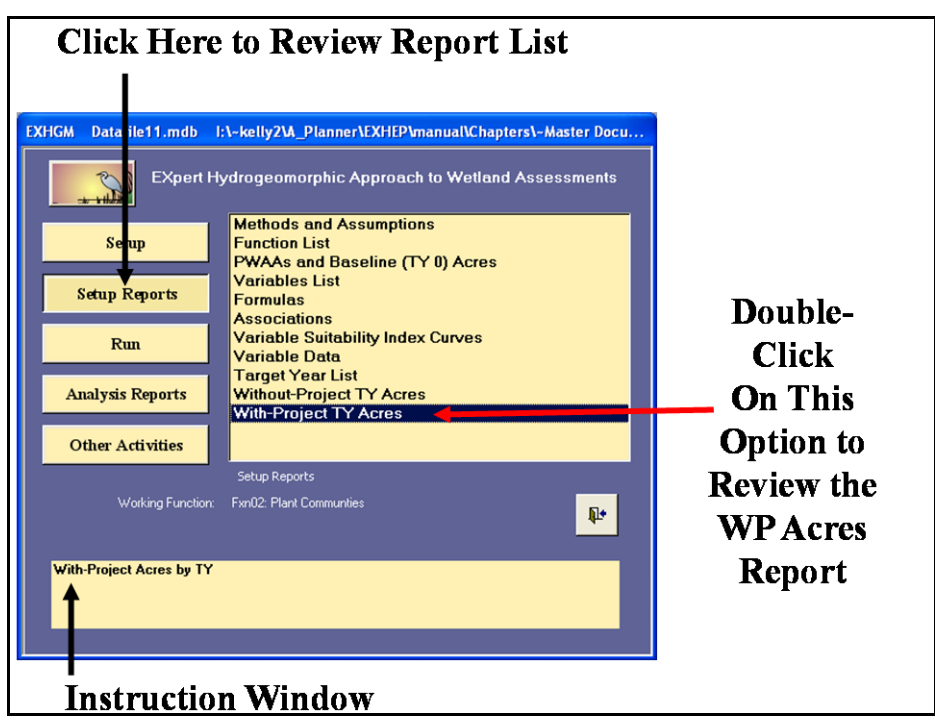

Figure 209. Click on the Setup Reports button to view the With-Project TY Acres report in **EXHGM**.

The **With-Project TY Acres** report should be populated at this point. Single-click on the report and look to the **Instruction Window** to check the contents of the report. Double-click on the report, and **EXHGM** opens a new window with the report inside (Figure 210).

Click on the **Close** button from the suite of buttons offered on the **Report Control** toolbar, and **EXHGM** returns to the primary interface.

*Enter the with-project variable projections*

Now click on the **Run** button on the primary interface (Figure 211).

| <b>With Project Condition Acres</b><br>Mill Creek Ecosystem Restoration Study<br>Design 1<br>Partial Wetland Assessment Area Acreages By Target Year For<br>The Without-Project and With-Project Conditions<br>Target Year $=$<br>$\boldsymbol{0}$<br>Numeric Identification<br>Without-<br>With-Project<br>Net Change<br>Code<br>Code<br>Partial Wetland Assessment Area Description<br><b>Project Acres</b><br>Acres<br>in Acres<br><b>BNCHGRPSAV</b><br>421 98<br>421.98<br>1<br>Bunchgrass/Pine Savanna<br>0.00<br>$\overline{a}$<br>CYPRESPS AV<br>401.44<br>401.44<br>0.00<br>Cypress/Pine Savanna<br>S WICHPS AV<br>0.00<br>0.00<br>3<br>Switchcane/Pine Savanna<br>0.00<br><b>HARDWOODS</b><br>$\overline{4}$<br>Uplands, Hardwoods & Other Non Applicable Areas<br>526.58<br>526.58<br>0.00<br><b>IMPACT</b><br>5.<br>Area Impacted By Proposed Development<br>0.00<br>0.00<br>0.00<br>1,350.00<br>1,350.00<br>0.00<br>$T0$ tals =<br>EXHGM Report Date:<br>8/5/2007<br>Time: 5:06 PM<br>Page 1 of 2<br>EXHGM Datafile:<br>IN belly 200. Phone:NECHEP in arm l'Chapters's Master Document and Chapters Support<br>Docs Summary Spreaddreets Wet Pine Flats Tab Files & Fieldbrk Datafilel Im db | <b>LAQDDHR</b> |  | $\bullet$ Close $\frac{A}{Z}$ $\downarrow$ $\frac{Z}{A}$ $\downarrow$ $\frac{W}{Z}$ $\bullet$ $\bullet$ |  |  |
|----------------------------------------------------------------------------------------------------|----------------|--|----------------------------------------------------------------------------------------------------|--|--|
|                                                                                                    |                |  |                                                                                                    |  |  |
|                                                                                                    |                |  |                                                                                                    |  |  |
|                                                                                                    |                |  |                                                                                                    |  |  |
|                                                                                                    |                |  |                                                                                                    |  |  |
|                                                                                                    |                |  |                                                                                                    |  |  |
|                                                                                                    |                |  |                                                                                                    |  |  |
|                                                                                                    |                |  |                                                                                                    |  |  |
|                                                                                                    |                |  |                                                                                                    |  |  |
|                                                                                                    |                |  |                                                                                                    |  |  |
|                                                                                                    |                |  |                                                                                                    |  |  |
|                                                                                                    |                |  |                                                                                                    |  |  |
|                                                                                                    |                |  |                                                                                                    |  |  |
|                                                                                                    |                |  |                                                                                                    |  |  |
|                                                                                                    |                |  |                                                                                                    |  |  |
|                                                                                                    |                |  |                                                                                                    |  |  |
|                                                                                                    |                |  |                                                                                                    |  |  |
|                                                                                                    |                |  |                                                                                                    |  |  |
|                                                                                                    |                |  |                                                                                                    |  |  |
|                                                                                                    |                |  |                                                                                                    |  |  |
|                                                                                                    |                |  |                                                                                                    |  |  |
|                                                                                                    |                |  |                                                                                                    |  |  |

Figure 210. Example of With-Project TY Acres reports in **EXHGM**.

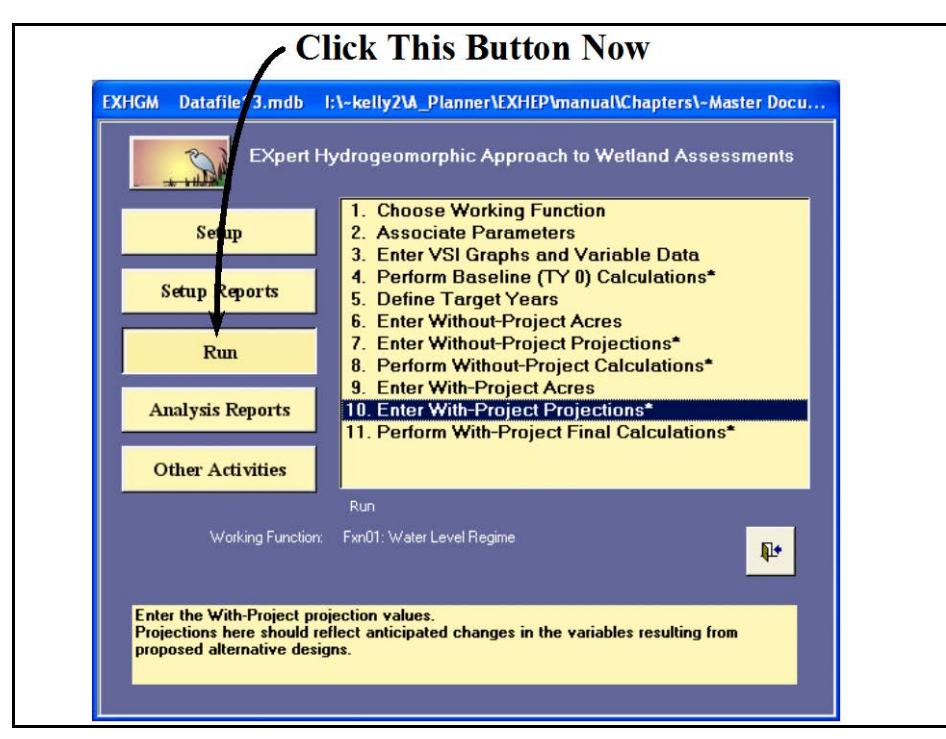

Figure 211. Click on the Run button to begin the with-project variables entry process in **EXHGM**.

As it did before, a screen appears in the center of the primary interface with 11 options:

- 1. **Choose Working Function**
- 2. **Associate Parameters**
- 3. **Enter VSI Graphs and Variable Data**
- 4. **Perform Baseline (TY 0) Calculations\***
- 5. **Define Target Years**
- 6. **Enter Without-Project Acres**
- 7. **Enter Without-Project Projections\***
- 8. **Perform Without-Project Calculations\***
- 9. **Enter With-Project Acres**
- 10. **Enter With-Project Projections\***
- 11. **Perform With-Project Final Calculations\***

Check to assure that the "Working Function" is set to the correct function, and click on the tenth option (**Enter With-Project Projections\***) to continue. In response, **EXHGM** asks the question, "*Do you want to initialize the future factors first?"*

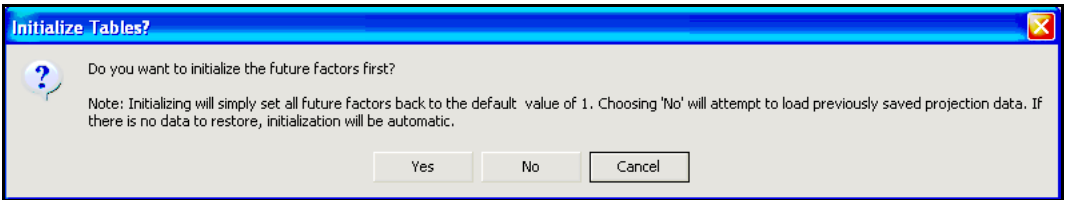

The key here again is to only initialize the with-project conditions once. Since this is the first time to enter this process, click **Yes** to proceed. As

the initialization commences, a **Progress Indicator** window will open in the screen

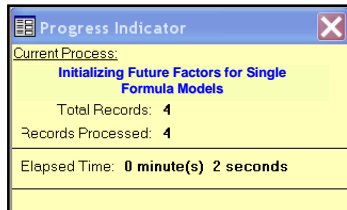

tracking the status of the process, providing a tentative estimate of **Elapsed Time**.

### USER'S NOTE:

The initialization process is irreversible. If the Yes button is clicked in error, all the variables must be re-entered by hand.

#### USER'S NOTE:

Say "Yes" to initialization if:

- 1. Variable projections have not been made for any function.
- 2. Baseline data have been modified after an initialization.
- 3. Target years have been modified after an initialization.
- 4. Function associations have been modified after an initialization.
- 5. Functions, PWAAs, and/or variables have been added/deleted/modified postinitialization (basically any change in **Setup** necessitates re-initialization).

#### Say "No" to initialization when:

- 1. Variable projections have been made for at least one function.
- 2. Modifying current projection trends post-initialization.
- 3. Running functions through the without- and/or with-project calculations in series.
- 4. Modifying acreages in the baseline, without- and/or with-project interfaces.

## When complete, **EXHGM** opens the following window (Figure 212).

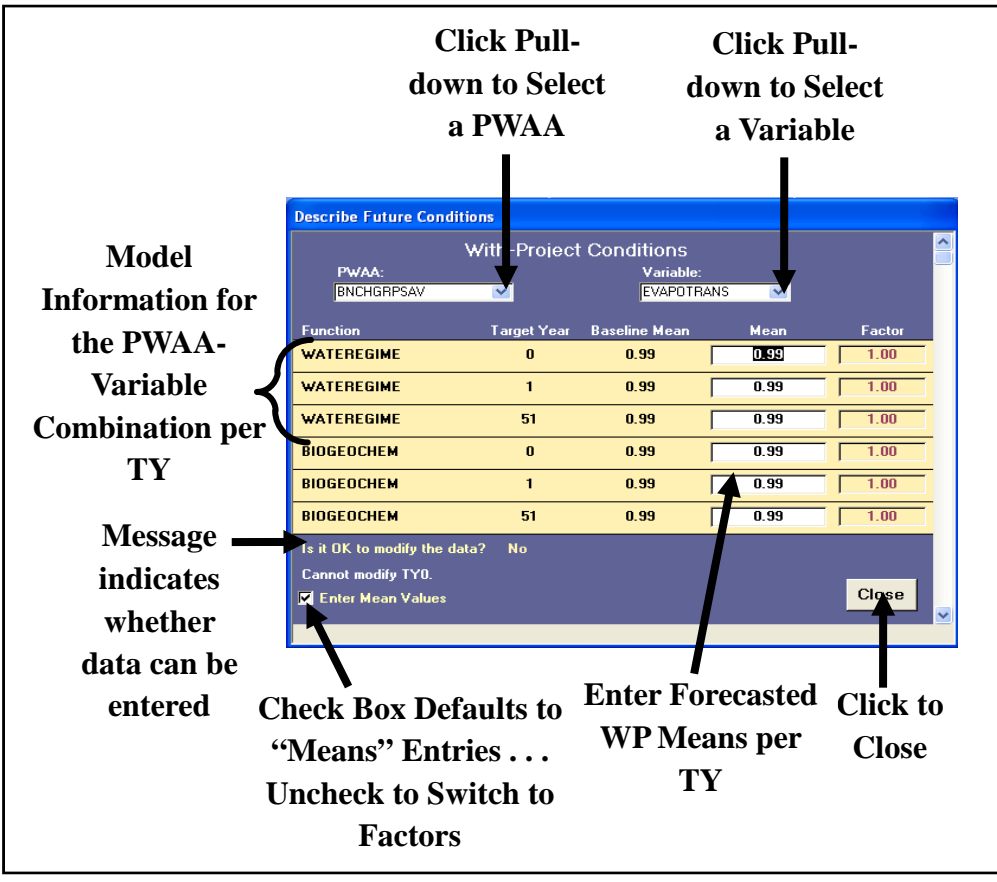

Figure 212. Describe Future Conditions entry window used to forecast with-project conditions in **EXHGM**.
**Click Pull-down to Click Pull-down to Select PWAA Select VariableDescribe Future Conditions** Wit i-Project Conditions **Then Enter the**  PWAA:<br>BNCHGRPSAV ष **EVAPOTRANS** দ **Means per TY** iet Yo line M Mean Factor **WATEREGIME**  $\sqrt{1.00}$  $\mathbf{0}$  $0.99$ 0.99  $\sqrt{1.00}$ **WATEREGIME**  $\mathbf{1}$  $0.99$  $0.99$ **WATEREGIME**  $0.99$  $\frac{1}{1.00}$ 51  $0.99$ onditions **BIOGEOCHEM**  $\mathbf{0}$  $0.99$  $\frac{1}{0.99}$  $1.00$ With-Project Conditions **BIOGEOCHEM**  $\mathbf{1}$  $\mathbf{0.99}$  $0.99$  $1.00\,$ г **BIOGEOCHEM** 51  $0.99$  $\overline{0.99}$  $\sqrt{1.00}$  $\overline{\mathbf{z}}$ EVAPOTRANS Is it OK to modify the data? **No** Target Year Baseli e Mi .<br>Mea Factor Cannot modify TYO.  $0.99$  $\mathbf{0}$  $0.99$  $\sqrt{1.00}$ Close Enter Mean Values  $\overline{3.03}$  $\mathbf{1}$  $0.99$  $\overline{3}$ Г 51 0.99  $\overline{5}$  $\frac{1}{5.05}$ **WATEREGIME**  $\mathbf{0}$  $0.99$ **n.99**  $\frac{1}{1.00}$ **WATEREGIME**  $\mathbf{1}$  $0.99$  $\overline{\mathbf{a}}$  $\boxed{3.03}$  $\overline{5.05}$ **WATEREGIME** 51  $0.99$ 5 Is it OK to modify the data? **No** Cannot modify TYO. **Z** Enter Mean Values Close

Figure 213. Enter the with-project conditions in **EXHGM**.

When finished, click on the **Close** button, and **EXHGM** asks about saving the data:

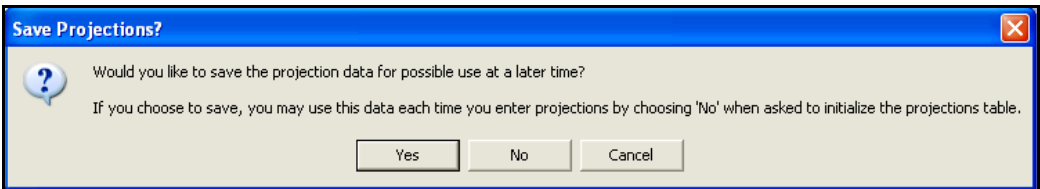

If an error was made, click the **No** button, and all the changes will be

discarded. To correct the error immediately, click the **Cancel** button and **EXHGM** will return to the data entry interface. If the data were entered correctly, click on the **Yes**

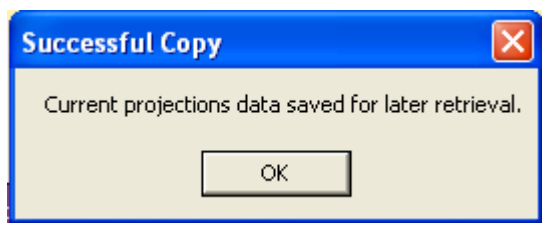

Use the same protocol described above in the without-project section to enter variable trends for the PWAAs on the site under the with-project scenario (Figure 213).

button, and **EXHGM** affirms that the information was saved successfully. Click **OK** and **EXHGM** returns to the primary interface.

*Checking the with-project variable entries with EXHGM reports*

To review and check the results, click on the **Analysis Reports** button(s) on the primary interface (Figure 214).

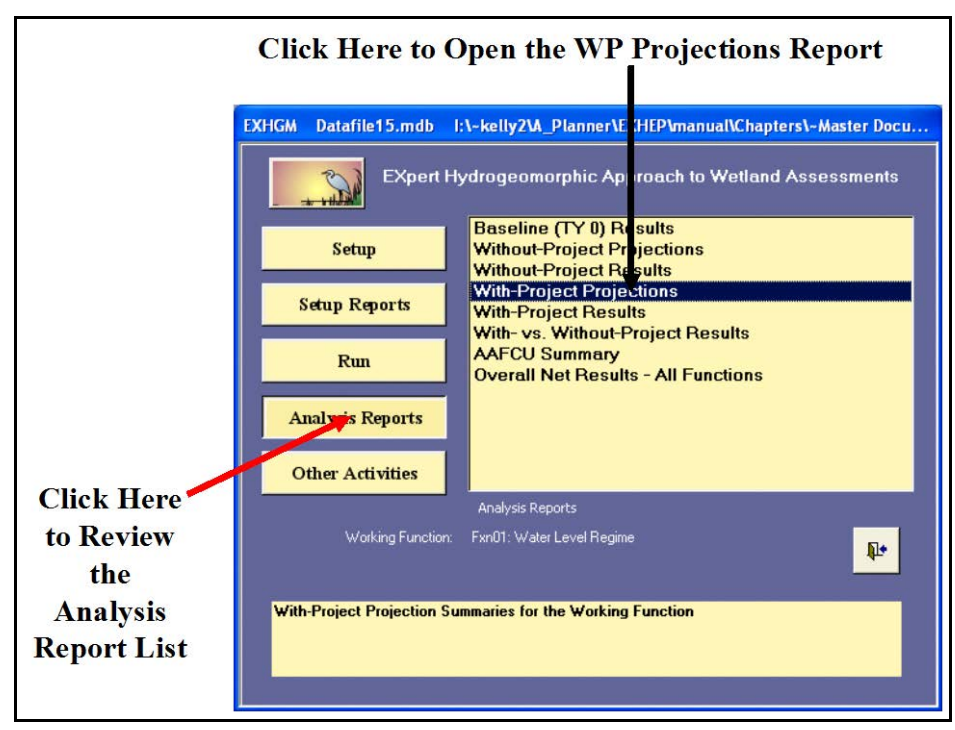

Figure 214. Click on the Analysis Reports button(s) to review the with-project forecasted entries in **EXHGM**.

A list of available reports appears in the center of the primary interface. The fourth report listed, **With-Project Projections**, is ready for inspection. Double-click on this report to review the results (Figure 215).

| Microsoft Access                                                                                                    |                                        |                                                                              |                                |                                                                                                    |                                                                                  |              |  |  |  |  |  |  |  |
|----------------------------------------------------------------------------------------------------|----------------------------------------|------------------------------------------------------------------------------|--------------------------------|----------------------------------------------------------------------------------------------------|----------------------------------------------------------------------------------|--------------|--|--|--|--|--|--|--|
|                                                                                                    |                                        |                                                                              |                                |                                                                                                    |                                                                                  |              |  |  |  |  |  |  |  |
|                                                                                                    |                                        | <b>K-BQDDBF</b>                                                              |                                | $\bullet$ Close $\frac{A}{Z}$ $\downarrow$ $\frac{Z}{A}$ $\downarrow$ $\frac{W}{Z}$ $\bullet$ $\bullet$ |                                                                                  |              |  |  |  |  |  |  |  |
| $\blacksquare$ Working Function's Means and Future Factors - With Project Conditi $\llbracket\blacksquare\rrbracket \boxtimes$ |                                        |                                                                              |                                |                                                                                                    |                                                                                  |              |  |  |  |  |  |  |  |
|                                                                                                    |                                        |                                                                              |                                |                                                                                                    |                                                                                  |              |  |  |  |  |  |  |  |
|                                                                                                    |                                        |                                                                              |                                |                                                                                                    |                                                                                  |              |  |  |  |  |  |  |  |
|                                                                                                    |                                        |                                                                              |                                |                                                                                                    |                                                                                  |              |  |  |  |  |  |  |  |
|                                                                                                    | Mill Creek Ecosystem Restoration Study |                                                                              |                                |                                                                                                    |                                                                                  |              |  |  |  |  |  |  |  |
| Design 1<br>Means and Future Factors                                                                                           |                                        |                                                                              |                                |                                                                                                    |                                                                                  |              |  |  |  |  |  |  |  |
| <b>With-Project Conditions</b>                                                                                                 |                                        |                                                                              |                                |                                                                                                    |                                                                                  |              |  |  |  |  |  |  |  |
| Function :<br>Fxn01: Water Level Regime                                                                                        |                                        |                                                                              |                                |                                                                                                    |                                                                                  |              |  |  |  |  |  |  |  |
| $\mathbf{0}$<br><b>Target Year:</b>                                                                                            |                                        |                                                                              |                                |                                                                                                    |                                                                                  |              |  |  |  |  |  |  |  |
|                                                                                                    |                                        |                                                                              |                                |                                                                                                    |                                                                                  |              |  |  |  |  |  |  |  |
| Variable: EVAPOTRANS                                                                                                    |                                        |                                                                              |                                |                                                                                                    |                                                                                  |              |  |  |  |  |  |  |  |
|                                                                                                    |                                        | Graph Coordinates: 011131,1007,1507,2507                                     |                                |                                                                                                    |                                                                                  |              |  |  |  |  |  |  |  |
|                                                                                                    |                                        | <b>PWAA</b> Code                                                             | <b>Baseline</b><br><b>Mean</b> | <b>Future</b><br>Factor                                                                                 | Projected<br><b>Mean</b>                                                         |              |  |  |  |  |  |  |  |
|                                                                                                    |                                        | <b>BNCHGRPSAV</b><br><b>CYPRESPSAV</b>                                       | 0.99<br>1.00                   | 1.00<br>1.00                                                                                            | 0.99<br>1.00                                                                     |              |  |  |  |  |  |  |  |
|                                                                                                    |                                        | <b>SWICHPSAV</b>                                                             | 0.00                           | 1.00                                                                                                    | 0.00                                                                             |              |  |  |  |  |  |  |  |
|                                                                                                    |                                        |                                                                              |                                |                                                                                                    |                                                                                  |              |  |  |  |  |  |  |  |
|                                                                                                    |                                        |                                                                              |                                |                                                                                                    |                                                                                  |              |  |  |  |  |  |  |  |
|                                                                                                    |                                        |                                                                              |                                |                                                                                                    |                                                                                  |              |  |  |  |  |  |  |  |
|                                                                                                    |                                        |                                                                              |                                |                                                                                                    |                                                                                  |              |  |  |  |  |  |  |  |
|                                                                                                    |                                        |                                                                              |                                |                                                                                                    |                                                                                  |              |  |  |  |  |  |  |  |
|                                                                                                    |                                        |                                                                              |                                |                                                                                                    |                                                                                  |              |  |  |  |  |  |  |  |
|                                                                                                    |                                        |                                                                              |                                |                                                                                                    |                                                                                  |              |  |  |  |  |  |  |  |
|                                                                                                    | <b>HXHGM</b> Report Date:              | \$/5/2007                                                                    | Time:                          | 5:55 PM                                                                                                 |                                                                                  | Page I of 57 |  |  |  |  |  |  |  |
|                                                                                                    | <b>EXHIM Deafile:</b>                  | Docs/Summary Spreadsheets/Wet Pine Fins Tab Files & Fieldkit/Datafile! 5 mds |                                |                                                                                                    | 14-kelly2.A. Planner/EXHEP manual/Chaptersi-Master Dacument and Chapters/Support |              |  |  |  |  |  |  |  |
|                                                                                                    |                                        |                                                                              |                                |                                                                                                    |                                                                                  |              |  |  |  |  |  |  |  |
|                                                                                                    |                                        |                                                                              |                                |                                                                                                    |                                                                                  |              |  |  |  |  |  |  |  |
|                                                                                                    |                                        |                                                                              |                                |                                                                                                    |                                                                                  |              |  |  |  |  |  |  |  |
| Page:<br>Н<br>∢                                                                                                    |                                        | $\overline{1}$ $\overline{1}$ $\overline{1}$ $\overline{1}$                  |                                |                                                                                                    |                                                                                  |              |  |  |  |  |  |  |  |

Figure 215. Example of With-Project Projections reports in **EXHGM**.

Click on the **Close** button from the suite of buttons offered in the **Report Control** toolbar, and **EXHGM** returns to the primary interface. Now that the with-project forecasts have been entered into the system, proceed to the next step to learn how to assess the with-project conditions of the site in **EXHGM**.

#### Perform the with-project calculations

**EXHGM** will calculate the with-project results on a function-by-function basis. To proceed, click on the **Run** button on the primary interface (Figure 216).

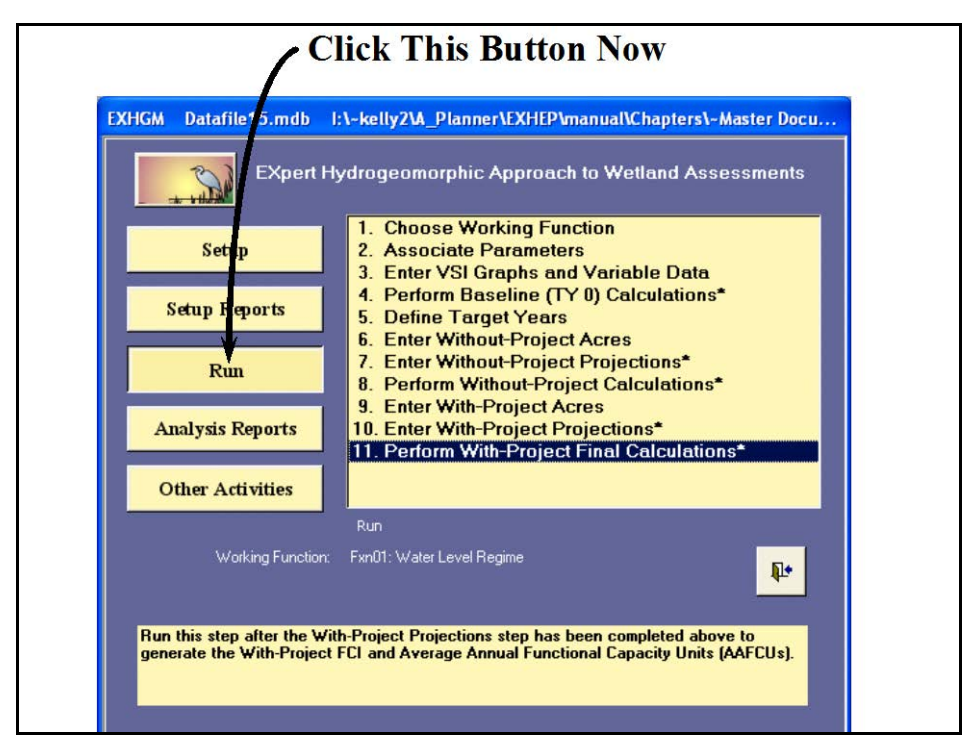

Figure 216. Click on the Run button to begin the with-project calculation process in **EXHGM**.

As it did before, a screen appears in the center of the primary interface with 11 options:

- 1. **Choose Working Function**
- 2. **Associate Parameters**
- 3. **Enter VSI Graphs and Variable Data**
- 4. **Perform Baseline (TY 0) Calculations\***
- 5. **Define Target Years**
- 6. **Enter Without-Project Acres**
- 7. **Enter Without-Project Projections\***
- 8. **Perform Without-Project Calculations\***
- 9. **Enter With-Project Acres**
- 10. **Enter With-Project Projections\***
- 11. **Perform With-Project Final Calculations\***

Check to assure that the "Working Function" is set to the correct function, and click on the last option (**Perform With-Project Calculations\***) to continue. In response, **EXHGM** will begin the calculation process. As the calculations continue,

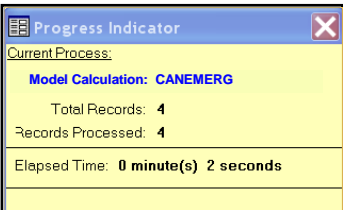

a **Progress Indicator** window will open in the screen. This progress window will track the status of the analysis (number of records to assess versus number of records processed) and provide a tentative estimate of

**Elapsed Time**. When completed, **EXHGM** returns a message that the calculations are concluded. This process must be completed for each function in the analysis.

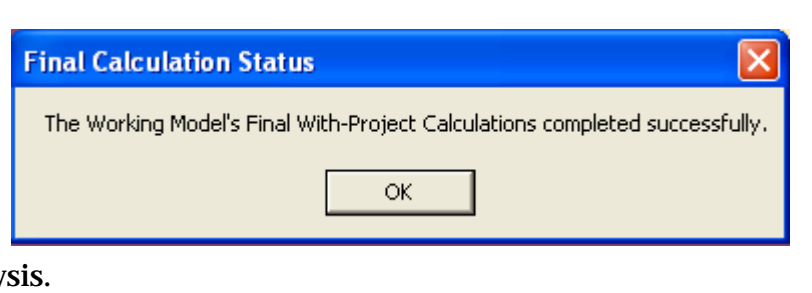

*Exporting the AAFCU results*

Before continuing on to the next function, it is critical that the annualized outputs of the analysis are saved to an MS Word file for documentation purposes (these are overwritten each time the "Working Function" is changed). To begin, click on the **Analysis Reports** button(s) on the primary interface (Figure 217).

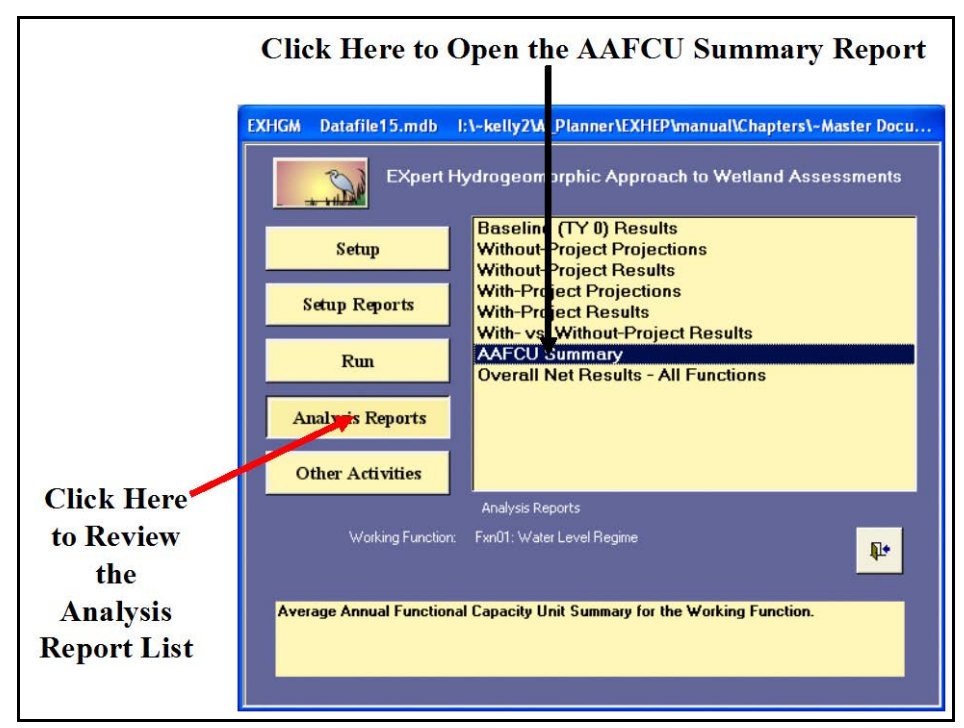

Figure 217. Click on the Analysis Reports buttons to find the AAFCU Summary report in **EXHGM**.

A list of available reports appears in the center of the primary interface. The seventh report listed, **AAFCU Summary**, is ready for inspection and export. Double-click on this report to review the results (Figure 218).

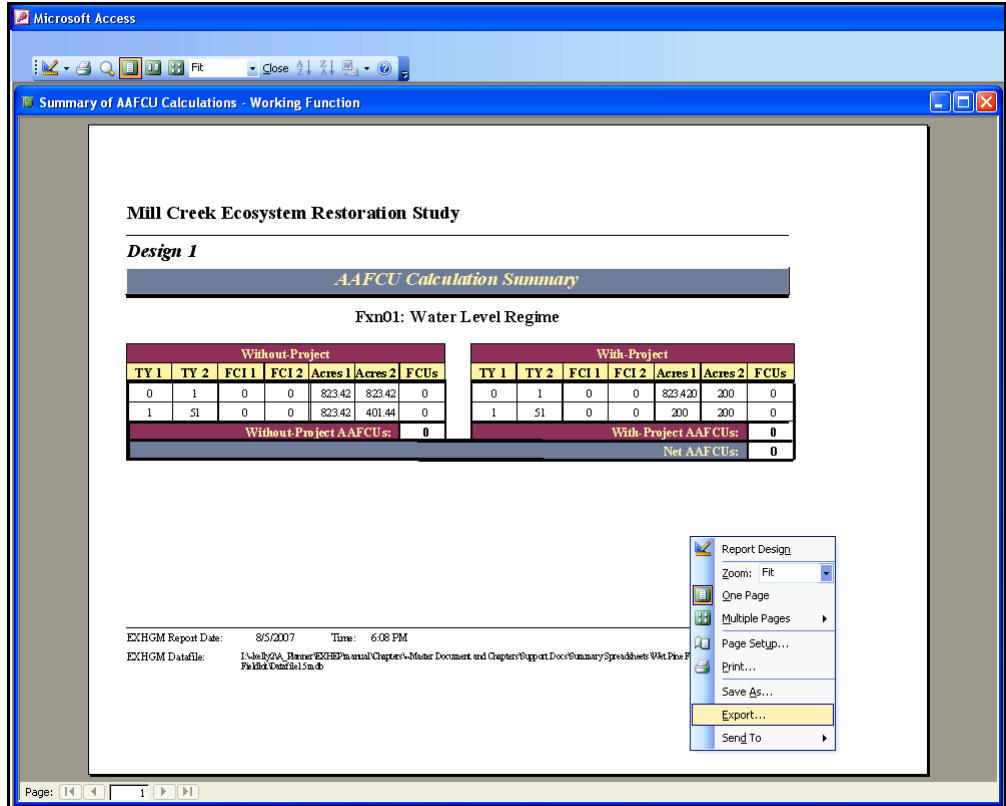

Figure 218. Example of AAFCU Summary reports in **EXHGM**.

Right-click on the report, and select the **Export** option from the list of choices presented. An **Export Report** entry screen will open in response to this action (Figure 219).

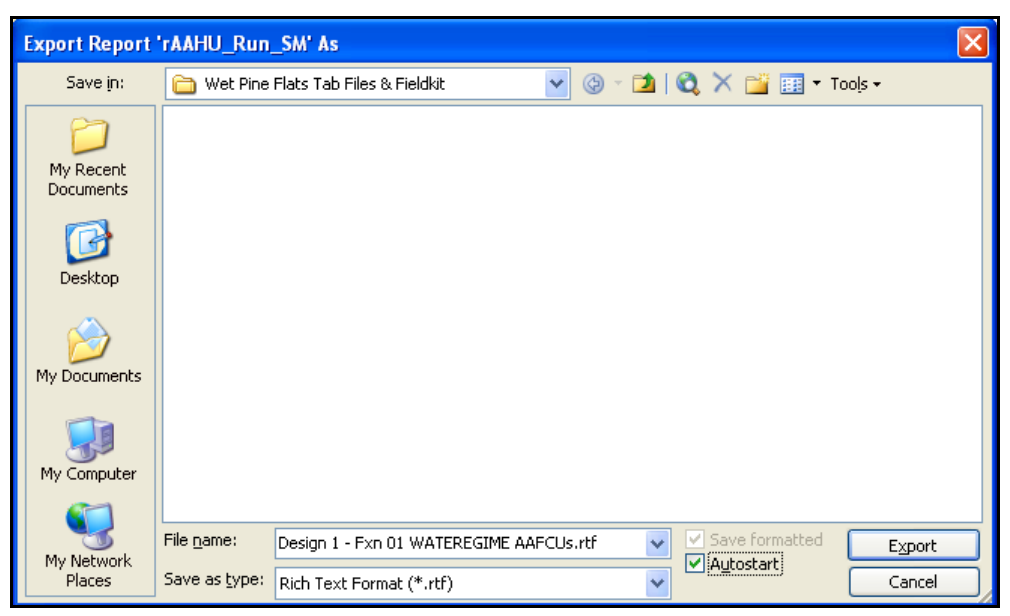

Figure 219. Export Report entry screen - exporting report information to MS Word.

Select the location to export the report to in the **Save in:** window at the top of the entry screen. Provide a name for the report in the **File name:** window at the bottom of the entry screen. Use the **Save as type:** pulldown list to select the type of file to be exported [i.e., choose **Rich Text Format (\*.rtf)** for the word-processing format]. To associate the software (i.e., MS Word for word processing documents), such that the medium opens and displays the information in the new environment upon exportation, click the **Autostart** checkbox immediately to the right of the **Save as type:** pull-down list. Press the **Export** button in the lower righthand corner of the screen. **EXHGM** will export the data displayed in the report to the new file, and if the **Autostart** option was clicked, MS Word will open and display the report in the new environment (Figure 220).

Format and save the files as needed, close the MS Word application, and return to **EXHGM**. Click on the **Close** button from the suite of buttons offered in the **Print Preview** toolbar - **EXHGM** returns to the primary interface. Now proceed to the next section.

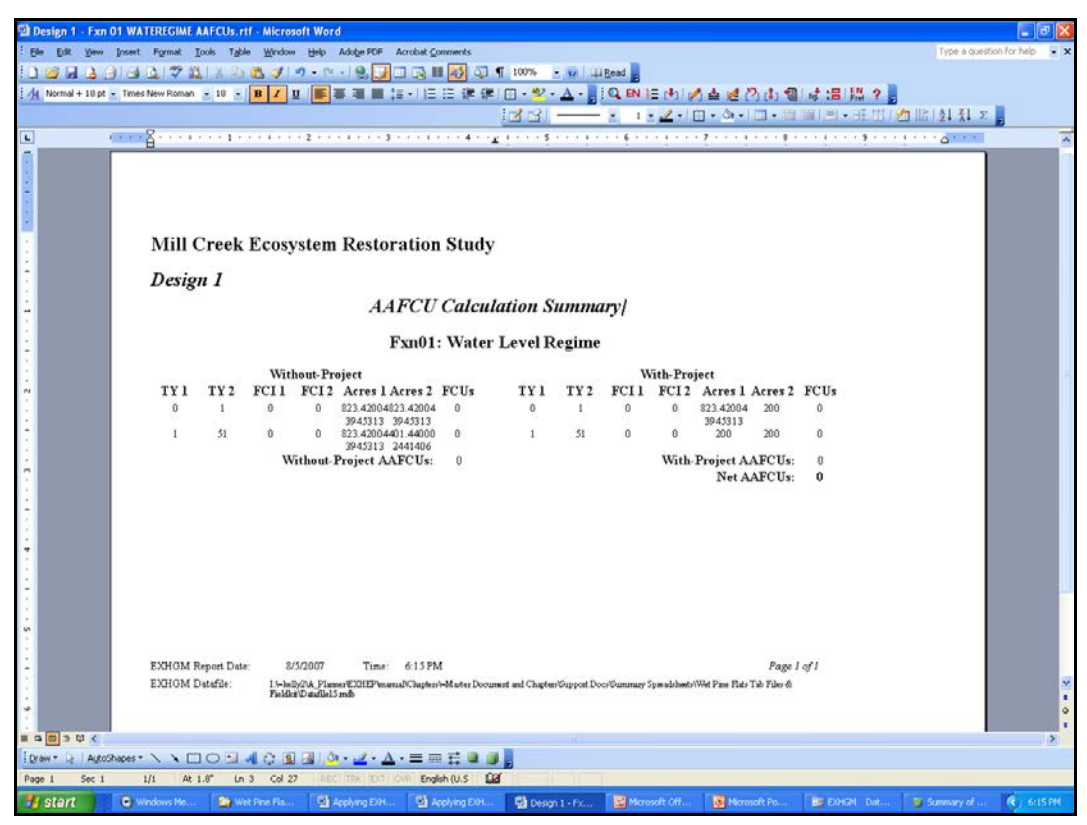

Figure 220. Exported AAFCU summary in the MS Word environment.

*Running more functions through the assessment process*

Each time a "Working Function" is selected, the options on the primary interface that have stars next to their titles must be re-run to focus the database. The "quick steps" are as follows:

- 1. Click on **1. Choose Working Function** and select the next function for processing.
- 2. Click on **4. Perform Baseline (TY 0) Calculations\*,** let the system run, and click **OK** when it is finished.
- 3. Click on **7. Enter Without-Project Projections**\*, click on the **No** button for initialization, click the **Close** button at the bottom of the interface, click **Yes** to save the data, and click **OK** when that save is affirmed.
- 4. Click on **8. Perform Without-Project Calculations\*,** let the system run, and click **OK** when it is finished.
- 5. Click on **10. Enter With-Project Projections\*,** click on the **No** button for

#### USER'S NOTE:

Remember, when asked about initializing the data in option 7. Enter Without-Project Projections\*, answer No or the data inside will be overwritten.

#### USER'S NOTE:

Remember, when asked about initializing the data in option 10. Enter With-Project Projections\*, answer No or the data inside will be overwritten.

initialization, click the **Close** button at the bottom of the interface, click **Yes** to save the data, and click **OK** when that save is affirmed.

- 6. Click on **11. Perform With-Project Calculations**,**\*** let the system run, and click **OK** when it is finished.
- 7. Export the AAFCU results to MS Word (i.e., click the **Analysis Reports** button; double-click the **AAFCU Summary** report, right-click on the report and select **Export**; name and save the file; close MS Word; and close the report).

## Checking the with-project analysis with EXHGM reports

To review and check the results, click on the **Analysis Reports** button(s) on the primary interface (Figure 221).

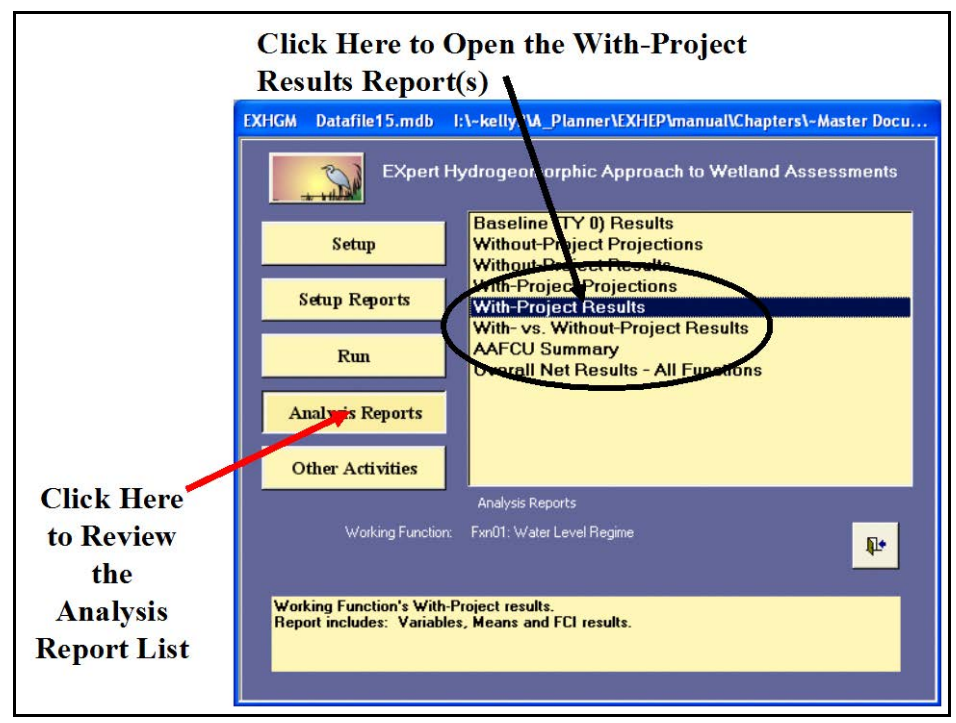

Figure 221. Click on the *Analysis Reports* button(s) to review the with-project results in **EXHGM**.

A list of available reports appears in the center of the primary interface. The fifth report listed, **With-Project Results**, is ready for inspection. Double-click on this report to review the results (Figure 222).

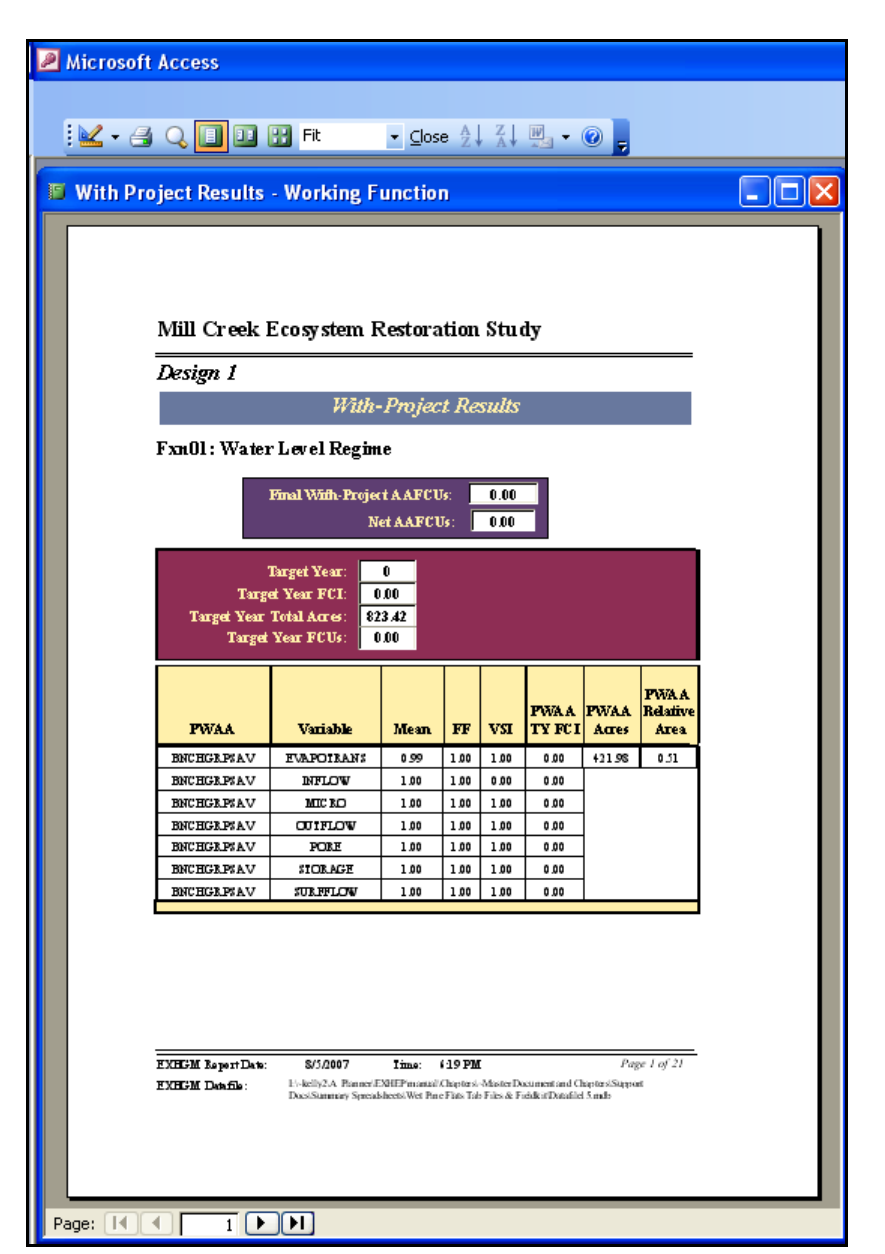

Figure 222. Examples of With-Project Results reports in **EXHGM**.

The site's overall average annual outputs (i.e., AAFCUs) are reported just under each function's name. The FCI scores, associated acreages, and the resulting FCU scores are then reported on a target year-by-target year basis below the AAFCU values. The specifics used to generate the overall scores are reported in the tables below this summary. These details are sorted alphabetically by PWAA and variable. These reports are cumulative; thus, all functions assessed in the **EXHGM** analyses are presented herein. Click on the **Close** button from the suite of buttons offered in the **Report Control** toolbar, and **EXHGM** returns to the primary interface.

A side-by-side report is available to compare the without- and with-project conditions on the same page. Double-click on the **With- vs. Without-Project Results** report(s) to review this information (Figure 223).

|                                        | Mill Creek Ecosystem Restoration Study |                                |                            |              |                                                                   |                                           |                        |                         |              |                                                                     |                |                |       |                    |
|----------------------------------------|----------------------------------------|--------------------------------|----------------------------|--------------|-------------------------------------------------------------------|-------------------------------------------|------------------------|-------------------------|--------------|---------------------------------------------------------------------|----------------|----------------|-------|--------------------|
| Design 1                               |                                        |                                |                            |              |                                                                   |                                           |                        |                         |              |                                                                     |                |                |       |                    |
|                                        |                                        |                                |                            |              |                                                                   |                                           | <b>Overall Summary</b> |                         |              |                                                                     |                |                |       |                    |
|                                        |                                        |                                |                            |              | Fxn01: Water Level Regime                                         |                                           |                        |                         |              |                                                                     |                |                |       |                    |
| Without-Project Final AAFCUs           |                                        | 0.00                           |                            | Target Year: | 0                                                                 |                                           |                        |                         |              |                                                                     |                |                |       | NetFGI             |
| With-Project Final AAFCUs              | 0.00000<br>Without- Broject TY FCI:    |                                |                            |              |                                                                   | 0.0000<br>0.00000<br>With-Project TY FCI: |                        |                         |              |                                                                     |                |                |       |                    |
| Net AAF CUs:<br>0.00                   |                                        |                                |                            |              | Väihout-Project TY Total Acres:<br><b>Without-Project TYFCUs:</b> |                                           | 823.42<br>0.00         |                         |              | <b>With Project TY Total Acres:</b><br><b>With-Project TY FCUs:</b> |                | 823.42<br>0.00 |       | Net FCU's<br>0.00. |
|                                        |                                        |                                |                            |              |                                                                   |                                           |                        |                         |              |                                                                     |                |                |       |                    |
|                                        |                                        |                                | Without-Project Conditions |              |                                                                   |                                           |                        | With-Project Conditions |              |                                                                     |                |                |       |                    |
| <b>PWAA</b>                            | Variable                               | <b>Baseline</b><br><b>Mean</b> | FF                         | <b>Mesn</b>  | VSI                                                               | FCI                                       | Acres                  | <b>Felative</b><br>Area | $\mathbf{F}$ | <b>Mesn</b>                                                         | VSI            | <b>FCI</b>     | Acres | Relative<br>Area   |
| ENCHGRP SAV                            | <b>EVAPOTRANS</b>                      | 0.99                           | 1.00                       | 0.99         | 1.000                                                             | 0.000                                     | 421.98                 | 0.512                   | 1.00         | 0.99                                                                | 1.000          | 0.000          | 42198 | 0.512              |
| <b>ENCHGRPSAV</b>                      | INFLOW                                 | 1.00                           | 1.00                       | 1.00         | 0.000                                                             |                                           |                        |                         | 1.00         | 1.00                                                                | 0.000          |                |       |                    |
| <b>ENCHGRPSAV</b>                      | <b>MICRO</b><br>OUTFLOW                | 1.00                           | 1.00                       | 1.00         | 1.000                                                             |                                           |                        |                         | 1.00         | 1.00                                                                | 1.000          |                |       |                    |
| <b>ENCHGRPSAV</b><br><b>ENCHGRPSAV</b> | PORE                                   | 1.00<br>1.00                   | 1.00<br>1.00               | 1.00<br>1.00 | 1.000<br>1.000                                                    |                                           |                        |                         | 1.00<br>1.00 | 1.00<br>1.00                                                        | 1.000<br>1.000 |                |       |                    |
| <b>ENCHGRPSAV</b>                      | STORAGE                                | 1.00                           | 1.00                       | 1.00         | 1.000                                                             |                                           |                        |                         | 1.00         | 1.00                                                                | 1.000          |                |       |                    |
| <b>ENCHGRPSAV</b>                      | SURFFLOW                               | 1.00                           | 1.00                       | 1.00         | 1.000                                                             |                                           |                        |                         | 1.00         | 1.00                                                                | 1.000          |                |       |                    |
|                                        |                                        |                                |                            |              |                                                                   |                                           |                        |                         |              |                                                                     |                |                |       | Page 1 of 36       |

Figure 223. Examples of With- vs. Without-Project Results reports in **EXHGM**.

Click on the **Close** button from the suite of buttons offered in the **Report Control** toolbar, and **EXHGM** returns to the primary interface.

One final report is available to compare outcomes across the entire suite of functions assessed on the site. Double-click on the **Overall Net Results – All Functions** report to review this information (Figure 224).

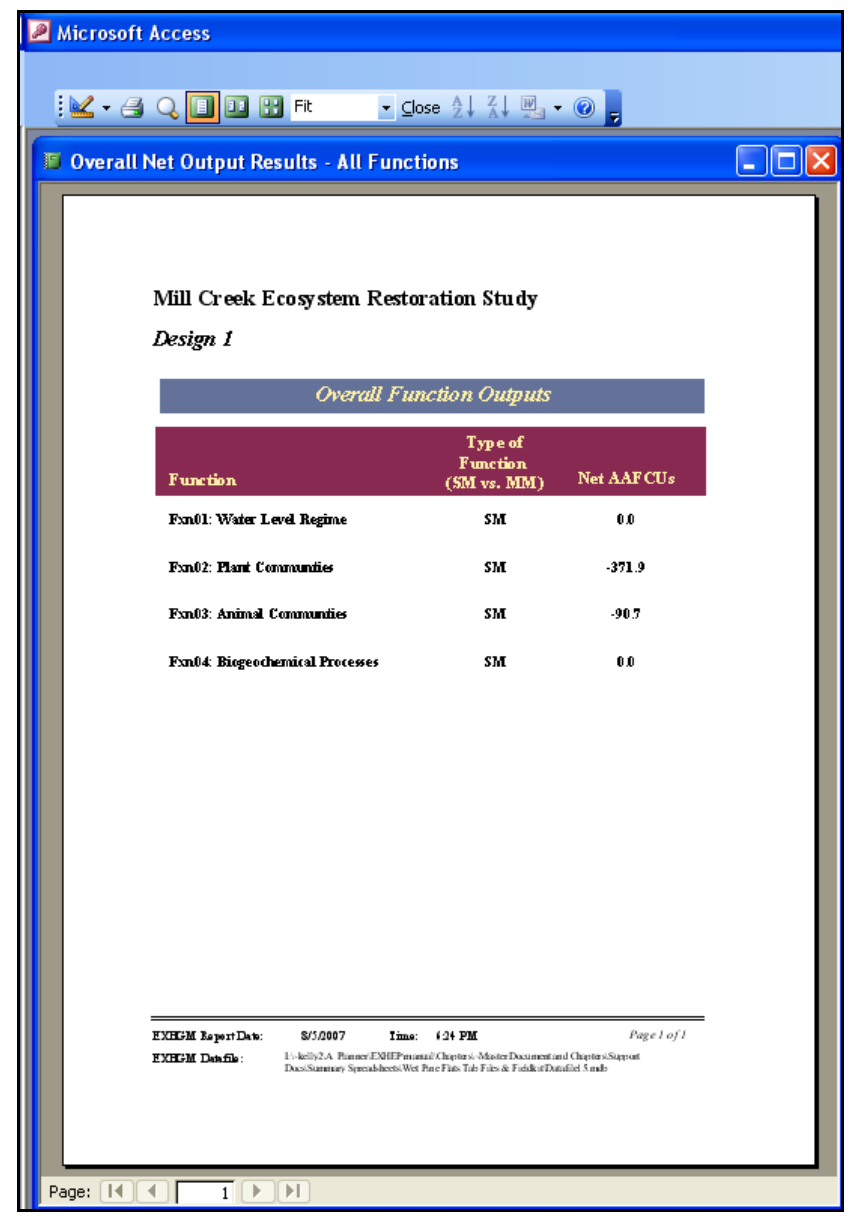

Figure 224. Examples of Overall Net Results - All Functions report in **EXHGM**.

Click on the **Close** button from the suite of buttons offered in the **Report Control** toolbar, and **EXHGM** returns to the primary interface.

 $\overline{a}$ 

# Step 7: Recycle the datafile and evaluate alternative designs

Often multiple alternatives are formulated to address the goals and objectives in a single study. The **HEAT** modules were designed to assess multiple outputs per alternative, and can be used to generate outputs for multiple alternatives per project with a minimum amount of effort. It is not necessary to rebuild the functions or PWAA interdependencies from a blank datafile. Instead, a "master" datafile can be constructed.1 This "master" datafile is then copied, re-named, and changed to capture the with-project trends (i.e., alternative variable and PWAA projections are input) of an alternative design. In **HEAT** this process is referred to as "recycling," and can be performed as many times as necessary to assess the numerous alternatives formulated in a single study (Figure 225).2

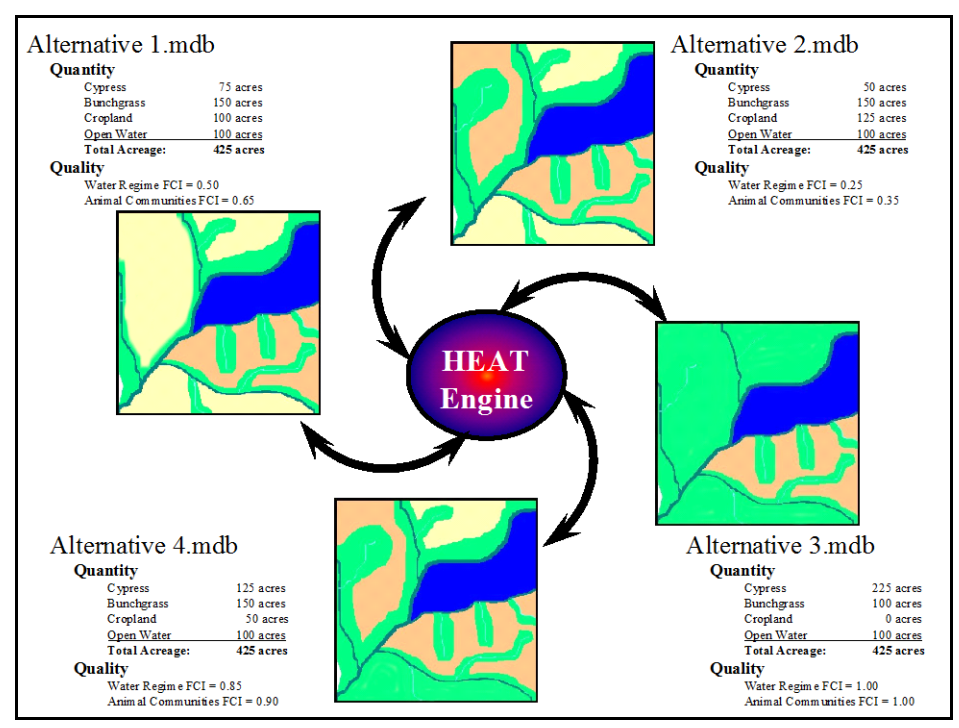

Figure 225. Recycling datafiles in **HEAT** to streamline the development of alternatives for a single project.

<sup>1</sup> A "master" datafile here refers to an **EXHGM** file that has been run through the entire evaluation of a proposed design alternative (i.e., all functions have been processed through the 11 steps on the primary interface).

<sup>2</sup> To assist in the software application, a series of training exercises have been included in Appendix E – refer to Exercise 16 for relevant training in master file creation in **EXHEP**.

To begin, use the steps described in this user guide to construct and assess the first alternative in the study. Copy the "master" file and rename it

based on the second alternative in Windows

Explorer. Open this new file with **HEAT-EXHGM** and change the alternative name in the **Methods and Assumptions** option.

Then change the with-project acreages and variable trends (i.e., **9. Enter With-Project** 

#### USER'S NOTE:

In environmental studies, it is common practice to hold the site size static and maintain a common timescale (i.e., target years) across alternative designs project-wide.

**Acres,** and **10. Enter With-Project Projections**,**\*** respectively) to capture the context of the new alternative. Re-run the calculations and report the outcomes in a cumulative fashion.

 $\overline{a}$ 

# 7 Troubleshooting

In a perfect world, the earlier chapters should provide a straightforward, comprehensive guide to navigate users through the complexities of ecosystem evaluation with **HEAT**, but in the real world, an iterative planning process leads to multiple re-evaluation scenarios. As a direct result, users will likely be forced to return again and again to the software<sup>1</sup> to modify the assessment conditions to better capture the fluid planning environment. As such, two primary issues will likely arise: 1) users will need to alter information "on-the-fly" to capture changes in the planning outlook; and 2) as these changes are made, illegal operations (i.e., user errors) will inevitably cause the system to fail to process commands and the analysis will stall. Over the course of the last 15 years, the software has been tested on many USACE feasibility studies and at numerous software training workshops. In this process, a few lessons or "tricks of the trade" have been learned. The "top ten" lessons learned in applying the software to an ecosystem assessment are listed below.

#### Lesson 1: Get Organized Early (Outside the Software)

Before opening the software, the ERDC team usually works out the details of the models in simple MS Excel spreadsheets. One might ask, if I follow this strategy, at what point should I transition into **HEAT**? Well, in all likelihood, one will have to show baseline results to the evaluation team in order to garner review and feedback of each model's performance. So after going to the field, but before scheduling a baseline results meeting, the model(s) should be transitioned into **HEAT**. These files are "zero draft" files and should contain nothing to be released to anyone outside the evaluation team; they are "first blush" results of endeavors to characterize the existing conditions for feedback and review. In all likelihood, these files will be thrown out or re-worked to better capture the evaluation team's perceptions of the baseline condition. It may even be appropriate to put off running **HEAT** until after the without- and with-project trend meetings because the models were so fluid and likely to change, that the effort to enter and modify them in the software may be too time-consuming and the effort might be counter-productive. Remember, future trends do not

<sup>1</sup> An installation CD for the Habitat Evaluation and Assessment Tools (HEAT) program can be obtained by contacting Kelly Burks-Copes at 601-634-2290 (Kelly.A.Burks-Copes@usace.army.mil).

depend upon the baseline model results, but rather on the means of the baseline variables, so putting off the model setup in the software is not going to jeopardize the assessment process. The fieldkits provided in the training exercises (Appendix E) represent examples of how a team gets organized outside the software. These fieldkits can be adapted to users' unique situations. The authors advise moving into **HEAT** only when the models have settled into a stable configuration (i.e., they have been fully reviewed and tested on the reference data – they now characterize the baseline watershed conditions of import and are ready to be put into the software).

#### Lesson 2: Data Format Incompatibility - Negative Numbers and Modes

Although the issue of negative data was addressed in Chapters 5 and 6, users are again reminded that the system cannot handle negative data. To address the problem, normalize the graph coordinates and the data. For example, assume that the operation of a reservoir is critical to the suitability of a particular fish species. The fish are well adapted to conditions  $+/-$  10 m within regular operating depths, but below or above these thresholds, the suitability declines (Figure 226).

To normalize the coordinates, add the absolute value of the minimum data point such that the most negative number becomes zero and all other numbers become positive. For example, if the data are *-30, -20, -10, 0, 10, 20, 30*, then the minimum value is *-30*. Increase all the coordinates by *30* and the new curve breakpoints become: *0, 10, 20, 30, 40, 50, 60*. The data applied to this curve must also be normalized (i.e., add *30* to each data point) prior to entry into the software.

In this first edition of the **HEAT** software, it is assumed that each variable's index was developed in relation to the standard means of the data gathered. Thus all data are summed and averaged across the suite of data points collected, and the graph is plotted using direct linear configuration. If for any reason the data must be statistically analyzed in a different fashion (e.g., modes taken instead of means), this calculation must be performed outside the **HEAT** software, and the result (i.e., the mode) must be entered into software in the space provided. The authors advise that all statistical analyses be performed outside the software (probably necessary anyway to calibrate the index curves), and only the means or modes should be entered into the software. In that way, other statistics important to the model calibration (covariance for example) can be

calculated, and it is easier to change a single data point (i.e., which is likely to happen as assumptions and iterative planning affect the data analyses) than a series of data points.

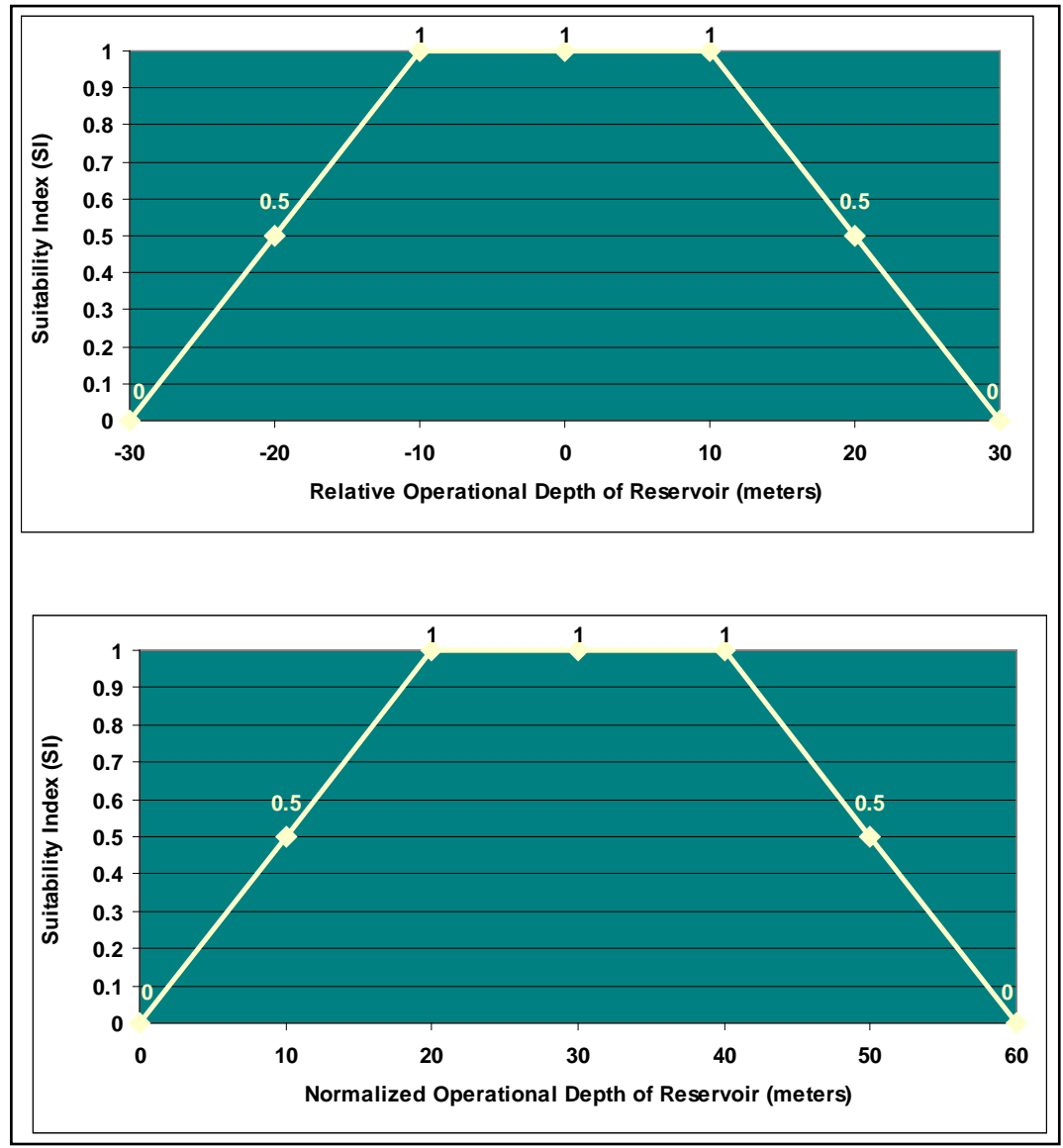

Figure 226. Normalizing negative data for use in the software.

# Lesson 3: Install and Run the Software Locally

One of the more unusual problems encountered over the past 15 years has been the evolution of networked offices and the storage of software and files on a network rather than on a local machine. **Network configurations directly conflict with the functionality of the HEAT software modules**. The **HEAT** software was designed to run on a local machine – both the engine and all alternative data files must be stored on a user's hard drive and cannot be run across a network. In one unusual case, problems were encountered with network printer configurations– in that instance, the software shut down when asked to perform calculations. The problem was solved by switching to a local printer; after that, the system ran fine. If this solution does not work (or if users have access only to network printers), try changing the default printer to a different network printer.

# Lesson 4: Make Backups and Organize Datafiles in a Few Key **Subdirectories**

This lesson cannot be stressed enough. At some point in the analysis, users will have to revert to an old version of the datafile. It seems a little obvious to suggest making backups and getting organized, but it is surprising how often a little amount of maintenance and forward thinking can improve efficiency. It takes only a few seconds to make a backup – it could take hours to rebuild a database. Also, users may need to revert to the backup if the model modification process is unsuccessful, and error messages arise.

The **Other Activities** options are extremely powerful, and therefore extremely sensitive to user actions. Often, the system halts if the datafiles are stored too deep into hierarchical subdirectories – too much organization is not effective either. The authors suggest storing the datafiles loosely – only a few layers deep into the subdirectories (a good general rule of thumb is no deeper than three subdirectories). If an error is thrown, close the software, reduce the number of subdirectory levels, and re-open the datafile (with the **HEAT** engine) from the new subdirectory.

# Lesson 5: Use the HEAT Engine – Do Not Open the Datafile with MS Access

The most common error found to date is quite simple – users continue to attempt to open a datafile from MS Explorer or with MS Access rather than using the **HEAT** analysis engine and the datafile pops open without the interfaces to run the software (Figure 227).

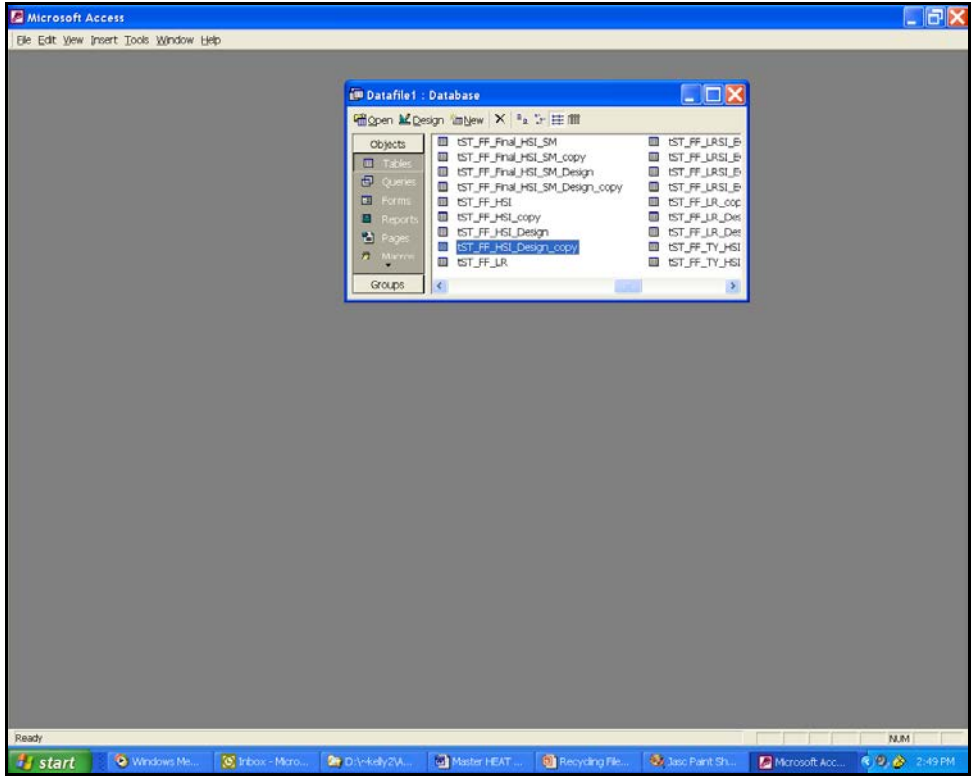

Figure 227. Opening a datafile incorrectly.

If this happens, close MS Access, and start the **HEAT** engine correctly:

- 1. Click on the **Start** button.
- 2. Move the cursor up to the **All Programs** option.
- 3. Scroll the menu to **HEAT-Habitat Evaluation and Assessment Tools.**
- 4. Hold down the mouse button, move across to **HEAT** and click.
- 5. Identify the datafile name and location.

# Lesson 6: Error Messages and Installation Problems

If reports open with blacked-out title bars, or an error message is "thrown," close and re-start the software. If the error occurs again, a re-boot might solve the problem. The authors welcome contact from users when these simple solutions do not correct the problem. Before calling, try checking the following issues:

- 1. Make a screen capture of the error (or write it down) and be prepared to email it (along with a zipped copy of your datafile).
- 2. Make sure the **HEAT** software (*USACE\_HEAT.mdb*) and all the associated datafiles (including *Heproll.mdb* in the root directory) are housed on a local drive (not shared on a network drive) and their attributes are set as "read/write," **NOT** "read only."
- 3. Users will probably be asked what version of MS Windows and Office they are running, and users should ensure that they have installed the latest updates to these products.
- 4. If users are having problems with installation, in all likelihood they do not have administrative privileges. Before contacting the authors, make sure these privileges are in place, or that support staff is on hand to allow operation under the administrator environment.
- 5. If running under the Vista operating system, run this installation by browsing to the setup.exe file on the CD, right-clicking on the setup.exe file, and selecting "Run as Administrator."
- 6. The security settings of USACE's *IWR-Plan* software (versions prior to IWR Planning Suite 2007) may restrict access to any MS Access software package – including **HEAT**. To solve this problem, contact the authors of this report to troubleshoot this problem.

# Lesson 7: Printing and Export Issues

Printing is the key to conveying the results of the analysis to an evaluation team and customers. Several things can go wrong during the printing process, as listed below, along with simple solutions:

1. If users open a report and it does not populate (i.e., the basic template is shown, but no numbers are filled into the cells), in all likelihood the **Project Name** and **Alternative Name** in the **Methods and Assumptions** section have not been

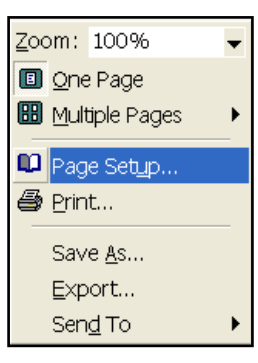

filled out. Go back and make sure this information has been provided.

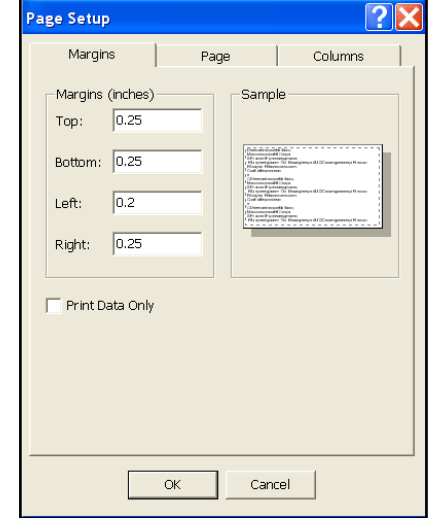

2. Some default printer settings may cause a **HEAT** report to span multiple pages if the margins are

too narrow. To fix this problem, right-click on the report, and select **Page Setup** from the list of options. Reset the margins, column widths, and page sizes as necessary using the **Margins**, **Page**, and **Columns** tabs to customize the report for the printing environment.

3. When using **Officelinks** to export the reports to MS Excel, some of the information (in particular the summary information) is not exported out of MS Access. As this is a Microsoft issue, and not a **HEAT** issue, the only suggestion is to export the information out to MS Word first, then block and copy the information into MS Excel for formatting.

# Lesson 8: Delete a Model by Working Backwards

The first thing to realize about the **HEAT** software is that the "backbone" of the program is a relational database. Any change made in one interface is likely to have a domino effect database-wide. To that end, the "trick" to deleting a model is to work backwards.

- 1. Open the graphs and baseline data information first, and delete<sup>1</sup> the data and graphs coordinates (**Run** button).
- 2. Open the associations next, and delete the associated records for the model (**Run** button).
- 3. Open the variables and delete them (if they are not used by another model) (**Setup** button).
- 4. Open the cover types and delete them (if they are not used by another model) (**Setup** button).
- 5. Open the life requisites (if applicable) and delete them (**Setup** button).

 $\overline{a}$ <sup>1</sup> Look to Chapters 5 and 6 for details regarding the deletion of components.

6. And finally, open the models and delete them (**Setup** button).

Deleting each component of the model is dictated by the interfaces in which they are presented – be sure to take advantage of the **Delete** keys when they are available. To completely remove the model from the analysis, the without- and with-project information must be re-initialized and re-run. This of course means that the future projections must be reentered into the projection screens.

# Lesson 9: Change a Model by Working Backwards

Again, remember that changing the information in one interface has farreaching effects database-wide. The simple act of changing a cover type name or variable code will cause the system to disassociate the information from the model. The "trick" again is to work backwards.

- 1. Remove all reference to the parameter prior to changing the name or code of a variable, cover type, life requisite, or model (i.e., look to Lesson 1 above).
- 2. Make the change. If the change was in graph coordinates for baseline data, move to the next step. If the change affects the model formulas, re-associate the information first, and then move to the next step.
- 3. Re-run the analysis (which includes the dreaded re-initialization and re-entry of the data).

# Lesson 10: Not Everything Works the Same Way in the Software

The software was designed to be somewhat flexible – certain model components can be altered without removing them entirely from the database. Here's the list of components that can be altered quickly:

- 1. Acres (baseline, without- and with-project) can be changed without having to remove the cover types or re-initializing the system. Simply make the changes and re-run the numbers.
- 2. Without-project and with-project variable trends can be changed without having to remove model components (i.e., variables, associations, curves, etc.) and the system does not need to be re-initialized. Again, make the changes and re-run the numbers.
- 3. Methods and alternative names can be changed without having to reinitialize.

Below is a short list of components that require a little more effort to modify:

- 1. Changes to baseline information (model names, associations, cover types, variables, graph coordinates, baseline data etc.) require re-initialization and re-entry of without- and with-project projections.
- 2. Changes to target years are significant the system completely removes any association with the target year of concern. Again, do not simply type in the new information and expect the system to track the change. Delete the target year, and re-enter the new values. Re-initialization and re-entry of projection trends are required to capture these changes.

At this point, it is probably appropriate to re-visit the "rules" for initialization:

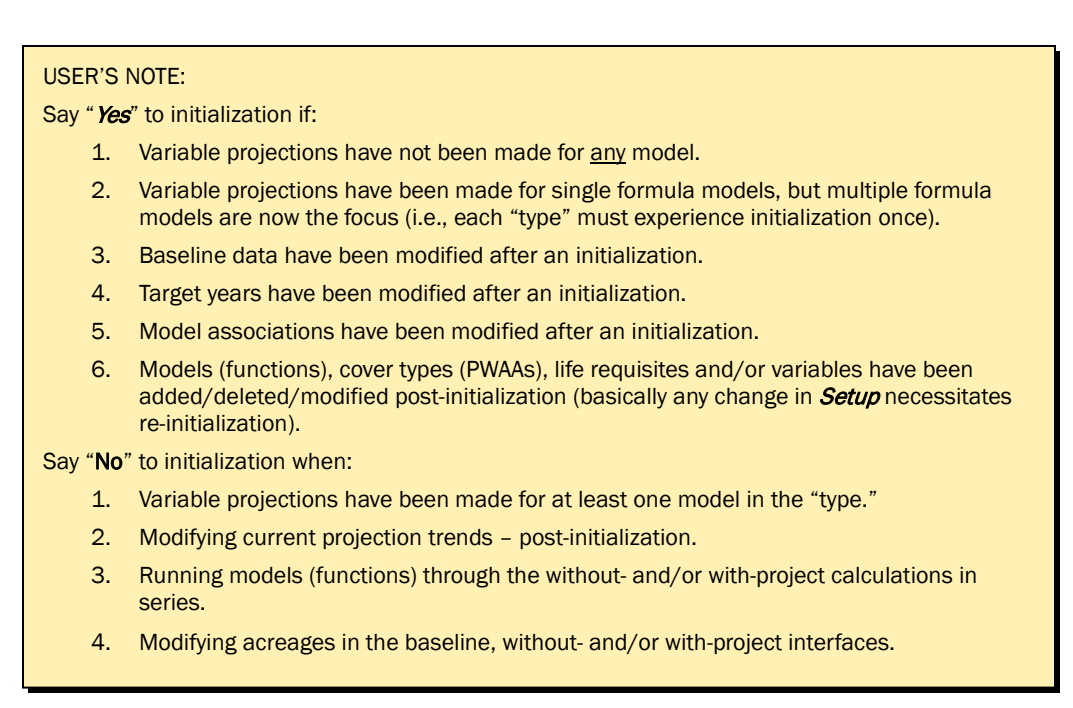

This summarizes the top 10 lessons learned in deploying and applying the **HEAT** software. The authors hope these tools serve users well, and users are invited to contact the authors directly if these solutions do not address their problems. Comments and critiques of these tools are welcomed and discussion with regards to upgrades or changes to the system are invited. St. Louis, Los Angeles, Galveston, Mobile, Chicago, Tulsa, Omaha, Albuquerque, and Kansas City USACE Districts have all received training

in beta versions<sup>1</sup> of the software and are currently or have recently used the software to assess feasibility studies in their areas. The basic software testing premise has been to apply the software modules to real-world problems, and the authors are forever grateful to these Districts for taking the risk on a new tool, and for their ongoing support in this venture. Users are encouraged to contact the authors to discuss ecosystem assessments, and the authors can offer guidance and suggestions with regards to all aspects of the planning process.

 $\overline{a}$ <sup>1</sup> Release notes have been included with the installation CD. All users with beta versions of the software should uninstall and reinstall the **HEAT** software using Control Panel-Add or Remove Programs.

# References

- Adamus, P. R., Eco-Analysis, Inc., E. Clairain, R. D. Smith, and R. E. Young. 1987. *Wetland evaluation technique (WET)*, *Volume II.* Technical Report Y-87. Vicksburg, MS: U.S. Army Engineer Waterways Experiment Station.
- Angermeier, P. L., and J. R. Karr. 1994. Biological integrity versus biological diversity as policy directives: Protecting biotic resources. *Bioscience* 44:690-697.
- Barry, D., R. A. Fischer, K. W. Hoffman, T. Barry, E. G. Zimmerman, and K. L. Dickson. 2006. Assessment of habitat values for indicator species and avian communities in a riparian forest. *Southeastern Naturalist* 5:295–310.
- Bormann, F. H., and G. E. Likens. 1969. The watershed-ecosystem concept and studies of nutrient cycling. In *The ecosystem concept in natural resources management,* ed*.* G. M. VanDyne, 49–76. New York: Academic Press.
- Brinson, M. M. 1993. *A hydrogeomorphic classification for wetlands*. Technical Report WRP-DE-4. Vicksburg, MS: U.S. Army Engineer Waterways Experiment Station.

\_\_\_\_\_\_. 1995. The HGM approach explained. *National Wetlands Newsletter,*  November-December: 7–13.

\_\_\_\_\_\_. 1996. Assessing wetland functions using HGM. *National Wetlands Newsletter,* January-February: 10–16.

- Brooks, R. P. 1997. Improving habitat suitability index models. *Wildlife Society Bulletin* 25:163–167.
- Brown, S. K., K. R. Buja, S. H. Jury, M. E. Monaco, and A. Banner. 2000. Habitat suitability index models for eight fish and invertebrate species in Casco and Sheepscot Bays, Maine. *North American Journal of Fisheries Management* 20:408–435.
- Burgman, M. A., D. R. Breininger, B. W. Duncan, and S. Ferson. 2001. Setting reliability bounds on habitat suitability indices. *Ecological Applications* 11:70–78.
- Cole, C. A., and J. G. Kooser. 2002. HGM: Hidden, gone, missing? *National Wetland Newsletter* 24(2):15–18.
- Conservation Foundation. 1988. *Protecting America's wetlands: An action agenda.* Final report of the National Wetlands Policy Forum. Washington, DC: The Conservation Foundation.
- Cooperrider, A. Y. 1986. Habitat evaluation systems. In *Inventory and monitoring of wildlife habitat,* ed. A. Y. Cooperrider, R. J. Boyd, and H. R. Stuart, 757–776. Denver, CO: U.S. Department of Interior and Bureau of Land Management Service Center.
- Dale, V. H., and S. C. Beyeler. 2001. Challenges in the development and use of ecological indicators. *Ecol. Indicators* 1:3–10.
- Felix, A. B., H. Campa, K. F. Millenbah, S. R. Winterstein, and W. E. Moritz. 2004. Development of landscape-scale habitat-potential models for forest wildlife planning and management. *Wildlife Society Bulletin* 32:795–806.
- Gillenwater, D., T. Granata, and U. Zika. 2006. GIS-based modeling of spawning habitat suitability for walleye in the Sandusky River, Ohio, and implications for dam removal and river restoration. *Ecological Engineering* 28:311–323.
- Groves, C., L. Valutis, D. Vosick, B. Neely, K. Wheaton, J. Touval, and B. Runnels. 2000. *Designing a geography of hope: A practitioner's handbook to ecoregional conservation planning*, Volumes 1 and 2, 2nd ed. Conserveonline.
- Groves, C. R. 2003. *Drafting a conservation blueprint: A practitioner's guide to planning for biodiversity*. Washington, DC: Island Press.
- Groves, C. R., D. B. Jensen, L. L. Valutis, K. H. Redford, M. L. Shaffer, J. M. Scott, J. F. Baumgartner, J. V. Higgins, M. W. Beck, and M. G. Anderson. 2002. Planning for biodiversity conservation: Putting conservation science into practice. *BioScience* 52:499–512.
- Gutzwiller, K. J., and S. H. Anderson. 1987. *Habitat suitability index models: Marsh wren (Cistothorus palustris)*. Biological Report 82(10.139). Washington, DC: U.S. Department of the Interior, Fish and Wildlife Service.
- Hays, R. L. 1987. *A users manual for micro-HSI, habitat suitability index modeling software for microcomputers, Version 2.* Ft. Collins, CO: U.S. Department of the Interior, Fish and Wildlife Service, National Ecology Center.
- Higgins, J., M. Lammert, and M. Bryer, ed. 1999. Designing a geography of Hope. Update #6: Including aquatic targets in ecoregional portfolios: Guidance for ecoregional planning teams. Arlington, VA: The Nature Conservancy, obtained from: http://www.geographyofhope.org/frm.htm *(Accessed on 26 June 2007).*
- Hirzel, A. H., G. Le Lay, V. Helfer, C. Randin, and A. Guisan. 2006. Evaluating the ability of habitat suitability models to predict species presences. *Ecological Modelling* 199:142–152.
- Hruby, T. 1997. Continuing the discussion: Scientific and technical issues regarding the hydrogeomorphic approach to function assessment of wetlands. *Society of Wetland Scientists Bulletin* 14(3):23–24.
	- \_\_\_\_\_\_. 2001. Testing the basic assumption of the hydrogeomorphic approach to assessing wetland functions. *Environmental Management* 27(5):749–761.
- Inglis, G. J., H. Hurren, J. Oldman, and R. Haskew. 2006. Using habitat suitability index and particle dispersion models for early detection of marine invaders. *Ecological Applications* 16:1377–1390.
- Kapustka, L. A. 2003. Rationale for use of wildlife habitat characterization to improve relevance of ecological risk assessments. *Human and Ecological Risk Assessment* 9:1425-1430.
	- \_\_\_\_\_\_. 2005. Assessing ecological risks at the landscape scale: Opportunities and technical limitations. *Ecology and Society* 10:Article 11.
- Kusler, J. A., and W. Niering. 1988. Wetland assessment: Have we lost our way? *National Wetlands Newsletter* 20:8–14.
- Morreale, S. J., and J. W. Gibbons. 1986. *Habitat suitability index models: Slider turtle.* Biological Report 82(10.125). Washington, DC: U.S. Department of the Interior, Fish and Wildlife Service.
- National Biological Service. 1995. *Habitat evaluation procedures workbook (revised)*. Fort Collins, CO: Mid Continent Ecological Science Center.
- National Research Council. 2001. *Compensating for wetland losses under the Clean Water Act.* Washington, DC: National Academy Press.
- Noss, R. F., and A. Cooperrider. 1994. *Saving nature's legacy: Protecting and restoring biodiversity.* Washington, DC: Defenders of Wildlife and Island Press.
- Ortigosa, G. R., G. A. De Leo, and M. Gatto. 2000. VVF: Integrating modelling and GIS in a software tool for habitat suitability assessment. *Environmental Modelling & Software* 15:1–12.
- Poiani, K. A., B. D. Richter, M. G. Anderson, and H. E. Richter. 2000. Biodiversity conservation at multiple scales: Functional sites, landscapes, and networks. *BioScience* 50:133–146.
- Radeloff, V. C., A. M. Pidgeon, and P. Hostert. 1999. Habitat and population modelling of roe deer using an interactive geographic information system. *Ecological Modelling* 114:287–304.
- Ray, N., and M. A. Burgman. 2006. Subjective uncertainties in habitat suitability maps. *Ecological Modelling* 195:172–186.
- Rheinhardt, R. D., M. C. Rheinhardt, M. M. Brinson, and K. E. Faser, Jr. 1999. Application of reference data for assessing and restoring headwater ecosystems. *Restoration Ecology* 7(3):241–251.
- Rheinhardt, R. D., M. C. Rheinhardt, and M. M. Brinson. 2002. *A regional guidebook for applying the hydrogeomorphic approach to assessing wetland functions of wet pine flats on mineral soils in the Atlantic and Gulf Coastal Plains*. ERDC/EL TR-02-9. Vicksburg, MS: U.S. Army Engineer Research and Development Center.
- Robinson, R. R., W. Hansen, and K. Orth in collaboration with S. Franco. 1995. *Evaluation of environmental investments procedures manual: Cost effectiveness and incremental cost analyses.* IWR Report 95-R-1. Alexandria, VA: U.S. Army Corps of Engineers, Evaluation of Environmental Investments Research Program, Instate for Water Resources, and Vicksburg, MS: U.S. Army Engineer Waterways Experiment Station.
- Schluter, M., N. Ruger, A. G. Savitsky, N. M. Novikova, M. Matthies, and H. Lieth. 2006. TUGAI: An integrated simulation tool for ecological assessment of alternative water management strategies in a degraded river delta. *Environmental Management* 38:638–653.
- Shifley, S. R., F. R. Thompson, W. D. Dijak, M. A. Larson, and J. J. Millspaugh. 2006. Simulated effects of forest management alternatives on landscape structure and habitat suitability in the Midwestern United States. *Forest Ecology and Management* 229:361–377.
- Smith, R. D., A. Ammann, C. Bartoldus, and M. M. Brinson. 1995. *An approach for assessing wetland functions using hydrogeomorphic classification, reference wetlands, and functional indices.* Technical Report WRP-DE-10.Vicksburg, MS: U.S. Army Engineer Waterways Experiment Station.
- Smith, R. D., and C. C. Bartoldus. 1995. A snap-shot of the Corps' new wetland assessment procedure. *Environmental Concern Wetland Journal* 6:3–5.
- Society for Ecological Restoration International (SERI). 2004. The Society of Ecological Restoration International Primer on Ecological Restoration, Version 2. (http://www.ser.org/content/ecological\_restoration\_primer.asp) (September 2008).
- Store, R., and J. Jokimaki. 2003. A GIS-based multi-scale approach to habitat suitability modeling. *Ecological Modelling* 169:1–15.
- Store, R., and J. Kangas. 2001. Integrating spatial multi-criteria evaluation and expert knowledge for GIS-based habitat suitability modeling. *Landscape and Urban Planning* 55:79–93.
- Thiesing, M. A. 2001. An evaluation of wetland assessment techniques and their applications to decision making. In *Wetland inventory, assessment and monitoring: Practical techniques and identification of major issues. Proceedings of Workshop 4, 2nd International Conference on Wetlands and Development Dakar, Senegal, Nov. 8–14, 1998,* ed. C. M. Finlayson, N. C. Davidson, and N. J. Stevenson. Dakar, Senegal.
- U.S. Army Corps of Engineers (USACE). 1980. *A habitat evaluation system for water resources planning.* Vicksburg, MS: Lower Mississippi Valley Division.
	- \_\_\_\_\_\_. 1996. National action plan to develop the hydrogeomorphic approach for assessing wetland functions. *Federal Register* 61(160):42593–42603.

\_\_\_\_\_\_. 2000. *Planning guidance notebook*. Engineer Regulation 1105-2-100. Washington, DC.

- U.S. Fish and Wildlife Service (USFWS). 1980a. *Habitat as a basis for environmental assessment*. Ecological Service Manual 101. Washington, DC.
- \_\_\_\_\_\_. 1980b. *Habitat evaluation procedures (HEP)*. Ecological Service Manual 102. Washington, DC.

\_\_\_\_\_\_. 1980c. *Standards for the development of habitat suitability index models*. Ecological Service Manual 103. Washington, DC.

\_\_\_\_\_\_. 1986. *Habitat management evaluation model (HMEM)*. Version 1. Fort Collins, CO: National Ecology Center.

- Van der Lee, G. E. M., D. T. Van der Molen, H. F. P. Van den Boogaard, and H. Van der Klis. 2006. Uncertainty analysis of a spatial habitat suitability model and implications for ecological management of water bodies. *Landscape Ecology* 21:1019–1032.
- Van Lonkhuyzen, R. A., K. E. Lagory, and J. A. Kuiper. 2004. Modeling the suitability of potential wetland mitigation sites with a geographic information system. *Environmental Management* 33:368–375.
- VanHorne, B., and J. A. Wiens. 1991. *Forest bird habitat suitability models and the development of general habitat models.* Research Report No. 8. Washington, DC: Department of the Interior, U.S. Fish and Wildlife Service.
- Vospernik, S., M. Bokalob, F. Reimoserc, and H. Sterbaa. 2007. Evaluation of a vegetation simulator for roe deer habitat predictions. *Ecological Modelling* 202:265–280.
- White, D., and S. Fennessy. 2005. Modeling the suitability of wetland restoration potential at the watershed scale. *Ecological Engineering* 24:359–377.
- Williams, G. L. 1988. An assessment of HEP (Habitat Evaluation Procedures) applications to Bureau of Reclamation projects. *Wildlife Society Bulletin* 16:437– 447.
- Yoe, C. E., and K. D. Orth. 1996. *Planning manual*. IWR Report 96-R-21. Alexandria, VA: U.S. Army Engineer Institute for Water Resources.

# Appendix A: Methods

#### **Background**

The survival of a species or community is often determined by the presence or absence of limiting habitat features (e.g., life requisites) that are defined by their primary life-giving component, be it food, water, cover, and/or reproduction. Habitats that optimize life requisites afford a higher level of productivity, and restoring habitats to these optimal conditions is the challenge of many local, state, and federal agencies. It then becomes the responsibility of agency biologists to quantify the success of their plans and projects based on established scientific methodology. In general, restoration can be measured on the basis of quantity (area of land) and/or quality (rating of the value of the habitat). It is important then, that any technique used to quantify benefits be repeatable, efficient and effective, as results are often questioned by outside interests, and most agencies cannot afford to spend copious amounts of time justifying designs. Many such rapid assessment techniques are readily available in off-the-shelf formats. The basic premises of these methods are presented in a condensed, tabular approach (Table A1-A7).

Of the more than 60 available techniques used across the nation to assess environmental conditions, 16 are summarized herein (Tables A1-A7). Detailed descriptions, output levels, and software/training information are provided in tabular format in an attempt to provide the reader with a basis for selection of an appropriate technique for future activities. The formal citations of each method immediately follow these tables.

The intent of this appendix is to summarize some of the methods and procedures currently being used in the field of habitat evaluation without implying which is the best solution for the reader. Each method has inherent strengths and weaknesses – often a result of the specific purposes for which they were designed. More information may be required prior to the selection of a particular method for ongoing efforts, and the authors strongly suggest a team fully review the method's full documentation prior to application.

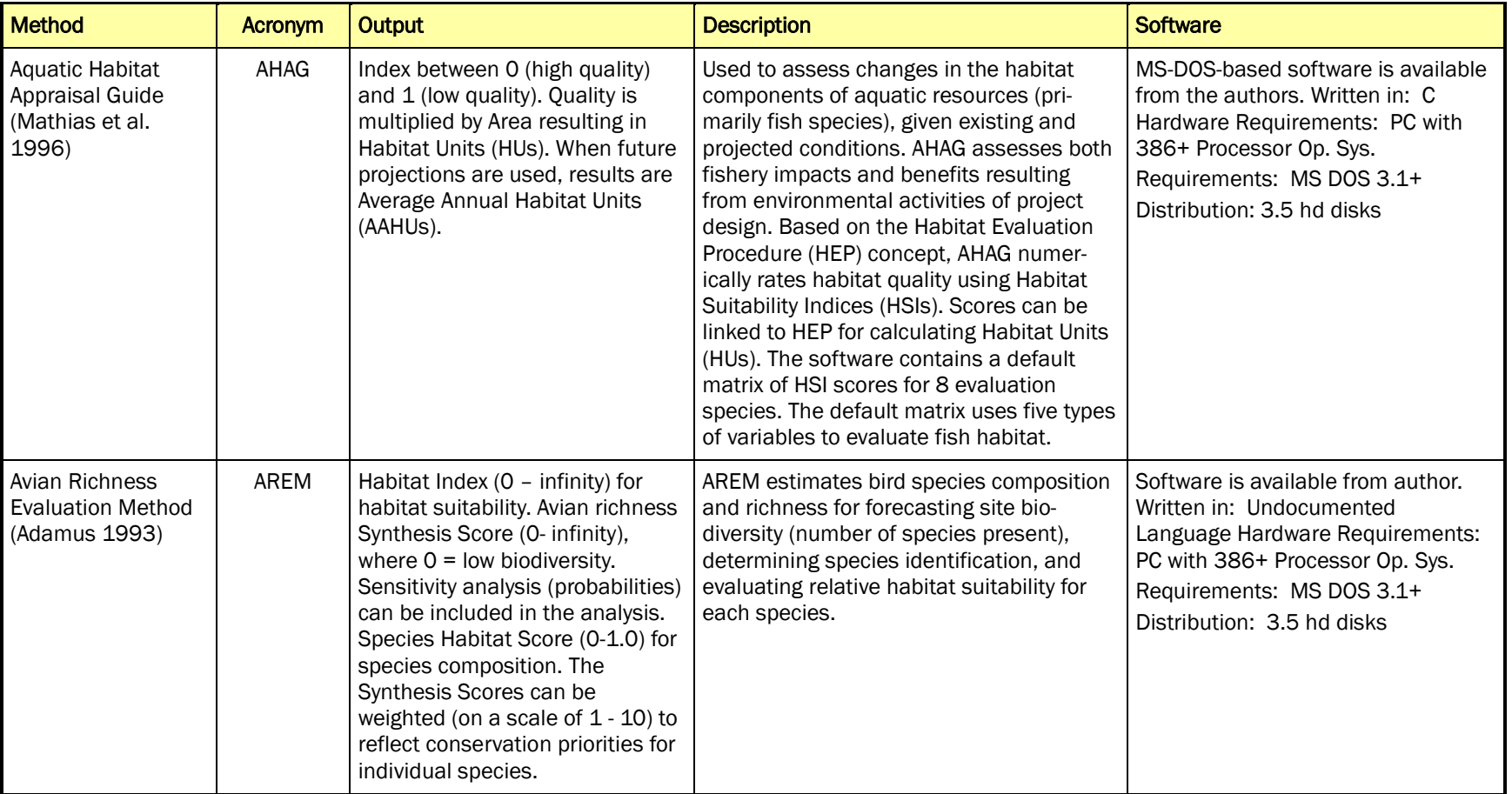

#### Table A1. Habitat assessment techniques that can be used to assess ecosystem restoration: AHAG and AREM.

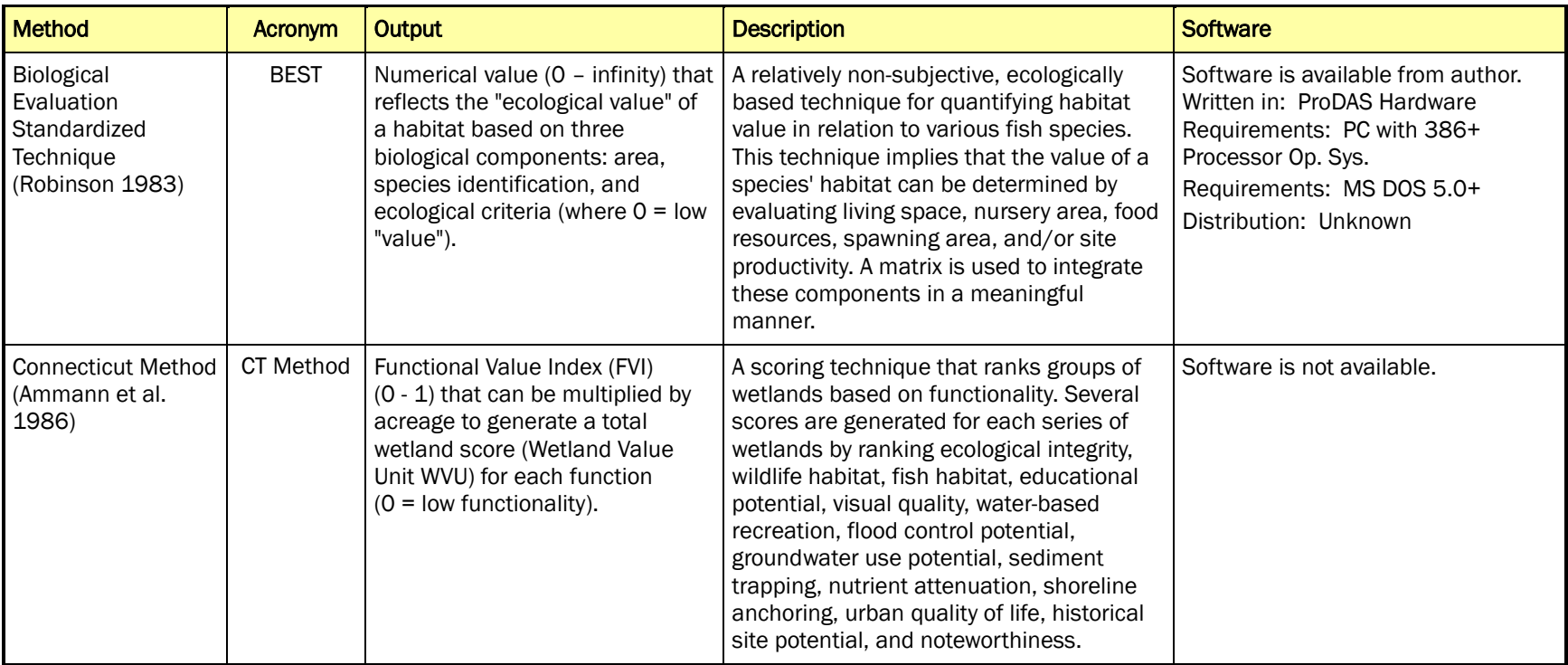

## Table A2. Habitat assessment techniques that can be used to assess ecosystem restoration: BEST and CT-METHOD.

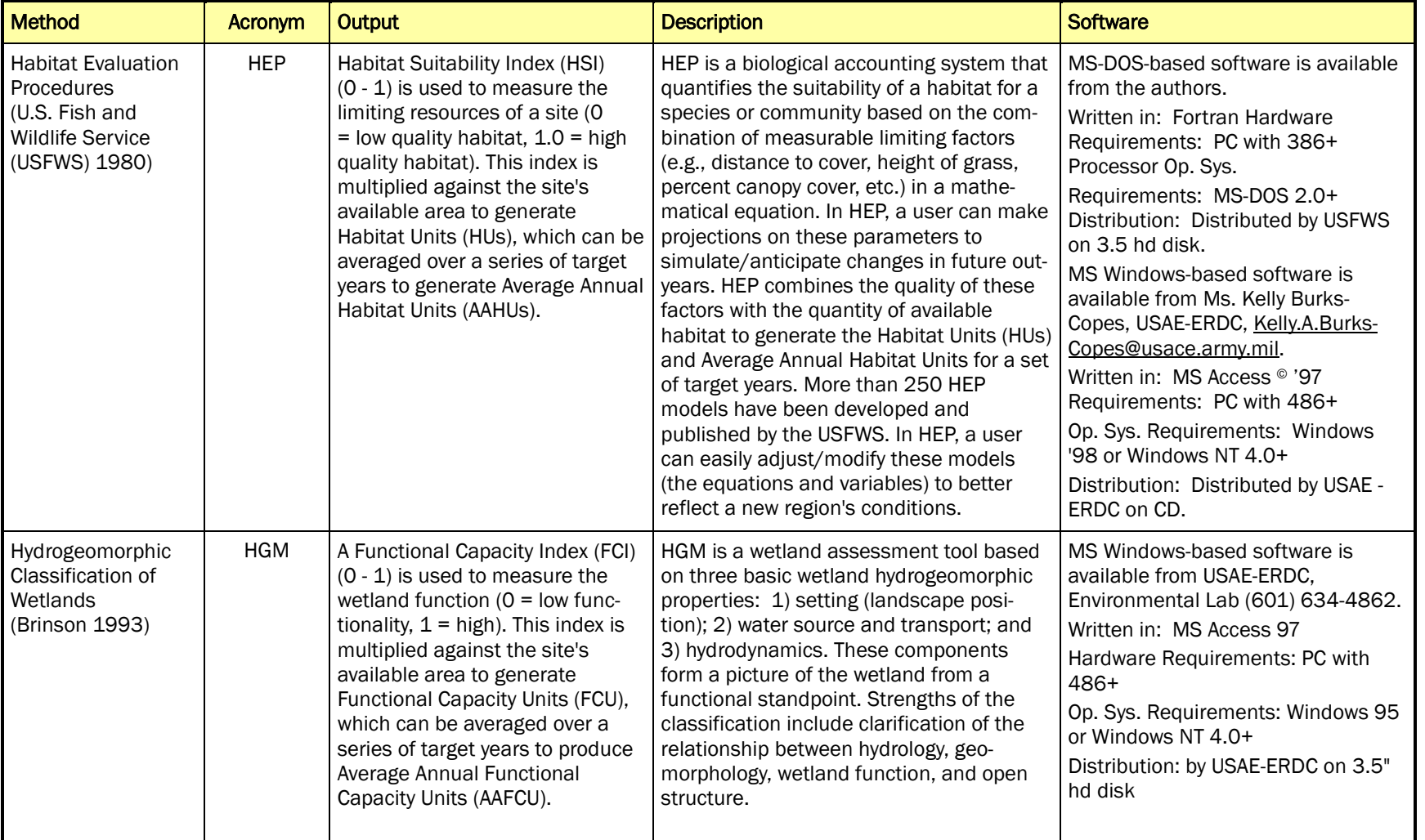

## Table A3. Habitat assessment techniques that can be used to assess ecosystem restoration: HEP and HGM.

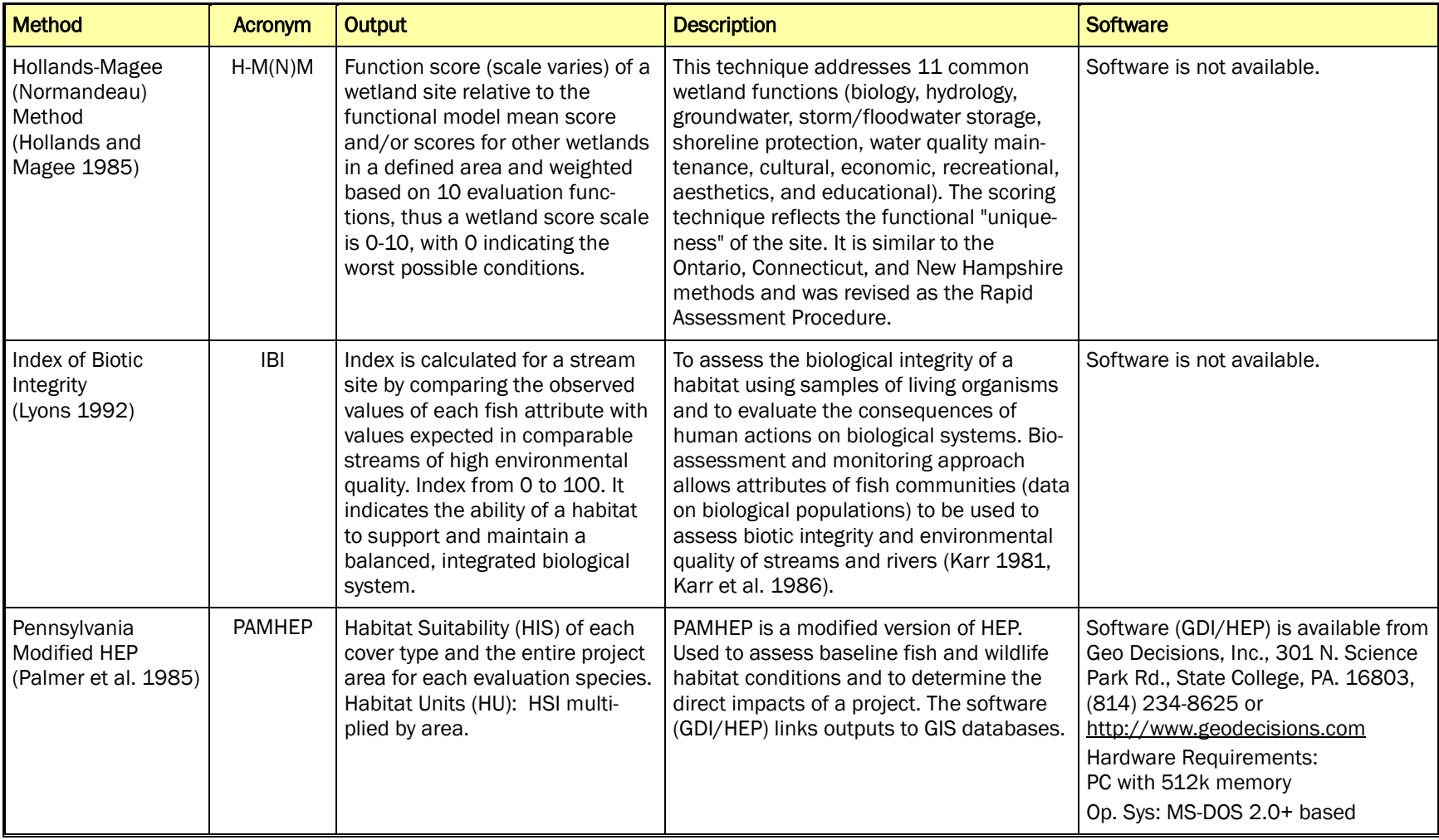

## Table A4. Habitat assessment techniques that can be used to assess ecosystem restoration: H-M(N)M, IBI, and PAMHEP.

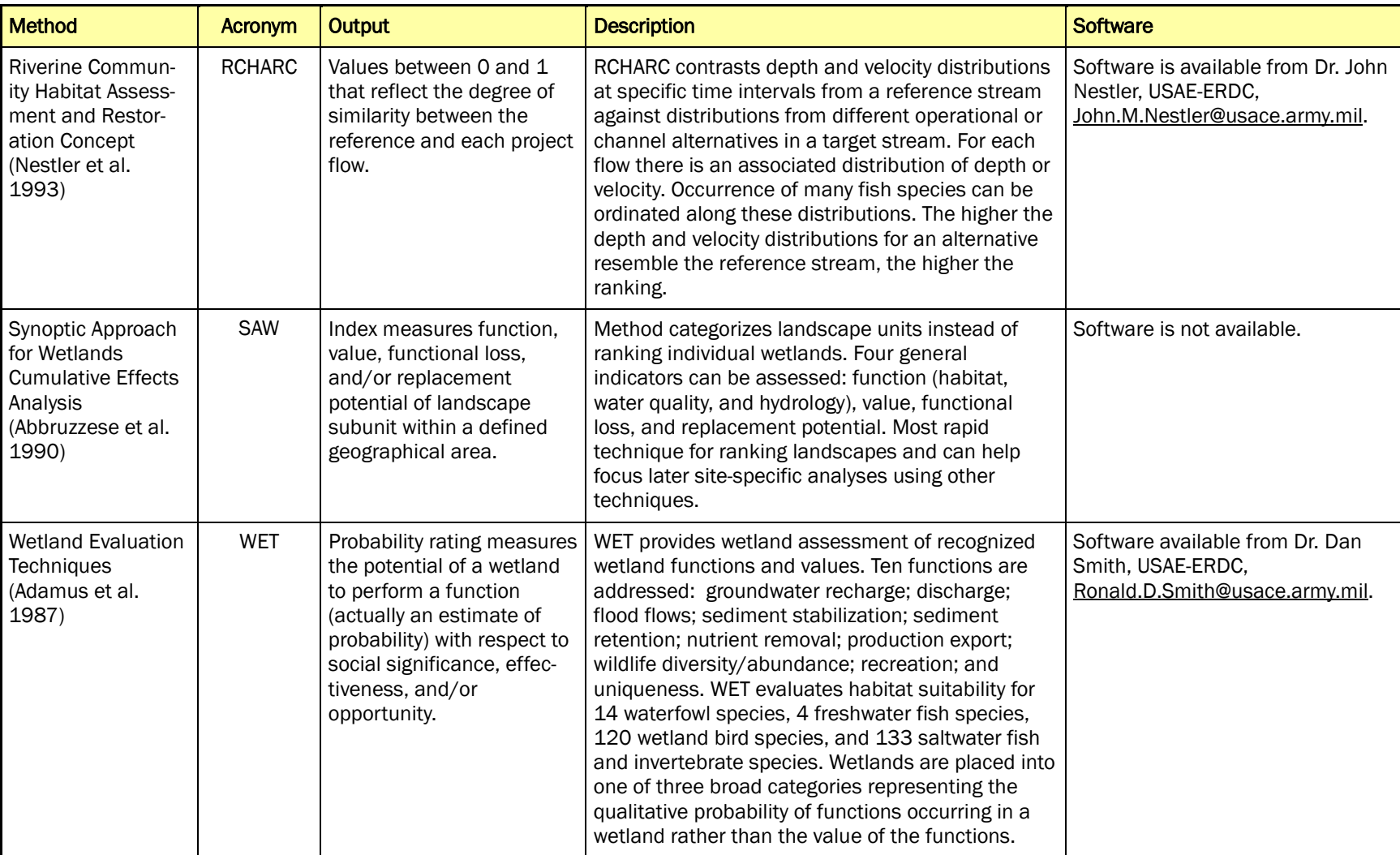

## Table A5. Habitat assessment techniques that can be used to assess ecosystem restoration: RCHARC, SAW, and WET.

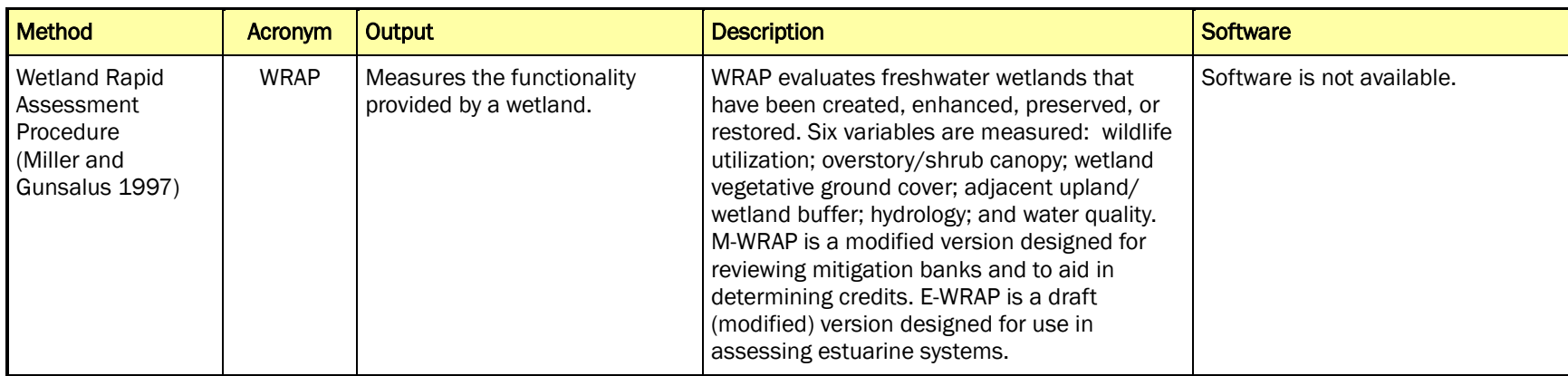

## Table A6. Habitat assessment techniques that can be used to assess ecosystem restoration: WRAP.
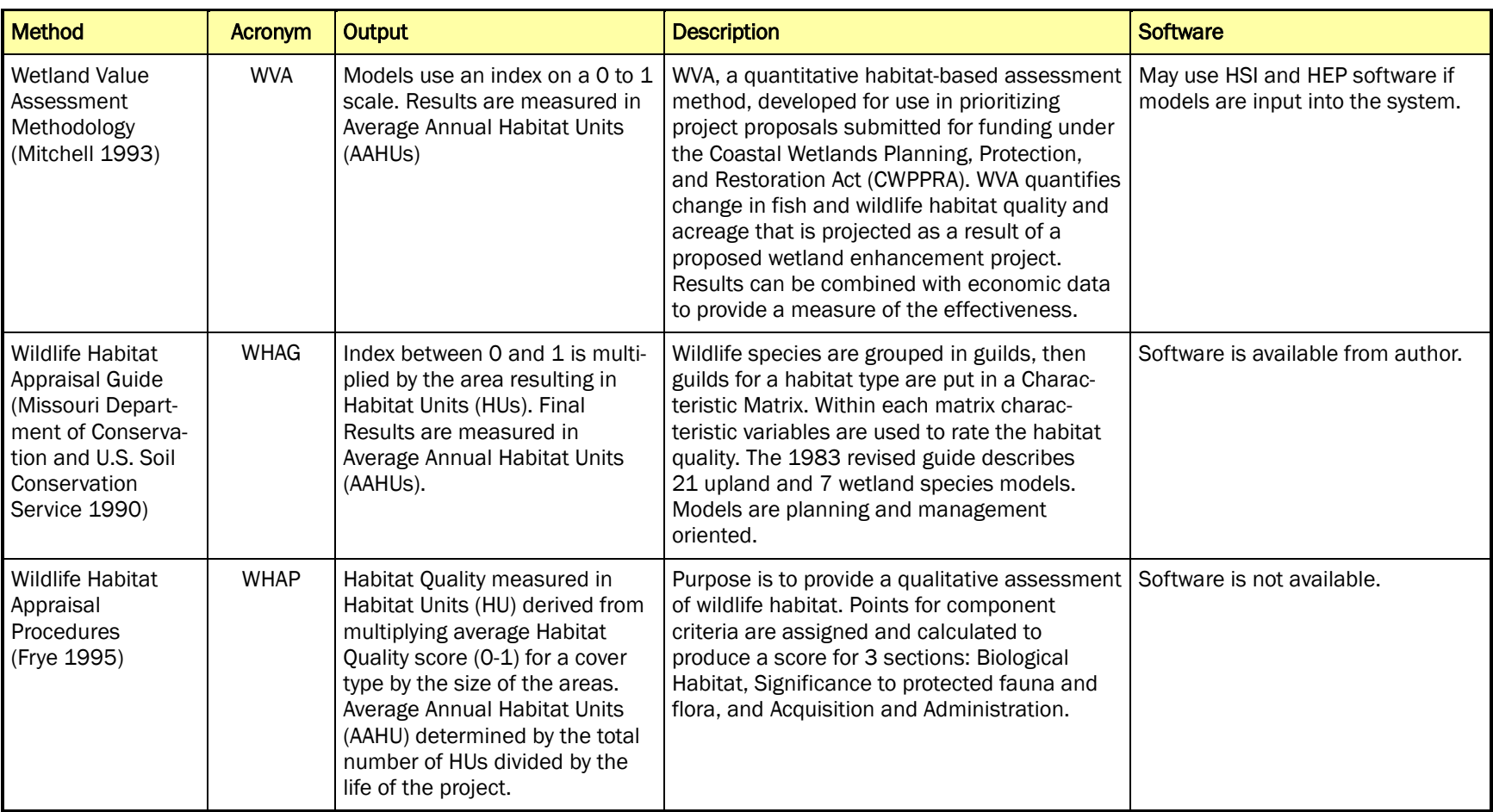

### Table A7. Habitat assessment techniques that can be used to assess ecosystem restoration: WVA, WHAG, and WHAP.

#### Method Citations

- Abbruzzese, B., S. G. Leibowitz, and R. Sumner. 1990. *Application of the synoptic approach to wetland designation: A case study in Washington.* Technical Report EPA/600/3-90/072. Corvallis, OR: U.S. Environmental Protection Agency Environmental Research Lab.
- Adamus, P. R. 1993. *User's manual: Avian Richness Evaluation Method (AREM) for lowland wetlands of the Colorado plateau.* Technical Report EPA/600/R-93/240. Corvallis, OR: U.S. Environmental Protection Agency Environmental Research Laboratory.
- Adamus, P. R., E. J. Clairain, R. D. Smith, and R. E. Young. 1987. *Wetland Evaluation Technique (WET), Vol II: Methodology.* Technical Report Y-87. Vicksburg, MS: U.S. Army Engineer Waterways Experiment Station.
- Ammann, A. P., R. W. Franzen, and J. L. Johnson. 1986. *Method for the evaluation of inland wetlands in Connecticut.* Bulletin No. 9. Hartford, CT: Connecticut Department Environmental Protection and USDA Soil Conservation Service.
- Brinson, M. M. 1993. *A hydrogeomorphic classification for wetlands*. Technical Report WRP-DE-4. Vicksburg, MS: U.S. Army Engineer Waterways Experiment Station.
- Frye, R. 1995*. Wildlife Habitat Appraisal Procedures (WHAP)*. Austin, TX: Texas Parks and Wildlife Department.
- Hollands, G. G., and D. W. Magee. 1985. A method for assessing the functions of wetlands. *Proceedings of the National Wetland Assessment Symposium. Association of Wetland Managers* 108–118.
- Karr, J. R. 1981. Assessment of biotic integrity using fish communities. *Fisheries* 6(6):21- 27.
- Karr, J. R., K. D. Fausch, P. L. Angermeier, P. R. Yant, and I. J. Schlosser. 1986. *Assessing biological integrity in running waters: A method and its rationale*. Special Publication 5. Champaign, IL: Illinois Natural History Survey.
- Mathias, D., T. B. Hardy, K. J. Killgore, and J. W. Jordan. 1996. *Aquatic habitat appraisal guide*. Instruction Report EL-96-1. Vicksburg, MS: U.S. Army Engineer Waterways Experiment Station.
- Miller, R. E., and B. E. Gunsalus. 1997. *Wetland Rapid Assessment Procedure (WRAP)*. Technical Publication (REG-001). West Palm Beach, FL: South Florida Water Management District, Natural Resource Management Division.
- Missouri Department of Conservation and U.S. Soil Conservation Service. 1990. *Wildlife habitat appraisal guide.* Jefferson City, MO.
- Mitchell, L. 1993 *(Draft). Wetland Value Assessment Methodology (WVA).* Lafayette, LA: U.S. Fish and Wildlife Service.
- Nestler, J. M., L. T. Schneider, and D. C. Latka. 1993. *Physical habitat analysis of Missouri River main stem reservoir tailwaters using the Riverine Community Assessment and Restoration Concept (RCHARC)*. Technical Report EL-93-22. Vicksburg, MS: U.S. Army Engineer Waterways Experiment Station.
- Palmer, J. H., M. T. Chezik, R. D. Heaslip, G. A. Rogalsky, D. J. Putnam, R. W. McCoy, and J. A. Arway. 1985. *Pennsylvania modified 1980 habitat evaluation procedure instruction manual.* State College, PA: U.S. Fish and Wildlife Service.
- Robinson, D. 1983. *Biological Evaluation Standardized Technique (BEST*). Lafayette, CA: MEC Analytical Systems, Tetra Tech, Inc.
- U.S. Fish and Wildlife Service (USFWS). 1980. Habitat Evaluation Procedures (HEP) Manual. Ecological Service Manual 102. Washington, DC: U.S. Fish and Wildlife Service.

# Appendix B: Glossary

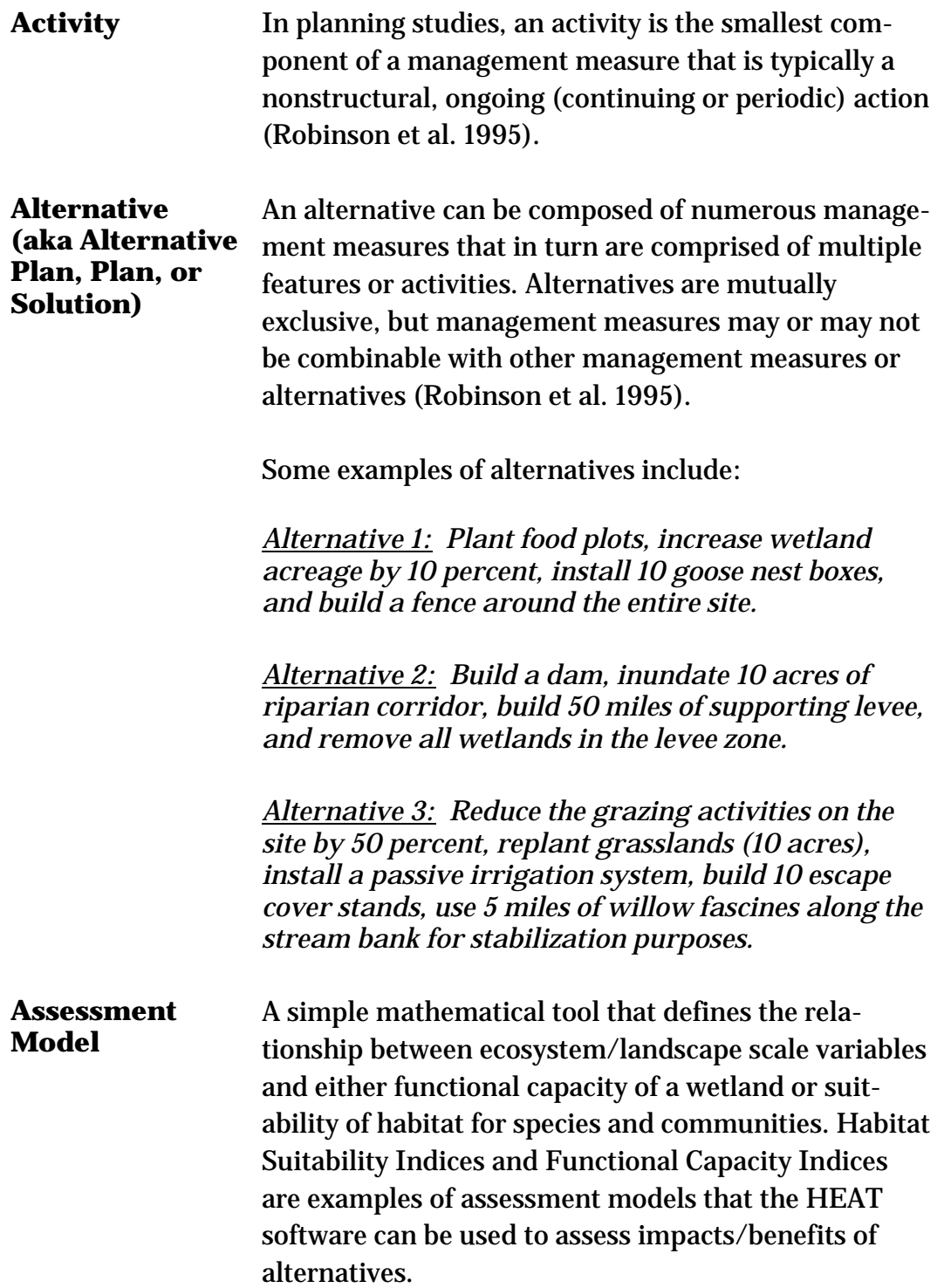

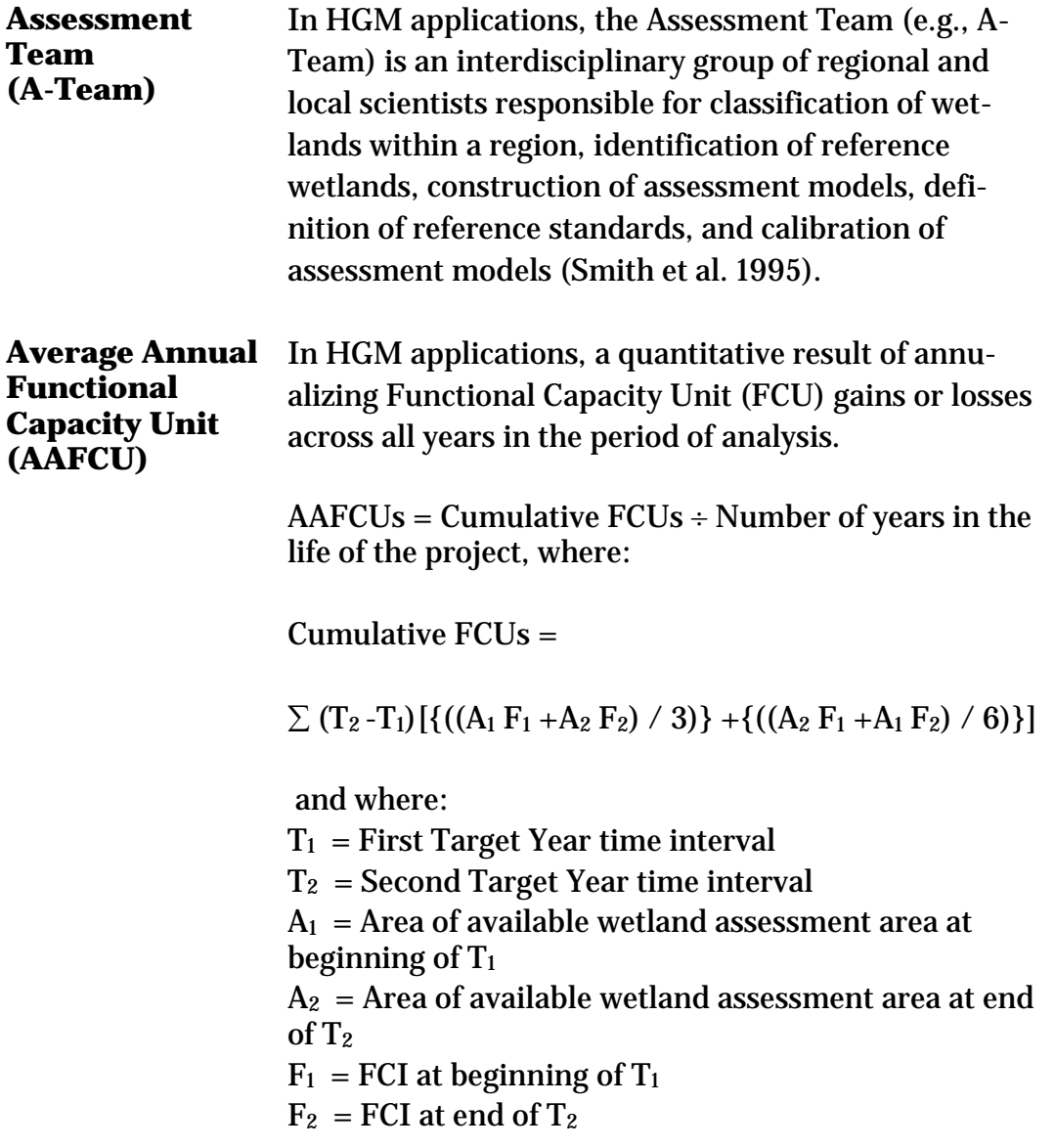

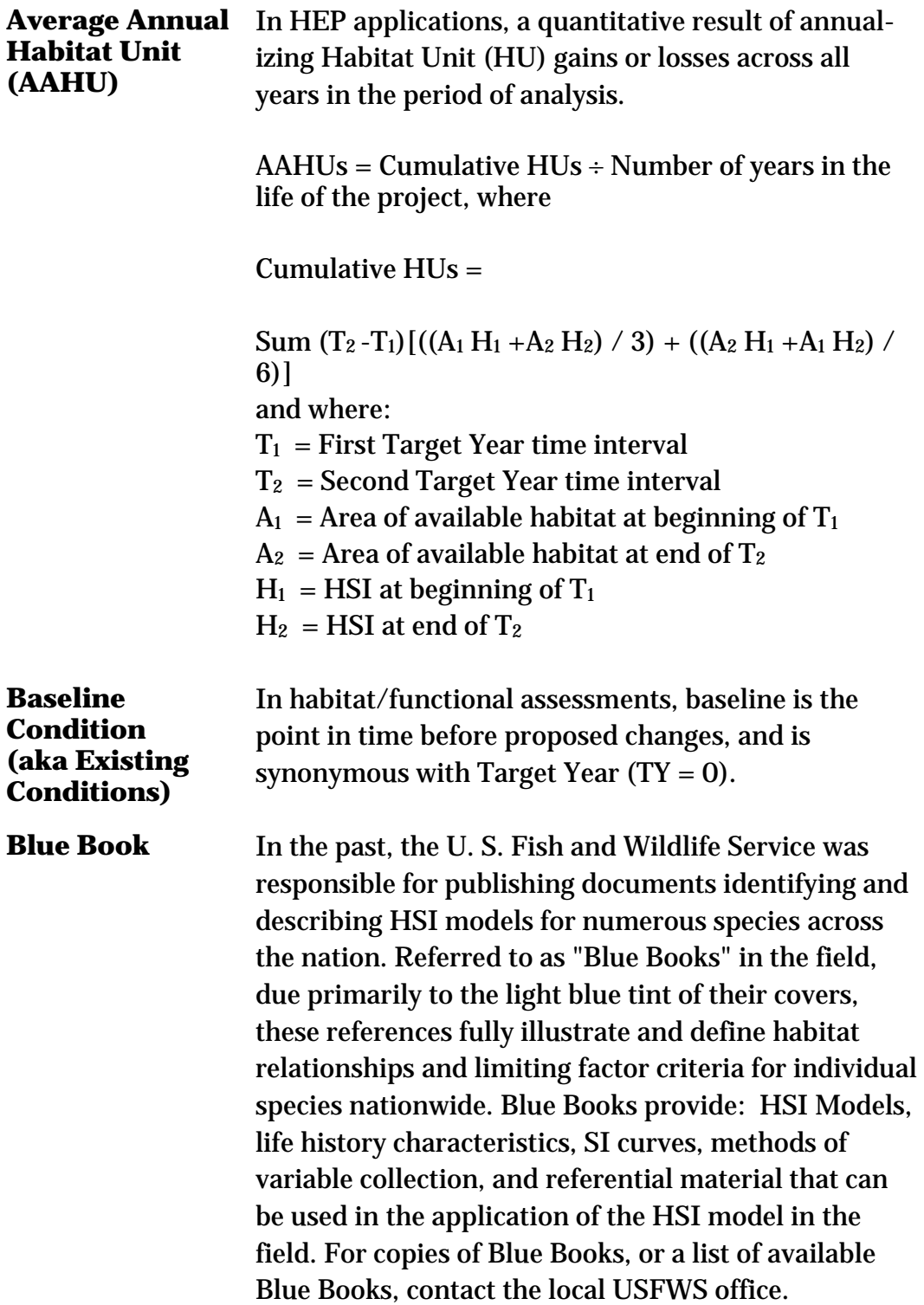

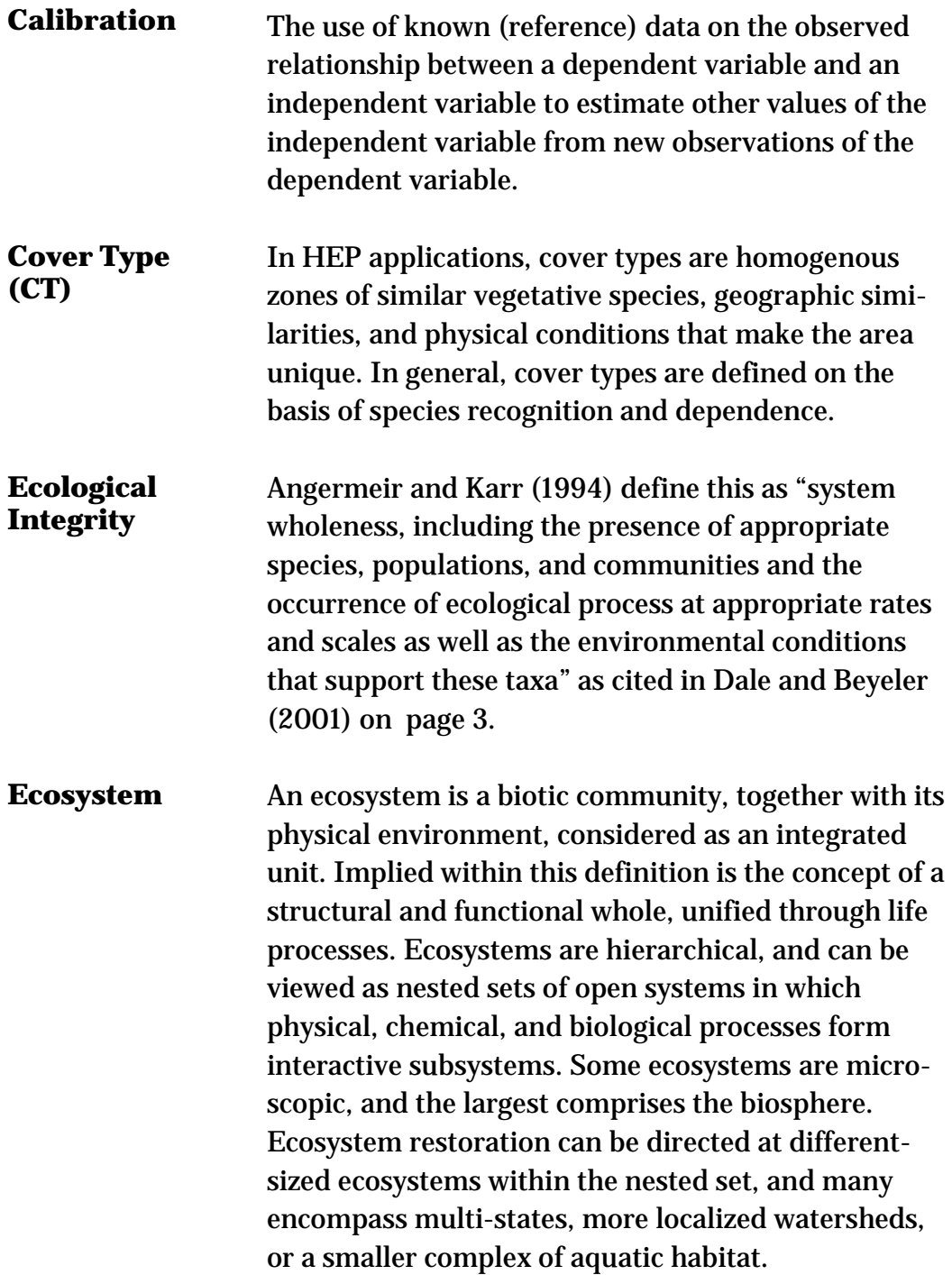

### **Ecosystem Functions** Ecosystem functions are the dynamic attributes of ecosystems, including interactions among organisms and interactions between organisms and their environment (Society for Ecological Restoration International (SERI) 2004). Some restoration ecologists limit the use of the term "ecosystem functions" to those dynamic attributes which most directly affect metabolism, principally the sequestering and transformation of energy, nutrients, and moisture. Examples are carbon fixation by photosynthesis, trophic interactions, decomposition, and mineral nutrient cycling. When ecosystem functions are strictly defined in this manner, other dynamic attributes are distinguished as "ecosystem processes" such as substrate stabilization, microclimatic control, differentiation of habitat for specialized species, pollination, and seed dispersal. Functioning at larger spatial scales is generally conceived in more general terms, such as the long-term retention of nutrients and moisture and overall ecosystem sustainability. **Ecosystem Integrity** The state or condition of an ecosystem that displays the biodiversity characteristic of the reference, such as species composition and community structure, and is fully capable of sustaining normal ecosystem functioning (SERI 2004). These characteristics are often defined in terms such as health, biodiversity,

beauty.

stability, sustainability, naturalness, wildness, and

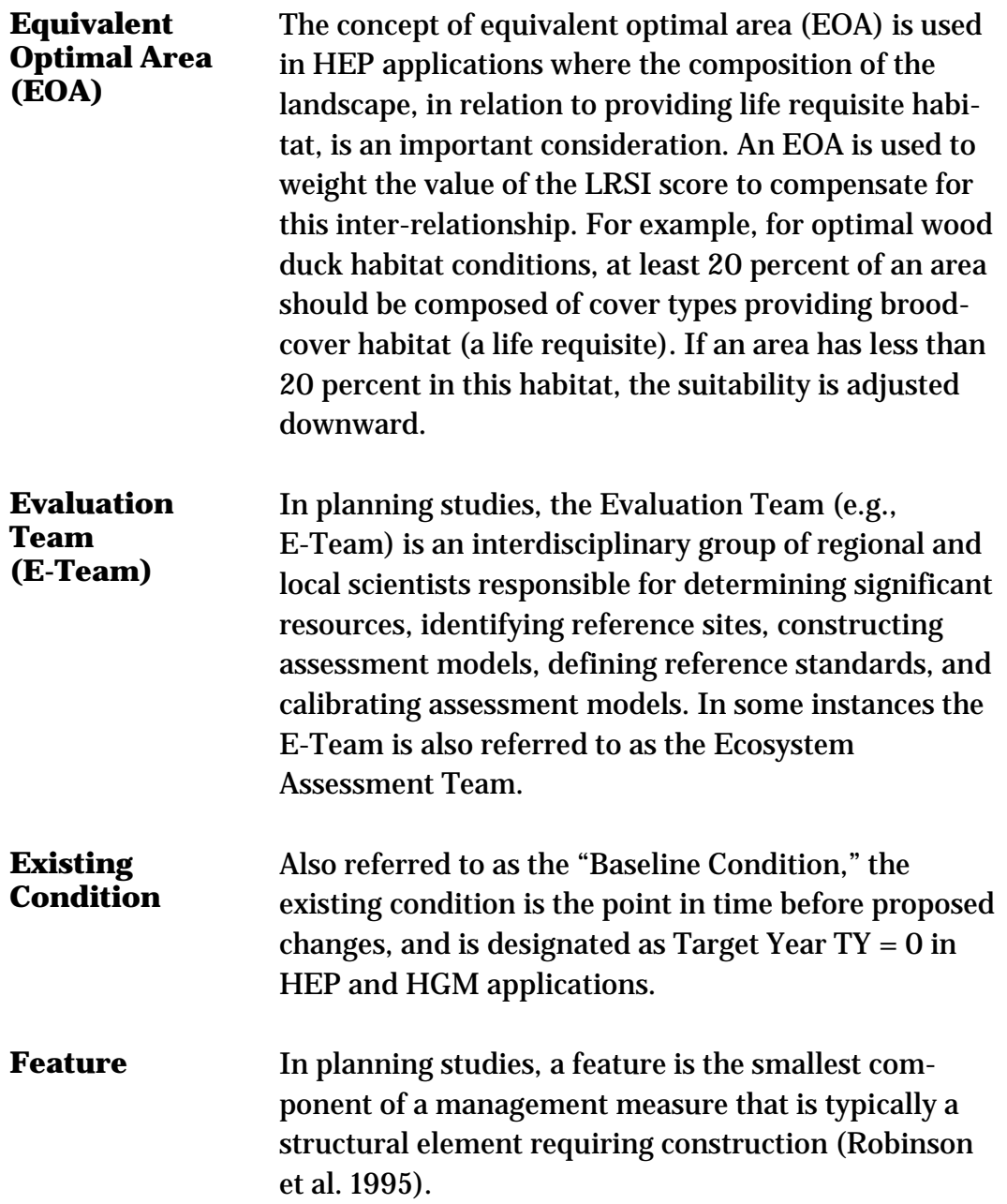

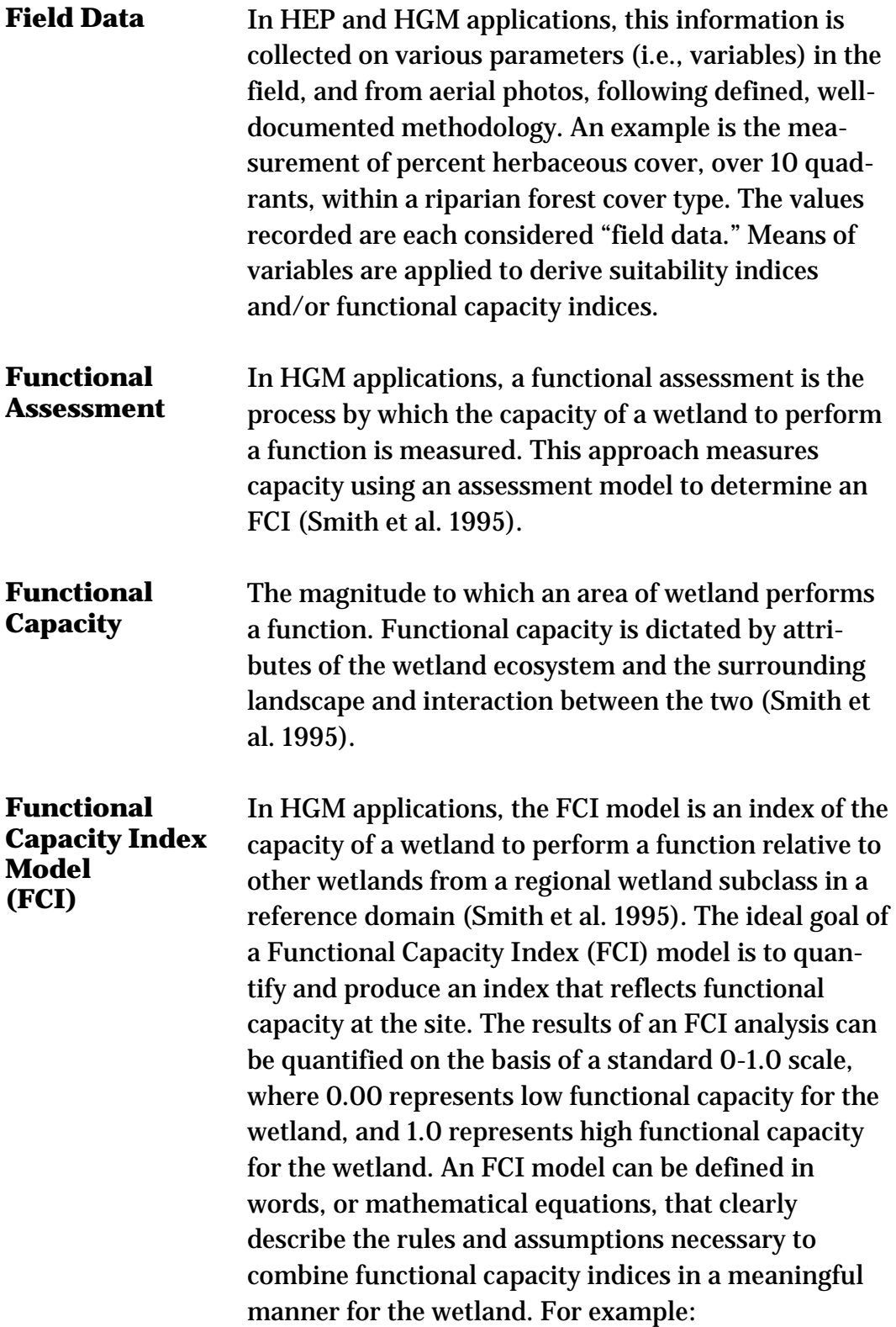

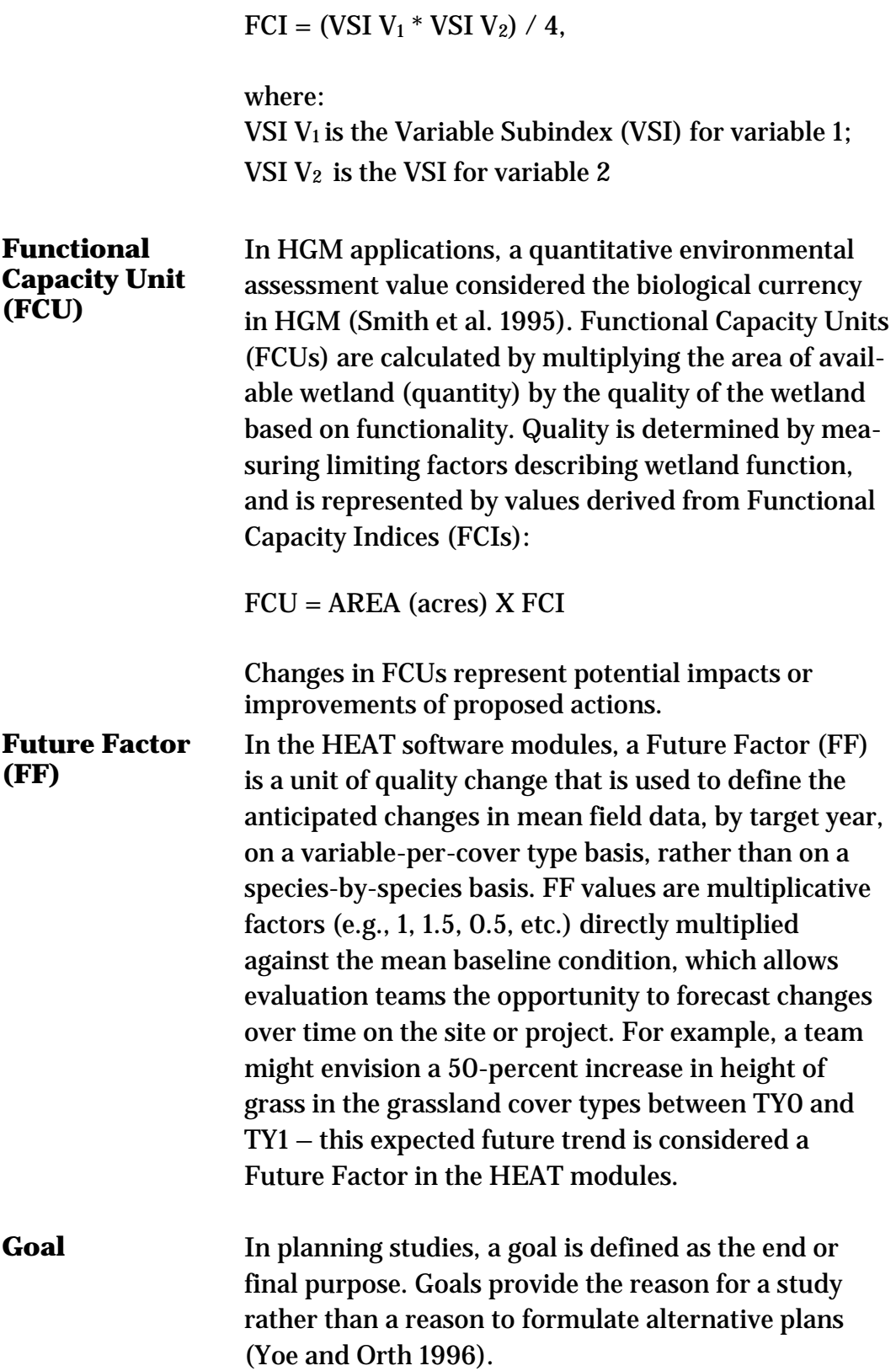

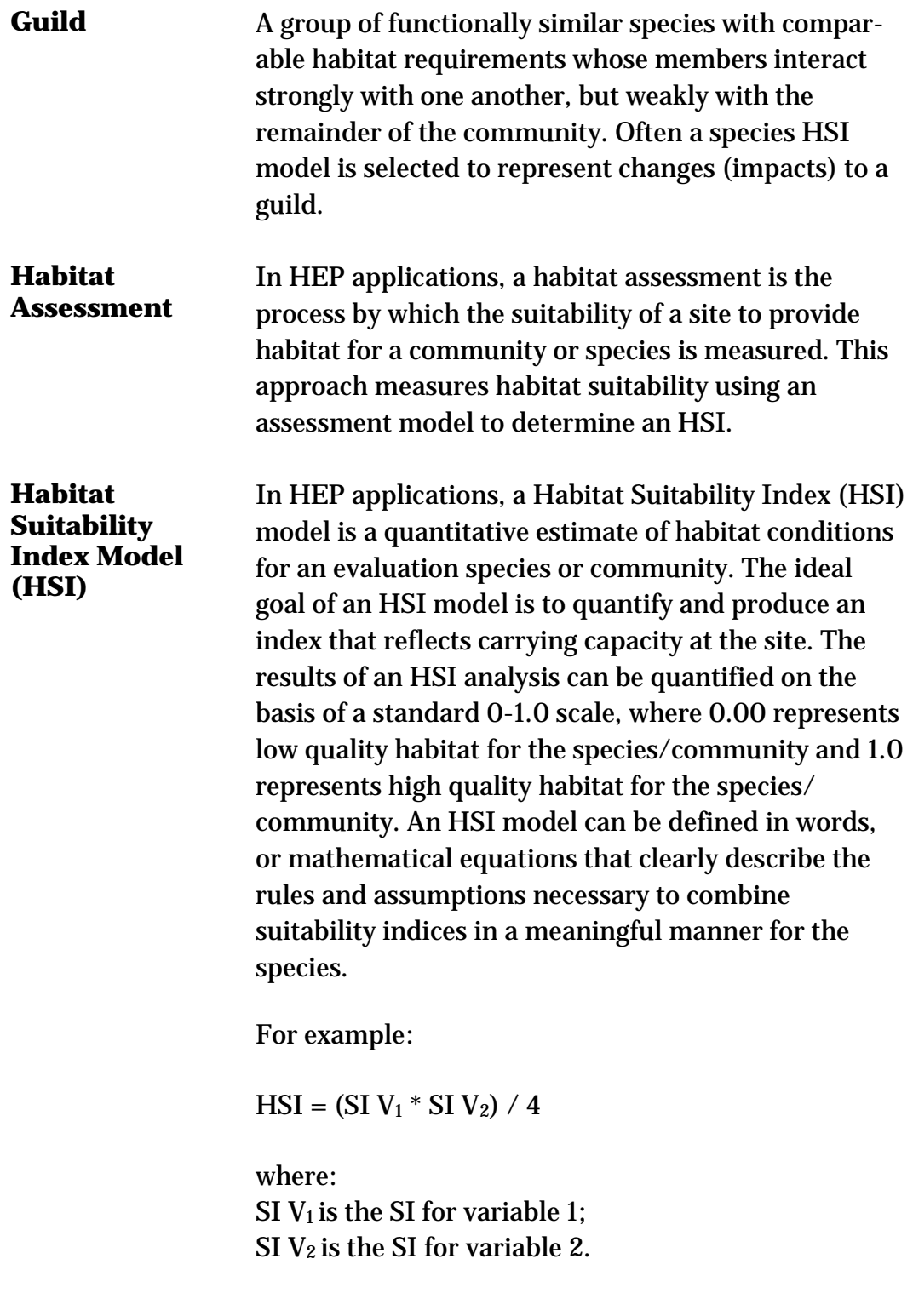

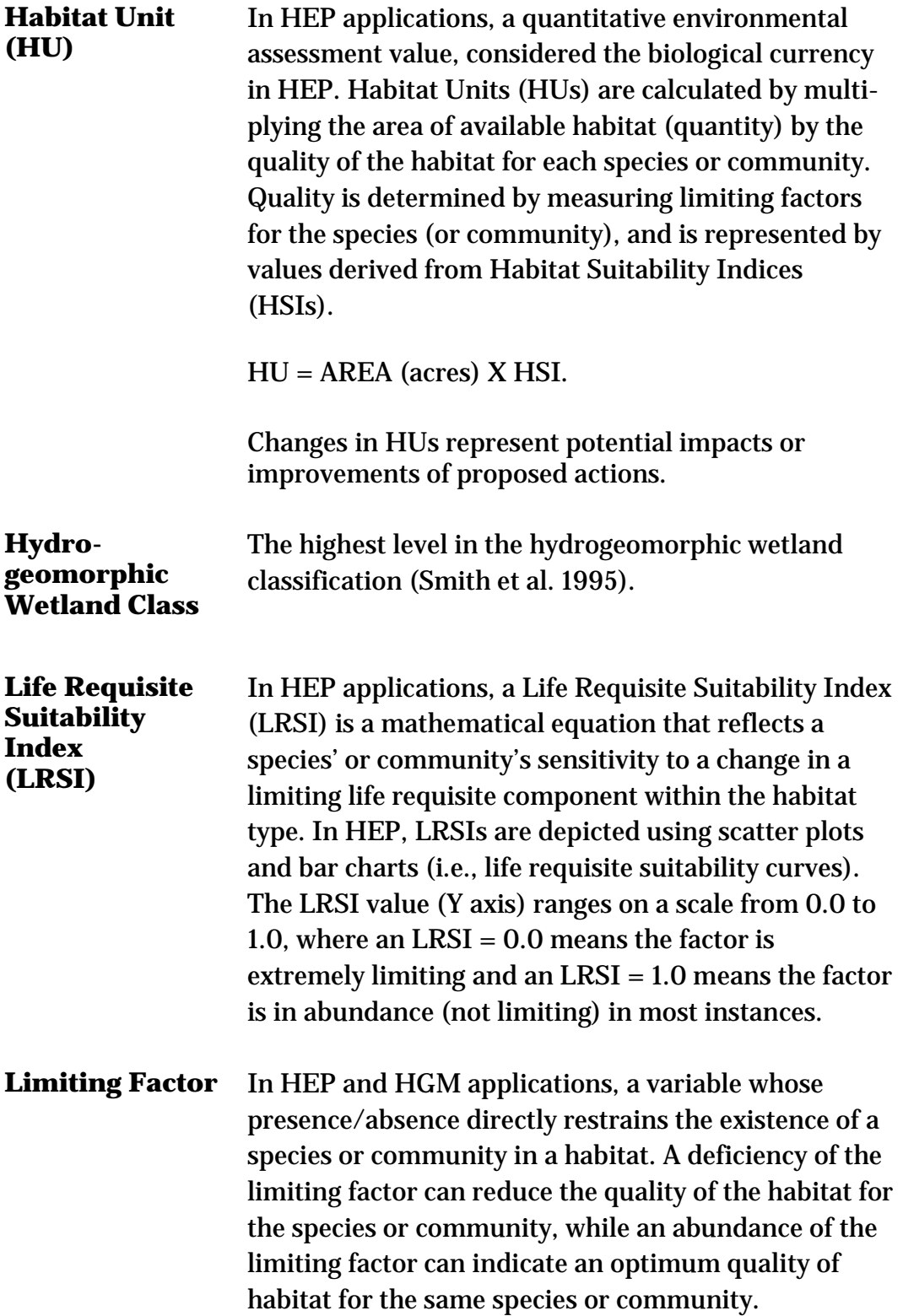

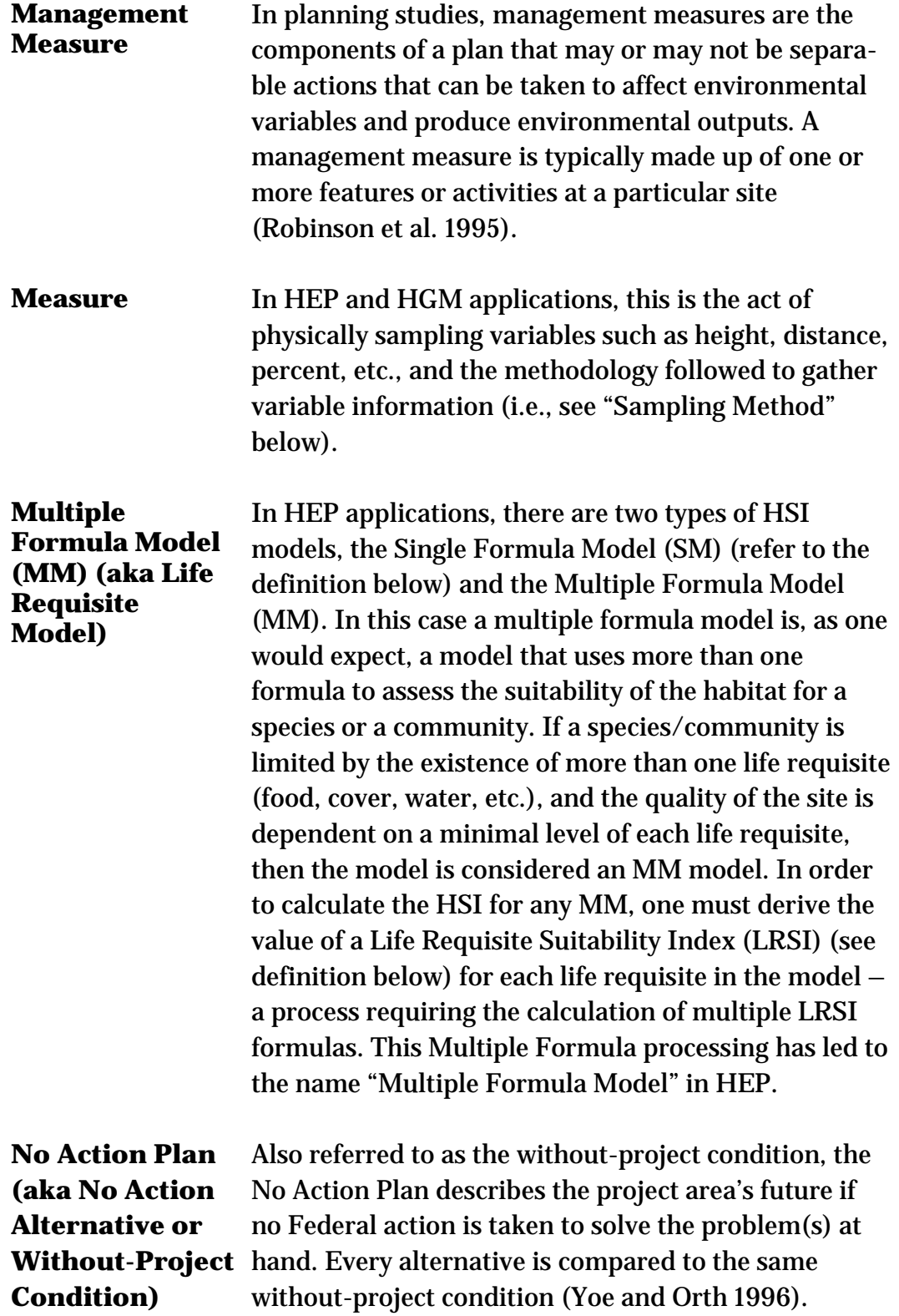

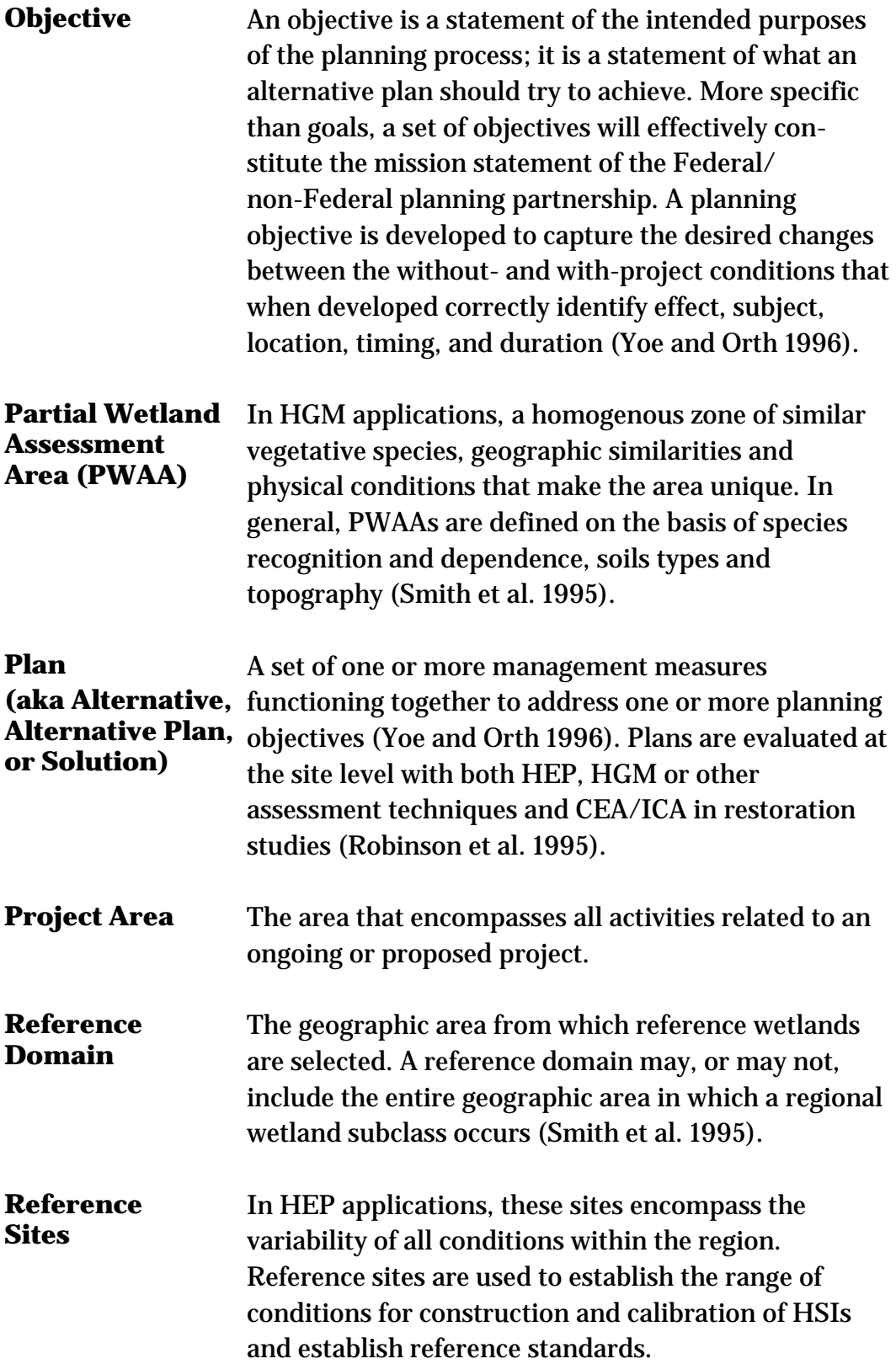

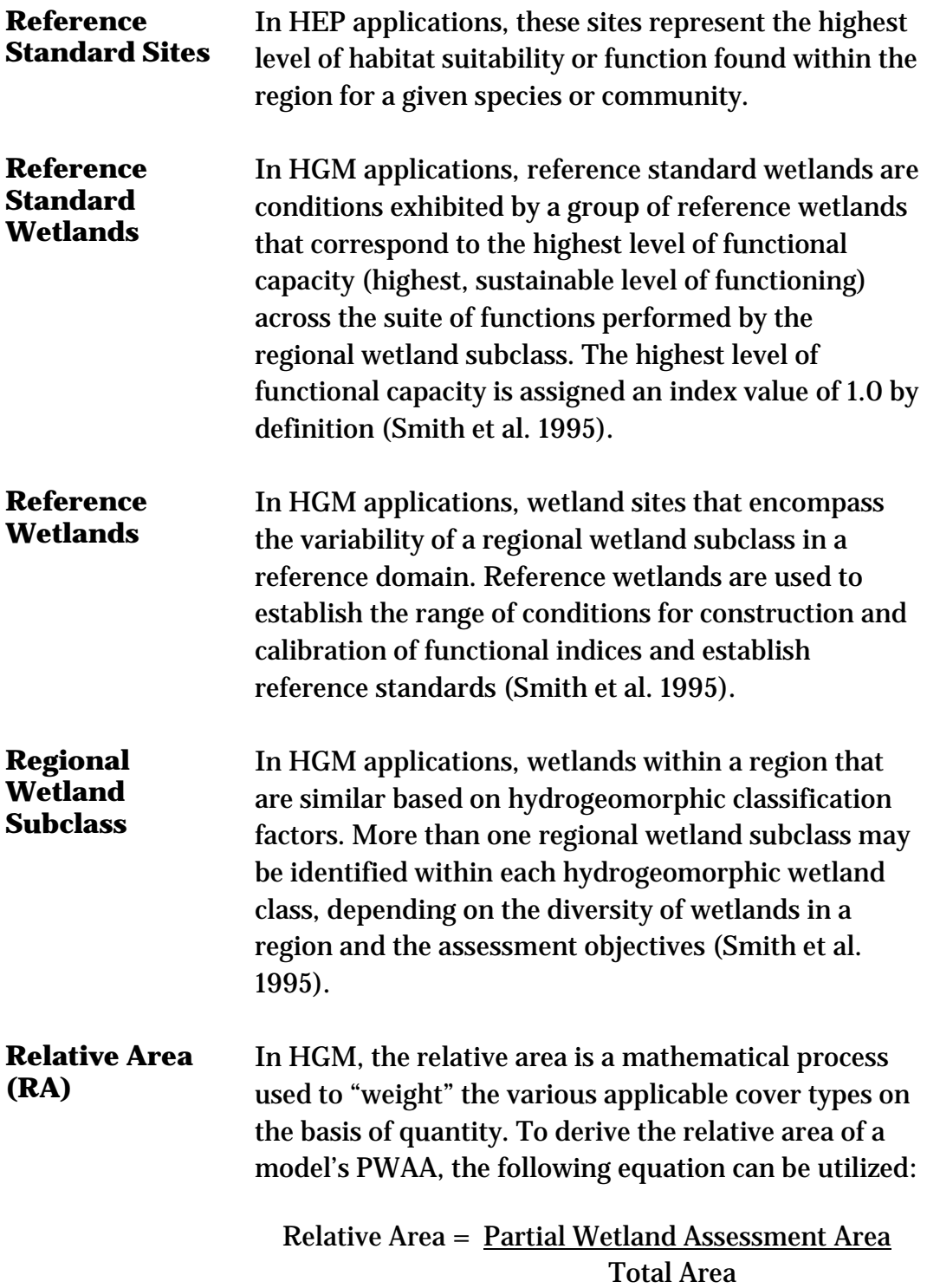

where:

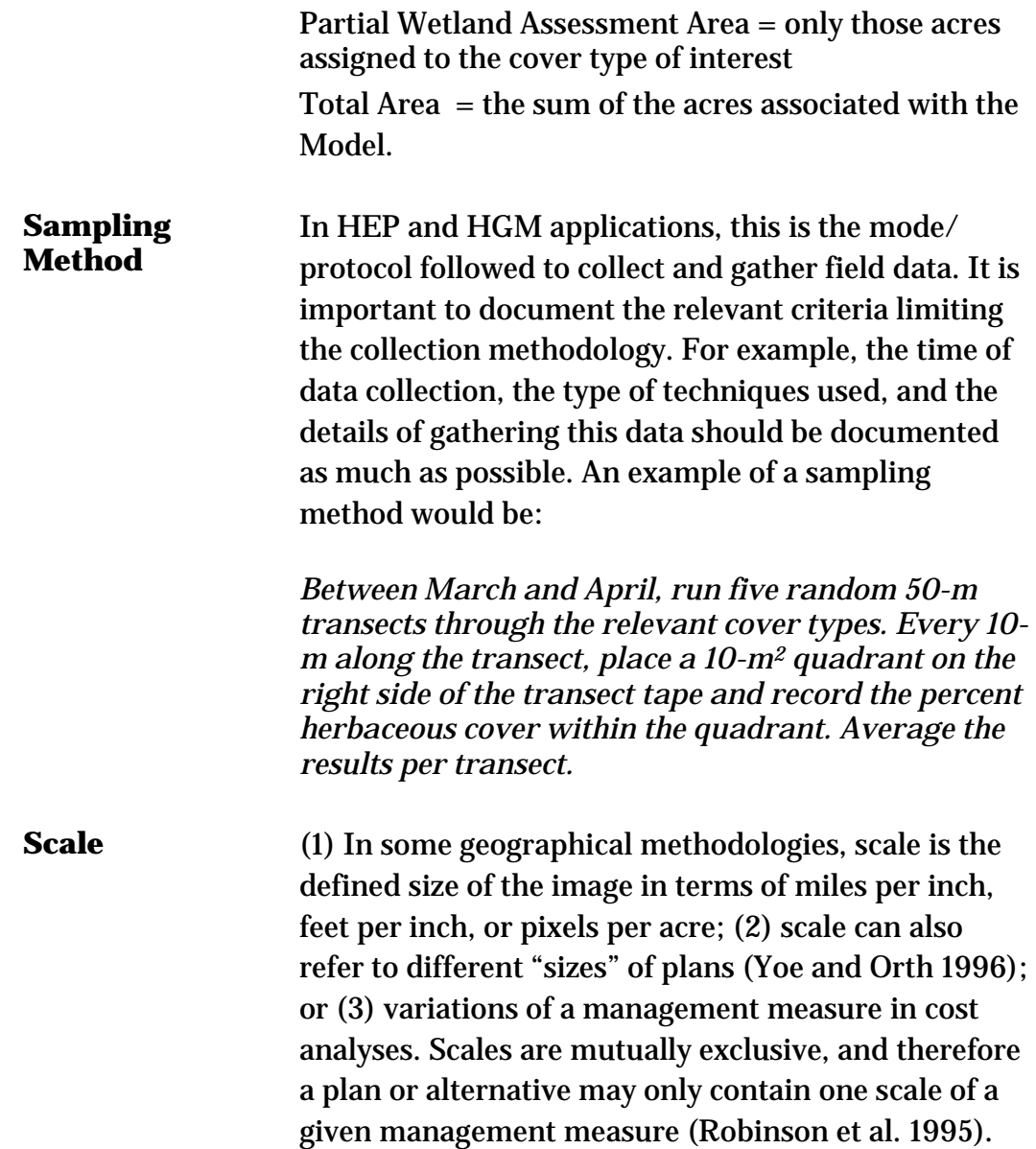

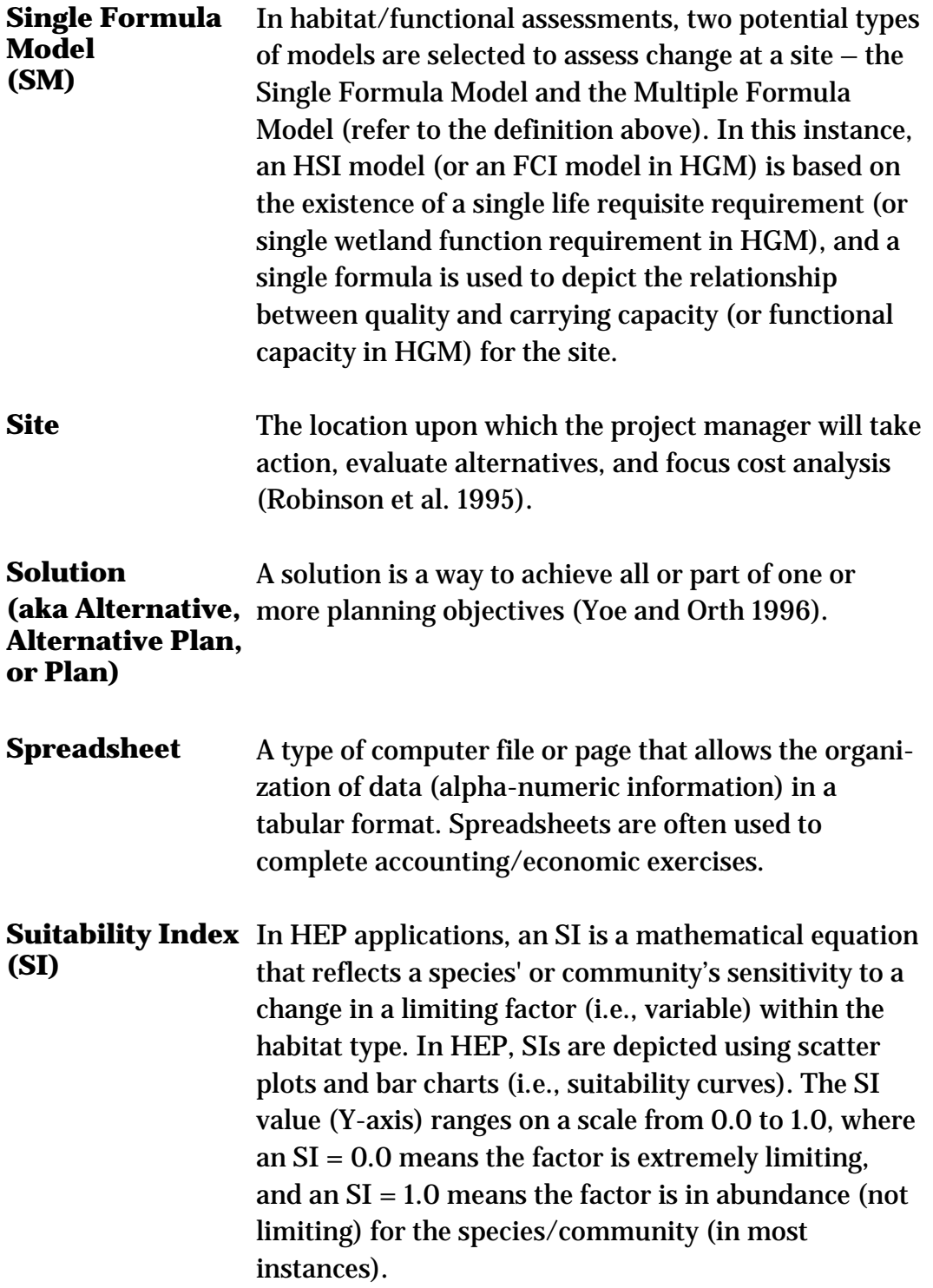

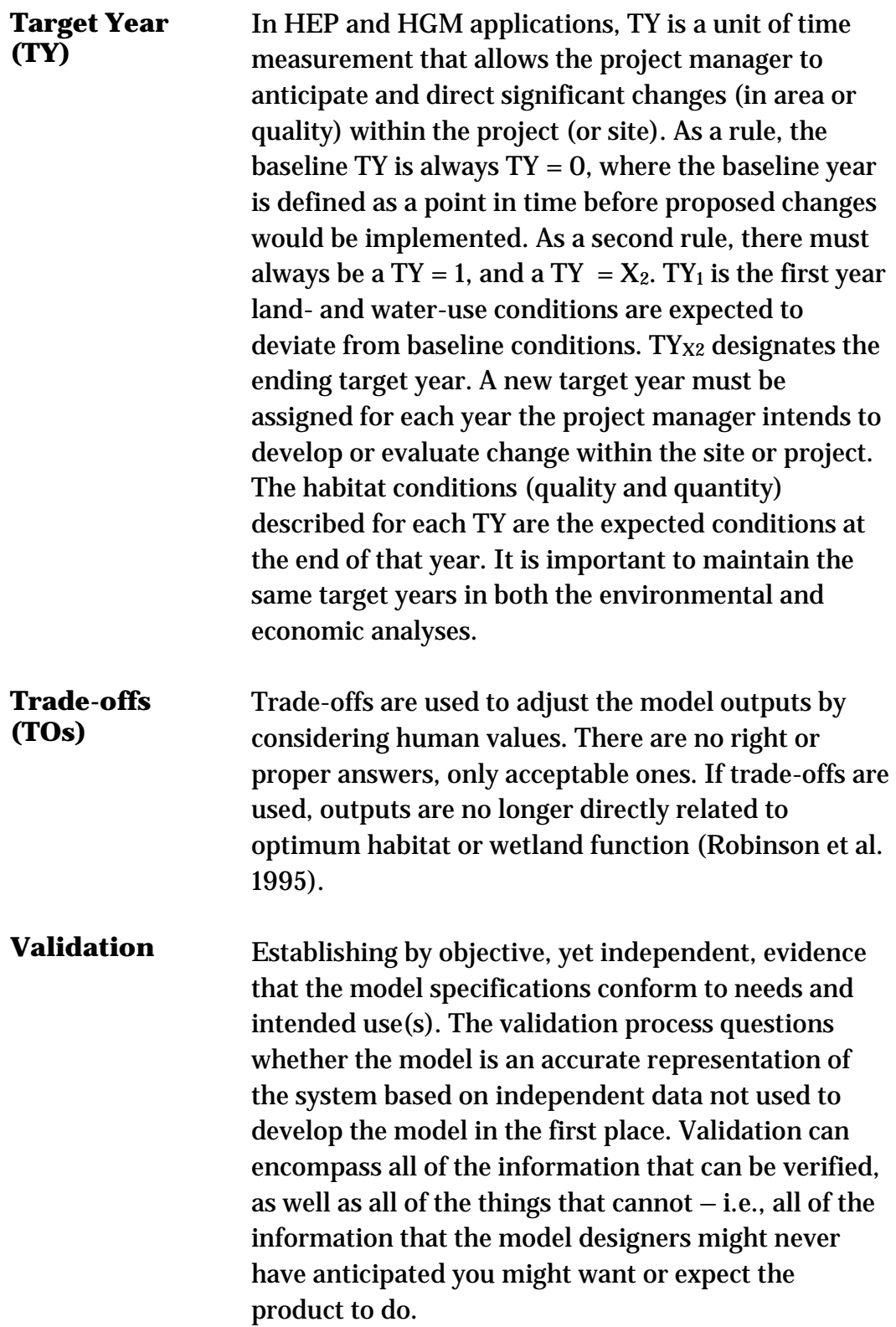

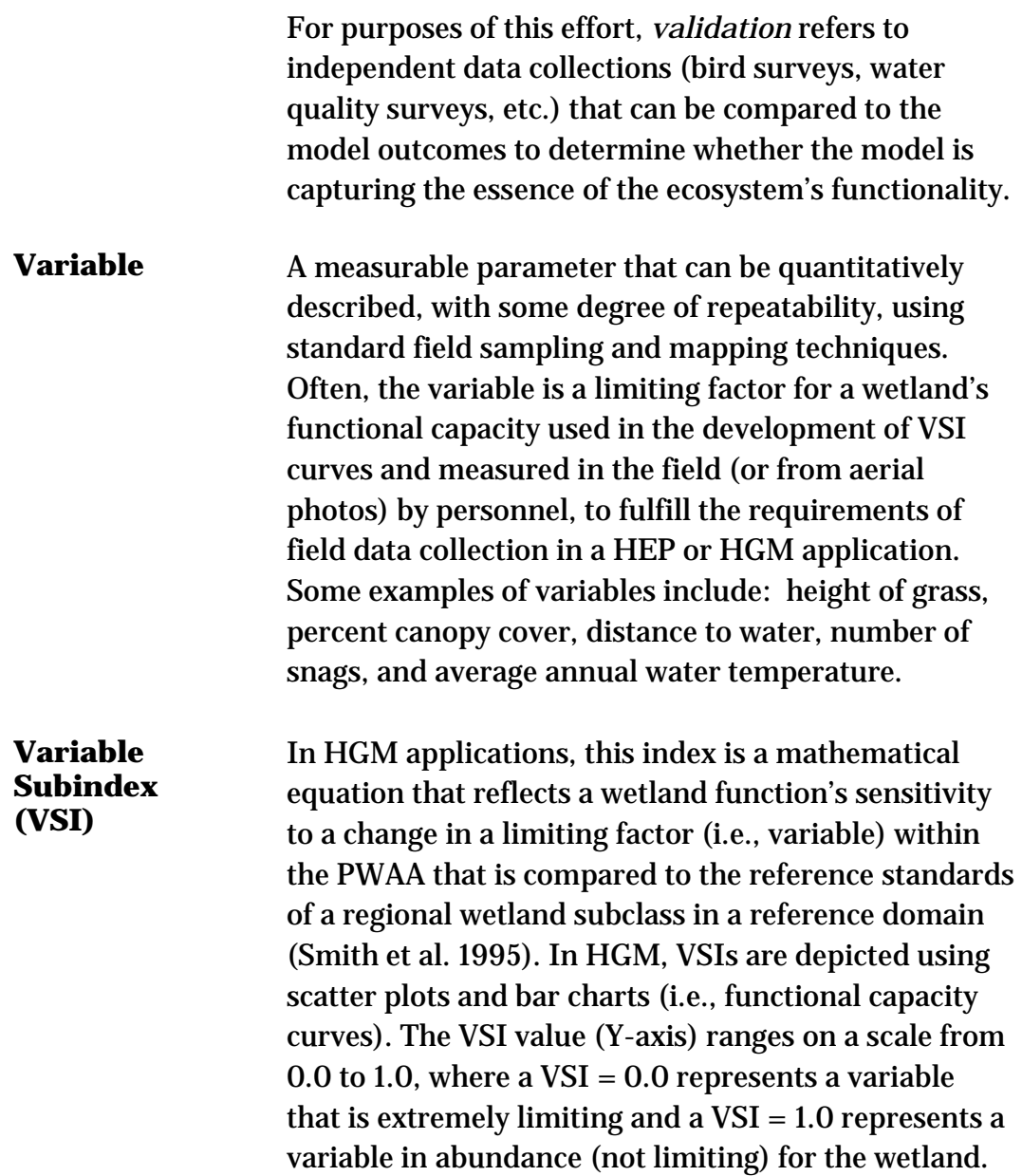

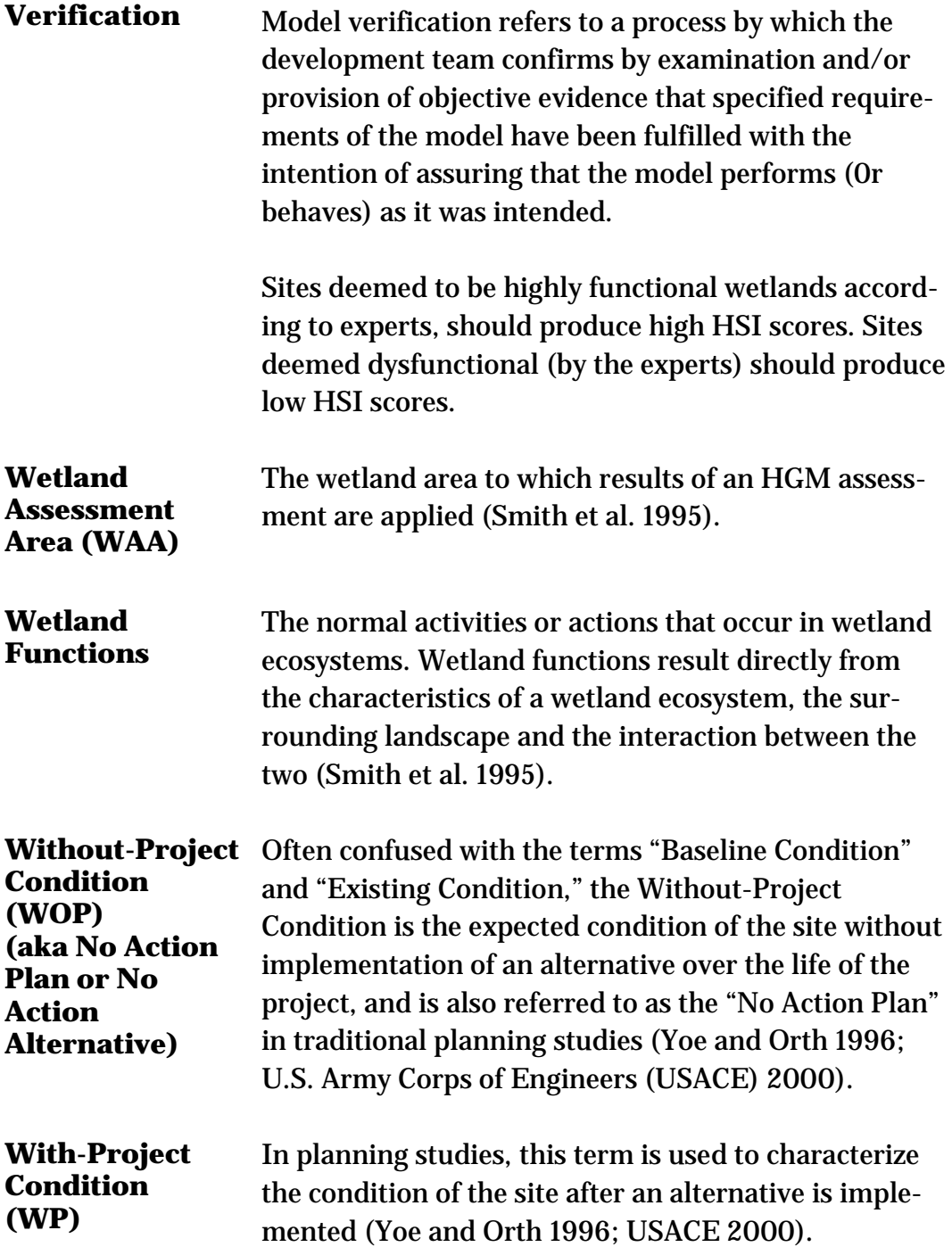

# Appendix C: Notation

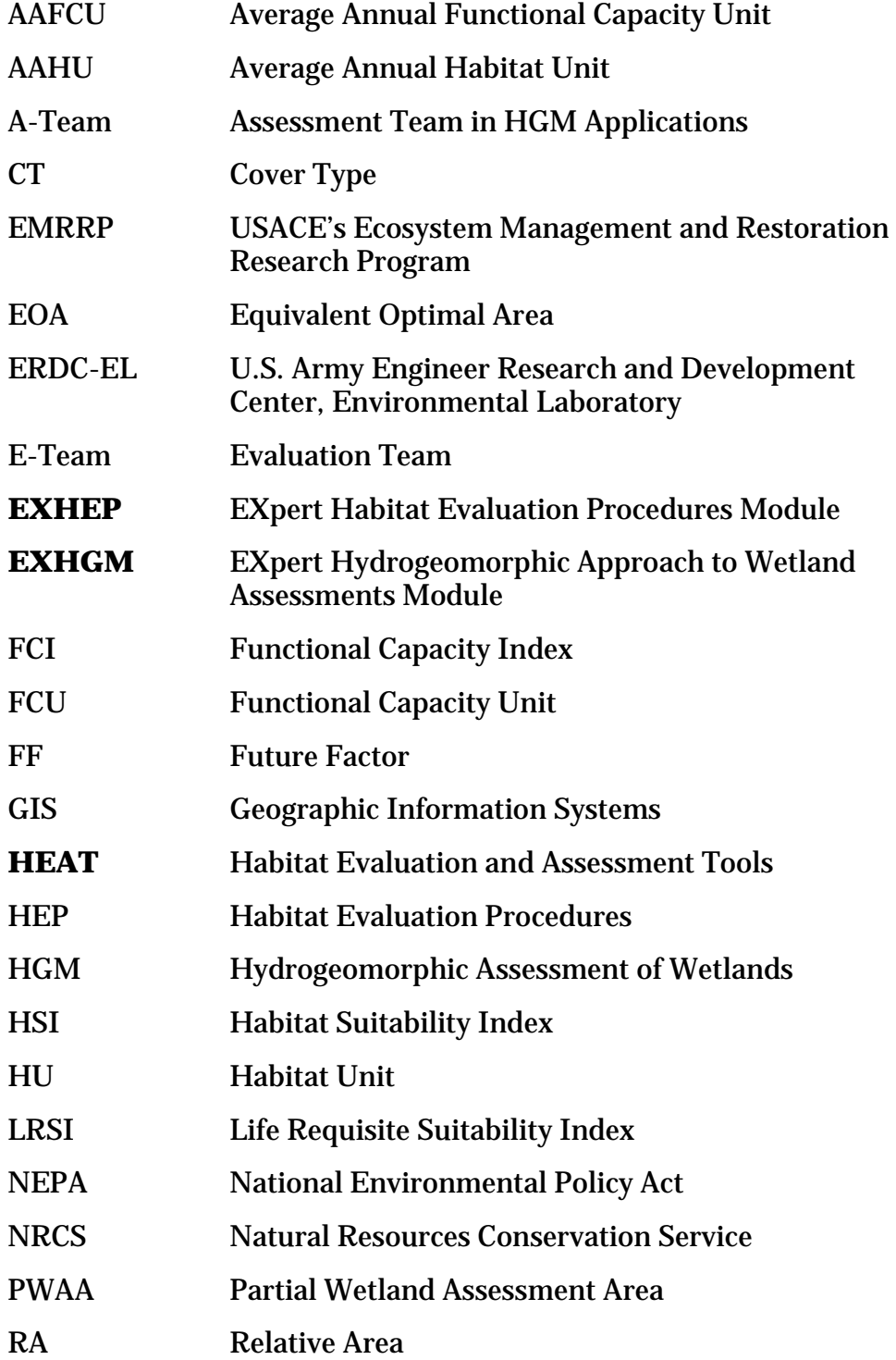

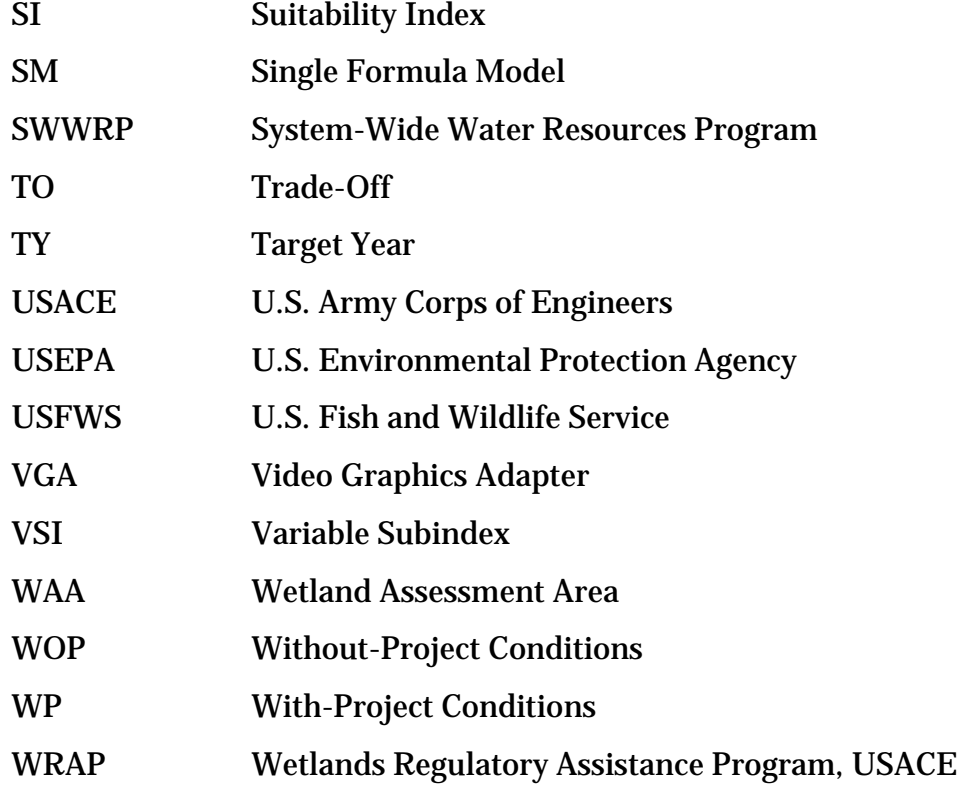

## Appendix D: Suggested Variable Naming Conventions

In the **HEAT** software, index model components, (i.e., models, functions, life requisites, cover types, PWAAs, and variables) are assigned **Identification Codes** in the setup process that are then carried forward into the association, analysis, and report interfaces of the program. These codes are limited to just 10 characters, and in most instances, the software sorts pull-down menus and report tables alphabetically based on these codes. It is therefore in the user's best interest to develop codes for these components in a thoughtful manner – an intuitive strategy that keeps the user organized, and facilitates efficient use of the software (i.e., a well-thoughtout naming convention will save time and convey the results effectively). Over the course of using the software for the last 15 years, the authors have developed a component-naming protocol that seems to work well. Here are some suggestions.

Remember, the constraints in naming the parameters are:

- 1. They must be 10 characters or less.
- 2. No spaces are allowed (but the underline character can be used to force a space).
- 3. Numbers are allowed.
- 4. Special characters (i.e., -,+,/,etc.) are not allowed.

The strategy is fairly straightforward, but changes slightly across components. The goal is to give a code to the component that is instantly recognizable. Strategies are described below along with numerous examples that have worked in the authors' applications. Users can make use of this information as they choose – there are no requirements to adopt these strategies in the software. In other words, users can choose to develop their own naming conventions and ignore these suggestions. The key to success is simplicity – make the names and codes work for you.

### Suggestion #1: Coding HSI Models

The key to naming HSI models is to focus on the community or species and make the code as intuitive as possible. To begin, write out the full name of the species or community. Strip away everything but the most descriptive nouns. Remove the spaces between these words. Then shorten the nouns (by removing vowels and duplicated letters).

1st Example:

- Model Name: Slider Turtle
- Keep Descriptive Nouns: SLIDER TURTLE
- Remove Spaces: SLIDERTURTLE
- Shorten the Nouns: **SLIDTURTLE** (10 characters)

2nd Example:

- Model Name: Forest Floodplain Community
- Keep Descriptive Nouns: FOREST FLOODPLAIN
- Remove Spaces: FORESTFLOODPLAIN
- Shorten the Nouns: **FORFLOOD** (8 characters)

3rd Example:

- Model Name: Gravel Bar Mussel Community
- Keep Descriptive Nouns: GRAVEL BAR MUSSEL
- Remove Spaces: GRAVELBARMUSSEL
- Shorten the Nouns: **GRVBMUSSEL** (10 characters)

### Suggestion #2: Naming FCI Functions

The same approach described above in *Suggestion #1* can be applied to develop codes for functions. However, HGM developers often number the functions in their models, and then refer to these indices by number rather than by function name. It is therefore useful to include the function number in the naming convention. Because the software couples the **Function Name** and **Function Identification Codes** in all pull-down menus, it is only necessary to insert numbers into the **Function Name** cells provided. These numbers should be inserted into the beginning of each **Function Name**, so that the software sorts by function number when presenting information.

Simply write out the full name of the function and insert the function number into the description. One word of caution – be sure to insert a zero in front of single digits, or the system will sort double digits inside single digits  $-1$ , 10, 11, 2, 3, 4, etc. Up to 100 characters are allowed (but spaces count), and special characters can be used (i.e., colons).

1st Example:

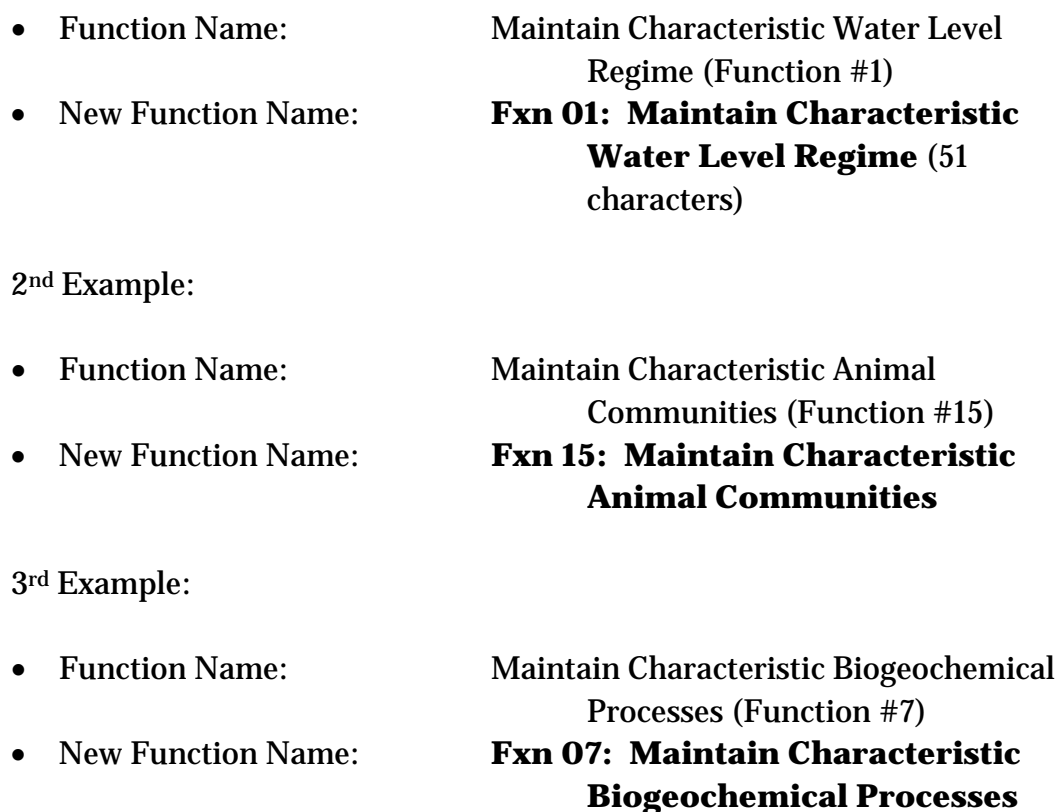

### Suggestion #3: Creating Cover Type (or PWAAs) Codes

The key to developing cover type (or PWAA) codes is to leave enough room in the codes to "capture" the future conditions of the site. For every forest today, there could be a potential newly developed forest tomorrow (i.e., a plot of land that is restored through some action to forest under the withproject alternative). Therefore it is important to name and pair these before and after scenarios in an easily recognizable code set.

- Cover Type Name: Floodplain Forest
- 
- 
- 

2nd Example:

3rd Example:

• Code: **FOREST** (6 characters) • Cover Type Name: Newly Restored Floodplain Forest • Code: **NEWFOREST** (9 characters)

• Cover Type Name: Salt Marsh • Code: **SALTMARSH** (9 characters) • Cover Type Name: Newly Restored Salt Marsh • Code: **NEWSALTMSH** (10 characters)

• PWAA Name: Bunchgrass and Pine Savanna • Code: **BUNCHPINE** (9 characters) • PWAA Name: Newly Restored Salt Marsh • Code: **NEWBUNCH** (8 characters)

### Suggestion #4: Creating Life Requisites Codes

HSI models often use similar naming conventions across models to describe life requisites (i.e., Cover, Reproduction, Food, etc.). It is therefore suggested that the name of the species or community be included in the codes for life requisites. The authors suggest writing out the life requisite in its entirety. Strip away everything but the key nouns and verbs. Insert the name of the species or community into the front of this description. Remove the spaces between these words. Shorten the species/ community name to fewer than three characters (remove vowels and most of the consonants). Then shorten the remaining nouns (by removing vowels and duplicated letters).

- Life Requisite Name: Food/Cover Component (Slider Turtle)
- 
- 
- 
- 
- 

### • Insert Species/Community: SLIDER TURTLE FOOD COVER COMPONENT • Keep Nouns and Verbs: SLIDER TURTLE FOOD COVER • Remove Spaces: SLIDERTURTLEFOODCOVER

COMPONENT

- Shorten Species/Community: SLTFOODCOVER
- Shorten the Nouns: **SLTFOODCOV** (10 characters)

### 2nd Example:

- Life Requisite Name: Water Component (Slider Turtle)
	- Insert Species/Community: SLIDER TURTLE WATER
- Keep Nouns and Verbs: SLIDER TURTLE WATER
- Remove Spaces: SLIDERTURTLEFWATER
- Shorten Species/Community: SLTWATER
- Shorten the Nouns: **SLTWATER** (10 characters)

### 3rd Example:

• Life Requisite Name: Temperature Component (Slider Turtle) • Insert Species/Community: SLIDER TURTLE TEMPERATURE COMPONENT • Keep Nouns and Verbs: SLIDER TURTLE TEMPERATURE • Remove Spaces: SLIDERTURTLETEMPERATURE • Shorten Species/Community: SLTTEMPERATURE • Shorten the Nouns: **SLTTEMP** (10 characters)

### Suggestion #5: Generating Variable Codes by Clustering Actions

Write out the component in its entirety. Strip away everything but the nouns and verbs. Remove the spaces between these words. Reverse the actions (i.e., put the nouns last and the activity or verbs first), and count the number of characters remaining. Shorten the actions to fewer than five characters (by removing vowels and duplicated letters). Then shorten the nouns (by removing vowels and duplicated letters).

- 
- Keep Nouns and Verbs: TREE CANOPY COVER
- 
- Reverse the Actions: CANOPY COVERTREE
- Shorten the Actions: **CANTREE** (7 characters)

2nd Example:

- Keep Nouns and Verbs: SHRUB CANOPY COVER
- 
- 
- 

3rd Example:

- 
- 
- 
- 
- Shorten the Actions: CANHERBACEOUS
- 

• Variable Name: Percent Tree Canopy Cover • Remove Spaces: TREECANOPYCOVER

• Variable Name: Percent Shrub Canopy Cover • Remove Spaces: SHRUBCANOPYCOVER • Reverse the Actions: CANOPY COVERSHRUB Shorten the Actions: **CANSHRUB** (8 characters)

• Variable Name: Percent Herbaceous Canopy Cover • Keep Nouns and Verbs: HERBACEOUS CANOPY COVER • Remove Spaces: HERBACEOUSCANOPYCOVER • Reverse the Actions: CANOPY COVERHERBACEOUS Shorten the Nouns: **CANHERB** (7 characters)

Common "actions" in index models include: height (e.g., of vegetation), depth (e.g., of water or soils), density (e.g., of stems or perches), presence/absence, structure (e.g., vegetative layering), types (e.g., categories of vegetation), and distance (e.g., to or from an item of interest).

### Suggestion #6: Generating Variable Codes by Clustering Elements

Components can also be clustered based on elements (i.e., water, soils, vegetation, landscape, etc.). In this case, the component is written out in its entirety. Strip away everything but the nouns and verbs. Remove the spaces between these words. Start with the elements (i.e., insert the elements first and the measurements last), and count the number of characters remaining. Shorten the elements to fewer than five characters (by removing vowels and duplicated letters). Then shorten the measurements (by removing vowels and duplicated letters).

- Variable Name: Canopy Structure (Number of Layers)
- Keep Nouns and Verbs: CANOPY STRUCTURE
- 
- 
- Shorten the Elements: **VEGCANOPYSTRUCTURE**
- 

• Remove Spaces: CANOPYSTRUCTURE • Elements First: VEGETATIONCANOPYSTRUCTURE

• Shorten the Measurements: **VEGSTRUCT** (9 characters)

2nd Example:

- 
- 
- 
- 
- 
- 

3rd Example:

• Variable Name: Depth of Organic Matter • Keep Nouns and Verbs: DEPTH ORGANIC MATTER • Remove Spaces: DEPTHORGANICMATTER • Elements First: SOILDEPTHORGANICMATTER • Shorten the Elements: SOILDEPTHORGANICMATTER • Shorten the Measurements: **SOILORGDEP** (10 characters)

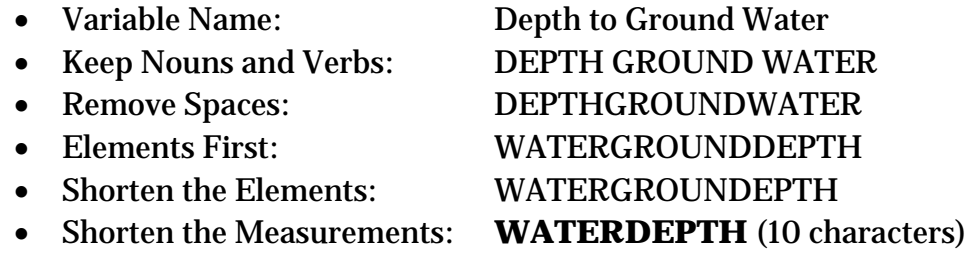

Using this approach, all of the variables that focus on soils (or water or vegetation) will be clustered.

### Suggestion #7: Generating Variable Codes by Clustering Sources

Variables can also be named based on the medium or sources from which they are derived (i.e., field measurements, historical data, or even GIS). In this case, write out the component in its entirety. Strip away everything but the nouns and verbs. Remove the spaces between these words. Start with the source (i.e., insert the elements first and the measurements last), and count the number of characters remaining. Shorten the elements to fewer than five characters (by removing vowels and duplicated letters). Then shorten the measurements (by removing vowels and duplicated letters).

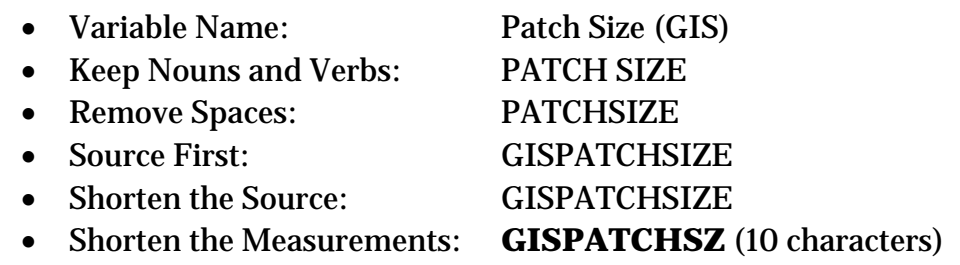

2nd Example:

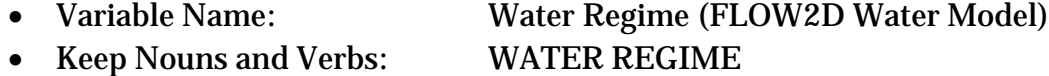

- Remove Spaces: WATERREGIME
- Source First: FLOW2DWATERREGIME
- Shorten the Source: F2DWATERREGIME
- Shorten the Measurements: **F2DREGIME** (9 characters)

3rd Example:

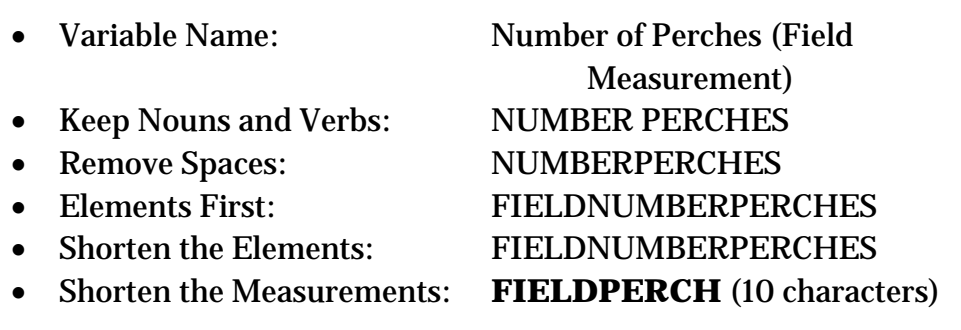

## Appendix E: Training Exercises

A series of interactive training exercises have been provided here to assist users in learning and practicing the skills necessary to effectively evaluate alternative designs using the **HEAT** software. Each exercise is accompanied by start-up datafiles that can be accessed from the training folder under the install directory and are indicated with **blue** text in this guide. Output files (i.e., MS Word documents exported from the **HEAT** reports) are also supplied for use and reference (identified by **yellow** highlighted text) and can be accessed from the installation CD.1

When the **HEAT** software package is installed, a series of tutorials are also installed on the hard drive. The following exercises direct users to open various datafiles within the tutorials. For convenience, all files have been stored in the following directory:

### • *C:\Program Files\HEAT-Habitat Evaluation and Assessment Tools\Datafiles\appendix e*

Navigate to this subdirectory and locate the folder based on the exercise being undertaken to find the necessary files.

### Exercise 1: Project Information and Model Setup in EXHEP

The U.S. Army Corps of Engineers has undertaken a feasibility study to develop a cost-effective restoration plan for a large parcel along Mill Creek in southern Texas. Without action, the wetlands will in all likelihood be drained and converted to agricultural croplands. The primary goal of the study is to purchase and restore the agricultural croplands on the site to a fully functioning wetland habitat while protecting and restoring the environmental integrity and beneficial uses of the current wetland habitats already present. The study's objectives include:

- 1. Protect and enhance water quality and habitat.
- 2. Preserve and restore natural resources.

 $\overline{a}$ 

<sup>1</sup> An installation CD for the Habitat Evaluation and Assessment Tools (HEAT) program can be obtained by contacting Kelly Burks-Copes at 601-634-2290 (Kelly.A.Burks-Copes@usace.army.mil).

- 3. Preserve cultural resources.
- 4. Increase open space, recreational opportunities, and greenways.

Specific performance measures include:

- 1. Restoration of Marsh Wren habitat to sustainable levels (i.e., 100+ acres with at least a 0.50 HSI score).
- 2. Restoration of Slider Turtle habitat to sustainable levels (i.e., 100+ acres with at least a 0.50 HSI score).

An interagency team has been convened to participate in the study. Names and affiliations of the team members are as follows:

- Andrea Fisher and Joe Black (USACE District)
- John Anderson (Harris County Forest Preserve)
- Eric Brand (Natural Resources Conservation Service)
- William Malone and Chris White (Texas Parks and Wildlife Department)
- Cynthia Miller (Texas State Geological Survey)
- Sally Mengler (USFWS)
- Ingrid East (Mill Creek Ecosystem Partnership)
- Kelly Burks-Copes and Antisa Webb (ERDC Facilitators)

The team has identified several restoration alternatives. However, they need to determine how much each alternative will cost and whether the alternatives are biologically productive. The project area covers a total of 150 acres. Below is a table containing a breakdown of acres by cover type (Table E1).

| No.         | Code              | <b>Cover Type Descriptions</b>       | <b>Baseline</b><br><b>Acres</b><br>$(TY_0)$ |
|-------------|-------------------|--------------------------------------|---------------------------------------------|
| $\mathbf 1$ | <b>EMERGENT</b>   | <b>Emergent Wetlands</b>             | 50                                          |
| 2           | <b>NEWEMERG</b>   | Newly Developed Emergent Wetlands    |                                             |
| 3           | <b>SCRUBSHRUB</b> | <b>Scrub-Shrub Wetlands</b>          | 30                                          |
| 4           | <b>NEWSCRUB</b>   | Newly Developed Scrub-Shrub Wetlands |                                             |
| 5           | <b>AGCROP</b>     | <b>Agricultural Croplands</b>        | 70                                          |
|             |                   | <b>TOTAL:</b>                        | 150                                         |

Table E1. Baseline cover types and acreages for the study.

The team selected two HSI models, the Marsh Wren and the Slider Turtle, to assess the restoration alternatives. Details regarding each model's associated cover types and variables (i.e., model components, sampling protocols, data management, etc.) have been placed on the user's hard drive during installation of the software (refer to the **Marsh Wren Field Kit**; **Slider Turtle Field Kit** workbooks). For purposes of this exercise, the associations in these files have been simplified (i.e., not all associations in the model documentation have been presented in the files). Nonetheless, use this information to set up the models in the following exercises.

- 1. To begin, open the **Blank datafile.mdb** with **EXHEP** (go to *C:\Program Files\HEAT-Habitat Evaluation and Assessment Tools\Datafiles\appendix e\Exercise 1*), name it something unique (say **Exercise 1.mdb**), and save it to the *Exercise 1* folder under the *Training Exercise* subdirectory under *Environmental Programs* on the hard drive*.* Now, document the basic premises behind the study in the methods interface (click the **Setup** button under the **Single Formula Models** section and double-click the **1. Enter Project Methods** option). The following information might be important to enter into the interface:
	- Model references and support documentation.
	- Model modifications (if any).
	- List of evaluation team members.
	- Goals and objectives.
	- Data management strategies.
	- Evaluation strategies (including tradeoff approaches).
	- Field sampling team and metadata (include locations, assumptions, dates, etc.).

At the absolute minimum, a **Project Name** (i.e., *Mill Creek Ecosystem Restoration Study***)** and **Alternative Name** (i.e., **Design 1**) must be entered in the spaces provided.

- 2. Now set up the marsh wren model by assigning names and describe the model in the model description interface (double-click the **2. Enter Model Descriptions** option). Hint - look in the MS Excel "field kits" for the *Methods* worksheet to see details.
- 3. Define the cover types in the study area in the cover type interface (doubleclick the **3. Define Cover Types and Baseline Acres** option).

Hint - look in the MS Excel "fieldkits" for the "*Cover Types"* worksheet to see details.

- 4. Now enter the variables (double-click the **4. Define Variables** option). Hint - look in the MS Excel "fieldkits" for the "*Variables"* worksheet to see details.
- 5. Repeat the process for the second model (Slider Turtle). Don't forget the extra step (i.e., entering the life requisites). Click on the **Setup** button under the **Multiple Formula Models** section and systematically go through the last four options:
	- **Enter Model Descriptions**
	- **Enter Life Requisite Descriptions**
	- **Define Cover Types and Baseline Acres**
	- **Define Variables**

Note: It is not mandatory for the first option (**1. Enter Project Methods**) to be completed – **EXHEP** assumes the same overriding approach entered earlier in the marsh wren exercise is still applicable here. Hint - look in the MS Excel "fieldkits" for the ". . . *Life Requisites*" tab for details on **Step 3**.

- 6. Use the reports in **EXHEP** to check work and document analysis (**Setup Reports** button). The following reports should be created as a result:
- **Methods and Assumptions**.
- **Model List – Single Formula Models**.
- **Model List – Multiple Formula Models**.
- **Life Requisite List**.
- **Cover Types and Baseline (TY 0) Acres**.
- **Variables List**.

The files on the disk are not formatted as they might appear in **EXHEP** (the actual **EXHEP** reports were exported to MS Word for purposes of distribution), but the information contained within is accurate.

### Exercise 2: Single Formula Model Association and HSI Formula Writing in EXHEP

For users who need help writing formulas in **EXHEP**, three helpful tools are provided in the software to make the process easier. The first tool is called a "Cheat Sheet." Just click on the Help button at the top of the **Model Association** screen (under **Run, 2. Associate Parameters**) to view this screen:

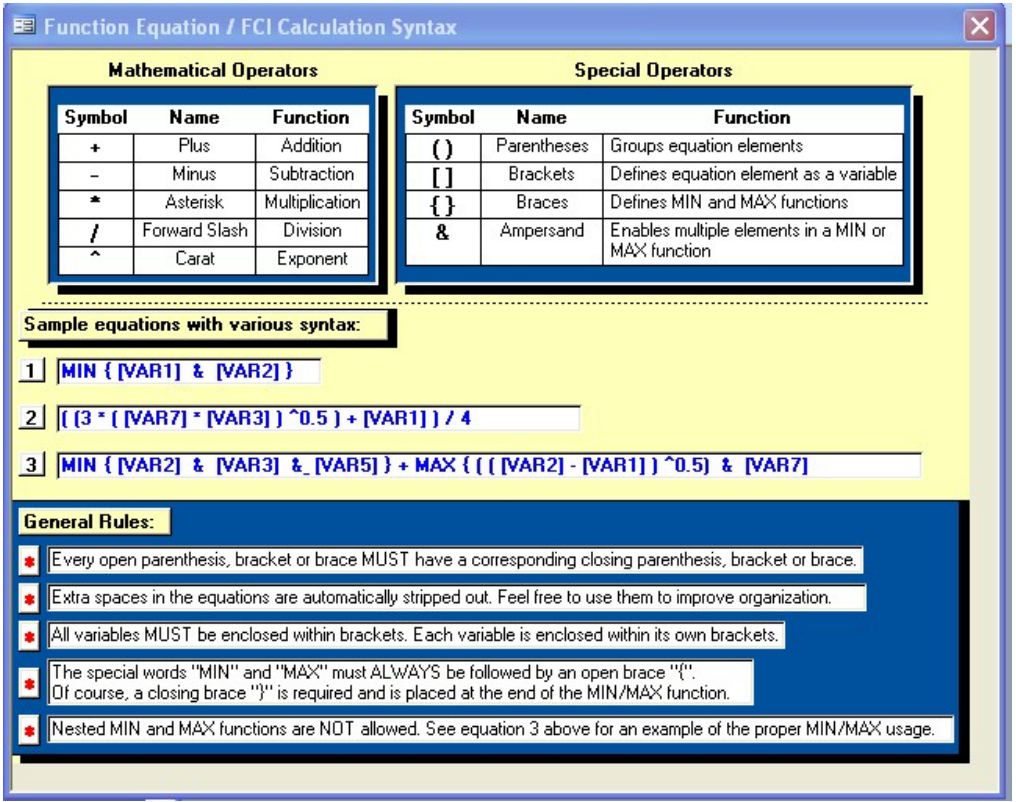

The HSI formulas for the Marsh Wren HSI model can be written using these syntax rules.
Marsh Wren (single formula model) Index<sub>MARSHWREN</sub> =  $\left[ \left( V_1 \, X \, V_2 \, X \, V_3 \right)^{1/3} \right] X \, V_4$ Where:  $V_1$  = Dominant Vegetative Type (TYPGROWFRM)  $V_2$  = Emergent Canopy Cover (CANEMERG)  $V_3$  = Water Depth (DEPTHWATER)  $V_4$  = Woody Canopy Cover (CANWOOD6)

Follow the syntax rules to enter the formula into the software (correct formula can be found on the next page).

\_\_\_\_\_\_\_\_\_\_\_\_\_\_\_\_\_\_\_\_\_\_\_\_\_\_\_\_\_\_\_\_\_\_\_\_\_\_\_\_\_\_\_\_\_\_\_\_\_\_

The Marsh Wren's HSI formula =

Correct answer:

(([TYPGROWFRM]\*[CANEMERG]\*[DEPTHWATER])^(1/3))\*[CANWOOD6]

The formula can now be entered into the software.

- 1. To begin, open the training datafile entitled **Exercise 2.mdb** and click on the **Run** button under the **Single Formula Models** section of the primary interface.
- 2. Double-click on the first option (**1. Choose Working Model**), select the *Marsh Wren* option from the pull-down list, and click **Close**.
- 3. Now double-click on the second option (**2. Associate Parameters**).
- 4. Click on the **Cover Type** drop-down box, and choose *EMERGENT* from the pull-down list.
- 5. Click once on the **HSI Model Formula** input box and assure that the cursor is to the immediate right of the "**1\***" placeholder.
- 6. Now move the cursor to the floating **Variables Available** keypad and scroll down through the list of variables. Single-click on the variables *TYPGROWFRM*, *CANEMERG*, *DEPTHWATER*, and finally *CANWOOD6*.
- 7. Systematically place the cursor between each of the variable codes in the **HSI Model Formula** input box, and insert an operator (refer to the manual for these) using either the operator keys on the floating keypad, or type them in using the keys on the keyboard (look to the box above to check input).
- 8. Put the cursor between this first variable and the "**1\***" and backspace twice or put the cursor immediately before the "**1\***" and hit the **Delete** button on the floating keypad.
- 9. Click on the **Equation Check** button immediately to the right of the **HSI Model Formula** input box to check work.
- 10. Remove any phantom records if they exist.

Now duplicate the formula for all the cover types associated with the model.

- 1. To begin, click on the cover type drop-down box, and choose *NEWEMERG*.
- 2. Click on the **Back Record** button, click on the **Copy** button, click on the **Forward Record** button, and click on the **Paste** button.
- 3. Click on the cover type drop-down box, and choose *NEWSCRUB* and click on the **Paste** button once again.
- 4. Click on the cover type drop-down box, and choose *SCRUBSHRUB* and click on the **Paste** button one last time.
- 5. Remove any phantom records if they exist.

By now you should have four records – one for each cover type in the model (Table E2).

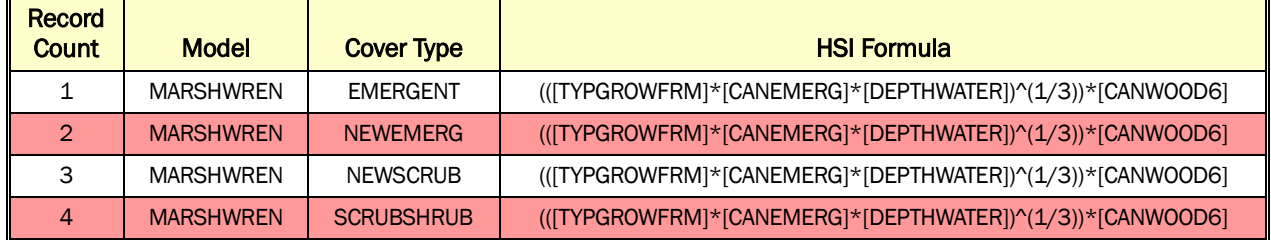

#### Table E2. Record list for Exercise 2 after formula entry.

Use the reports in **EXHEP** to check work and document analysis (**Setup Reports** button). The following reports should be created as a result:

- **Formulas – Single Formula Models**
- **Associations – Single Formula Models**

# Exercise 3: Multiple Formula Model Association and LRSI/HSI Formula Writing in EXHEP

For users who need help writing formulas in **EXHEP**, three helpful tools are provided in the software to make the process easier. The first tool is called a "Cheat Sheet." Just click on the Help button at the top of the **Model Association** screen (under **Run**, **2. Associate Parameters)** to view this screen:

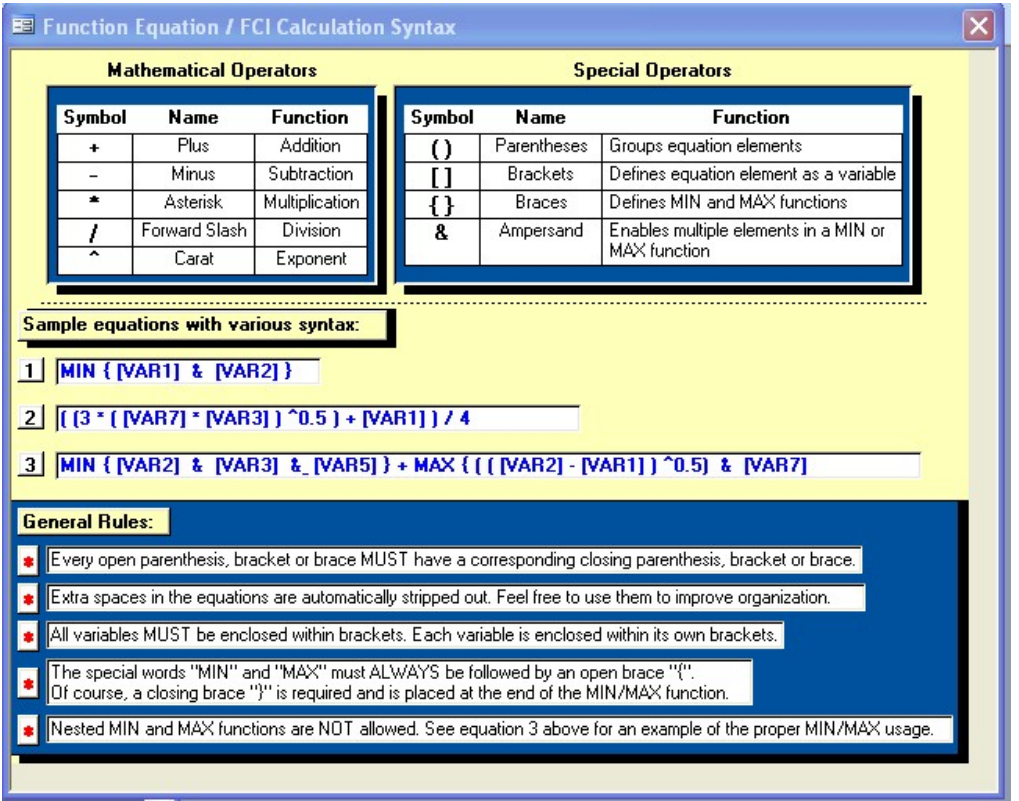

The HSI and LRSI formulas for the Slider Turtle HSI model can be written using these syntax rules.

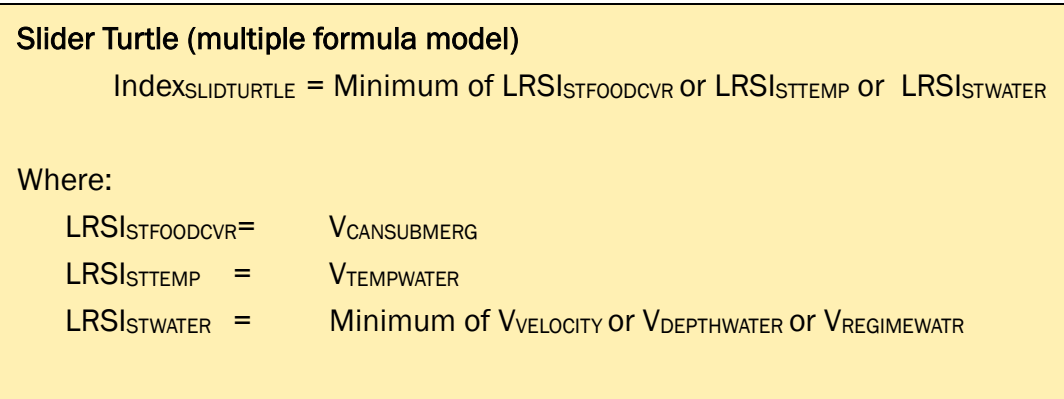

Follow the syntax rules to enter the formula into the software (correct formula can be found on the next page).

\_\_\_\_\_\_\_\_\_\_\_\_\_\_\_\_\_\_\_\_\_\_\_\_\_\_\_\_\_\_\_\_\_\_\_\_\_\_\_\_\_\_\_\_\_\_\_\_\_\_

\_\_\_\_\_\_\_\_\_\_\_\_\_\_\_\_\_\_\_\_\_\_\_\_\_\_\_\_\_\_\_\_\_\_\_\_\_\_\_\_\_\_\_\_\_\_\_\_\_\_

\_\_\_\_\_\_\_\_\_\_\_\_\_\_\_\_\_\_\_\_\_\_\_\_\_\_\_\_\_\_\_\_\_\_\_\_\_\_\_\_\_\_\_\_\_\_\_\_\_\_

\_\_\_\_\_\_\_\_\_\_\_\_\_\_\_\_\_\_\_\_\_\_\_\_\_\_\_\_\_\_\_\_\_\_\_\_\_\_\_\_\_\_\_\_\_\_\_\_\_\_

The Slider Turtle HSI formula =

The Slider Turtle's STFOODCVR LRSI formula =

The Slider Turtle's STTEMP LRSI formula =

The Slider Turtle's STWATER LRSI formula =

#### Correct answers:

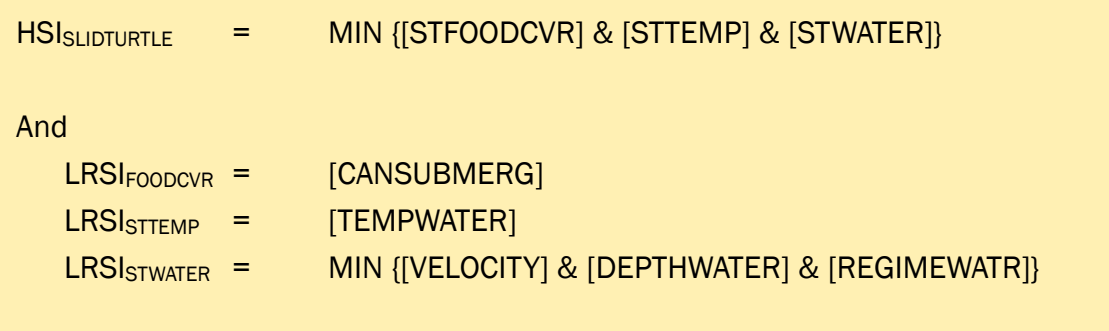

The formula can now be entered into the software.

- 1. To begin, open the training datafile entitled **Exercise 3.mdb** and click on the **Run** button under the **Multiple Formula Models** section of the primary interface.
- 2. Double-click on the first option (**1. Choose Working Model**), select the *Slider Turtle* option from the pull-down list, and click **Close**.
- 3. Now double-click on the second option (**2. Associate Parameters**).

Chapter 5 (Applying **EXHEP**) provides some good illustrations of the process about to be undertaken, so users might want to turn to the section on associating models now. Also, there are many approaches to associating models in the software – Chapter 5 focuses on completing one record at a time. Users comfortable with that approach are encouraged to use it! A different approach will be presented here – one that focuses on populating the specific fields in the records rather than Chapter 5's approach. First, placeholders will be created for all the LRSI-cover type combinations in the model.

- 1. Click on the **Life Requisite** drop-down box, and choose *STFOODCVR*; click on the **Cover Type** drop-down box and choose *EMERGENT* from the pull-down list.
- 2. There are many ways to approach the duplication of these associations. One approach is to systematically pull down the other three cover types associated with the model for this life requisite (i.e., *NEWEMERG*, *NEWSCRUB*, and *SCRUBSHRUB*), then choose each of the remaining life requisites (*STTEMP* and *STWATER*) and repeat the process.
- 3. Remove any phantom records if they exist.

By now there should be 12 records – one for each LRSI-cover type combination. It is time to put the individual LRSI formulas into each of these records. There are four records per LRSI (four cover types  $\times$  three LRSIs) (Table E3).

| <b>Record Count</b> | <b>Life Requisite</b> | <b>Cover Type</b> | <b>HSI Formula</b> | <b>LRSI Formula</b> |
|---------------------|-----------------------|-------------------|--------------------|---------------------|
| $\mathbf{1}$        | [STFOODCVR]           | <b>EMERGENT</b>   | $1*$               | $1*$                |
| 2                   | [STFOODCVR]           | <b>NEWEMERG</b>   | $1*$               | $1*$                |
| 3                   | [STFOODCVR]           | <b>NEWSCRUB</b>   | $1*$               | $1*$                |
| $\overline{4}$      | [STFOODCVR]           | <b>SCRUBSHRUB</b> | $1*$               | $1*$                |
| 5                   | [STTEMP]              | <b>EMERGENT</b>   | $1*$               | $1*$                |
| 6                   | [STTEMP]              | <b>NEWEMERG</b>   | $1*$               | $1*$                |
| $\overline{7}$      | [STTEMP]              | <b>NEWSCRUB</b>   | $1*$               | $1*$                |
| 8                   | [STTEMP]              | <b>SCRUBSHRUB</b> | $1*$               | $1*$                |
| 9                   | [STWATER]             | <b>EMERGENT</b>   | $1*$               | $1*$                |
| 10                  | [STWATER]             | <b>NEWEMERG</b>   | $1*$               | $1*$                |
| 11                  | [STWATER]             | <b>NEWSCRUB</b>   | $1*$               | $1*$                |
| 12                  | [STWATER]             | <b>SCRUBSHRUB</b> | $1*$               | $1*$                |

Table E3. Record list for Exercise 3 prior to formula entry.

Now it is time to enter the HSI formula into each of these records. The same HSI formula must be used for each LRSI, so the process is fairly simple.

- 1. Go back to the first record (use the forward/back arrows), left-click once on the **HSI Model Formula** input box, and assure that the cursor is to the immediate right of the "**1\***" placeholder.
- 2. Now move the cursor to the floating **LR Codes Available** for **HSI Formulas** keypad and scroll down through the list of life requisites.
- 3. Single-click on the life requisites *STFOODCVR*, *STTEMP*, and finally *STWATER*.
- 4. Systematically place the cursor between each of the variable codes in the **HSI Model Formula** input box, and insert an operator (refer to the manual for these) using either the operator keys on the floating keypad, or type them in using the keyboard. The formula should look like this:

 $HSI_{SLIDTURTLE}$  = MIN {[STFOODCVR] & [STTEMP] & [STWATER]}

- 5. Place the cursor between this first variable and the "**1\***" and backspace twice or put the cursor immediately before the "**1\***" and hit the **Delete** button on the floating keypad.
- 6. Click on the **Equation Check** button immediately to the right of the **HSI Model Formula** input box to check your work.

Now it's time to copy the HSI formula to the other 11 records.

- 1. To begin, block the formula, hold down the **CTRL** button on the keyboard, and type **C** (copying the formula to the clipboard).
- 2. Use the forward arrow to move through each record and paste the formula into the **HSI Model Formula** input box by left-clicking once on the space, holding down **CTRL** on the keyboard and typing **V**.
- 3. Repeat the process 11 times there should be 12 records total (Table E4).

| Record<br>Count | Life Requisite | Cover Type        | <b>HSI Formula</b>                       | <b>LRSI Formula</b> |
|-----------------|----------------|-------------------|------------------------------------------|---------------------|
| $\mathbf 1$     | [STFOODCVR]    | <b>EMERGENT</b>   | MIN {[STFOODCVR] & [STTEMP] & [STWATER]} | $1*$                |
| 2               | [STFOODCVR]    | <b>NEWEMERG</b>   | MIN {[STFOODCVR] & [STTEMP] & [STWATER]} | $1*$                |
| 3               | [STFOODCVR]    | <b>NEWSCRUB</b>   | MIN {[STFOODCVR] & [STTEMP] & [STWATER]} | $1*$                |
| $\overline{4}$  | [STFOODCVR]    | <b>SCRUBSHRUB</b> | MIN {[STFOODCVR] & [STTEMP] & [STWATER]} | $1*$                |
| 5               | [STTEMP]       | <b>EMERGENT</b>   | MIN {[STFOODCVR] & [STTEMP] & [STWATER]} | $1*$                |
| 6               | [STTEMP]       | <b>NEWEMERG</b>   | MIN {[STFOODCVR] & [STTEMP] & [STWATER]} | $1*$                |
| $\overline{7}$  | [STTEMP]       | <b>NEWSCRUB</b>   | MIN {[STFOODCVR] & [STTEMP] & [STWATER]} | $1*$                |
| 8               | [STTEMP]       | <b>SCRUBSHRUB</b> | MIN {[STFOODCVR] & [STTEMP] & [STWATER]} | $1*$                |
| 9               | [STWATER]      | <b>EMERGENT</b>   | MIN {[STFOODCVR] & [STTEMP] & [STWATER]} | $1*$                |
| 10              | [STWATER]      | <b>NEWEMERG</b>   | MIN {[STFOODCVR] & [STTEMP] & [STWATER]} | $1*$                |
| 11              | [STWATER]      | <b>NEWSCRUB</b>   | MIN {[STFOODCVR] & [STTEMP] & [STWATER]} | $1*$                |
| 12 <sup>2</sup> | [STWATER]      | <b>SCRUBSHRUB</b> | MIN {[STFOODCVR] & [STTEMP] & [STWATER]} | $1*$                |

Table E4. Record list for Exercise 3 after HSI formula entry.

Now it's time to enter each combination's unique LRSI.

- 1. To begin, use the back/forward arrows to return to the first record ( $LR =$ *STFOODCVR*, and cover type = *EMERGENT*)
- 2. Left-click once on the **LRSI Entry Space**. Now move the cursor to the floating **Variables Available** keypad and scroll down through the list of variables.

3. Single-click on the variable *CANSUBMERG*. This is the only variable needed to complete the LRSI formula for this life requisite. The LRSI formula is:

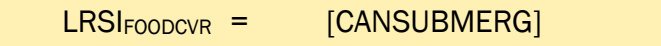

- 4. Place the cursor between this variable and the "**1\***" and backspace twice or put the cursor immediately before the "**1\***" and hit the **Delete** button on the floating keypad.
- 5. Click on the **Copy** button, click on the **Forward Record** button, and click on the **Paste** button in the *NEWEMERG* record.
- 6. Click on the **Forward Record** button, and click on the **Paste** button in the *NEWSCRUB* record.
- 7. Click on the **Forward Record** button, and click on the **Paste** button in the *SCRUBSHRUB* record.

You should now have four records completely filled out (Table E5).

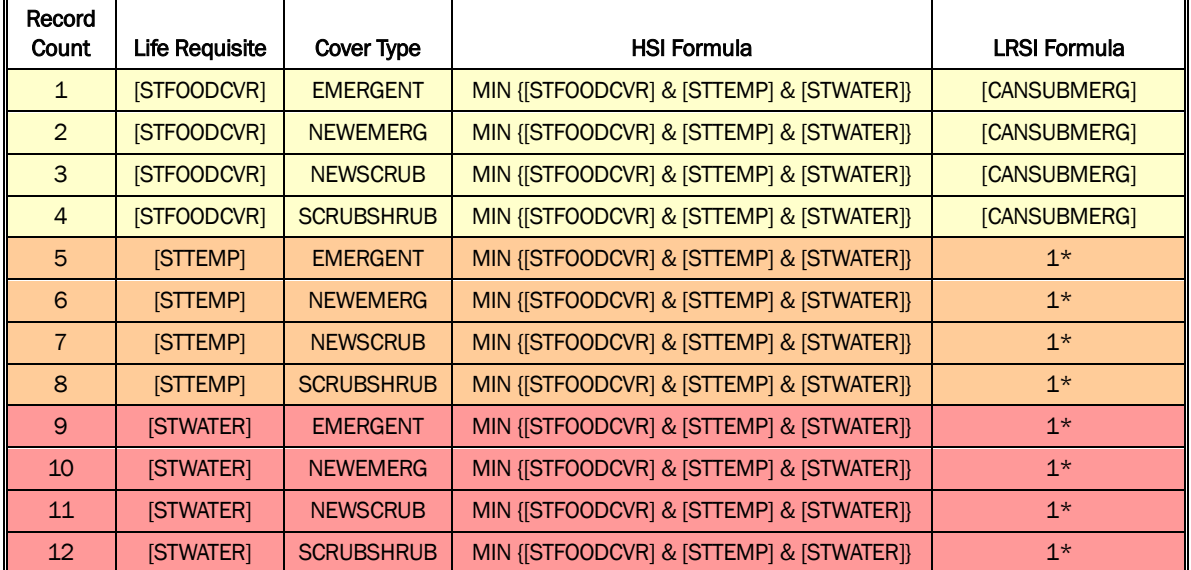

Table E5. Record list for Exercise 3 after first LRSI formula entries.

Repeat the process for the  $LR = STTEMP$ , but this time the LRSI formula is:

```
LRSI<sub>STTEMP</sub> = [TEMPWATER]
```
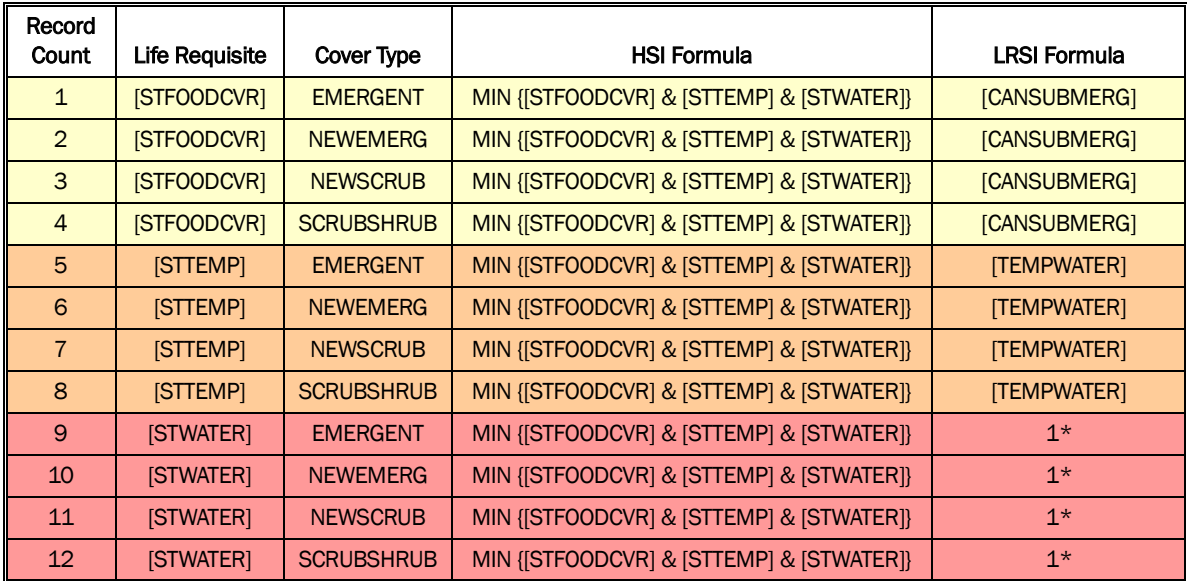

You should now have four more records completely filled out (Table E6).

Table E6. Record list for Exercise 3 after second LRSI formula entries.

Repeat the process for the LR = *STWATER*, but this time the LRSI formula is a little trickier. Mathematical operators and the "Minimum" function on the keypad must be used to generate the following formula:

$$
LRSI_{STWATER} = \qquad \text{MIN} \{ [VELOCITY] \& [DEPTHWATER] \& [REGIMEWATR] \}
$$

Remember, start with the variables, add the operators, and finish with the parentheses and braces. When finished, all 12 records should be completely filled out (refer to Table E7 to check work).

| Record<br>Count | Life<br>Requisite | <b>Cover Type</b> | <b>HSI Formula</b>                  | <b>LRSI Formula</b>                               |
|-----------------|-------------------|-------------------|-------------------------------------|---------------------------------------------------|
| $\mathbf{1}$    | [STFOODCVR]       | <b>EMERGENT</b>   | MIN{[STFOODCVR]&[STTEMP]&[STWATER]} | [CANSUBMERG]                                      |
| $\overline{2}$  | [STFOODCVR]       | NEWEMERG.         | MIN{[STFOODCVR]&[STTEMP]&[STWATER]} | [CANSUBMERG]                                      |
| 3               | [STFOODCVR]       | <b>NEWSCRUB,</b>  | MIN{[STFOODCVR]&[STTEMP]&[STWATER]} | [CANSUBMERG]                                      |
| $\overline{4}$  | [STFOODCVR]       | <b>SCRUBSHRUB</b> | MIN{[STFOODCVR]&[STTEMP]&[STWATER]} | [CANSUBMERG]                                      |
| 5               | [STTEMP]          | <b>EMERGENT</b>   | MIN{[STFOODCVR]&[STTEMP]&[STWATER]} | [TEMPWATER]                                       |
| 6               | [STTEMP]          | NEWEMERG,         | MIN{[STFOODCVR]&[STTEMP]&[STWATER]} | [TEMPWATER]                                       |
| $\overline{7}$  | [STTEMP]          | NEWSCRUB,         | MIN{[STFOODCVR]&[STTEMP]&[STWATER]} | [TEMPWATER]                                       |
| 8               | <b>[STTEMP]</b>   | <b>SCRUBSHRUB</b> | MIN{[STFOODCVR]&[STTEMP]&[STWATER]} | [TEMPWATER]                                       |
| 9               | [STWATER]         | <b>EMERGENT</b>   | MIN{[STFOODCVR]&[STTEMP]&[STWATER]} | MIN{[VELOCITY]&<br>[DEPTHWATER]&<br>[REGIMEWATR]} |
| 10              | [STWATER]         | NEWEMERG,         | MIN{[STFOODCVR]&[STTEMP]&[STWATER]} | MIN{[VELOCITY]&<br>[DEPTHWATER]&<br>[REGIMEWATR]] |
| 11              | [STWATER]         | NEWSCRUB,         | MIN{[STFOODCVR]&[STTEMP]&[STWATER]} | MIN{[VELOCITY]&<br>[DEPTHWATER]&<br>[REGIMEWATR]] |
| 12              | [STWATER]         | <b>SCRUBSHRUB</b> | MIN{[STFOODCVR]&[STTEMP]&[STWATER]} | MIN([VELOCITY]&<br>[DEPTHWATER]&<br>[REGIMEWATR]} |

Table E7. Record list for Exercise 3 after the third set of LRSI formula entries.

Because there is no EOA limitation on this model, the EOA graph coordinates can be left in the default position (i.e., *0,0,100,1*) and work is basically completed. Use the reports in **EXHEP** to check work and document analysis (**Setup Reports** button). The following reports should be created as a result:

- **Formulas – Multiple Formula Models**
- **Associations – Multiple Formula Models**

## Exercise 4: Entering Model Curves into EXHEP

### Part 1: Single Formula Models

For users who need help reading and converting SI curves into X,Y coordinates in **EXHEP**, a series of graphs taken from the Marsh Wren HSI documentation are provided. The Marsh Wren happens to be a single formula model, so these four curves must be converted into X,Y coordinates, and exported into the software to complete the "setup" process in **EXHEP**. First, write out the X,Y coordinates in tabular fashion, then convert these to **EXHEP** syntax (i.e.,  $X_1, Y_1, X_2, Y_2, X_3, Y_3, \ldots, X_n, Y_n$ ). (Note: answers are included on the pages that follow):

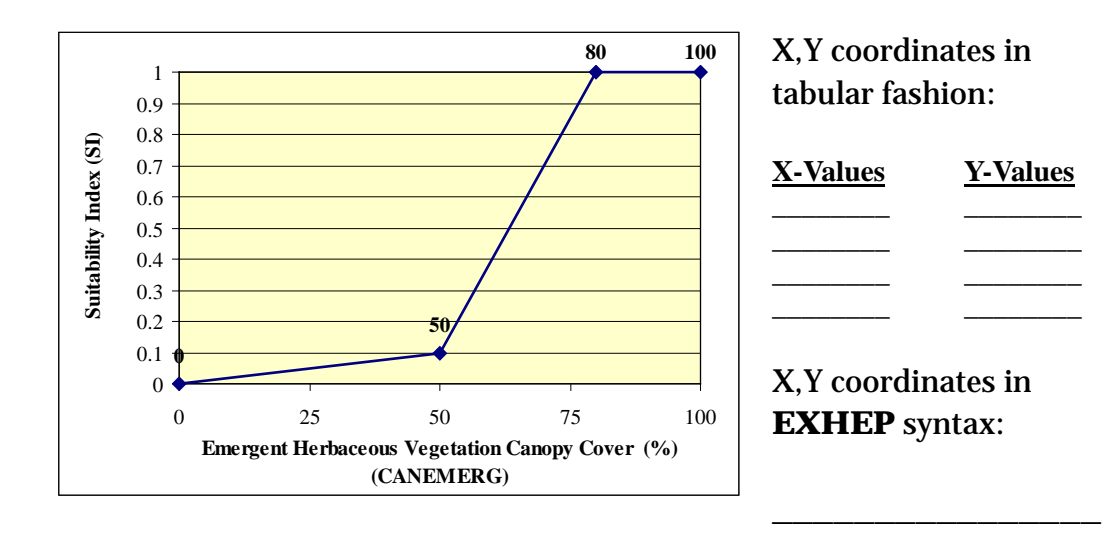

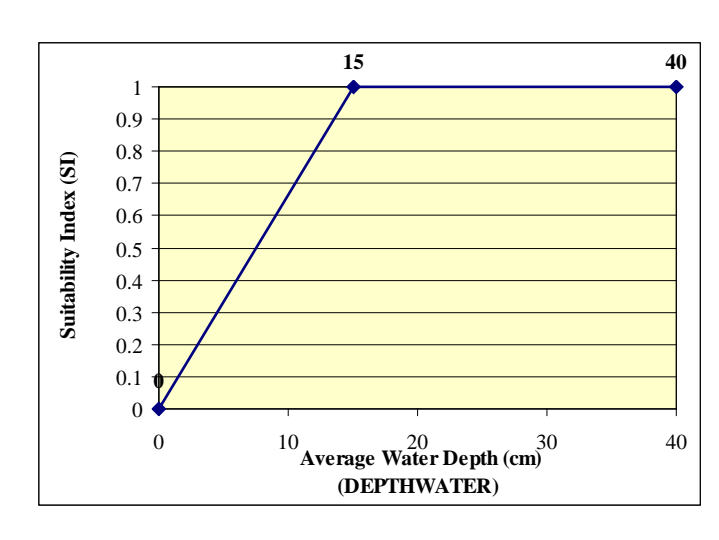

X,Y coordinates in tabular fashion:

**X-Values Y-Values** \_\_\_\_\_\_\_\_ \_\_\_\_\_\_\_\_

\_\_\_\_\_\_\_\_ \_\_\_\_\_\_\_\_ \_\_\_\_\_\_\_\_ \_\_\_\_\_\_\_\_

X,Y coordinates in **EXHEP** syntax:

\_\_\_\_\_\_\_\_\_\_\_\_\_\_\_\_

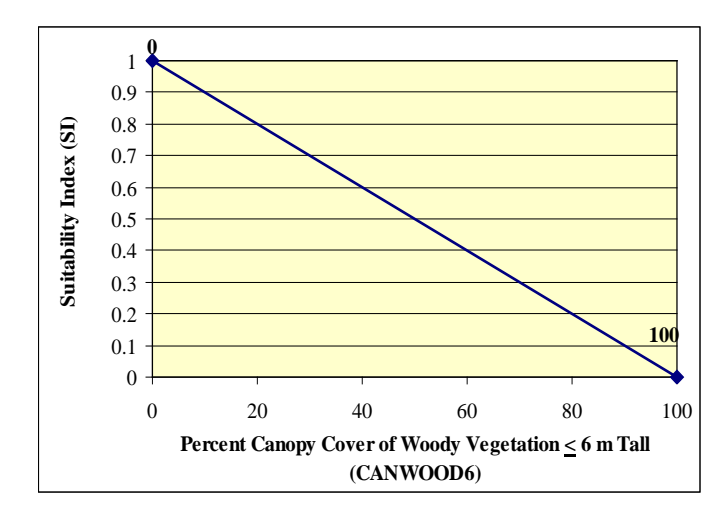

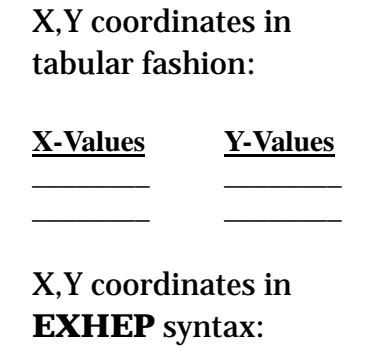

\_\_\_\_\_\_\_\_\_\_\_\_\_\_\_\_

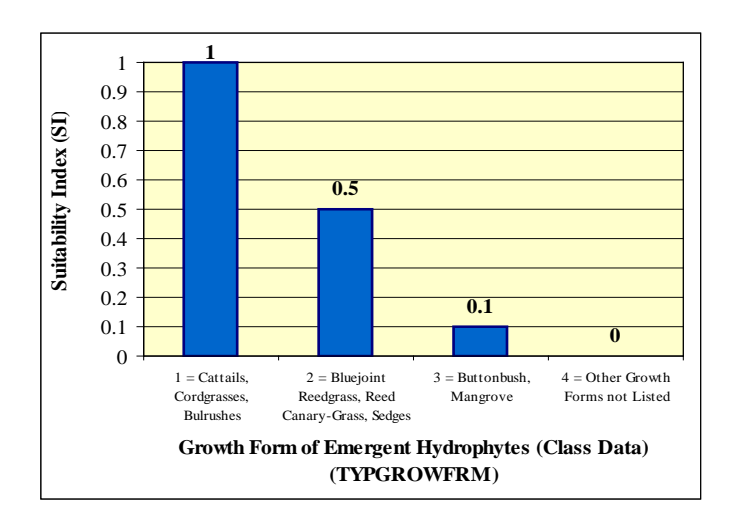

X,Y coordinates in tabular fashion:

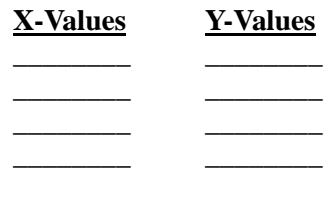

X,Y coordinates in **EXHEP** syntax:

\_\_\_\_\_\_\_\_\_\_\_\_\_\_\_\_

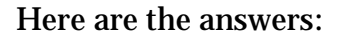

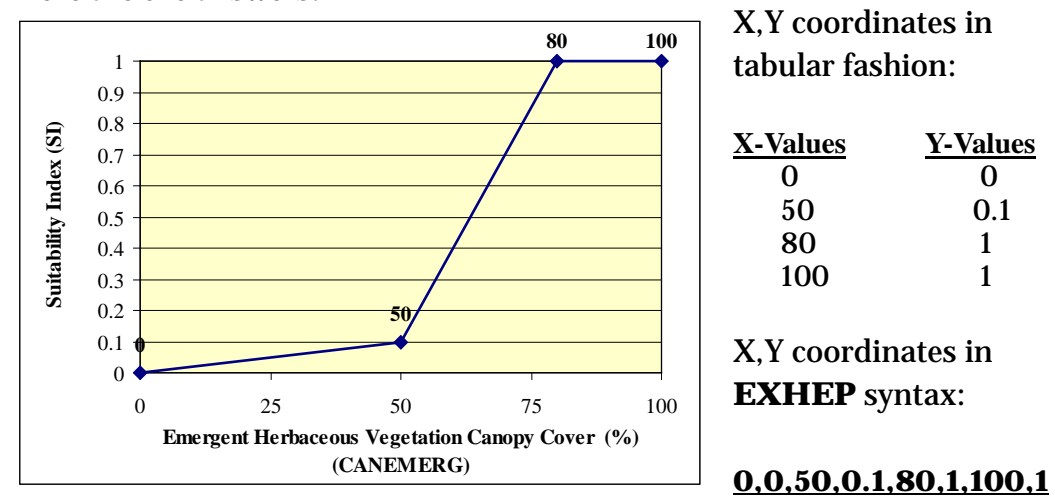

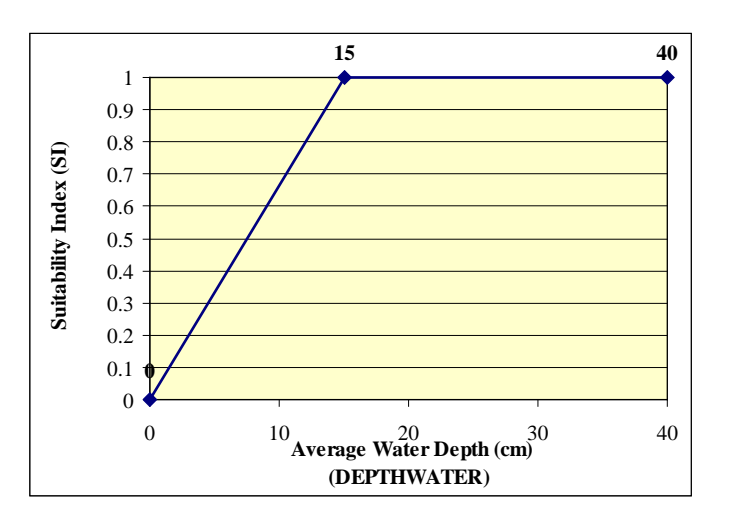

X,Y coordinates in tabular fashion:

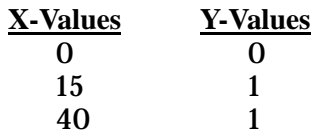

X,Y coordinates in **EXHEP** syntax:

 **0,0,15,1,40,1**

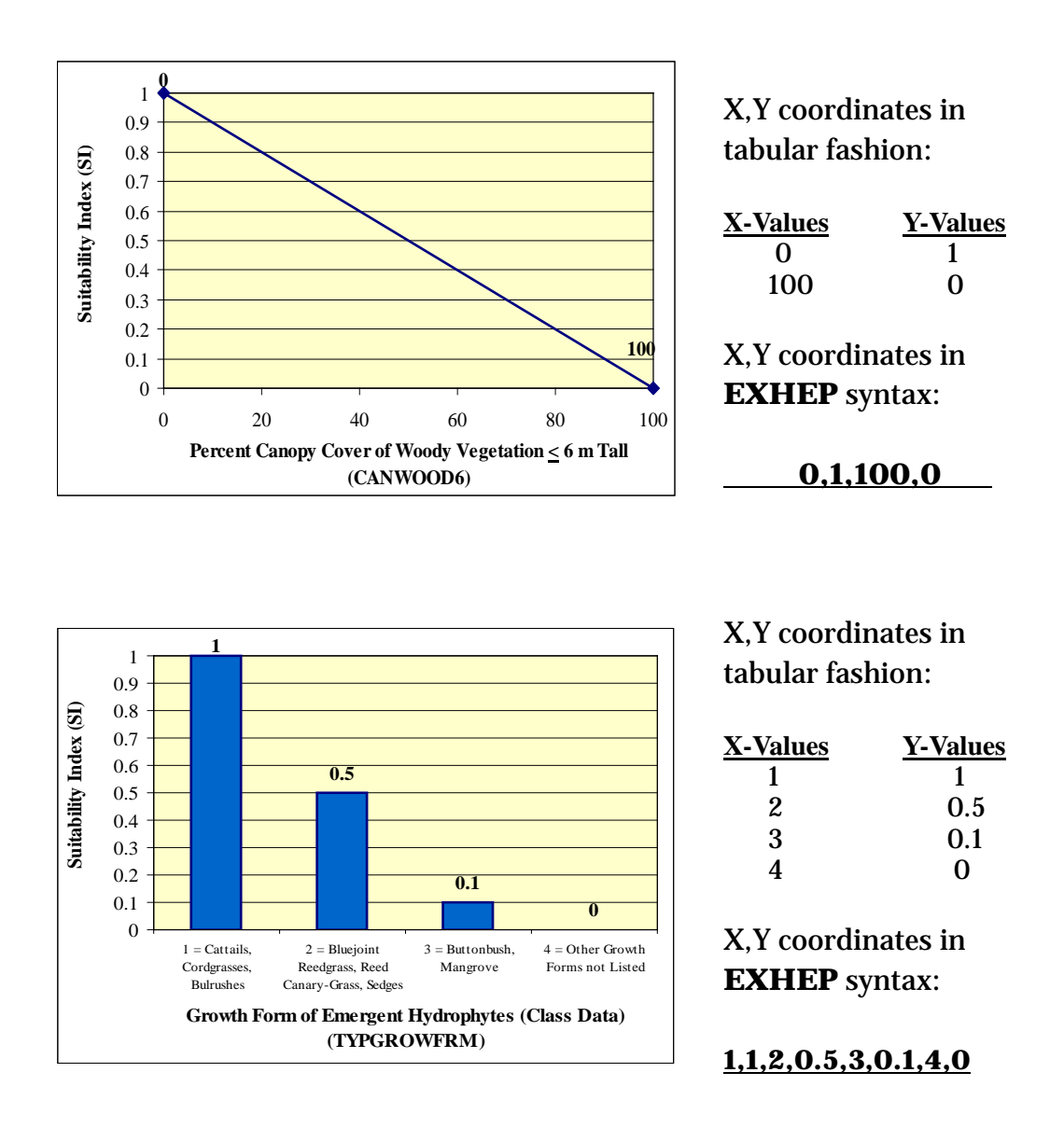

The coordinates can now be entered into the software.

- 8. To begin, open the training datafile entitled **Exercise 4.mdb** and click on the **Run** button under the **Single Formula Models** section of the primary interface.
- 9. Double-click on the first option (**1. Choose Working Model**), select the *Marsh Wren* option from the pull-down list, and click **Close**.
- 10. Now double-click on the third option (**3. Enter SI Graphs and Variable Data**).
- 11. Double-click on the **Cover Type** drop-down box, and choose *EMERGENT* from the pull-down list.
- 12. Click on the **Variable** drop-down box, and choose *CANEMERG* from the pull-down list.
- 13. Click once on the Graph **Coordinates (X,Y)** entry box, type in the coordinates for this variable (i.e., *0,0,50,0.1,80,1,100,1*), and hit the **Tab** key on the keyboard. If all is well, the cursor moves to the **Variable Data** entry window. Omitting a comma will generate an error message.

Copy this information to the remaining cover types in the model (i.e., *NEWEMERG*, *NEWSCRUB*, and *SCRUBSHRUB*).

- 1. Highlight the coordinates and press **Ctrl C** on the keyboard.
- 2. Now move to the upper form (**Step 1: Select Cover Types and Variable Combinations**) and pull down *NEWEMERG* from the **Cover Type** pull-down box. Leave the variable selection as it is.
- 3. Move down to the lower form (**Step 2: Enter Graph Coordinates and Variable Data**) and left-click once in the **Graph Coordinates (X,Y)** box.
- 4. Press **Ctrl V** on the keyboard and **Tab** to accept the coordinates.

Now repeat the process for the remaining variables.

- 1. Click on the **Cover Type** drop-down box, and choose *EMERGENT* from the pull-down list.
- 2. Click on the **Variable** drop-down box, and choose *CANWOOD6* from the pull-down list.
- 3. Click once on the **Graph Coordinates (X,Y)** entry box, type in the coordinates for this variable (i.e., *0,1,100,0*), and hit the **Tab** key on the keyboard. If all is well, the cursor moves to the **Variable Data** entry window. Omitting a comma will generate an error message.
- 4. Copy the coordinates to the remaining three cover types, and repeat the entire process two more times for the *DEPTHWATER* and *TYPGROWFRM* variables.
- 5. Click **Close** to finish the session.

By now you should have 16 records – (four variables  $\times$  four cover types) (Table E8).

| Record<br>Count | Model            | <b>Cover Type</b> | Variable           | X.Y Coordinates              |
|-----------------|------------------|-------------------|--------------------|------------------------------|
| $\mathbf{1}$    | <b>MARSHWREN</b> | <b>EMERGENT</b>   | <b>CANEMERG</b>    | 0,0,50,0.1,80,1,100,1        |
| 2               | <b>MARSHWREN</b> | <b>NEWEMERG</b>   | <b>CANEMERG</b>    | 0,0,50,0.1,80,1,100,1        |
| 3               | <b>MARSHWRFN</b> | <b>NEWSCRUB</b>   | <b>CANEMERG</b>    | 0,0,50,0.1,80,1,100,1        |
| $\overline{4}$  | <b>MARSHWRFN</b> | <b>SCRUBSHRUB</b> | <b>CANEMERG</b>    | 0,0,50,0.1,80,1,100,1        |
| 5               | <b>MARSHWRFN</b> | <b>EMERGENT</b>   | CANWOOD6           | 0,1,100,0                    |
| 6               | <b>MARSHWRFN</b> | <b>NEWEMERG</b>   | CANWOOD6           | 0,1,100,0                    |
| $\overline{7}$  | <b>MARSHWREN</b> | <b>NEWSCRUB</b>   | CANWOOD6           | 0,1,100,0                    |
| 8               | <b>MARSHWRFN</b> | <b>SCRUBSHRUB</b> | CANWOOD6           | 0,1,100,0                    |
| 9               | <b>MARSHWREN</b> | <b>EMERGENT</b>   | <b>DEPTHWATER</b>  | 0,0,15,1,40,1                |
| 10              | <b>MARSHWREN</b> | <b>NEWEMERG</b>   | <b>DEPTHWATER</b>  | 0,0,15,1,40,1                |
| 11              | <b>MARSHWREN</b> | <b>NEWSCRUB</b>   | <b>DEPTHWATER</b>  | 0,0,15,1,40,1                |
| 12              | <b>MARSHWREN</b> | <b>SCRUBSHRUB</b> | <b>DEPTHWATER</b>  | 0,0,15,1,40,1                |
| 13              | <b>MARSHWREN</b> | <b>EMERGENT</b>   | <b>TYPGROWFRM</b>  | 1,1,2,0.5,3,0.1,4,0          |
| 14              | <b>MARSHWREN</b> | <b>NEWEMERG</b>   | <b>TYPGROWFRM</b>  | 1, 1, 2, 0. 5, 3, 0. 1, 4, 0 |
| 15              | <b>MARSHWREN</b> | <b>NEWSCRUB</b>   | <b>TYPGROWFRM</b>  | 1, 1, 2, 0. 5, 3, 0. 1, 4, 0 |
| 16              | <b>MARSHWREN</b> | <b>SCRUBSHRUB</b> | <b>TYPEGROWFRM</b> | 1, 1, 2, 0. 5, 3, 0. 1, 4, 0 |

Table E8. Record list for Exercise 4 after X,Y coordinate entry into single formula model.

Use the reports in **EXHEP** to check work and document analysis (**Setup Reports** button). The following report should be created as a result:

• **Suitability Index Curves – Single Formula Models**

### Part 2: Multiple Formula Models

A series of graphs taken from the Slider Turtle HSI documentation are presented below. The Slider Turtle happens to be a multiple formula model, so these curves must be converted into X,Y coordinates and exported into the software to complete the "setup" process in **EXHEP**. First, write out the X,Y coordinates in tabular fashion, then convert these to **EXHEP** syntax (i.e.,  $X_1, Y_1, X_2, Y_2, X_3, Y_3, \ldots, X_n, Y_n$ ). (Note: answers are included on the pages that follow):

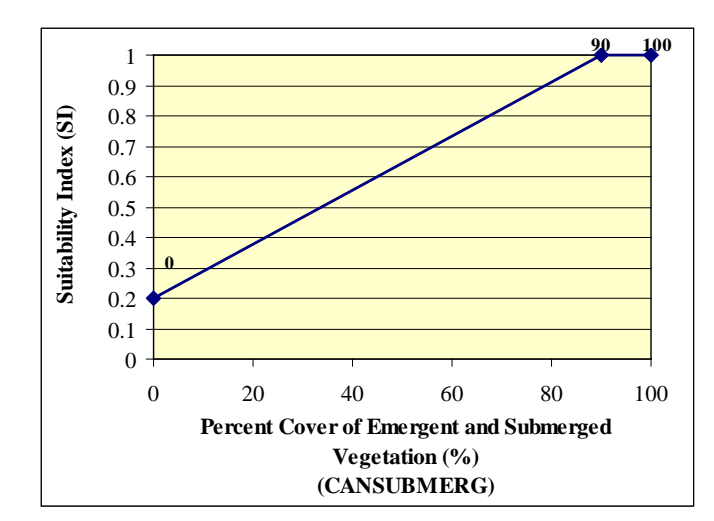

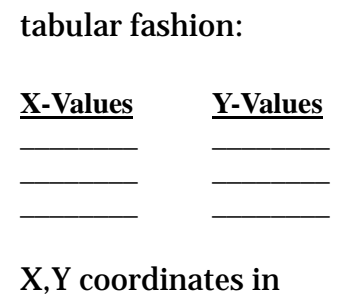

X,Y coordinates in

**EXHEP** syntax:

\_\_\_\_\_\_\_\_\_\_\_\_\_\_\_\_

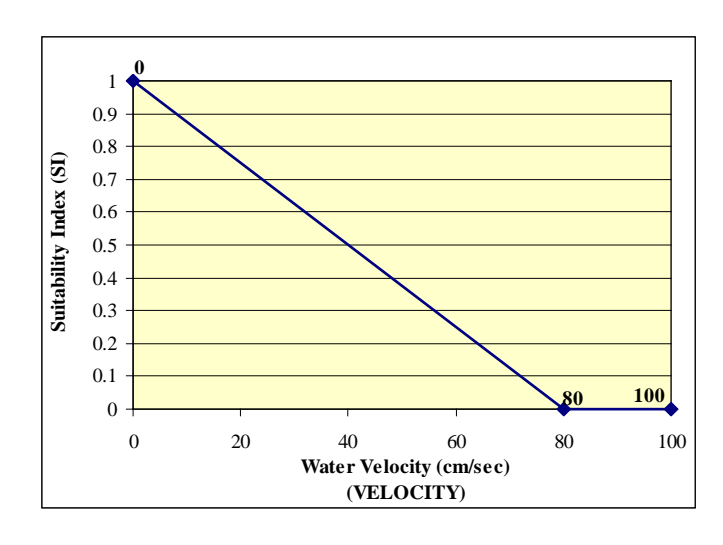

X,Y coordinates in tabular fashion:

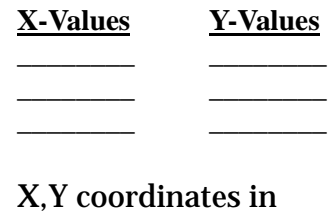

\_\_\_\_\_\_\_\_\_\_\_\_\_\_\_\_

**EXHEP** syntax:

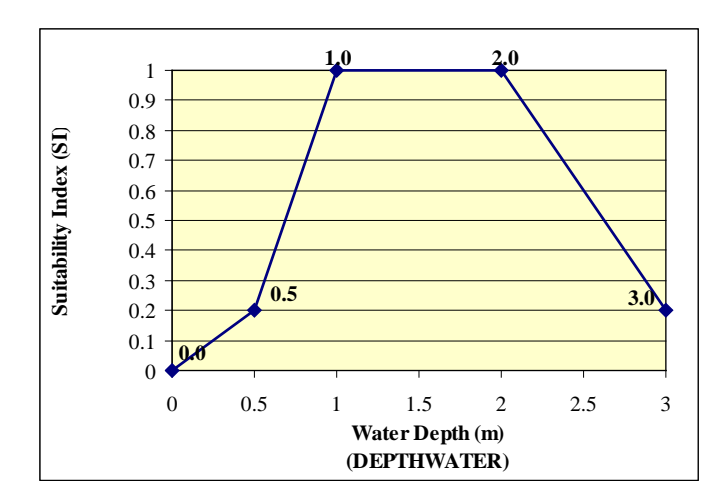

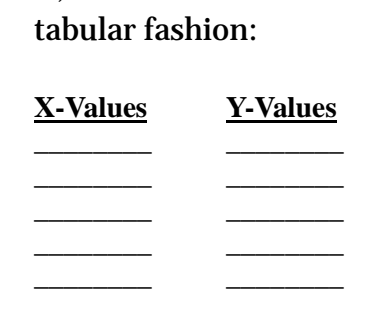

X,Y coordinates in

X,Y coordinates in **EXHEP** syntax:

\_\_\_\_\_\_\_\_\_\_\_\_\_\_\_\_

\_\_\_\_\_\_\_\_\_\_\_\_\_\_\_\_

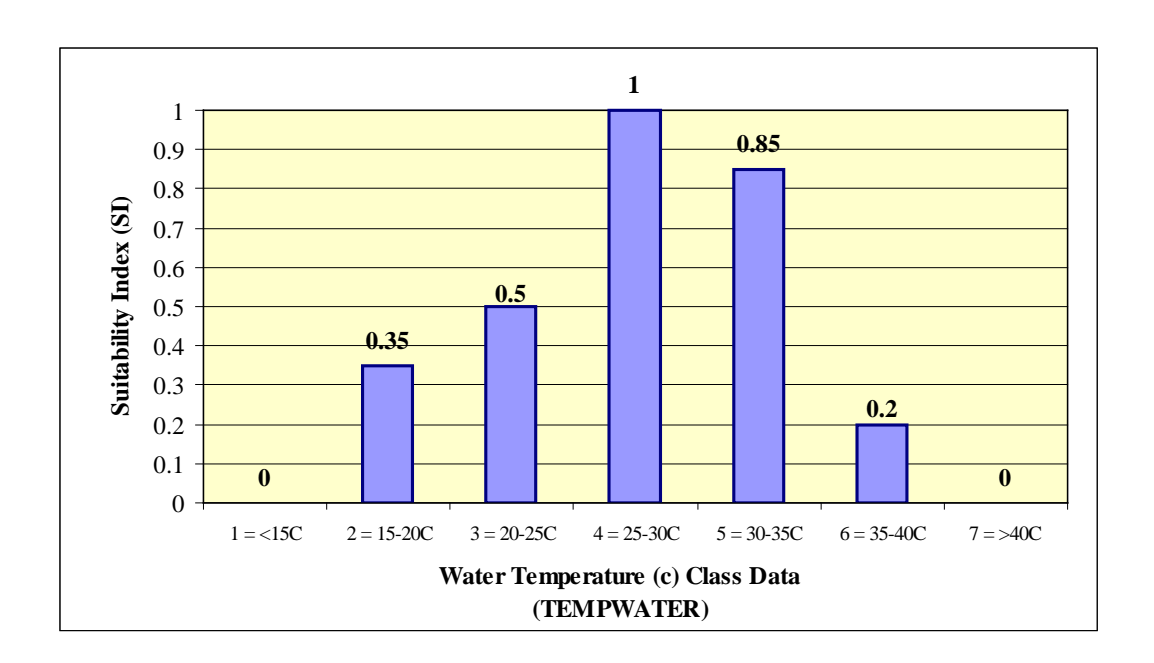

X,Y coordinates in tabular fashion:

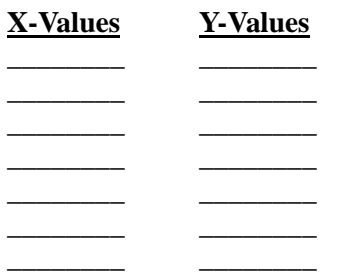

X,Y coordinates in **EXHEP** syntax:

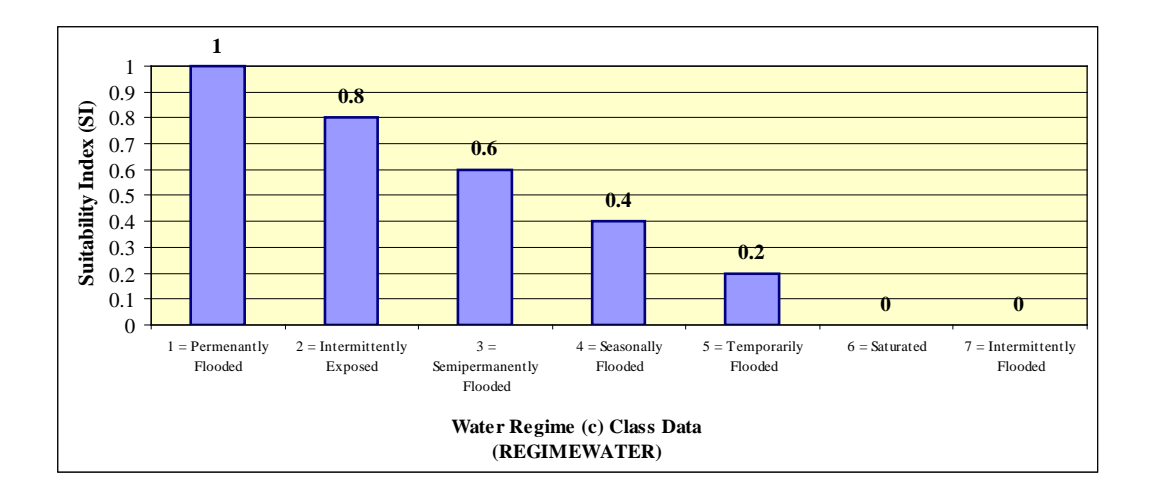

# X,Y coordinates in tabular fashion:

# X,Y coordinates in **EXHEP** syntax:

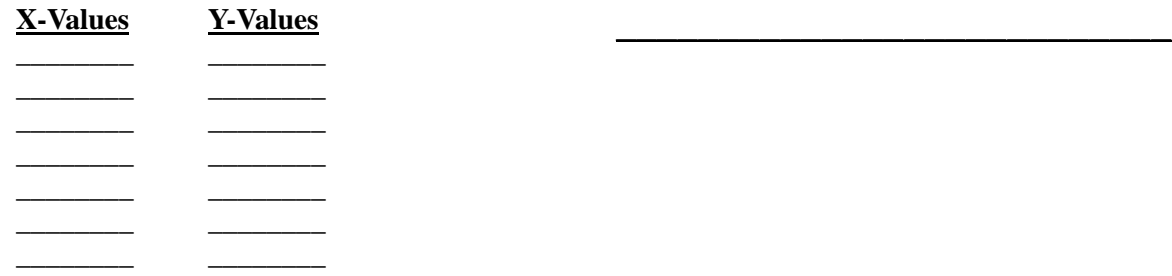

Here are the answers:

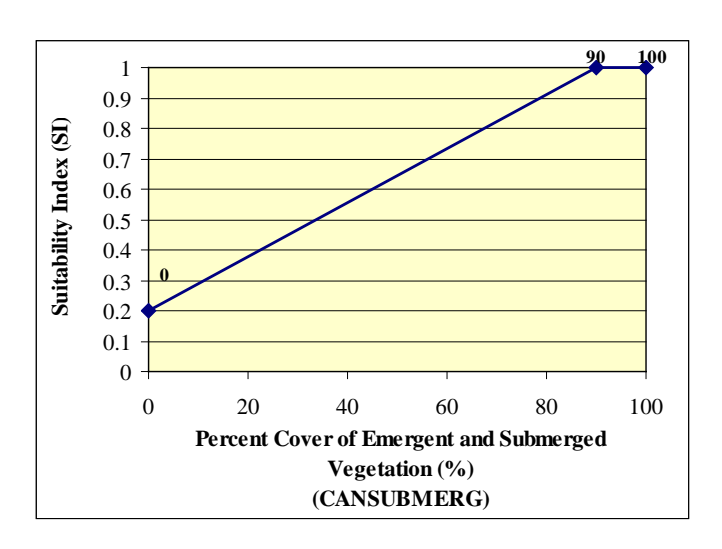

X,Y coordinates in tabular fashion:

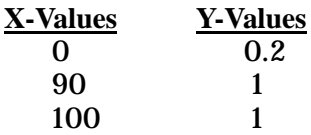

X,Y coordinates in **EXHEP** syntax:

 **0,0.2,90,1,100,1**

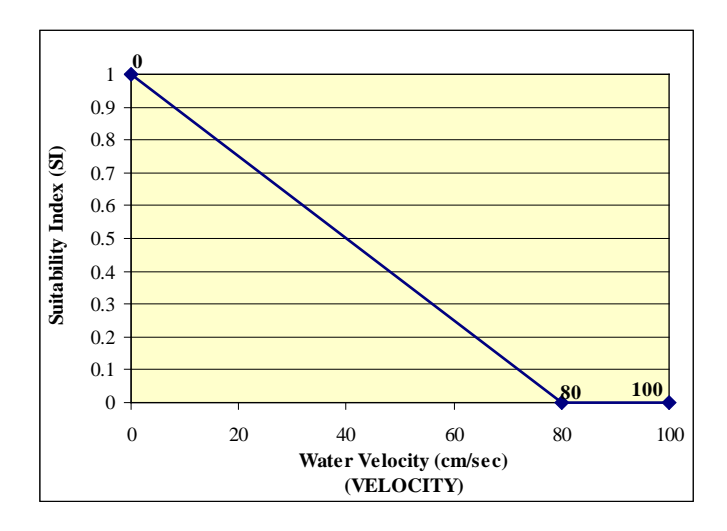

X,Y coordinates in tabular fashion:

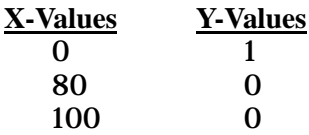

X,Y coordinates in **EXHEP** syntax:

 **0,1,80,0,100,0**

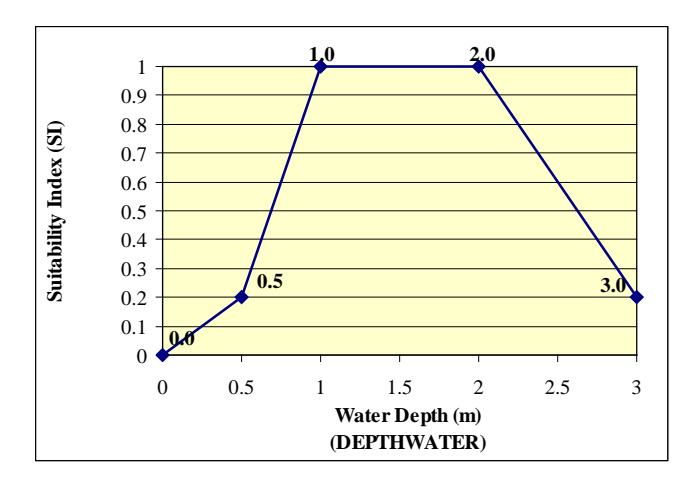

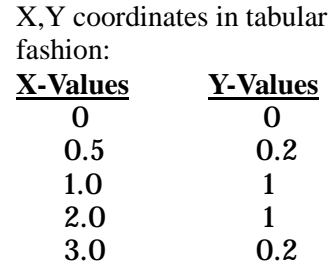

X,Y coordinates in **EXHEP** syntax:

```
0,0,0.5,0.2,1,1,2,1,3,0.2
```
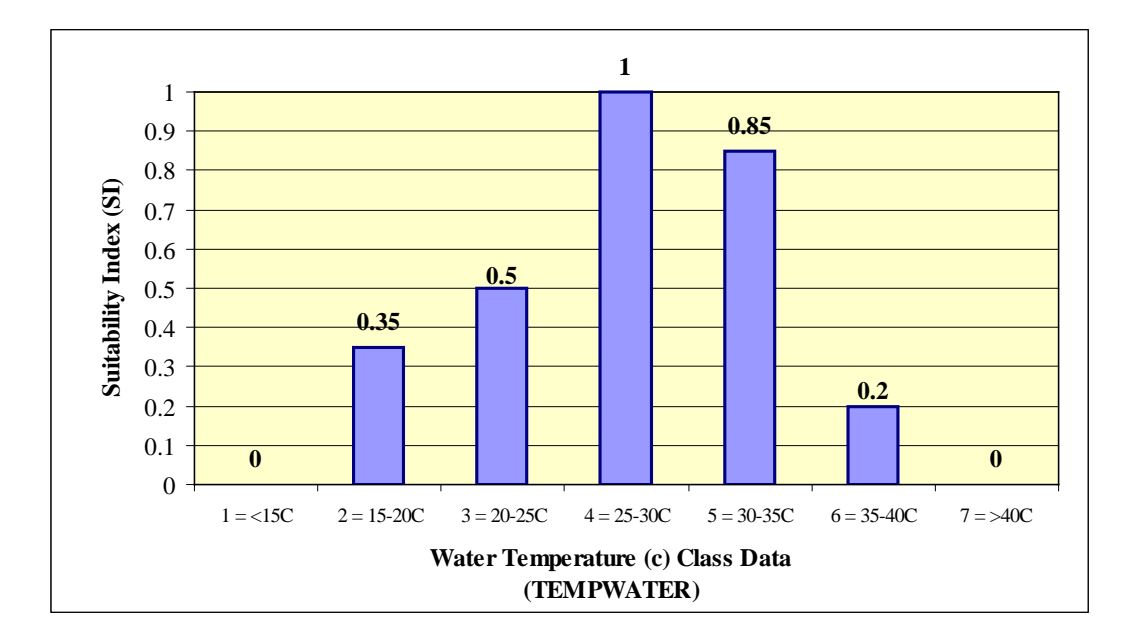

X,Y coordinates in tabular fashion:

X,Y coordinates in **EXHEP** syntax:

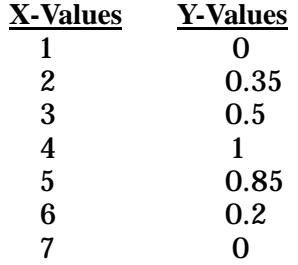

### **1,0,2,0.35,3,0.5,4,1,5,0.85,6,0.2,7,0**

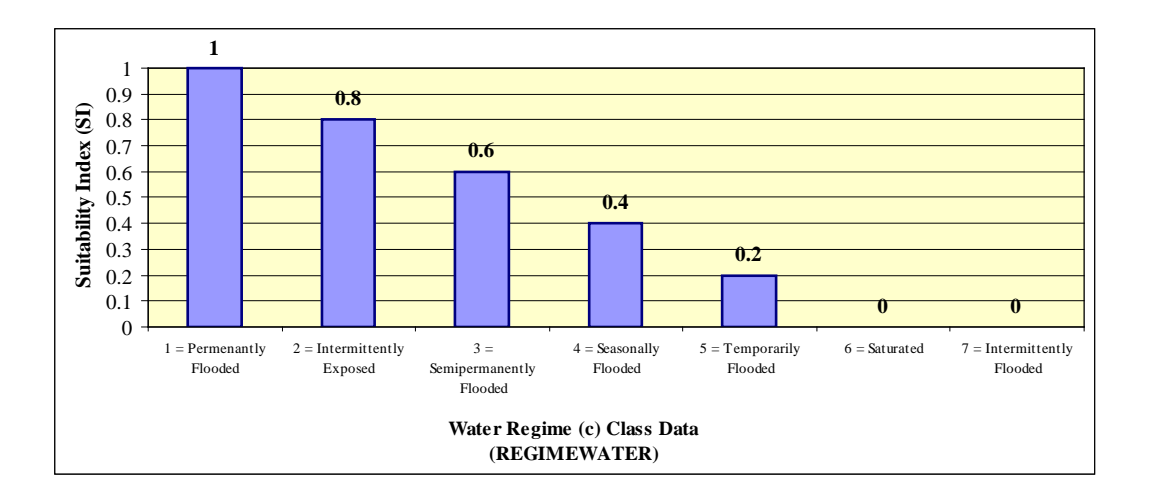

X,Y coordinates in tabular fashion:

## X,Y coordinates in **EXHEP** syntax:

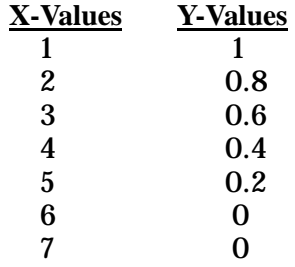

### 1,1,2,0.8,3,0.6,4,0.4,5,0.2,6,0,7,0

The coordinates can now be entered into the software.

- 1. To begin, open the training datafile entitled **Exercise 4.mdb** and click on the **Run** button under the **Multiple Formula Models** section of the primary interface.
- 2. Double-click on the first option (**1. Choose Working Model**), select the *Slider Turtle* option from the pull-down list, and click **Close**.
- 3. Now double-click on the third option (**3. Enter SI Graphs and Variable Data**).
- 4. Select the *STFOODCOVER* life requisite from the pull-down box, and click **OK**.
- 5. When the next screens open, click on the **Cover Type** drop-down box, and choose *EMERGENT* from the pull-down list.
- 6. Click on the **Variable** drop-down box, and choose *CANSUBMERG* from the pull-down list.

7. Click once on the **Graph Coordinates (X,Y)** entry box, type in the coordinates for this variable (i.e., *0,0.2,90,1,100,1*), and hit the **Tab** key on the keyboard. If all is well, the cursor moves to the **Variable Data** entry window. Omitting a comma will result in an error message.

Copy this information to the remaining cover types in the model (i.e., *NEWEMERG*, *NEWSCRUB*, and *SCRUBSHRUB*).

- 8. Highlight the coordinates and press **Ctrl C** on the keyboard.
- 9. Now move up to the upper form (**Step 1: Select Cover Types and Variable Combinations**) and pull down *NEWEMERG* from the **Cover Type** pull-down box. Leave the variable selection as it is.
- 10. Move down to the lower form (**Step 2: Enter Graph Coordinates and Variable Data**) and left-click once in the **Graph Coordinates (X,Y)** box.
- 11. Press **Ctrl V** on the keyboard and **Tab** to accept the coordinates.

Since no other variables are used in this life requisite, another life requisite can be entered.

- 1. Click **Close** (returning to the primary interface).
- 2. Double-click on the third option (**3. Enter SI Graphs and Variable Data**).
- 3. Select the *STTEMP* life requisite from the pull-down box, and click **OK**.
- 4. When the next screens open, click on the **Cover Type** drop-down box, and choose *EMERGENT* from the pull-down list.
- 5. Click on the **Variable** drop-down box, and choose *TEMPWATER* from the pull-down list.
- 6. Click once on the **Graph Coordinates (X,Y)** entry box, type in the coordinates for this variable (i.e., *1,0,2,0.35,3,0.5,4,1,5,0.85, 6,0.2,7,0*), and hit the **Tab** key on the keyboard. If all is well, the cursor moves to the **Variable Data** entry window. Omitting a comma will result in an error message.
- 7. Copy the coordinates to the remaining three cover types.

Since no other variables are used in this life requisite, the last life requisite can be entered.

- 1. Click **Close** (returning to the primary interface).
- 2. Click on the third option (**3. Enter SI Graphs and Variable Data**),
- 3. Select the *STWATER* life requisite from the pull-down box.
- 4. Click on the **Cover Type** drop-down box, and choose *EMERGENT* from the pull-down list.
- 5. Click on the **Variable** drop-down box, choose *DEPTHWATER* from the pull-down list, and click **OK**.
- 6. When the next screens open, click once on the **Graph Coordinates (X,Y)** entry box, type in the coordinates for this variable (i.e., *0,0,0.5,0.2,1,1,2,1,3,0.2*), and hit the **Tab** key on the keyboard. If all is well, the cursor moves to the **Variable Data** entry window. Omitting a comma will result in an error message.
- 7. Copy the coordinates to the remaining three cover types.
- 8. There are two more variables for this life requisite (i.e., *REGIMEWATR* and *VELOCITY*). Systematically select the cover types for each variable, enter and copy the coordinates for each set, and hit the **Close** button when finished.

By now, there should be a total of 20 records – (5 variables x 4 cover types) (Table E9).

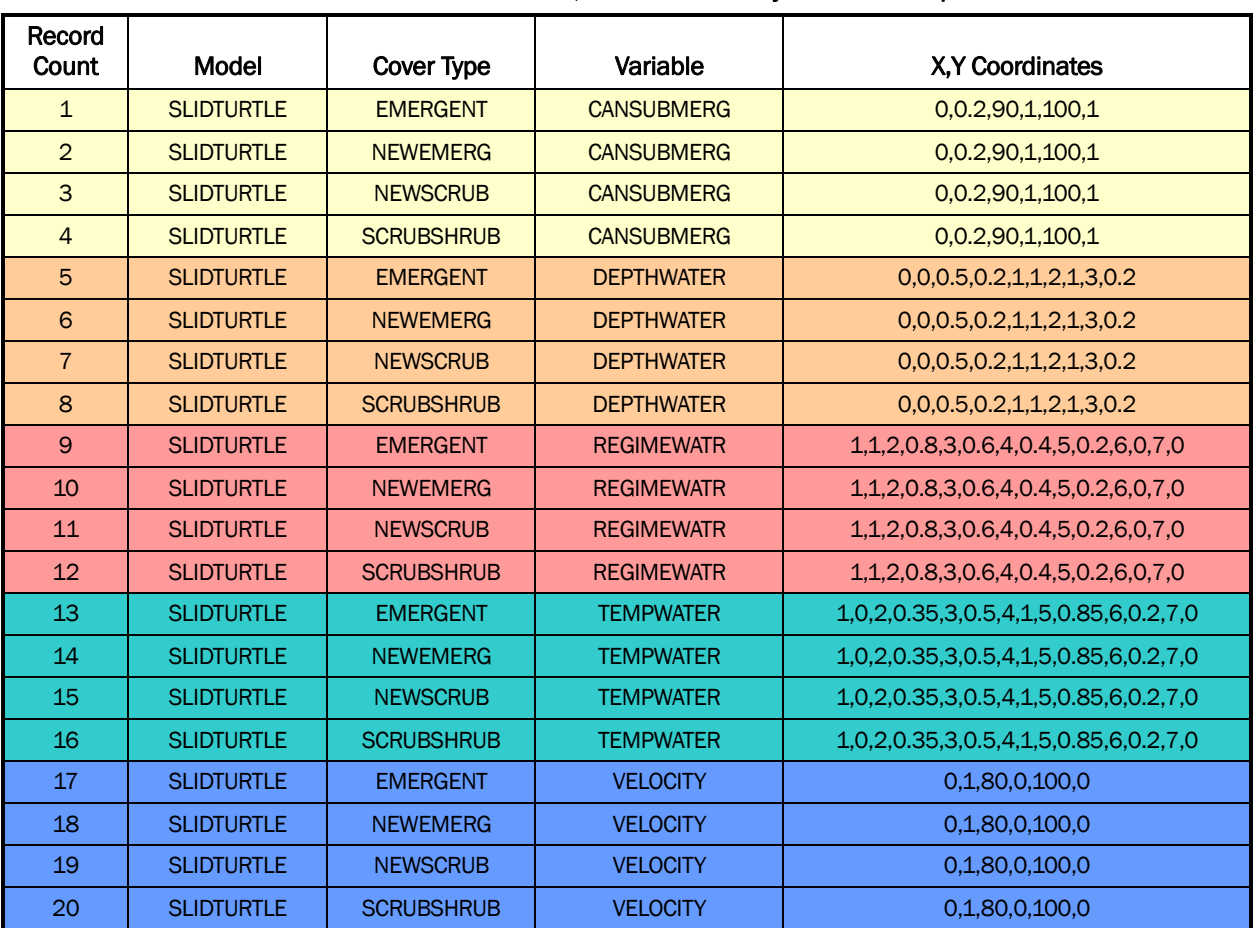

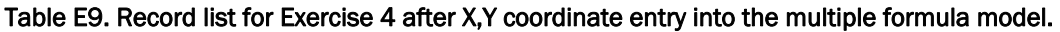

Use the reports in **EXHEP** to check work and document analysis (**Setup Reports** button). The following report should be created as a result:

**Suitability Index Curves – Multiple Formula Models**.

# Exercise 5: Entering Data into EXHEP for Single Formula Models

For users who need help entering data into **EXHEP**, assume the following data were gathered (through field collection, historical records, or GIS analyses) during the inventorying process for the study site (Table E10).

|                  |          | <b>EMERGENT</b> |                   |                   |          |          | <b>SCRUBSHRUB</b> |                   | <b>NEWEMERG</b> |          |                   |           | <b>NEWSCRUB</b> |          |                   |                   |
|------------------|----------|-----------------|-------------------|-------------------|----------|----------|-------------------|-------------------|-----------------|----------|-------------------|-----------|-----------------|----------|-------------------|-------------------|
| Number<br>Sample | CANEMERG | CANWOOD6        | <b>DEPTHWATER</b> | <b>TYPGROWFRM</b> | CANEMERG | CANWOOD6 | <b>DEPTHWATER</b> | <b>TYPGROWFRM</b> | CANEMERG        | CANWOOD6 | <b>DEPTHWATER</b> | YPGROWFRM | CANEMERG        | CANWOOD6 | <b>DEPTHWATER</b> | <b>TYPGROWFRM</b> |
| $\mathbf 1$      | 40       | 20              | 50                | 1                 | 10       | 80       | 10                | 3                 | $\Omega$        | 0        | 0                 | 0         | O               | 0        | 0                 | $\Omega$          |
| $\overline{2}$   | 40       | 30              | 50                |                   | 15       | 70       | 10                |                   |                 |          |                   |           |                 |          |                   |                   |
| 3                | 40       | 40              | 30                |                   | 15       | 60       | $\Omega$          |                   |                 |          |                   |           |                 |          |                   |                   |
| $\overline{4}$   | 45       | 50              | 30                |                   | 10       | 50       | $\Omega$          |                   |                 |          |                   |           |                 |          |                   |                   |
| 5                | 45       | 60              | 50                |                   | 10       | 40       | 10                |                   |                 |          |                   |           |                 |          |                   |                   |

Table E10. Baseline data entry for the Exercise 5.

Although this is not a very robust data set, it is enough to calculate the baseline conditions at the site for the Marsh Wren in this exercise. There are two ways to enter the data into **EXHEP**: 1) manually enter data into the datafile, or 2) organize the data in a spreadsheet and copy it into the datafile. Exercises are provided below to practice both approaches.

### Part 1: Manual Data Entry

- 1. To begin, open the training datafile entitled **Exercise 5.mdb** and click on the **Run** button under the **Single Formula Models** section of the primary interface.
- 2. Double-click on the first option (**1. Choose Working Model**), select the *Marsh Wren* option from the pull-down list, and click **Close**.
- 3. Now double-click on the third option (**3. Enter SI Graphs and Variable Data**).
- 4. Click on the **Cover Type** drop-down box, and choose *EMERGENT* from the pull-down list.
- 5. Click on the **Variable** drop-down box, and choose *CANEMERG* from the pull-down list.

The first data set can now be entered. It is best to do this in a systematic fashion – either enter all the data for a single variable, or enter all the data for a single cover type. The first example enters all the data for this cover type.

- 1. Move down to the lower form and place the cursor in the "*0*" placeholder entry blank in the **Variable Data** entry form (on the right-hand side of the screen). Type the first data point (i.e., *40*) and hit **Enter** on the keyboard.
- 2. Now type in the remaining data (i.e., *40*, *40*, *45*, and *45*) hitting **Enter** after each data point.
- 3. Go back to the top form, click on the **Variable** drop-down box, choose *CANWOOD6* from the pull-down list, and enter the data for this second variable.
- 4. Repeat the process for *DEPTHWATER* and *TYPEGROWFRM*.
- 5. Data must be entered for all cover types associated with the model, so repeat the process for *NEWEMERG* and *NEWSCRUB*.
- 6. Click **Close** to finish the session.

# *Note: the "0" placeholder is not a data point. A zero must be entered into each of the variables for the two "newly developed" cover types that have no acres at baseline.*

Now try entering the rest of the data electronically – go to the next section.

### Part 2: Electronic Data Entry

The key to electronic data entry in **EXHEP** is formatting. The variable data must be arranged in a spreadsheet in column fashion (as done in the **Exercise 5 Baseline Data - Marsh Wren.xls** file in the *Exercise 5* training folder).

- 1. Open this spreadsheet file now with MS Excel.
- 2. Return to the **EXHEP** interfaces and click on the **Cover Type** drop-down box again, but this time choose *SCRUBSHRUB* from the pull-down list.
- 3. Click on the **Variable** drop-down box, and choose *CANEMERG* from the pull-down list.
- 4. Go back to the external spreadsheet and highlight (i.e., block by holding down the left-mouse key and dragging down the column of data) the data in the *CANEMERG* column under the *SCRUBSHRUB* heading.

## *Note: highlight only the data – do not block the column headings!!!*

- 5. Press **Ctrl C** on the keyboard to copy the data to the clipboard**.**
- 6. Return to the **EXHEP** software and click the **Import Data** button above the **Variable Data** entry panel.
- 7. That's it! All five data points should have been entered into this screen. Now repeat the process for the remaining variables (i.e., *CANWOOD6*, *DEPTHWATER* and *TYPEGROWFRM*).
- 8. Click **Close** to finish the session.

Use the reports in **EXHEP** to check work and document analysis (**Setup Reports** button). The following report should be created as a result:

• **Variable Data – Single Formula Models**

The analysis can now be run. Just double-click the fourth option (**4. Perform Baseline (TY 0) Calculations\*** and the software calculates the baseline results for the study. Use the reports in **EXHEP** to check work and document analysis (**Analysis Reports** button). The following report should be created as a result:

• **Baseline (TY 0) Results**

岳

# Exercise 6: Entering Data into EXHEP for Multiple Formula Models

For users who need help entering data into **EXHEP**, assume that the following data were gathered (through field collection, historical records, or GIS analyses) during the inventorying process for the study site (Table E11).

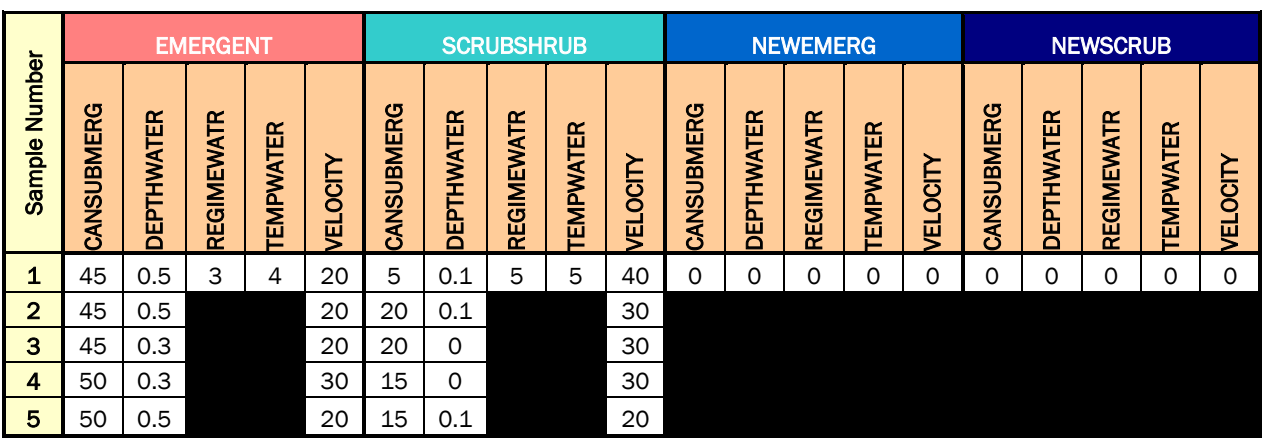

#### Table E11. Baseline data entry for the Exercise 6.

Although this is not a very robust data set, it is enough to calculate the baseline conditions at the site for the Slider Turtle in this exercise. There are two ways to enter the data into **EXHEP**: 1) manually enter data into the datafile, or 2) organize the data in a spreadsheet and copy it into the datafile. Exercises to practice both approaches are provided below.

### Part 1: Manual Data Entry

- 1. To begin, open the training datafile entitled **Exercise 6.mdb** and click on the **Run** button under the **Multiple Formula Models** section of the primary interface.
- 2. Double-click on the first option (**1. Choose Working Model**), select the *Slider Turtle* option from the pull-down list, and click **Close**.
- 3. Now double-click on the third option (**3. Enter SI Graphs and Variable Data**).
- 4. Select the *STFOODCOVER* life requisite from the pull-down box, and click **OK**.
- 5. When the next screens open, click on the **Cover Type** drop-down box, and choose *EMERGENT* from the pull-down list.
- 6. Click on the **Variable** drop-down box, and choose *CANSUBMERG* from the pull-down list.

The first data set can now be entered. It is best to do this in a systematic fashion – either enter all the data for a single variable, or enter all the data for a single cover type. Since there's only one variable in this life requisite, all of the data for the one variable will be entered.

- 1. Move down to the lower form and place your cursor in the "0" placeholder entry blank in the **Variable Data** entry form (on the right-hand side of the screen). Type the first data point (i.e., *45*) and hit **Enter** on the keyboard.
- 2. Now type in the remaining data (i.e., *45, 45, 50, 50*) hitting **Enter** after each data point.
- 3. Data must be entered for all cover types associated with the model, so repeat the process for *NEWEMERG, NEWSCRUB*, and *SCRUBSHRUB*.
- 4. Click **Close** to finish the session.

# *Note: the "0" placeholder is not a data point. A zero must be entered into each of the variables for the two "newly developed" cover types that have no acres at baseline.*

To enter the rest of the data electronically, go to the next section.

### Part 2: Electronic Data Entry

The key to electronic data entry in **EXHEP** is formatting. The variable data must be arranged in a spreadsheet in column fashion (as done in the **Exercise 6 Baseline Data – Slider Turtle.xls** file in the *Exercise 6* training folder).

- 1. Open this spreadsheet file now with MS Excel.
- 2. Return back to the **EXHEP** interfaces and click on the **Run** button under the **Multiple Formula Models** section of the primary interface.
- 3. Double-click on the third option (**Enter SI Graphs and Variable Data**).
- 4. Select the *STTEMP* life requisite from the pull-down box, and click **OK**.
- 5. When the next screens open, click on the **Cover Type** drop-down box, and choose *EMERGENT* from the pull-down list.
- 6. Click on the **Variable** drop-down box, and choose *TEMPWATER* from the pull-down list.

7. Go back to the external spreadsheet and highlight the data in the *TEMPATER* column under the *EMERGENT* heading (i.e., highlight = block the data by holding down the left-mouse key and dragging down the column of data).

## *Note: highlight only the data – do not block the column headings!!!*

- 8. Press **Ctrl C** on the keyboard to copy the data to the clipboard**.**
- 9. Return to the **EXHEP** software and click the **Import Data** button above the **Variable Data** entry panel.
- 10. That's it! The data point (i.e., *4*) should have been entered into this screen. Now repeat the process for the remaining cover types (i.e., *NEWEMERG, NEWSCRUB*, and *SCRUBSHRUB*.).
- 11. Click **Close** to finish the session.

One more life requisite to go. . . .

- 1. Double-click on the third option (**3. Enter SI Graphs and Variable Data**).
- 2. Select the *STWATER* life requisite from the pull-down box, and click **OK**.
- 3. When the next screens open, click on the **Cover Type** drop-down box, and choose *EMERGENT* from the pull-down list.
- 4. Click on the **Variable** drop-down box, and choose *DEPTHWATER* from the pull-down list.
- 5. Go back to the external spreadsheet and highlight the data in the *DEPTHWATER* column under the *EMERGENT* heading (i.e., highlight = block the data by holding down the left-mouse key and dragging down the column of data).
- 6. Press **Ctrl C** on the keyboard to copy the data to the clipboard**.**
- 7. Return to the **EXHEP** software and click the **Import Data** button above the **Variable Data** entry panel.
- 8. That's it! The data (i.e., *0.5*, *0.5*, *0.3*, *0.3*, and *0.5*) should have been entered into this screen.
- 9. Now repeat the process for the remaining cover types (i.e., *NEWEMERG, NEWSCRUB*, and *SCRUBSHRUB*.).

岳

岳

This process is not yet finished! There are still two more variables to fill in for this life requisite . . .

- 1. Click on the **Cover Type** drop-down box, and choose *EMERGENT* from the pull-down list.
- 2. Click on the **Variable** drop-down box, and choose *REGIMEWATER* from the pull-down list.
- 3. Go back to the external spreadsheet and highlight the data in the *REGIMEWATER* column under the *EMERGENT* heading (i.e., highlight = block the data by holding down the left-mouse key and dragging down the column of data).
- 4. Press **Ctrl C** on the keyboard to copy the data to the clipboard**.**
- 5. Return to the **EXHEP** software and click the **Import Data** button above the **Variable Data** entry panel.
- 6. Now repeat the process for the remaining cover types (i.e., *NEWEMERG, NEWSCRUB*, and *SCRUBSHRUB*.).
- 7. Click **Close** to finish the session for this variable.
- 8. Now repeat the entire process one last time for the last variable: *VELOCITY.*
- 9. Click **Close** one last time to finish the entire process.

Use the reports in **EXHEP** to check work and document analysis (**Setup Reports** button). The following report should be created as a result:

• **Variable Data – Multiple Formula Models**

The analysis can now be run. Just double-click the fourth option (**4. Perform Baseline (TY 0) Calculations\*)** and the software calculates the baseline results for the study. Use the reports in **EXHEP** to check work and document analysis (**Analysis Reports** button). The following report should be created as a result:

• **Baseline (TY 0) Results**

岳

### Exercise 7: Without-project Analyses in EXHEP

To continue beyond the exercises above, assume that the "No Action" plan for the ecosystem restoration feasibility study must now be assessed. To begin, the evaluation team has established that three target years are necessary to assess the project's effect: baseline  $(TY_0)$ , the year that construction is complete  $(TY_1)$ , and the final "out-year" or  $TY_{51}$  (i.e., the end of the project's life). Further assume that the owner of the property will in all likelihood drain the wetlands on the site and convert them to agricultural croplands over the next 50 years. As a result, the quality of the existing habitats will steadily decline over the life of the project and completely disappear in 50 years. Here are the trends the evaluation team generated as forecast conditions for the site:

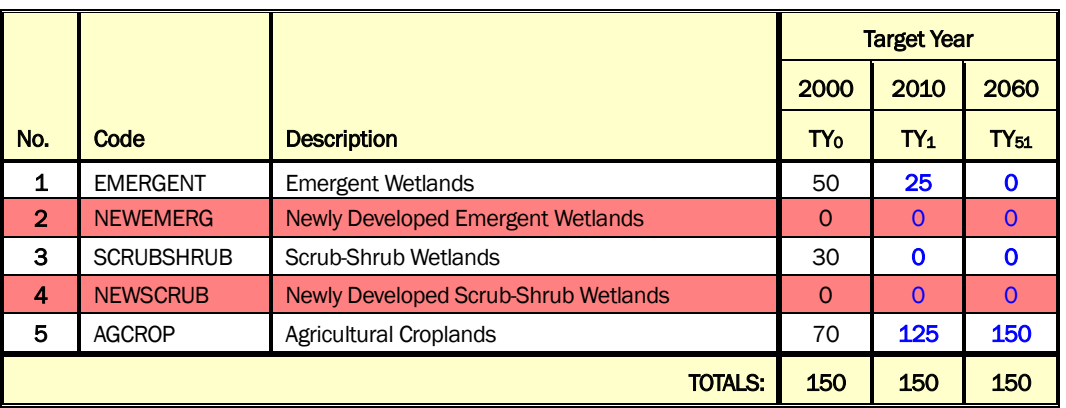

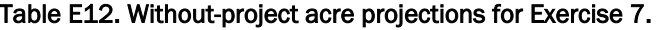

|    |          |          |                                    |                       |                   |                 |                   | <b>MARSH WREN</b> |                 |          |            |                |                          |        |                |                |
|----|----------|----------|------------------------------------|-----------------------|-------------------|-----------------|-------------------|-------------------|-----------------|----------|------------|----------------|--------------------------|--------|----------------|----------------|
|    |          |          | EMERGENT                           |                       | <b>SCRUBSHRUB</b> |                 |                   |                   | <b>NEWEMERG</b> |          |            |                | <b>NEWSCRUB</b>          |        |                |                |
| т٢ | CANEMERG | CANWOOD6 | PTHWATER<br>π<br>$\overline{\cap}$ | <b>YPGROWFRM</b><br>۰ | G<br>CANEMER      | <b>CANWOOD6</b> | <b>DEPTHWATER</b> | PGROWFRM          | CANEMERG        | CANWOOD6 | DEPTHWATER | YPGROWFRM<br>- | ပ<br><b>ANEMER</b><br>ć۶ | NWOOD6 | EPTHWATER<br>ō | YPGROWFRM<br>▃ |
| 0  | 42       | 40       | 42                                 | 1                     | 12                | 60              | 6                 | 3                 | 0               |          | 0          | 0              | ი                        | റ      | 0              | 0              |
| 1  | 25       | 40       | 10                                 | 1                     | 0                 | 0               | 0                 | ი                 | ი               | 0        | 0          | 0              | ი                        | 0      | 0              | 0              |
| 51 | ი        |          |                                    |                       | Ω                 |                 | Ω                 |                   |                 |          | 0          | Ω              |                          |        | Ω              | 0              |

Table E13. Without-project variable projections for the Marsh Wren HSI model in Exercise 7.

|    |                                      |               |            |                 |                    |           |                 |            |                      |                 | <b>SLIDER TURTLE</b> |            |                   |                  |                     |                 |                   |            |                 |             |
|----|--------------------------------------|---------------|------------|-----------------|--------------------|-----------|-----------------|------------|----------------------|-----------------|----------------------|------------|-------------------|------------------|---------------------|-----------------|-------------------|------------|-----------------|-------------|
|    | <b>SCRUBSHRUB</b><br><b>EMERGENT</b> |               |            |                 |                    |           |                 |            |                      | <b>NEWEMERG</b> |                      |            |                   |                  |                     | <b>NEWSCRUB</b> |                   |            |                 |             |
| TY | ය<br>œ<br>ш<br>UBMI<br><u>ማ</u><br>ន | PTHWATER<br>ш | REGIMEWATR | <b>EMPWATER</b> | <b>OCITY</b><br>ជ្ | ANSUBMERG | HWATER<br>DEPTI | REGIMEWATR | <b>EMPWATER</b><br>- | ELOCITY         | ANSUBMERG            | DEPTHWATER | <b>REGIMEWATR</b> | <b>TEMPWATER</b> | <b>OCITY</b><br>ជ្រ | ANSUBMERG       | <b>DEPTHWATER</b> | REGIMEWATR | <b>EMPWATER</b> | ਨ<br>ŏ<br>ш |
| O  | 47                                   | 0.42          | з          | 4               | 22                 | 15        | 0.06            | 5          | 5                    | 30              |                      | 0          |                   | 0                | ი                   |                 | $\Omega$          | 0          | 0               |             |
|    | 20                                   | 0.1           | 6          | 6               | 10                 | ი         | Ω               | ი          |                      | $\Omega$        |                      | 0          | 0                 | 0                | 0                   |                 | 0                 | 0          | 0               |             |
| 51 |                                      | ი             | ი          | 0               | ი                  |           | 0               |            |                      | Ω               |                      | 0          |                   | 0                |                     |                 | 0                 | ი          |                 |             |

Table E14. Without-project variable projections for the Slider Turtle HSI model in Exercise 7.

### Step 1: Target Year Entry

- 1. First, set up the target years (i.e., *0*, *1*, and *51*), by opening the training datafile entitled **Exercise 7.mdb** and clicking on the **Run** button under the **Single Formula Models** section of the primary interface.
- 2. Double-click on the first option (**1. Choose Working Model**), select the *Marsh Wren* option from the pull-down list, and click **Close**.
- 3. Now double-click on the fifth option (**5. Define Target Years**).
- 4. Enter each set of TY-Calendar Year combinations (i.e., *0* and *2000*; *1* and *2010*; *51* and *2060)* and click **Close** when finished.

Use the reports in **EXHEP** to check work and document analysis (**Setup Reports** button). The following report should be created as a result:

• **Target Year List**.

### Step 2: Without-project Acres Entry

- 1. Now double-click on the sixth option (**6. Enter Without-Project Acres**).
- 2. Click on the **Cover Type** pull-down menu and select the first cover type listed (i.e., *AGCROP - Agricultural Croplands*).
- 3. To the right in the acreage columns, input the acres for this cover type on a TY-by-TY basis. Each row represents one target year, so there will be three rows of data for this cover type (refer to Table E12 above).

## *Note: the software automatically enters the first TY (TY0). This number cannot be changed in this screen – users must return to the setup menu to make changes to this year.*

- 4. Now go back up to the **Cover Type** pull-down menu and select the second cover type (i.e., *EMERGENT - Emergent Wetlands*) and repeat the process.
- 5. Finish by entering the rest of the acres in each category. The software automatically assumes 0 acres, so only cover types that change from 0 must be filled in (but each cover type should be pulled down just to ensure that they have all been covered).

# *Note: the column to the immediate right of these acre projections keeps a running total of the acres put in per year. At the end of the effort, each cell in this section should carry the same numbers (i.e., 150 acres in this instance). If they are not equal, an error has occurred in "accounting" for one of the cover type's acreage shift in the analysis.*

Because the Marsh Wren and Slider Turtle are both being used to assess the changes at this site, AND they share similar cover types, it is only necessary to enter the acres for one of the models – the acres are carried across all models in the analysis.

Use the reports in **EXHEP** to check work and document analysis (**Setup Reports** button). The following report should be created as a result:

• **Without-Project TY Acres**

### Step 3: Single Formula Model Without-project Data Entry

Now that the acres have been input, it is time to focus on the variables.

- 1. To begin, click on the **Run** button under the **Single Formula Models** section of the primary interface.
- 2. Double-click on the first option (**1. Choose Working Model**), select the *Marsh Wren* option from the pull-down list, and click **Close**.
- 3. Now double-click on the seventh option (**7. Enter Without-Project Projections\***).
- 4. Say "*Yes*" to the initialization question, and the software forecasts the variable means forward into the future target years.
If predicted forecasts deviate from the mean, new future projections must be entered.

- 5. Select *EMERGENT* from the **Cover Type** pull-down box, and select *CANEMERG* from the **Variable** pull-down box.
- 6. Highlight the  $TY_1$  entry (i.e.,  $42$ ) and type in the new value for the year (i.e., *25*) (see Table E13 above for these values).
- 7. Hit **Tab** on the keyboard and the software skips down to the next row  $(TY_{51})$ . Highlight the  $TY_{51}$  entry (i.e., **42**) and type in the new value for the year (i.e., *0*).
- 8. Hit **Tab** on the keyboard. Data are now in for this variable.
- 9. Repeat the process for each variable (i.e., *CANWOOD6*, *DEPTHWATER*, and *TYPGROWFRM*) in this cover type.
- 10. Now switch to the next cover type (i.e., choose *NEWEMERG* from the **Cover Type** pull-down box). In most instances, the process would be repeated, but in this instance the "new" cover type is not being created under the without-project scenario, so the 0's in each cell are appropriate. The same is true for the next cover type (i.e., *NEWSCRUB*), so it can be skipped as well.
- 11. Pull down the last cover type (i.e., *SCRUBSHRUB*) and *CANEMERG* from the **Variable** pull-down box.
- 12. Highlight the TY1 value (i.e., *12*), type in the new value for this year (i.e., *5*), and hit **Tab**.
- 13. Finish entering data for this variable, and repeat the process for the remaining variables in this cover type.
- 14. When completely finished, click **Close** and click on **Yes** to save the data for later use.

Use the reports in **EXHEP** to check work and document analysis (**Analysis Reports** button). The following report should be created as a result:

• **Without-Project Projections**

# Step 4: Single Formula Model Without-project Analysis

The analysis for the model can now be run.

1. Set the working model - double-click on the first option - **1. Choose Working Model**, select the *Marsh Wren* option from the pull-down list, and click **Close.**

- 2. Double-click on **4. Perform Baseline (TY 0) Calculations\***, let the system run, and click **OK** when it is finished.
- 3. Double-click on **7. Enter Without-Project Projections\***, click on the **No** button for initialization, click the **Close** button at the bottom of the interface, click **Yes** to save the data, and click **OK** when that save is affirmed.
- 4. Double-click on **8. Perform Without-Project Calculations\***, let the system run, and click **OK** when it is finished.

Use the reports in **EXHEP** to check your work and document your analysis (**Analysis Reports** button). The following report should be created as a result:

• **Without-Project Results**

# Step 5: Multiple Formula Model Without-project Data Entry

- 1. To begin, click on the **Run** button under the **Multiple Formula Models** section of the primary interface.
- 2. Double-click on the first option (**1. Choose Working Model**), select the *Slider Turtle* option from the pull-down list, and click **Close**.
- 3. Now double-click on the seventh option (**7. Enter Without-Project Projections\***).
- 4. Say "*Yes*" to the initialization question, and the software forecasts the variable means forward into the future target years.

If the predicted forecasts deviate from the mean, the new future projections must be input.

- 5. Select the *STFOODCVR* from the **Life Requisite** pull-down box, select *EMERGENT* from the **Cover Type** pull-down box, and select *CANSUBMERG* from the **Variable** pull-down box.
- 6. Highlight the  $TY_1$  entry (i.e.,  $47$ ) and type in the new value for the year (i.e., *20*) (look to Table E14 above for these values).
- 7. Hit **Enter** on the keyboard and the software skips down to the next row  $(TY_{51})$ . Highlight the  $TY_{51}$  entry (i.e., **47**) and type in the new value for the year (i.e., *0*). Hit **Tab** on the keyboard to finish it off.
- 8. The data are now input for this variable. Since only one variable is associated with this life requisite, go ahead and pull-down the remaining cover types (i.e., *NEWEMERG*, *NEWSCRUB*, and *SCRUBSHRUB*), and fill in the new variable values.
- 9. Repeat the process for each life requisite-cover type-variable combination in the model (i.e., *STTEMP* and *STWATER*).
- 10. When completely finished, click **Close** and click on **Yes** to save the data for later use.

Use the reports in **EXHEP** to check work and document analysis (**Analysis Reports** button). The following report should be created as a result:

• **Without-Project Projections**

## Step 6: Multiple Formula Model Without-project Analysis

Now the analysis for the model can be run.

- 1. Set the working model double-click on the first option **1. Choose Working Model**, select the *Slider Turtle* option from the pull-down list, and click **Close**.
- 2. Double-click on **4. Perform Baseline (TY 0) Calculations\***, let the system run, and click **OK** when it is finished.
- 3. Double-click on **7. Enter Without-Project Projections\***, click on the **No** button for initialization, click the **Close** button at the bottom of the interface, click **Yes** to save the data, and click **OK** when that save is affirmed.
- 4. Double-click on **8. Perform Without-Project Calculations\***, let the system run, and click **OK** when it is finished.

Use the reports in **EXHEP** to check work and document analysis (**Analysis Reports** button). The following report should be created as a result:

• **Without-Project Results**

# Exercise 8: With-project Analyses in EXHEP

Once familiar with "No Action" conditions, one of the restoration alternatives that the evaluation team devised to rehabilitate these wetlands can be assessed. There is no need to enter target years – the same series used in the without-project scenario are used in the with-project forecasting. Here are the trends the team generated under their first alternative formulation exercise:

|                |                   |                                             | <b>Target Year</b>    |        |             |  |  |
|----------------|-------------------|---------------------------------------------|-----------------------|--------|-------------|--|--|
|                |                   |                                             | 2000                  | 2010   | 2060        |  |  |
| No.            | Code              | <b>Description</b>                          | <b>TY<sub>0</sub></b> | $TY_1$ | $TY_{51}$   |  |  |
| 1              | <b>EMERGENT</b>   | <b>Emergent Wetlands</b>                    | 50                    | 50     | 50          |  |  |
| $\overline{2}$ | <b>NEWEMERG</b>   | <b>Newly Developed Emergent Wetlands</b>    | $\Omega$              | 35     | 35          |  |  |
| 3              | <b>SCRUBSHRUB</b> | Scrub-Shrub Wetlands                        | 30                    | 30     | 30          |  |  |
| 4              | <b>NEWSCRUB</b>   | <b>Newly Developed Scrub-Shrub Wetlands</b> | $\Omega$              | 35     | 35          |  |  |
| 5              | <b>AGCROP</b>     | Agricultural Croplands                      | 70                    | 0      | $\mathbf 0$ |  |  |
|                |                   | 150                                         | 150                   | 150    |             |  |  |

Table E15. With-project acre projections for Exercise 8.

#### Table E16. With-project variable projections for the Marsh Wren HSI model in Exercise 8.

|             | <b>MARSH WREN</b> |          |                 |                |                   |          |                   |               |                 |          |                   |             |                 |                 |                   |           |
|-------------|-------------------|----------|-----------------|----------------|-------------------|----------|-------------------|---------------|-----------------|----------|-------------------|-------------|-----------------|-----------------|-------------------|-----------|
|             |                   |          | <b>EMERGENT</b> |                | <b>SCRUBSHRUB</b> |          |                   |               | <b>NEWEMERG</b> |          |                   |             | <b>NEWSCRUB</b> |                 |                   |           |
| TY          | CANEMERG          | CANWOOD6 | DEPTHWATER      | YPGROWFRM<br>- | CANEMERG          | CANWOOD6 | <b>DEPTHWATER</b> | ROWFRM<br>ଟ୍ର | CANEMERG        | CANWOOD6 | <b>DEPTHWATER</b> | ROWFRM<br>ပ | CANEMERG        | <b>CANWOOD6</b> | <b>DEPTHWATER</b> | YPGROWFRM |
| $\mathbf 0$ | 42                | 40       | 42              | 1              | 12                | 60       | 6                 | 3             | 0               | 0        | 0                 | 0           | 0               | 0               | 0                 | $\Omega$  |
| 1           | 50                | 20       | 100             | 1              | 20                | 50       | 50                | 3             | 25              | $\Omega$ | 100               | 1           | 10              | 5               | 50                | 3         |
| 51          | 80                | 10       | 100             | 1              | 50                | 30       | 50                | 3             | 80              | 10       | 100               | 1           | 50              | 30              | 50                | з         |

Table E17. With-project variable projections for the Slider Turtle HSI model in Exercise 8.

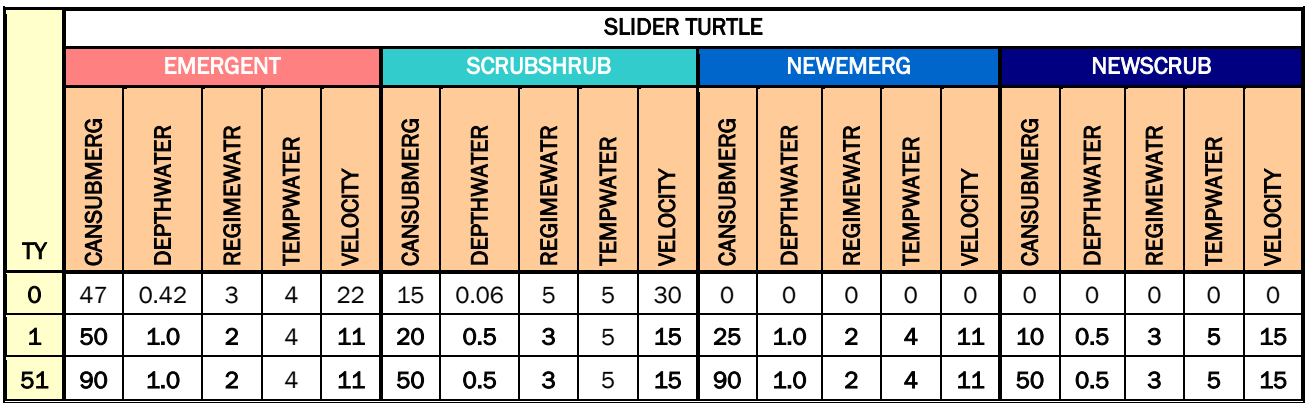

# Step 1: With-project Acres Entry

- 1. To begin, open the training datafile entitled **Exercise 8.mdb** and click on the **Run** button under the **Single Formula Models** section of the primary interface.
- 2. Double-click on the ninth option (**Enter With-Project Acres**).
- 3. Click on the **Cover Type** pull-down menu and select the first cover type listed (i.e., *AGCROP - Agricultural Croplands*).
- 4. To the right in the acreage columns, input the acres for this cover type on a TY-by-TY basis. Each row represents one target year, so there will be three rows of data for this cover type when input is completed (refer to Table E15 above).

# *Note: the software automatically enters the first TY (TY<sub>0</sub>). This number cannot be changed in this screen – the user must return to the setup menu to make changes to this year.*

- 5. Now go back up to the **Cover Type** pull-down menu and select the second cover type (i.e., *EMERGENT - Emergent Wetlands*) and repeat the process.
- 6. Finish by entering the rest of the acres in each category. The software automatically assumes 0 acres, so only cover types that change from 0 must be filled in (but each cover type should be pulled down just to ensure that they have all been covered).

# *Note: the column to the immediate right of these acre projections keeps a running total of the acres put in per year. At the end of the effort, each cell in this section should carry the same numbers (i.e., 150 acres in this instance). If they are not equal, one of the cover type's acreage shift in the analysis has not been "accounted" for.*

Because the Marsh Wren and Slider Turtle are both being used to assess the changes at this site, AND they share similar cover types, it is only necessary to enter the acres for one of the models – the acres are carried across all models in the analysis.

Use the reports in **EXHEP** to check work and document analysis (**Setup Reports** button). The following report should be created as a result:

• **With-Project TY Acres**

# Step 2: Single Formula Model With-project Data Entry

Now that the acres have been input, it is time to focus on the variables.

- 1. To begin, click on the **Run** button under the **Single Formula Models** section of the primary interface.
- 2. Double-click on the first option (**1. Choose Working Model**), select the *Marsh Wren* option from the pull-down list, and click **Close**.
- 3. Now double-click on the tenth option (**10. Enter With-Project Projections\***).
- 4. Say "*Yes*" to the initialization question, and the software forecasts the variable means forward into the future target years.

If predicted forecasts deviate from the mean, then the new future projections must be input.

- 5. Select the *EMERGENT* from the **Cover Type** pull-down box, and select *CANEMERG* from the **Variable** pull-down box.
- 6. Highlight the  $TY_1$  entry (i.e.,  $42$ ) and type in the new value for the year (i.e., *50*) (see Table E16 for these values).
- 7. Hit **Tab** on the keyboard and the software skips down to the next row  $(TY_{51})$ . Highlight the  $TY_{51}$  entry (i.e., **42**) and type in the new value for the year (i.e., *80*).
- 8. Hit **Tab** on the keyboard. The data are now input for this variable.
- 9. Repeat the process for each variable (i.e., *CANWOOD6*, *DEPTHWATER*, and *TYPGROWFRM*) in this cover type.
- 10. Repeat the process for each variable under each cover type.
- 11. When completely finished, click **Close** and click on **Yes** to save the data for later use.

Use the reports in **EXHEP** to check work and document analysis (**Analysis Reports** button). The following report should be created as a result:

• **With-Project Projections**

#### Step 3: Single Formula Model With-project Analysis

The analysis for the model can now be run.

- 1. Set the working model double-click on the first option **1. Choose Working Model**, select the *Marsh Wren* option from the pull-down list, and click **Close.**
- 2. Double-click on **4. Perform Baseline (TY 0) Calculations\***, let the system run, and click **OK** when it is finished.
- 3. Double-click on **7. Enter Without-Project Projections\***, click on the **No** button for initialization, click the **Close** button at the bottom of the interface, click **Yes** to save the data, and click **OK** when that save is affirmed.
- 4. Double-click on **8. Perform Without-Project Calculations\***, let the system run, and click **OK** when it is finished.
- 5. Double-click on **10. Enter With-Project Projections\***, click on the **No** button for initialization, click the **Close** button at the bottom of the interface, click **Yes** to save the data, and click **OK** when that save is affirmed.
- 6. Double-click on **11. Perform With-Project Calculations\***, let the system run, and click **OK** when it is finished.

Use the reports in **EXHEP** to check work and document analysis (**Analysis Reports** button). The following reports should be created as a result:

- **With-Project Results**
- **With- vs. Without-Project Results**
- **AAHU Summary**.

*Remember, this last report (i.e., AAHU Summary) is overwritten each time a new working model is selected. This report should be exported to MS Word for safe-keeping before proceeding.*

# Step 4: Multiple Formula Model With-project Data Entry

- 1. To begin, click on the **Run** button under the **Multiple Formula Models** section of the primary interface.
- 2. Double-click on the first option (**1. Choose Working Model**), select the *Slider Turtle* option from the pull-down list, and click **Close**.
- 3. Now double-click on the tenth option (**10. Enter With-Project Projections\***).
- 4. Say "*Yes*" to the initialization question, and the software forecasts the variable means forward into the future target years.

If predicted forecasts deviate from the mean, then the new future projections must be input.

- 5. Select the *STFOODCVR* from the **Life Requisite** pull-down box, select *EMERGENT* from the **Cover Type** pull-down box, and select *CANSUBMERG* from the **Variable** pull-down box.
- 6. Highlight the  $TY_1$  entry (i.e.,  $47$ ) and type in the new value for the year (i.e., *50*) (see Table E17 above for these values).
- 7. Hit **Enter** on the keyboard and the software skips down to the next row  $(TY_{51})$ . Highlight the  $TY_{51}$  entry (i.e., **47)** and type in the new value for the year (i.e., *90*). Hit **Tab** on the keyboard to finish.
- 8. The data are now input for this variable. Since only one variable is associated with this life requisite, go ahead and pull down the remaining cover types (i.e., *NEWEMERG*, *NEWSCRUB*, and *SCRUBSHRUB*) and fill in the new variable values.
- 9. Repeat the process for each life requisite-cover type-variable combination in the model (i.e., *STTEMP* and *STWATER*).
- 10. When completely finished, click **Close** and click on **Yes** to save the data for later use.

Use the reports in **EXHEP** to check work and document analysis (**Analysis Reports** button). The following report should be created as a result:

• **With-Project Projections**

#### Step 5: Multiple Formula Model With-project Analysis

Now the analysis for the model can be run.

- 1. Set the working model double-click on the first option **1. Choose Working Model**, select the *Slider Turtle* option from the pull-down list, and click **Close**.
- 2. Double-click on **4. Perform Baseline (TY 0) Calculations\***, let the system run, and click **OK** when it is finished.
- 3. Double-click on **7. Enter Without-Project Projections\***, click on the **No** button for initialization, click the **Close** button at the bottom of the interface, click **Yes** to save the data, and click **OK** when that save is affirmed.
- 4. Double-click on **8. Perform Without-Project Calculations\***, let the system run, and click **OK** when it is finished.
- 5. Double-click on **10. Enter With-Project Projections\***, click on the **No** button for initialization, click the **Close** button at the bottom of the interface, click **Yes** to save the data, and click **OK** when that save is affirmed.
- 6. Double-click on **11. Perform With-Project Calculations\***, let the system run, and click **OK** when it is finished.

Use the reports in **EXHEP** to check work and document analysis (**Analysis Reports** button). The following reports should be created as a result:

- **With-Project Results**
- **With- vs. Without-Project Results**
- **AAHU Summary**
- **Overall Net Results – All Models**.

*Remember, the third report (i.e., AAHU Summary) is overwritten each time a new working model is selected. This report should be exported to MS Word for safe-keeping before proceeding.*

# Exercise 9: Master File Creation in EXHEP

Scenario A: Create a "master file" that can be used for new alternatives at the same site

Assume that the feasibility study requires the formulation and evaluation of multiple alternative designs at this site. Also assume that the evaluation team has taken the time to generate a series of forecasts to characterize the outcomes of these numerous scenarios. It will be time-consuming to start with a blank datafile and rebuild all the information previously entered in the above exercises for each alternative analysis. Instead, take one of those files and recycle it for the next design. Then changes unique to the new scenario can be made and the analyses can be run quickly.

*Step 1: Copy the file and change the name*

- 1. To begin, open the training datafile entitled **Scenario A - Design 1.mdb**.
- 2. Click on the **Other Activities** button, and choose the **Save Datafile Under New Name** option.
- 3. Be sure to click once on the **Data Control Check Box** at the bottom of this screen to assure that the file becomes the "acting" file, and click on the **Save** button in the upper left-hand corner of this form.

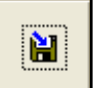

4. In the **Save datafile as** screen, identify the storage location via the **Save in:** window at the top of the interface. Name the file **Scenario A – Design 2.mdb** in the **File name:** window. Now press **Save** and **OK** to finish the copying activity.

*Step 2: Change the alternative name in the methods section*

- 1. Click on the **Setup** button under the **Single Formula Models** section of the primary interface, and choose the first option (i.e., **1. Enter Project Methods**).
- 2. Change the **Alternative Name** from *Scenario A - Design 1* to *Scenario A - Design 2*, and click **Close**.

Assume that the following acres and variable trends have been projected for this design alternative:

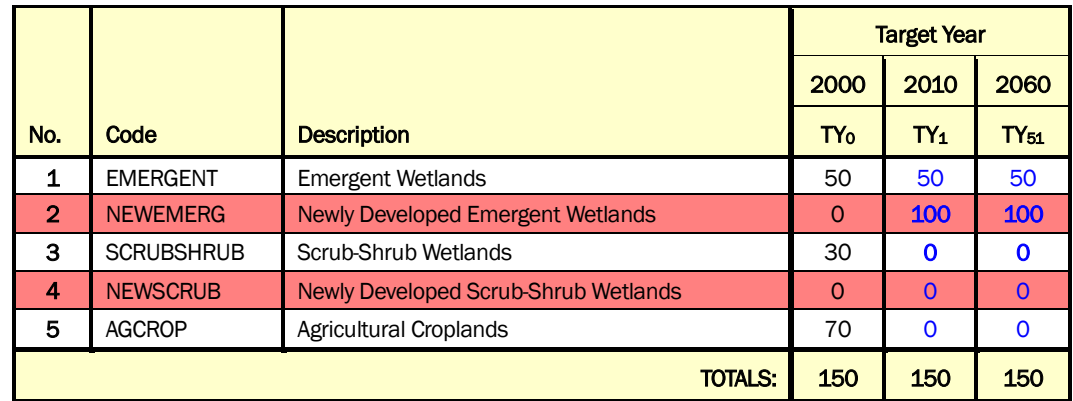

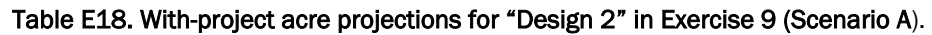

Table E19. With-project variable projections for the Marsh Wren HSI model in "Design 2" in Exercise 9 (Scenario A).

|             | <b>MARSH WREN</b> |          |                                          |                       |                   |                 |                   |          |                 |                 |                   |                         |                 |                 |                   |                |
|-------------|-------------------|----------|------------------------------------------|-----------------------|-------------------|-----------------|-------------------|----------|-----------------|-----------------|-------------------|-------------------------|-----------------|-----------------|-------------------|----------------|
|             |                   |          | <b>EMERGENT</b>                          |                       | <b>SCRUBSHRUB</b> |                 |                   |          | <b>NEWEMERG</b> |                 |                   |                         | <b>NEWSCRUB</b> |                 |                   |                |
| TY          | CANEMERG          | CANWOOD6 | œ<br>EPTHWATE<br>$\overline{\mathsf{C}}$ | <b>/PGROWFRM</b><br>- | CANEMERG          | <b>CANWOOD6</b> | <b>DEPTHWATER</b> | PGROWFRM | σ<br>CANEMER    | <b>CANWOOD6</b> | <b>DEPTHWATER</b> | <b>ROWFRM</b><br>ල<br>፩ | க<br>CANEMER    | <b>CANWOOD6</b> | <b>DEPTHWATER</b> | YPGROWFRM<br>I |
| $\mathbf 0$ | 42                | 40       | 42                                       |                       | 12                | 60              | 6                 | 3        | $\Omega$        | 0               | 0                 | ი                       | 0               | 0               | 0                 | 0              |
| 1           | 50                | 20       | 330                                      |                       | 0                 | 0               | 0                 | 0        | 25              | 0               | 330               | 1                       | 0               | 0               | 0                 | 0              |
| 51          | 80                | 10       | 330                                      |                       | 0                 | 0               | 0                 |          | 80              | 10              | 330               |                         | 0               | 0               | Ο                 | 0              |

Table E20. With-project variable projections for the Slider Turtle HSI model in "Design 2" in Exercise 9 (Scenario A).

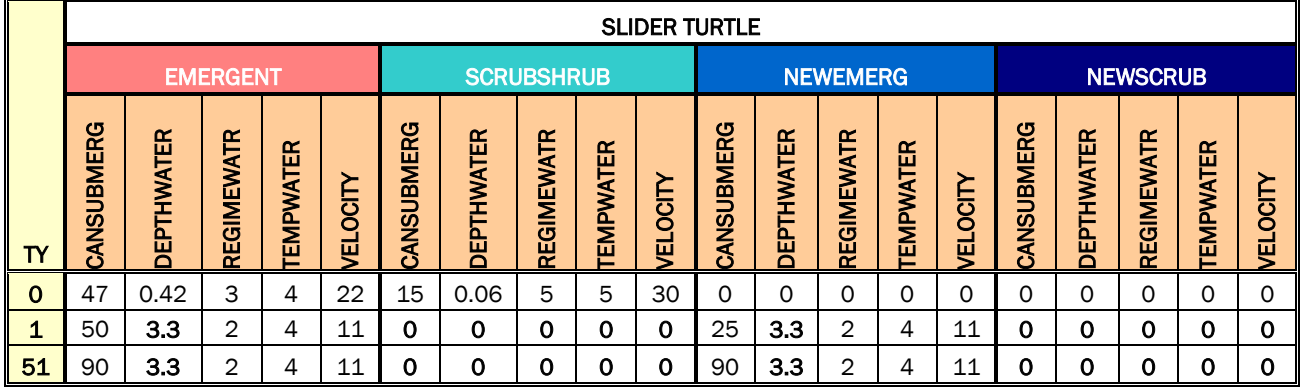

Changes from Design 1's trends are bolded – these are the only numbers that need to be changed in the new file.

*Step 3: Change the with-project acres*

- 1. Double-click on the ninth option (**9. Enter With-Project Acres**).
- 2. Only three of the five cover types changed from Design 1 *NEWEMERG*, *SCRUBSHRUB*, and *NEWSCRUB* (refer to Table E18 above). Pull down each cover type and enter in the new acreage trends.
- 3. Click **Close** when finished.

Because the Marsh Wren and Slider Turtle are both being used to assess the changes at this site, AND they share similar cover types, it is only necessary to enter the acres for one of the models – the acres are carried across all models in the analysis.

Use the reports in **EXHEP** to check work and document analysis (**Setup Reports** button). The following report should be created as a result:

• **With-Project TY Acres**

## *Step 4: Change the with-project data*

Now that the acres have been input, it is time to focus on the variables.

- 1. To begin, click on the **Run** button under the **Single Formula Models** section of the primary interface.
- 2. Double-click on the first option (**1. Choose Working Model**), select the *Marsh Wren* option from the pull-down list, and click **Close**.
- 3. Now double-click on the tenth option (**10. Enter With-Project Projections\***).
- 4. Say "*No*" to the initialization question.

Only a few variables must be changed in *EMERGENT and NEWEMERG*, so those changes will be made first.

- 5. Select *EMERGENT* from the **Cover Type** pull-down box, and select *DEPTHWATER* from the **Variable** pull-down box.
- 6. Highlight the TY1 entry (i.e., *100*) and type in the new value for the year (i.e., *330*) (see Table E19 above for these values).
- 7. Hit **Tab** on the keyboard and the software skips down to the next row  $(TY_{51})$ . Highlight the  $TY_{51}$  entry (i.e., **100**) and type in the new value for the year (i.e., *330*).
- 8. Hit **Tab** on the keyboard to finish. The data are now input for this variable.

9. Repeat the process for the *NEWEMERG* cover type and the *DEPTHWATER* variable.

Now focus on *NEWSCRUB* and *SCRUBSHRUB*.

- 10. Select *NEWSCRUB* from the **Cover Type** pull-down box, and select *CANEMERG* from the **Variable** pull-down box.
- 11. Highlight the  $TY_1$  entry (i.e., **10)** and type in the new value for the year (i.e., *0*) (see Table E20 above for these values).
- 12. Hit **Tab** on the keyboard and the software skips down to the next row  $(TY_{51})$ . Highlight the  $TY_{51}$  entry (i.e., **50**) and type in the new value for the year (i.e., *0*).
- 13. Hit **Tab** on the keyboard to finish. The data are now input for this variable.
- 14. Repeat the process for all the variables in the *NEWSCRUB* cover type (i.e., *CANWOOD6*, *DEPTHWATER*, and *TYPGROWFRM*).
- 15. Repeat the process for all variables in the *SCRUBSHRUB* cover type (i.e., *CANEMERG*, *CANWOOD6*, *DEPTHWATER*, and *TYPGROWFRM*).
- 16. When completely finished, click **Close** and click on **Yes** to save the data for later use.

Repeat the process for the multiple formula models.

- 17. Click on the **Run** button under the **Multiple Formula Models** section of the primary interface.
- 18. Double-click on the first option (**1. Choose Working Model**), select the *Slider Turtle* option from the pull-down list, and click **Close**.
- 19. Now double-click on the tenth option (**10. Enter With-Project Projections\***).
- 20.Say "*No*" to the initialization question.

Only a few variables must be changed in *EMERGENT and NEWEMERG*; start with those changes first.

- 21. Select *STWATER* from the **Life Requisite** pull-down box, select *EMERGENT* from the **Cover Type** pull-down box, and select *DEPTHWATER* from the **Variable** pull-down box.
- 22. Highlight the  $TY_1$  entry (i.e.,  $\bm{\mathit{1}}$ ) and type in the new value for the year (i.e., *3.3*) (see Table E20 above for these values).
- 23. Hit **Enter** on the keyboard and the software skips down to the next row  $(TY_{51})$ . Highlight the  $TY_{51}$  entry (i.e., **1)** and type in the new value for the year (i.e., *3.3*). Hit **Tab** on the keyboard to finish.
- 24. Repeat the process for the *NEWEMERG* cover type and the *DEPTHWATER* variable.

Now focus on *NEWSCRUB* and *SCRUBSHRUB*.

- 25. Select *STFOODCVR* from the **Life Requisite** pull-down box, select *NEWSCRUB* from the **Cover Type** pull-down box, and select *CANSUBMERG* from the **Variable** pull-down box.
- 26. Highlight the  $TY_1$  entry (i.e.,  $10$ ) and type in the new value for the year (i.e., *0*) (see Table E20 above for these values).
- 27. Hit **Enter** on the keyboard and the software skips down to the next row  $(TY_{51})$ . Highlight the  $TY_{51}$  entry (i.e., **50**) and type in the new value for the year (i.e., *0*). Hit **Tab** on the keyboard to finish.
- 28. All the TY<sub>1</sub> and TY<sub>51</sub> variable values for *NEWSCRUB* and *SCRUBSHRUB* must be changed to zeroes in every life requisite, so systematically repeat the process to make these changes.
- 29.When completely finished, click **Close** and click on **Yes** to save the data for later use.

Use the reports in **EXHEP** to check work and document analysis (**Analysis Reports** button). The following reports should be created as a result:

- **With-Project Projections** Single Formula Models
- **With-Project Projections** Multiple Formula Models

*Step 5: Re-run the analysis*

Now run the analysis for the models.

- 1. Set the working model (i.e., double-click on the first option **1. Choose Working Model**, select the *Marsh Wren* option from the pull-down list, and click **Close.**
- 2. Double-click on **4. Perform Baseline (TY 0) Calculations\***, let the system run, and click **OK** when it is finished.
- 3. Double-click on **7. Enter Without-Project Projections\***, click on the **No** button for initialization, click the **Close** button at the bottom of the interface, click **Yes** to save the data, and click **OK** when that save is affirmed.
- 4. Double-click on **8. Perform Without-Project Calculations\***, let the system run, and click **OK** when it is finished.
- 5. Double-click on **10. Enter With-Project Projections\***, click on the **No** button for initialization, click the **Close** button at the bottom of the interface, click **Yes** to save the data, and click **OK** when that save is affirmed.
- 6. Double-click on **11. Perform With-Project Calculations\***, let the system run, and click **OK** when it is finished.
- 7. Go to the **Analysis Reports** button, open the **AAHU Summary Report**, and export it to MS Word.

Again, repeat the process for the multiple formula models.

- 8. Set the working model (i.e., double-click on the first option **1. Choose Working Model**, select the *Slider Turtle* option from the pull-down list, and click **Close**.
- 9. Double-click on **4. Perform Baseline (TY 0) Calculations\***, let the system run, and click **OK** when it is finished.
- 10. Double-click on **7. Enter Without-Project Projections\***, click on the **No** button for initialization, click the **Close** button at the bottom of the interface, click **Yes** to save the data, and click **OK** when that save is affirmed.
- 11. Double-click on **8. Perform Without-Project Calculations\***, let the system run, and click **OK** when it is finished.
- 12. Double-click on **10. Enter With-Project Projections\***, click on the **No** button for initialization, click the **Close** button at the bottom of the interface, click **Yes** to save the data, and click **OK** when that save is affirmed.
- 13. Double-click on **11. Perform With-Project Calculations\***, let the system run, and click **OK** when it is finished.
- 14. Go to the **Analysis Reports** button, open the **AAHU Summary Report**, and export it to MS Word.

Use the reports in **EXHEP** to check work and document analysis (**Analysis Reports** button). The following reports should be created as a result:

Single Formula Models:

- **AAHU Summary**
- **With-Project Results**
- **With- vs. Without-Project Results**.

Multiple Formula Models:

- **AAHU Summary**
- **With-Project Results**
- **With- vs. Without-Project Results**

Both Models Types:

• **Overall Net Results – All Models**

Which design was more productive? According to the outputs in Exercise 8 and the analysis that was just run, one can expect to see the following results:

Table E21. Results of the Scenario A Restoration Analyses ("Design 1" vs. "Design 2").

|                       | Scenario A - Design 1                                    |                  |  | Scenario A - Design 2                                    |                  |                                 |
|-----------------------|----------------------------------------------------------|------------------|--|----------------------------------------------------------|------------------|---------------------------------|
| <b>Model Name</b>     | <b>Acres</b><br><b>Restored</b><br>and<br><b>Created</b> | <b>Net Gains</b> |  | <b>Acres</b><br><b>Restored</b><br>and<br><b>Created</b> | <b>Net Gains</b> | <b>Net</b><br><b>Difference</b> |
| Marsh Wren            | 150                                                      | 60               |  | 150                                                      | 92               | 32                              |
| Slider Turtle         | 150                                                      | 74               |  | 150                                                      | 30               | 44                              |
| <b>Average Gains:</b> | 150                                                      | 134              |  | 150                                                      | 122              | 76                              |

The restoration design proposed under the first alternative (i.e., *Design 1*) is clearly more productive (i.e., on average 134 AAHUs vs. **122** AAHUs). The first design is more productive for the slider turtle, and the second design is more productive for the marsh wren. *Design 1* only

produces *60* and *74* AAHUs respectively. *Design 2* produces *92* marsh wren AAHUs and *30* slider turtle AAHUs.

If time permits, *Scenario A* should be re-run a few more times – users should attempt to develop a restoration scheme to rehabilitate the habitat for these animals. Remember, acres can be incrementally increased or decreased, but the variables can also be changed to reflect different levels of restoration and management activities (which ultimately affect the cost of the project). Be sure to re-name these when moving through the process to keep track of the analyses.

## Scenario B: Create a "master file" that can be used for new sites

Now assume that the feasibility study spans an entire watershed, and as such, several individual sites are the focus of the comprehensive restoration plan. A second type of "master file" is needed to assess each proposed action site – one that accounts for the new baseline and without-project conditions at each new location. This time, the models and their associations are retained, but the baseline data and future conditions (both with- and without-project) must be modified.

## *Step 1: Copy the file and change the name*

- 1. To begin, open the training datafile entitled **Scenario A – Design 1.mdb**.
- 2. Click on the **Other Activities** button, and choose the **Save Datafile Under New Name** option.
- 3. Be sure to click once on the **Data Control Check Box** at the bottom of this screen to assure that the file becomes the "acting" file when finished, and click on the **Save** button in the upper left-hand r, corner of this form.
- 4. In the **Save datafile as** screen, identify the storage location via the **Save in:** window at the top of the interface. Name the file **Scenario B – Design 1.mdb** in the **File name:** window. Now press **Save** and **OK** to finish the copying activity.

## *Step 2: Change the alternative name in the methods section*

1. Click on the **Setup** button under the **Single Formula Models** section of the primary interface, and choose the first option (i.e., **1. Enter Project Methods**).

# 2. Change the **Alternative Name** from *Scenario A - Design 1 to Scenario B - Design 1*, and click **Close**.

Now assume that the site is purely agricultural cropland, waiting for hydrology to be restored and wetland vegetation to be re-planted on its newly sculpted topography. The following acres and variable trends have been projected for this design alternative:

|                |                   |                                                        |                 | <b>Without-Project</b> |             | <b>With-Project</b> |             |             |  |  |
|----------------|-------------------|--------------------------------------------------------|-----------------|------------------------|-------------|---------------------|-------------|-------------|--|--|
|                |                   |                                                        |                 | <b>Target Year</b>     |             | <b>Target Year</b>  |             |             |  |  |
|                |                   |                                                        | 2000            | 2010                   | 2060        | 2000                | 2010        | 2060        |  |  |
| No.            | Code              | <b>Description</b>                                     | TY <sub>0</sub> | TY1                    | <b>TY51</b> | <b>TYO</b>          | TY1         | <b>TY51</b> |  |  |
| 1              | <b>EMERGENT</b>   | <b>Emergent Wetlands</b>                               | O               | $\Omega$               | $\Omega$    | 0                   | $\Omega$    | $\Omega$    |  |  |
| $\overline{2}$ | <b>NEWEMERG</b>   | <b>Newly Developed Emergent</b><br>Wetlands            | 0               | $\Omega$               | $\Omega$    | $\Omega$            | 100         | 100         |  |  |
| 3              | <b>SCRUBSHRUB</b> | Scrub-Shrub Wetlands                                   | $\Omega$        | $\Omega$               | $\Omega$    | 0                   | $\Omega$    | $\Omega$    |  |  |
| 4              | <b>NEWSCRUB</b>   | <b>Newly Developed Scrub-</b><br><b>Shrub Wetlands</b> | $\Omega$        | $\Omega$               | $\Omega$    | $\Omega$            | 100         | 100         |  |  |
| 5              | <b>AGCROP</b>     | Agricultural Croplands                                 | 200             | 200                    | 200         | 200                 | $\mathbf 0$ | $\Omega$    |  |  |
|                |                   | <b>TOTALS:</b>                                         | 200             | 200                    | 200         | 200                 | 200         | 200         |  |  |

Table E22. With-project acre projections for "Design 1" in Exercise 9 (Scenario B).

Table E23. With-project variable projections for the Marsh Wren HSI model in "Design 1" in Exercise 9 (Scenario B).

|    | <b>MARSH WREN</b> |          |                       |               |          |                   |                   |               |              |                 |            |          |                         |                         |            |           |  |
|----|-------------------|----------|-----------------------|---------------|----------|-------------------|-------------------|---------------|--------------|-----------------|------------|----------|-------------------------|-------------------------|------------|-----------|--|
|    | <b>EMERGENT</b>   |          |                       |               |          | <b>SCRUBSHRUB</b> |                   |               |              | <b>NEWEMERG</b> |            |          |                         | <b>NEWSCRUB</b>         |            |           |  |
| т٢ | CANEMERG          | CANWOOD6 | ≃<br><b>DEPTHWATE</b> | PGROWFRM<br>- | CANEMERG | CANWOOD6          | <b>DEPTHWATER</b> | GROWFRM<br>ρ. | ANEMERG<br>ပ | CANWOOD6        | DEPTHWATER | PGROWFRM | Φ<br><b>ANEMER</b><br>O | ဖ<br><b>ANWOOD</b><br>c | DEPTHWATER | YPGROWFRM |  |
| 0  | 0                 | 0        | ი                     | 0             | 0        | 0                 |                   | 0             | 0            | 0               | ი          |          | ი                       | ი                       | O          | 0         |  |
|    | 0                 | 0        | 0                     | ი             | 0        | 0                 | 0                 | 0             | 25           | 0               | 300        | 1        | 10                      | 5                       | 200        | 3         |  |
| 51 | 0                 | 0        |                       | ი             | 0        | 0                 | 0                 |               | 80           | 10              | 300        | 1        | 50                      | 30                      | 200        | 3         |  |

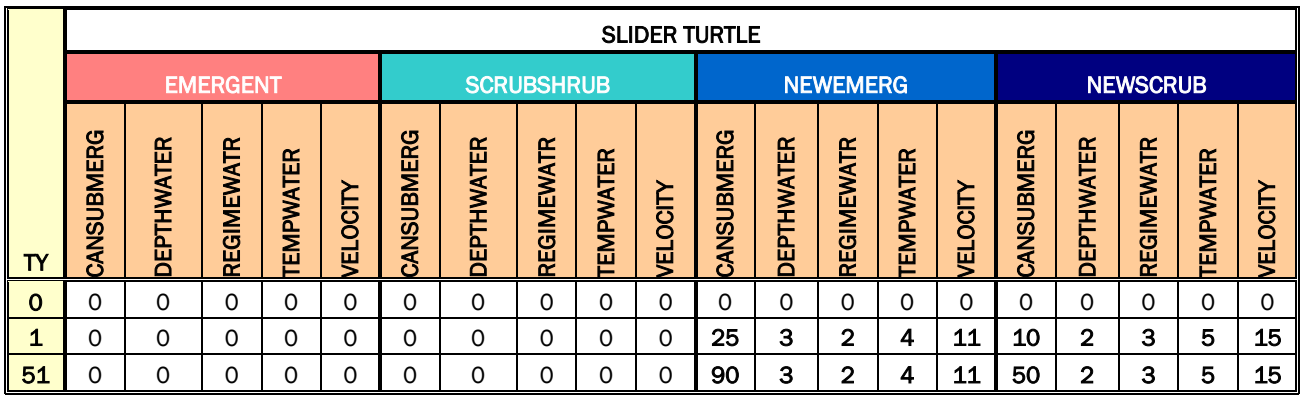

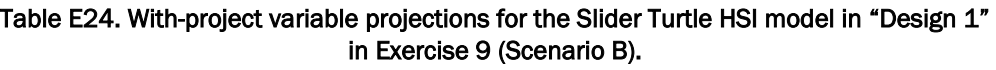

Focus on the acres first, and then return to handle the variables.

*Step 3: Change the acres*

- 1. Click the **Setup** button under the **Single Formula Models** section, and double-click the third option (i.e., **3. Define Cover Types and Baseline Acres**).
- 2. Zero out the first four cover types and enter *200* acres for the last cover type (i.e., *AGCROP – Agricultural Croplands*) so that this information matches the acres in the table above (Table E22).
- 3. Click **Close** when finished.

Now focus on the without-project acres.

- 4. Double-click on the sixth option (**6. Enter Without-Project Acres**).
- 5. Again, zero out all the cover type except *AGCROP-Agricultural Croplands* so that the information matches the without-project acreage trends in the table above (Table E22).
- 6. Click **Close** when finished.

Fianlly, deal with the with-project acres.

- 7. Double-click on the ninth option (**9. Enter With-Project Acres**).
- 8. Pull-down the cover types and fill in the with-project acreage trends as indicated in the table above (Table E22).
- 9. Click **Close** when finished.

Because the Marsh Wren and Slider Turtle are both being used to assess the changes at this site, AND they share similar cover types, it is only necessary to enter the acres for one of the models – the acres are carried across all models in the analysis.

Use the reports in **EXHEP** to check work and document analysis (**Setup Reports** button). The following report should be created as a result:

- **Cover Types and Baseline (TY 0) Acres**
- **Without-Project TY Acres**
- **With-Project TY Acres**

# *Step 4: Change the baseline data*

Now that the acres have been input, it is time to focus on the variables (refer to Table E23 above).

- 1. To begin, click on the **Run** button under the **Single Formula Models** section of the primary interface.
- 2. Double-click on the first option (**1. Choose Working Model**), select the *Marsh Wren* option from the pull-down list, and click **Close**.
- 3. Now double-click on the third option (**3. Enter SI Graphs and Variable Data)**.
- 4. Delete all the baseline data for every variable shown, and enter a zero for each variable in each cover type (i.e., delete the individual data points by clicking on the **Record Indicator Bar** to the immediate left of each data point and pressing **Delete** on the keyboard).
- 5. Click **Close** when finished.

Repeat the process for the multiple formula models (refer to Table E24 above).

- 6. Click on the **Run** button under the **Multiple Formula Models** section of the primary interface.
- 7. Double-click on the first option (**1. Choose Working Model**), select the *Slider Turtle* option from the pull-down list, and click **Close**.
- 8. Now double-click on the third option (**3. Enter SI Graphs and Variable Data)**.
- 9. Delete all the baseline data for every variable in each life requisite, and enter a zero for each variable in each cover type-life requisite combination (i.e., delete the individual data points by clicking on the **Record Indicator Bar** to the immediate left of each data point while pressing **Delete** on the keyboard).
- 10. Click **Close** when finished.

Use the reports in **EXHEP** to check work and document analysis (**Setup Reports** button). The following reports should be created as a result:

- **Variable Data – Single Formula Models**
- **Variable Data – Multiple Formula Models**

Another way to check work is to run the baseline calculations for each model (the result should be 0.0 HSIs and 0.0 HUs). The following report should be created as a result:

- **Baseline (TY 0) Results** Single Formula Models
- **Baseline (TY 0) Results** Multiple Formula Models.

## *Step 5: Change the without-project data*

The without-project condition is the "status quo" (0.0 quality and no acres associated with the models), the baseline data should be initialized (which will set all the values to zero), and then the projections should be saved (refer to Table E23 above).

- 1. To begin, click on the **Run** button under the **Single Formula Models** section of the primary interface.
- 2. Double-click on the first option (**1. Choose Working Model**), select the *Marsh Wren* option from the pull-down list, and click **Close**.
- 3. Now double-click on the seventh option (**7. Enter Without-Project Projections\***).
- 4. Say "*Yes*" to the initialization question. There is no need to change any of the data – they are all zeros; now the without-project analysis can begin.
- 5. Click **Close**, and say **Yes** to the save question.

Repeat the process for the multiple formula models (refer to Table E24 above).

- 6. Click on the **Run** button under the **Multiple Formula Models** section of the primary interface.
- 7. Double-click on the first option (**1. Choose Working Model**), select the *Slider Turtle* option from the pull-down list, and click **Close**.
- 8. Now double-click on the seventh option (**7. Enter Without-Project Projections\***).
- 9. Say "*Yes*" to the initialization question. There is no need to change any of the data – they are all zeros; now the without-project analysis can begin.
- 10. Click **Close**, and say **Yes** to the save question.

Use the reports in **EXHEP** to check work and document analysis (**Analysis Reports** button). The following reports should be created as a result:

- **Without-Project Projections** Single Formula Models
- **Without-Project Projections** Multiple Formula Models

## *Step 6: Change the with-project data*

The with-project condition is the restoration plan, and as such requires major changes in the variable trends.

- 1. To begin, click on the **Run** button under the **Single Formula Models** section of the primary interface.
- 2. Double-click on the first option (**1. Choose Working Model**), select the *Marsh Wren* option from the pull-down list, and click **Close**.
- 3. Now double-click on the tenth option (**10. Enter With-Project Projections\***).
- 4. Say "*Yes*" to the initialization question.
- 5. Enter the variable trends into this screen based on the information provided in Table E23 above. Refer to Exercise 8 above for a refresher on how to enter this information.
- 6. Click **Close**, and say **Yes** to the save question.

Again, repeat the process for the multiple formula models.

- 7. To begin, click on the **Run** button under the **Multiple Formula Models** section of the primary interface.
- 8. Double-click on the first option (**1. Choose Working Model**), select the *Slider Turtle* option from the pull-down list, and click **Close**.
- 9. Now double-click on the tenth option (**10. Enter With-Project Projections\***).
- 10. Say "*Yes*" to the initialization question.
- 11. Enter the variable trends into this screen based on the information provided in Table E24 above. Refer to Exercise 8 above for a refresher on how to enter this information.
- 12. Click **Close**, and say **Yes** to the save question.

Use the reports in **EXHEP** to check work and document analysis (**Analysis Reports** button). The following reports should be created as a result:

- **With-Project Projections** Single Formula Models
- **With-Project Projections** Multiple Formula Models

*Step 7: Re-run the analysis*

Now the analysis for the models can be run.

- 1. Set the working model (i.e., double-click on the first option **1. Choose Working Model**, select the *Marsh Wren* option from the pull-down list, and click **Close.**
- 2. Double-click on **4. Perform Baseline (TY 0) Calculations\***, let the system run, and click **OK** when it is finished.
- 3. Double-click on **7. Enter Without-Project Projections\***, click on the **No** button for initialization, click the **Close** button at the bottom of the interface, click **Yes** to save the data, and click **OK** when that save is affirmed.
- 4. Double-click on **8. Perform Without-Project Calculations\***, let the system run, and click **OK** when it is finished.
- 5. Double-click on **10. Enter With-Project Projections\***, click on the **No** button for initialization, click the **Close** button at the bottom of the interface, click **Yes** to save the data, and click **OK** when that save is affirmed.
- 6. Double-click on **11. Perform With-Project Calculations\***, let the system run, and click **OK** when it is finished.
- 7. Go to the **Analysis Reports** button, open the **AAHU Summary Report**, and export it to MS Word.

Now focus on the multiple formula models.

- 8. Set the working model (i.e., double-click on the first option **1. Choose Working Model**, select the *Slider Turtle* option from the pull-down list, and click **Close**).
- 9. Double-click on **4. Perform Baseline (TY 0) Calculations\***, let the system run, and click **OK** when it is finished.
- 10. Double-click on **7. Enter Without-Project Projections\***, click on the **No** button for initialization, click the **Close** button at the bottom of the interface, click **Yes** to save the data, and click **OK** when that save is affirmed.
- 11. Double-click on **8. Perform Without-Project Calculations\***, let the system run, and click **OK** when it is finished.
- 12. Double-click on **10. Enter With-Project Projections\***, click on the **No** button for initialization, click the **Close** button at the bottom of the interface, click **Yes** to save the data, and click **OK** when that save is affirmed.
- 13. Double-click on **11. Perform With-Project Calculations\***, let the system run, and click **OK** when it is finished.
- 14. Go to the **Analysis Reports** button, open the **AAHU Summary Report**, and export it to MS Word.

Use the reports in **EXHEP** to check work and document analysis (**Analysis Reports** button). The following reports should be created as a result:

Single Formula Models:

- **AAHU Summary**
- **Without-Project Results**
- **With-Project Results**
- **With- vs. Without-Project Results**

Multiple Formula Models:

- **AAHU Summary**
- **Without-Project Results**
- **With-Project Results**
- **With- vs. Without-Project Results**

Both Model Types:

• **Overall Net Results – All Models**

So which designs were more productive – Scenario A or B? According to the outputs in Exercise 8 and the analysis run so far, one can expect to see the following results:

|                       | Scenario A - Design 1                                    |                     |  | Scenario A - Design 2                                    |                  |                                                          | Scenario B - Design 1 |  |
|-----------------------|----------------------------------------------------------|---------------------|--|----------------------------------------------------------|------------------|----------------------------------------------------------|-----------------------|--|
| <b>Model Name</b>     | <b>Acres</b><br><b>Restored</b><br>and<br><b>Created</b> | <b>Net</b><br>Gains |  | <b>Acres</b><br><b>Restored</b><br>and<br><b>Created</b> | <b>Net Gains</b> | <b>Acres</b><br><b>Restored</b><br>and<br><b>Created</b> | <b>Net Gains</b>      |  |
| Marsh Wren            | 150                                                      | 60                  |  | 150                                                      | 92               | 200                                                      | 76                    |  |
| Slider Turtle         | 150                                                      | 74                  |  | 150                                                      | 30               | 200                                                      | 75                    |  |
| <b>Average Gains:</b> | 150                                                      | 134                 |  | 150                                                      | 122              | 200                                                      | 151                   |  |

Table E25. Results of the Scenario A Restoration Analyses ("Design 1" vs. "Design 2").

This latest design (i.e., Scenario B – Design 1) is now the most productive but not by much. A small increase in acreage at this second site (i.e., Scenario B – Design 2) might lead to an even more productive alternative. If time permits, Scenario B – Design 1 should be modified a few more times – users should try their hands at improving the rehabilitation scheme. Remember, acres can be incrementally increased or decreased, but variables can also be changed to reflect different levels of restoration and management activities (which ultimately affect the cost of the project). Be sure to re-name these when moving through the process in order to keep track of the analyses.

# Exercise 10: Project Information and Model Setup in EXHGM

Mr. Howard Jones, a savvy businessman and local farmer, owns a 250 acre plot of ground just outside the town of Biloxi, MS called White Clouds Farm. The area immediately surrounding the town has recently experienced a dramatic increase in industrial growth, and development pressure has led Mr. Jones to explore the possibility of building an industrial complex on his land. Of the 250 acres currently under his control, 25 acres can be characterized as cypress pine savanna, 25 acres as switchcane, 50 as hardwoods, and an additional 150 acres can be classified as bunchgrass pine savanna (both have been further characterized as wet pine flats on mineral soils). Below is a table containing a breakdown of acres by partial wetland assessment area (PWAA) (Table E26).

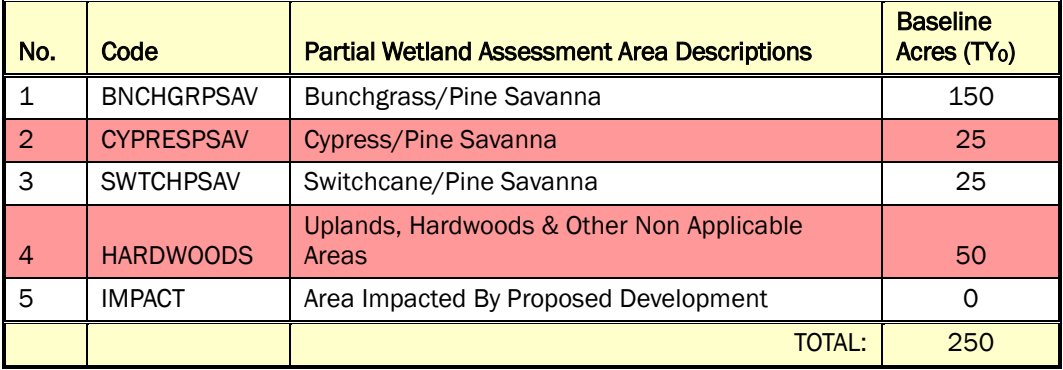

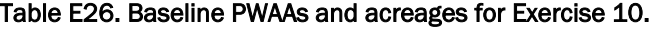

As one might expect, the area provides little economic benefit to Mr. Jones under his current operational scheme (i.e., the acres are too wet to farm), but once they are developed, Mr. Jones stands to turn a good profit. Being a conscientious farmer and a closet naturalist, Mr. Jones acknowledges that wetlands provide ecosystem services (i.e., flood control, water quality, aesthetics, recreation, etc.) to the region, and has offered to buy (and preserve in perpetuity) 200 acres of high quality wetlands adjacent to his farm to offset these losses. Mr. Jones has recently applied to the U.S. Army Corps of Engineers (USACE) for a permit, and is eagerly awaiting the reply.

In order to process the permit, a USACE regulator must determine:

1. The number of functional capacity units lost as a result of Mr. Jones' development proposal.

2. The number of additional acres, of a specific quality, that must be purchased to mitigate for the losses not covered under Mr. Jones' mitigation plan.

An interagency team has been convened to participate in the permitting process. Their names include:

- o Andrea Fisher and Joe Black (USACE District)
- o John Anderson (County Forest Preserve)
- o Eric Brand (Natural Resources Conservation Service)
- o William Malone and Chris White (State Department of Natural Resources)
- o Cynthia Miller (U.S. Geological Survey)
- o Sally Mengler (USFWS)
- o Kelly Burks-Copes and Antisa Webb (ERDC Facilitators)

The team has participated in the intensive HGM model development process, and is now eager to apply the model on a real-world regulatory problem. Details regarding the model's functions, associated partial wetland assessment areas, and variables have been provided in a file on the installation CD (refer to the **Wet Pine Flats Field Kit** workbook). Use this information to set up the models in **EXHGM**.

- 1. To begin, open the **Blank datafile.mdb** with **EXHGM** (look at the Getting Started chapter to locate this file), name it something unique (say **Exercise 10.mdb**), and save it to the *Exercise 10* folder under the *Training Exercise* subdirectory under *Environmental Programs* on the hard drive. Now, document the basic premises behind the study in the methods interface (click the **Setup** button) and choose the **1. Enter Project Methods** option. The following information might be important to enter into the interface:
	- Model references and support documentation.
	- Model modifications (if any).
	- List of evaluation team members.
	- Goals and objectives.
	- Data management strategies.
	- Evaluation strategies (including tradeoff approaches).
	- Field sampling team and metadata (include locations, assumptions, dates, etc.).

At the absolute minimum, a **Project Name** (i.e., *White Clouds Farm*) and **Alternative Name** (i.e., *Impact Analysis*) must be entered in the spaces provided.

- 2. Now set up functions for the Pine Flats model by assigning names and descriptions in the function description interface (double-click the **2. Enter Function Descriptions** option). Hint - look in the MS Excel "fieldkits" for the *Function List* worksheet to see details.
- 3. Define the PWAAs in the study area in the PWAA interface (double-click the **3. Define Partial Wetland Areas** option). Hint - look in the MS Excel "fieldkits" for the *PWAA* worksheet to see details.
- 4. Now enter the variables (double-click the **4. Define Variables** option). Hint - look in the MS Excel "fieldkits" for the *Master Variables List*  worksheet to see details.
- 5. Use the reports in **EXHGM** to check work and document analysis (**Setup Reports** button). The following reports should be created as a result:
	- **Methods and Assumptions**
	- **Function List**
	- **PWAAs and Baseline (TY 0) Acres**
	- **Variables List**

The files on the hard drive are not formatted as they might appear in **EXHGM** (the actual **EXHGM** reports were exported to MS Word for purposes of distribution), but the information contained within is accurate.

# Exercise 11: Formula Association and FCI Formula Writing in EXHGM

For users who need help writing formulas in **EXHGM**, three helpful tools are provided in the software to make the process easier. The first tool is called a "Cheat Sheet." Just click on the Help button at the top of the **Function Association** screen (under **Run, 2. Associate Parameters**) to see:

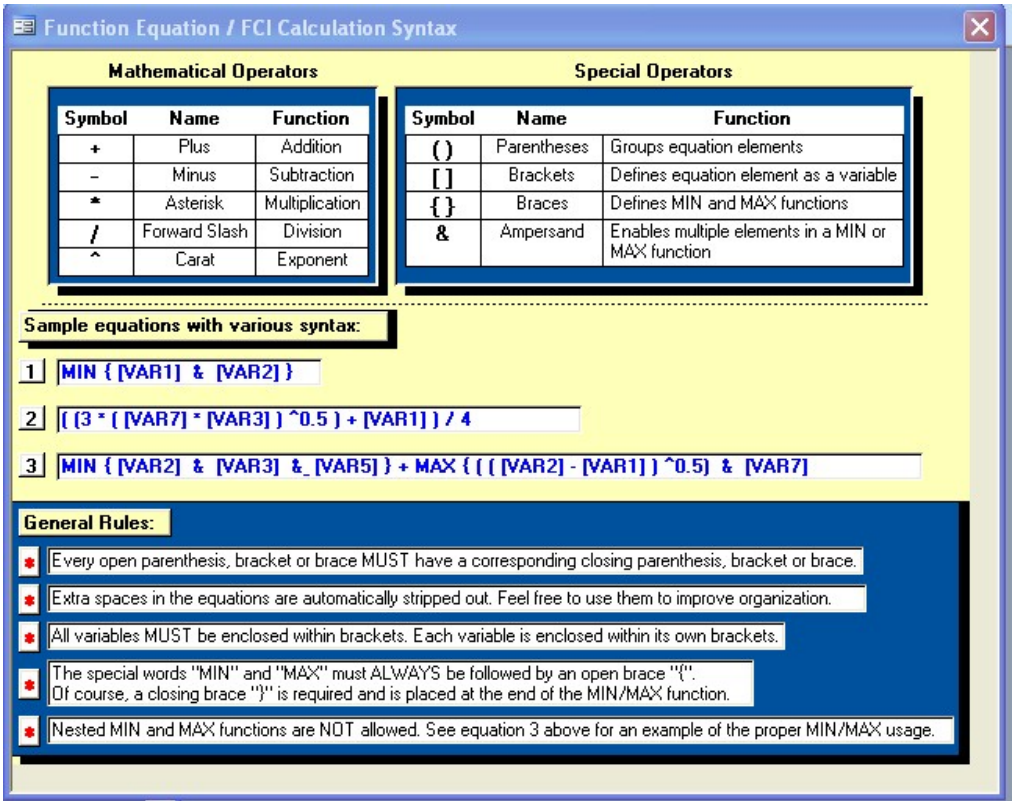

Now write the four FCI Formulas for the Wet Pine Flats HGM model using these syntax rules.

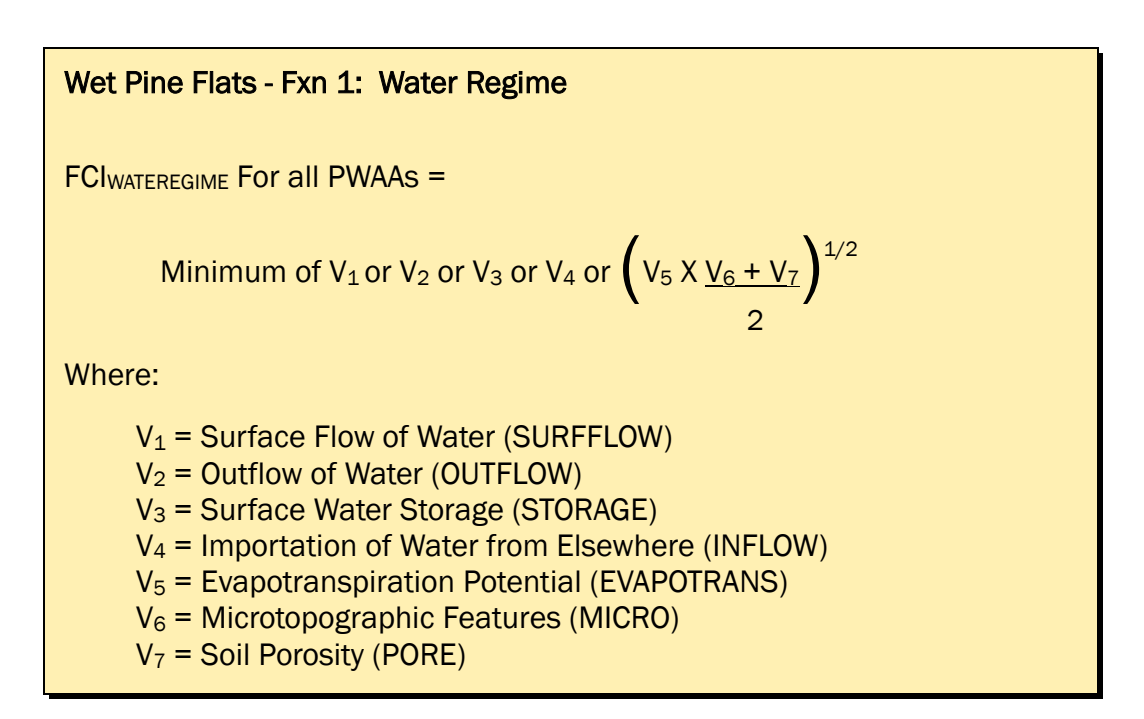

Follow the syntax rules to enter the formula into the software (see next page to check the formula).

The Wet Pine Flats FCI formula for Fxn 1 (Water Regime) for all PWAAs =

\_\_\_\_\_\_\_\_\_\_\_\_\_\_\_\_\_\_\_\_\_\_\_\_\_\_\_\_\_\_\_\_\_\_\_\_\_\_\_\_\_\_\_\_\_\_\_\_\_\_

Here is the correct answer:

Wet Pine Flats - Fxn 1: Water Regime

FCIWATEREGIME = MIN {[SURFFLOW]& [OUTFLOW]& [STORAGE]& [INFLOW]& (([EVAPOTRANS] \* (([MICRO] + [PORE])/2))^(1/2))}

Now try the second function – remember that some functions are written specifically for the PWAAs in which they are applied (as is the case with the *Fxn 2: Maintain Characteristic Plant Community* function in the Wet Pine Flats model).

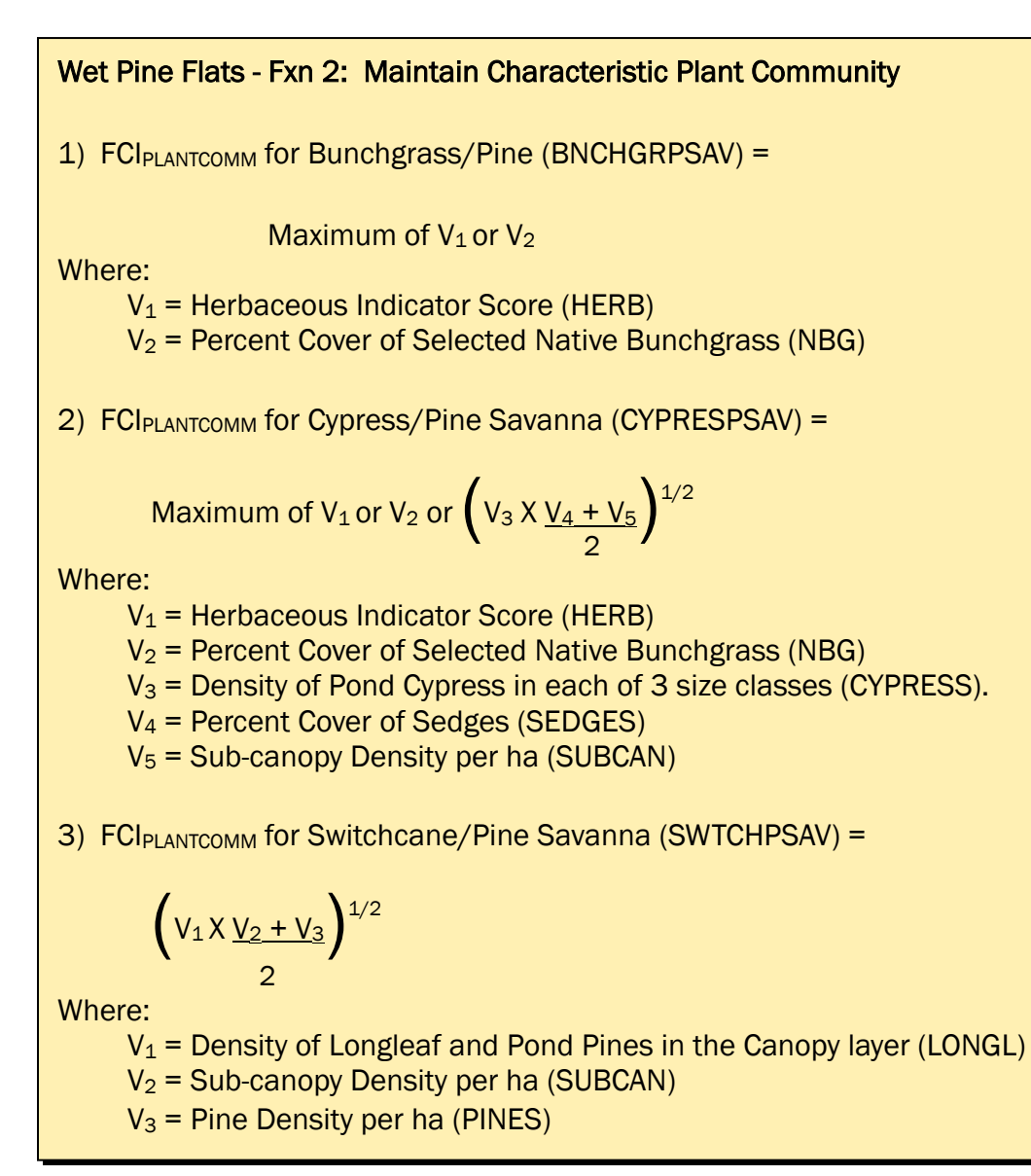

Follow the syntax rules to enter the formula into the software (see next page to check formula).

\_\_\_\_\_\_\_\_\_\_\_\_\_\_\_\_\_\_\_\_\_\_\_\_\_\_\_\_\_\_\_\_\_\_\_\_\_\_\_\_\_\_\_\_\_\_\_\_\_\_

\_\_\_\_\_\_\_\_\_\_\_\_\_\_\_\_\_\_\_\_\_\_\_\_\_\_\_\_\_\_\_\_\_\_\_\_\_\_\_\_\_\_\_\_\_\_\_\_\_\_

\_\_\_\_\_\_\_\_\_\_\_\_\_\_\_\_\_\_\_\_\_\_\_\_\_\_\_\_\_\_\_\_\_\_\_\_\_\_\_\_\_\_\_\_\_\_\_\_\_\_

The Wet Pine Flats FCI formula for Fxn 2 (Plant Community) for BNCHGRPSAV =

The Wet Pine Flats FCI formula for Fxn 2 (Plant Community) for CYPRESPSAV =

The Wet Pine Flats FCI formula for Fxn 2 (Plant Community) for  $SWTCHPSAV =$ 

Here are the correct answers:

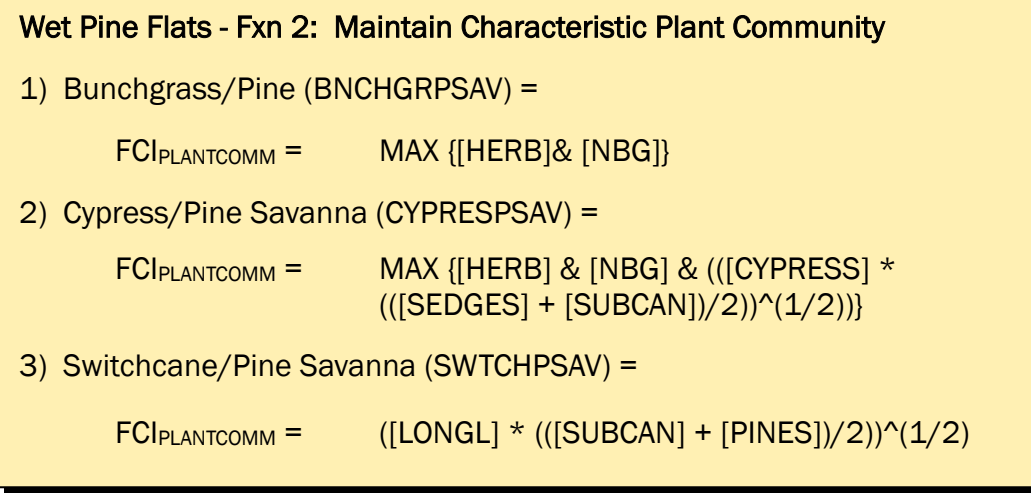

Now try the third function – again, this function is written specifically for the PWAAs in which it is applied, so there will be a new formula for each PWAA in *Fxn 3: Maintain Characteristic Animal Community*.

1) FCI<sub>ANIMALCOMM</sub> for Bunchgrass/Pine (BNCHGRPSAV) =  $\left[\left(\text{Maximum of V}_1 \text{ or V}_2\right) \times \text{V}_3\right]^{1/2}$ Where:  $V_1$  = Herbaceous Indicator Score (HERB)  $V_2$  = Percent Cover of Selected Native Bunchgrass (NBG)  $V_3$  = Area of Contiguous Fire-Maintained Landscape (LANDSCP) 2) FCI<sub>ANIMALCOMM</sub> for Cypress/Pine Savanna (CYPRESPSAV) =  $\left\{\left[\text{Maximum of V}_1 \text{ or V}_2 \text{ or } \left(\text{V}_3 \text{ X } \frac{V_4 + V_5}{V_5}\right)^{1/2}\right] \text{ X } V_6\right\}^{1/2}$ 2 Where:  $V_1$  = Herbaceous Indicator Score (HERB)  $V_2$  = Percent Cover of Selected Native Bunchgrass (NBG)  $V_3$  = Density of Pond Cypress in each of three size classes (CYPRESS).  $V_4$  = Percent Cover of Sedges (SEDGES)  $V_5$  = Sub-canopy Density per ha (SUBCAN)  $V_6$  = Area of Contiguous Fire-Maintained Landscape (LANDSCP) 3) FCIANIMALCOMM for Switchcane/Pine Savanna (SWTCHPSAV) =  $\left[ \left( V_1 \times V_2 + V_3 \right)^{1/2} \times V_4 \right]^{1/2}$ 2 Where:  $V_1$  = Density of Longleaf and Pond Pines in the Canopy layer (LONGL)  $V_2$  = Sub-canopy Density per ha (SUBCAN)  $V_3$  = Pine Density per ha (PINES)  $V_4$  = Area of Contiguous Fire-Maintained Landscape (LANDSCP)

Wet Pine Flats - Fxn 3: Maintain Characteristic Animal Community

Follow the syntax rules to enter the formula into the software (see next page to check formula).

The Wet Pine Flats FCI formula for Fxn 3 (Animal Community) for  $BNCHGRPSAV =$ 

The Wet Pine Flats FCI formula for Fxn 3 (Animal Community) for CYPRESPSAV =

\_\_\_\_\_\_\_\_\_\_\_\_\_\_\_\_\_\_\_\_\_\_\_\_\_\_\_\_\_\_\_\_\_\_\_\_\_\_\_\_\_\_\_\_\_\_\_\_\_\_

\_\_\_\_\_\_\_\_\_\_\_\_\_\_\_\_\_\_\_\_\_\_\_\_\_\_\_\_\_\_\_\_\_\_\_\_\_\_\_\_\_\_\_\_\_\_\_\_\_\_

\_\_\_\_\_\_\_\_\_\_\_\_\_\_\_\_\_\_\_\_\_\_\_\_\_\_\_\_\_\_\_\_\_\_\_\_\_\_\_\_\_\_\_\_\_\_\_\_\_\_

The Wet Pine Flats FCI formula for Fxn 3 (Animal Community) for  $SWTCHPSAV =$ 

Here are the correct answers:

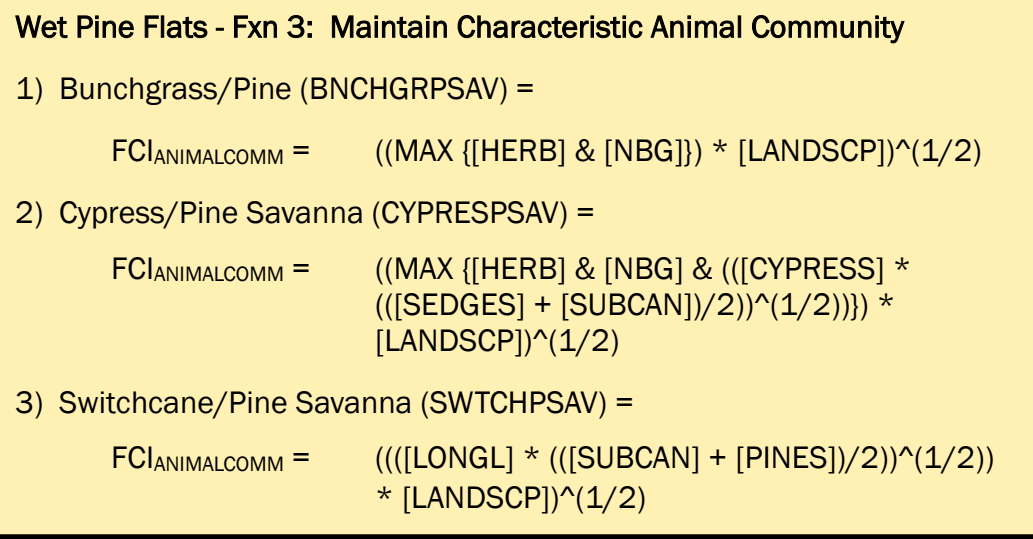

Now try the last function – again, this function is written specifically for the PWAAs in which it is applied, so there will be a new formula for each PWAA in *Fxn 4: Maintain Characteristic Biogeochemical Processes*.
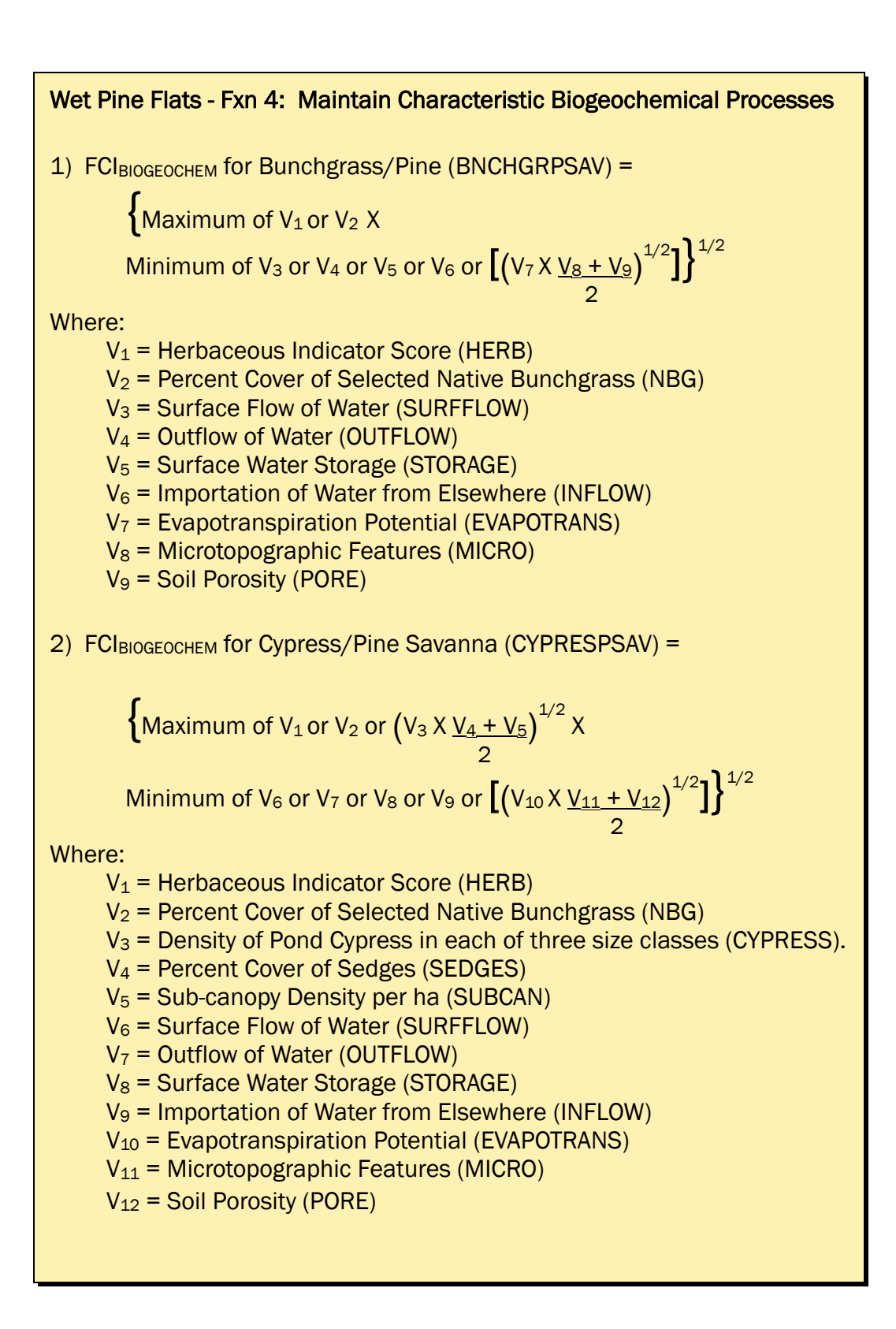

Wet Pine Flats - Fxn 4: Maintain Characteristic Biogeochemical Processes (Continued) 3) FCIBIOGEOCHEM for Switchcane/Pine Savanna (SWTCHPSAV) =  $\left\{ (v_1 \times v_2 + v_3)^{1/2} \times \right.$ 2 Minimum of V<sub>4</sub> or V<sub>5</sub> or V<sub>6</sub> or V<sub>7</sub> or  $\left[\left(\sqrt{8X}\frac{V_{9}+V_{10}}{2}\right)^{1/2}\right]^{1/2}$ 2 Where:  $V_1$  = Density of Longleaf and Pond Pines in the Canopy layer (LONGL)  $V_2$  = Sub-canopy Density per ha (SUBCAN)  $V_3$  = Pine Density per ha (PINES)  $V_4$  = Surface Flow of Water (SURFFLOW)  $V_5$  = Outflow of Water (OUTFLOW)  $V_6$  = Surface Water Storage (STORAGE)  $V_7$  = Importation of Water from Elsewhere (INFLOW)  $V_8$  = Evapotranspiration Potential (EVAPOTRANS) V9 = Microtopographic Features (MICRO)  $V_{10}$  = Soil Porosity (PORE)

Follow the syntax rules to enter the formula into the software (see next page to check formula).

The Wet Pine Flats FCI formula for Fxn 4 (Biogeochemical Processes) for  $BNCHGRPSAV =$ 

The Wet Pine Flats FCI formula for Fxn 4 (Biogeochemical Processes) for CYPRESPSAV =

\_\_\_\_\_\_\_\_\_\_\_\_\_\_\_\_\_\_\_\_\_\_\_\_\_\_\_\_\_\_\_\_\_\_\_\_\_\_\_\_\_\_\_\_\_\_\_\_\_\_

The Wet Pine Flats FCI formula for Fxn 4 (Biogeochemical Processes) for  $SWTCHPSAV =$ 

\_\_\_\_\_\_\_\_\_\_\_\_\_\_\_\_\_\_\_\_\_\_\_\_\_\_\_\_\_\_\_\_\_\_\_\_\_\_\_\_\_\_\_\_\_\_\_\_\_\_

\_\_\_\_\_\_\_\_\_\_\_\_\_\_\_\_\_\_\_\_\_\_\_\_\_\_\_\_\_\_\_\_\_\_\_\_\_\_\_\_\_\_\_\_\_\_\_\_\_\_

Here are the correct answers:

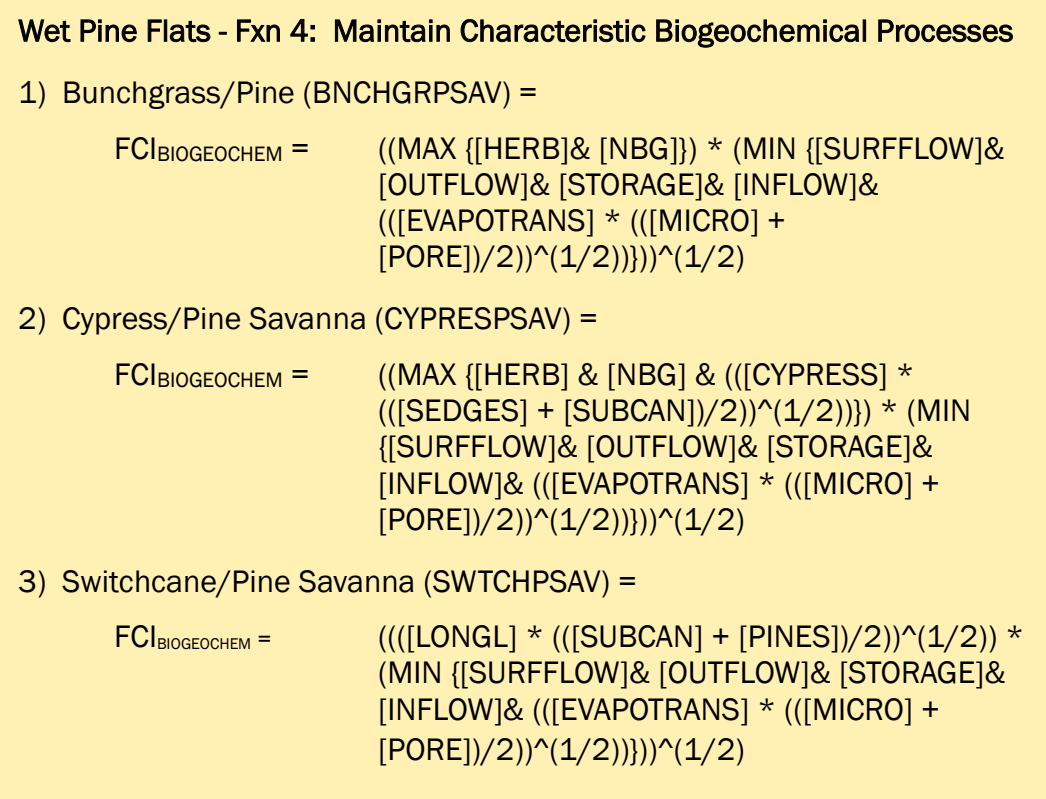

Now enter the formulas into the software.

- 1. To begin, open the training datafile entitled **Exercise 11.mdb** and click on the **Run** button.
- 2. Double-click on the first option (**1. Choose Working Function**), select the *Fxn01: Water Level Regime* option from the pull-down list, and click **Close**.
- 3. Now double-click on the second option (**2. Associate Parameters**).
- 4. Click on the **PWAA** drop-down box, and choose *BNCHGRPSAV* from the pull-down list.
- 5. Click once on the **FCI Function Formula** input box and verify that the cursor is to the immediate right of the "1\*" placeholder.
- 6. Now move the cursor to the floating **Variables Available** keypad and scroll down through the list of variables. Single click on the variables *SURFFLOW*, *OUTFLOW*, *STORAGE*, *INFLOW*, *EVAPOTRANS*, *MICRO*, and finally *PORE*.
- 7. Systematically place the cursor between each of the variable codes in the **FCI Function Formula** input box, and insert an operator (refer to the manual for these) using either the operator keys on the floating keypad, or typing them using your keyboard (look to the box above to check yourself).
- 8. Put the cursor between this first variable and the "1\*" and backspace twice or put the cursor immediately before the "1\*" and hit the **Delete** button on the floating keypad.
- 9. Click on the **Equation Check** button immediately to the right of the **FCI Function Formula** input box to check work.
- 10. Remove any phantom records if they exist.

Now duplicate the formula for all the PWAAs associated with the model.

- 1. To begin, click on the cover type drop-down box, and choose *CYPRESPSAV*.
- 2. Click on the **Back Record** button, click on the **Copy** button, click on the **Forward Record** button, and click on the **Paste** button.
- 3. Click on the cover type drop-down box, choose *SWTCHPSAV*, and click on the **Paste** button once again.
- 4. Remove any phantom records if they exist.
- 5. Repeat this process for each function in the model.

By now, there should be three records for each function (12 records total)– one for each PWAA in the model (Table E27).

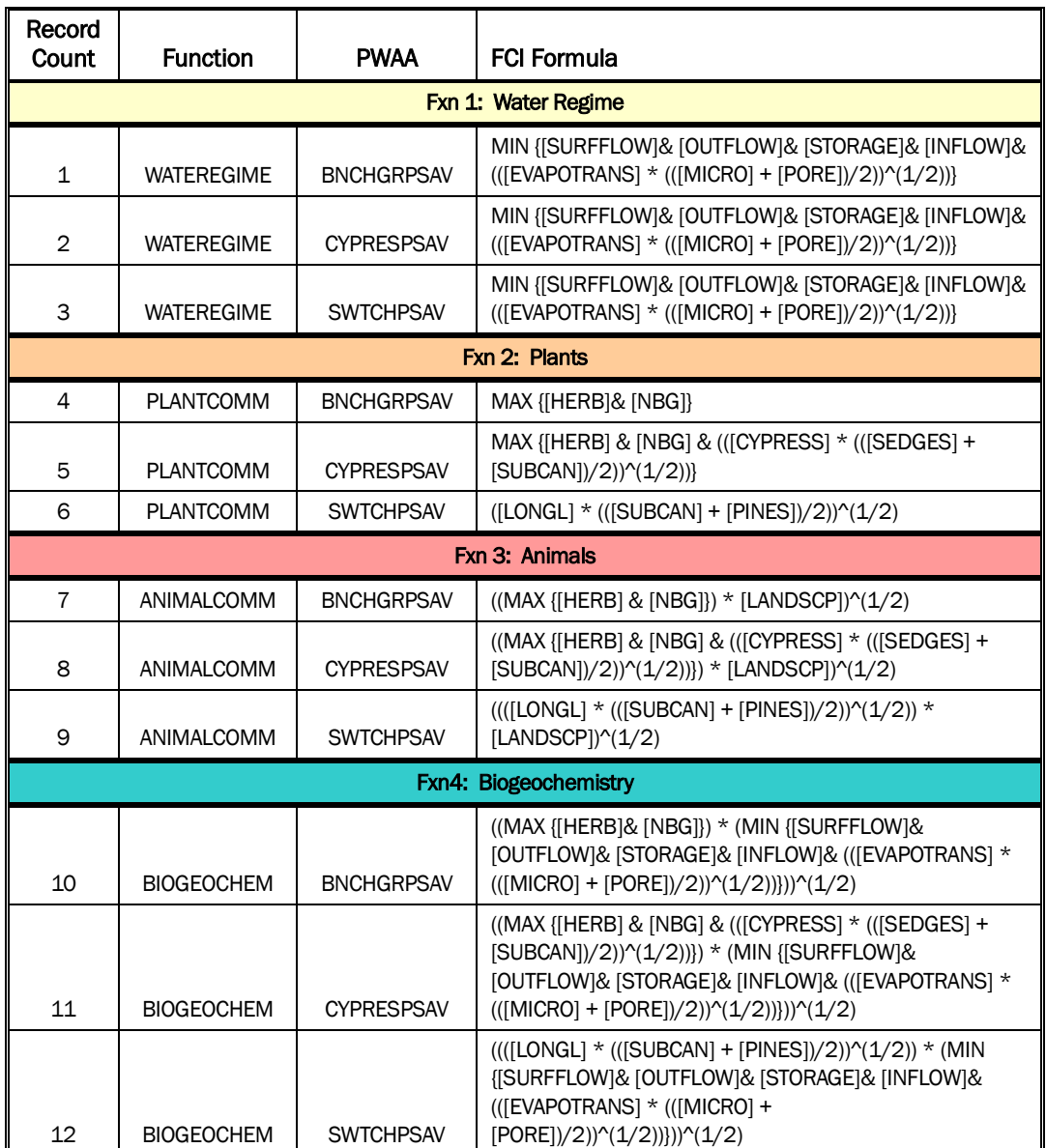

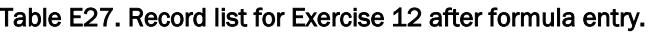

Use the reports in **EXHGM** to check work and document analysis (**Setup Reports** button). The following reports should be created as a result:

- **Formulas**
- **Associations**

### Exercise 12: Entering Curves into EXHGM

For users who need help reading and converting SI curves into X,Y coordinates in **EXHGM**, a series of graphs taken from the Wet Pine Flats HGM documentation are provided. The Wet Pine Flats model has four functions, so the process below must be completed four times to fully populate the datafile in **EXHGM**. For now, the first function (*Fxn 01: Water Level Regime*) will be focused on. Look to the field kit to explore the remaining functions and their variable coordinates (**Wet Pine Flats Field Kit**). To begin, write out the X,Y coordinates in tabular fashion, and then convert these to **EXHGM** syntax (i.e.,  $X_1, Y_1, X_2, Y_2, X_3, Y_3, \ldots, X_n$ ,  $Y_n$ ). When calculations have been completed, see the answers provided on the pages that follow.

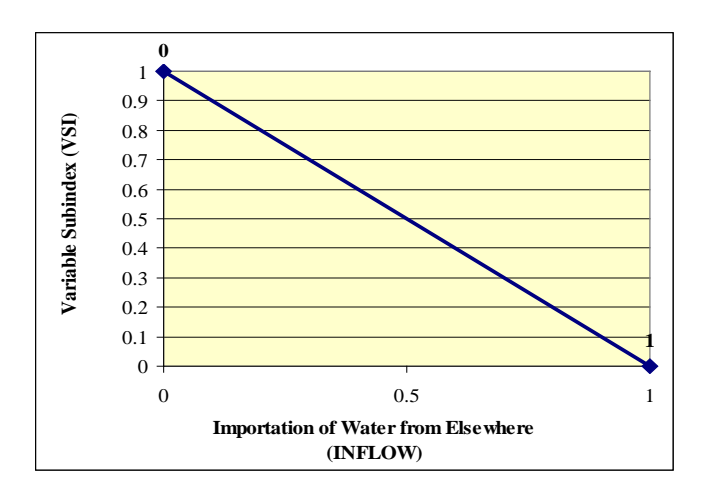

X,Y coordinates in tabular fashion:

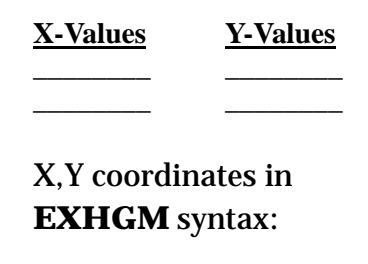

\_\_\_\_\_\_\_\_\_\_\_\_\_\_\_\_

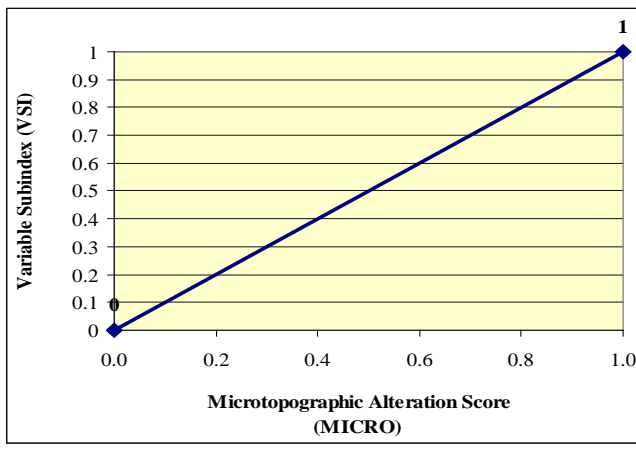

X,Y coordinates in tabular fashion:

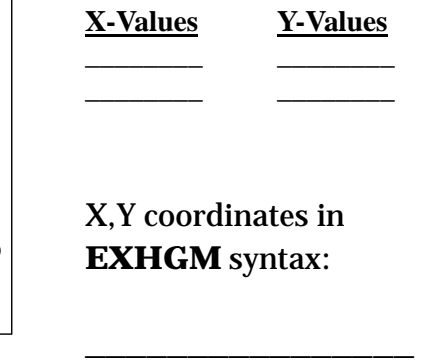

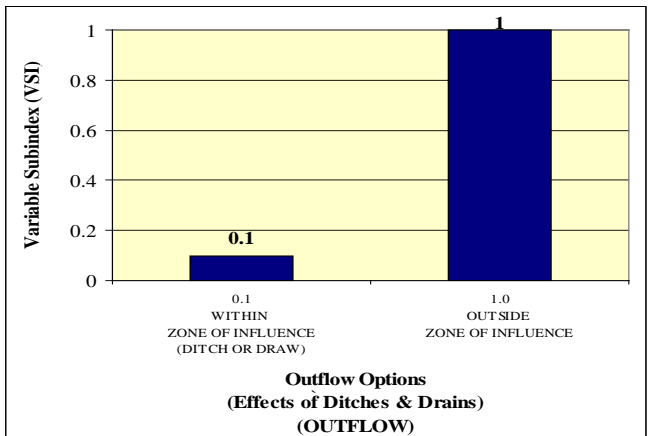

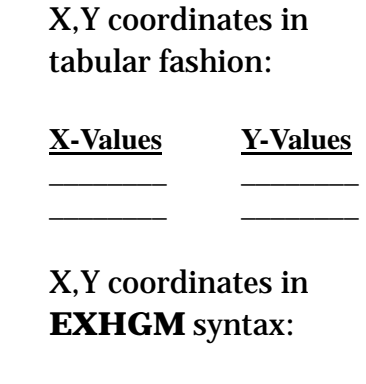

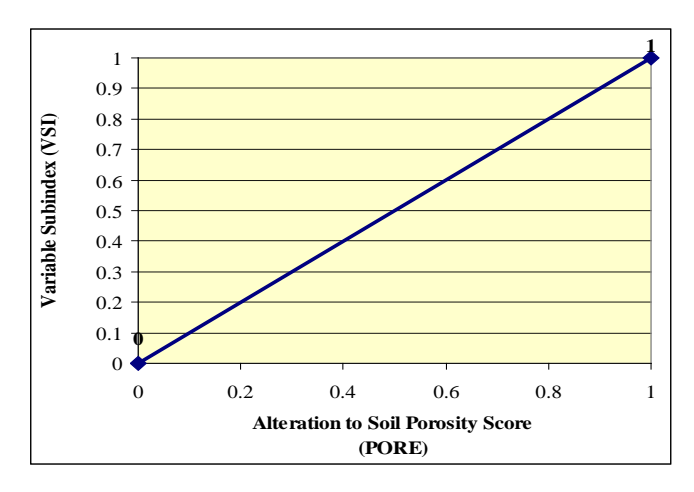

X,Y coordinates in tabular fashion:

**X-Values Y-Values** \_\_\_\_\_\_\_\_ \_\_\_\_\_\_\_\_

\_\_\_\_\_\_\_\_ \_\_\_\_\_\_\_\_

\_\_\_\_\_\_\_\_\_\_\_\_\_\_\_\_

\_\_\_\_\_\_\_\_\_\_\_\_\_\_\_\_

X,Y coordinates in **EXHGM** syntax:

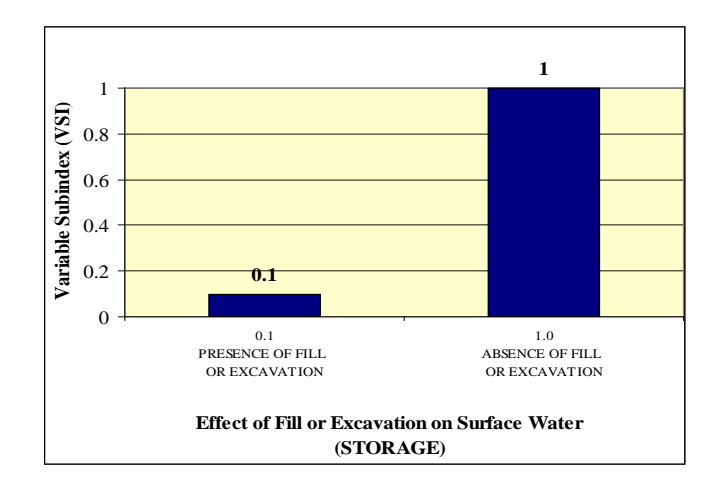

X,Y coordinates in tabular fashion:

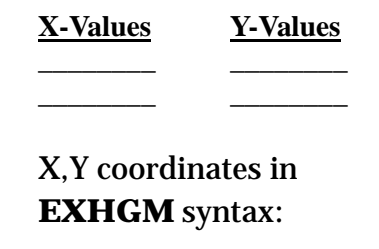

\_\_\_\_\_\_\_\_\_\_\_\_\_\_\_\_

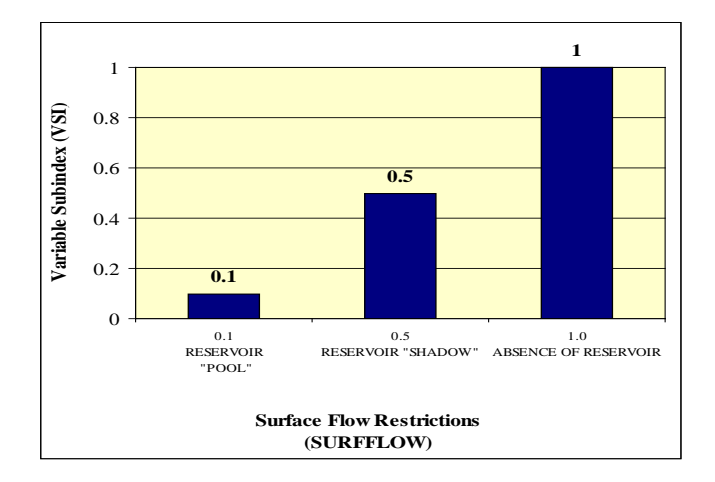

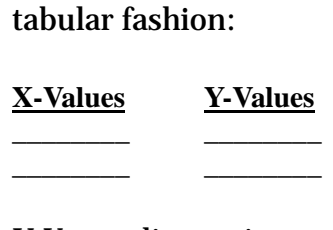

X,Y coordinates in

X,Y coordinates in **EXHGM** syntax:

\_\_\_\_\_\_\_\_\_\_\_\_\_\_\_\_

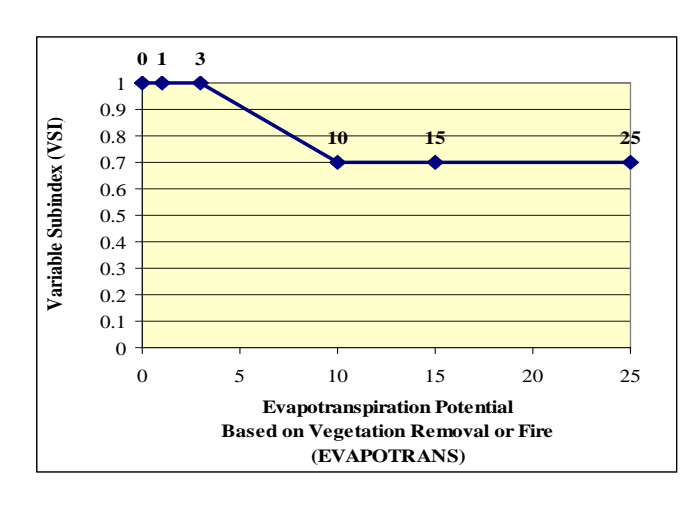

X,Y coordinates in tabular fashion:

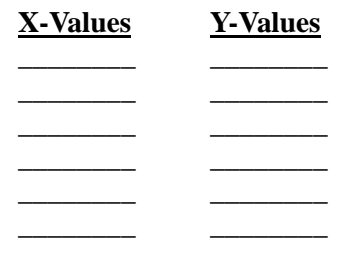

X,Y coordinates in **EXHGM** syntax:

\_\_\_\_\_\_\_\_\_\_\_\_\_\_\_\_

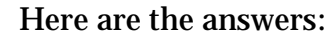

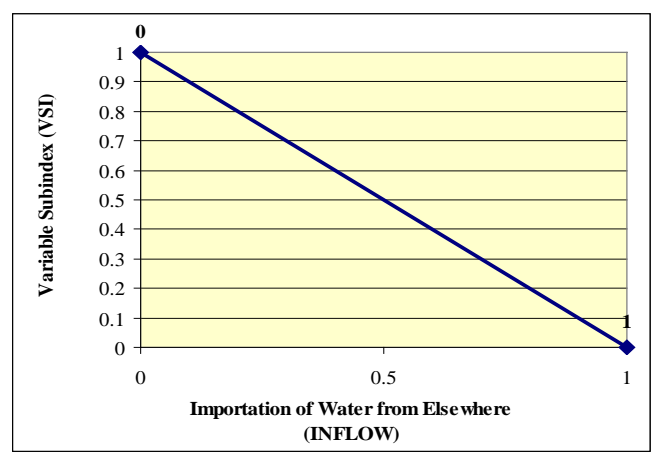

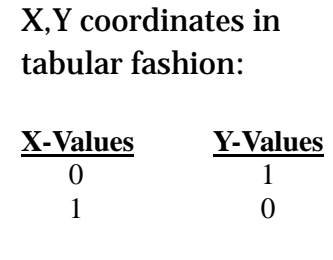

X,Y coordinates in **EXHGM** syntax:

 **0,1,1,0**

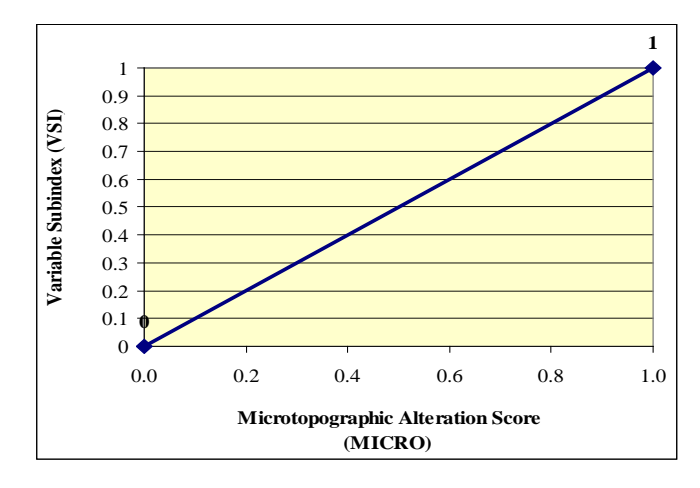

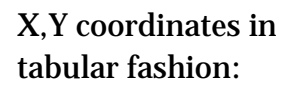

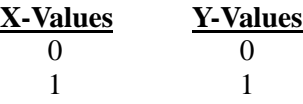

X,Y coordinates in **EXHGM** syntax:

 **0,0,1,1**

X,Y coordinates in tabular fashion:

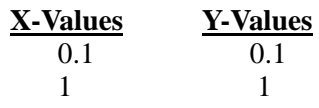

X,Y coordinates in **EXHGM** syntax:

 **0.1,0.1,1,1**

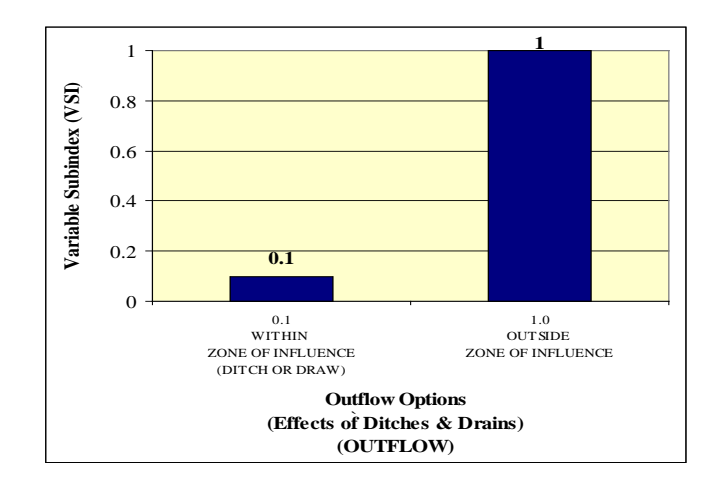

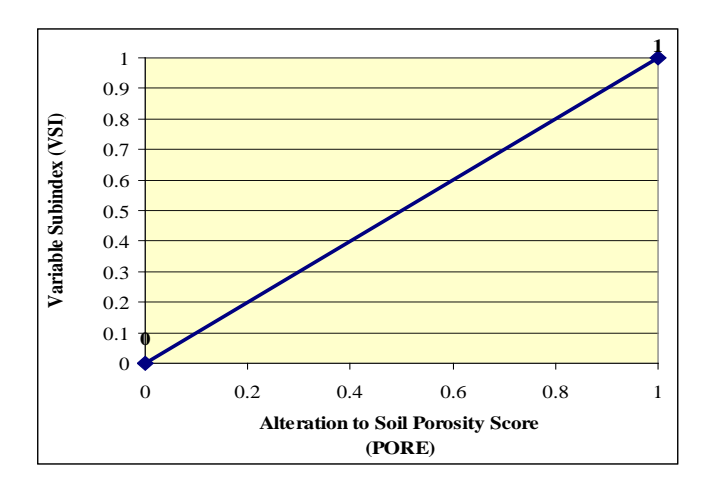

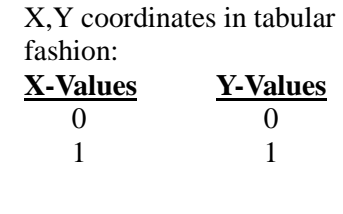

X,Y coordinates in **EXHGM** syntax:

 **0,0,1,1**

**1** 1 Variable Subindex (VSI) **Variable Subindex (VSI)\_** 0.8 0.6 0.4 0.2 **0.1**  $\boldsymbol{0}$ 0.1 PRESENCE OF FILL OR EXCAVATION 1.0 ABSENCE OF FILL OR EXCAVATION **Effect of Fill or Excavation on Surface Water (STORAGE)**

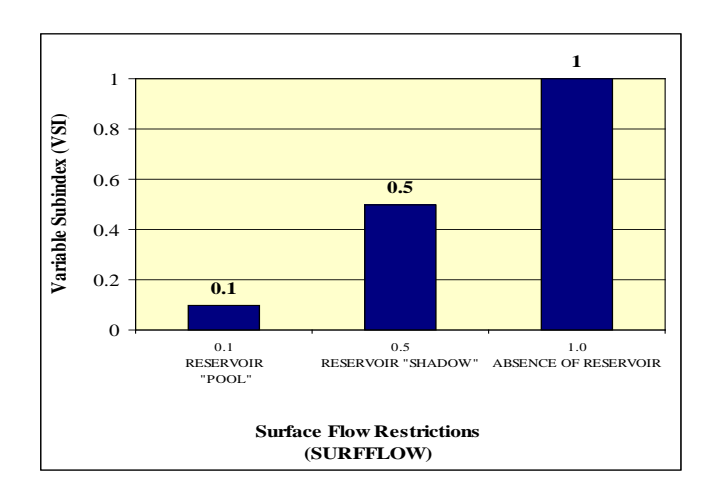

X,Y coordinates in tabular fashion:

**X-Values Y-Values**  $\begin{array}{ccc} 0.1 & 0.1 \\ 1 & 1 \end{array}$ 1 1

X,Y coordinates in **EXHGM** syntax:

 **0.1,0.1,1,1**

X,Y coordinates in tabular fashion:

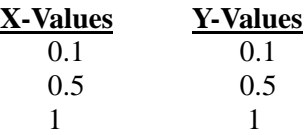

X,Y coordinates in **EXHGM** syntax:

**0.1,0.1,0.5,0.5,1,1**

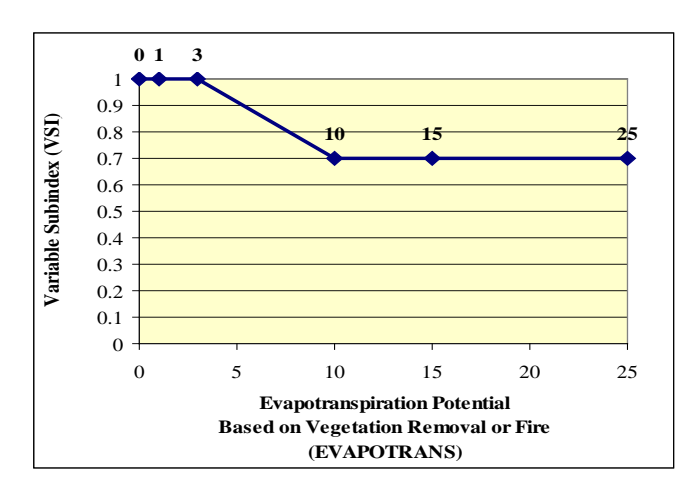

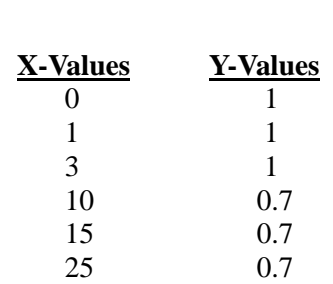

X,Y coordinates in tabular fashion:

X,Y coordinates in **EXHGM** syntax:

#### **0,1,1,1,3,1,10,0.7,15,0.7,25,0.7**

Now enter the coordinates into the software.

- 1. To begin, open the training datafile entitled **Exercise 12.mdb** and click on the **Run** button.
- 2. Double-click on the first option (**1. Choose Working Function**), select the *Fxn01: Water Level Regime* option from the pull-down list, and click **Close**.
- 3. Now double-click on the third option (**3. Enter VSI Graphs and Variable Data**).
- 4. Click on the **PWAA** drop-down box, and choose *BNCHGRPSAV* from the pull-down list.
- 5. Click on the **Variable** drop-down box, and choose *EVAPOTRANS* from the pull-down list.
- 6. Click once on the **Graph Coordinates (X,Y)** entry box and type in the coordinates for this variable (i.e., *0,1,1,1,3,1,10,0.7,15,0.7,25,0.7*), and hit the **Tab** key on the keyboard. If all is well, the cursor moves to the **Variable Data** entry window. Omitting commas will generate an error message.

Copy this information to the remaining PWAAs in the model (i.e., *CYPRESPSAV* and *SWTCHPSAV*).

- 1. Highlight the coordinates and press **Ctrl C** on the keyboard.
- 2. Now move up to the upper form (**Step 1: Select Cover Types and Variable Combinations**) and pull down *CYPRESPSAV* from the **PWAA** pull-down box. Leave the variable selection as it is.
- 3. Move down to the lower form (**Step 2: Enter Graph Coordinates and Variable Data**) and left-click once in the **Graph Coordinates (X,Y)** box.
- 4. Press **Ctrl V** on the keyboard and **Tab** to accept the coordinates.
- 5. Now repeat the process for the remaining PWAA (i.e., *SWTCHPSAV*).

Once that variable has been completed, there are still six variables that need coordinates, so repeat the entire process for *INFLOW*, *MICRO*, *OUTFLOW*, *PORE*, *STORAGE*, and *SURFLOW*.

At this point, there should be 21 records – (7 variables x 3 PWAAs) (Table E28).

Use the reports in **EXHGM** to check work and document analysis (**Setup Reports** button). The following report should be created as a result:

• **Variable Subindex Curves**

Reminder: There are three more functions in the Wet Pine Flats Model. Look to the documentation, and develop and enter the curves for each function, just as was done with the first.

| Record<br>Count | <b>Function</b>            | <b>PWAA</b>       | Variable          | X, Y Coordinates                               |
|-----------------|----------------------------|-------------------|-------------------|------------------------------------------------|
| $\mathbf{1}$    | Fxn 01: Water Level Regime | <b>BNCHGRPSAV</b> | <b>EVAPOTRANS</b> | 0,1,1,1,3,1,10,0.7,15,0.7,25,0.7               |
| $\overline{2}$  | Fxn 01: Water Level Regime | <b>CYPRESPSAV</b> | <b>EVAPOTRANS</b> | 0,1,1,1,3,1,10,0.7,15,0.7,25,0.7               |
| 3               | Fxn 01: Water Level Regime | <b>SWTCHPSAV</b>  | <b>EVAPOTRANS</b> | 0, 1, 1, 1, 3, 1, 10, 0. 7, 15, 0. 7, 25, 0. 7 |
| $\overline{4}$  | Fxn 01: Water Level Regime | <b>BNCHGRPSAV</b> | <b>INFLOW</b>     | 0,1,1,0                                        |
| 5               | Fxn 01: Water Level Regime | <b>CYPRESPSAV</b> | <b>INFLOW</b>     | 0,1,1,0                                        |
| 6               | Fxn 01: Water Level Regime | <b>SWTCHPSAV</b>  | <b>INFLOW</b>     | 0,1,1,0                                        |
| $\overline{7}$  | Fxn 01: Water Level Regime | <b>BNCHGRPSAV</b> | <b>MICRO</b>      | 0,0,1,1                                        |
| 8               | Fxn 01: Water Level Regime | <b>CYPRESPSAV</b> | <b>MICRO</b>      | 0,0,1,1                                        |
| 9               | Fxn 01: Water Level Regime | <b>SWTCHPSAV</b>  | <b>MICRO</b>      | 0,0,1,1                                        |
| 10              | Fxn 01: Water Level Regime | <b>BNCHGRPSAV</b> | <b>OUTFLOW</b>    | 0.1, 0.1, 1, 1                                 |
| 11              | Fxn 01: Water Level Regime | <b>CYPRESPSAV</b> | <b>OUTFLOW</b>    | 0.1, 0.1, 1, 1                                 |
| 12              | Fxn 01: Water Level Regime | <b>SWTCHPSAV</b>  | <b>OUTFLOW</b>    | 0.1, 0.1, 1, 1                                 |
| 13              | Fxn 01: Water Level Regime | <b>BNCHGRPSAV</b> | <b>PORE</b>       | 0,0,1,1                                        |
| 14              | Fxn 01: Water Level Regime | <b>CYPRESPSAV</b> | <b>PORE</b>       | 0,0,1,1                                        |
| 15              | Fxn 01: Water Level Regime | <b>SWTCHPSAV</b>  | <b>PORE</b>       | 0,0,1,1                                        |
| 16              | Fxn 01: Water Level Regime | <b>BNCHGRPSAV</b> | <b>STORAGE</b>    | 0.1, 0.1, 1.1                                  |
| 17              | Fxn 01: Water Level Regime | <b>CYPRESPSAV</b> | <b>STORAGE</b>    | 0.1, 0.1, 1.1                                  |
| 18              | Fxn 01: Water Level Regime | <b>SWTCHPSAV</b>  | <b>STORAGE</b>    | 0.1, 0.1, 1, 1                                 |
| 19              | Fxn 01: Water Level Regime | <b>BNCHGRPSAV</b> | <b>SURFLOW</b>    | 0.1, 0.1, 0.5, 0.5, 1, 1                       |
| 20              | Fxn 01: Water Level Regime | <b>CYPRESPSAV</b> | <b>SURFLOW</b>    | 0.1, 0.1, 0.5, 0.5, 1, 1                       |
| 21              | Fxn 01: Water Level Regime | <b>SWTCHPSAV</b>  | <b>SURFLOW</b>    | 0.1, 0.1, 0.5, 0.5, 1, 1                       |

Table E28. Record list for Exercise 13 after X,Y coordinate entry.

## Exercise 13: Entering Data into EXHGM

For users who need help entering data into **EXHGM**, assume the following data were gathered (through field collection, historical records, or GIS analyses) during the inventorying process for the study site (Table E29).

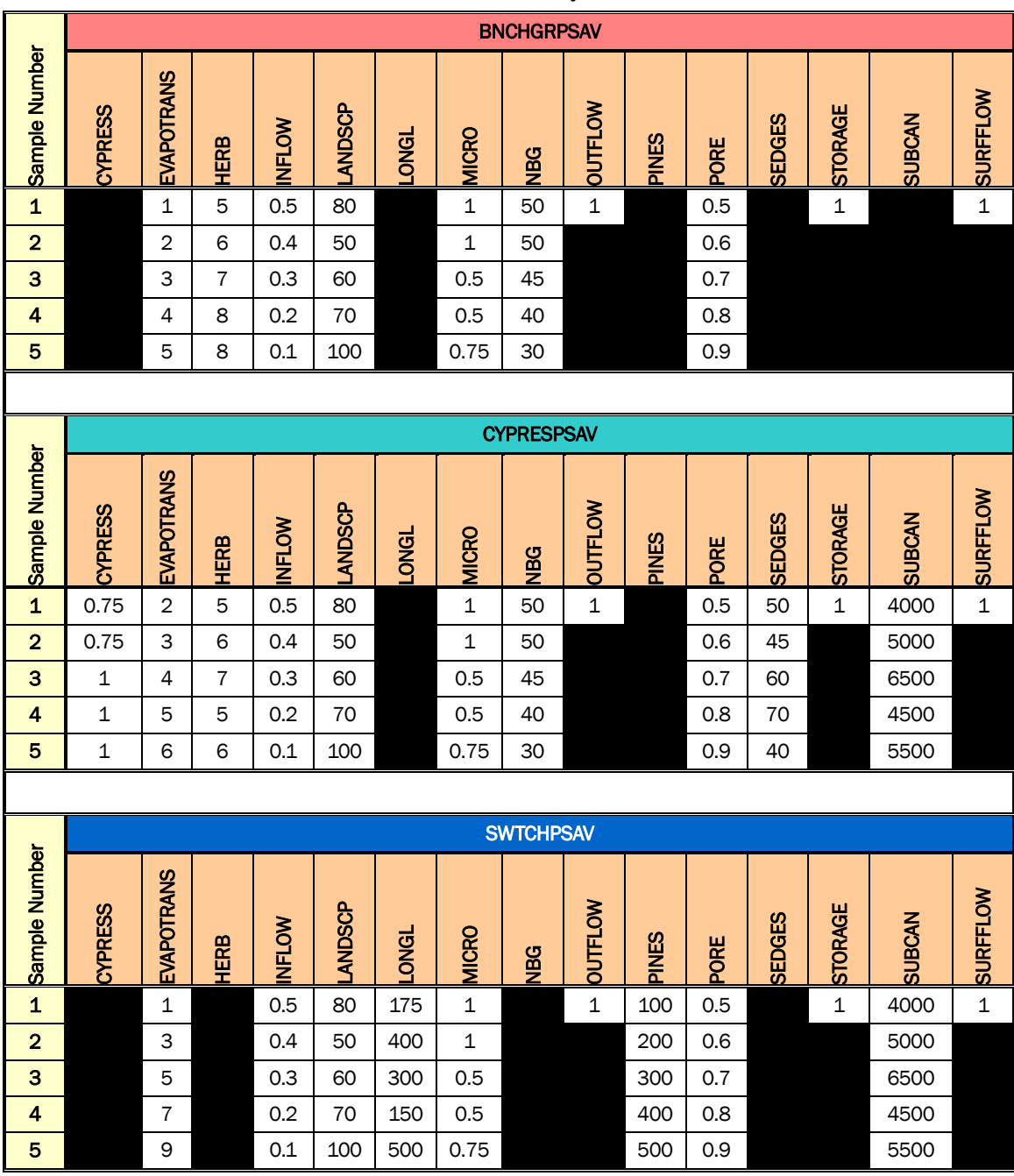

Table E29. Baseline data entry for Exercise 14.

Although this is not a very robust data set, it is enough to calculate the baseline conditions at the site for the Wet Pine Flats in this exercise. There are two ways to enter the data into **EXHGM**: 1) manually enter data into the datafile, or 2) organize the data in a spreadsheet and copy it into the datafile. Exercises to practice both approaches are provided below.

### Part 1: Manual Data Entry

- 1. To begin, open the training datafile entitled **Exercise 13.mdb** and click on the **Run** button on the primary interface.
- 2. Double-click on the first option (**1. Choose Working Function**), select the *Fxn01: Water Level Regime* option from the pull-down list, and click **Close**.
- 3. Now double-click on the third option (**3. Enter VSI Graphs and Variable Data**).
- 4. Click on the **PWAA** drop-down box, and choose *BNCHGRPSAV* from the pull-down list.
- 5. Click on the **Variable** drop-down box, and choose *EVAPOTRANS* from the pull-down list.

Now the first data set can be entered. It is best to do this in a systematic fashion – either enter all the data for a single variable, or enter all the data for a single PWAA. All the data for this PWAA will be entered as follows:.

- 1. Move down to the lower form and put the cursor in the "*0*" placeholder entry blank in the **Variable Data** entry form (on the right-hand side of the screen). Type the first data point (i.e., *1*) and hit **Enter** on the keyboard.
- 2. Type in the remaining data (i.e., *2*, *3*, *4*, and *5*) hitting **Enter** after each data point.
- 3. Go back to the top form, click on the **Variable** drop-down box, choose *INFLOW* from the pull-down list, and enter the data for this second variable.
- 4. Repeat the process for *INFLOW*, *MICRO*, *OUTFLOW*, *PORE*, *STORAGE*, and *SURFLOW*.
- 5. Data for all PWAAs associated with the model must be entered, so repeat the process for *CYPRESPSAV* and *SWTCHPSAV*.
- 6. Click **Close** to finish the session. That completes the first function.

Try entering the rest of the data electronically – go to the next section.

### Part 2: Electronic Data Entry

The key to electronic data entry in **EXHGM** is formatting. The variable data must be arranged in a spreadsheet in column fashion (which has been done in the **Exercise 13 Baseline Data – Wet Pine Flats.xls** file in the *Exercise 13* training folder).

- 1. Open this spreadsheet file with MS Excel.
- 2. Return back to the **EXHGM** interface. The next function will be entered electronically, so click on the **Run** button on the primary interface.
- 3. Double-click on the first option (**1. Choose Working Function**), select the *Fxn02: Plant Communities* from the pull-down list, and click **Close**.
- 4. Now double-click on the third option (**3. Enter VSI Graphs and Variable Data**).
- 5. Click on the **PWAA** drop-down box, and choose *BNCHGRPSAV* from the pull-down list.
- 6. Click on the **Variable** drop-down box, and choose *HERB* from the pulldown list.
- 7. Go back to the external spreadsheet and highlight (i.e., block by holding down the left-mouse key and dragging down the column of data) the data in the *HERB* column under the *BNCHGRPSAV* heading.

# *Note: highlight only the data – do not block the column headings!!!*

- 1. Press **Ctrl C** on the keyboard to copy the data to the clipboard**.**
- 2. Return to the **EXHGM** software and click the **Import Data** button above the **Variable Data** entry panel.

岳

- 3. That's it! All five data points should have been entered into this screen. Now repeat the process for the remaining variable (*NBGBI*).
- 4. Two PWAAs (i.e., *CYPRESPSAV* and *SWTCHPSAV*) still need to be entered (with their numerous variables and data).

## *Note: the list of variables changes with the change in PWAA – be sure to scroll all the way to top of the variable list when changing PWAAs . . . the "CYPRESS" variable is hiding up at the top of the list!!!*

- 5. Click **Close** to finish the session. That's it for the second function.
- 6. Repeat the process for the two remaining functions.

Use the reports in **EXHGM** to check work and document analysis (**Setup Reports** button). The following report should be created as a result:

• **Variable Data**

The analysis can now be run. Double-click the fourth option (**4. Perform Baseline (TY 0) Calculations\*** and the software calculates the baseline results for the study. Use the reports in **EXHGM** to check work and document analysis (**Analysis Reports** button). The following report should be created as a result:

• **Baseline (TY 0) Results**

### Exercise 14: Without-project Analyses in EXHGM

Continue beyond the exercises above and assume that the "No Action" plan for the impact site must now be assessed. To begin, the evaluation team has established that three target years are necessary to assess the project's design: baseline  $(TY_0)$ , the year that construction is complete  $(TY_1)$ , and the final "out-year" or  $TY_{51}$  (i.e., the end of the project's life). Further assume that the owner of the property will in all likelihood maintain the "status quo" (i.e., he will not farm the wetlands because they are too wet to be productive). As a result, the quality of the existing habitats will demonstrate a slight improvement over the study period. Here are the trends the evaluation team generated as forecast conditions for the site:

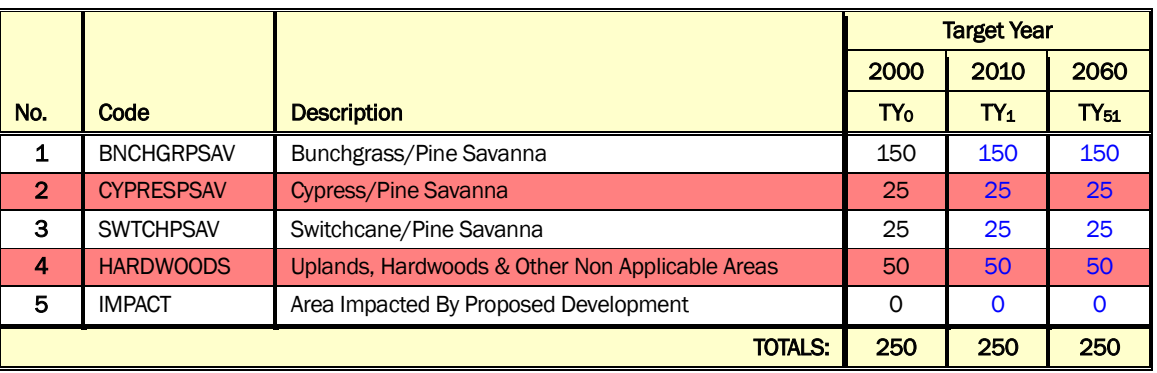

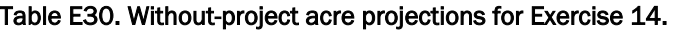

Table E31. Without-project variable projections for Exercise 14.

| TY           | <b>CYPRESS</b>    | EVAPOTRANS | <b>HERB</b> | <b>INFLOW</b> | LANDSCP | <b>LONGL</b> | <b>MICRO</b> | <b>NBG</b>        | <b>DUTFLOW</b> | <b>PINES</b> | PORE | <b>SEDGES</b> | STORAGE | <b>SUBCAN</b> | <b>SURFFLOW</b> |
|--------------|-------------------|------------|-------------|---------------|---------|--------------|--------------|-------------------|----------------|--------------|------|---------------|---------|---------------|-----------------|
|              | <b>BNCHGRPSAV</b> |            |             |               |         |              |              |                   |                |              |      |               |         |               |                 |
| $\mathbf{o}$ |                   | 3          | 6.8         | 0.3           | 72      |              | 0.75         | 43                | 1              |              | 0.7  |               | 1       |               | 1               |
| 1            |                   | 3          | 7           | 0.3           | 100     |              | 0.75         | 50                | 1              |              | 0.7  |               | 1       |               | 1               |
| 51           |                   | 3          | 8           | 0.3           | 100     |              | 0.75         | 50                | 1              |              | 0.7  |               | 1       |               | $\mathbf 1$     |
|              |                   |            |             |               |         |              |              | <b>CYPRESPSAV</b> |                |              |      |               |         |               |                 |
| $\mathbf 0$  | 0.9               | 4          | 5.8         | 0.3           | 72      |              | 0.75         | 43                | 1              |              | 0.7  | 53            | 1       | 5100          | 1               |
| 1            | $\mathbf{1}$      | 4          | 6           | 0.3           | 100     |              | 0.75         | 50                | 1              |              | 0.7  | 55            | 1       | 5100          | 1               |
| 51           | 1                 | 4          | 7           | 0.3           | 100     |              | 0.75         | 50                | 1              |              | 0.7  | 60            | 1       | 5100          | 1               |
|              |                   |            |             |               |         |              |              | <b>SWITCHSAV</b>  |                |              |      |               |         |               |                 |
| $\mathbf{o}$ |                   | 5          |             | 0.3           | 72      | 305          | 0.75         |                   | 1              | 300          | 0.7  |               | 1       | 5100          | 1               |
| 1            |                   | 5          |             | 0.3           | 100     | 305          | 0.75         |                   | 1              | 300          | 0.7  |               | 1       | 5100          | 1               |
| 51           |                   | 5          |             | 0.3           | 100     | 305          | 0.75         |                   | 1              | 300          | 0.7  |               | 1       | 5100          | 1               |

### Step 1: Target Year Entry

- 1. The first thing to do is to set up the target years (i.e., *0*, *1*, and *51*), so open the training datafile entitled **Exercise 14.mdb** and click on the **Run** button on the primary interface.
- 2. Double-click on the first option (**1. Choose Working Function**), select the *Fxn01: Water Level Regime* option from the pull-down list, and click **Close**.
- 3. Now double-click on the fifth option (**5. Define Target Years**).
- 4. Enter each set of TY-Calendar Year combinations (i.e., *0* and *2000*; *1* and *2010*; *51* and *2060)* and click **Close** when finished.

Use the reports in **EXHGM** to check work and document analysis (**Setup Reports** button). The following report should be created as a result:

• **Target Year List**

### Step 2: Without-project Acres Entry

- 1. Now double-click on the sixth option (**6. Enter Without-Project Acres**).
- 2. Click on the **PWAA** pull-down menu and select the first PWAA listed (*BNCHGRPSAV - Bunchgrass/Pine Savanna*).
- 3. To the right in the acreage columns, input the acres for this PWAA on a TY-by-TY basis. Each row represents one target year, so there will be three rows of data for this PWAA when input is complete (refer to Table E30 above).

## *Note: the software automatically enters the first TY (TY0). This number cannot be changed in this screen – users must return to the setup menu to make changes to this year.*

- 4. Now go back up to the **PWAA** pull-down menu, select the second PWAA (i.e., *CYPRESPSAV – Cypress/Pine Savanna*), and repeat the process.
- 5. Finish by entering the rest of the acres in each category. The software automatically assumes 0 acres, so only the PWAAs that change from 0 need to be filled in (each PWAA should be pulled down just to ensure that they have all been covered).

*Note: the column to the immediate right of these acre projections keeps a running total of the acres input per year. At the end of the effort, each cell in this section should carry the same numbers (i.e., 250 acres in this instance). If they are not equal, one of the PWAA's acreage shifts has not been "accounted" for in the analysis.*

Because all four functions are being used to assess the changes at this site, AND they share similar PWAAs, it is only necessary to enter the acres for one of the functions – the acres are carried across all functions in the analysis.

Use the reports in **EXHGM** to check work and document analysis (**Setup Reports** button). The following report should be created as a result:

• **Without-Project TY Acres**

### Step 3: Without-project Data Entry

Now that the acres have been input, it is time to focus on the variables.

- 1. To begin, click on the **Run** button on the primary interface.
- 2. Double-click on the first option (**1. Choose Working Function** the *Fxn01: Water Level Regime* option from the pull-down list, and click **Close**.
- 3. Now double-click on the seventh option (**7. Enter Without-Project Projections\***).
- 4. Say "*Yes*" to the initialization question, and the software forecasts the variable means forward into the future target years.

If predicted forecasts deviate from the mean, new future projections must be input.

- 5. Select *BNCHGRPSAV* from the **PWAA** pull-down box. Only the variable means that change from the baseline condition must be entered – they are shown in bold in Table E31 (i.e., *HERB, LANDSCP,* and *NBG* in each PWAA). So, select *HERB* from the **Variable** pull-down box.
- 6. Highlight the TY<sub>1</sub> entry (i.e.,  $6.8$ ) and type in the new value for the year (i.e., *7*).
- 7. Hit **Tab** on the keyboard and the software skips down to the next row  $(TY_{51})$ . Highlight the  $TY_{51}$  entry (i.e., **6.8**) and type in the new value for the year (i.e., *8*).
- 8. Hit **Tab** on the keyboard to finish. The data are now input for this variable.
- 9. Repeat the process for *LANDSCP* and *NBG* in this PWAA.
- 10. Now switch to the next PWAA (i.e., choose *CYPRESPSAV* from the **PWAA** pull-down box), and select *HERB* from the **Variable** pull-down box.
- 11. Highlight the  $TY_1$  value (i.e.,  $5.8$ ), type in the new value for this year (i.e., *6*), and hit **Tab**.
- 12. Finish entering data for this variable, and repeat the process for the remaining variables in this PWAA.
- 13. Repeat the process for the final PWAA *SWTCHPSAV*.
- 14. When completely finished, click **Close** and click on **Yes** to save the data for later use.

Use the reports in **EXHGM** to check work and document analysis (**Analysis Reports** button). The following report should be created as a result:

• **Without-Project Projections**

### Step 4: Without-project Analysis

Now run the analysis for the model.

- 1. Set the working function double-click on the first option (**1. Choose Working Function**), select the *Fxn01: Water Level Regime* option from the pull-down list, and click **Close**.
- 2. Double-click on **4. Perform Baseline (TY 0) Calculations\***, let the system run, and click **OK** when it is finished.
- 3. Double-click on **7. Enter Without-Project Projections\***, click on the **No** button for initialization, click the **Close** button at the bottom of the interface, click **Yes** to save the data, and click **OK** when that save is affirmed.
- 4. Double-click on **8. Perform Without-Project Calculations\***, let the system run, and click **OK** when it is finished.
- 5. Repeat steps 1-4 for each of the remaining three functions.

Use the reports in **EXHGM** to check work and document analysis (**Analysis Reports** button). The following report should be created as a result:

• **Without-Project Results**

## Exercise 15: With-project Analyses in EXHGM

Knowing what the "No Action" conditions look like, the impact scenario on the wetlands can be assessed. There is no need to enter target years – the same series used in the without-project scenario are used in the withproject forecasting. Here are the trends the team generated under the alternative formulation exercise:

|                |                   |                                                 |                        | <b>Target Year</b> |           |
|----------------|-------------------|-------------------------------------------------|------------------------|--------------------|-----------|
|                |                   |                                                 | 2000                   | 2010               | 2060      |
| No.            | Code              | <b>Description</b>                              | <b>TY</b> <sub>0</sub> | $TY_1$             | $TY_{51}$ |
| 1              | <b>BNCHGRPSAV</b> | Bunchgrass/Pine Savanna                         | 150                    | $\mathbf 0$        |           |
| $\overline{2}$ | <b>CYPRESPSAV</b> | <b>Cypress/Pine Savanna</b>                     | 25                     | $\Omega$           | Ω         |
| 3              | <b>SWTCHPSAV</b>  | Switchcane/Pine Savanna                         | 25                     | $\Omega$           | Ω         |
| 4              | <b>HARDWOODS</b>  | Uplands, Hardwoods & Other Non Applicable Areas | 50                     | $\Omega$           | O         |
| 5              | <b>IMPACT</b>     | Area Impacted By Proposed Development           | 0                      | 250                | 250       |
|                |                   | <b>TOTALS:</b>                                  | 250                    | 250                | 250       |

Table E32. With-project acre projections for Exercise 15.

Table E33. With-project variable projections for Exercise 15.

| TY           | <b>CYPRESS</b> | <b>EVAPOTRANS</b> | <b>HERB</b> | <b>INFLOW</b> | <b>ANDSCP</b> | <b>LONGL</b> | <b>MICRO</b> | NBG               | <b>DUTFLOW</b> | <b>PINES</b> | PORE        | <b>SEDGES</b> | <b>STORAGE</b> | <b>SUBCAN</b> | <b>SURFFLOW</b> |
|--------------|----------------|-------------------|-------------|---------------|---------------|--------------|--------------|-------------------|----------------|--------------|-------------|---------------|----------------|---------------|-----------------|
|              |                |                   |             |               |               |              |              | <b>BNCHGRPSAV</b> |                |              |             |               |                |               |                 |
| $\Omega$     |                | 3                 | 6.8         | 0.3           | 72            |              | 0.75         | 43                | 1              |              | 0.7         |               | 1              |               | $\mathbf{1}$    |
| $\mathbf{1}$ |                | $\mathbf 0$       | 0           | 0             | O             |              | $\mathbf 0$  | $\mathbf 0$       | $\mathbf 0$    |              | 0           |               | $\Omega$       |               | 0               |
| 51           |                | $\mathbf 0$       | 0           | O             | 0             |              | 0            | $\mathbf 0$       | 0              |              | 0           |               | O              |               | 0               |
|              |                |                   |             |               |               |              |              | <b>CYPRESPSAV</b> |                |              |             |               |                |               |                 |
| $\mathbf 0$  | 0.9            | 4                 | 5.8         | 0.3           | 72            |              | 0.75         | 43                | 1              |              | 0.7         | 53            | 1              | 5100          | 1               |
| $\mathbf{1}$ | $\mathbf 0$    | $\mathbf 0$       | O           | $\mathbf 0$   | $\mathbf 0$   |              | O            | $\mathbf 0$       | $\mathbf 0$    |              | 0           | $\mathbf{o}$  | O              | $\mathbf 0$   | $\mathbf 0$     |
| 51           | O              | $\mathbf 0$       | O           | $\mathbf 0$   | 0             |              | $\mathbf 0$  | $\mathbf 0$       | $\mathbf{o}$   |              | 0           | $\mathbf 0$   | 0              | O             | $\mathbf{o}$    |
|              |                |                   |             |               |               |              |              | <b>SWTCHPSAV</b>  |                |              |             |               |                |               |                 |
| $\mathbf 0$  |                | 5                 |             | 0.3           | 72            | 305          | 0.75         |                   | 1              | 300          | 0.7         |               | 1              | 5100          | 1               |
| $\mathbf{1}$ |                | $\mathbf 0$       |             | $\mathbf 0$   | O             | $\mathbf 0$  | $\mathbf 0$  |                   | $\Omega$       | O            | O           |               | $\Omega$       | $\mathbf 0$   | $\mathbf 0$     |
| 51           |                | $\mathbf 0$       |             | $\mathbf 0$   | 0             | $\mathbf 0$  | $\mathbf 0$  |                   | 0              | 0            | $\mathbf 0$ |               | 0              | $\Omega$      | $\mathbf 0$     |

### Step 1: With-project Acres Entry

- 1. To begin, open the training datafile entitled **Exercise 15.mdb** and click on the **Run** button on the primary interface.
- 2. Double-click on the ninth option (**9. Enter With-Project Acres**).
- 3. Click on the **PWAA** pull-down menu and select the first PWAA listed (i.e., *BNCHGRPSAV - Bunchgrass/Pine Savanna*).
- 4. To the right in the acreage columns, input the acres for this PWAA on a TY-by-TY basis. Each row represents one target year, so there will be three rows of data for this PWAA (refer to Table E32 above).

# *Note: the software automatically enters the first TY (TY<sub>0</sub>). This number cannot be changed in this screen – return to the setup menu to make changes to this year.*

- 5. Now go back up to the **PWAA** pull-down menu and select the second PWAA (i.e., *CYPRESPSAV – Cypress/Pine Savanna*) and repeat the process.
- 6. Finish by entering the rest of the acres in each category. The software automatically assumes 0 acres, so only the PWAAs that change from 0 need to be filled in (pull down each PWAA just to ensure that they all have been covered).

# *Note: the column to the immediate right of these acre projections keeps a running total of the acres put in per year. At the end of the effort, each cell in this section should carry the same numbers (i.e., 250 acres in this instance). If they are not equal, one of the PWAA's acreage shifts has not been "accounted" for in the analysis.*

Because all four functions are being used to assess the changes at this site, AND they share similar PWAAs, it is only necessary to enter the acres for one of the functions – the acres are carried across all functions in the analysis.

Use the reports in **EXHGM** to check work and document analysis (**Setup Reports** button). The following report should be created as a result:

• **With-Project TY Acres**

### Step 2: With-project Data Entry

Now that the acres are input, it is time to focus on the variables.

- 1. To begin, click on the **Run** button on the primary interface.
- 2. Double-click on the first option (**1. Choose Working Function**), select the *Fxn01: Water Level Regime* option from the pull-down list, and click **Close**.
- 3. Now double-click on the tenth option (**10. Enter With-Project Projections\***).
- 4. Say "*Yes*" to the initialization question, and the software forecasts the variable means forward into the future target years.

If predicted forecasts deviate from the mean, the new future projections must be input.

- 5. Select the *BNCHGRPSAV* from the **PWAA** pull-down box. Under this scenario, each variable is driven to zero by  $TY_1$  and stays there for  $TY_{51}$ (refer to Table E33 above). Select *EVAPOTRANS* from the **Variable** pull-down box.
- 6. Highlight the  $TY_1$  entry (i.e.,  $\mathcal{S}$ ) and type in the new value for the year (i.e., *0*).
- 7. Hit **Tab** on the keyboard and the software skips down to the next row  $(TY_{51})$ . Highlight the  $TY_{51}$  entry (i.e., 3) and type in the new value for the year (i.e., *0*).
- 8. Hit **Tab** on the keyboard to finish. The data are now input for this variable.
- 9. Repeat the process for *HERB*, *INFLOW*, *LANDSCP*, *MICRO*, *NBG*, *OUTFLOW*, *PORE*, *STORAGE*, and *SURFFLOW* in this PWAA.
- 10. Repeat the process for the next two PWAAs *CYPRESPSAV* and *SWTCHPSAV*.
- 11. When completely finished, click **Close** and click on **Yes** to save the data for later use.

Use the reports in **EXHGM** to check work and document analysis (**Analysis Reports** button). The following report should be created as a result:

• **With-Project Projections**

### Step 3: With-project Analysis

Now the analysis for the model can be run.

- 1. Set the working function double-click on the first option (**1. Choose Working Function**), select the *Fxn01: Water Level Regime* option from the pull-down list, and click **Close**.
	- a. Double-click on **4. Perform Baseline (TY 0) Calculations\***, let the system run, and click **OK** when it is finished.
	- b. Double-click on **7. Enter Without-Project Projections\***, click on the **No** button for initialization, click the **Close** button at the bottom of the interface, click **Yes** to save the data, and click **OK** when that save is affirmed.
	- c. Double-click on **8. Perform Without-Project Calculations\***, let the system run, and click **OK** when it is finished.
	- d. Double-click on **10. Enter With-Project Projections\***, click on the **No** button for initialization, click the **Close** button at the bottom of the interface, click **Yes** to save the data, and click **OK** when that save is affirmed.
	- e. Double-click on **11. Perform With-Project Calculations\***, let the system run, and click **OK** when it is finished.
	- f. Go to the **Analysis Reports** button, open the **AAFCU Summary Report**, and export it out to MS Word.
- 2. Set the working function double-click on the first option (**1. Choose Working Function**), select the *Fxn02: Plant Communities* option from the pull-down list, and click **Close**.
- 3. Now repeat steps a-f above.
- 4. Repeat for the two remaining functions.

Use the reports in **EXHGM** to check work and document analysis (**Analysis Reports** button). The following reports should be created as a result:

- **Fxn 1 AAFCU Summary**
- **Fxn 2 AAFCU Summary**
- **Fxn 3 AAFCU Summary**
- **Fxn 4 AAFCU Summary**
- **With-Project Results**
- **With- vs. Without-Project Results**
- **Overall Net Results – All Functions**

## Exercise 16: Master File Creation in EXHGM

#### Scenario A: Create a "master file" that can be used for new sites

Assume the impact analysis requires the formulation and evaluation of mitigation at another site. Also assume that the evaluation team has taken the time to generate a baseline, without-project and with-project design to mitigate for the impacts at this new site. It will be time-consuming to start with a blank datafile and rebuild all the information previously entered in the above exercises for this analysis. Instead, take one of those files and recycle it for the new site. Then changes can be made that are unique to the new location (and mitigation plan) and scenario and the analysis can be run quickly.

### *Step 1: Copy the file and change the name*

- 1. To begin, open the training datafile entitled **Impact Site.mdb**.
- 2. Click on the **Other Activities** button, and choose the **Save Datafile Under New Name** option.
- 3. Be sure to click once on the **Data Control Check Box** at the bottom of this screen to assure that the file becomes the "acting" file when r, finished, and click on the **Save** button in the upper left-hand corner of this form.
- 4. In the **Save datafile as** screen, identify the storage location via the **Save in:** window at the top of the interface. Name the file **Mitigation Site - A.mdb** in the **File name:** window. Now press **Save** and **OK** to finish the copying activity.

*Step 2: Change the alternative name in the methods section*

- 1. Click on the **Setup** button on the primary interface, and choose the first option (i.e., **1. Enter Project Methods**).
- 2. Change the **Alternative Name** from *Impact Analysis to Scenario A: Mitigation Analysis (300 Acres)*, and click **Close**.

Now assume the following acres and variable trends have been projected for this new site:

|                |                   |                                                    |                 | <b>Without-Project</b> |              | <b>With-Project</b> |                    |             |  |  |  |
|----------------|-------------------|----------------------------------------------------|-----------------|------------------------|--------------|---------------------|--------------------|-------------|--|--|--|
|                |                   |                                                    |                 | <b>Target Year</b>     |              |                     | <b>Target Year</b> |             |  |  |  |
|                |                   |                                                    | 2000            | 2010                   | 2060         | 2000                | 2010               | 2060        |  |  |  |
| No.            | Code              | <b>Description</b>                                 | TY <sub>0</sub> | TY1                    | <b>TY51</b>  | <b>TYO</b>          | TY1                | <b>TY51</b> |  |  |  |
| $\mathbf 1$    | <b>BNCHGRPSAV</b> | Bunchgrass/Pine Savanna                            | 0               | $\Omega$               | $\Omega$     | $\Omega$            | 200                | 200         |  |  |  |
| $\overline{2}$ | <b>CYPRESPSAV</b> | <b>Cypress/Pine Savanna</b>                        | 0               | 0                      | $\Omega$     | $\Omega$            | 50                 | 50          |  |  |  |
| 3              | <b>SWTCHPSAV</b>  | Switchcane/Pine Savanna                            | 0               | $\mathbf{0}$           | $\mathbf{O}$ | $\Omega$            | 50                 | 50          |  |  |  |
| $\overline{4}$ | <b>HARDWOODS</b>  | Uplands, Hardwoods & Other<br>Non Applicable Areas | 0               | $\Omega$               | $\Omega$     | $\Omega$            | $\mathbf 0$        | $\mathbf 0$ |  |  |  |
| 5              | <b>IMPACT</b>     | Area Impacted By Proposed<br>Development           | 0               | $\mathbf{O}$           | $\Omega$     | $\Omega$            | $\mathbf 0$        | $\mathbf 0$ |  |  |  |
| 6              | <b>AGCROP</b>     | <b>Agricultural Croplands</b>                      | 300             | 300                    | 300          | 300                 | $\mathbf 0$        | $\mathbf 0$ |  |  |  |
|                |                   | <b>TOTALS:</b>                                     | 300             | 300                    | 300          | 300                 | 300                | 300         |  |  |  |

Table E34. With-project acre projections for "Scenario A" in Exercise 16.

Table E35. With-project variable projections for "Scenario A" in Exercise 16.

| $\mathsf{T}$ | <b>CYPRESS</b> | EVAPOTRANS   | HERB     | <b>INFLOW</b> | <b>ANDSCP</b> | <b>LONGL</b> | <b>MICRO</b> | NBG               | <b>OUTFLOW</b> | PINES    | PORE         | <b>SEDGES</b> | <b>STORAGE</b> | <b>SUBCAN</b> | <b>SURFFLOW</b> |
|--------------|----------------|--------------|----------|---------------|---------------|--------------|--------------|-------------------|----------------|----------|--------------|---------------|----------------|---------------|-----------------|
|              |                |              |          |               |               |              |              | <b>BNCHGRPSAV</b> |                |          |              |               |                |               |                 |
| $\mathbf 0$  |                | $\Omega$     | $\Omega$ | 0             | $\circ$       |              | 0            | $\Omega$          | 0              |          | $\Omega$     |               | 0              |               | 0               |
| $\mathbf{1}$ |                | $\mathbf{1}$ | 5        | 0             | 300           |              | 0.75         | 50                | $\mathbf{1}$   |          | $\mathbf{1}$ |               | $\mathbf{1}$   |               | 1               |
| 51           |                | 1            | 8        | 0             | 300           |              | 1            | 100               | 1              |          | 1            |               | 1              |               | 1               |
|              |                |              |          |               |               |              |              | <b>CYPRESPSAV</b> |                |          |              |               |                |               |                 |
| $\mathbf 0$  | $\Omega$       | 4            | 5.8      | 0.3           | 72            |              | 0            | $\circ$           | 0              |          | $\Omega$     | $\Omega$      | 0              | 0             | $\mathbf 0$     |
| 1            | 0.25           | 1            | 5        | 0             | 300           |              | 0            | $\mathbf 0$       | $\mathbf 0$    |          | $\mathbf{1}$ | 50            | 1              | 1000          | 1               |
| 51           | $\mathbf{1}$   | 1            | 7        | 0             | 300           |              | 0            | $\mathbf 0$       | 0              |          | 1            | 100           | 1              | 2000          | 1               |
|              |                |              |          |               |               |              |              | <b>SWTCHPSAV</b>  |                |          |              |               |                |               |                 |
| $\mathbf 0$  |                | $\Omega$     |          | $\mathbf 0$   | $\Omega$      | 0            | $\circ$      |                   | $\Omega$       | $\Omega$ | $\Omega$     |               | $\Omega$       | 0             | $\Omega$        |
| 1            |                | 1            |          | $\mathbf 0$   | 300           | 75           | 0.75         |                   | 1              | 75       | 1            |               | 1              | 1000          | $\mathbf{1}$    |
| 51           |                | $\mathbf{1}$ |          | 0             | 300           | 150          | $\mathbf{1}$ |                   | 1              | 150      | $\mathbf{1}$ |               | $\mathbf{1}$   | 2000          | $\mathbf{1}$    |

Focus on the acres first, and then return to handle the variables. The additional PWAA (i.e., *AGCROP – Agricultural Croplands*) should be noted in the acreage table. This coverage is not associated with the model, but is the target of the mitigation activities. The baseline functional capacity of this coverage is assumed to be zero until it has been changed (i.e., creation or restoration activities must be employed). Add this PWAA

to the baseline tables, but no data are needed to quantify the baseline condition.

*Step 3: Add the new PWAA and its baseline acres*

- 1. Click on the **Setup** button, and double-click on the third option (i.e., **3. Define Partial Wetland Assessment Areas**).
- 2. Go to the last row on the new interface, and enter the details for the new PWAA:
	- a. **Numeric Code** = 6
	- b. **Identification Code** = AGCROP
	- c. **Description** = Agricultural Croplands
	- d. **Acres** = 300.
- 3. Zero-out the other five PWAAs so that they match the table above (Table E34).
- 4. Click **Close** when finished.

Use the reports in **EXHGM** to check work and document analysis (**Setup Reports** button). The following report should be created as a result:

• **PWAAs and Baseline (TY 0) Acres**

*Step 4: Change the without-project and with-project acres*

- 1. Click on the **Run** button on the primary interface.
- 2. Double-click on the first option **(1. Choose Working Function**), select the *Fxn01: Water Level Regime* option from the pull-down list, and click **Close**.
- 3. Double-click on the sixth option (**6. Enter Without-Project Acres**), and change the acres to match the new information (Table E34). Refer to Exercise 14 above for a refresher on how to enter this information.
- 4. Double-click on the ninth option (**9. Enter With-Project Acres**), and change the acres to match the new information (Table E34). Refer to Exercise 15 above for a refresher on how to enter this information.

Use the reports in **EXHGM** to check work and document analysis (**Setup Reports** button). The following reports should be created as a result:

- **Without-Project TY Acres**
- **With-Project TY Acres**.

*Step 5: Change the baseline data*

- 1. To begin, click on the **Run** button on the primary interface.
- 2. Double-click on the first option (**1. Choose Working Function**), select the *Fxn01: Water Level Regime* option from the pull-down list, and click **Close**.
- 3. Now double-click on the third option (**3. Enter VSI Graphs and Variable Data**).
- 4. Delete all the baseline data for every variable shown, and enter a zero for each variable in each cover type (i.e., delete the individual data points by clicking on the **Record Indicator Bar** to the immediate left of each data point and pressing **Delete** on the keyboard) (refer to Table E35 above).
- 5. Click **Close** when finished.
- 6. Repeat for each function.

Use the reports in **EXHGM** to check work and document analysis (**Setup Reports** button). The following report should be created as a result:

• **Variable Data**

Another way to check work is to run the baseline calculations for each function (the result should be 0.0 FCI and 0.0 FCUs for all functions). The following report should be created as a result:

• **Baseline (TY 0) Results**

### *Step 6: Change the without-project data*

The without-project condition is the "status quo" (0.0 quality and no acres associated with the functions), so the baseline data should be initialized (which will set all the values to zero), and the projections should be saved.

- 1. To begin, click on the **Run** button on the primary interface.
- 2. Double-click on the first option (**1. Choose Working Function**) the *Fxn01: Water Level Regime* option from the pull-down list, and click **Close**.
- 3. Now double-click on the seventh option (**7. Enter Without-Project Projections\***).
- 4. Say "*Yes*" to the initialization question. There is no need to change any of the data – they are all zeros (refer to Table E35 above), so the withoutproject analysis can begin. Click **Close**, and say **Yes** to the save question.

Use the reports in **EXHGM** to check work and document analysis (**Analysis Reports** button). The following report should be created as a result:

• **Without-Project Projections**

### *Step 7: Change the with-project data*

The with-project condition is the mitigation plan, and as such, there will be many changes in the variable trends.

- 1. To begin, click on the **Run** button on the primary interface.
- 2. Double-click on the first option (**1. Choose Working Function**) the *Fxn01: Water Level Regime* option from the pull-down list, and click **Close**.
- 3. Now double-click on the tenth option (**10. Enter With-Project Projections\***).
- 4. Say "*Yes*" to the initialization question.
- 5. Enter the variable trends into this screen based on the information provided in Table E35 above. Refer to Exercise 15 above for a refresher on how to enter this information.
- 6. Click **Close**, and say **Yes** to the save question.

Use the reports in **EXHGM** to check work and document analysis (**Analysis Reports** button). The following report should be created as a result:

• **With-Project Projections**

#### *Step 8: Run the full analysis*

The analysis for the model can now be run.

- 1. Set the working function double-click on the first option (**1. Choose Working Function**), select the *Fxn01: Water Level Regime* option from the pull-down list, and click **Close**.
	- a. Double-click on **4. Perform Baseline (TY 0) Calculations\***, let the system run, and click **OK** when it is finished.
	- b. Double-click on **7. Enter Without-Project Projections\***, click on the **No** button for initialization, click the **Close** button at the bottom of

the interface, click **Yes** to save the data, and click **OK** when that save is affirmed.

- c. Double-click on **8. Perform Without-Project Calculations\***, let the system run, and click **OK** when it is finished.
- d. Double-click on **10. Enter With-Project Projections\***, click on the **No** button for initialization, click the **Close** button at the bottom of the interface, click **Yes** to save the data, and click **OK** when that save is affirmed.
- e. Double-click on 1**1. Perform With-Project Calculations\***, let the system run, and click **OK** when it is finished.
- f. Go to the **Analysis Reports** button, open the **AAFCU Summary Report**, and export it out to MS Word.
- 2. Set the working function double-click on the first option (**1. Choose Working Function**), select the *Fxn02: Plant Communities* option from the pull-down list, and click **Close**.
- 3. Now repeat steps a-f above.
- 4. Repeat again for the two remaining functions.

Use the reports in **EXHGM** to check work and document analysis (**Analysis Reports** button). The following reports should be created as a result:

- **Fxn 1 AAFCU Summary**
- **Fxn 2 AAFCU Summary**
- **Fxn 3 AAFCU Summary**
- **Fxn 4 AAFCU Summary**
- **Without-Project Results**
- **With-Project Results**
- **With- vs. Without-Project Results**
- **Overall Net Results – All Functions**

Was the mitigation enough to compensate for the losses? Although this is a regulatory issue, and a lot of extemporary information would be taken into account to make the decision above and beyond this analysis, the quantitative results can be examined to respond to this question given the analysis. According to the outputs in Exercise 15 and this mitigation analysis, one can expect to see the following outputs:

|                                  | <b>Impact Site</b> |               | <b>Mitigation Scenario A</b> |                     |                                                  |                            |  |  |  |
|----------------------------------|--------------------|---------------|------------------------------|---------------------|--------------------------------------------------|----------------------------|--|--|--|
| <b>Function Name</b>             | Acres<br>Impacted  | Net<br>Losses | Acres<br>Restored            | <b>Net</b><br>Gains | <b>Mitigation</b><br>Deficit or<br><b>Excess</b> | <b>Mitigation</b><br>Ratio |  |  |  |
| Fxn 01: Water Level Regime       | $-200$             | $-139$        | 300                          | 286                 | 147                                              | $1.5$ to $1$               |  |  |  |
| <b>Fxn 02: Plant Communities</b> | $-200$             | $-198$        | 300                          | 296                 | 98                                               |                            |  |  |  |
| Fxn 03: Animal Communities       | $-200$             | $-198$        | 300                          | 296                 | 98                                               |                            |  |  |  |
| Fxn 04: Biogeochemical Processes | $-200$             | $-166$        | 300                          | 292                 | 126                                              |                            |  |  |  |
| Average Losses:                  | $-200$             | $-176$        | 300                          | 293                 | 117                                              |                            |  |  |  |
| Maximum Lost and Offset:         | $-200$             | $-198$        | 300                          | 296                 | 98                                               |                            |  |  |  |

Table E36. Results of the "Impact" and "Mitigation Analyses" ("Scenario A").

The compensation generated by the proposed Scenario A mitigation plan exceeds the units (AAFCUs) necessary to offset the losses in all functions (i.e., mitigation excess is >0), and cumulatively (i.e., averaged across the functions the outputs exceed the losses) at a mitigation ratio of **1.5 to 1**  (*300* acres were purchased/restored and *200* acres were impacted). In other words, it is enough – in fact it is too much (i.e., in excess of **98**  AAFCUs for each function, and an average of **117** AAFCUS over and above the mitigation required).

The question now becomes can another mitigation scenario be generated that uses the same restoration plan, but perhaps requires fewer acres? The goal is still to mitigate all functional losses, but the plan will likely cost less because there will be fewer acres to purchase and restore. To do this, take the mitigation site file, recycle it, and re-run the analysis with fewer acres (say ~250). Refer to Scenario B below for directions.

## Scenario B: Create a "master file" that can be used for new alternatives at the same site

### *Step 1: Copy the file and change the name*

- 1. To begin, open the training datafile entitled **Mitigation Site -A.mdb**.
- 2. Click on the **Other Activities** button, and choose the **Save Datafile Under New Name** option.
- 3. B sure to click once on the **Data Control Check Box** at the bottom of this screen to assure that the file becomes the "acting" file when ÈЦ finished, and click on the **Save** button in the upper left-hand corner of this form.
- 4. In the **Save datafile as** screen, identify the storage location via the **Save in:** window at the top of the interface. Name the file **Mitigation Site - B.mdb** in the **File name:** window. Now press **Save** and **OK** to finish the copying activity.

### *Step 2: Change the alternative name in the methods section*

- 1. Click on the **Setup** button on the primary interface, and choose the first option (i.e., **1. Enter Project Methods**).
- 2. Change the **Alternative Name** from *Scenario A: Mitigation Analysis (300 Acres) to Scenario B: Mitigation Analysis (250 Acres)*, and click **Close**.

Assume the only thing that changes is site size. The evaluation team made new projections for these acres:
|                |                   |                                                    | <b>Without-Project</b> |              |              | <b>With-Project</b> |             |             |
|----------------|-------------------|----------------------------------------------------|------------------------|--------------|--------------|---------------------|-------------|-------------|
|                |                   |                                                    | <b>Target Year</b>     |              |              | <b>Target Year</b>  |             |             |
|                |                   |                                                    | 2000                   | 2010         | 2060         | 2000                | 2010        | 2060        |
| No.            | Code              | <b>Description</b>                                 | <b>TYO</b>             | TY1          | <b>TY51</b>  | <b>TYO</b>          | TY1         | <b>TY51</b> |
| $\mathbf{1}$   | <b>BNCHGRPSAV</b> | Bunchgrass/Pine Savanna                            | O                      | $\Omega$     | $\mathbf 0$  | 0                   | 150         | 150         |
| $\overline{2}$ | <b>CYPRESPSAV</b> | <b>Cypress/Pine Savanna</b>                        | 0                      | $\Omega$     | $\Omega$     | $\Omega$            | 50          | 50          |
| 3              | <b>SWTCHPSAV</b>  | Switchcane/Pine Savanna                            | 0                      | $\mathbf{O}$ | $\mathbf{O}$ | 0                   | 50          | 50          |
| $\overline{4}$ | <b>HARDWOODS</b>  | Uplands, Hardwoods & Other<br>Non Applicable Areas | $\Omega$               | $\Omega$     | $\mathbf 0$  | $\Omega$            | $\Omega$    | $\Omega$    |
| 5              | <b>IMPACT</b>     | Area Impacted By Proposed<br>Development           | 0                      | $\mathbf{O}$ | $\mathbf{O}$ | $\Omega$            | $\mathbf 0$ | $\Omega$    |
| 6              | <b>AGCROP</b>     | <b>Agricultural Croplands</b>                      | 250                    | 250          | 250          | 250                 | $\mathbf 0$ | 0           |
|                |                   | 250                                                | 250                    | 250          | 250          | 250                 | 250         |             |

Table E37. With-project acre projections for "Scenario B" in Exercise 16.

*Step 3: Change the acres*

First, handle the baseline acres (refer to Table E37).

- 1. Click on the **Setup** button, and double-click on the third option (i.e., **3. Define Partial Wetland Assessment Areas**).
- 2. Go to the last row on the new interface and change the *AGCROP* acres from *300* to *250*.
- 3. Click **Close** when finished.

Now handle the without-project and with-project acres (refer to Table E37 above).

- 1. Click on the **Run** button on the primary interface.
- 2. Double-click on the first option (**1. Choose Working Function)**, the *Fxn01: Water Level Regime* option from the pull-down list, and click **Close**.
- 3. Double-click on the sixth option (**6. Enter Without-Project Acres**), and change the *AGCROP* acres from *300* to *250* in all the TYs. Refer to Exercise 14 above for a refresher on how to enter this information.
- 4. Double-click on the ninth option (**9. Enter With-Project Acres**), and change the acres to match the new information. Refer to Exercise 15 above for a refresher on how to enter this information.

Use the reports in **EXHGM** to check work and document analysis (**Setup Reports** button). The following reports should be created as a result:

- **PWAAs and Baseline (TY 0) Acres**
- **Without-Project TY Acres**
- **With-Project TY Acres**

## *Step 4: Change the With-project data*

Normally, a change in site size wouldn't have much effect on the future variable trends if the same mitigation plan was followed. However, one variable (i.e., *LANDSCP*) is dependent on patch size, so the reduction in size directly affects this variable's future condition. In other words, this variable in the with-project projections will need to be changed. Here are the projections for this variable:

|    | <b>BNCHGRPSAV</b> | <b>CYPRESPSAV</b> | <b>SWTCHPSAV</b> |  |  |
|----|-------------------|-------------------|------------------|--|--|
| TY | <b>LANDSCP</b>    | <b>LANDSCP</b>    | <b>LANDSCP</b>   |  |  |
| O  |                   |                   |                  |  |  |
|    | 250               | 250               | 250              |  |  |
| 51 | 250               | 250               | 250              |  |  |

Table E38. With-project variable projections for "Scenario B" in Exercise 16.

Make this change now.

- 1. To begin, click on the **Run** button on the primary interface.
- 2. Double-click on the first option (**1. Choose Working Function**), the *Fxn01: Water Level Regime* option from the pull-down list, and click **Close**.
- 3. Now double-click on the tenth option (**10. Enter With-Project Projections\***).
- 4. Say "*No*" to the initialization question.
- 5. For each PWAA (i.e., *BNCHGRPSAV*, *CYPRESPSAV*, and *SWTCHPSAV*), select the *LANDSCP* variable from the **Variable** pulldown box, and change all occurrences of *300* to *250* (refer to Table E38 above).
- 6. Click **Close**, and say **Yes** to the save question.

Use the reports in **EXHGM** to check work and document analysis (**Analysis Reports** button). The following report should be created as a result:

• **With-Project Projections**

*Step 5: Run the full analysis*

Now the analysis for the model can be run.

- 1. Set the working function double-click on the first option (**1. Choose Working Function**), select the *Fxn01: Water Level Regime* option from the pull-down list, and click **Close**.
	- a. Double-click on **4. Perform Baseline (TY 0) Calculations\***, let the system run, and click **OK** when it is finished.
	- b. Double-click on **7. Enter Without-Project Projections\***, click on the **No** button for initialization, click the **Close** button at the bottom of the interface, click **Yes** to save the data, and click **OK** when that save is affirmed.
	- c. Double-click on **8. Perform Without-Project Calculations\***, let the system run, and click **OK** when it is finished.
	- d. Double-click on **10. Enter With-Project Projections\***, click on the **No** button for initialization, click the **Close** button at the bottom of the interface, click **Yes** to save the data, and click **OK** when that save is affirmed.
	- e. Double-click on 1**1. Perform With-Project Calculations\***, let the system run, and click **OK** when it is finished.
	- f. Go to the **Analysis Reports** button, open the **AAFCU Summary Report**, and export it out to MS Word.
- 2. Set the working function double-click on the first option (**1. Choose Working Function**), select the *Fxn02: Plant Communities* option from the pull-down list, and click **Close**.
- 3. Now repeat steps a-f above.
- 4. Repeat again for the two remaining functions.

Use the reports in **EXHGM** to check work and document analysis (**Analysis Reports** button). The following reports should be created as a result:

- **Fxn 1 AAFCU Summary**
- **Fxn 2 AAFCU Summary**
- **Fxn 3 AAFCU Summary**
- **Fxn 4 AAFCU Summary**
- **Baseline (TY 0) Results**
- **Without-Project Results**
- **With-Project Results**
- **With- vs. Without-Project Results**
- **Overall Net Results – All Functions**

Was the mitigation enough to compensate for the losses? The answer is "Yes," but again, the outputs were in excess of the losses (Table E39).

|                                   | <b>Impact Site</b> |                      | <b>Mitigation Scenario B</b> |                     |                                                  |                            |
|-----------------------------------|--------------------|----------------------|------------------------------|---------------------|--------------------------------------------------|----------------------------|
| <b>Function Name</b>              | Acres<br>Impacted  | <b>Net</b><br>Losses | Acres<br>Restored            | <b>Net</b><br>Gains | <b>Mitigation</b><br>Deficit or<br><b>Excess</b> | <b>Mitigation</b><br>Ratio |
| Fxn 01: Water Level Regime        | $-200$             | $-139$               | 250                          | 239                 | 100                                              | $1.25$ to $1$              |
| <b>Fxn 02: Plant Communities</b>  | $-200$             | $-198$               | 250                          | 247                 | 48                                               |                            |
| <b>Fxn 03: Animal Communities</b> | $-200$             | $-198$               | 250                          | 247                 | 48                                               |                            |
| Fxn 04: Biogeochemical Processes  | $-200$             | $-166$               | 250                          | 243                 | 77                                               |                            |
| Average Losses:                   | $-200$             | $-176$               | 250                          | 244                 | 68                                               |                            |
| Maximum Lost and Offset:          | $-200$             | $-198$               | 300                          | 296                 | 98                                               |                            |

Table E39. Results of the "Impact" and "Mitigation Analyses" ("Scenario B").

If time permits, re-run Scenario B as many times as necessary to tighten up the outputs to meet the "no net loss" goal and reduce the costs to the permittee. Try increments of acres, such as *210*, *215*, *225*, etc. Remember to re-name these when moving through the process to keep track of analyses.

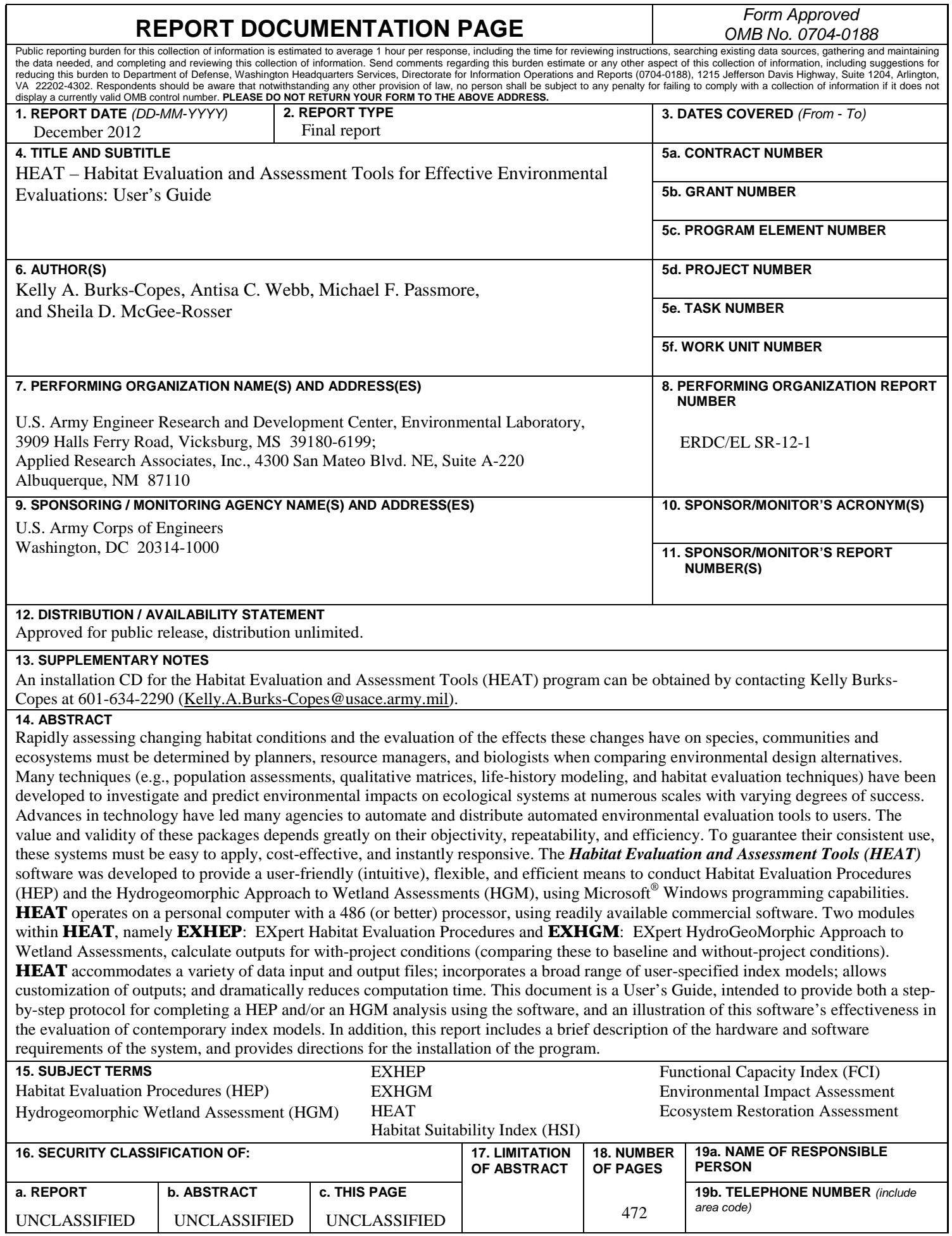